<span id="page-0-0"></span>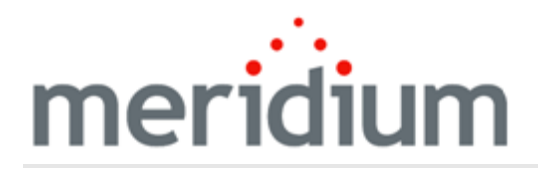

Meridium APM Production Loss Accounting

3.6.1.1.0

<span id="page-1-0"></span>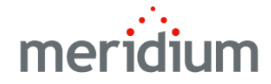

Meridium APM Production Loss Accounting

3.6.1.1.0

Copyright © Meridium, Inc. 2017

All rights reserved. Printed in the U.S.A.

This software/documentation contains proprietary information of Meridium, Inc.; it is provided under a license agreement containing restrictions on use and disclosure. All rights including reproduction by photographic or electronic process and translation into other languages of this material are fully reserved under copyright laws. Reproduction or use of this material in whole or in part in any manner without written permission from Meridium, Inc. is strictly prohibited.

Meridium is a registered trademark of Meridium, Inc.

All trade names referenced are the service mark, trademark or registered trademark of the respective manufacturer.

# <span id="page-2-0"></span>About This Document

This file is provided so that you can easily print this section of the Meridium APM Help system.

You should, however, use the Help system instead of a printed document. This is because the Help system provides hyperlinks that will assist you in easily locating the related instructions that you need. Such links are not available in a print document format.

The Meridium APM Help system can be accessed within Meridium APM itself or via the Meridium APM Documentation Website ([https://www.me](https://www.meridium.com/documentation/WebHelp/WebHelpMaster.htm)[ridium.com/documentation/WebHelp/WebHelpMaster.htm](https://www.meridium.com/documentation/WebHelp/WebHelpMaster.htm)).

Note: If you do not have access to the Meridium APM Documentation Website, contact [Meridium](https://www.meridium.com/support) Global Support Services.

# <span id="page-3-0"></span>Table of Contents

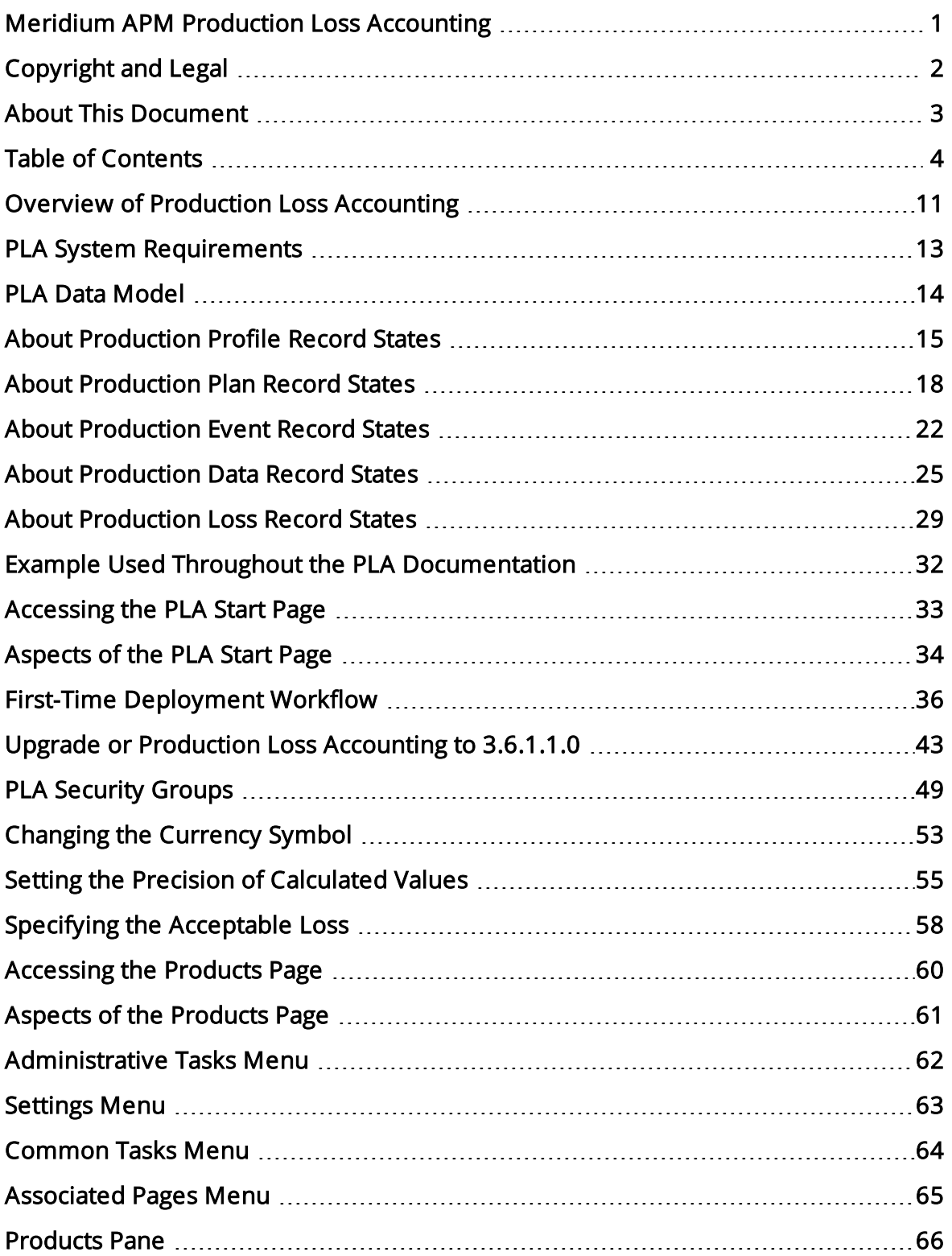

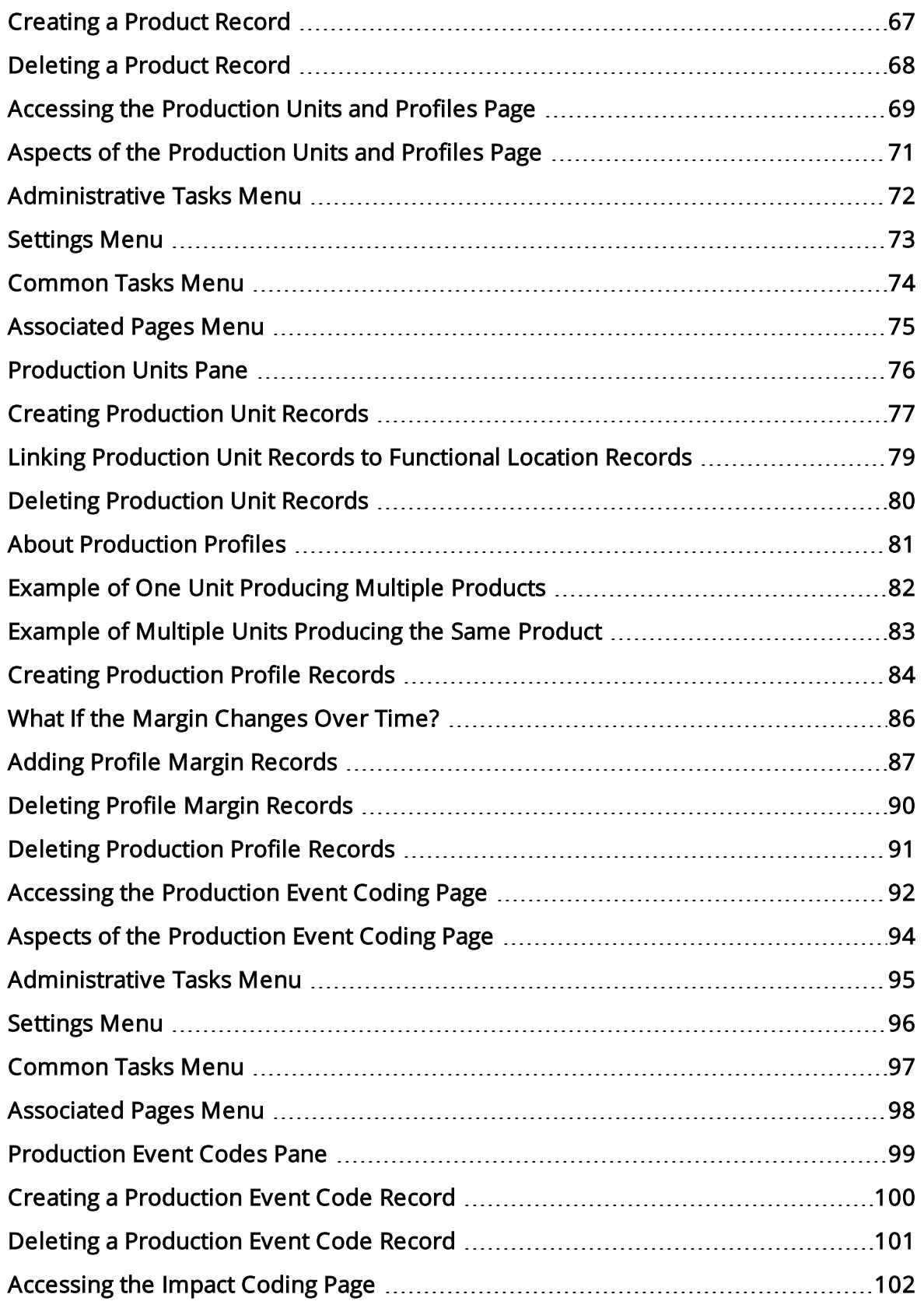

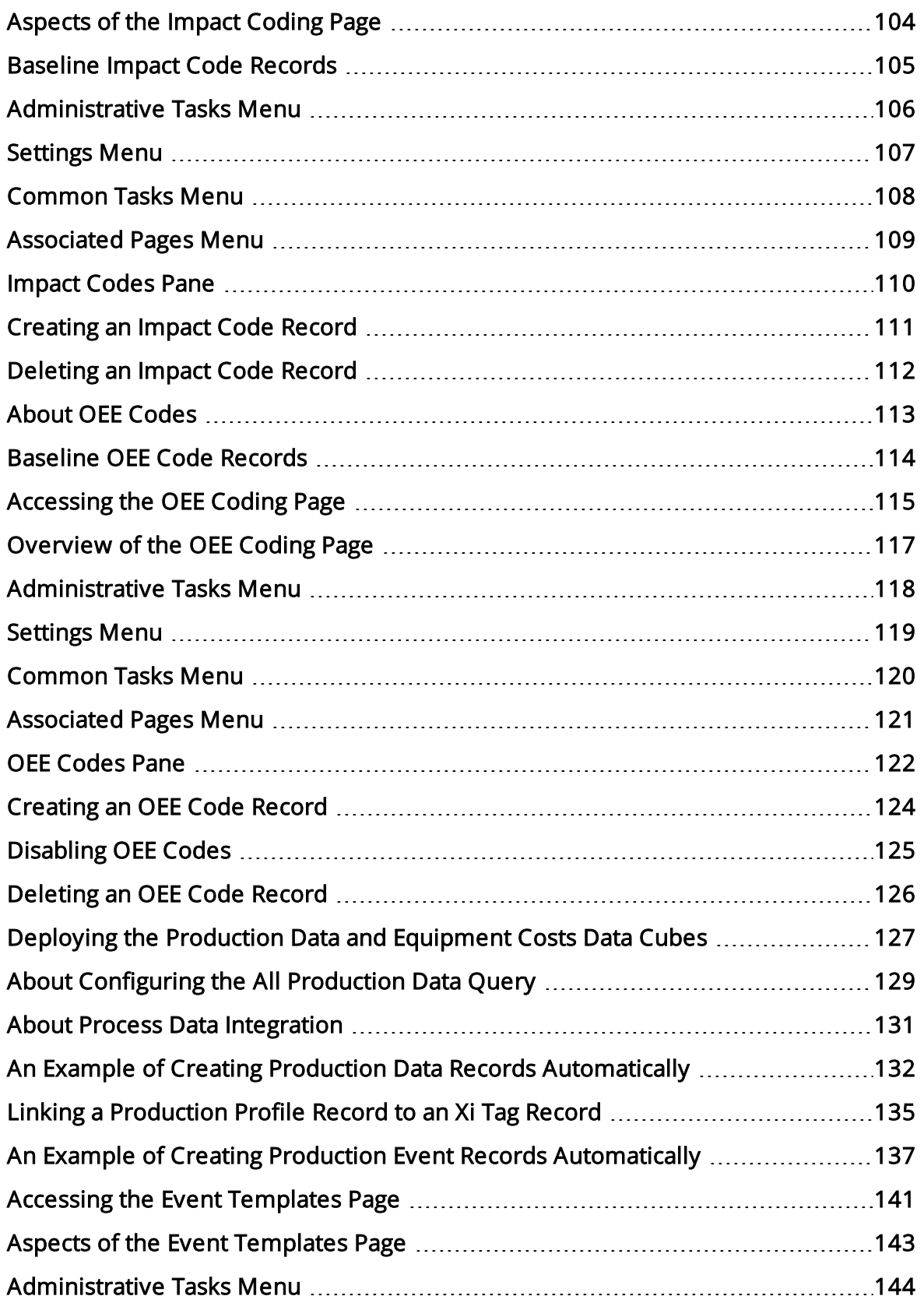

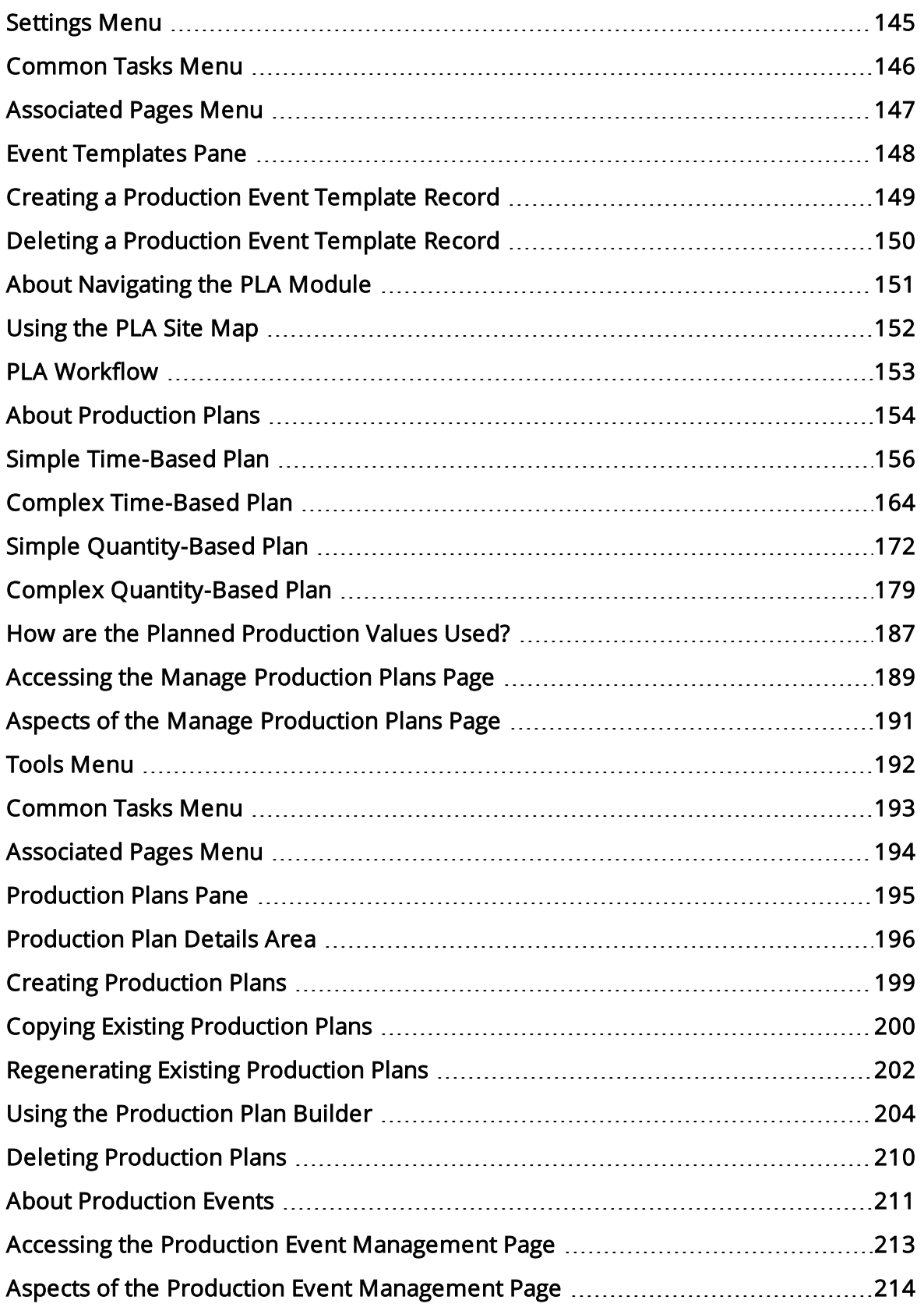

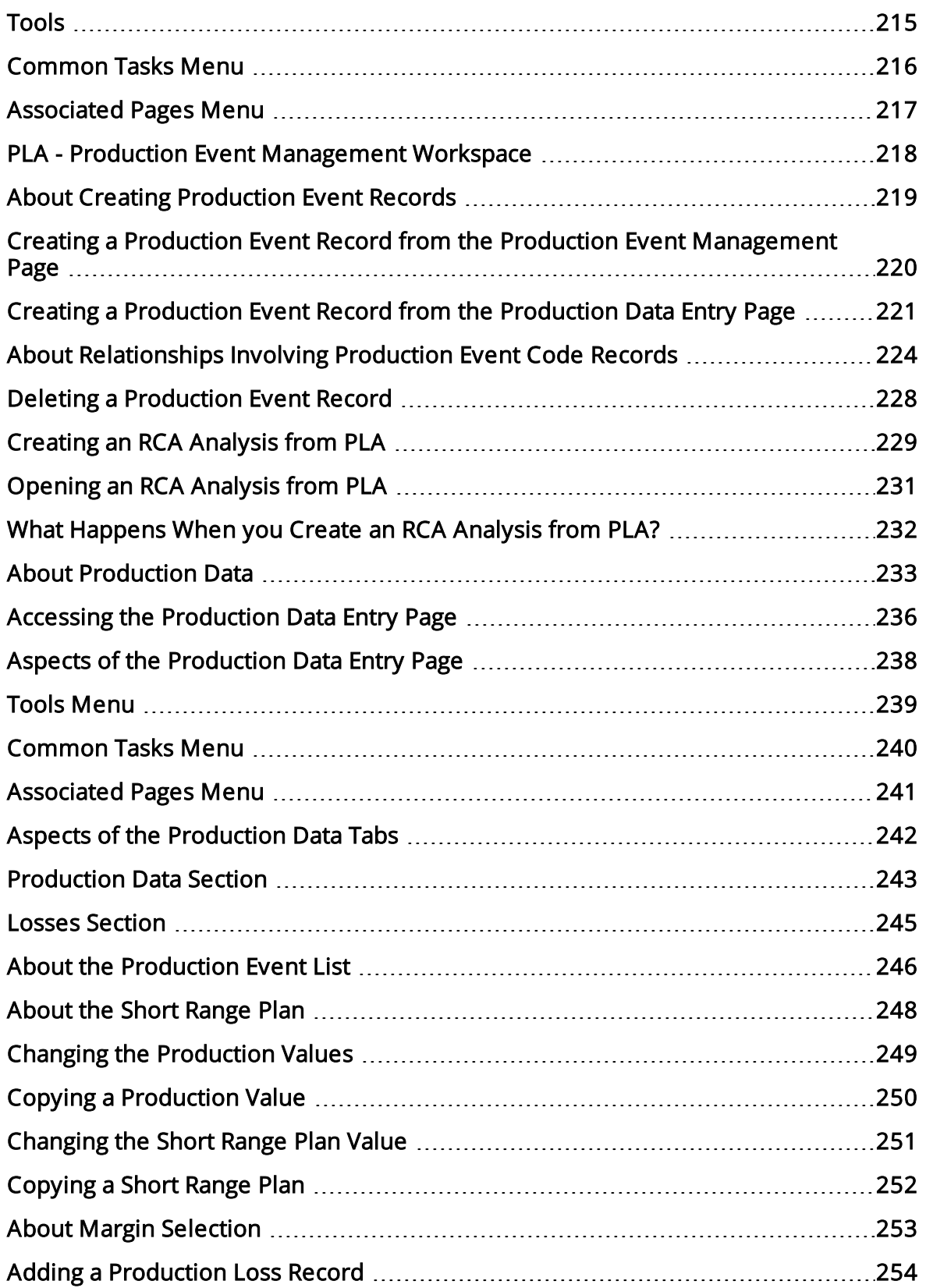

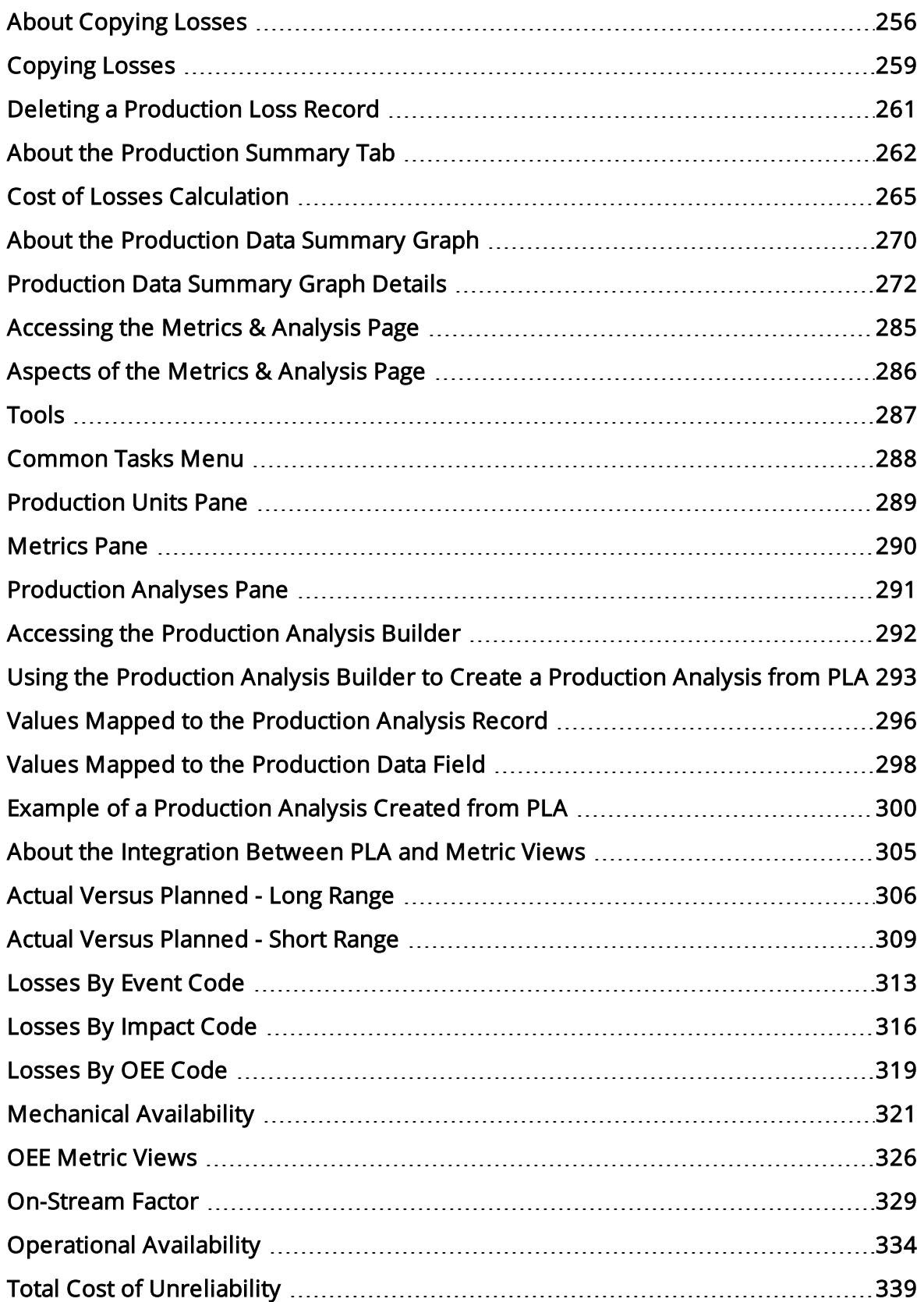

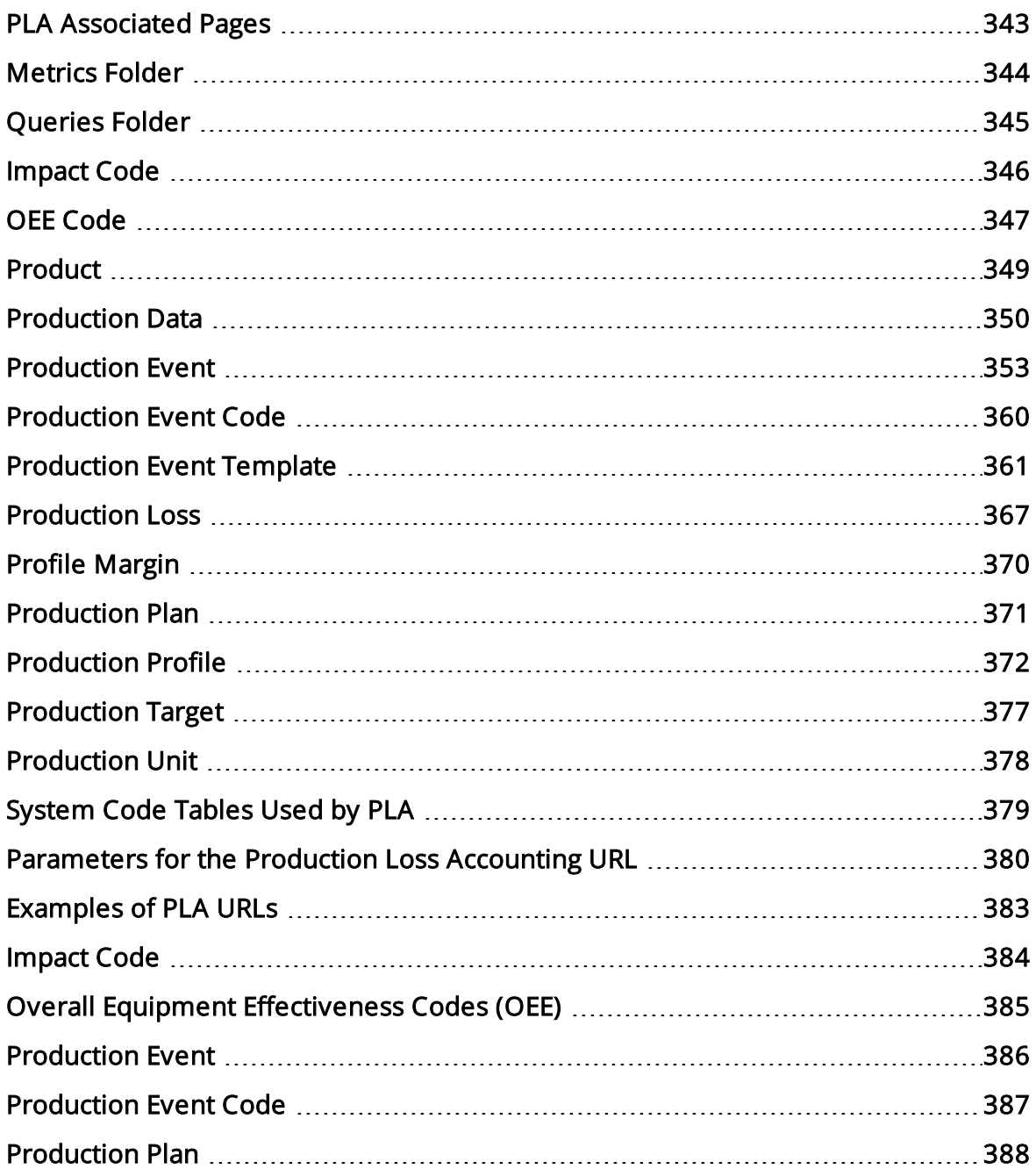

# <span id="page-10-0"></span>Overview of Production Loss Accounting

The goal of all companies is to lower risk, reduce expenses, and produce a quality product at a predictable rate and cost while maintaining reliability. While owners and managers know the maximum amount they can produce during optimal operating and financial conditions, most companies rarely produce this amount on a regular basis. Inevitably, unplanned events occur that cause them to produce less than the desired amount. For example, a machine might stop working, causing workers to stop production while they wait for the machine to be repaired. In other cases, planned events cause production to slow down or stop. For example, planned shutdowns and predictable decreases in demand based on historical patterns can lead to production losses.

As a result of decreased production, companies incur costs and are unable to earn maximum profit.

Meridium APM Production Loss Accounting (PLA) allows you to:

- Enter [production](#page-232-0) data.
- Identify production losses and associate them with the events that [caused](#page-210-0) them.
- Determine what types or categories of events cause your company to lose the most production.

By entering and evaluating production data, you can more easily identify ways in which you can reduce unplanned downtime and increase production in the future, which will result in reduced cost and increased profit.

Consider the following graph, which represents a company's optimal, planned, and actual production percentage for a year.

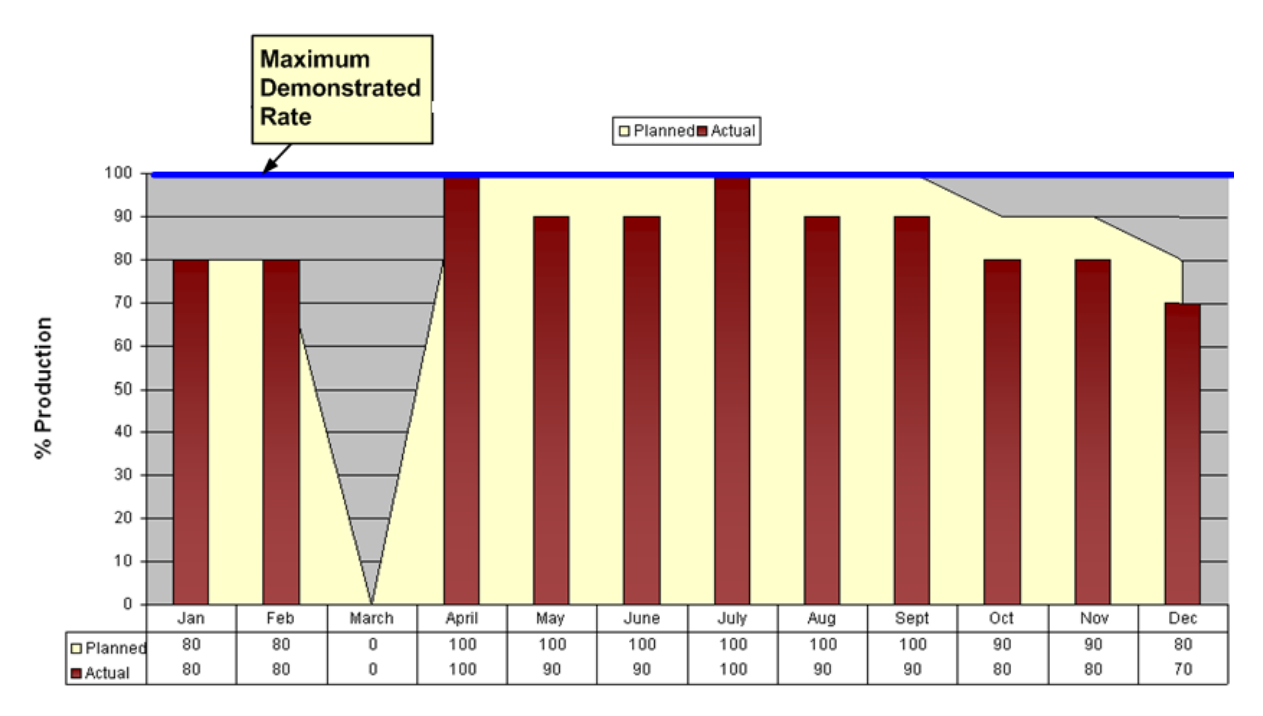

In this graph, you can see from the blue line that the maximum demonstrate rate, or the percentage of output the company can produce during optimal operating conditions, is 100%.

The yellow area displays the *planned* production percentage for each month. Because the managers know that they cannot produce 100% of this maximum output each month, the planned production rate is lower than 100% during some months. In March, the planned production rate is 0% because the company plans to shut down that month to perform maintenance, install new equipment, and so on.

The red bars indicate the *actual* production rate each month. You can see that in some months, the company produced the amount they planned, and in other months, they produced less than they had planned.

From this graph, managers might conclude that more than half of their lost production for the year was due to the shutdown in March. If they could find a way to reduce this shutdown time or eliminate it completely, they would see a great increase in overall production.

Based on other data entered using PLA, managers would also be able to determine exactly how much money they lost during the March shutdown and how much money they lost during other months in which they did not reach the 100% production rate. They could then categorize these losses into planned and unplanned losses.

# <span id="page-12-0"></span>PLA System Requirements

The Production Loss Accounting license is required to take advantage of PLA functionality. In addition, your system must contain the basic Meridium APM system architecture.

**CEHInt:** Details on the system requirements for the basic architecture and activating licenses can be found in the Installation, Upgrade, and System Administration section of the Meridium APM Help system.

After you have installed and configured the basic architecture, you will need to perform some configuration tasks specifically for the PLA feature.

Additionally, if you want to view Metric Views that are provided as baseline PLA content, you will need to deploy the Metrics and Scorecards module. This module requires additional hardware and software.

# <span id="page-13-0"></span>PLA Data Model

The following image provides a diagram of the entity families and relationship families involved in the PLA data model. In the image, boxes represent entity families, and arrows represent relationship definitions.

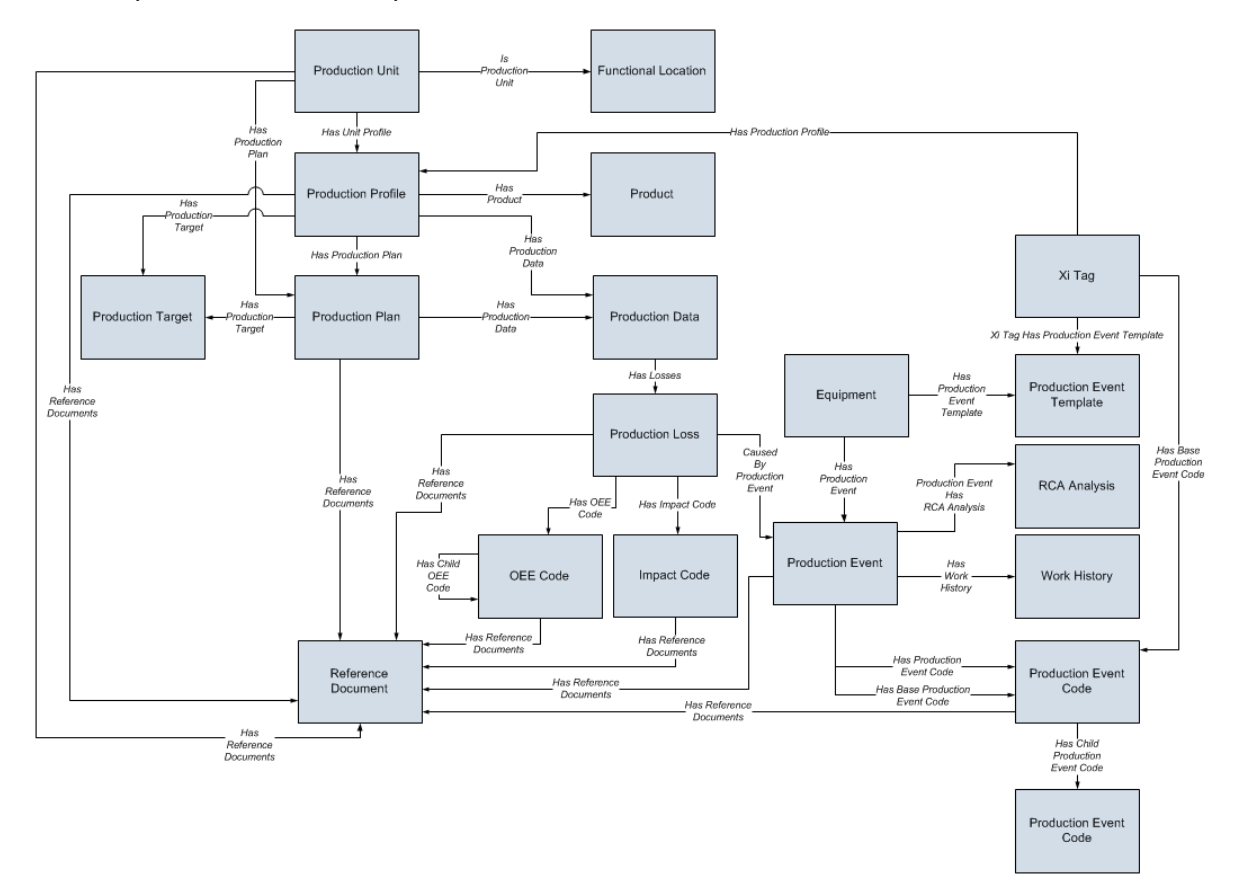

Notice that in the baseline PLA data model, you can link:

- A Production Unit record (predecessor) to a Functional Location record (successor) that stores additional information about that production unit. This allows you to assign losses and production information to hierarchical elements to provide a comprehensive view of production data and the costs associated with unreliability.
- A Production Event record (successor) to an Equipment record (predecessor) to represent the piece of equipment that caused the production event.
- A Production Event Template record (successor) to an Equipment record (predecessor) to represent the piece of equipment that caused the production events that will be created from the Production Event Template record.

Note: The Production Long Range Plan family is activated with the Production Loss Accounting license, but it is not used in the PLA workflow. It is excluded, therefore, from the data model image.

# <span id="page-14-0"></span>About Production Profile Record States

When you are working with Production Profile records, you can use state management to facilitate an approval process to enable specific workflow.

On the **[Production](#page-70-0) Profiles** tab, options appear that you can use to manage the states for Production Profile records. You can follow the standard procedure for managing record states. The following baseline states are configured for the Production Profile family:

- New/Planning: Indicates that the Production Profile is in the new or planning state.
- Pending/Approval: Indicates that the Production Profile has been reviewed and is awaiting approval. After a Production Profile record state is changed to Pending/Approval, you cannot:
	- Edit any field on Production Profile or Profile Margin tab.
	- Delete the Production Profile record.
- Approved: Indicates that the Production Profile has been approved. After a Production Profile record state is changed to the *Approved* state, you *cannot* delete the record. Note that the Products associated with a Production Profile record appear on the Select Products screen on the [Production](#page-203-0) Plan Builderonly after the state of the Production Profile record is changed to *Approved*.

Note: To change the Production Profile record state, you must be a member of the specific [security](#page-16-0) groups.

#### Illustration of Production Profile Record States

By default, the following baseline State Configuration exists for the Production Profile family.

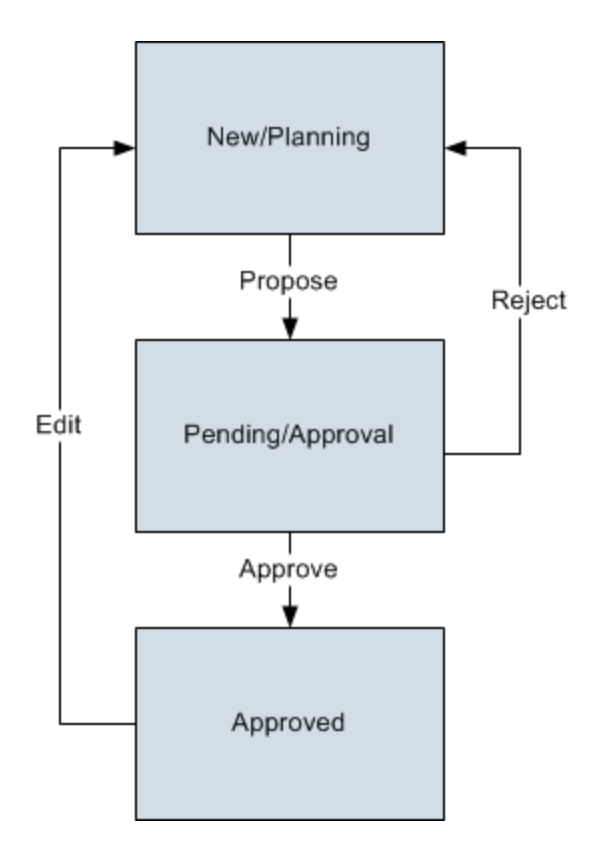

#### Reserved States and Operations

The following table lists the baseline states and operations and indicates which of these states and operations are reserved. You cannot remove or modify reserved states or operation. You can, however, add your own states and operations to the State Configuration.

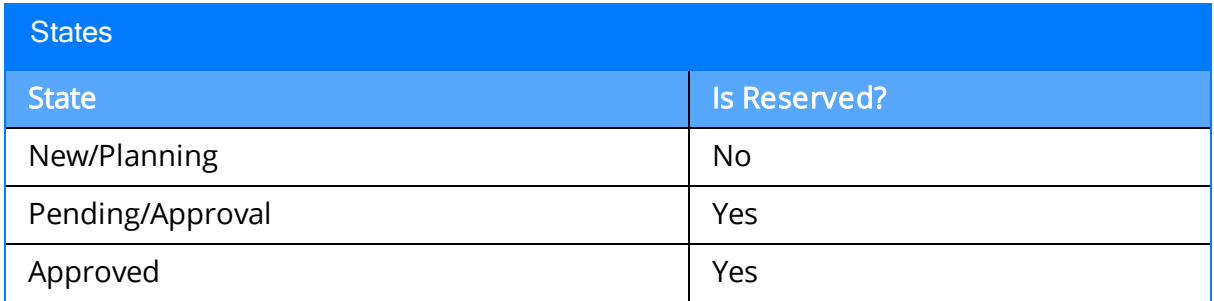

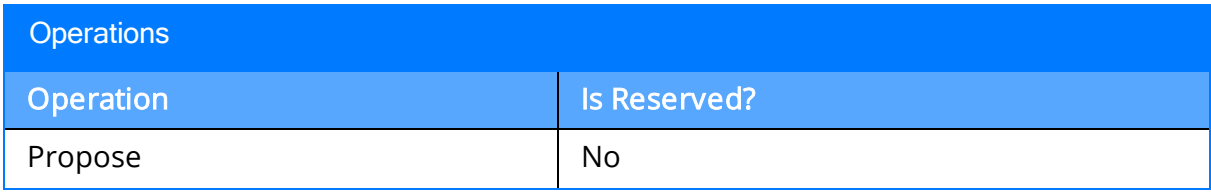

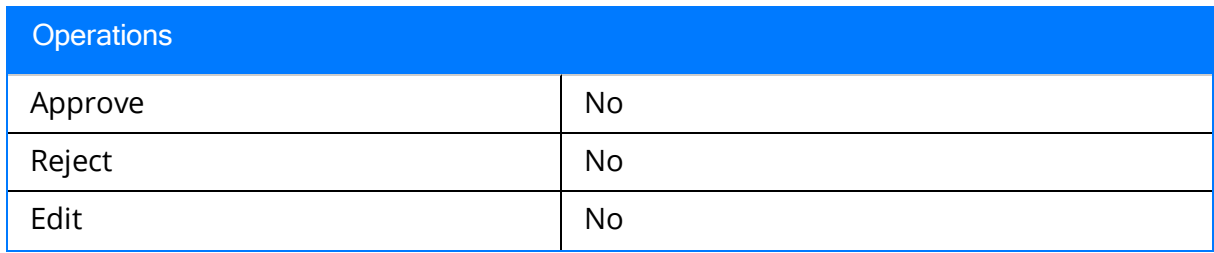

### <span id="page-16-0"></span>State Configuration Roles

The following table lists the baseline states and indicates which State Configuration Roles are assigned to each state.

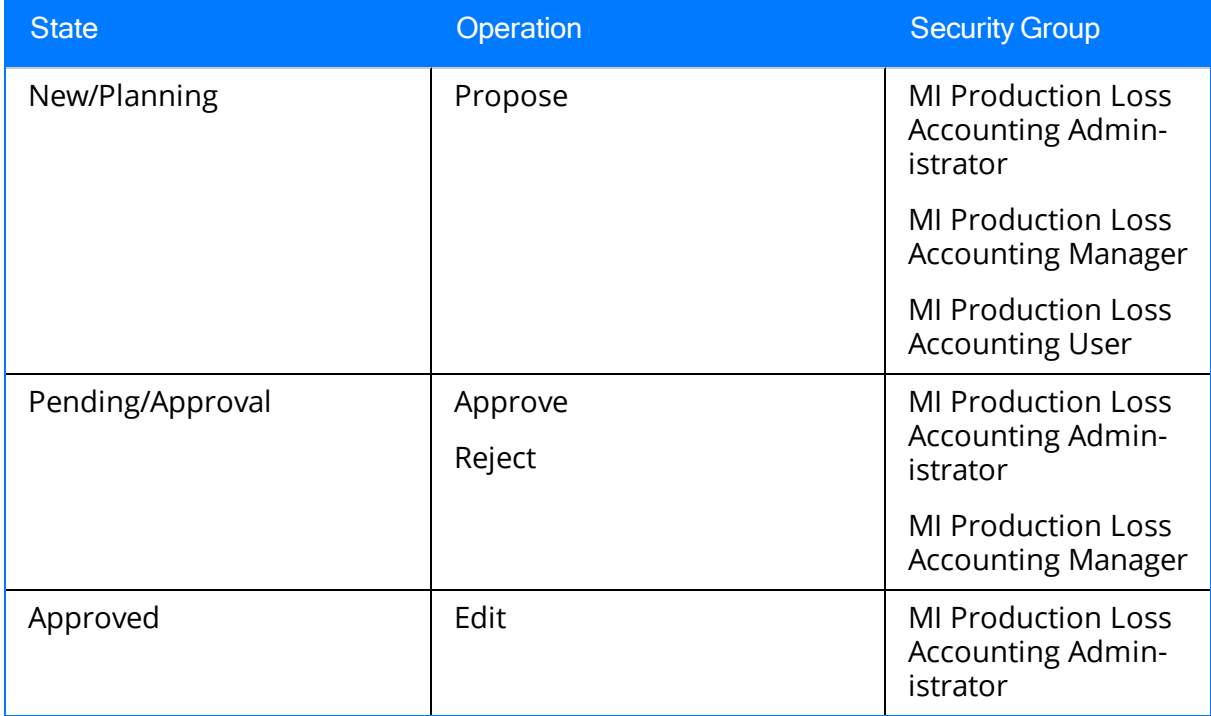

# <span id="page-17-0"></span>About Production Plan Record States

When you are working with Production Plan records, you can use state management to facilitate a workflow that tracks the progress of the Production Plan.

In the **[Production](#page-195-0) Plan Details** area, options appear that you can use to manage the states for Production Plan records. You can follow the standard procedure for managing record states. The following baseline states are configured for the Production Plan family:

- New/Planning: Indicates that the Production Plan record is in the planning state.
- Pending/Approval: Indicates that the Production Plan record has been reviewed and is awaiting approval. After the state of a Production Plan record is changed to Pending/Approval:
	- n In the [Production](#page-194-0) Plans pane, you *cannot* [regenerate](#page-201-0) the selected plan or delete the [selected](#page-209-0) plan.
	- **n** On the Production Plan [Management](#page-195-0) page, in the Plan Details grid, you cannot add a new row, remove the last row, or change the value in any of the <Product Name (<UOM>)> columns.
	- n In the [Production](#page-242-0) Data section, you cannot change the value in the Short Range Plan column.
- Approved: Indicates that the Production Plan record has been approved. The state of the Production Data record also changes to Approved.
- Complete: Indicates that the Production Plan is complete. After the state of a Production Plan record is changed to Complete:
	- You *cannot* modify the Production Plan record.
	- In the **[Production](#page-242-0) Data** section, the state of the Production Data records changes to Complete, and you cannot modify the Production Data records.

Note: To change the Production Plan record state, you must be a member of the [spe](#page-19-0)cific [security](#page-19-0) groups.

#### Illustration of Production Plan Record States

By default, the following baseline State Configuration exists for the Production Plan family.

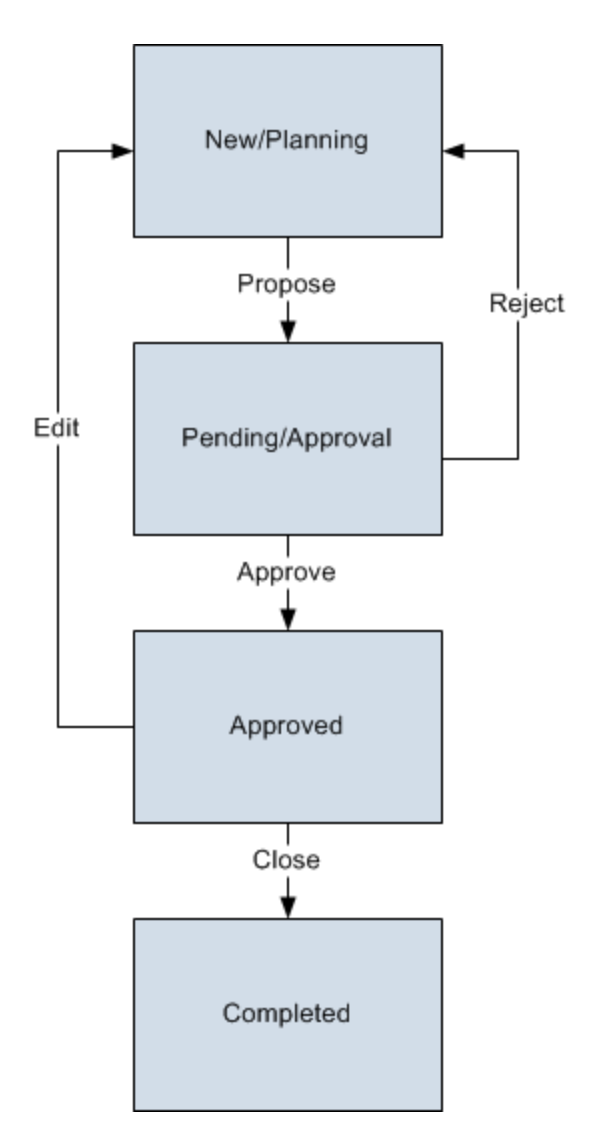

### Reserved States and Operations

The following table lists the baseline states and operations and indicates which of these states and operations are reserved. You cannot remove or modify reserved states or operation. You can, however, add your own states and operations to the State Configuration.

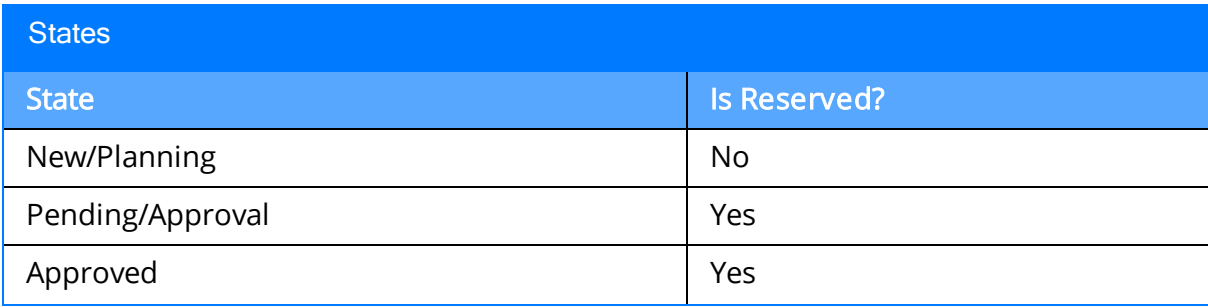

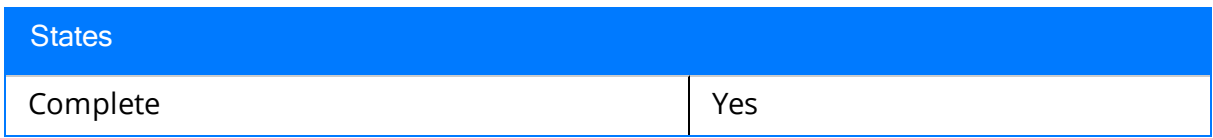

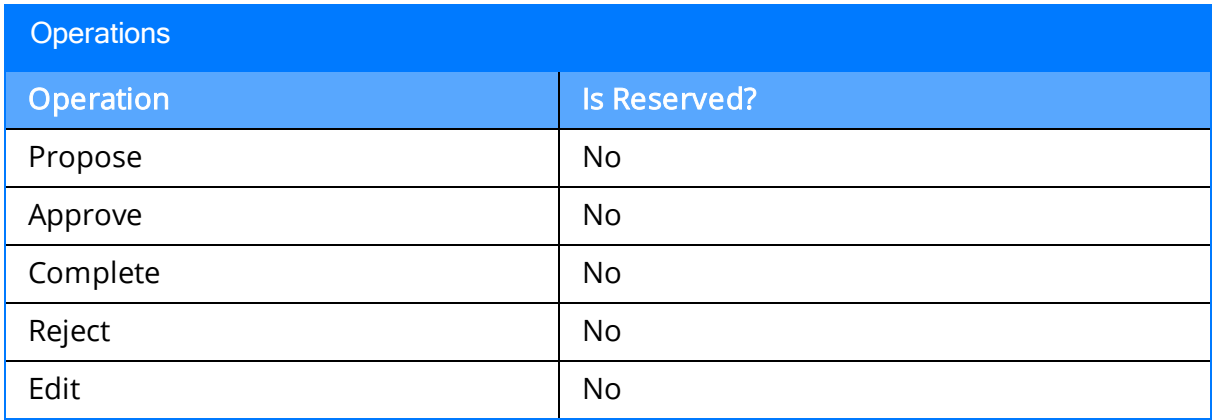

### <span id="page-19-0"></span>State Configuration Roles

The following table lists the baseline states and indicates which State Configuration Roles are assigned to each state and corresponding operation:

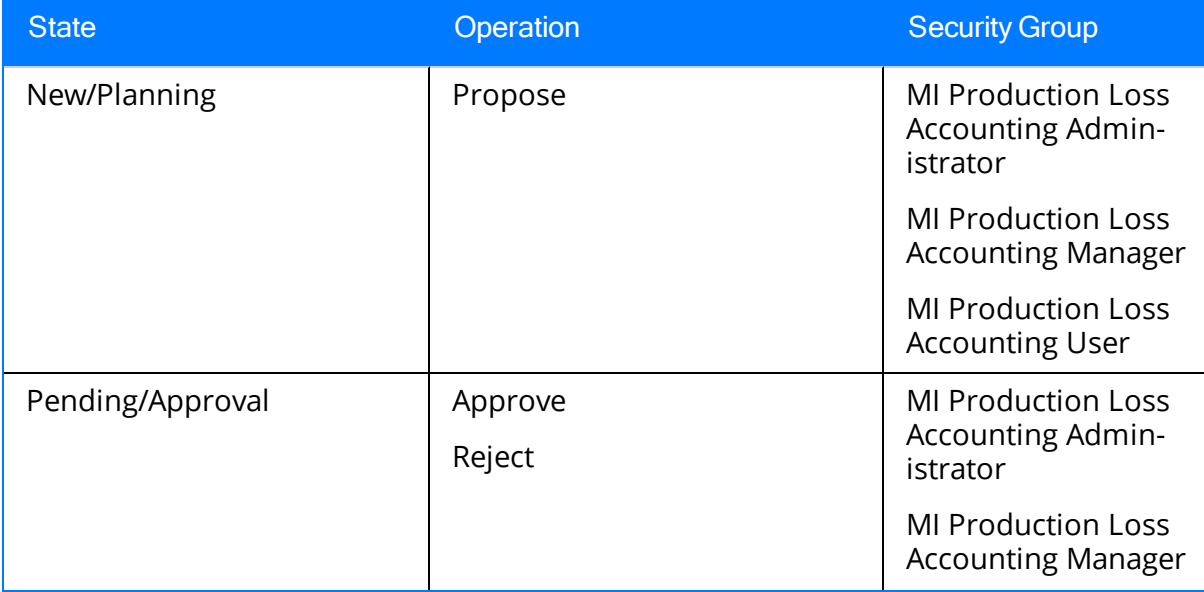

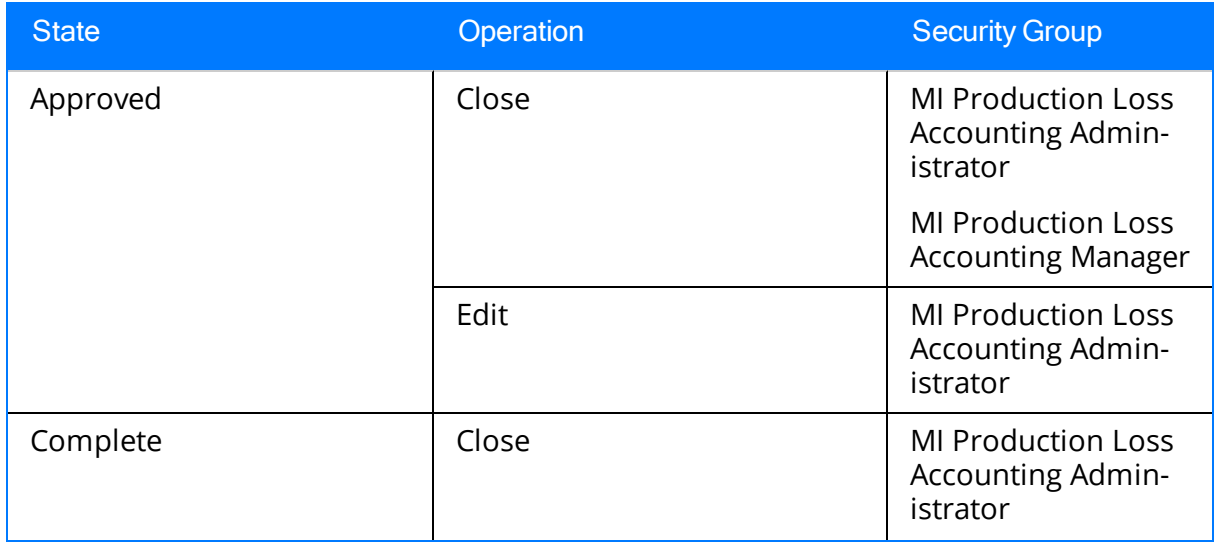

# <span id="page-21-0"></span>About Production Event Record States

When you are working with Production Event records, you can use state management to facilitate a workflow that tracks the progress of the Production Event.

In the PLA - Production Event [Management](#page-217-0) workspace, options appear that you can use to manage the states for Production Event records. You can follow the standard procedure for managing record states. The following baseline states are configured for the Production Event family:

- New/Planning: Indicates that the Production Event is in the new or planning state.
- Pending/Approval: Indicates that the Production Event has been reviewed and is awaiting approval. After the state of a Production Event record is changed to Pending/Approval, you cannot edit any field on the datasheet.
- Approved: Indicates that the Production Event record has been approved.

Note: To change the Production Event record state, you must be a member of the [spe](#page-22-0)cific [security](#page-22-0) groups.

#### Illustration of Production Event Record States

By default, the following baseline State Configuration exists for the Production Event family.

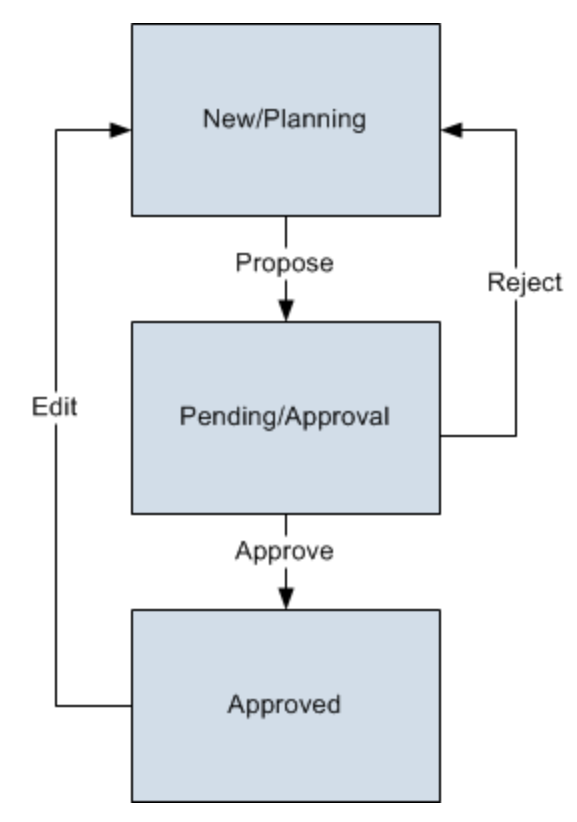

#### Reserved States and Operations

The following table lists the baseline states and operations and indicates which of these states and operations are reserved. You cannot remove or modify reserved states or operation. You can, however, add your own states and operations to the State Configuration.

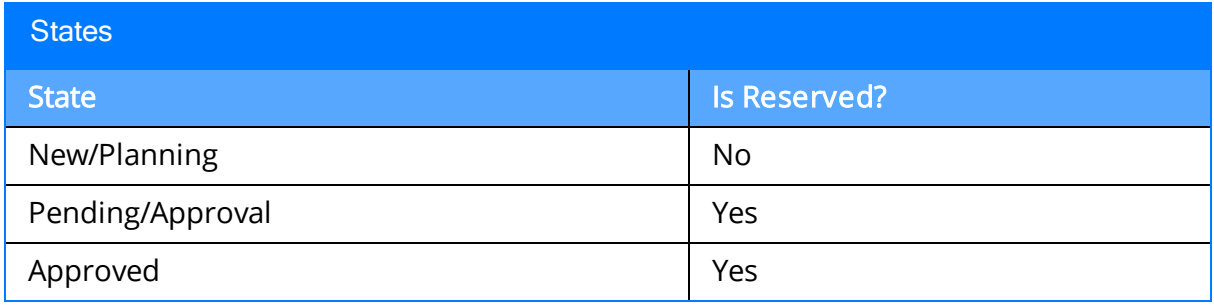

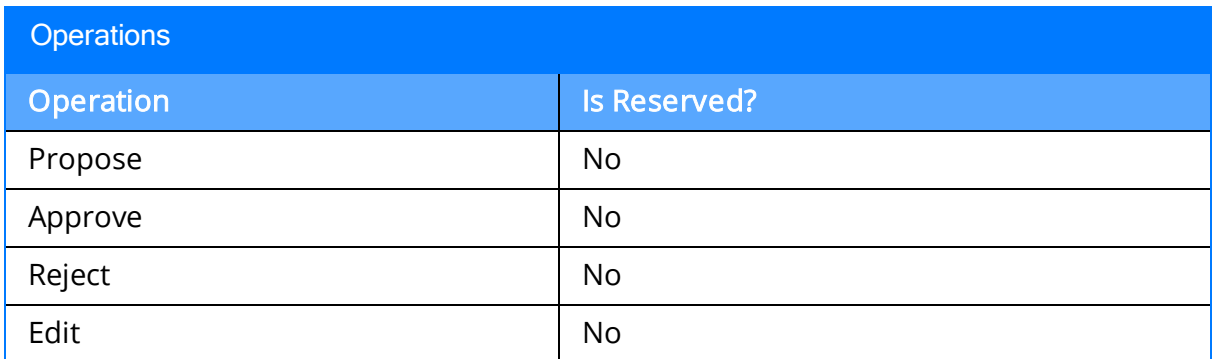

#### <span id="page-22-0"></span>State Configuration Roles

The following table lists the baseline states and indicates which State Configuration Roles are assigned to each state.

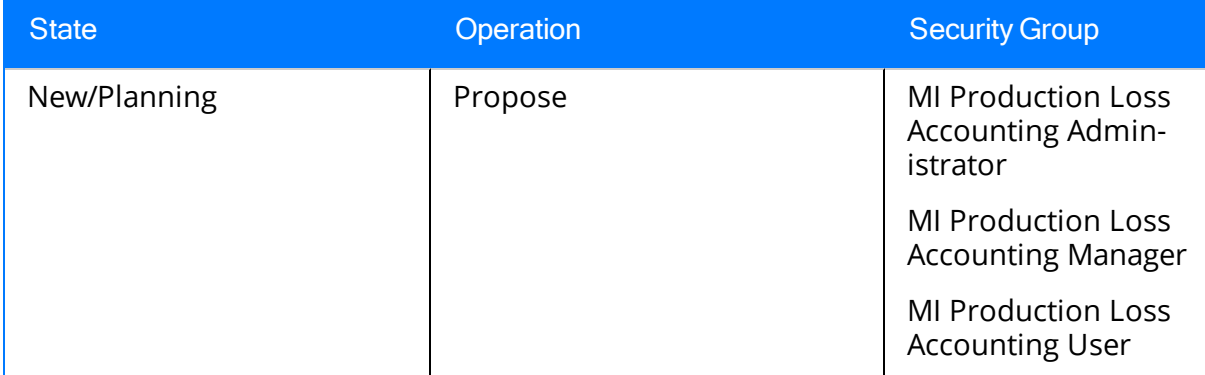

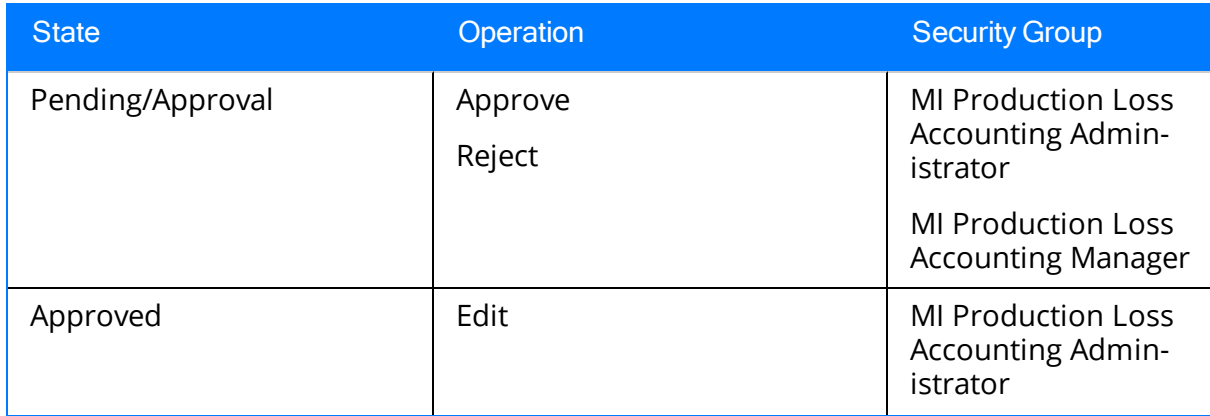

# <span id="page-24-0"></span>About Production Data Record States

When you are working with Production Data records, you can use state management to facilitate a workflow that tracks the progress of the Production Data.

In the **[Production](#page-242-0) Data** section, options appear that you can use to manage the states for Production Data records. You can follow the standard procedure for managing record states. The following baseline states are configured for the Production Data family:

- New/Planning: Indicates that the Production Data records are in the new state.
- Pending/Approval: Indicates that the Production Data record have been reviewed and are awaiting approval. After the state of Production Data records is changed to Pending/Approval:
	- In the [Production](#page-242-0) Data section, you *cannot* change the value in the Short Range Plan column.
	- On the Production Plan [Management](#page-195-0) page, you cannot change the value in any of the <Product Name (<UOM>)> columns.
- Approved: Indicates that the Production Data records have been approved.
- Complete: Indicates that the Production Data entry is complete. After the state of Production Data records is changed to Complete:
	- You cannot modify the Production Data records.
	- On the Production Plan [Management](#page-195-0) page, the state of the Production Plan changes to Complete, and you cannot modify the Production Plan record.

Note: To change the state of Production Data records, you must be a member of the specific [security](#page-26-0) groups.

#### Illustration of Production Data Record States

By default, the following baseline State Configuration exists for the Production Data family.

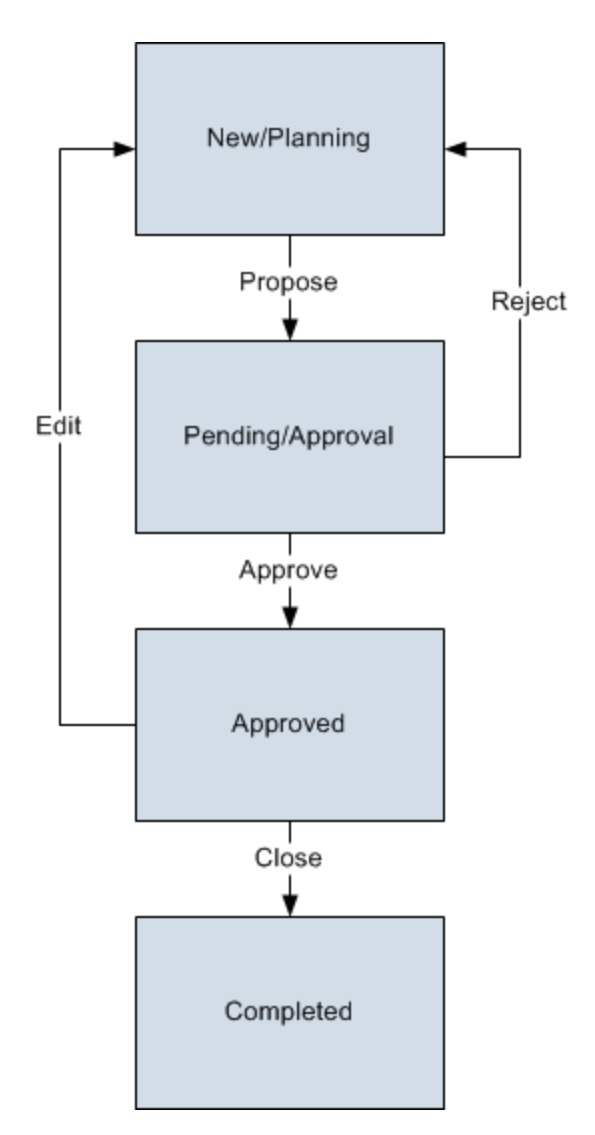

### Reserved States and Operations

The following table lists the baseline states and operations and indicates which of these states and operations are reserved. You cannot remove or modify reserved states or operation. You can, however, add your own states and operations to the State Configuration.

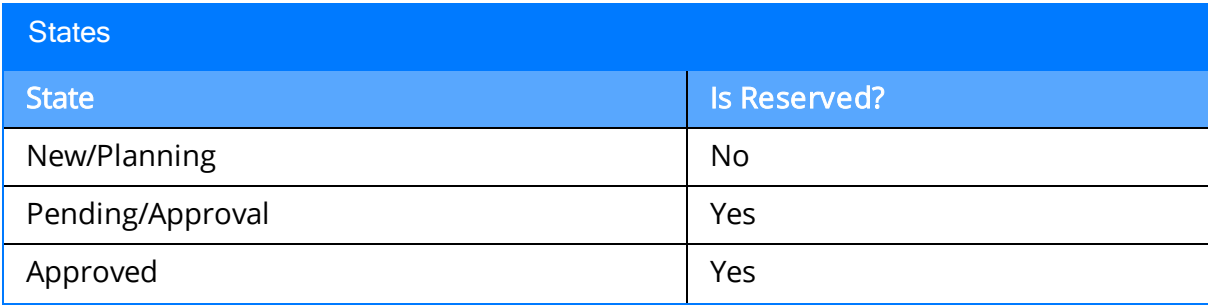

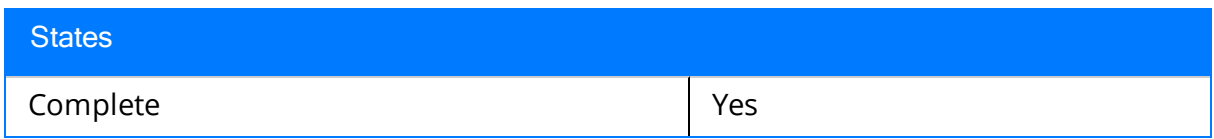

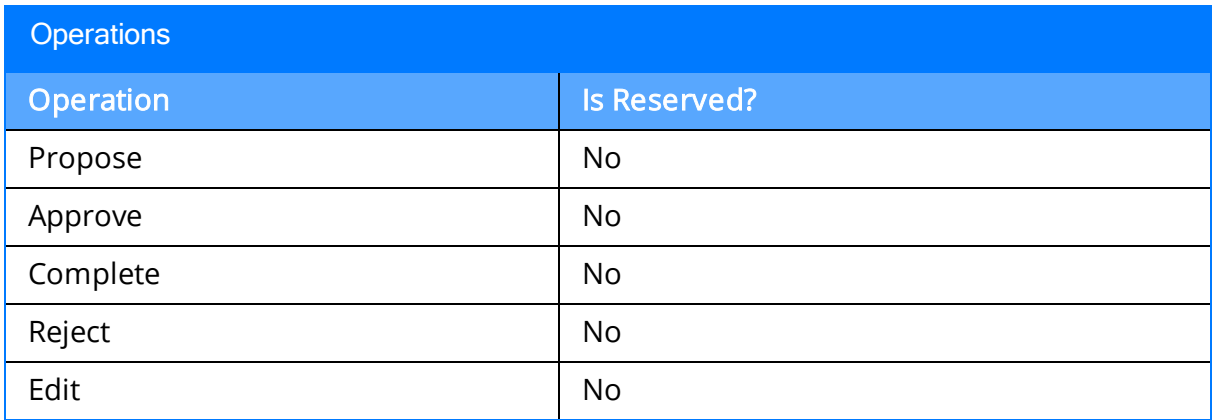

### <span id="page-26-0"></span>State Configuration Roles

The following table lists the baseline states and indicates which State Configuration Roles are assigned to each state and corresponding operation:

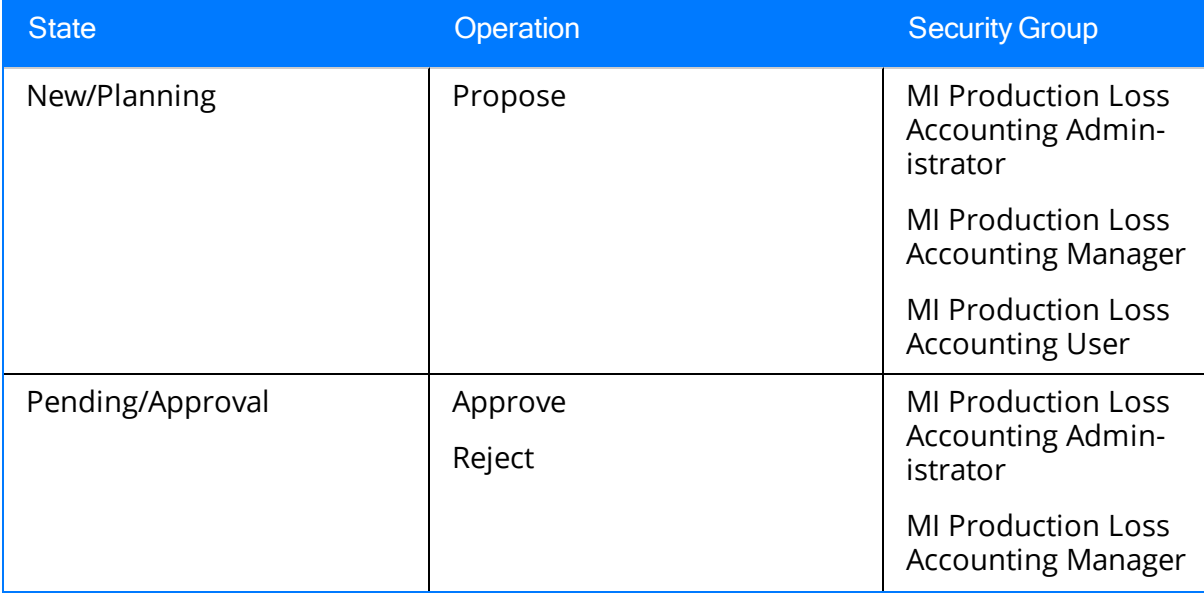

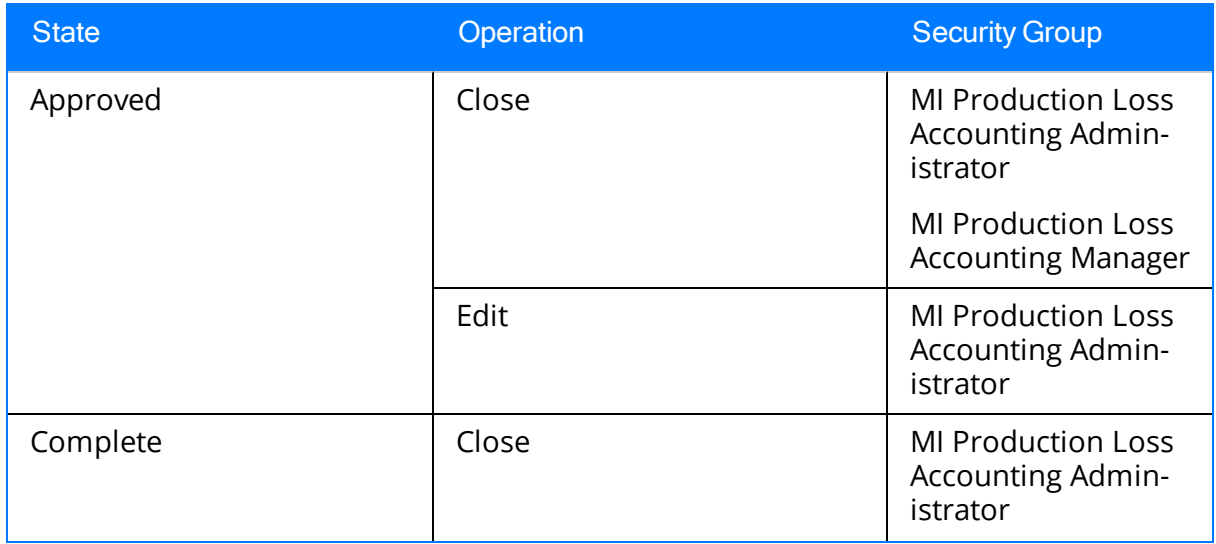

# <span id="page-28-0"></span>About Production Loss Record States

When you are working with Production Loss records, you can use state management to facilitate a workflow that tracks the progress of a Production Loss record.

In the Losses [section,](#page-244-0) options appear that you can use to manage the states for a Production Loss record. You can follow the standard procedure for managing record states. The following baseline states are configured for the Production Loss family:

- New/Planning: Indicates that the Production Loss record is in the new or planning state.
- Pending/Approval: Indicates that the Production Loss record has been reviewed and is awaiting approval. After a Production Loss record state is changed to Pending/Approval, you cannot modify any field in the Losses [section.](#page-244-0)
- Approved: Indicates that the Production Loss record has been approved.

Note: To change the Production Loss record state, you must be a member of the [spe](#page-29-0)cific [security](#page-29-0) groups.

#### Illustration of Production Loss Record States

By default, the following baseline State Configuration exists for the Production Loss family.

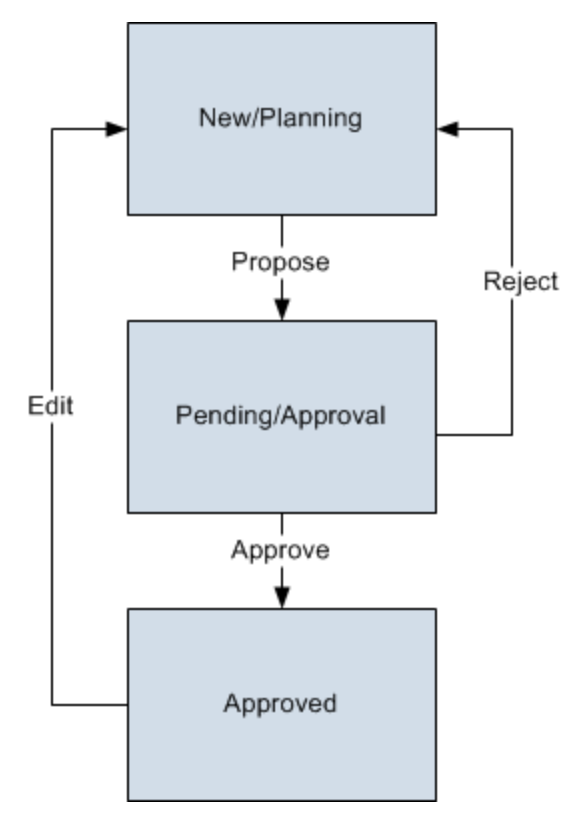

#### Reserved States and Operations

The following table lists the baseline states and operations and indicates which of these states and operations are reserved. You cannot remove or modify reserved states or operations. You can, however, add your own states and operations to the State Configuration.

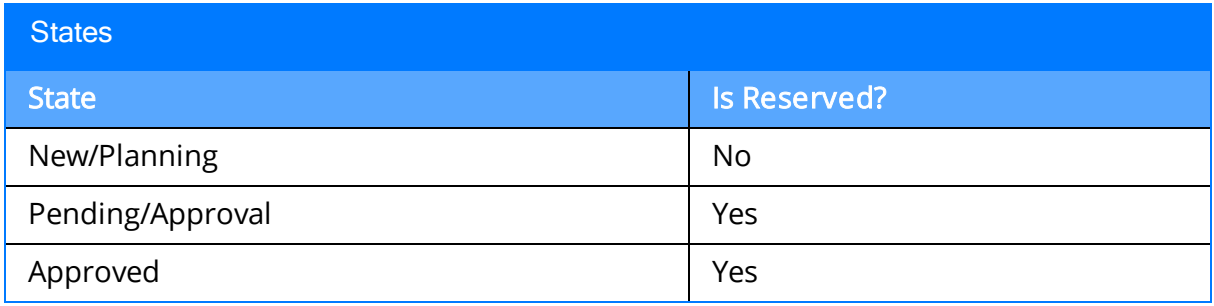

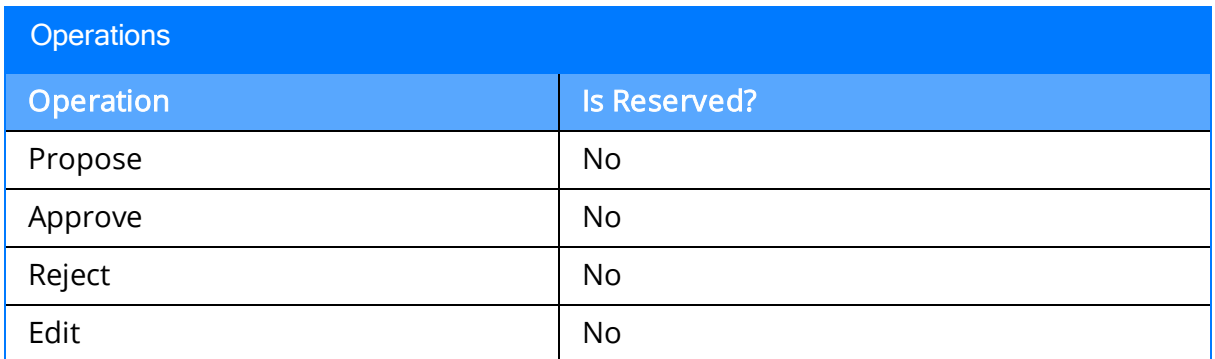

#### <span id="page-29-0"></span>State Configuration Roles

The following table lists the baseline states and indicates which State Configuration Roles are assigned to each state and corresponding operation:

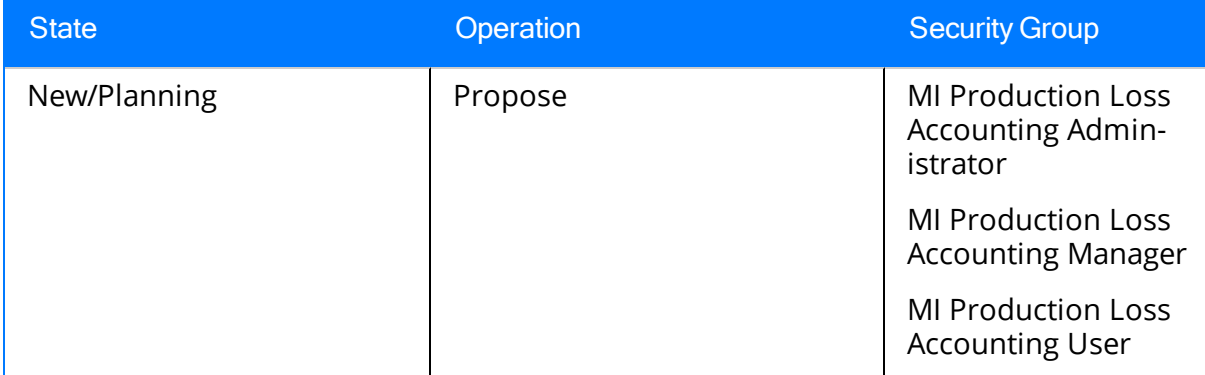

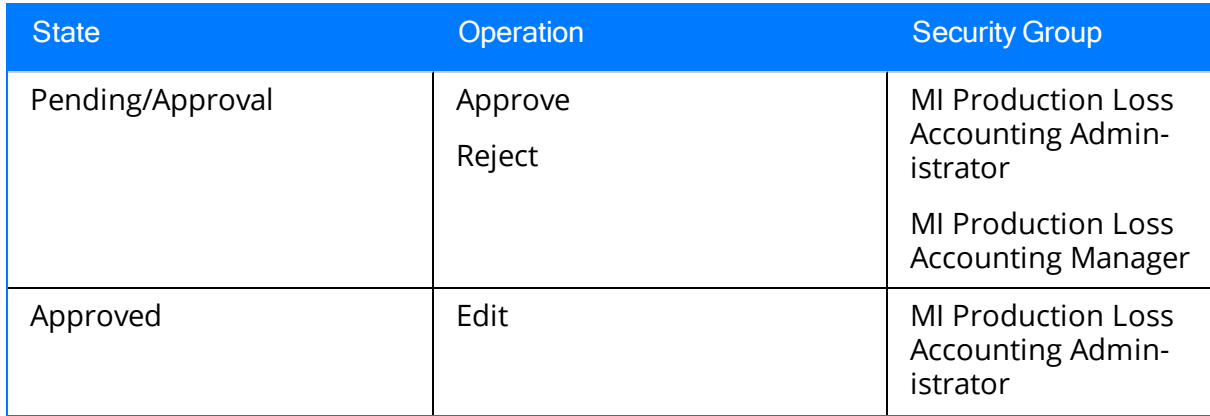

# <span id="page-31-0"></span>Example Used Throughout the PLA Documentation

Throughout this documentation, we explain PLA terminology and concepts using the example of a facility that produces the following products:

- Bottles
- Labels
- $\bullet$  Caps

We assume that these products are shipped to another facility that is responsible for processes that you might analyze using a Production Analysis, such as filling the bottles with water, attaching the labels and caps, and distributing the finished water bottles to customers such as grocery stores and vending machine companies.

# <span id="page-32-0"></span>Accessing the PLA Start Page

#### To access the PLA Start Page:

• On the Meridium APM Framework menu bar, click Go To, point to Failure Elimination, and then click Production Loss Accounting.

#### The PLA Start Page appears.

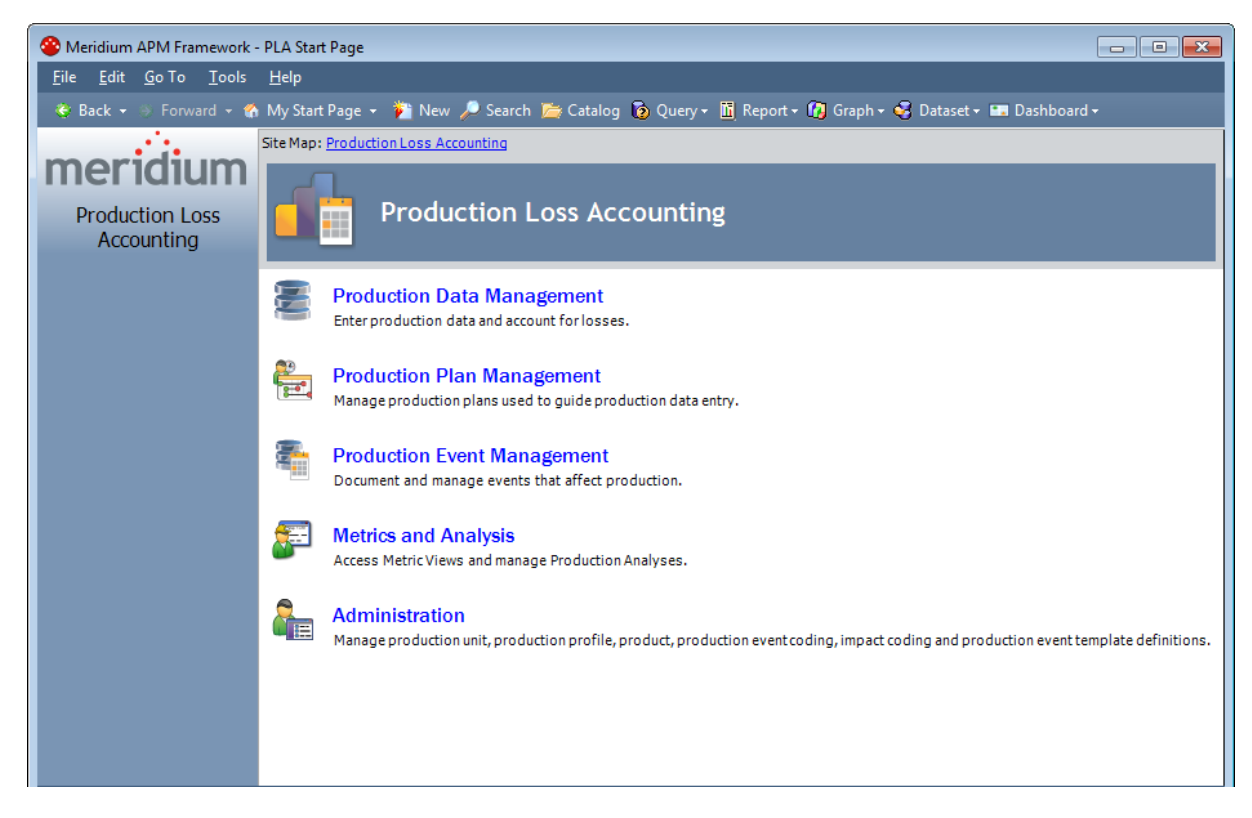

# <span id="page-33-0"></span>Aspects of the PLA Start Page

The PLA Start Page serves as the starting point for the tasks that you can perform in Production Loss Accounting (PLA). You can access each task via a link on this page. Note that the links on this page do not suggest a recommended workflow but rather allow you to access certain features that you will need to use as part of managing production data. The **PLA Start Page** is shown in the following image.

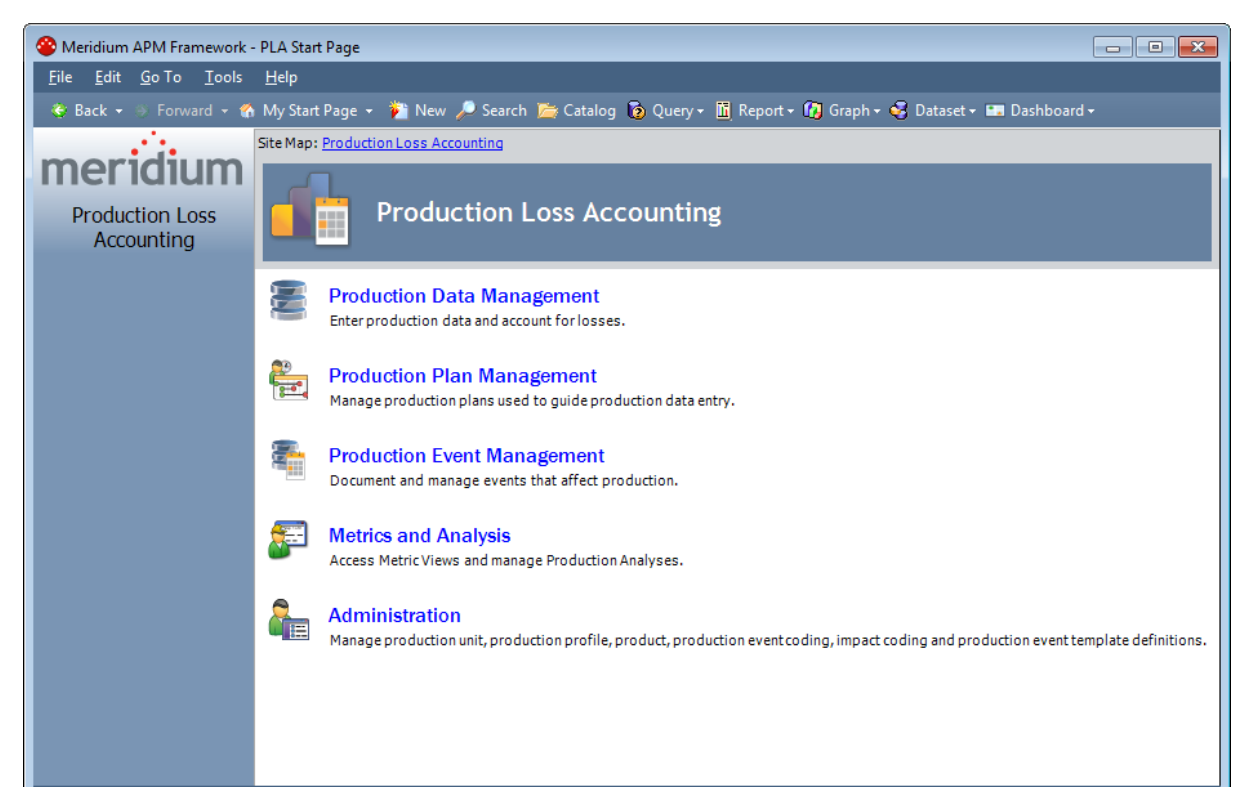

The following links are available:

- Production Data Management: Displays the Find Production Plan window, where you can search for the Production Plan record that you want to open on the **[Pro](#page-237-0)**[duction](#page-237-0) Data Entry page.
- Production Plan Management: Displays the Find Production Unit window, where you can search for the Production Unit record that you want to open on the [Man-](#page-190-0)age [Production](#page-190-0) Plans page.
- Production Event [Management](#page-213-0): Displays the Production Event Management [page](#page-213-0), where you can manage Production Event records.
- Metrics and Analysis: Displays the Metric & [Analyses](#page-285-0) page, where you can create and open Production Analyses and open Metric Views that display data about a specific production unit.

Note: The Metrics and Analysis link appears on the PLA Start page only if the Metrics and Scorecards and/or Reliability Analytics module is active. If neither is

active, the link does not appear and you will not be able to access the Metric Views and Production Analyses page.

• Administration: Displays the [Products](#page-60-0) page, where you can add, modify, and delete Product records. From this page, you can access other pages that allow you to perform administrative tasks.

Note: The Administration link appears on thePLA Start page only if you are a member of the MI Production Loss Accounting Administrator Security Group.

# <span id="page-35-0"></span>First-Time Deployment Workflow

Deploying and configuring the Production Loss Accounting (PLA) module the first time includes completing multiple steps, which are outlined in the table in this topic. The steps in this section of the documentation provide all the information that you need to deploy and configure PLA on top of the basic Meridium APM system architecture.

Whether a step is required or optional is indicated in the Required/Optional cell. Steps are marked as Required if you must perform the step to take advantage of PLA functionality.

The person responsible for completing each task may vary within your organization. We recommend, however, that the steps be performed in relatively the same order in which they are listed in the table.

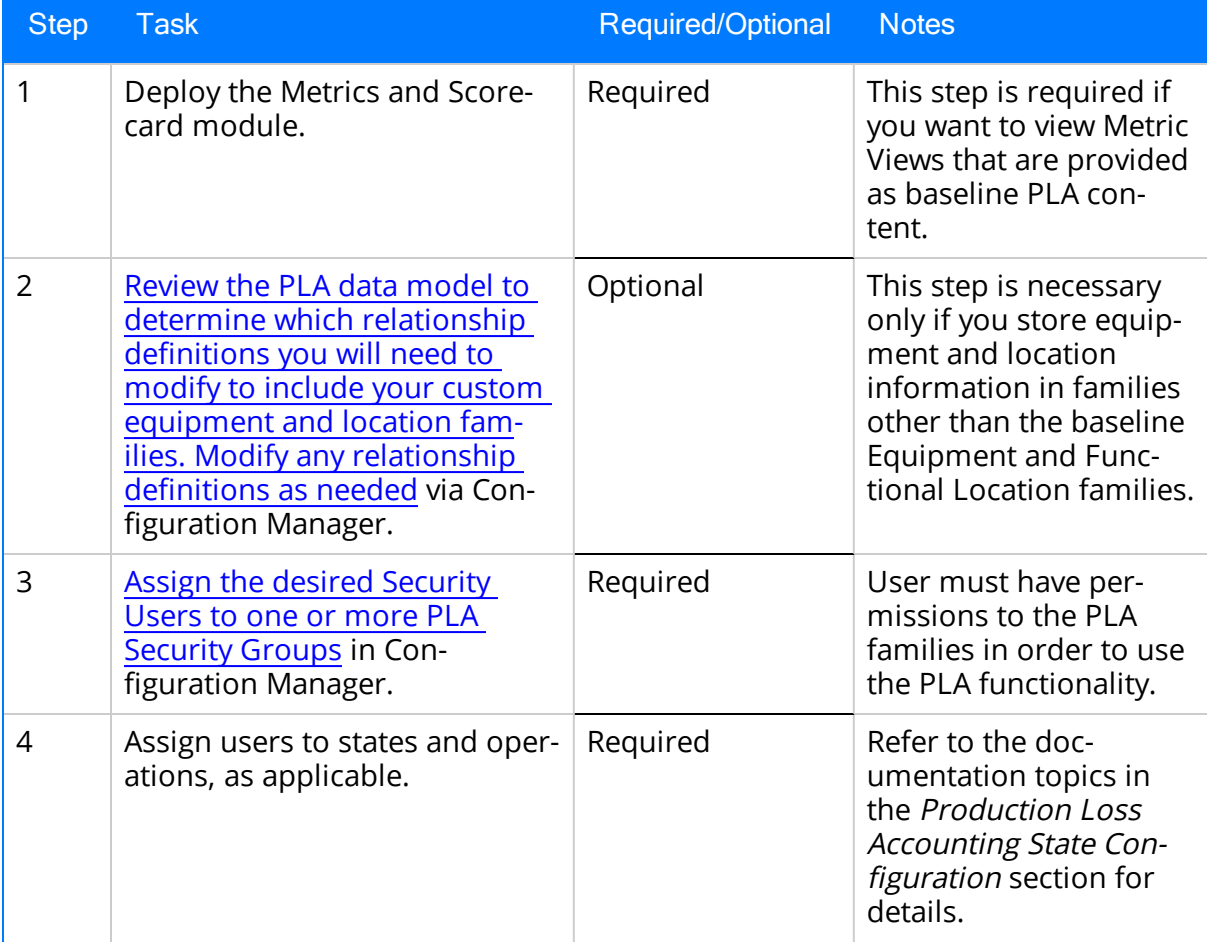
#### First-Time Deployment Workflow

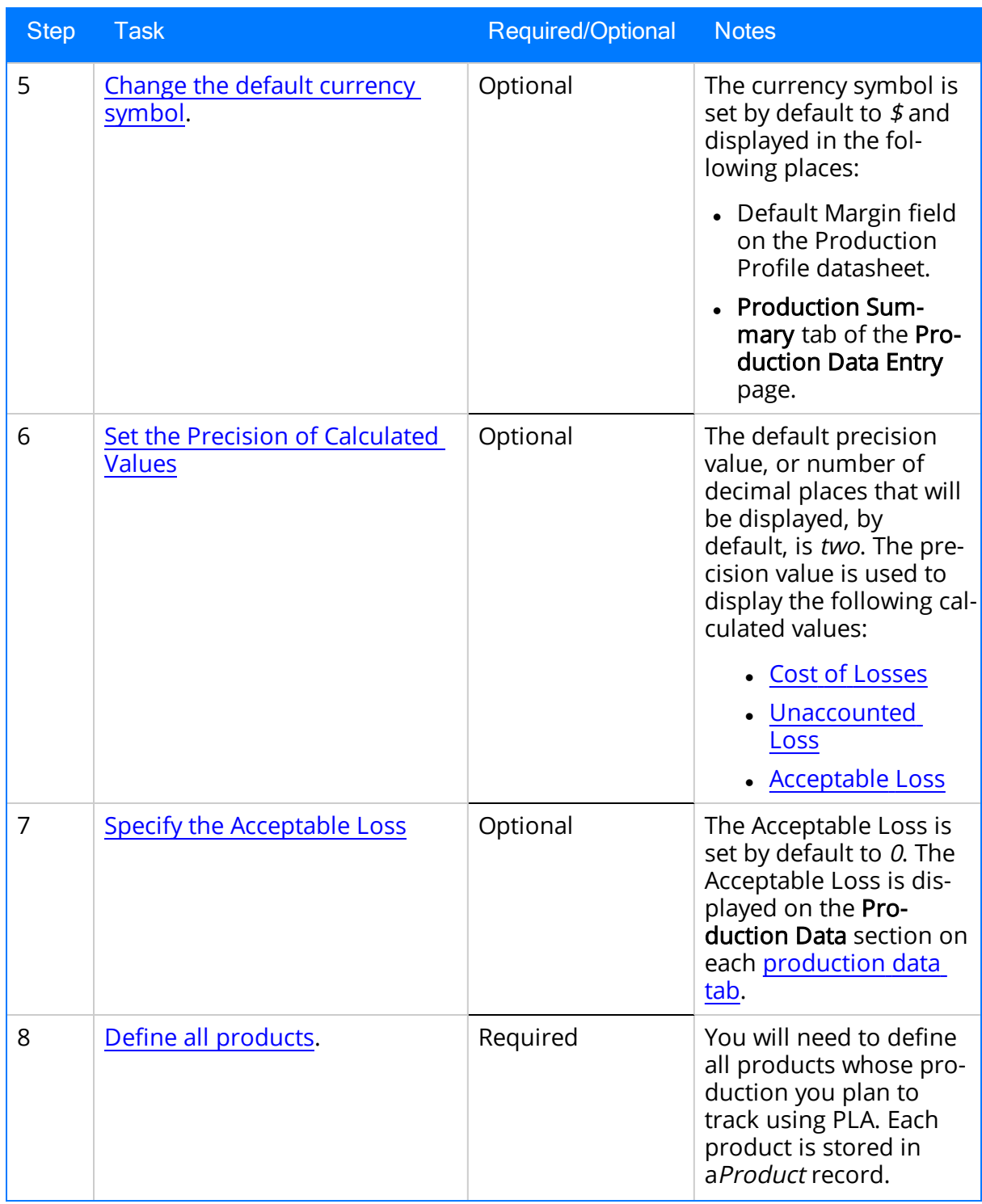

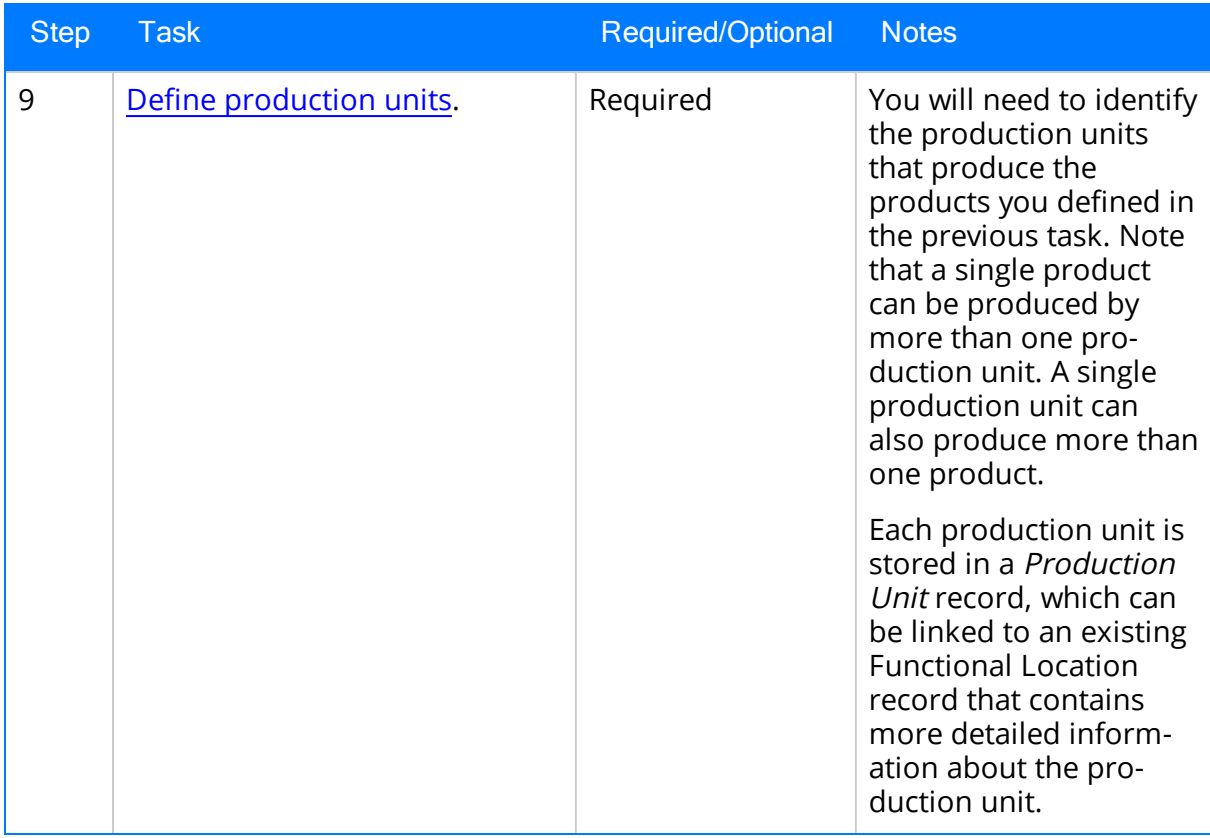

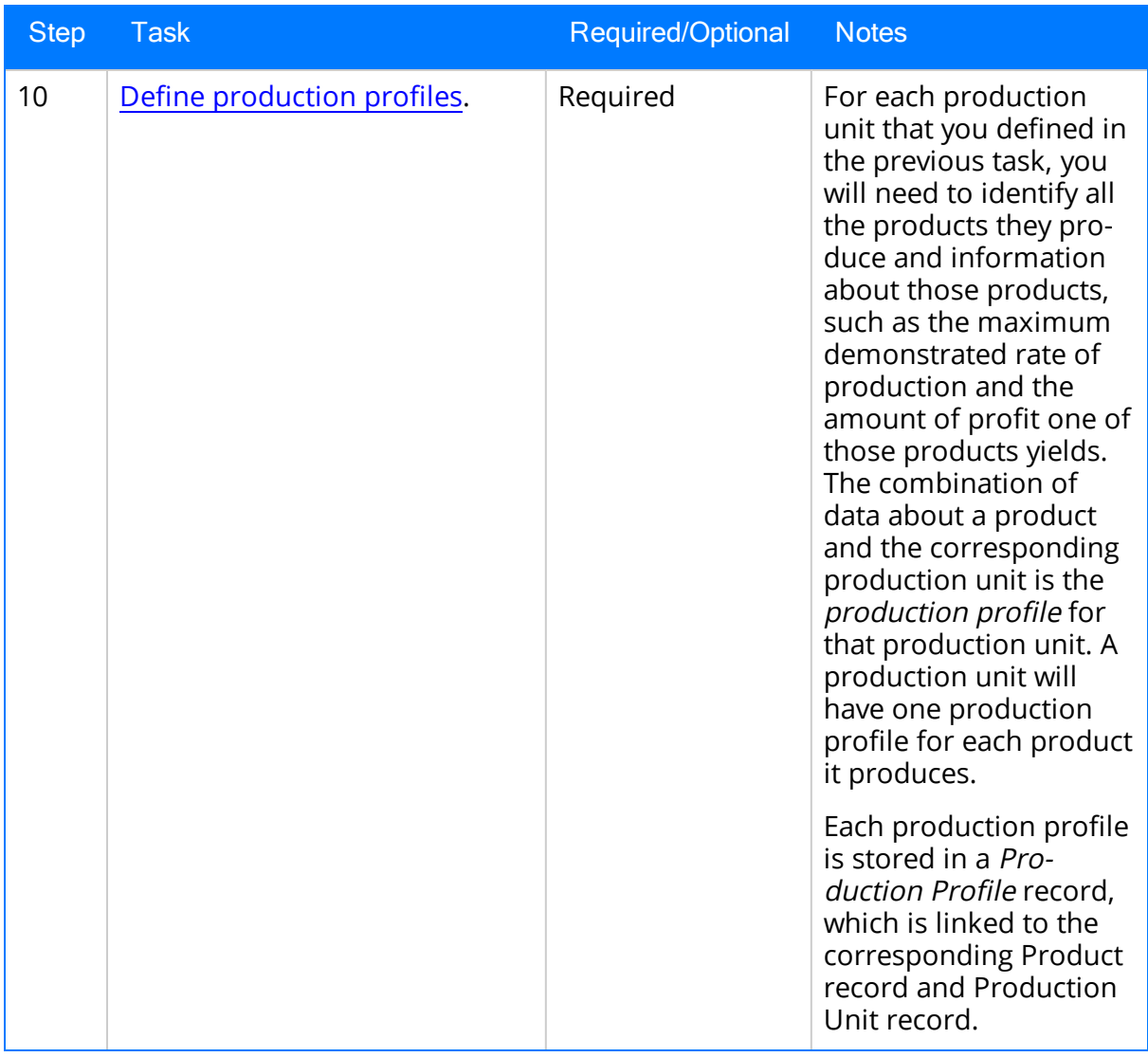

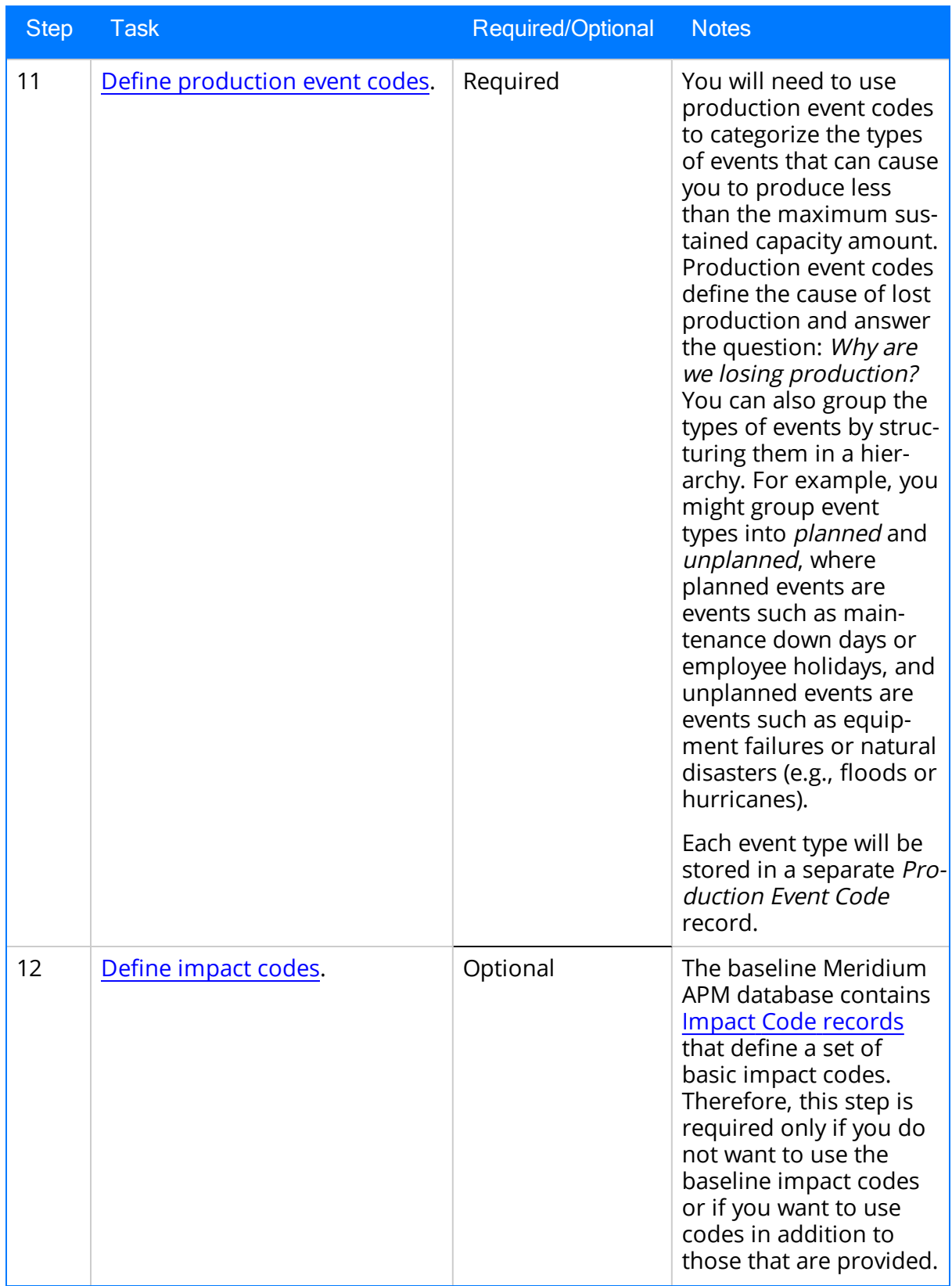

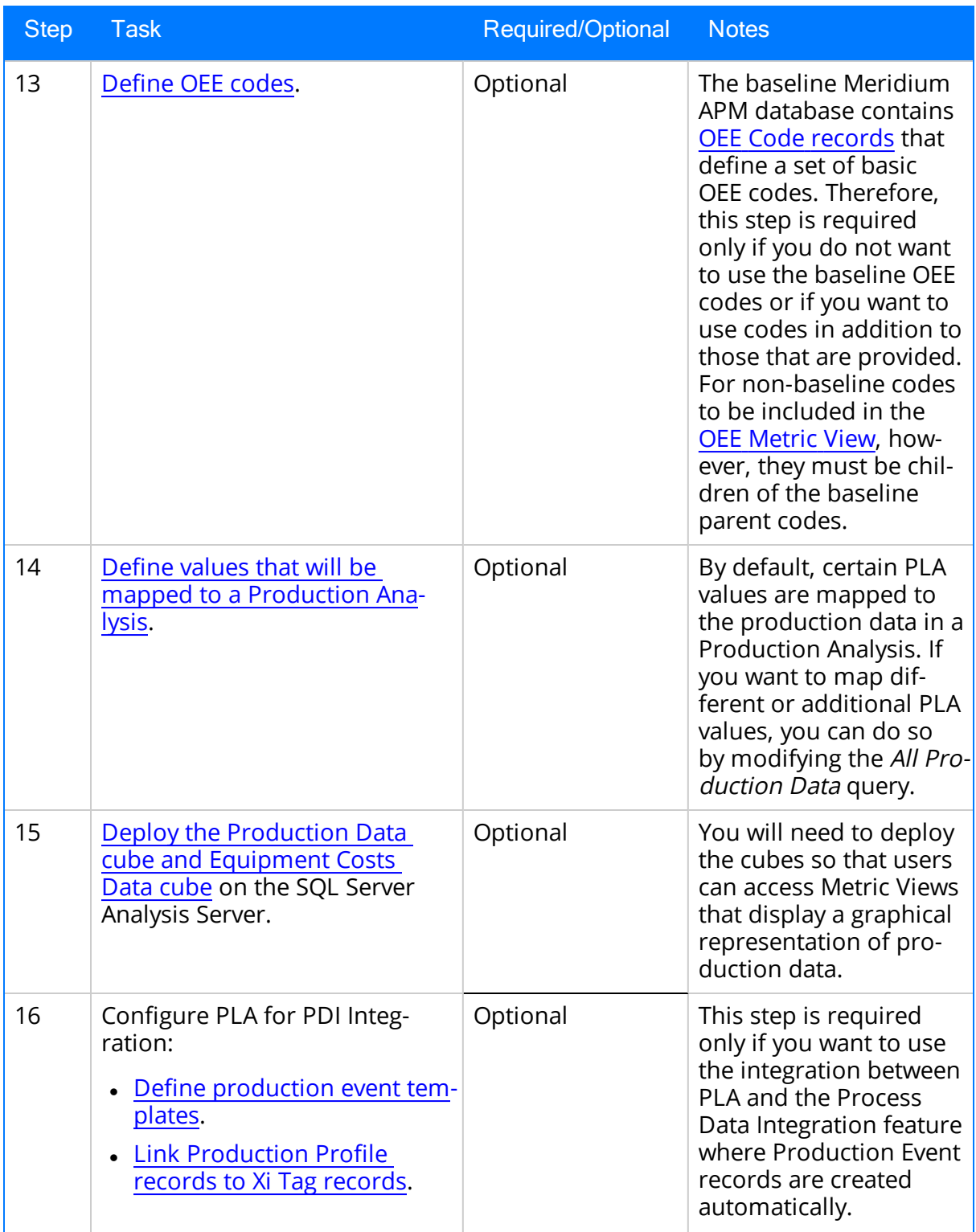

#### First-Time Deployment Workflow

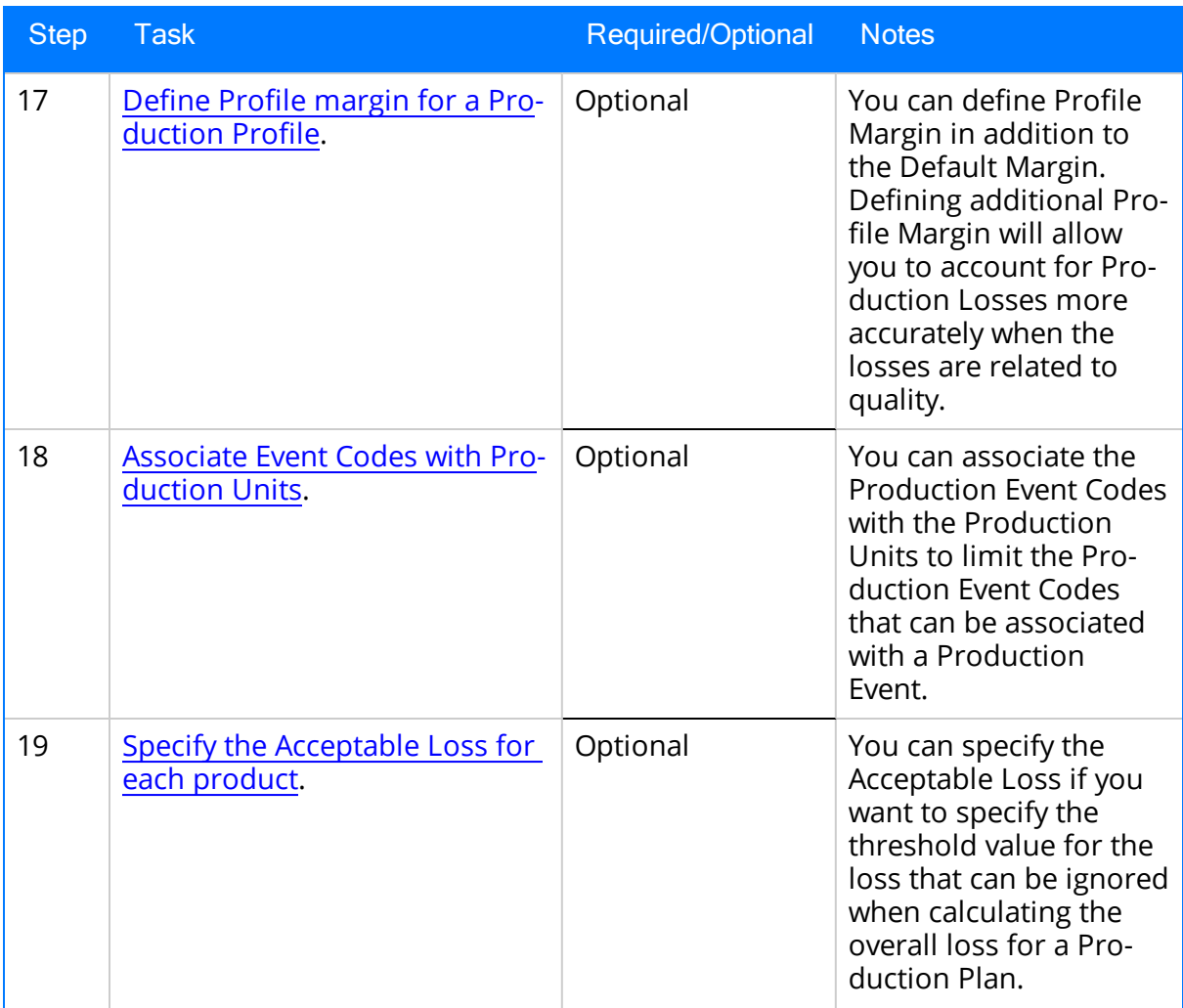

### Upgrade or Production Loss Accounting to 3.6.1.1.0

The following tables list the steps that are required to update or upgrade PLA to 3.6.1.1.0. These steps assume that you have completed the steps for upgrading the components in the basic Meridium APM system architecture.

#### Update from version V3.6.1.0.0

This module will be updated to 3.6.1.1.0 automatically when you update the components in the basic Meridium APM system architecture. No additional steps are required.

#### Upgrade from any version V3.6.0.0.0 through V3.6.0.12.3

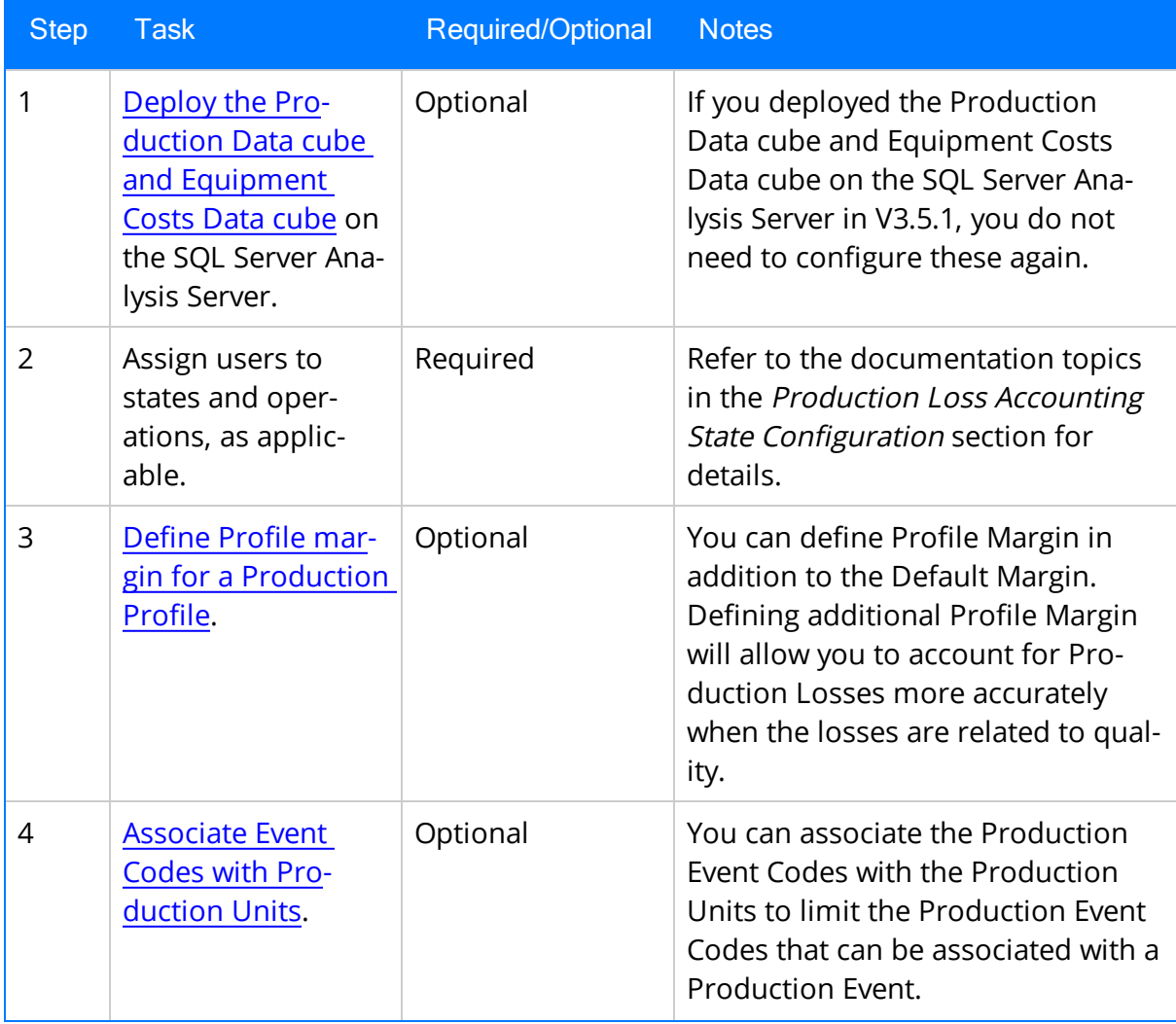

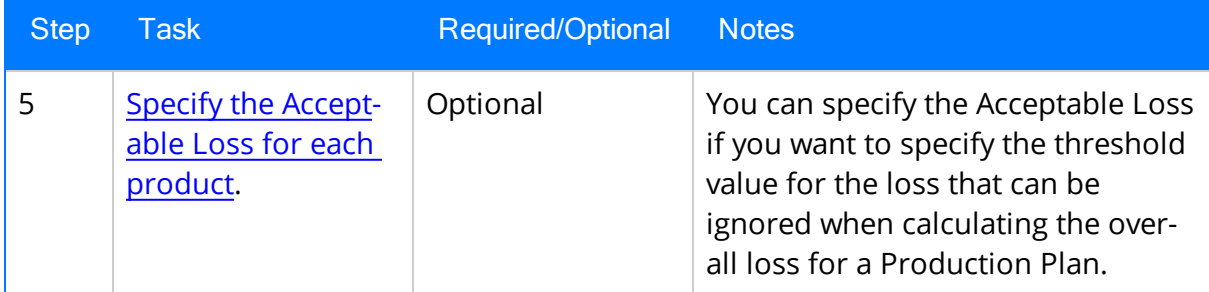

#### Upgrade from any version V3.5.1.0.0 through V3.5.1.12.0

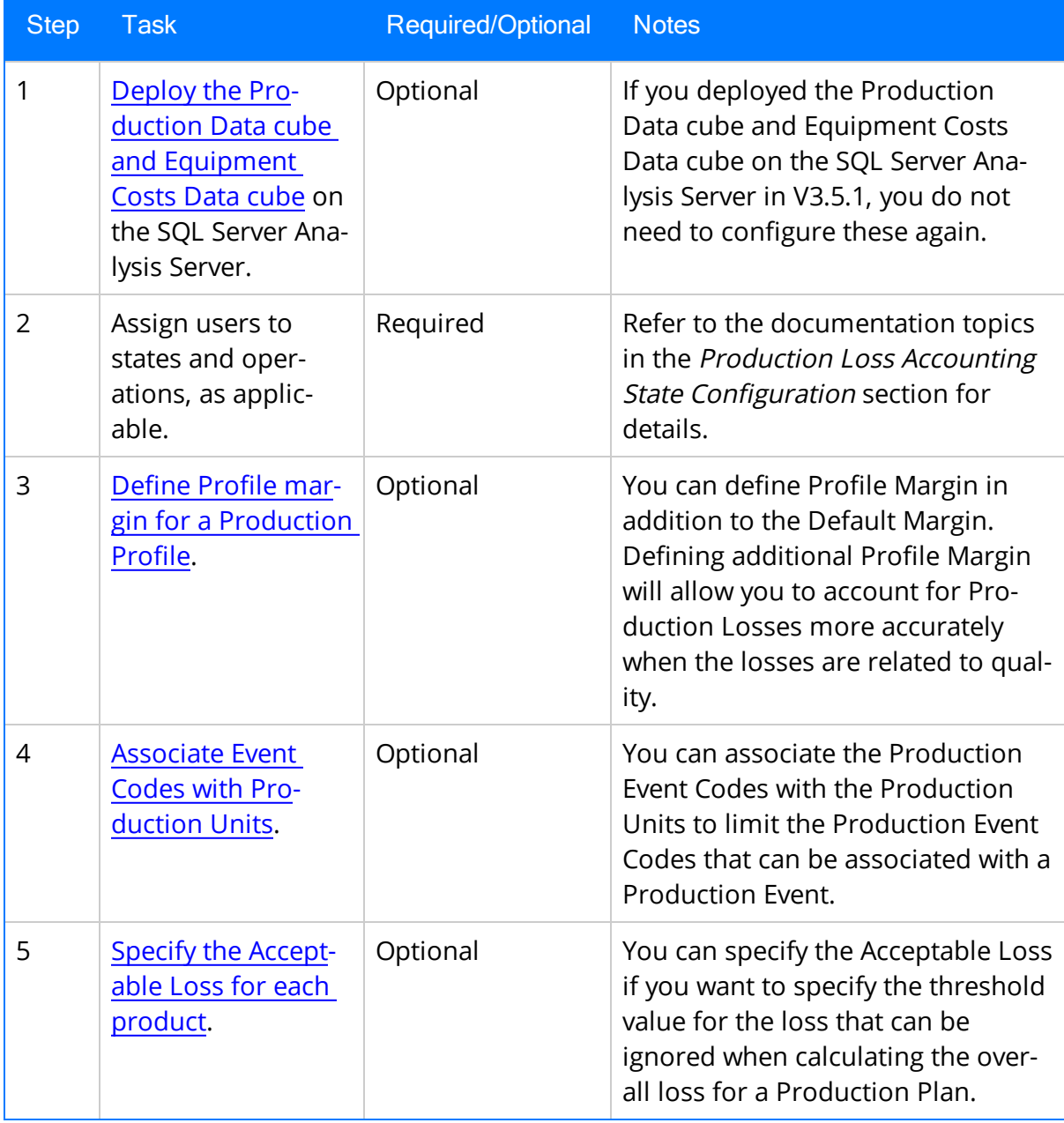

#### Upgrade from any version V3.5.0 SP1 LP through V3.5.0.1.9.0

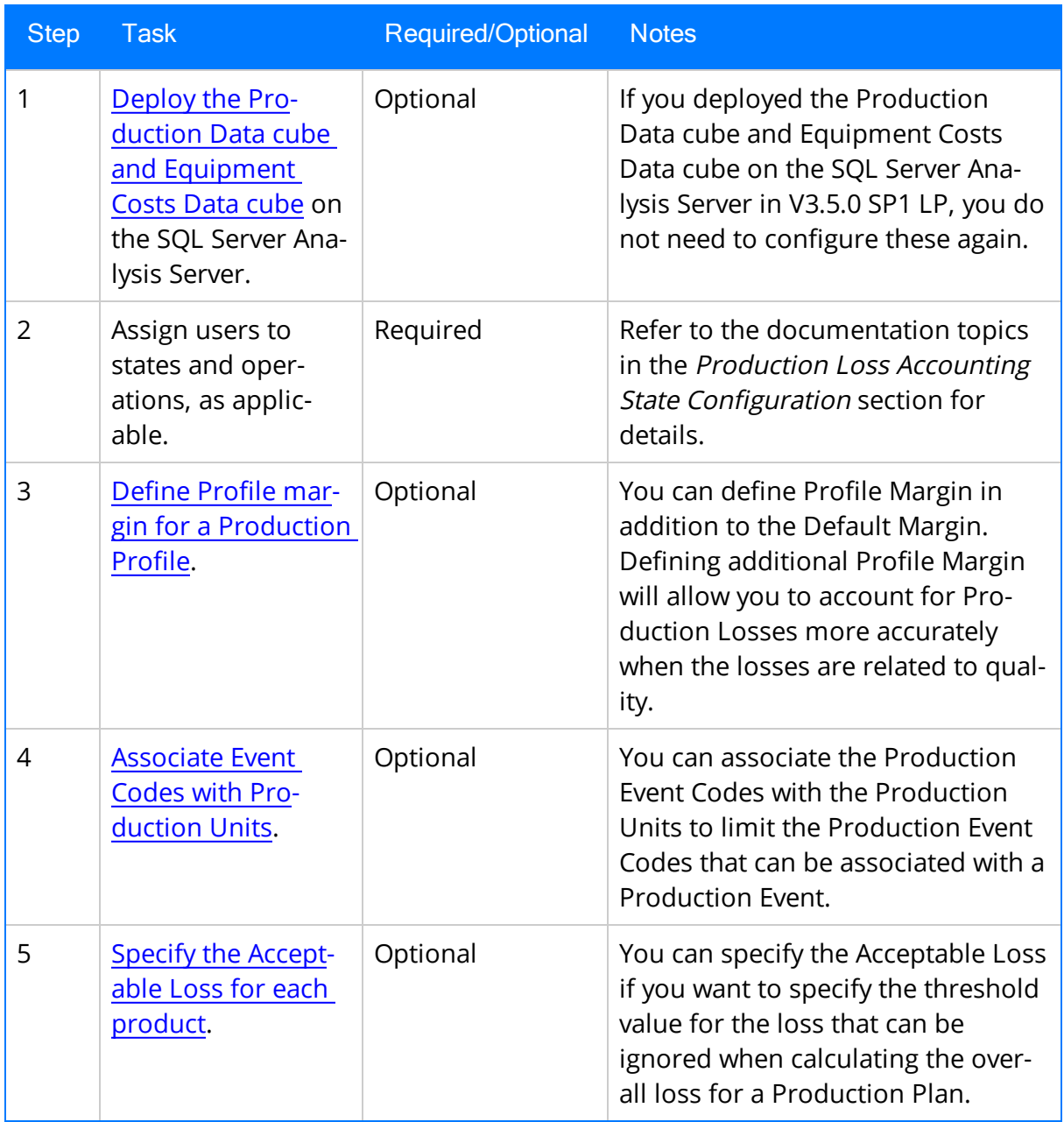

Upgrade from any version V3.5.0 through V3.5.0.0.7.1

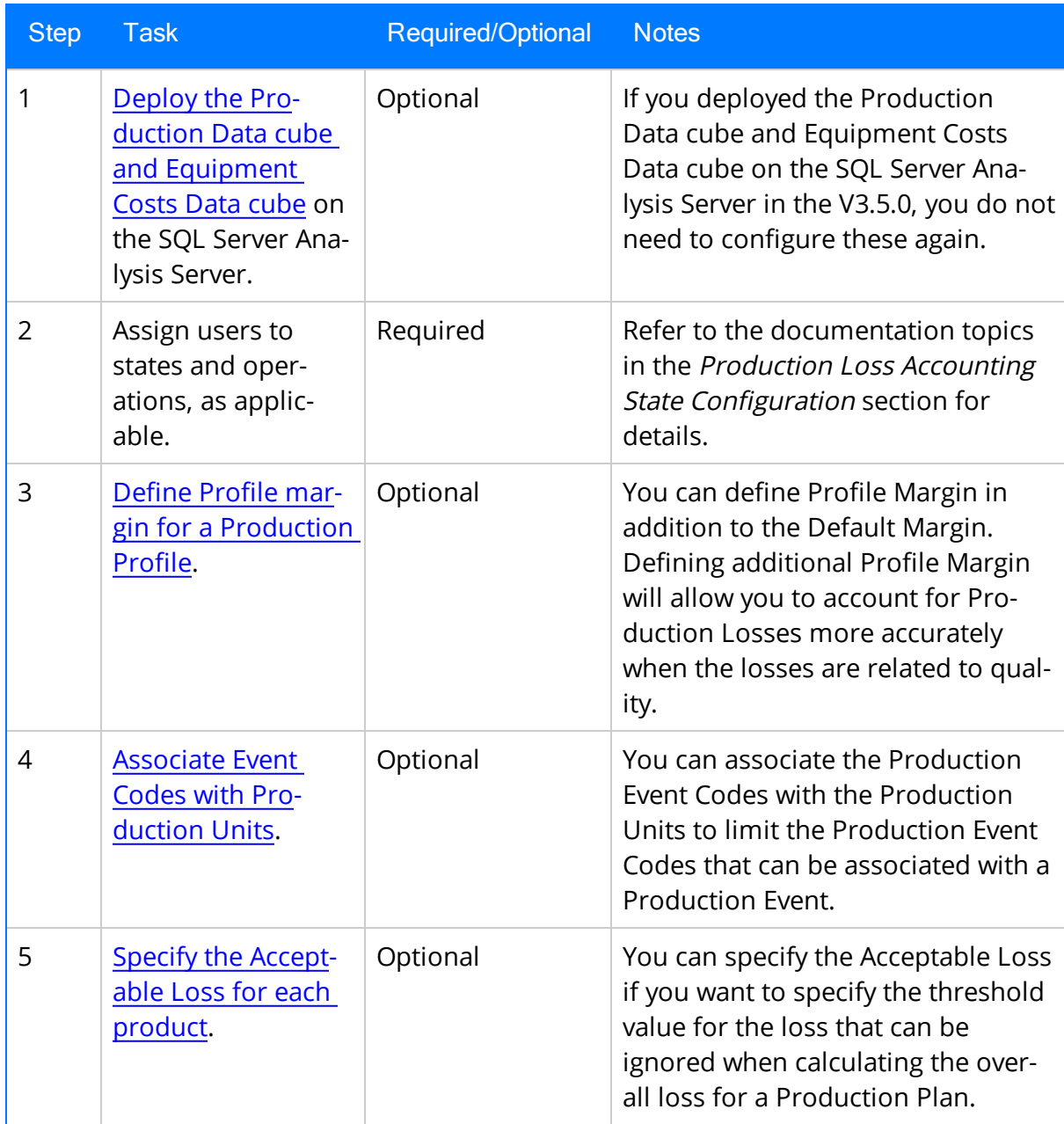

Upgrade from any version V3.4.5 through V3.4.5.0.1.4

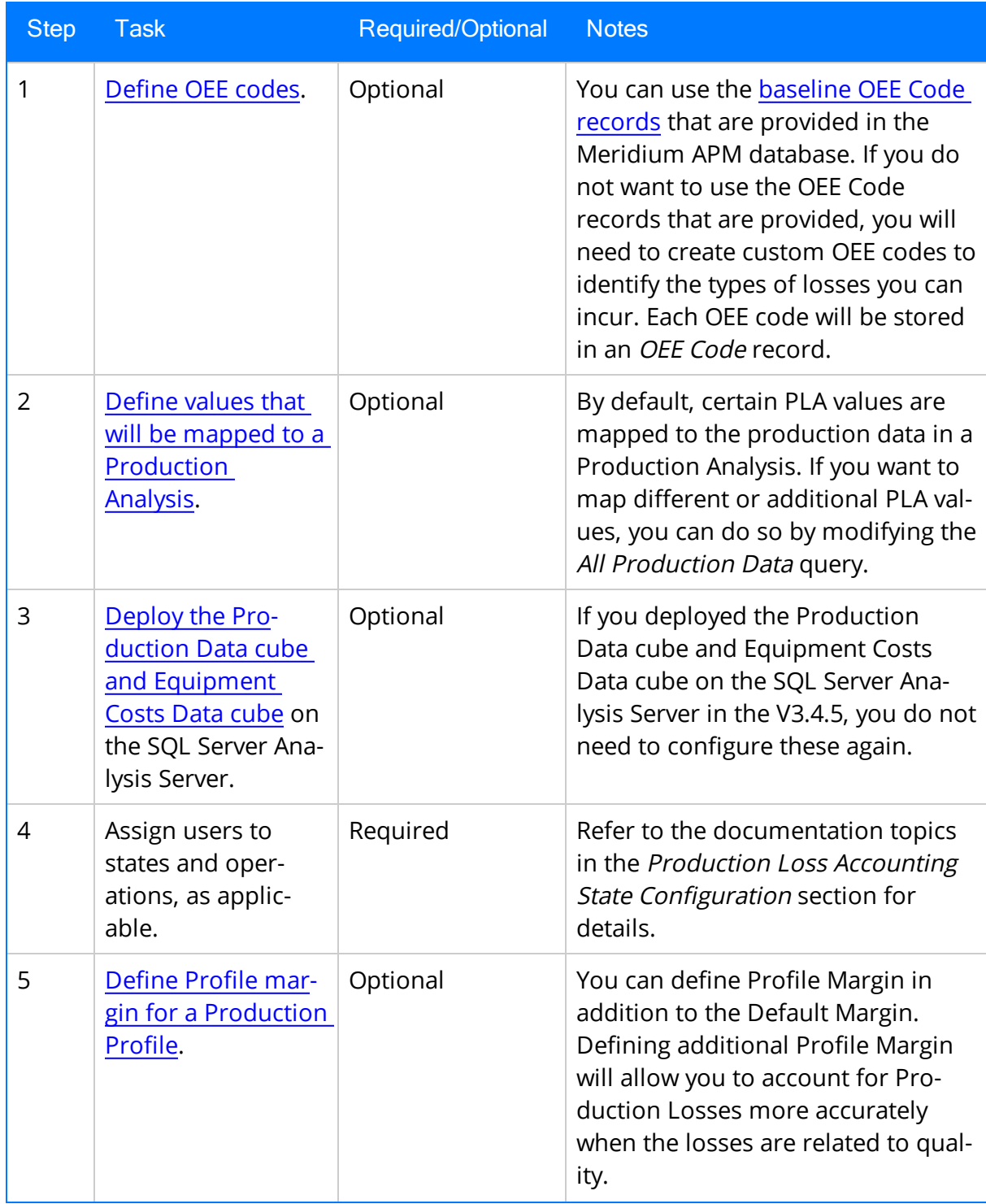

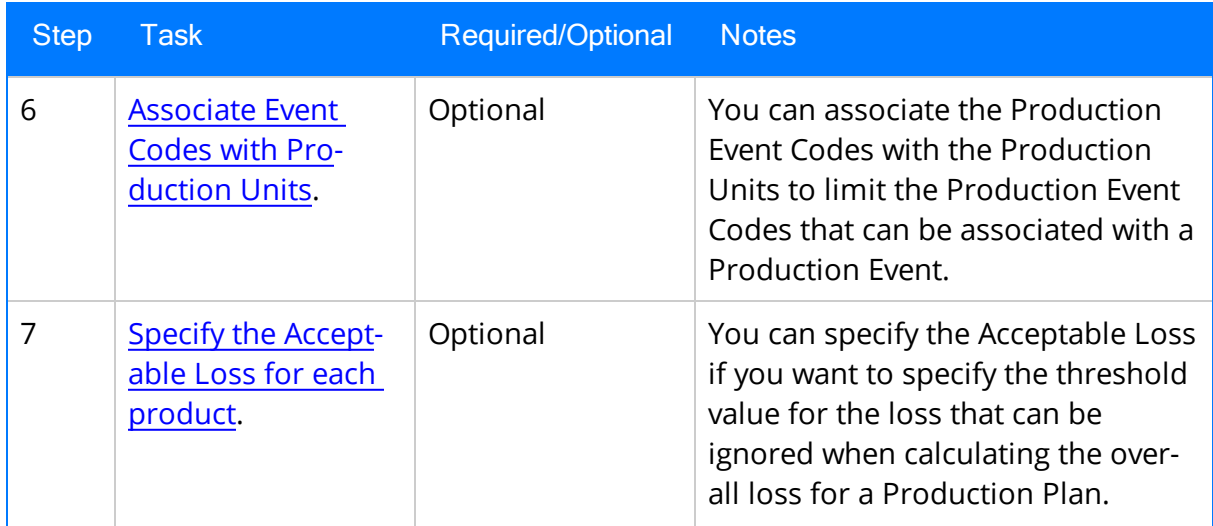

## PLA Security Groups

The baseline Production Loss Accounting (PLA) module contains the following Security Groups:

- MI Production Loss Accounting Administrator
- MI Production Loss Accounting Manager
- MI Production Loss Accounting Service
- MI Production Loss Accounting User

The following table lists the default privileges that members of each group have to the PLA entity and relationship families.

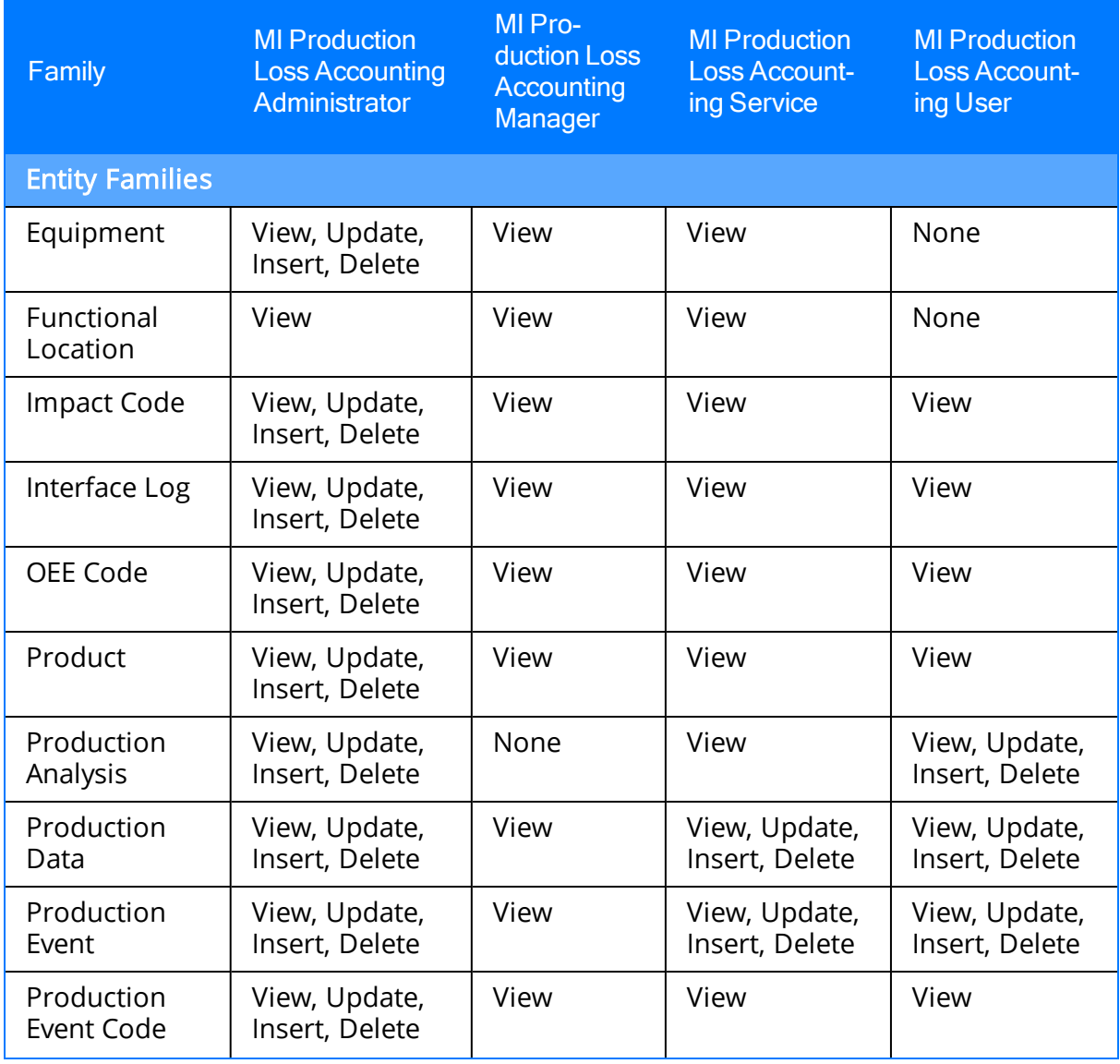

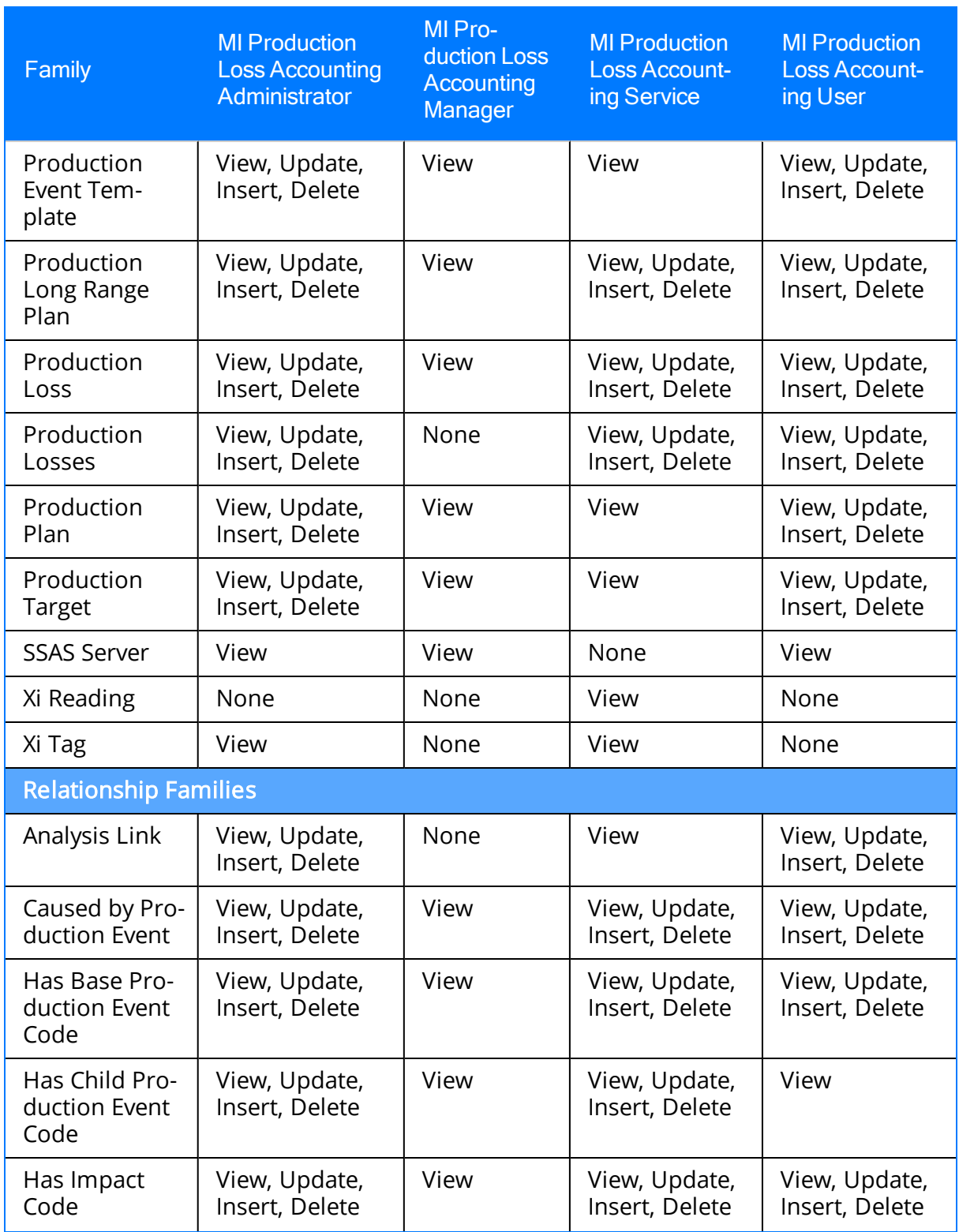

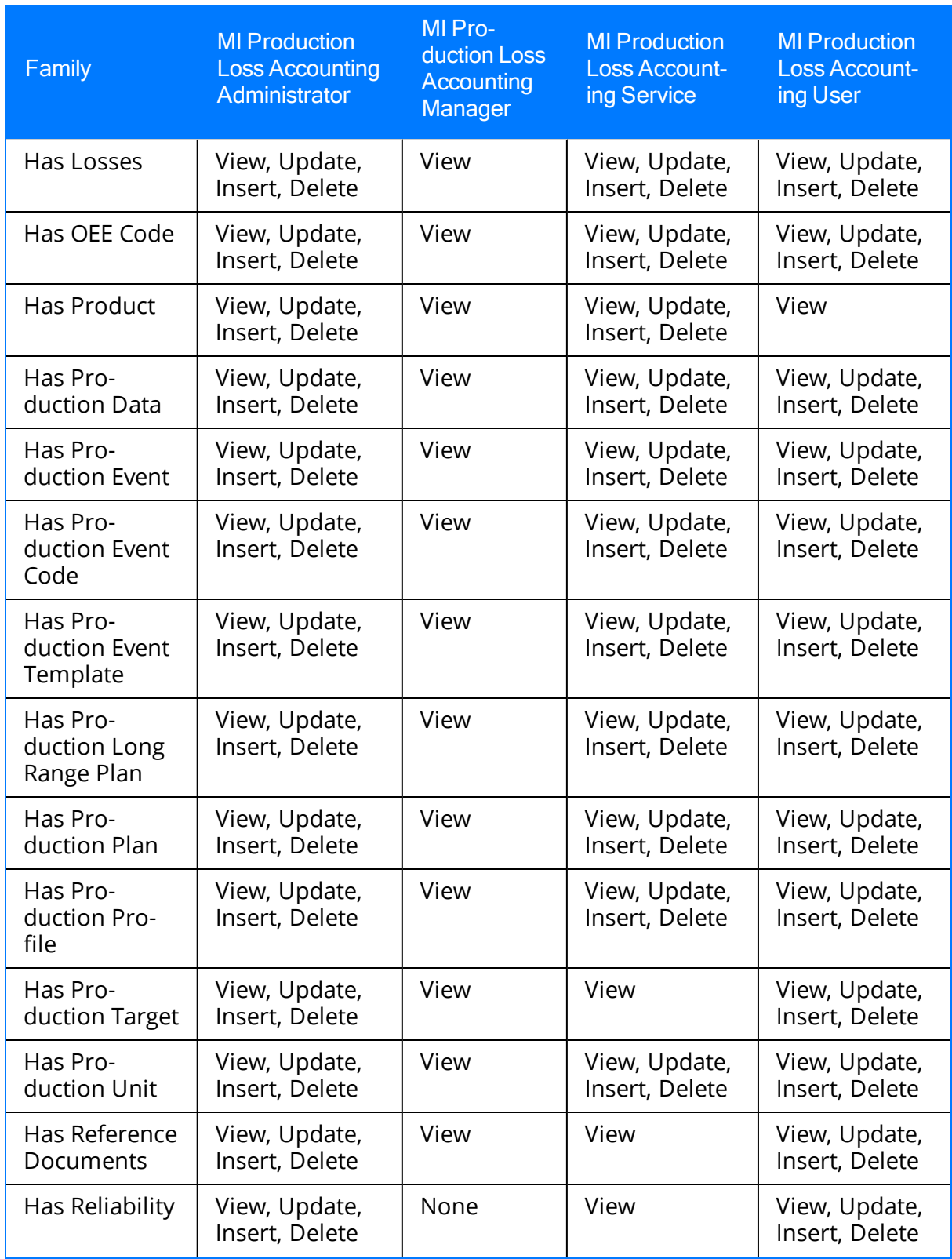

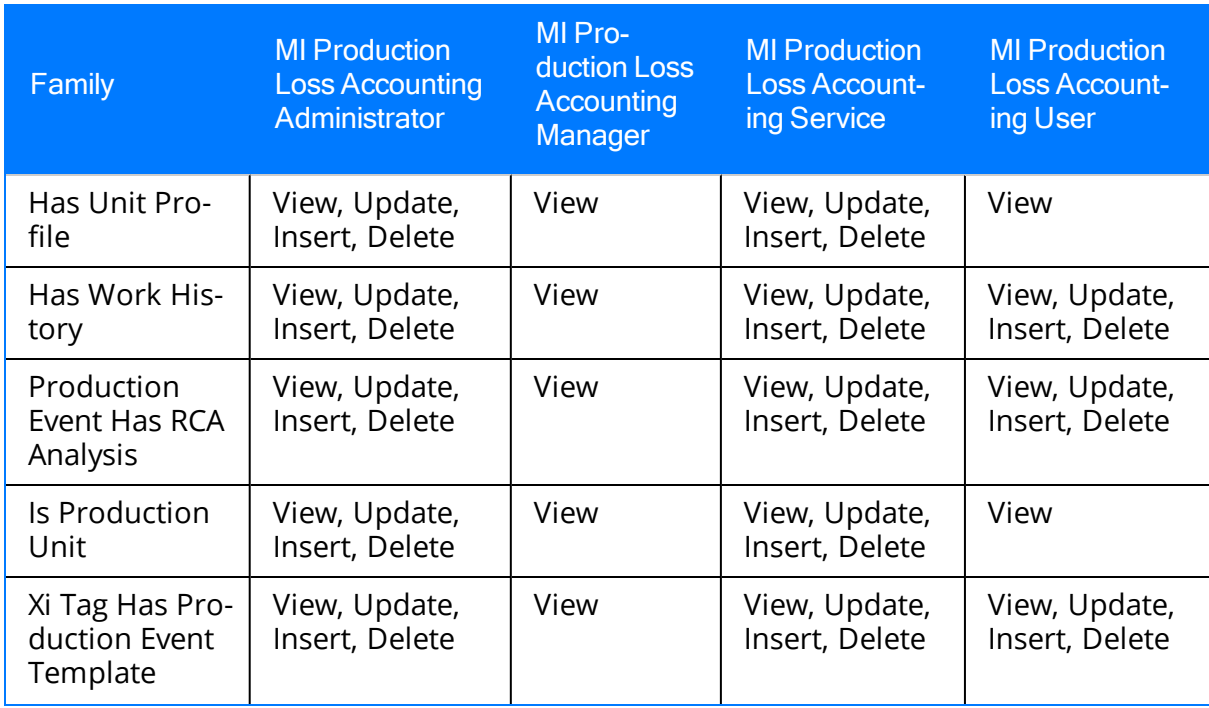

# <span id="page-52-0"></span>Changing the Currency Symbol

When you define a production profile for a product, you specify the default margin, or the profit associated with a single unit of that product. When you enter production losses, the total cost of those losses is displayed on the **Production Summary** tab. In each case, the cost is displayed using the currency symbol that is defined in the Currency dialog box.

The default currency symbol is  $\oint$ . If desired, you can change the currency symbol using these instructions.

Note: You can change the currency on any page that is accessible via the Administration link. The following instructions show how to change the currency using the Administration link on the Products page. If you want to change the currency from a different page, you can skip step 1 and start with step 2 of these instructions.

#### To change the currency:

1. In the Meridium APM Framework application, on the PLA Start Page, click the Administration link.

The **[Products](#page-59-0)** page appears.

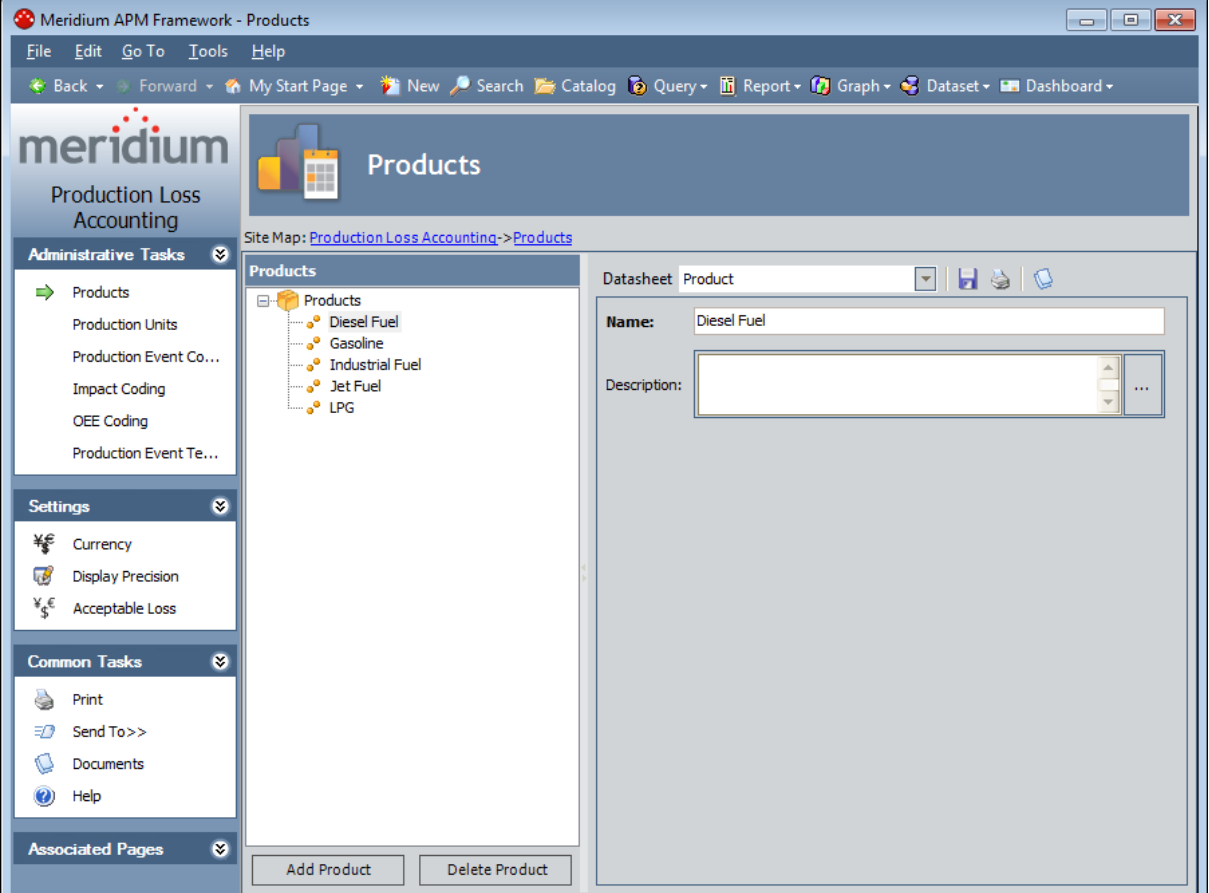

2. On the Settings menu, click the Currency link.

The Currency dialog box appears.

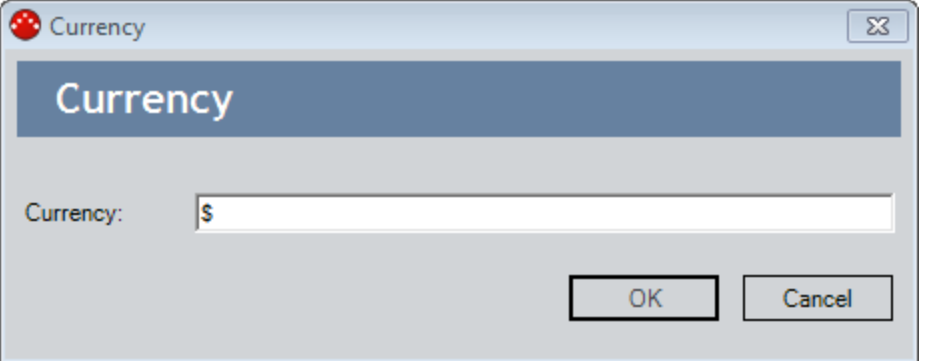

- 3. In the Currency text box, type the desired currency symbol.
- 4. Click OK.

The currency symbol is saved and will be displayed anywhere that a cost value appears in PLA.

#### <span id="page-54-0"></span>Setting the Precision of Calculated Values

On the Production Data Entry page, the following values are calculated in the Meridium APM system:

- Cost of [Losses](#page-264-0)
- [Unaccounted](#page-242-0) Loss
- [Acceptable](#page-242-0) Loss

In each case, the resulting calculated value will be displayed using the number of decimals defined by the Display Precision setting. The default precision value, or number of decimal places that will be displayed, is two. If desired, you can change the number of decimal places that appear for the *Cost of Losses* and *Unaccounted Loss* values using the following instructions.

Note: You can change this setting from any page where the Display Precision link appears. The following instructions show how to change the precision using the Display Precision link on the Products page. If you want to change the precision from a different page, you can skip step 1 and start with step 2 of these instructions.

#### To set the precision of calculated values:

1. In the Meridium APM Framework application, on the PLA Start Page, click the Administration link.

The **[Products](#page-59-0)** page appears.

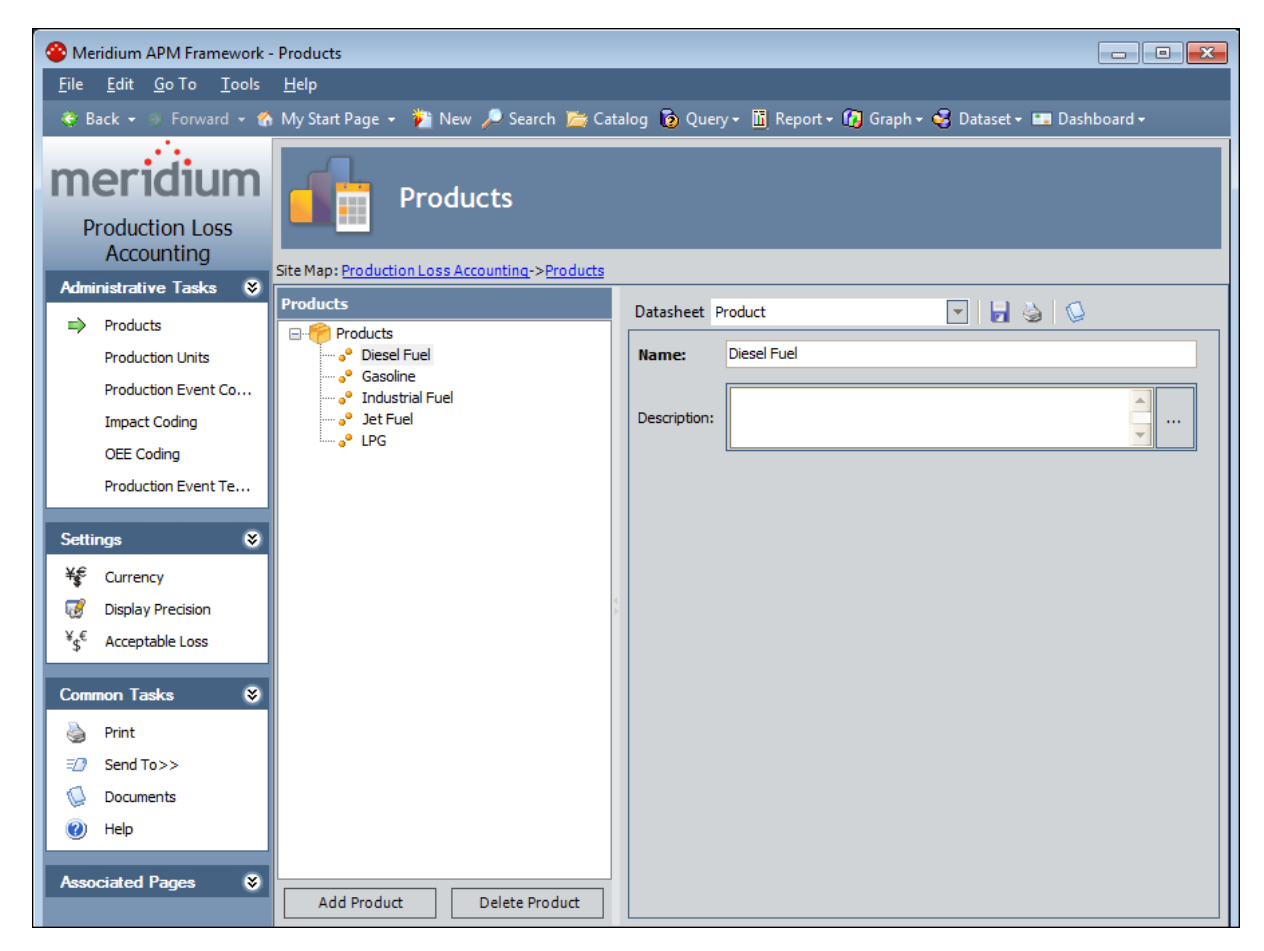

2. On the Settings menu, click the Display Precision link.

The Display Precision dialog box appears.

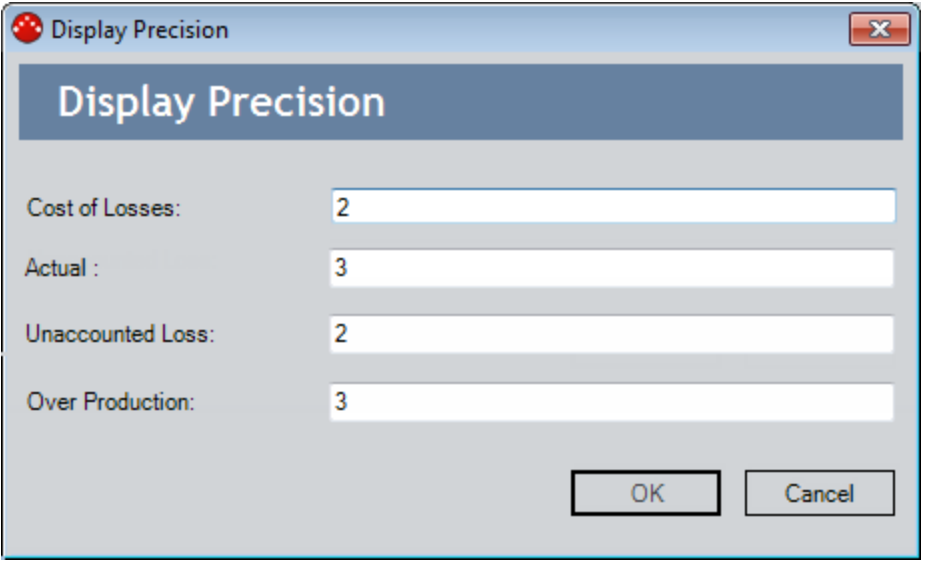

- 3. In the Cost of Losses text box, type the desired number of decimal places for the Cost of Losses value on the **[Production](#page-261-0) Summary** tab. This value must be greater than or equal to  $0$  (zero) and less than or equal to 9.
- 4. In the Actual text box, type the desired number of decimal places for the values in the Actual column in the grid on the [Production](#page-241-0) Data tab.
- 5. In the Unaccounted Loss text box, type the desired number of decimal places for the values in the Unaccounted Loss column in the grid on the [Production](#page-241-0) Data [tab](#page-241-0). This value must be greater than or equal to  $\theta$  (zero) and less than or equal to 9.
- 6. In the Over Production text box, type the desired number of decimal places for the values in the Over [Production](#page-241-0) column in the grid on the Production Data tab.
- 7. Click OK.

The precision values are saved.

### <span id="page-57-0"></span>Specifying the Acceptable Loss

By default, the value of Acceptable Loss is 0. You can define the Acceptable Loss to specify the threshold value for the loss that can be ignored when calculating the overall loss for a Production Plan. The Acceptable Loss is displayed on the **Production Data** section on each [production](#page-241-0) data tab.

#### To change the Acceptable Loss:

1. In the Meridium APM Framework application, on the PLA Start Page, click the Administration link.

 $\begin{array}{|c|c|c|c|}\hline \multicolumn{1}{|c|}{\textbf{}} & \multicolumn{1}{|c|}{\textbf{}}\hline \multicolumn{1}{|c|}{\textbf{}}\hline \multicolumn{1}{|c|}{\textbf{}}\hline \multicolumn{1}{|c|}{\textbf{}}\hline \multicolumn{1}{|c|}{\textbf{}}\hline \multicolumn{1}{|c|}{\textbf{}}\hline \multicolumn{1}{|c|}{\textbf{}}\hline \multicolumn{1}{|c|}{\textbf{}}\hline \multicolumn{1}{|c|}{\textbf{}}\hline \multicolumn{1}{|c|}{\textbf{$ Meridium APM Framework - Products File Edit Go To Tools Help Back + S Forward + th My Start Page + <sup>t</sup> Rew / Search *b* Catalog **b** Query + li Report + f Graph + B Dataset + L Dashboard + meridi Products **Production Loss** Accounting Site Map: Production Loss Accounting > Products Administrative Tasks © Products Datasheet Product  $\Box$   $\Box$   $\Box$  $\Rightarrow$  Products **E**<sup>2</sup> Products **Diesel Fuel** ... ... Diesel Fuel Name: **Production Units** o<sup>o</sup> Gasoline Production Event Co... ... ..<sup>...</sup> Industrial Fuel a<sup>o</sup> Jet Fuel Description: **Impact Coding**  $\ldots$ "a<sup>e</sup> LPG **OEE** Coding Production Event Te... **Settings**  $\bullet$ ¥<sup>€</sup> Currency Display Precision  $\mathbb{1}_{\S}^{\mathscr{C}}$  Acceptable Loss on Tasks  $\bullet$ Co ò Print  $\equiv$  2 Send To >> O Documents (2) Help **Associated Pages**  $\bullet$ Add Product Delete Product

The **[Products](#page-59-0)** page appears.

2. On the Settings menu, click the Acceptable Loss link.

The **Acceptable Loss** dialog box appears.

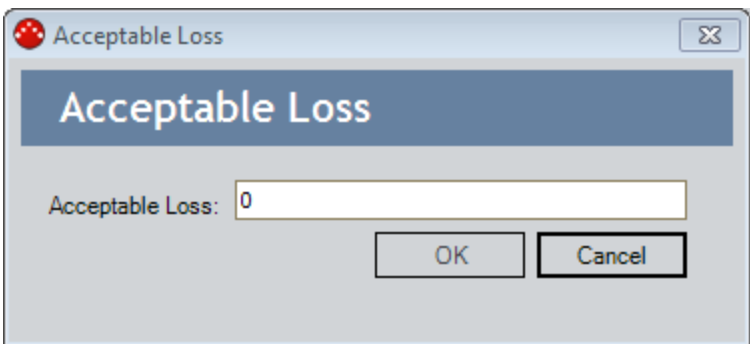

- 3. In the Acceptable Loss text box, type the desired Acceptable Loss.
- 4. Click OK.

The Acceptable Loss is saved and will be displayed on the <u>[Production](#page-235-0) Data Entry</u> <mark>[page](#page-235-0)</mark> and the <u>[Production](#page-269-0) Data Summary Graph</u> as Unaccounted Loss.

## <span id="page-59-0"></span>Accessing the Products Page

#### To access the Products page:

• In the Meridium APM Framework application, on the PLA Start Page, click the Administration link.

The **[Products](#page-60-0)** page appears.

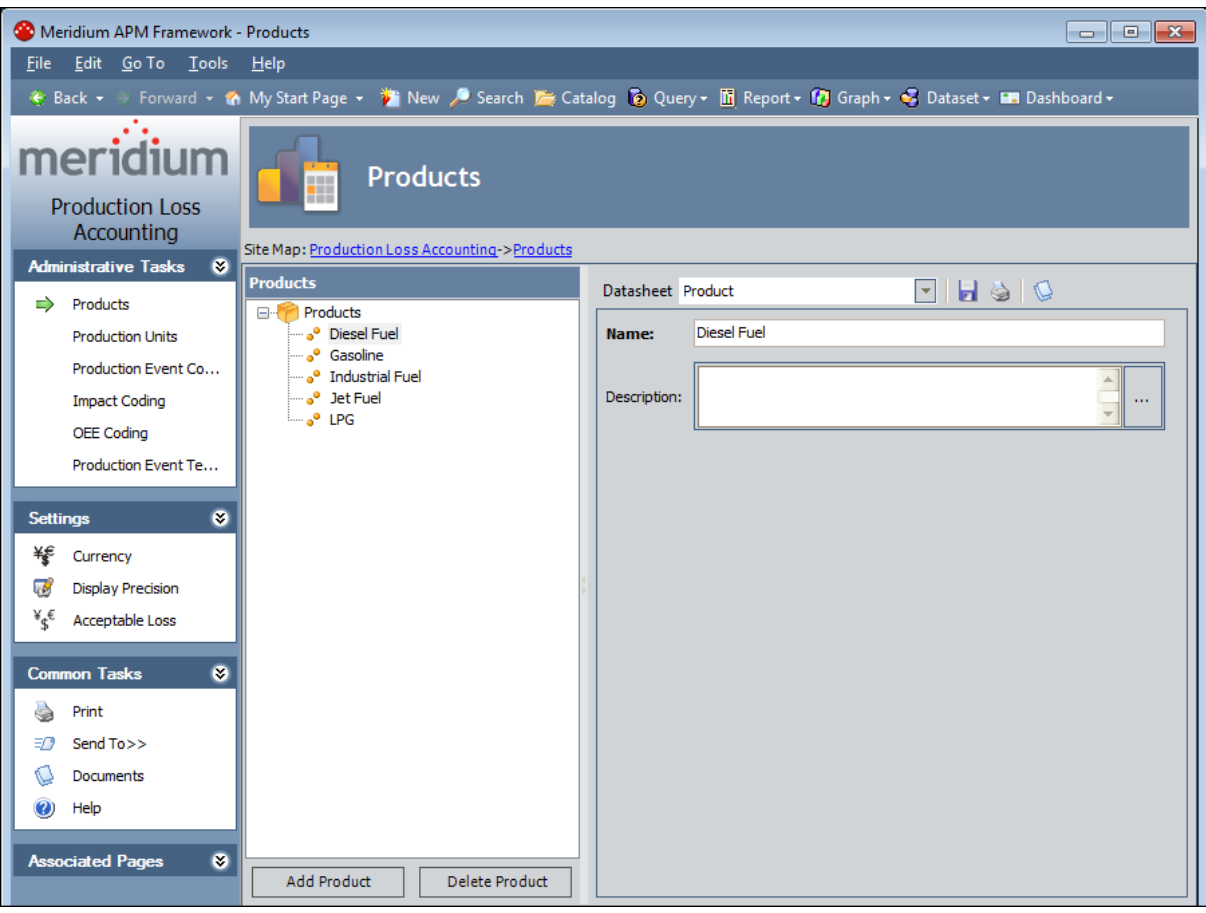

### <span id="page-60-0"></span>Aspects of the Products Page

The Products page contains the following items:

- Task menu pane: Contains the following task menus:
	- **[Administrative](#page-61-0) Tasks menu**
	- **[Settings](#page-62-0) menu**
	- **[Common](#page-63-0) Tasks menu**
	- **[Associated](#page-64-0) Pages menu**
- [Products](#page-65-0) pane: Contains the following items:
	- n A tree that displays all the Product records that exist in the database.
	- n The Add [Products](#page-66-0) button.
	- **n** The Delete [Products](#page-67-0) button.
- Datasheet area: Displays the datasheet for the Product record that is selected in the tree in the **Products** pane.

### <span id="page-61-0"></span>Administrative Tasks Menu

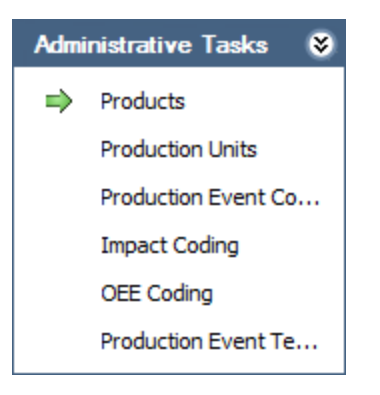

The Administrative Tasks menu on the Products page contains the following links:

- Products: Displays the Products page. A green arrow appears to the left of this link when you are viewing this page.
- [Production](#page-70-0) Units: Displays the Production Units and Profiles page.
- [Production](#page-93-0) Event Coding: Displays the Production Event Coding page.
- Impact [Coding](#page-103-0): Displays the Impact Coding page.
- OEE [Coding](#page-116-0): Displays the OEE Coding page.
- Production Event [Templates](#page-142-0): Displays the **Event Templates** page.

## <span id="page-62-0"></span>Settings Menu

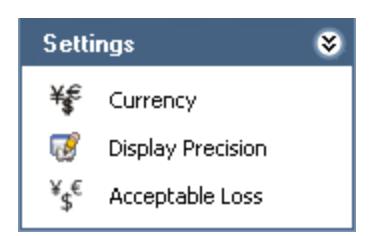

The Settings menu on the Products page contains the following link:

- Currency: Displays the Currency dialog box, where you can specify the [currency](#page-52-0) symbol that will be used [throughout](#page-52-0) PLA.
- Display Precision: Displays the Display Precision dialog box, where you can [spe](#page-54-0)cify the [number](#page-54-0) of decimal places that will be used for displaying calculated values on the Production Data Entry page.
- Acceptable Loss: Displays the Acceptable Loss dialog box, where you can [specify](#page-57-0) the [acceptable](#page-57-0) loss that will be used for displaying Acceptable Loss values on the Production Data Entry page.

#### <span id="page-63-0"></span>Common Tasks Menu

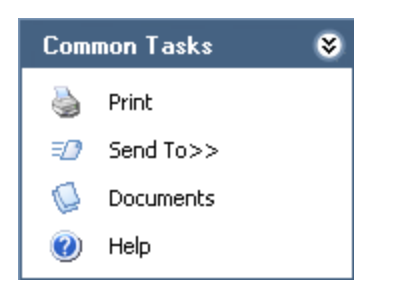

The Common Tasks menu on the Products page contains the following links:

- Print: Displays the Preview window, which shows a preview of how the datasheet that appears in the datasheet area will be printed. From the **Preview** window, you can select print options and print the record. This link is enabled only when a record is selected in the tree.
- Send To: Displays a submenu with options that let you provide a link to the current page on your desktop (create shortcut), in an email message, or on a Home Page. This link is enabled only when a record is selected in the tree.
- Documents: Displays the Reference Documents window, where you can manage Reference Document records for the Product record that is currently selected in the Products pane. This link is enabled only when a record is selected in the tree.
- Help: Displays the context-sensitive Help topic for the Products page.

#### <span id="page-64-0"></span>Associated Pages Menu

The Associated Pages menu on the Products page displays links only if Associated Pages have been configured for the Product family. If no Associated Pages have been configured for the Product family, the Associated Pages menu will be empty.

# <span id="page-65-0"></span>Products Pane

The Products pane on the Products page contains a tree that displays all Product records that exist in the database. The root level of the tree displays the family grouping *Products*, which is represented by the  $\blacksquare$  icon. Directly below the family node are nodes representing Product records. Each record is represented by the **i**con. To the right of each icon is the Record ID.

For example, suppose the following Product records exist in the database: Bottles, Caps, and Labels. In this case, the tree would look like this:

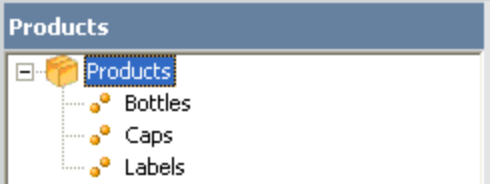

Below the tree are the following buttons:

- Add Product: Displays a blank Product datasheet in the datasheet area, where you can create a new [Product](#page-66-0) record.
- Delete Product: After asking for confirmation, deletes the [selected](#page-67-0) Product [record](#page-67-0).

### <span id="page-66-0"></span>Creating a Product Record

#### To create a Product record:

1. In the Meridium APM Framework application, on the **[Products](#page-59-0)** page, below the tree, click the Add Product button.

A new blank datasheet appears to the right of the Products pane.

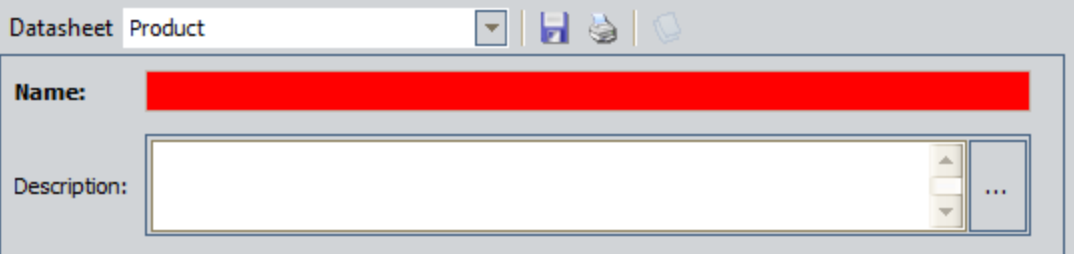

- 2. Enter data into the fields as [desired](#page-348-0).
- 3. When you are finished completing the fields, on the datasheet toolbar, click the Save current record button.

The Product record is saved.

## <span id="page-67-0"></span>Deleting a Product Record

#### To delete a Product record:

- 1. In the Meridium APM Framework application, on the **[Products](#page-59-0)** page, in the tree, select the Product record that you want to delete.
- 2. Below the tree, click the Delete Product button.

A message appears, asking if you are sure you want to delete the record.

3. Click the Yes button.

The Product record is deleted.

### <span id="page-68-0"></span>Accessing the Production Units and Profiles Page

#### To access the Production Units and Profiles page:

1. In the Meridium APM Framework application, on the PLA Start Page, click the Administration link.

The **Products** page appears.

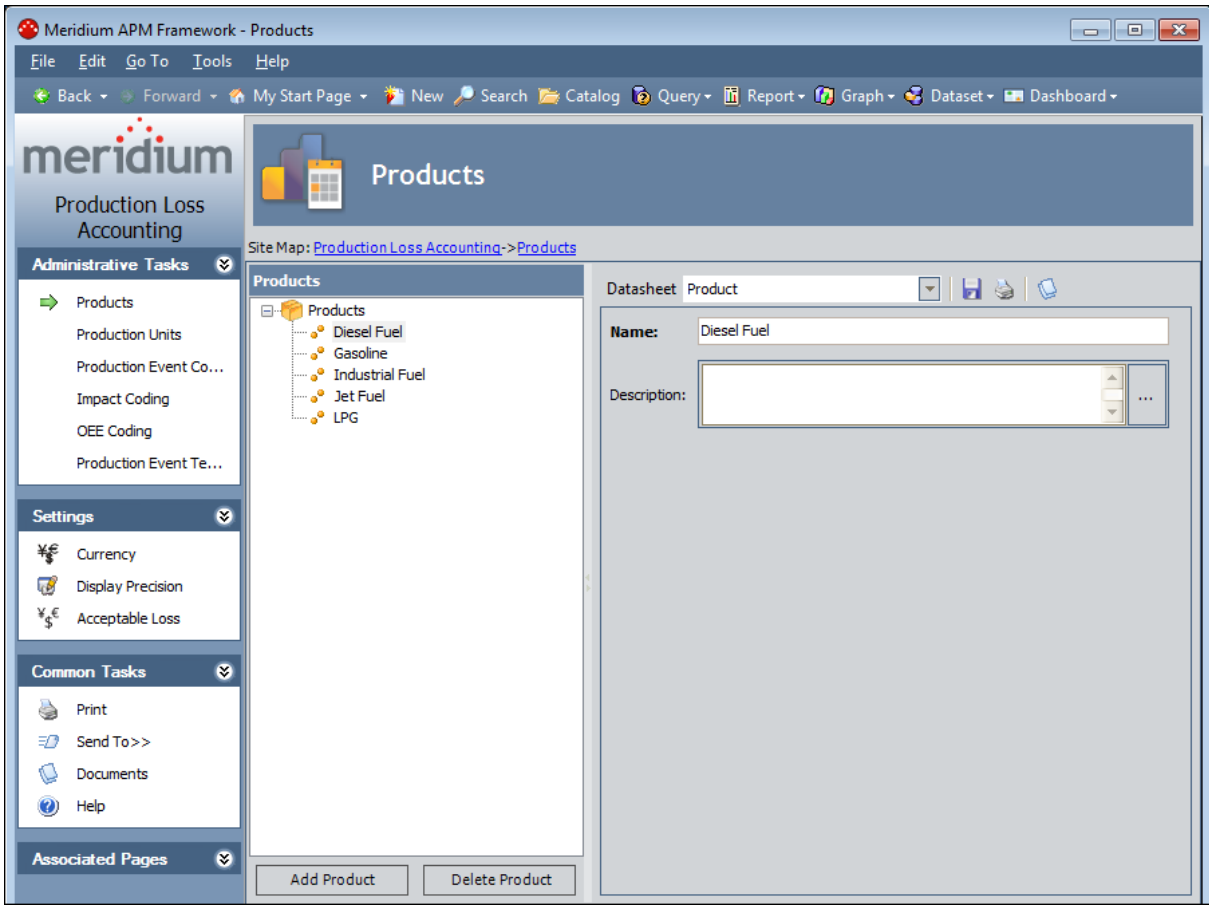

2. On the Administrative Tasks menu, click the Production Units link.

The **[Production](#page-70-0) Units and Profiles** page appears.

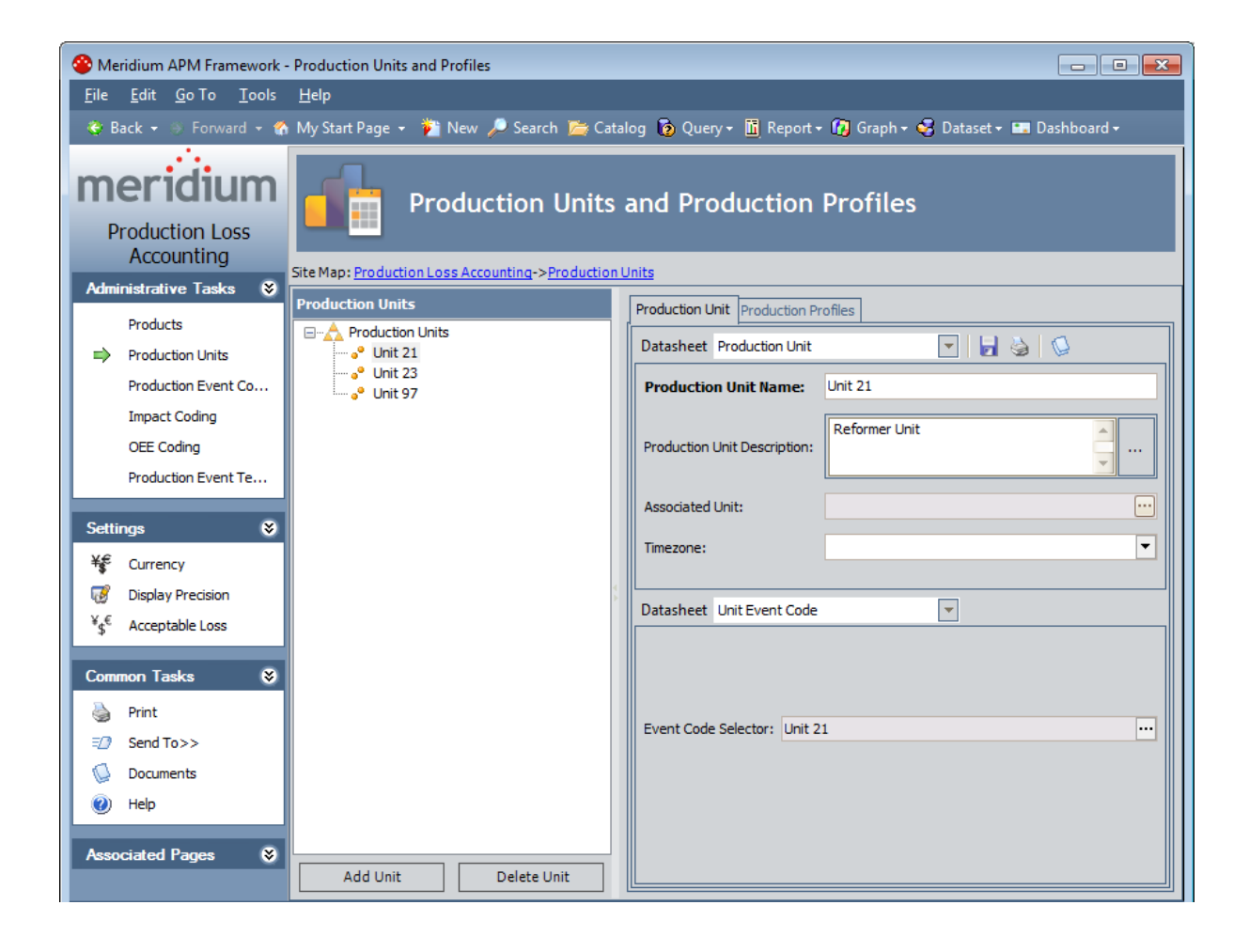

#### <span id="page-70-0"></span>Aspects of the Production Units and Profiles Page

The Production Units and Profiles page contains the following items:

- Task menu pane: Contains the following task menus:
	- **[Administrative](#page-71-0) Tasks menu**
	- **E** [Settings](#page-72-0) Menu
	- **[Common](#page-73-0) Tasks menu**
	- **[Associated](#page-74-0) Pages menu**
- [Production](#page-75-0) Units pane: Contains the following items:
	- n A tree that displays all the Production Unit records that exist in the database.
	- **n** The Add Units [button.](#page-76-0)
	- **n** The [Delete](#page-79-0) Units button.
- Datasheet area: Displays the following items:
	- The Production Unit tab, which displays the datasheet for the Production Unit record that is selected in the tree in the Units pane.
	- The Production Profiles tab, which lets you:
		- **n** Create [Production](#page-83-0) Profile records for the Production Unit record that is selected in the tree.
		- Delete [Production](#page-90-0) Profile records for the Production Unit record that is selected in the tree.
		- Add Profile Margin [records](#page-86-0) for your profile.
		- Change the state that is currently assigned to the Production Profile record.

### <span id="page-71-0"></span>Administrative Tasks Menu

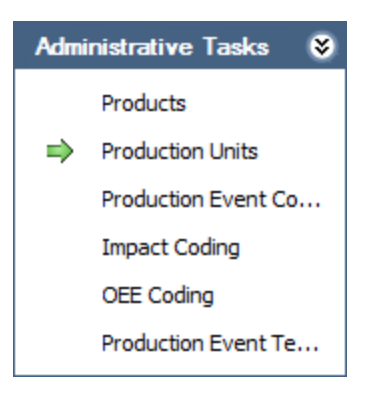

The Administrative Tasks menu on the Production Units and Profiles page contains the following links:

- [Products](#page-60-0): Displays the Products page.
- Production Units: Displays the Production Units and Profiles page. A green arrow appears to the left of this link when you are viewing this page.
- [Production](#page-93-0) Event Coding: Displays the Production Event Coding page.
- Impact [Coding](#page-103-0): Displays the Impact Coding page.
- OEE [Coding](#page-116-0): Displays the OEE Coding page.
- Production Event [Templates](#page-142-0): Displays the **Event Templates** page.
# Settings Menu

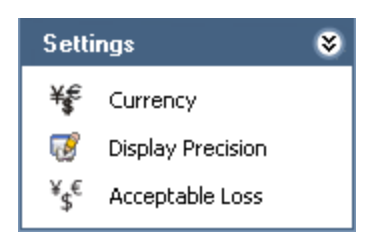

The Settings menu on the Production Units and Profiles page contains the following links:

- Currency: Displays the Currency dialog box, where you can specify the [currency](#page-52-0) symbol that will be used [throughout](#page-52-0) PLA.
- Display Precision: Displays the Display Precision dialog box, where you can [spe](#page-54-0)cify the [number](#page-54-0) of decimal places that will be used for displaying calculated values on the Production Data Entry page.
- Acceptable Loss: Displays the Acceptable Loss dialog box, where you can [specify](#page-57-0) the acceptable loss [percentage](#page-57-0) that will be used for displaying Acceptable Loss values on the Production Data Entry page.

## Common Tasks Menu

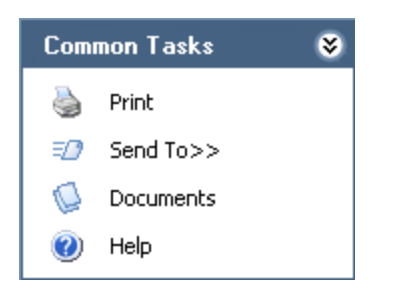

The Common Tasks menu on the Production Units and Profiles page contains the following links:

- Print: Displays the Preview window, which shows a preview of how the datasheet that appears in the datasheet area will be printed. From the Preview window, you can select print options and print the record. This link is enabled only when a record is selected in the tree.
- Send To: Displays a submenu with options that let you provide a link to the current page on your desktop (create shortcut), in an email message, or on a Home Page. This link is enabled only when a record is selected in the tree.
- Documents: Displays the Reference Documents window, where you can manage Reference Document records for the Production Unit record that is currently selected in the Units pane. This link is enabled only when a record is selected in the tree.
- Help: Displays the context-sensitive Help topic for the Production Units and Profiles page.

## Associated Pages Menu

The Associated Pages menu on the Production Units and Profiles page displays links only if Associated Pages have been configured for the Production Unit family. If no Associated Pages have been configured for the Production Unit family, the Associated Pages menu will be empty.

# Production Units Pane

The Production Units pane on the Production Units and Profiles page contains a tree that displays all Production Unit records that exist in the database. The root level of the tree displays the family grouping *Production Units*, which is represented by the A icon. Directly below the family node are nodes representing the Production Unit records. Each record is represented by the  $\bullet$  icon. To the right of each icon is the Record ID.

For example, suppose the following Production Unit records exist in the database: Unit A, Unit B, and Unit C. In this case, the tree would look like this:

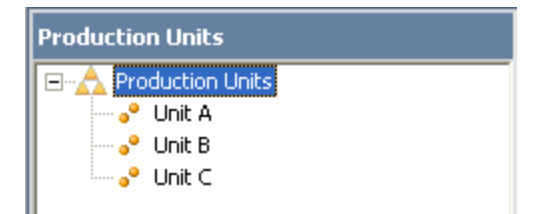

Below the tree are the following buttons:

- Add Unit: Displays a blank Production Unit datasheet in the datasheet area, where you can create a new [Production](#page-76-0) Unit record.
- Delete Unit: After asking for confirmation, deletes the selected [Production](#page-79-0) Unit [record](#page-79-0).

## <span id="page-76-0"></span>Creating Production Unit Records

#### To create a Production Unit record:

1. In the Meridium APM Framework application, on the [Production](#page-68-0) Units and Profiles [page](#page-68-0), below the tree, click the Add Unit button.

A new blank datasheet appears to the right of the Units pane.

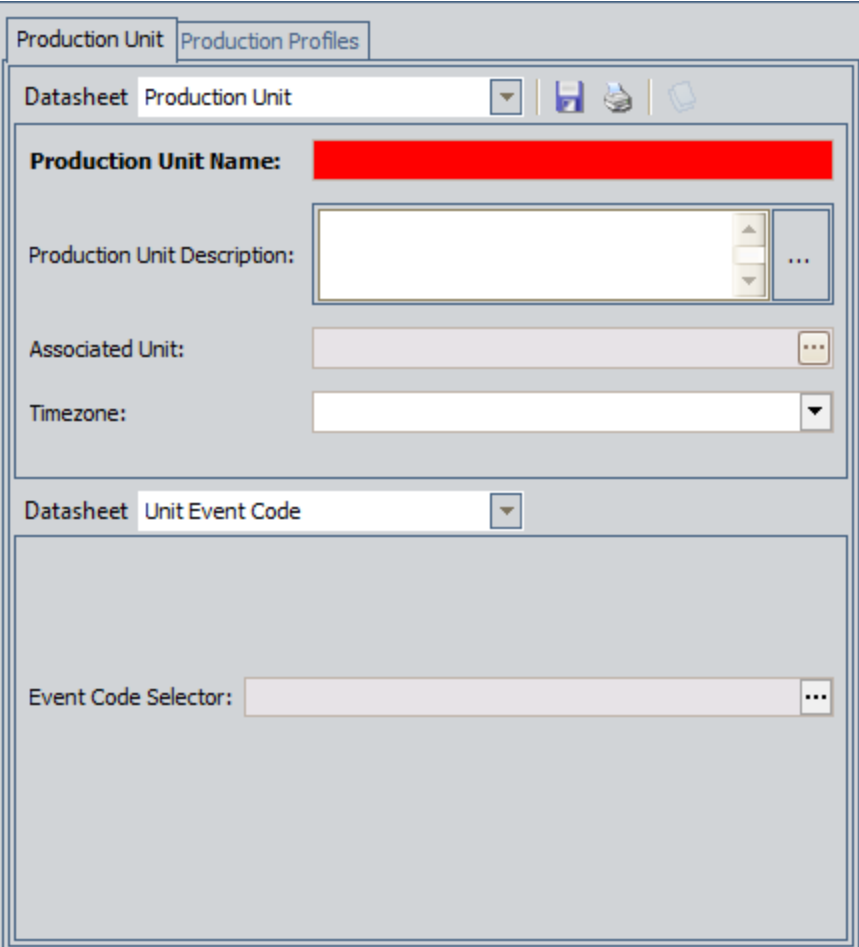

- 2. Enter data into the fields as [desired](#page-377-0).
- 3. If you want to link the Production Unit record to a Functional Location record containing more information about the production unit, in the Associated Unit cell, click the  $\blacksquare$  button.

The Find Unit window appears, displaying the Simple Search workspace. The value in the Search In list is set by default to Functional Location.

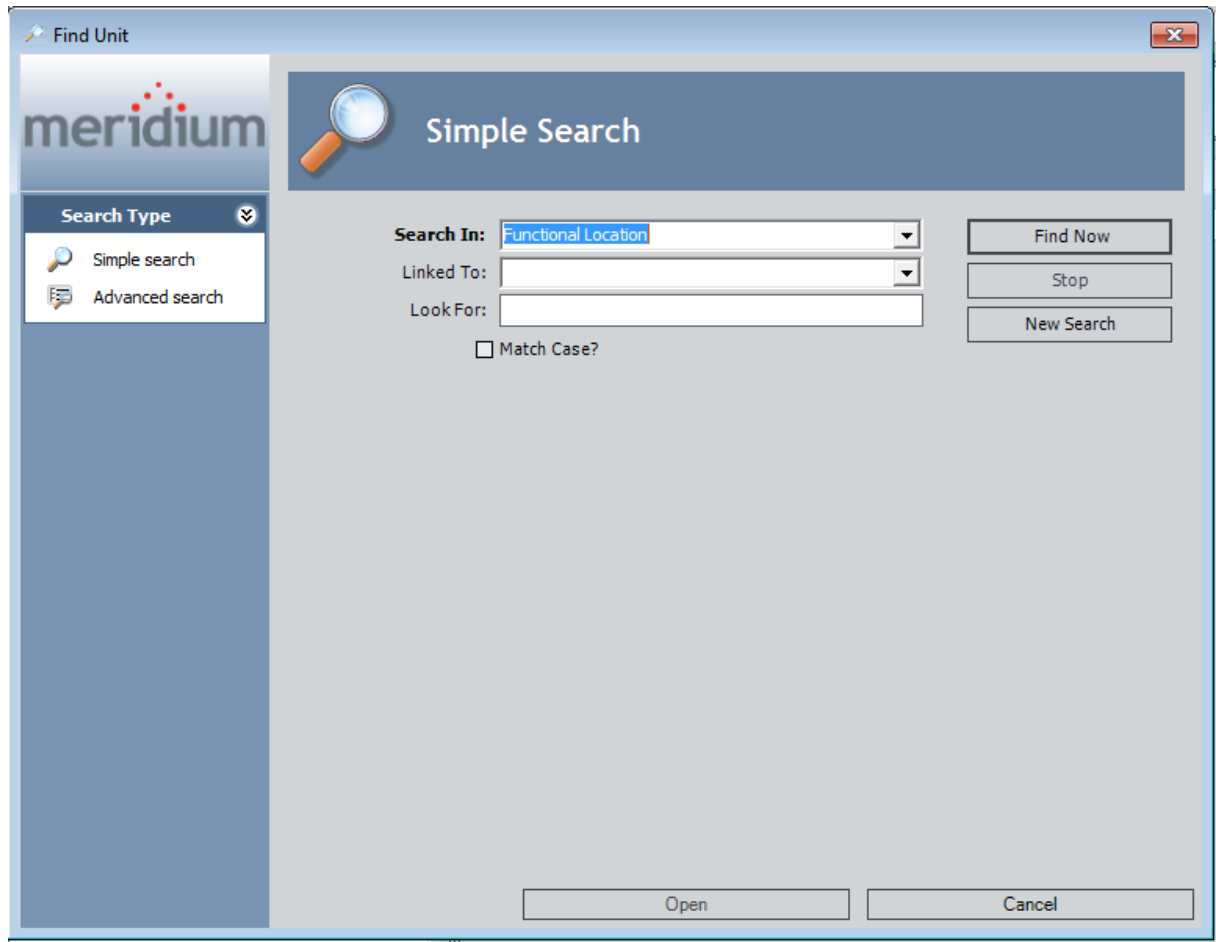

- 4. If desired,refine the search criteria.
- 5. When you are finished defining the search criteria, click the Find Now button.
- 6. In the search results list, select the record to which you want to link to the Production Unit record, and click the Open button.

The selected record is linked to the Production Unit record. The Record ID of the selected record appears in the Associated Unit cell as a hyperlink, which you can click to open the datasheet for the record.

7. When you are finished completing the fields, on the datasheet toolbar, click the button.

The Production Unit record is saved.

#### Linking Production Unit Records to Functional Location Records

A production unit is a collection of equipment and locations that are used to facilitate a process. PLA uses Production Unit records to store the name and description of your production units.

If you have implemented the Meridium APM product according to the Meridium APM Standard Practice, your database will also contain Functional Location records that store additional information about production units. If desired, using the [Associated](#page-377-0) Unit field in [Production](#page-377-0) Unit records, you can link a PLA Production Unit record to a Functional Location record that contains more information about that production unit. Combined, the two records contain all the information about the production unit.

## <span id="page-79-0"></span>Deleting Production Unit Records

Note: You can delete a Production Unit record only if it is not linked to any Production Profile records.

#### To delete a Production Unit record:

- 1. In the Meridium APM Framework application, on the [Production](#page-68-0) Units and Profiles [page](#page-68-0), in the tree, select the Production Unit record that you want to delete.
- 2. Below the tree, click the Delete Unit button.

A message appears, asking if you are sure you want to delete the record.

3. Click the Yes button.

The Production Unit record is deleted.

# About Production Profiles

For each production unit for which you have created a Production Unit record, you will need to identify all the products it produces and information about those products, such as the maximum sustained rate of production and the amount of profit one of those products yields. The combination of data about a product and the corresponding production unit is the *production profile* for that production unit.

In terms of the PLA data model, one Production Unit record will be linked to one or more Production Profile records, as shown in the following image. Each Production Profile record is linked to a single Product record representing the product that the production unit produces. In addition, each Production Profile record is linked to one or more Production Plan records representing the planned production for that production unit and product combination. The image shows these relationships. The arrows represent relationship families, and the boxes represent entity families. The Production Profile family is outlined in red.

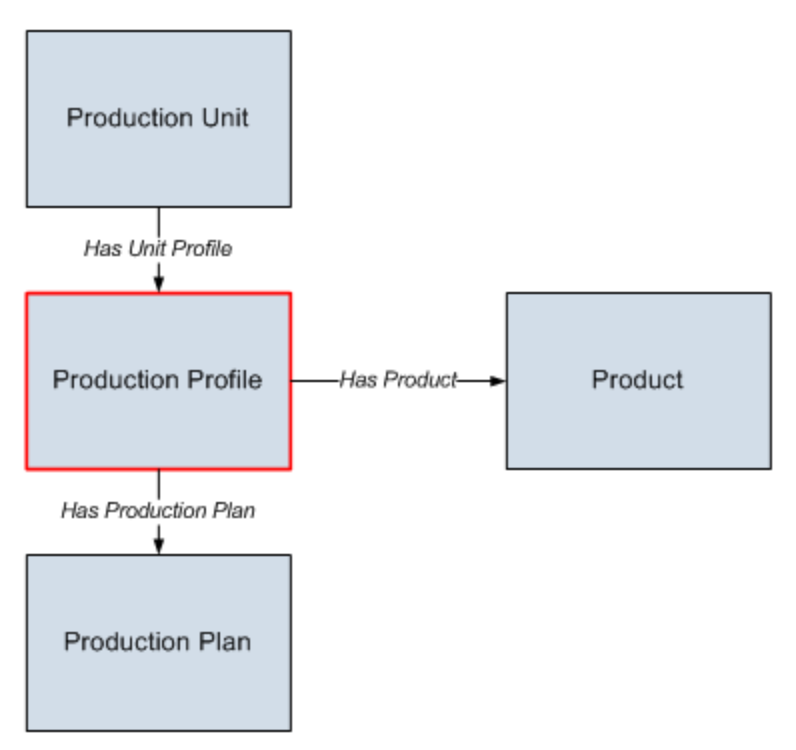

Each [production](#page-81-0) unit can produce more than one product. For example, in a water-bottling facility, a single production unit might be responsible for producing both bottles and labels. A production unit will have one production profile for each product it produces. In other words, if a production unit produces two products, that production unit will have two production profiles.

Alternatively, multiple [production](#page-82-0) units can produce the same product. For example, in a facility that produces water bottles, bottle labels, and bottle caps, the water bottles might be produced by multiple production units. This ensures that if one production unit fails, some water bottles will continue to be produced by the other production unit.

## <span id="page-81-0"></span>Example of One Unit Producing Multiple Products

Consider the following image, where a single production unit, Unit A, produces multiple products: Bottles and Labels. You can see that each production unit and product combination has its own *production profile* (outlined in red).

- For Unit A's bottle production, the production profile indicates that Unit A is capable of producing 5000 bottles per day, where each bottle yields a \$5.00 profit.
- For Unit A's label production, the production profile indicates that Unit A is capable of producing 8000 labels per day, where each label yields a \$2.00 profit.

You can also see that for each combination of a production unit, production profile, and product, multiple production plans exist.

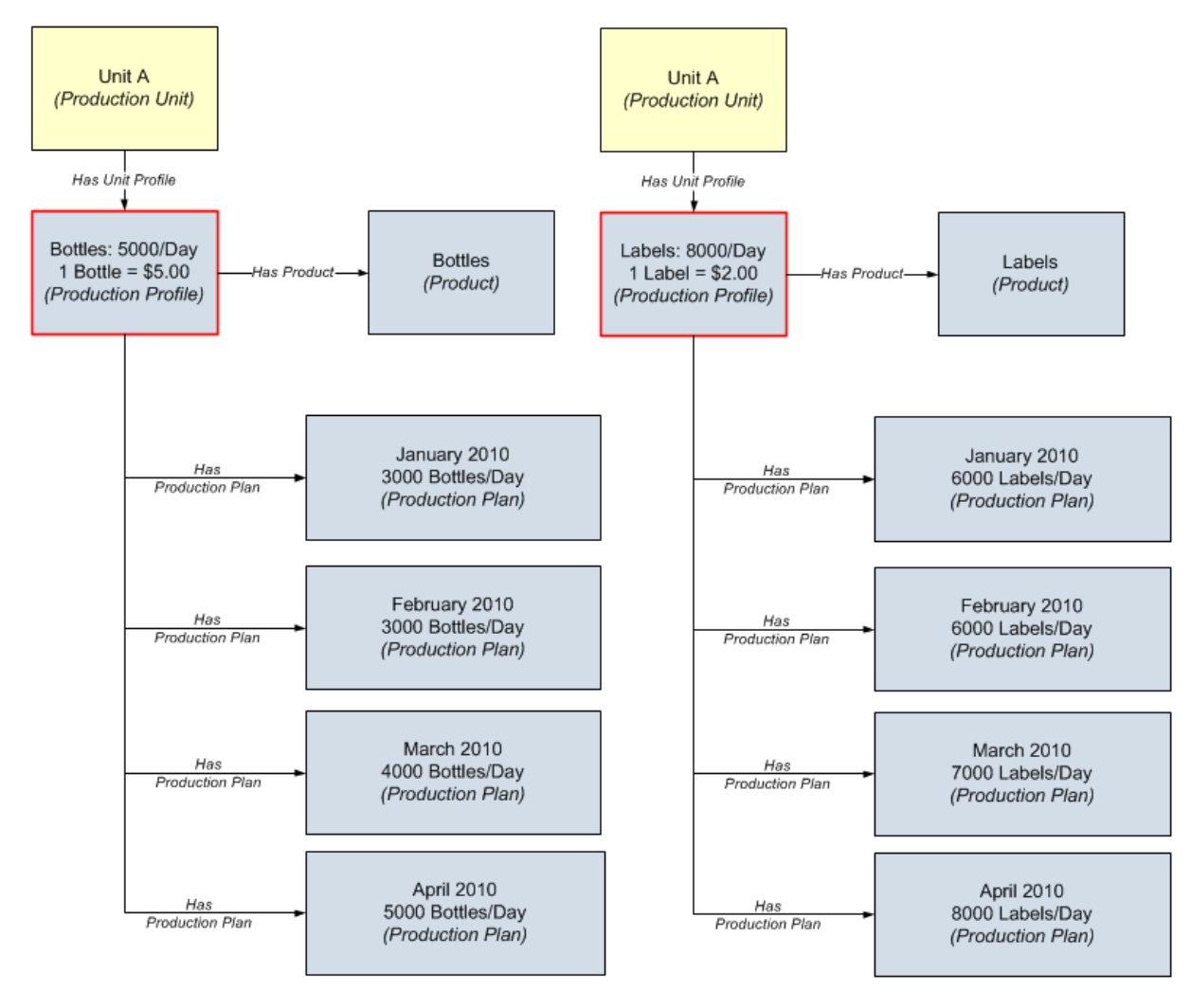

### <span id="page-82-0"></span>Example of Multiple Units Producing the Same Product

A single product can be produced by more than one production unit. Consider the following image, which shows the product Bottles being produced by two production units, Unit A and Unit B. You can see that each production unit and product combination has its own *production profile* (outlined in red).

- For Unit A, the production profile indicates that Unit A is capable of producing 5000 bottles per day, where each bottle yields a \$5.00 profit.
- For Unit B, the production profile indicates that Unit B is capable of producing 4000 bottles per day, where each bottle yields a \$5.00 profit.

You can also see that for each combination of a production unit, production profile, and product, multiple production plans exist.

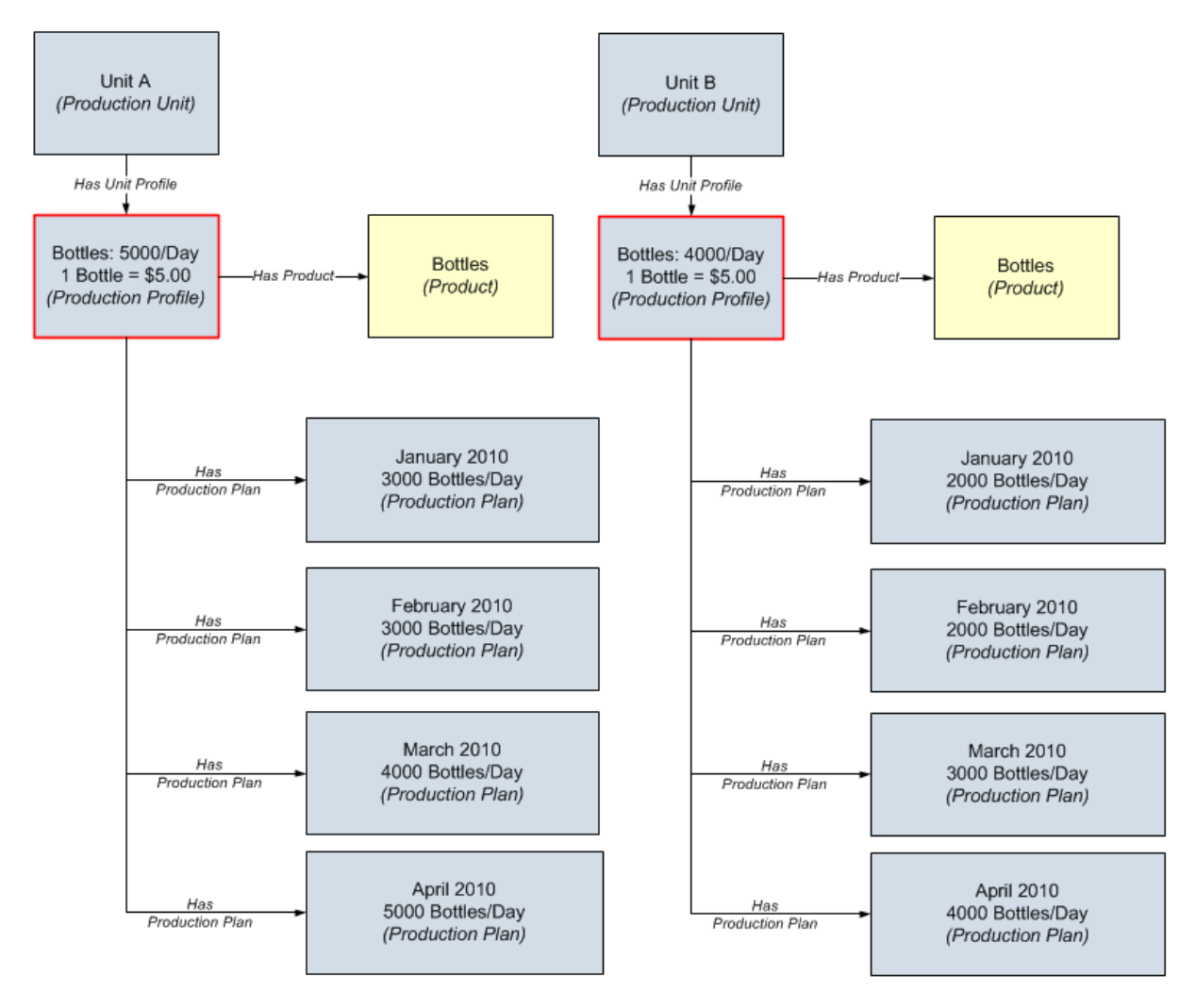

#### Creating Production Profile Records

#### To create a Production Profile record:

1. In the Meridium APM Framework application, on the [Production](#page-68-0) Units and Profiles [page](#page-68-0), in the tree, select the Production Unit record to which you want to link a new Production Profile record.

The datasheet for the selected Production Unit record appears on the Production Unit tab to the right of the ProductionUnits pane.

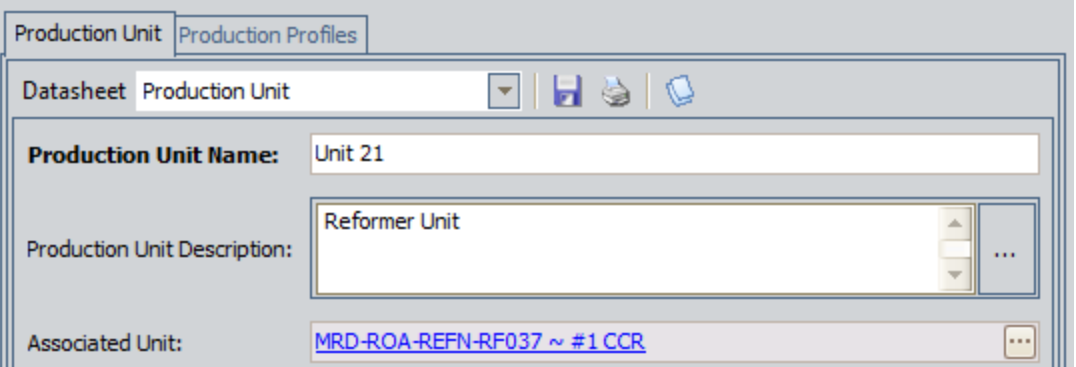

2. Click the Production Profiles tab.

The Production Profiles tab appears.

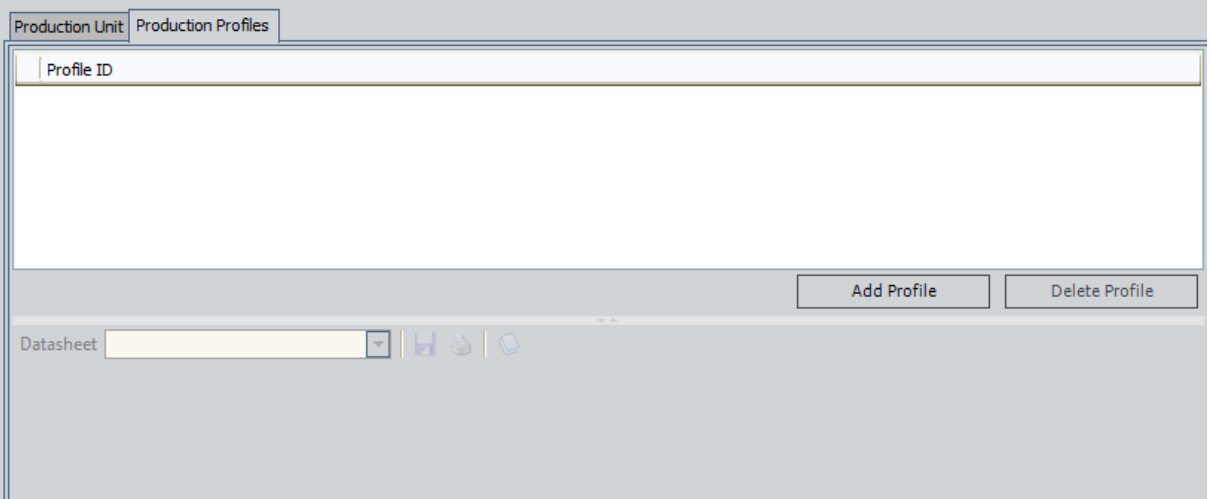

3. Above the Production Profile datasheet, click the Add Profile button.

A new blank Production Profile datasheet appears.

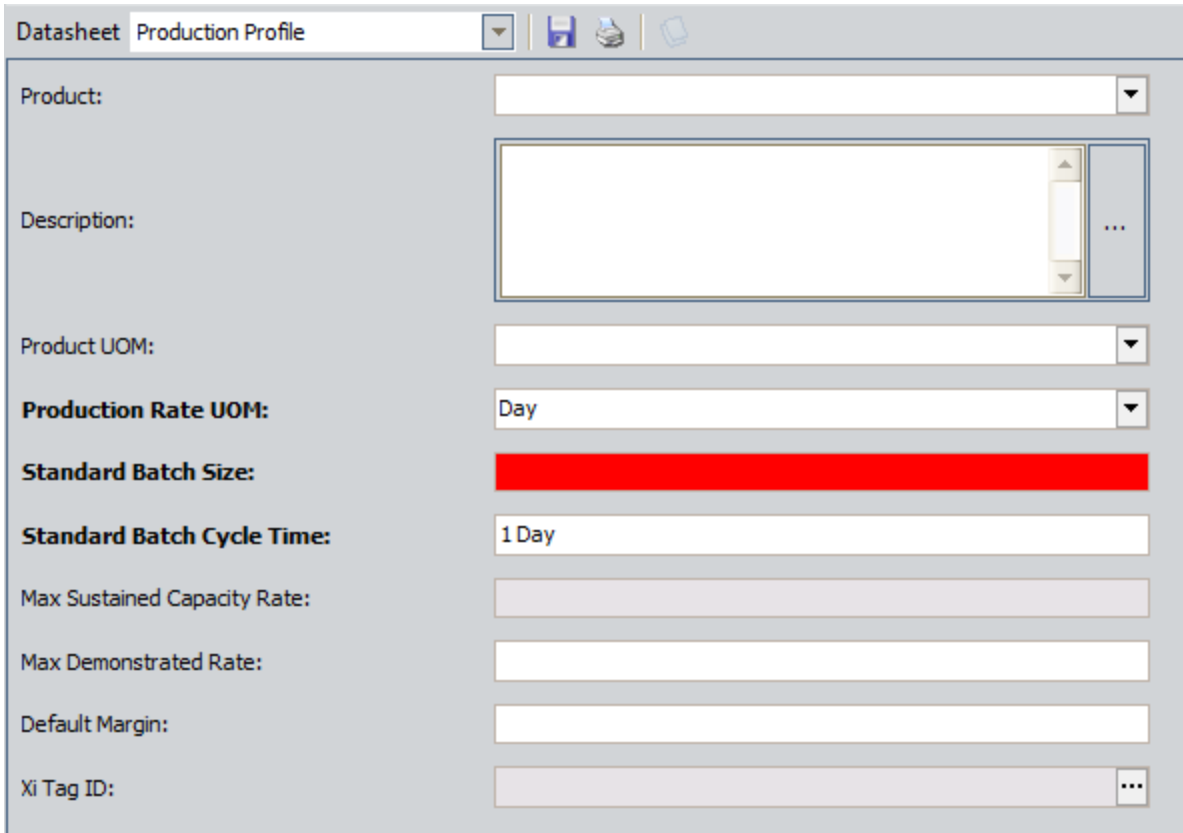

- 4. In the datasheet, enter data into the fields as [desired.](#page-371-0) The Standard Batch Size field is required.
- 5. When you are finished completing the fields, on the datasheet toolbar, click the button.

The Production Profile record is saved and linked to the:

- Production Unit record that is selected in the tree.
- Product record that is represented by the product that you selected in the Product field.
- $\blacktriangleright$  Xi Tag record that is represented by the tag that you selected in the Xi Tag ID field.

In addition, a row is added to the grid above the datasheet, displaying the Record ID of the new Production Profile record.

#### What If the Margin Changes Over Time?

In some cases, the product *margin*, or the amount of profit that one unit of that particular product yields, changes over time. For example, consider a company that produces water bottles. If consumers start buying more bottled water versus carbonated soft drinks, the profit that a single bottle yields might increase.

In this case, in any Production Profile record that defines water bottle production from a particular unit, you would want to change the value in the Default Margin field to represent the *current* margin at that time.

The value in the Default Margin field in the Production Profile record is copied to the Margin field in all new Production Data records. For instance, if on July 1 the value in the Default Margin field is 5.00, new Production Data records that are created on or after July 1 will contain the value 5 in the Margin field. If, however, on July 16 you change the value in the Default Margin field to 6.00, any new Production Data records that are created on or after July 16 will contain the value  $6$  in their Margin field.

Keep in mind that Production Data records are created automatically when you [access](#page-235-0) the **[Production](#page-235-0) Data Entry** page. The number of records that are created depends upon the day on which you access the page and the planning period of the Production Plan record that you selected when you accessed the page.

For example, suppose the planning period in a Production Plan record is July 1 through July 31. If you were to access the Production Data Entry page for that Production Plan record for the first time on July 15, fifteen Production Data records would be created (one for each day between July 1 and July 15). Each of those records would contain the same value in the Margin field because they were all created at the same time.

If you were to increase the value in the Default Margin field on July 16 and access the Production Data Entry page again on July 16, one new Production Data record would be created to represent July 16, and the value in its Margin field would be the updated value in the Default Margin field in the Production Profile record.

## Adding Profile Margin Records

If desired, you can define a profile margin other than the Default Margin. You might want to do so when a quality loss takes place and the amount that was produced has some value other than zero. For example, suppose that the product is clothing that is sold as "factory-seconds." There are minor quality defects with the product due to which it cannot be sold for 100% value of the actual price. It may, however, be a good bargain when the same product is sold for 50% to 75% of the actual price. In this case the loss is equal to the difference between the value the product is sold for versus the value the product could have been sold for.

Note: You can add a Profile Margin record only if a Production Profile record exists for a Production Unit.

#### To add a Profile Margin record:

1. In the Meridium APM Framework application, on the [Production](#page-68-0) Units and Profiles [page](#page-68-0), in the tree, select the Production Unit record that is linked to the Production Profile record for which you want to add your own Profile Margin record.

The datasheet for the selected Production Unit record appears on the Production Unit tab to the right of the Production Units pane.

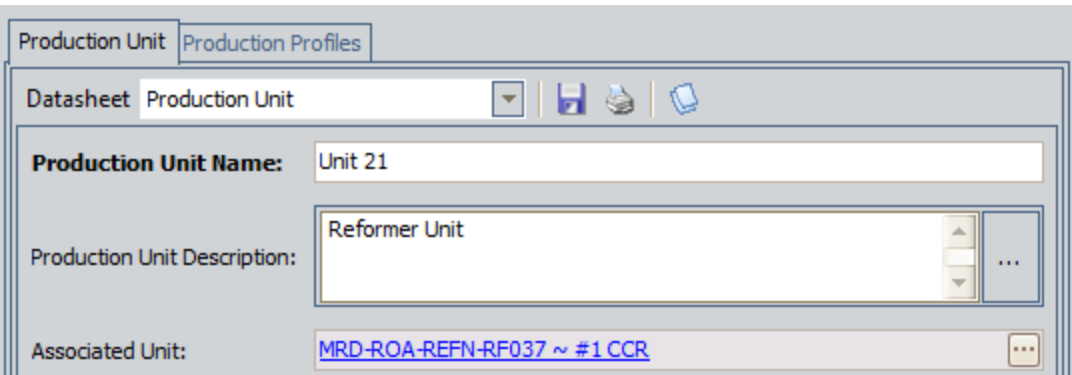

2. Click the Production Profiles tab.

The Production Profiles tab appears.

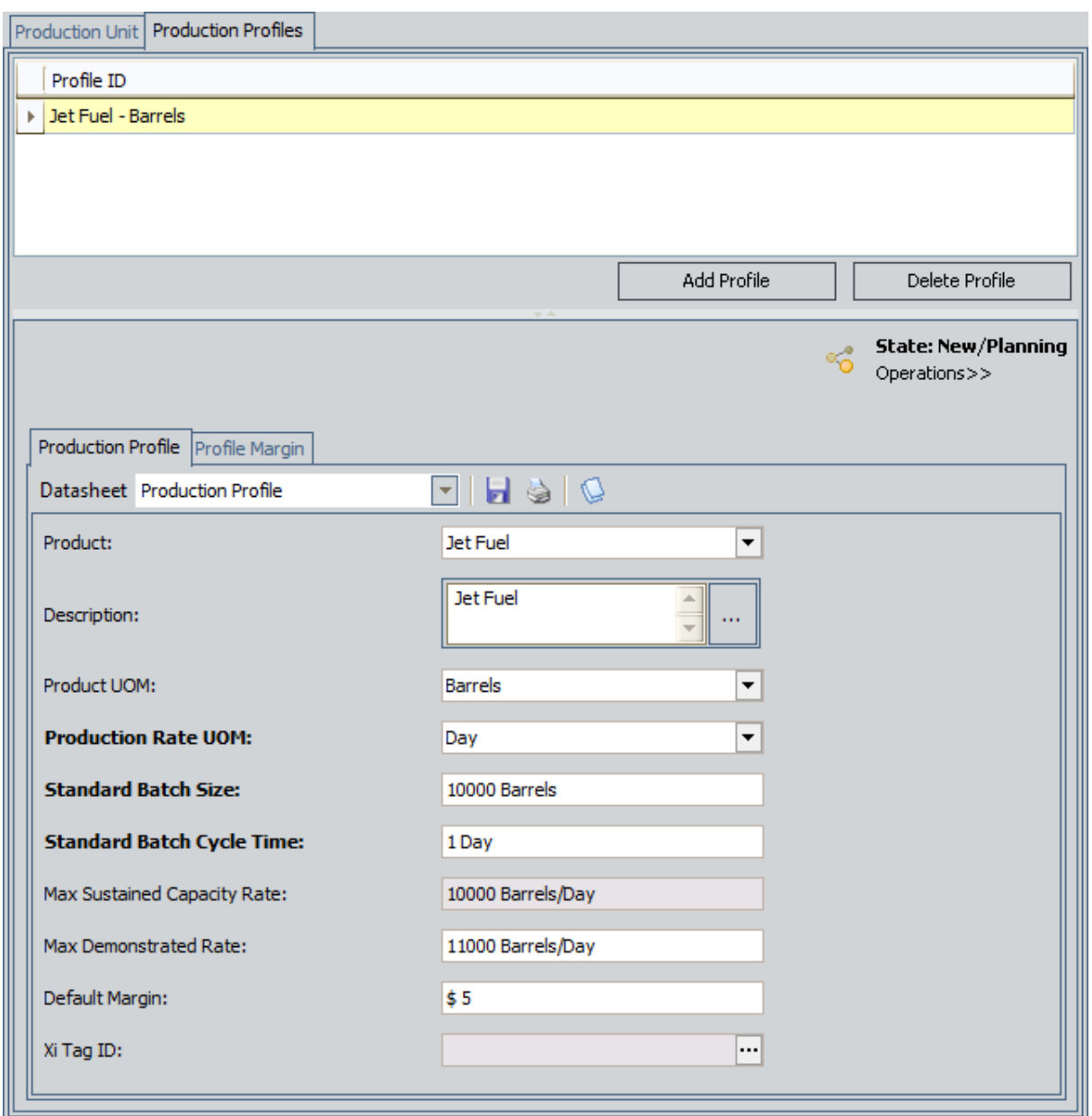

- 3. Click the Production Profile for which you want to add Profile Margin record.
- 4. Click the Profile Margin tab.

A grid appears, displaying a row for each Profile Margin record that exists in the database.

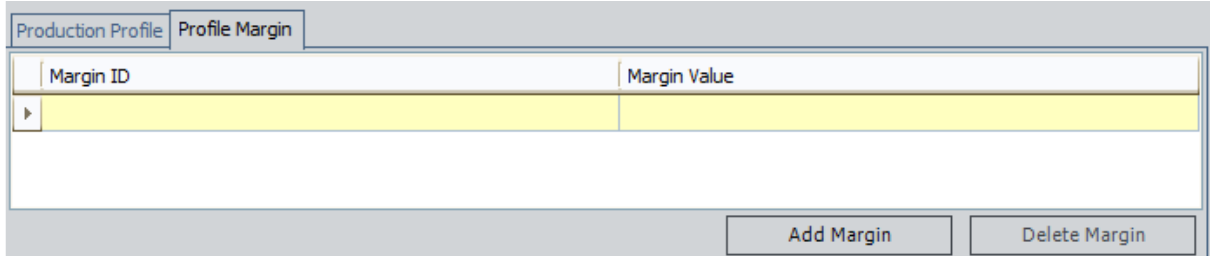

5. Below the grid, click the Add Margin button.

A new blank Profile Margin datasheet appears.

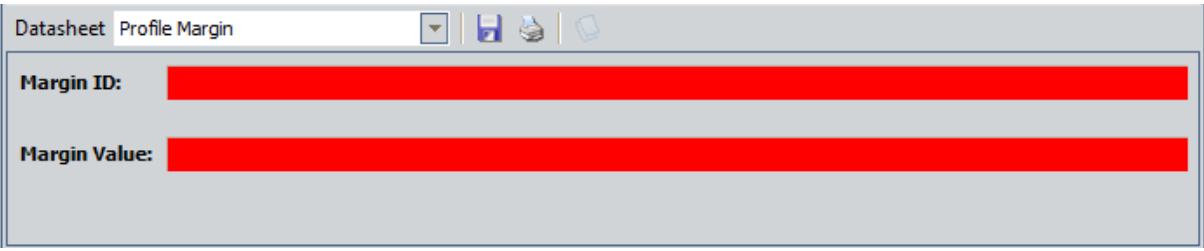

6. In the datasheet, enter data into the fields as [desired.](#page-369-0) The Margin ID and Margin Value fields are required.

Note: The value in the Margin Value field on the Profile Margin datasheet must be less than or equal to the value in the *Default Margin* field on the Production Profile datasheet.

7. When you are finished completing the fields, on the datasheet toolbar, click the button.

The Profile Margin record is saved and linked to the Production Profile record that is selected in the Production Profiles tab.

In addition, a row is added to the grid above the datasheet, displaying the Record ID of the new Profile Margin record.

## Deleting Profile Margin Records

#### To delete a Profile Margin record:

1. In the Meridium APM Framework application, on the [Production](#page-68-0) Units and Profiles [page](#page-68-0), in the tree, select the Production Unit record that is linked to the Production Profile record for which you want to delete a Profile Margin record.

The datasheet for the selected Production Unit record appears on the Production Unit tab to the right of the Production Units pane.

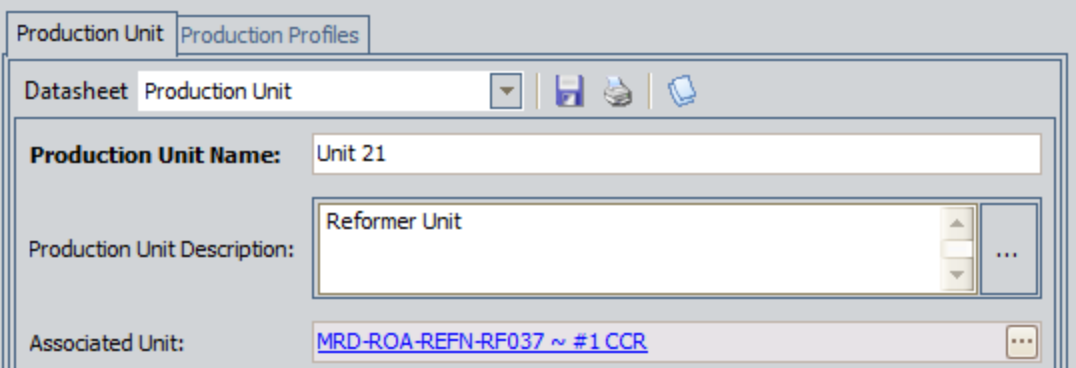

2. Click the Production Profiles tab.

The Production Profiles tab appears.

- 3. Click the Production Profile for which you want to delete a Profile Margin record.
- 4. Click the Profile Margin tab.

A grid appears, displaying a row for each Profile Margin record that exists in the database.

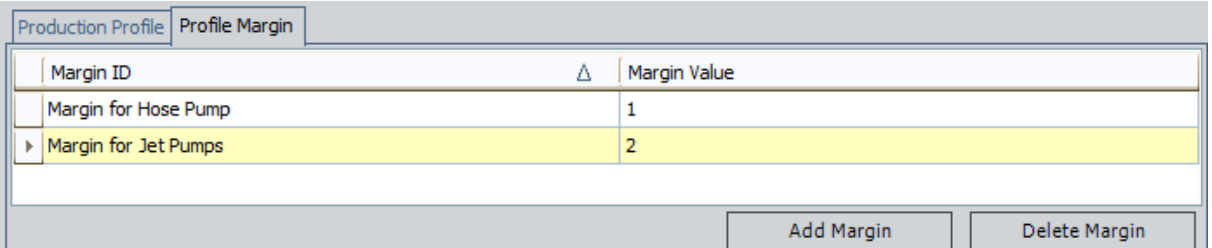

- 5. In the grid, select the Profile Margin record that you want to delete.
- 6. Below the grid, click the Delete Margin button.

A message appears, asking if you are sure that you want to delete the Profile Margin record.

7. Click the Yes button.

The Profile Margin record is deleted and removed from the grid.

### Deleting Production Profile Records

Note: You can delete a Production Profile record only if it is not linked to any Production Plan records.

#### To delete a Production Profile record:

1. In the Meridium APM Framework application, on the [Production](#page-68-0) Units and Profiles [page](#page-68-0), in the tree, select the Production Unit record that is linked to the Production Profile record that you want to delete.

The datasheet for the selected Production Unit record appears on the Production Unit tab to the right of the Units pane.

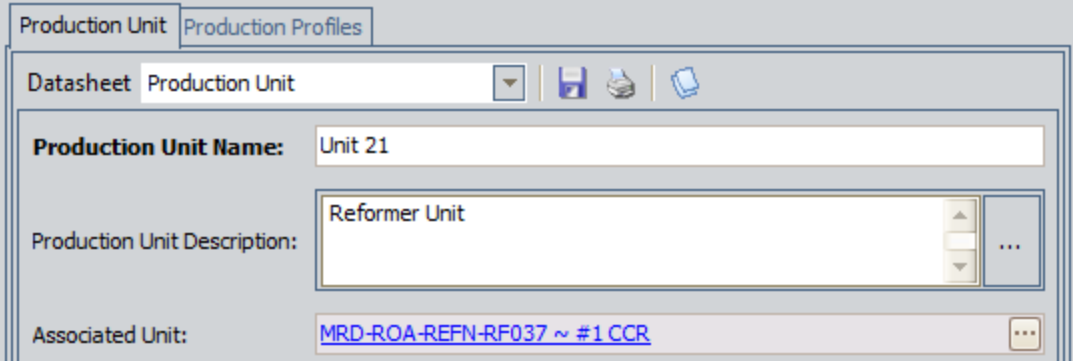

- 2. Click the Production Profiles tab.
- 3. In the grid, select the Production Profile record that you want to delete.
- 4. Below the grid, click the Delete Profile button.

A message appears, asking if you are sure that you want to delete the Production Profile record.

Note: If you are attempting to delete a Production Profile record that is linked to one or more Production Plan records, the message asks you to delete the Production Plan records before deleting the Production Profile record.

5. Click the Yes button.

The Production Profile record is deleted and removed from the grid.

## <span id="page-91-0"></span>Accessing the Production Event Coding Page

#### To access the Production Event Coding page:

1. In the Meridium APM Framework application, on the PLA Start Page, click the Administration link.

The **Products** page appears.

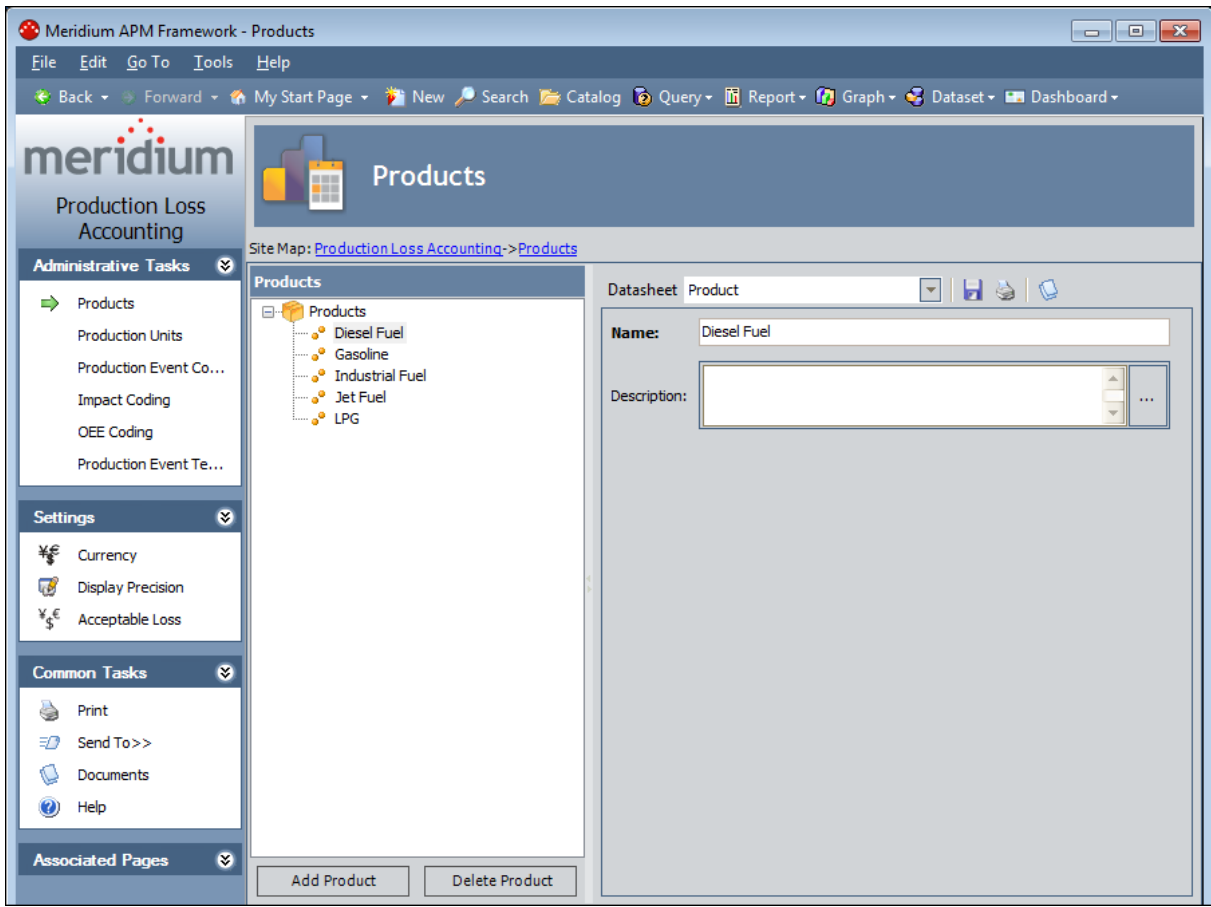

2. On the Administrative Tasks menu, click the Production Event Coding link. The **[Production](#page-93-0) Event Coding** page appears.

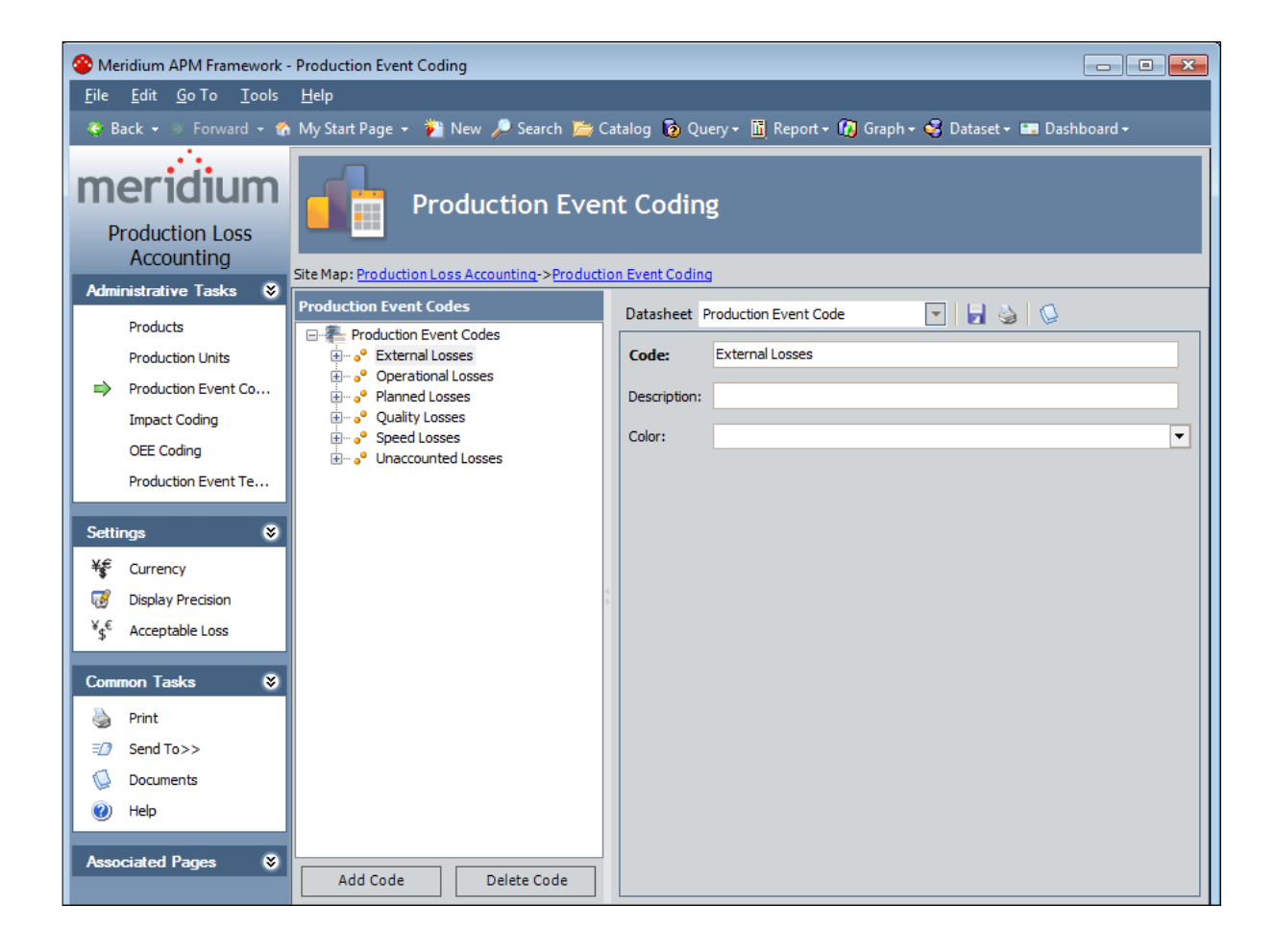

### <span id="page-93-0"></span>Aspects of the Production Event Coding Page

The Production Event Coding page contains the following items:

- Task menu pane: Contains the following task menus:
	- **[Administrative](#page-94-0) Tasks menu**
	- **n** [Settings](#page-95-0) menu
	- **[Common](#page-96-0) Tasks menu**
	- **[Associated](#page-97-0) Pages menu**
- [Production](#page-98-0) Event Codes pane: Contains the following items:
	- n A tree that displays all the Production Event Code records that exist in the database.
	- **n** The Add Code [button](#page-99-0).
	- **n** The Delete Code [button.](#page-100-0)
- Datasheet area: Displays the datasheet for the Production Event Code record that is selected in the tree in the Production Event Codes pane.

## <span id="page-94-0"></span>Administrative Tasks Menu

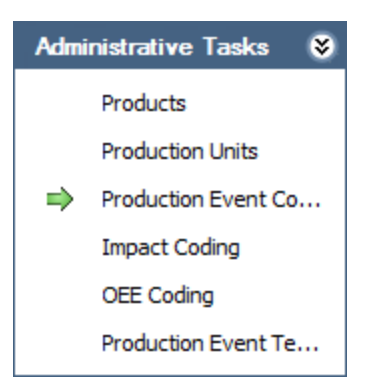

The Administrative Tasks menu on the Production Event Coding page contains the following links:

- [Products](#page-60-0): Displays the Products page.
- [Production](#page-70-0) Units: Displays the Production Units and Profiles page.
- Production Event Coding: Displays the Production Event Coding page. A green arrow appears to the left of this link when you are viewing this page.
- Impact [Coding](#page-103-0): Displays the Impact Coding page.
- OEE [Coding](#page-116-0): Displays the OEE Coding page.
- Production Event [Templates](#page-142-0): Displays the **Event Templates** page.

# <span id="page-95-0"></span>Settings Menu

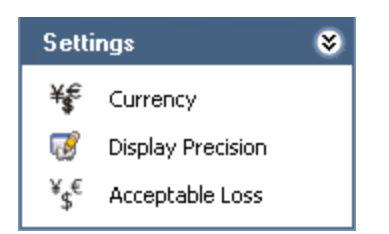

The Settings menu on the Production Event Coding page contains the following link:

- Currency: Displays the Currency dialog box, where you can specify the [currency](#page-52-0) symbol that will be used [throughout](#page-52-0) PLA.
- Display Precision: Displays the Display Precision dialog box, where you can [spe](#page-54-0)cify the [number](#page-54-0) of decimal places that will be used for displaying calculated values on the Production Data Entry page.
- Acceptable Loss: Displays the Acceptable Loss dialog box, where you can [specify](#page-57-0) the [acceptable](#page-57-0) loss that will be used for displaying Acceptable Loss values on the Production Data Entry page.

## <span id="page-96-0"></span>Common Tasks Menu

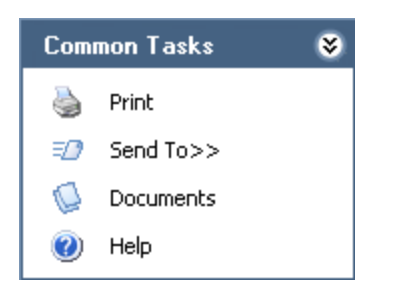

The Common Tasks menu on the Production Event Coding page contains the following links:

- Print: Displays the Preview window, which shows a preview of how the datasheet that appears in the datasheet area will be printed. From the Preview window, you can select print options and print the record. This link is enabled only when a record is selected in the tree.
- Send To: Displays a submenu with options that let you provide a link to the current page on your desktop (create shortcut), in an email message, or on a Home Page. This link is enabled only when a record is selected in the tree.
- Documents: Displays the Reference Documents window, where you can manage Reference Document records for the Production Event Code record that is currently selected in the Production Event Codes pane. This link is enabled only when a record is selected in the tree.
- Help: Displays the context-sensitive Help topic for the Production Event Coding page.

## <span id="page-97-0"></span>Associated Pages Menu

The Associated Pages menu on the Production Event Coding page displays links only if Associated Pages have been configured for the Production Event Code family. If no Associated Pages have been configured for the Production Event Code family, the Associated Pages menu will be empty.

# <span id="page-98-0"></span>Production Event Codes Pane

The Production Event Codes pane on the Production Event Coding page contains a tree that displays all Production Event Code records that exist in the database. The root level of the tree displays the family grouping Production Event Codes, which is represented by the **i**con. Directly below the family node are nodes representing the Production Event Code records. Each record is represented by the  $\bullet$  icon. To the right of each icon is the Record ID.

Note that you can group Production Event Code records into categories, where each category is also represented by its own Production Event Code record. For example, suppose the following Production Event Code records exist in the database to categorize types of events: Planned Shutdown, Unplanned Shutdown, and Unplanned Slowdown. In each category, more specific types of events exist. In this case, the tree might look like this:

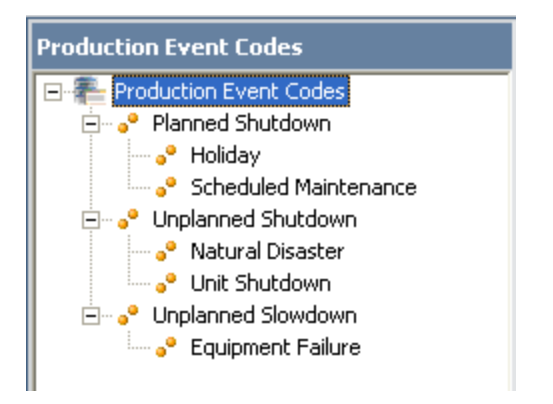

Below the tree are the following buttons:

- Add Code: Displays a blank Production Event Code datasheet in the datasheet area, where you can create a new [Production](#page-99-0) Event Code record.
- Delete Code: After asking for confirmation, deletes the selected [Production](#page-100-0) Event Code [record](#page-100-0).

#### <span id="page-99-0"></span>Creating a Production Event Code Record

#### To create a Production Event Code record:

- 1. In the Meridium APM Framework application, on the **[Production](#page-91-0) Event Coding** [page](#page-91-0), in the tree, select the node below which you want the new Production Event Code record to appear.
- 2. Click the Add Code button.

A new blank datasheet appears to the right of the Production Event Codes pane.

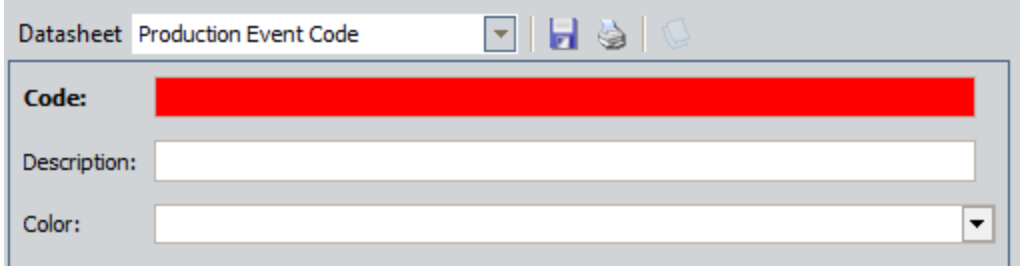

- 3. [Complete](#page-359-0) the fields as desired.
- 4. When you are finished completing the fields, on the datasheet toolbar, click the Save current record button.

The Production Event Code record is saved.

### <span id="page-100-0"></span>Deleting a Production Event Code Record

#### To delete a Production Event Code record:

- 1. In the Meridium APM Framework application, on the **[Production](#page-91-0) Event Coding** [page](#page-91-0), in the tree, select the Production Event Code record that you want to delete.
- 2. Below the tree, click the Delete Code button.

A message appears, asking if you are sure you want to delete the record.

3. Click the Yes button.

The Production Event Code record is deleted.

## Accessing the Impact Coding Page

#### To access the Impact Coding page:

1. In the Meridium APM Framework application, on the PLA Start Page, click the Administration link.

The **Products** page appears.

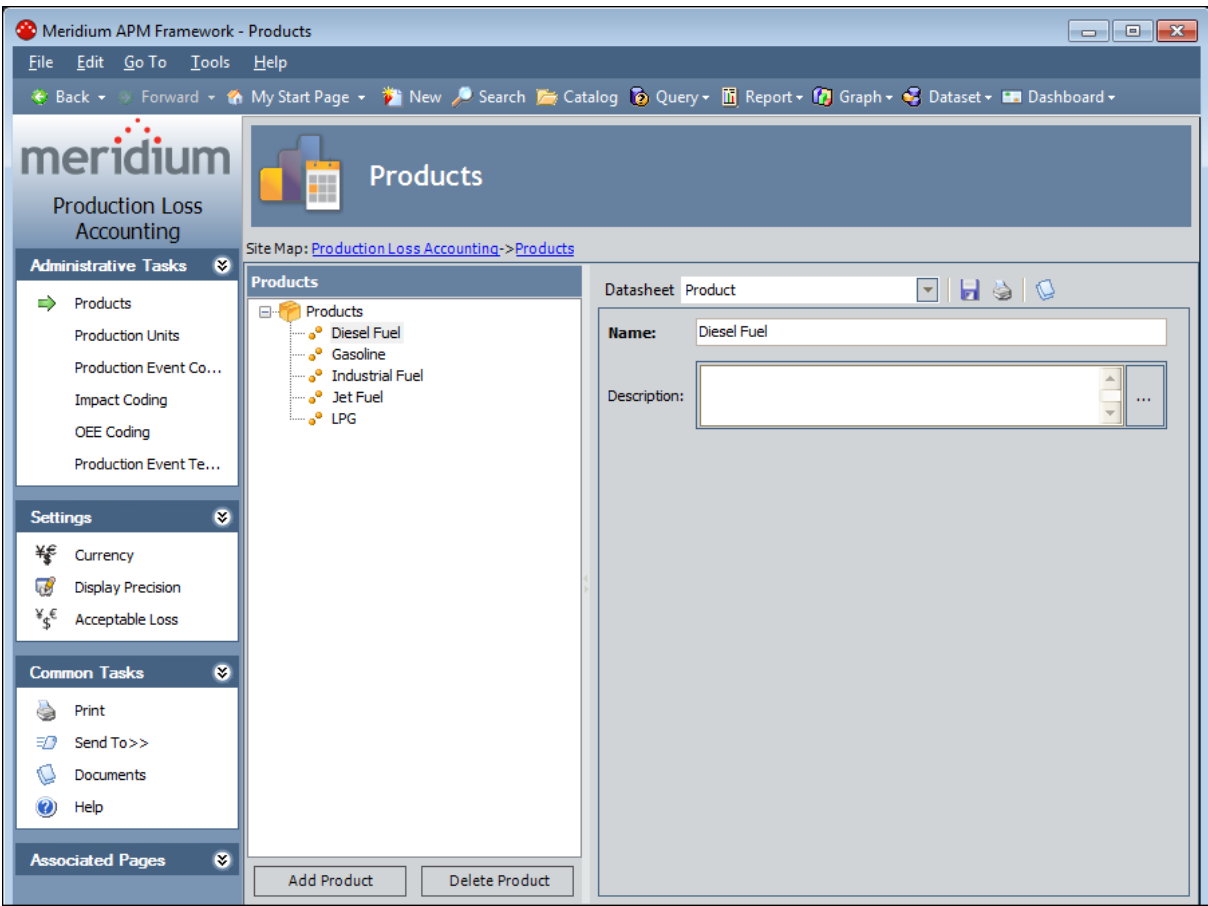

2. On the Administrative Tasks menu in PLA, click the Impact Coding link.

The **Impact [Coding](#page-103-0)** page appears.

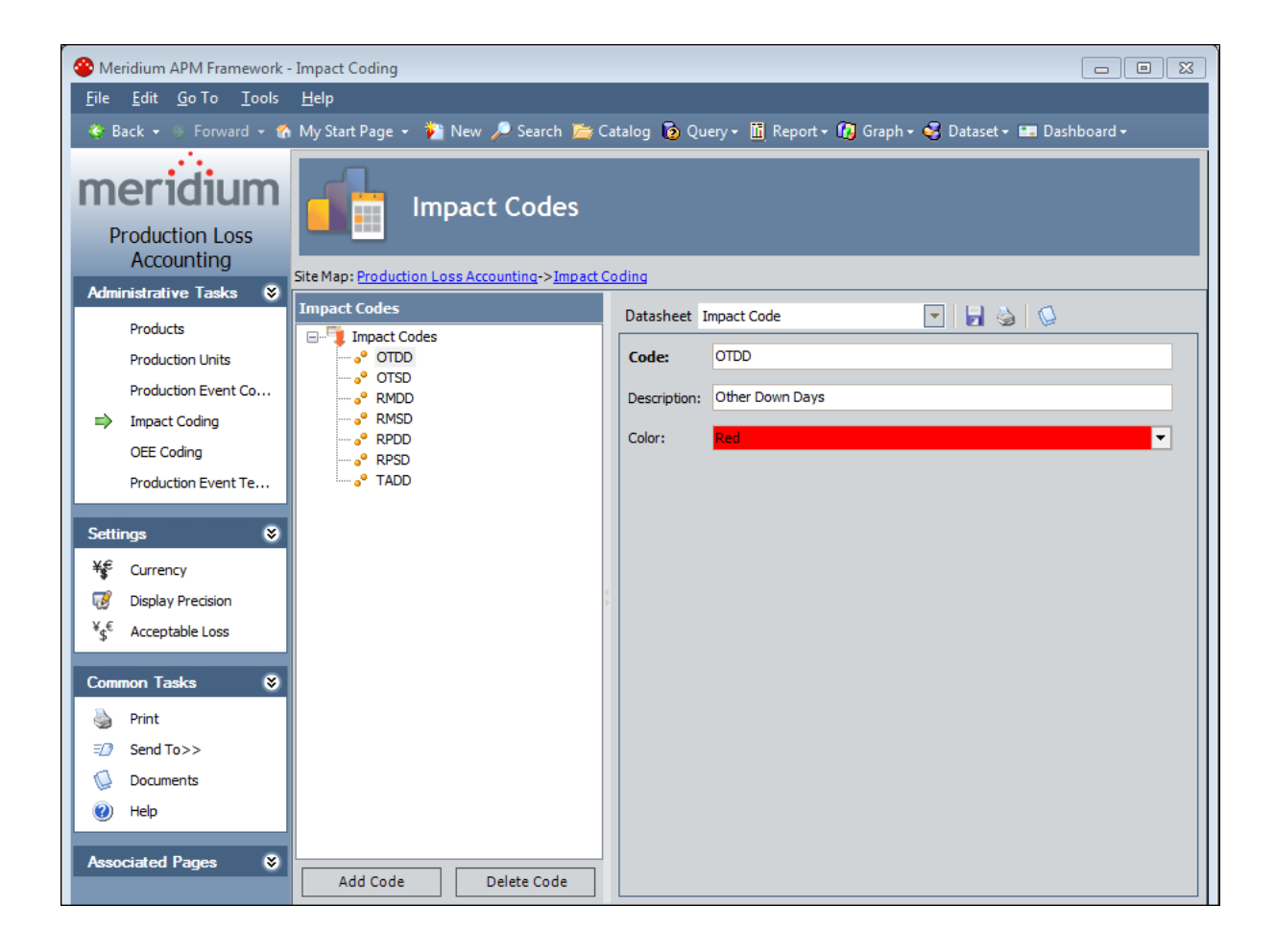

## <span id="page-103-0"></span>Aspects of the Impact Coding Page

The Impact Coding page contains the following items:

- Task menu pane: Contains the following task menus:
	- **[Administrative](#page-105-0) Tasks menu**
	- **n** [Settings](#page-106-0) menu
	- **[Common](#page-107-0) Tasks menu**
	- **[Associated](#page-108-0) Pages menu**
- . [Impact](#page-109-0) Codes pane: Contains the following items:
	- n A tree that displays all the Impact Code records that exist in the database.
	- **n** The Add Code [button](#page-110-0).
	- n The Delete Code [button.](#page-111-0)
- Datasheet area: Displays the datasheet for the Impact Code record that is selected in the tree in the Impact Codes pane.

# Baseline Impact Code Records

The following Impact Code records are provided in the baseline Meridium APM database:

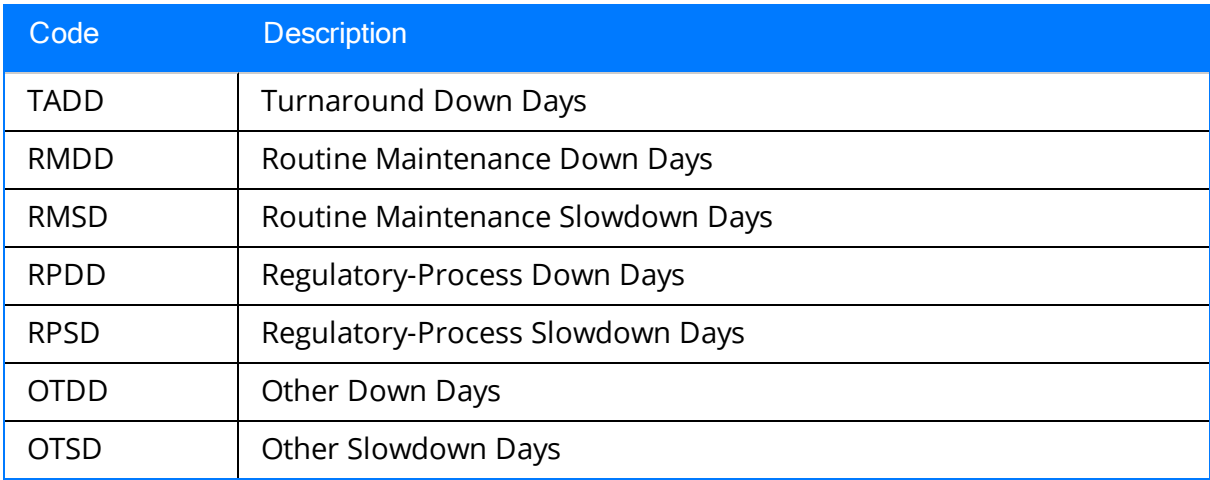

## <span id="page-105-0"></span>Administrative Tasks Menu

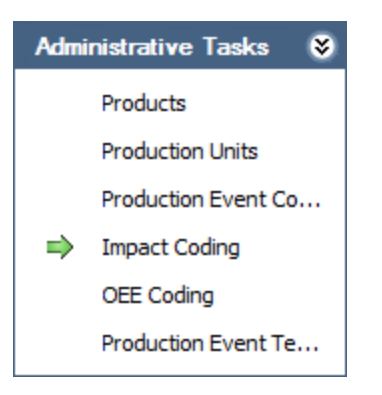

The Administrative Tasks menu on the Impact Coding page contains the following links:

- [Products](#page-60-0): Displays the **Products** page.
- [Production](#page-70-0) Units: Displays the Production Units and Profiles page.
- [Production](#page-93-0) Event Coding: Displays the Production Event Coding page.
- Impact Coding: Displays the Impact Coding page. A green arrow appears to the left of this link when you are viewing this page.
- OEE [Coding](#page-116-0): Displays the OEE Coding page.
- Production Event [Templates](#page-142-0): Displays the **Event Templates** page.

# <span id="page-106-0"></span>Settings Menu

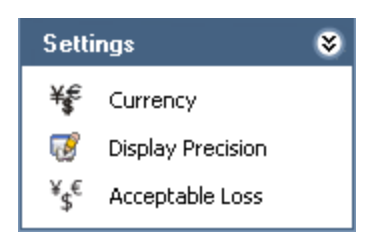

The Settings menu on the Impact Coding page contains the following link:

- Currency: Displays the Currency dialog box, where you can specify the [currency](#page-52-0) symbol that will be used [throughout](#page-52-0) PLA.
- Display Precision: Displays the Display Precision dialog box, where you can [spe](#page-54-0)cify the [number](#page-54-0) of decimal places that will be used for displaying calculated values on the Production Data Entry page.
- Acceptable Loss: Displays the Acceptable Loss dialog box, where you can [specify](#page-57-0) the [acceptable](#page-57-0) loss that will be used for displaying Acceptable Loss values on the Production Data Entry page.

## <span id="page-107-0"></span>Common Tasks Menu

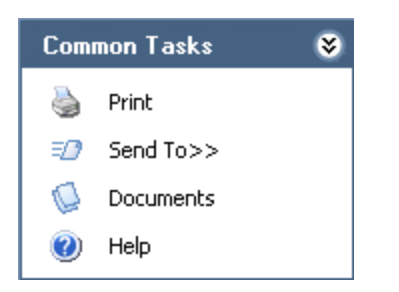

The Common Tasks menu on the Impact Coding page contains the following links:

- Print: Displays the Preview window, which shows a preview of how the datasheet that appears in the datasheet area will be printed. From the **Preview** window, you can select print options and print the record. This link is enabled only when a record is selected in the tree.
- Send To: Displays a submenu with options that let you provide a link to the current page on your desktop (create shortcut), in an email message, or on a Home Page. This link is enabled only when a record is selected in the tree.
- Documents: Displays the Reference Documents window, where you can manage Reference Document records for the Impact Code record that is currently selected in the Impact Codes pane. This link is enabled only when a record is selected in the tree.
- Help: Displays the context-sensitive Help topic for the Impact Coding page.
## Associated Pages Menu

The Associated Pages menu on the Impact Coding page displays links only if Associated Pages have been configured for the Impact Code family. If no Associated Pages have been configured for the Impact Code family, the Associated Pages menu will be empty.

# Impact Codes Pane

The Impact Codes pane on the Impact Coding page contains a tree that displays all Impact Code records that exist in the database. The root level of the tree displays the family grouping *Impact Codes*, which is represented by the  $\blacksquare$  icon. Directly below the family node are nodes representing the Impact Code records. Each record is represented by the  $\bullet$  icon. To the right of each icon is the Record ID.

For example, suppose the following Impact Code records exist in the database: Opportunity Loss, Product Loss, and Outside Loss. In this case, the tree would look like this:

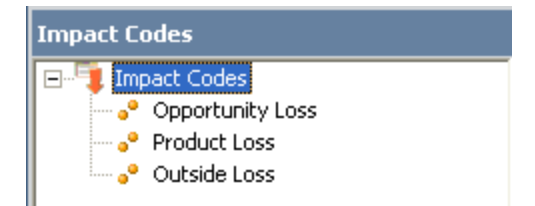

Below the tree are the following buttons:

- Add Code: Displays a blank Impact Code datasheet in the datasheet area, where you can create a new [Impact](#page-110-0) Code record.
- Delete Code: After asking for confirmation, deletes the [selected](#page-111-0) Impact Code [record](#page-111-0).

### <span id="page-110-0"></span>Creating an Impact Code Record

Note: If you create new impact codes and would like to use those impact codes instead of the [baseline](#page-104-0) codes in the [Mechanical](#page-320-0) Availability, [On-Stream](#page-328-0) Factor, or [Oper](#page-333-0)ational [Availability](#page-333-0) Metric Views, you will need to modify the corresponding Metric View calculations for the Production Data cube in SQL Server Analysis Services. Instructions for completing this task are not provided in the Meridium APM Documentation. For more information, consult your Microsoft documentation.

#### To create an Impact Code record:

1. In the Meridium APM Framework application, on the Impact [Coding](#page-101-0) page, below the tree, click the Add Code button.

A new blank datasheet appears to the right of the **Impact Codes** pane.

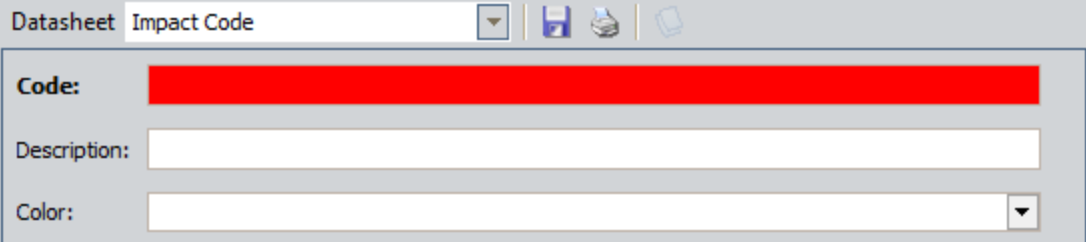

- 2. Enter data into the fields as [desired](#page-345-0).
- 3. When you are finished completing the fields, on the datasheet toolbar, click the Save current record button.

The Impact Code record is saved.

## <span id="page-111-0"></span>Deleting an Impact Code Record

#### To delete an Impact Code record:

- 1. In the Meridium APM Framework application, on the *Impact [Coding](#page-101-0) page*, in the tree, select the Impact Code record that you want to delete.
- 2. Below the tree, click the Delete Code button.

A message appears, asking if you are sure you want to delete the record.

3. Click the Yes button.

The Impact Code record is deleted.

# <span id="page-112-0"></span>About OEE Codes

Many companies report how well a manufacturing operation is running overall using Overall Equipment Effectiveness codes, or OEE codes. These codes categorize production losses using three specific areas: equipment availability, performance, and product quality. The losses associated with these categories are then used to [calculate](#page-325-0) an overall OEE [percentage](#page-325-0), which indicates the effectiveness of the production process.

The goal is to reach a 100% OEE level, or 100% efficiency. In order to achieve this, each category must operate at 100% (i.e., 0losses are assigned to each category). The OEE level is a standard way to measure efficiency that can be compared across industries (e.g., electric and refining).

In the Meridium APM system, you can categorize losses according to OEE codes via the OEE Code field in Production Loss records. After production losses are categorized using OEE codes, for each production unit, you can view the overall OEE percentage that is calculated by the Meridium APM system via the OEE Metric View. To simply view the production loss amount attributed to each OEE code, you can view the Losses by OEE Code Metric View.

## Baseline OEE Code Records

The baseline Meridium APM database contains a set of baseline OEE code records that define basic OEE Codes. Each OEE code is either a *parent* code or a *child* code. In general, parent codes are used to categorize high-level losses, and child codes further divide those categories into more specific areas. Both parent codes and child codes are stored in OEE Code records.

You can also create custom OEE codes. Only the baseline codes and their children, however, will be used to calculate the OEE percentage in the OEE Metric View. Therefore, in order for custom OEE codes to be included in the OEE percentage calculation, they must be children of the baseline parent OEE codes.

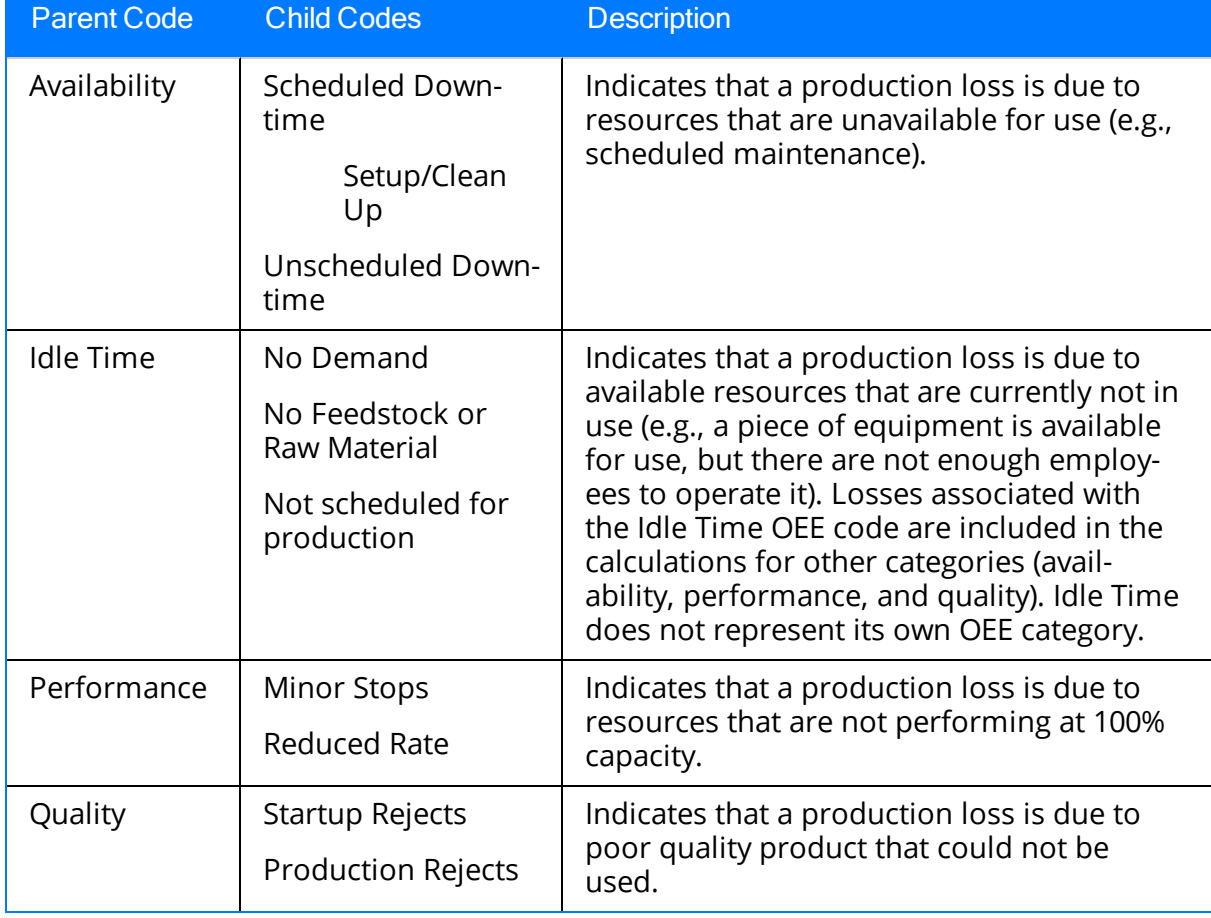

The following OEE Code records are provided in the baseline Meridium APM database.

# Accessing the OEE Coding Page

#### To access the OEE Coding page:

1. In the Meridium APM Framework application, on the PLA Start Page, click the Administration link.

The **Products** page appears.

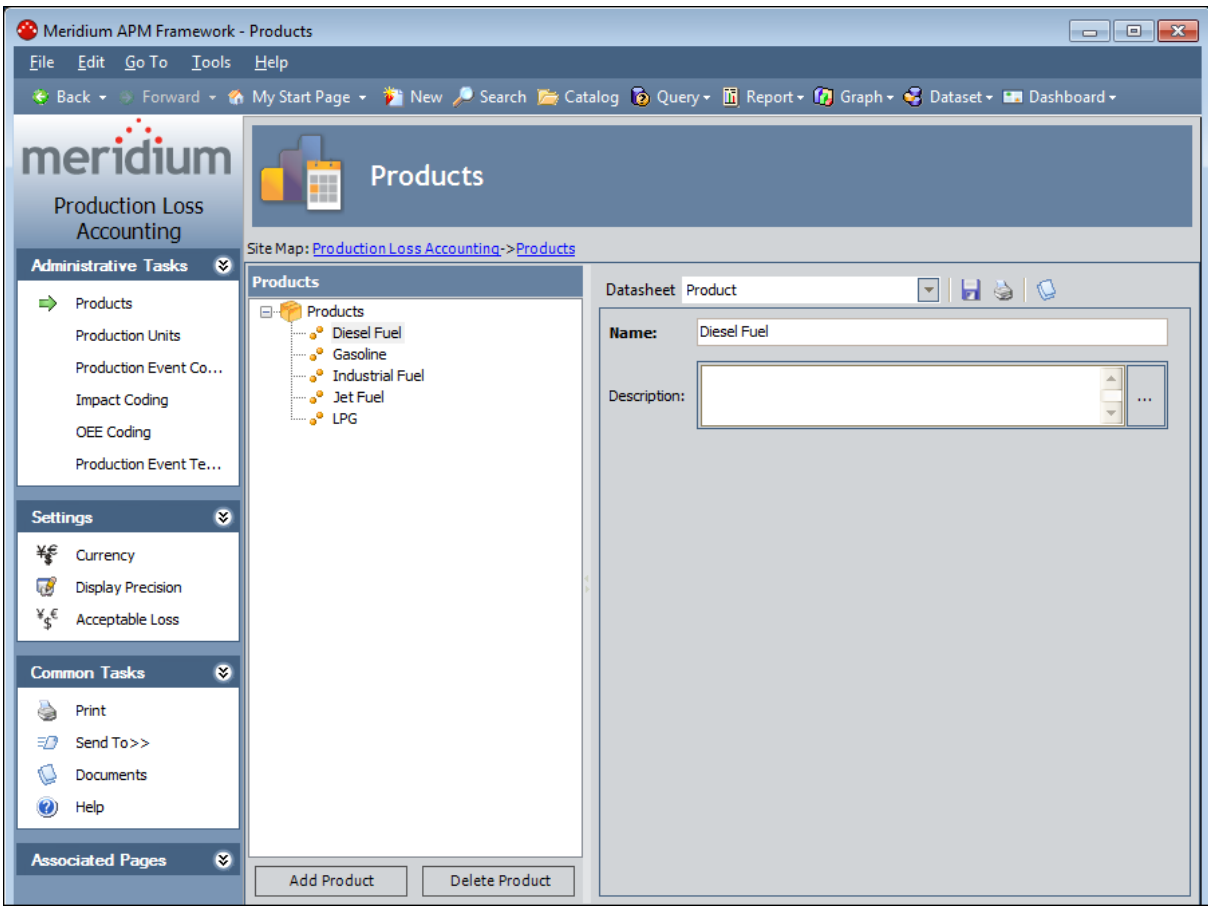

2. On the Administrative Tasks menu in PLA, click the OEE Coding link.

The **OEE [Coding](#page-116-0)** page appears.

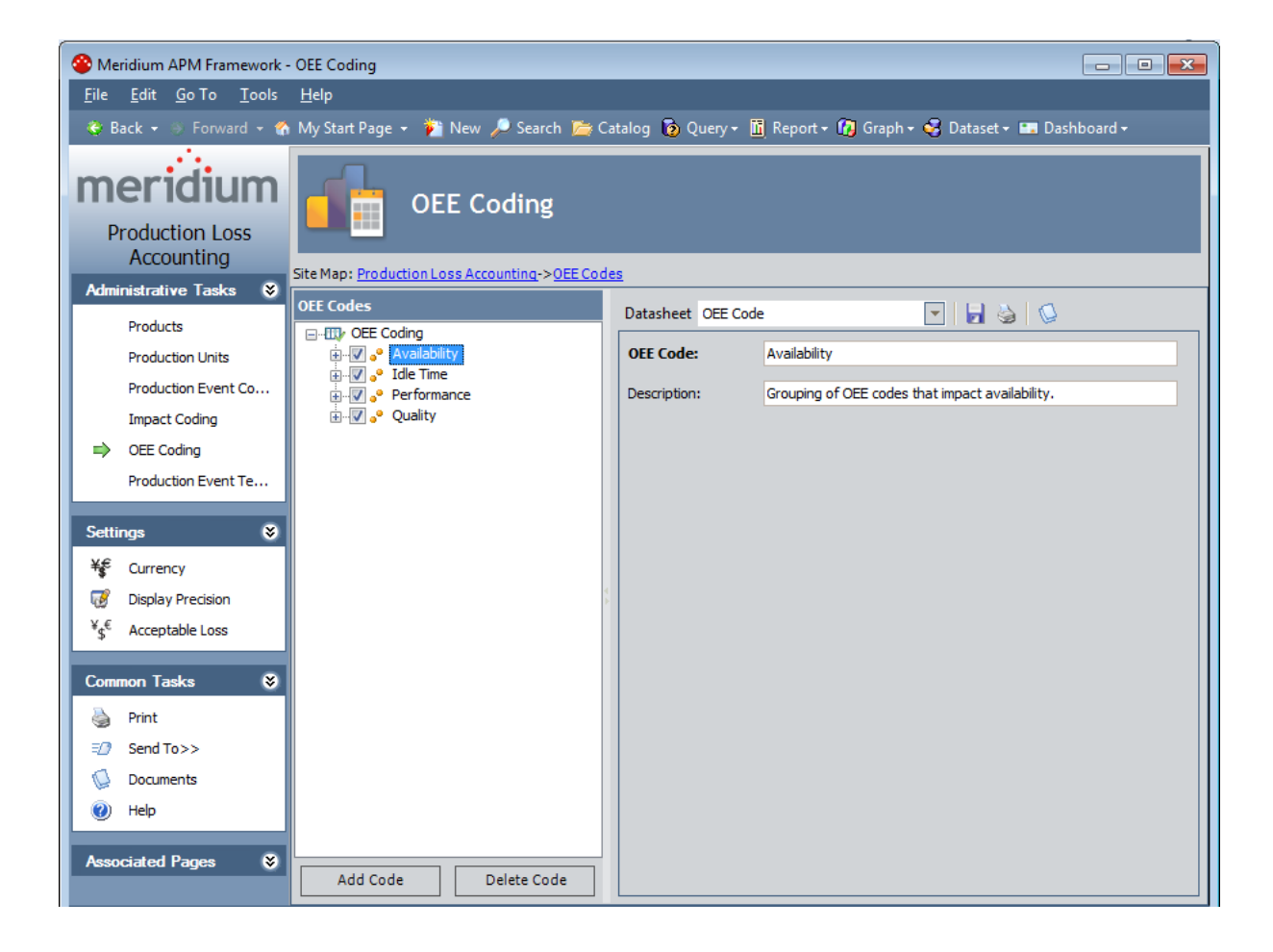

## <span id="page-116-0"></span>Overview of the OEE Coding Page

The OEE Coding page contains the following items:

- Task menu pane: Contains the following task menus:
	- **[Administrative](#page-117-0) Tasks menu**
	- **n** [Settings](#page-118-0) menu
	- **[Common](#page-119-0) Tasks menu**
	- **[Associated](#page-120-0) Pages menu**
- OEE [Codes](#page-121-0) pane: Contains the following items:
	- n A tree that displays all the OEE Code records that exist in the database.
	- **n** The Add Code [button](#page-123-0).
	- n The Delete Code [button.](#page-125-0)
- Datasheet area: Displays the datasheet for the OEE Code record that is selected in the tree in the OEE Codes pane.

## <span id="page-117-0"></span>Administrative Tasks Menu

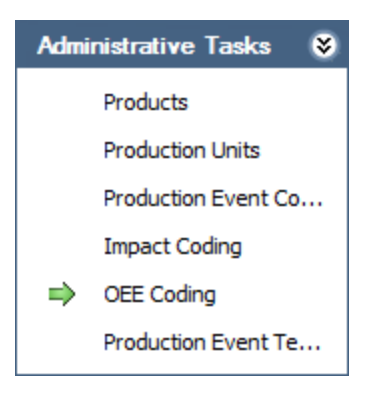

The Administrative Tasks menu on the OEE Coding page contains the following links:

- [Products](#page-60-0): Displays the **Products** page.
- [Production](#page-70-0) Units: Displays the Production Units and Profiles page.
- [Production](#page-93-0) Event Coding: Displays the Production Event Coding page.
- Impact [Coding](#page-103-0): Displays the Impact Coding page.
- OEE Coding: Displays the OEE Coding page. A green arrow appears to the left of this link when you are viewing this page.
- Production Event [Templates](#page-142-0): Displays the **Event Templates** page.

# <span id="page-118-0"></span>Settings Menu

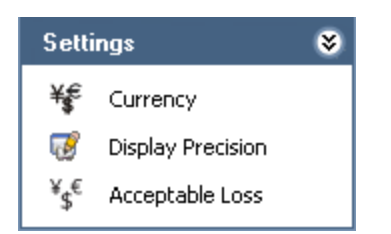

The Settings menu on the OEE Coding page contains the following link:

- Currency: Displays the Currency dialog box, where you can specify the [currency](#page-52-0) symbol that will be used [throughout](#page-52-0) PLA.
- Display Precision: Displays the Display Precision dialog box, where you can [spe](#page-54-0)cify the [number](#page-54-0) of decimal places that will be used for displaying calculated values on the Production Data Entry page.
- Acceptable Loss: Displays the Acceptable Loss dialog box, where you can [specify](#page-57-0) the [acceptable](#page-57-0) loss that will be used for displaying Acceptable Loss values on the Production Data Entry page.

## <span id="page-119-0"></span>Common Tasks Menu

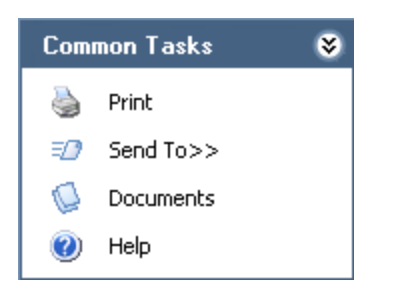

The Common Tasks menu on the OEE Coding page contains the following links:

- Print: Displays the Preview window, which shows a preview of how the datasheet that appears in the datasheet area will be printed. From the **Preview** window, you can select print options and print the record. This link is enabled only when a record is selected in the tree.
- Send To: Displays a submenu with options that let you provide a link to the current page on your desktop (create shortcut), in an email message, or on a Home Page. This link is enabled only when a record is selected in the tree.
- Documents: Displays the Reference Documents window, where you can manage Reference Document records for the OEE Code record that is currently selected in the OEE Codes pane. This link is enabled only when a record is selected in the tree.
- Help: Displays the context-sensitive Help topic for the OEE Coding page.

## <span id="page-120-0"></span>Associated Pages Menu

The Associated Pages menu on the OEE Coding page displays links only if Associated Pages have been configured for the OEE Code family. If no Associated Pages have been configured for the OEE Code family, the Associated Pages menu will be empty.

## <span id="page-121-0"></span>OEE Codes Pane

The OEE Codes pane on the OEE Coding page contains a tree that displays all OEE Code records that exist in the database.

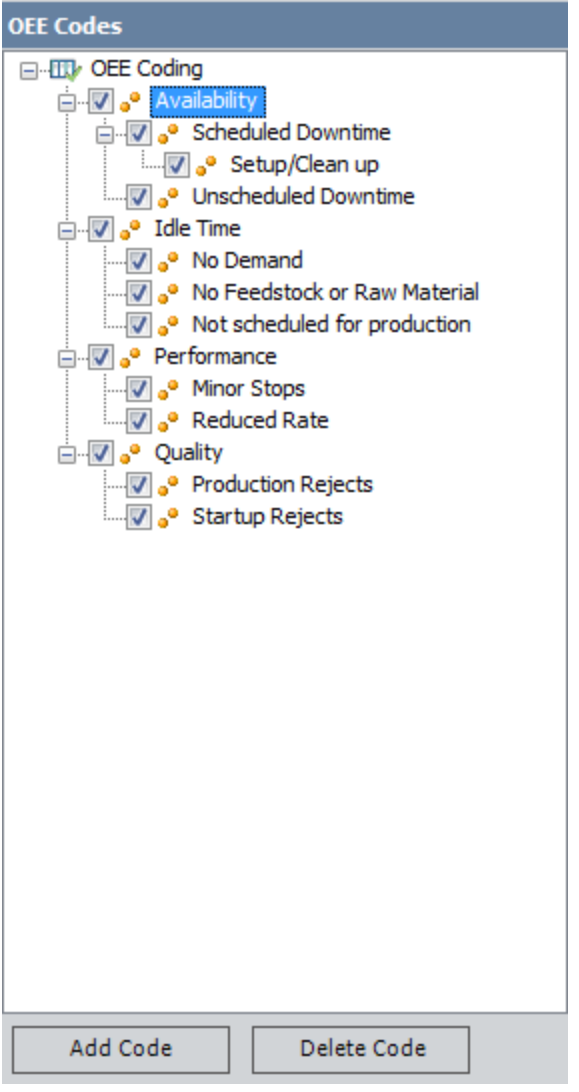

The root level of the tree displays the text *OEE Coding*, which is represented by the  $\mathbf{w}$ icon. Directly below the OEE Coding node are nodes representing OEE Code records. Each record is identified by the  $\bullet$  icon and the Record ID. Parent OEE codes exist on the first level of the hierarchy. To see the child codes of each parent OEE code, you can expand each parent node to view the second level of the hierarchy.

To the left of each node is a check box, which indicates whether or not the code is enabled. You can clear the check box to [disable](#page-124-0) the code or select the check box to [enable](#page-124-0) the code. Only enabled codes can be assigned to production losses. Disabling codes allows you to restrict them from being used without deleting them from the system. For example, if you wanted to use the code Startup Rejects only during certain

times of the year, you could disable the Startup Rejects code when you are not using it, and enable it again later.

The following buttons appear below the tree:

- Add Code: Displays a blank OEE Code datasheet in the datasheet area, where you can create a new OEE Code [record](#page-123-0).
- Delete Code: After asking for confirmation, deletes the [selected](#page-125-0) OEE Code record.

### <span id="page-123-0"></span>Creating an OEE Code Record

You can create either a parent OEE code or an OEE code that is the child of another OEE code.

Note:New child OEE Code records can be added to enabled parent OEE Code records only.

#### To create an OEE Code record:

- 1. In the Meridium APM Framework application, access the **OEE [Coding](#page-116-0)** page.
- 2. If you want to create a parent code, select the root OEE Coding node, and click the Add Code button.

-or-

If you want to create a child node, in the OEE Codes pane, select the code that you want to serve as the parent code, and click the Add Code button.

A new blank datasheet appears to the right of the OEE Codes pane.

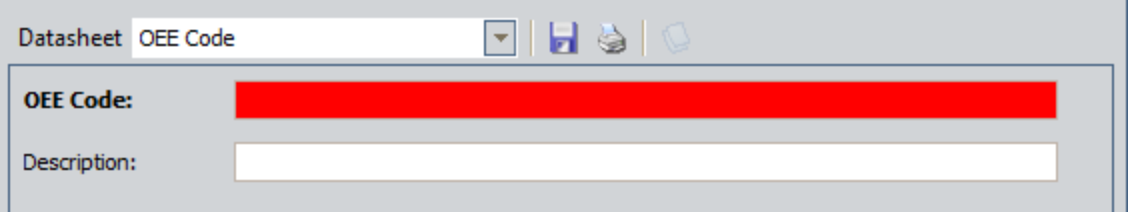

- 3. In the OEE Code text box, type a short name for the OEE code.
- 4. In the Description text box, type a description of the OEE code.
- 5. Click the  $\blacksquare$  button.

The OEE Code record is saved.

# <span id="page-124-0"></span>Disabling OEE Codes

If you are a member of the MI Production Loss Accounting Administrator Security Group or a Super User, you can disable OEE codes on the **OEE Coding** page. Disabling an OEE code prevents users from assigning that code to a [Production](#page-112-0) Loss record without deleting the record. On the Production Data Entry page, when you are assigning an OEE code to a loss in the Losses section, disabled OEE codes will be gray in the Select OEE Code window and you will not be able to select them.

If you disable a parent OEE Code record, its child OEE Code records will be disabled automatically. Likewise, if you enable a parent OEE Code record, its child OEE Code records will be enabled automatically. You can enable or disable child nodes, however, without affecting the state of the parent node. You cannot add a child OEE Code record to a disabled OEE Code record.

#### To disable an OEE code:

• In the Meridium APM Framework application, in the tree on the **OEE [Coding](#page-116-0)** page, clear the check box next to the OEE code that you want to disable.

Note:If the check box is already cleared, you can select it to enable the code.

The OEE code is disabled, and the value in the Is Inactive field is set automatically to True. In the following image, the parent node Performance and its child nodes are disabled.

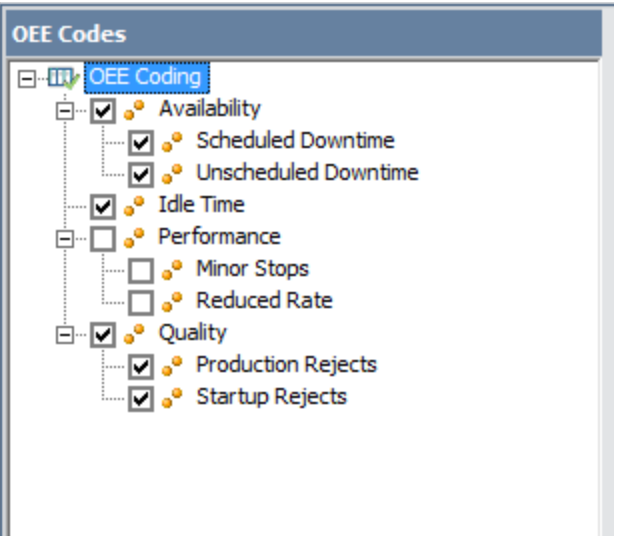

# <span id="page-125-0"></span>Deleting an OEE Code Record

#### To delete an OEE Code record:

- 1. In the Meridium APM Framework application, on the OEE Coding page, in the tree, select the OEE Code record that you want to delete.
- 2. Below the tree, click the Delete Code button.

A message appears, asking if you are sure you want to delete the record.

Note: When you delete an OEE code record that has children, the message will warn you that its children will also be deleted.

3. Click the Yes button.

The OEE Code record is deleted.

### Deploying the Production Data and Equipment Costs Data Cubes

The Production Data cube is used to build the Metric Views that are provided in the [Cata-](#page-343-0)log folder [\\Public\Meridium\Modules\PLA\Metrics,](#page-343-0) with one exception, the Total Cost of Unreliability Metric View, which is built using the Equipment Costs Data cube. The following instructions explain how to deploy the Production Data cube and Equipment Costs Data cube. These instructions are intended to be used only by users who are familiar with Microsoft SQL Server Analysis Services and Microsoft SQL Server Business Intelligence Development Studio and the help systems that exist within each application. These instructions assume that you have already installed both of these components.

#### To deploy the Equipment Costs Data cube and the Production Data cube:

- 1. In Microsoft SQL Server Business Intelligence Development Studio, open the file Production Loss Analysis.dwproj. This file is located on the Meridium APM Framework and Server Setup DVD in one of the following folders. You will need to use the file in the folder that corresponds to the type of database you are using.
- For an Oracle database: \\Meridium APM Framework and Server Setup\Configuration\PLA Analysis Services Project\Oracle
- For an SQL Server database:\\Meridium APM Framework and Server Setup\Configuration\PLA Analysis Services Project\SQL

Note: If you are opening the Production Loss Analysis.dwproj file for the first time, the first time you try to save changes to the project, you will be prompted to save the project to your local machine.

2. In Microsoft SQL Server Business Intelligence Development Studio, in the properties for the Production Loss Analysis project, identify the Analysis Services Server that you want to use to deploy the cubes.

Note:You must have permission to access the selected Analysis Services Server in order for the cubes to deploy correctly.

- 3. In Microsoft SQL Server Business Intelligence Development Studio, in the properties for the Production Loss Analysis project, check that the Analysis Services database is set to *Production Loss Analysis*. This is the database to which the project will be deployed. The value *Production Loss Analysisis* populated automatically and must not be modified in order for the cubes to deploy correctly.
- 4. In Microsoft SQL Server Business Intelligence Development Studio, open the data source Meridium.ds, and identify the connection information for the Meridium data source to which you want to deploy the cubes.
- 5. In Microsoft SQL Server Business Intelligence Development Studio, process the cubes. You can process each cube individually or process both cubes at once by processing the entire Production Loss Analysis project.
- 6. In the Meridium APM Framework application, using the Record Manager, open the Analysis Services Cube record Production Data. In theAnalysis Services Servertext box, type the name of the Analysis Services Server.
- 7. In the Meridium APM Framework application, using the Record Manager, open the Analysis Services Cube record Equipment Costs Data. In the Analysis Services Server text box, type the name of the Analysis Services Server.
- 8. In the Meridium APM Framework application, using the Metrics and Scorecards module, grant permission to the Production Data cube record and the Equipment Data Costs cube record to all Security Users and Security Groups whose members should be allowed to view the PLA Metric Views. Note that all baseline PLA Security Groups have permission to the Production Data cube and the Equipment Data Costs cube. If you are using Security Groups outside of this Security Group, you will need to determine if they will also need permissions to these records.

# About Configuring the All Production Data Query

The All Production Data query, which is located in the Catalog folder \\Public\Meridium\Modules\Reliability Manager\Analyses, determines which values from records in the Production Loss Accounting module are mapped to the [Production](#page-297-0) Data field in Production [Analysis](#page-297-0) records. The Production Data field stores code, which represents the production data that, along with the mapping supplied through this query, is used to create the Production Analysis plot. If you want to map values from custom fields to the Production Data field, you will need to modify the All Production Data query.

The baseline All Production Data query returns values from fields in Production Data and Production Loss records, which are then mapped to the Production Data field in a Production Analysis record. You can map values from a custom field in any record in the Production Loss Accounting module by adding the field to the All Production Data query.

The baseline All Production Data query returns the following fields from the Production Data family:

- Period
- $\bullet$  Actual
- $\blacksquare$  MSCR

In a Production Analysis:

- Values that are mapped from the Period field represent dates.
- Values that are mapped from the Actual field represent production data.
- Values that are mapped from the MSCR field represent the values against which the Actual value is compared to determine if a loss occurred.

These values represent the underlying production data for the Production Analysis, which you can view on the Edit Production Data window in the Production Analysis module.

If you are using fields other than the baseline fields to represent these values, you should replace the baseline fields with your custom fields accordingly in the All Production Data query. If you are using fields that contain values other than the values defined in the baseline fields, you can add the custom fields to the All Production Data query in addition to the baseline fields.

The baseline All Production Data query also returns the results of the *Combined Pro*duction Data Codes query, which returns the following fields from the Production Loss family:

- Impact Code
- Event Code
- OEE Code

You do not need to modify the Combined Production Data Codes query in order to map values from custom fields to the Production Data field in a Production Analysis record. You only need to add your custom field to the All Production Data query.

### About Process Data Integration

If the Process Data Integration feature has been configured correctly and an administrative user has completed the necessary system administration steps for PLA, the following PLA records will be created *automatically* as a result of the integration:

- Production Data records. To enable this integration, you will need to link [Pro](#page-134-0)duction Profile records to Xi Tag [records.](#page-134-0) As a result, any readings that are recorded in the associated Xi Reading records will be used to create [Production](#page-131-0) Data records [automatically](#page-131-0).
- Production Event records. To enable this integration, you will need to [create](#page-148-0) Production Event [Template](#page-148-0) records and link them to Xi Tag records. As a result, any readings that are recorded in the associated Xi Reading records will be used to [cre](#page-136-0)ate or update Production Event records [automatically](#page-136-0). You can also create a Production Event record via a Policy Diagram in the Policy Manager module.

## <span id="page-131-0"></span>An Example of Creating Production Data Records Automatically

Note: The following example assumes that you are using a *daily* production plan (i.e., one Production Data record exists per day during the planning period). The same concept applies to production plans on other schedules (e.g., weekly, per shift, and so on). In all cases, dates and times in Xi Reading records are compared to the production planning schedule to determine if a Production Data record should be created automatically (and what its start and end dates should be).

Suppose that when your production process finishes filling, labeling, and capping a bottle of water, the bottle is placed on a pallet. Each filled bottle weighs 40 pounds, and a single pallet can hold up to 20 water bottles (800 pounds). Also, in a given day, the maximum amount of product that you can produce is 5,000 bottles. In other words, at the end of the day, you can fully stock 250 pallets, where the weight on each pallet is 800 pounds, and the total weight on all pallets is 200,000 pounds.

These numbers are illustrated in the following image.

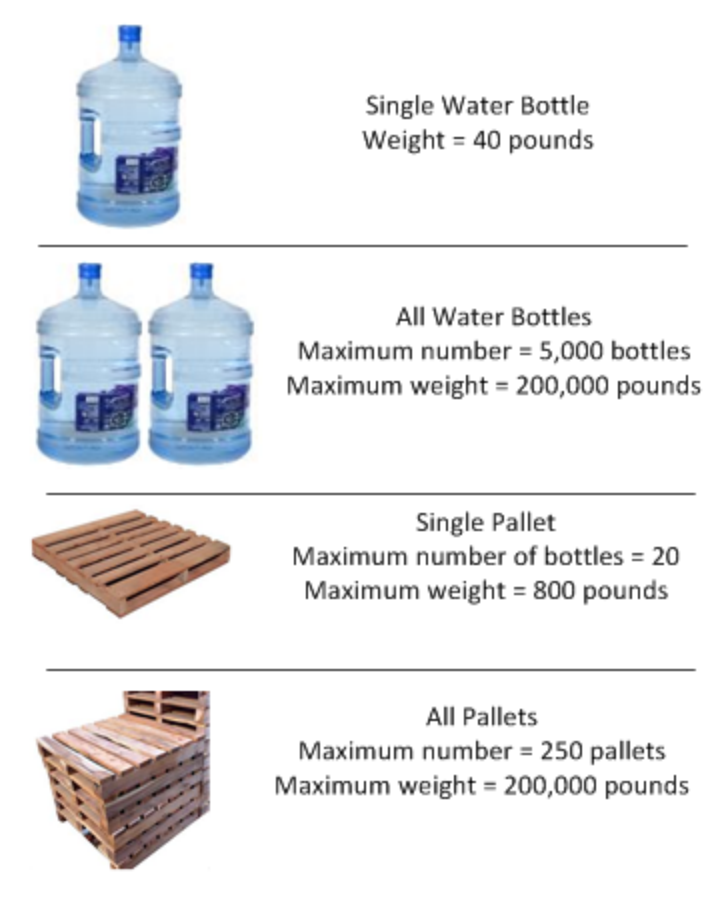

Given this scenario, you might want to track the amount of product that you produced each day by measuring the weight on *all* pallets at the end of the day. To do so, you

might stack each pallet and then use a weight sensor to measure the total weight of the stack. If the weight sensor records a value of 200,000 pounds, you know that you have met your maximum production for the day.

In this case, you could use the Process Data Integration feature to create an Xi Tag record for the weight sensor. The Xi Tag datasheet might look like this:

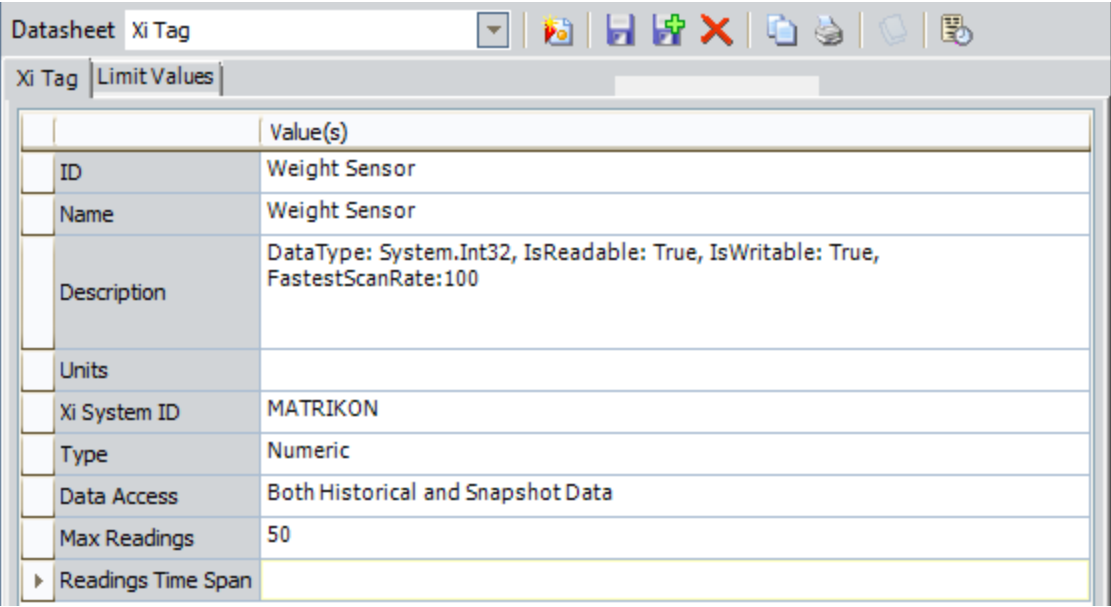

At the end of the day, the sensor would record the total weight on all pallets in the stack that day, and the value would be transferred to an Xi Reading record. If the total weight on 10/1/2011 and 10/2/2011 were 200,000 and 195,000, respectively, at the end of the day on 10/2/2011, the database would contain Xi Reading records with the following values.

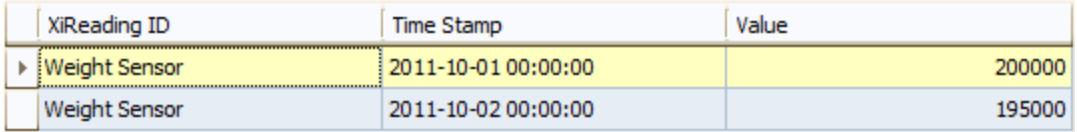

If you have associated a Production Profile record with this Xi Tag record and that Production Profile record is linked to a Production Plan record whose date range contains the days on which the Xi Reading records were created (10/1/2011 and 10/2/2011), a Production Data record would be created automatically for each reading. The value in the Actual field in each Production Data record would identify the total weight on all pallets for that day, where the total weight was originally recorded in the Xi Reading record.

The following image shows the datasheet for the Production Profile record that is linked to this Xi Tag record. You can see the value Weight Sensor in the Xi Tag ID field.

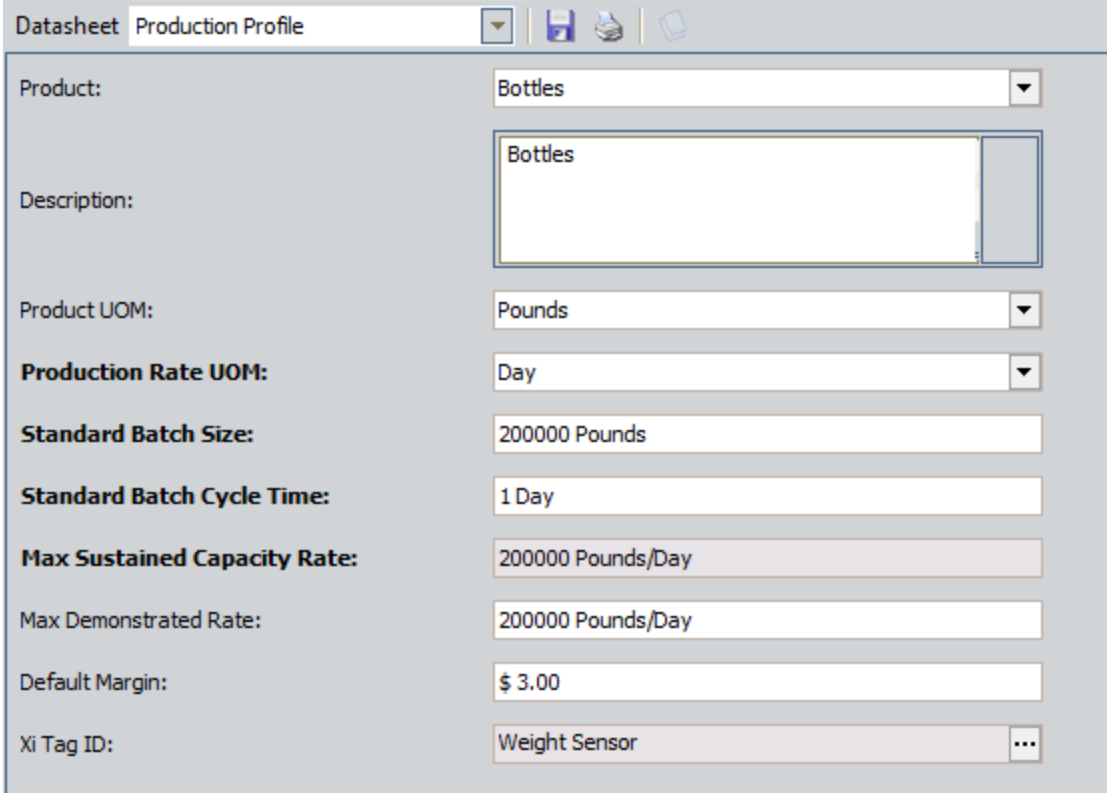

In addition, the following image shows the production plan details for the Production Plan record to which this Production Profile record is linked. You can see that the planning period starts on 10/1/2011 (in the Plan Start Time field) and ends on 10/31/2011 (in the Plan End Time field).

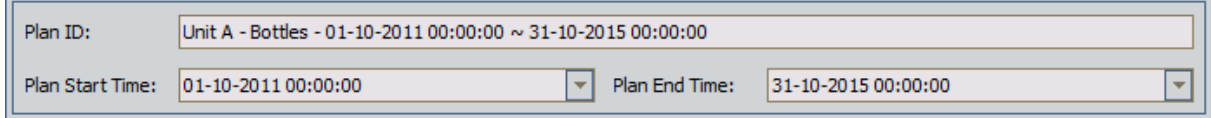

Because these records and values exist, at the end of the day on 10/2/2011, two Production Data records will have been created automatically to store the values that were recorded by the weight sensor on those days. The following image shows what those two Production Data records would look like on the Production Data Entry page. The dates and actual values have been outlined in red.

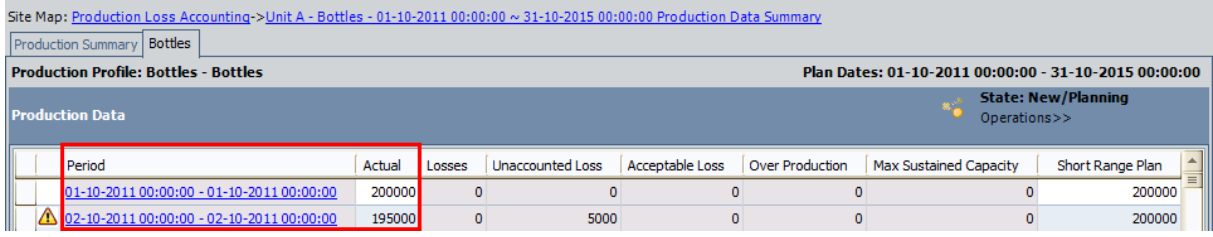

### <span id="page-134-0"></span>Linking a Production Profile Record to an Xi Tag Record

#### To link a Production Profile record to an Xi Tag record:

- 1. On the [Production](#page-68-0) Units and Profiles page, in the tree, select the Production Unit record that is linked to the Production Profile record to which you want to link an Xi Tag record.
- 2. In the datasheet area, click the Production Profiles tab.
- 3. In the grid at the top of the tab, select the row representing the Production Profile record that you want to link to an Xi Tag record.

The datasheet for the selected Production Profile record appears below the grid.

4. On the datasheet, in the Xi Tag ID cell, click the  $\cdots$  button.

The Find Tag window appears, displaying the Simple Search workspace. The value in the Search In list is set by default to  $Xi$  Tag. You cannot select a different value.

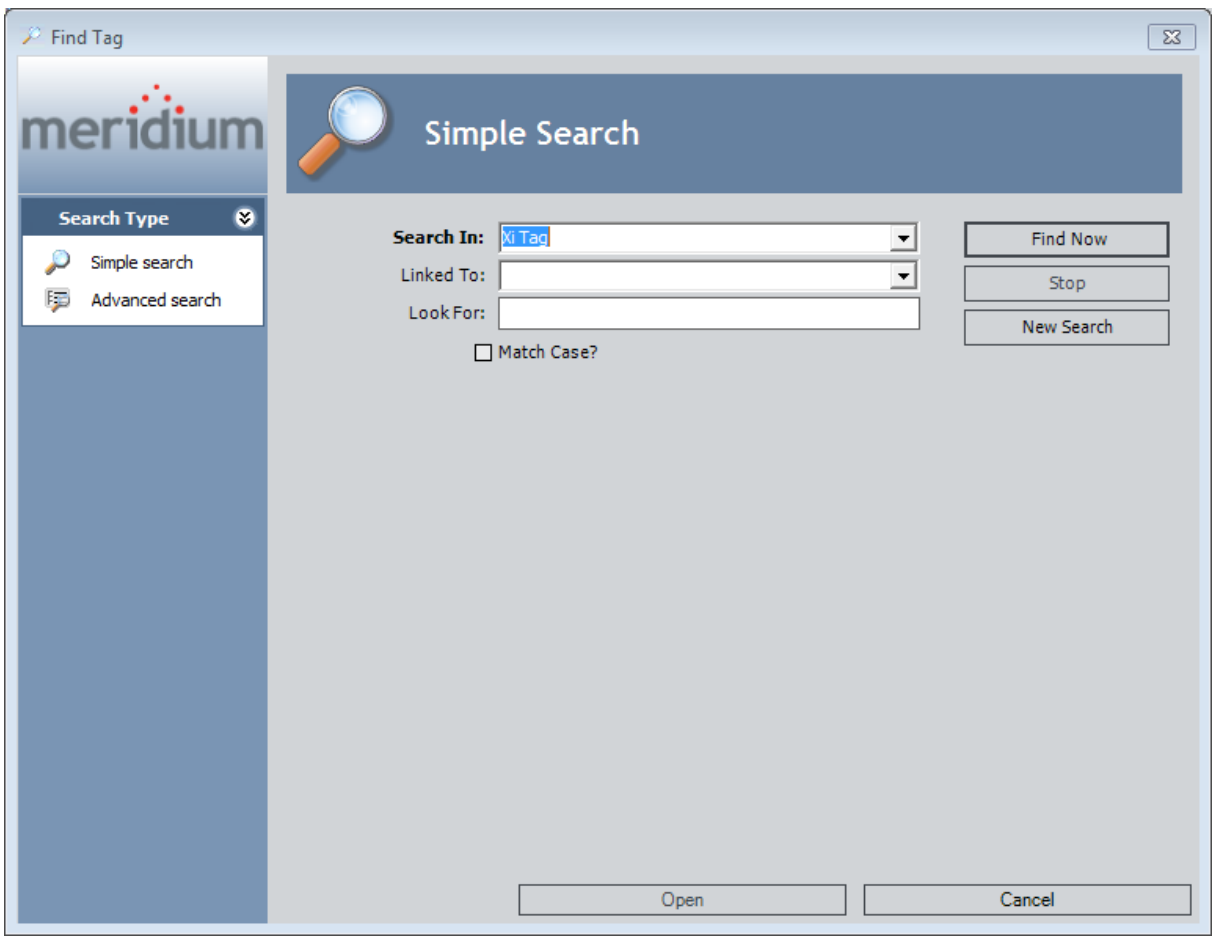

- 5. If desired,refine the search criteria.
- 6. When you are finished defining the search criteria, click the Find Now button.

The search results appear below the search criteria.

7. In the search results list, select the Xi Tag record to which you want to link the Production Profile record, and click the Open button.

The selected Xi Tag record is linked to the Production Profile record. The Record ID of the selected Xi Tag record appears in the Xi Tag ID cell.

8. On the datasheet toolbar, click the **button**.

The Production Profile record is saved.

## <span id="page-136-0"></span>An Example of Creating Production Event Records Automatically

Suppose that as part of your company's water bottling process, you are required to remove 97% of all chemicals from the water during the purification process. In this case, you might use a monitoring system that checks the percentage of remaining chemicals in the purified water before it flows into the filling machine.

If the system detects that less than 97% of chemicals have been removed from the water, a control valve closes to stop the water from entering the filling machine. In other words, when the control valve is open, you know that at least 97% of chemicals have been removed from the water, and it is safe to continue filling bottles with it. Likewise, when the control valve is closed, less than 97% of chemicals have been removed, and no bottles should be filled with that water until the problem is repaired. Throughout the day, the control value would either be open or closed. If the valve were to close, it would indicate the *start* of a production event, and when the valve reopened, it would indicate the *end* of that production event.

In this case, you could use the Process Data Integration feature to create an Xi Tag record for the control valve. The Xi Tag datasheet might look like this:

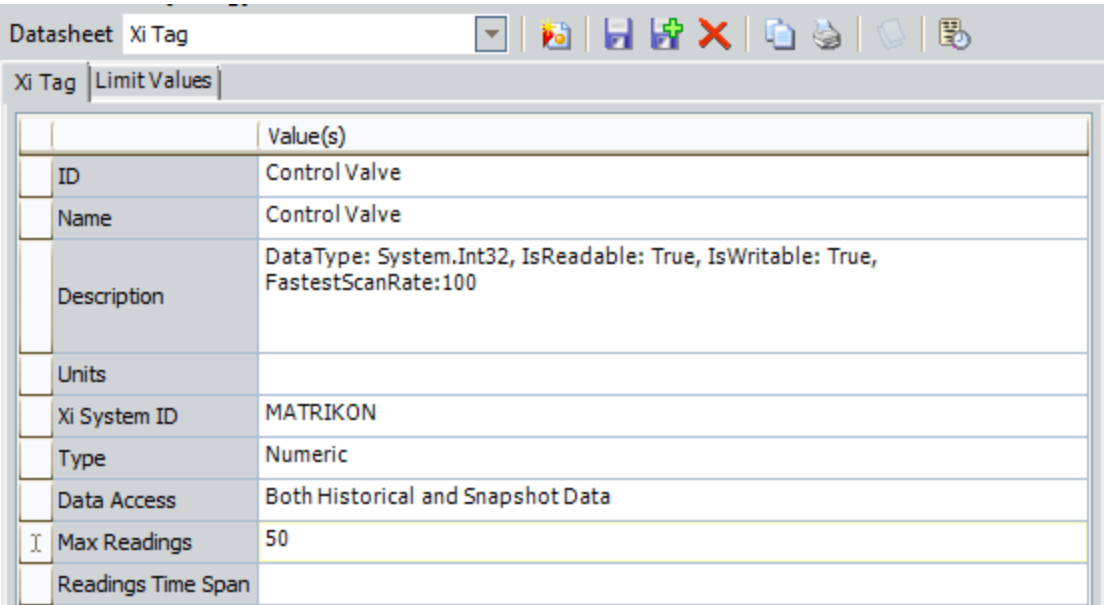

If the control valve were to close on 10/1/2011 at 10:53:00 A.M. and reopen on 10/1/2011 at 11:25:00 A.M., the database would contain Xi Reading records with the following values.

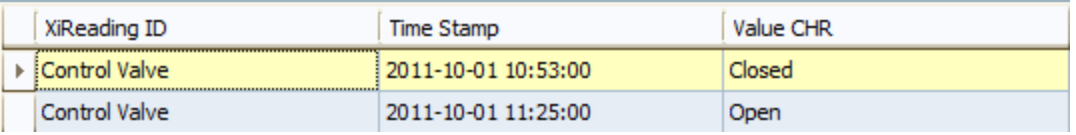

If you have created a Production Event Template record that is linked to this Xi Tag record and contains the values Open and Closed in the Normal State and Abnormal State fields, respectively, one Production Event record would be created automatically when the first reading is recorded (start of production event), and that same record would be updated automatically when the second reading is recorded (end of production event).

The following image shows the datasheet for the Production Event Template record that is linked to this Xi Tag record. You can see the value Control Valve in the Xi Tag ID field. You can also see the value Open in the Normal State field and the value Closed in the Abnormal State field.

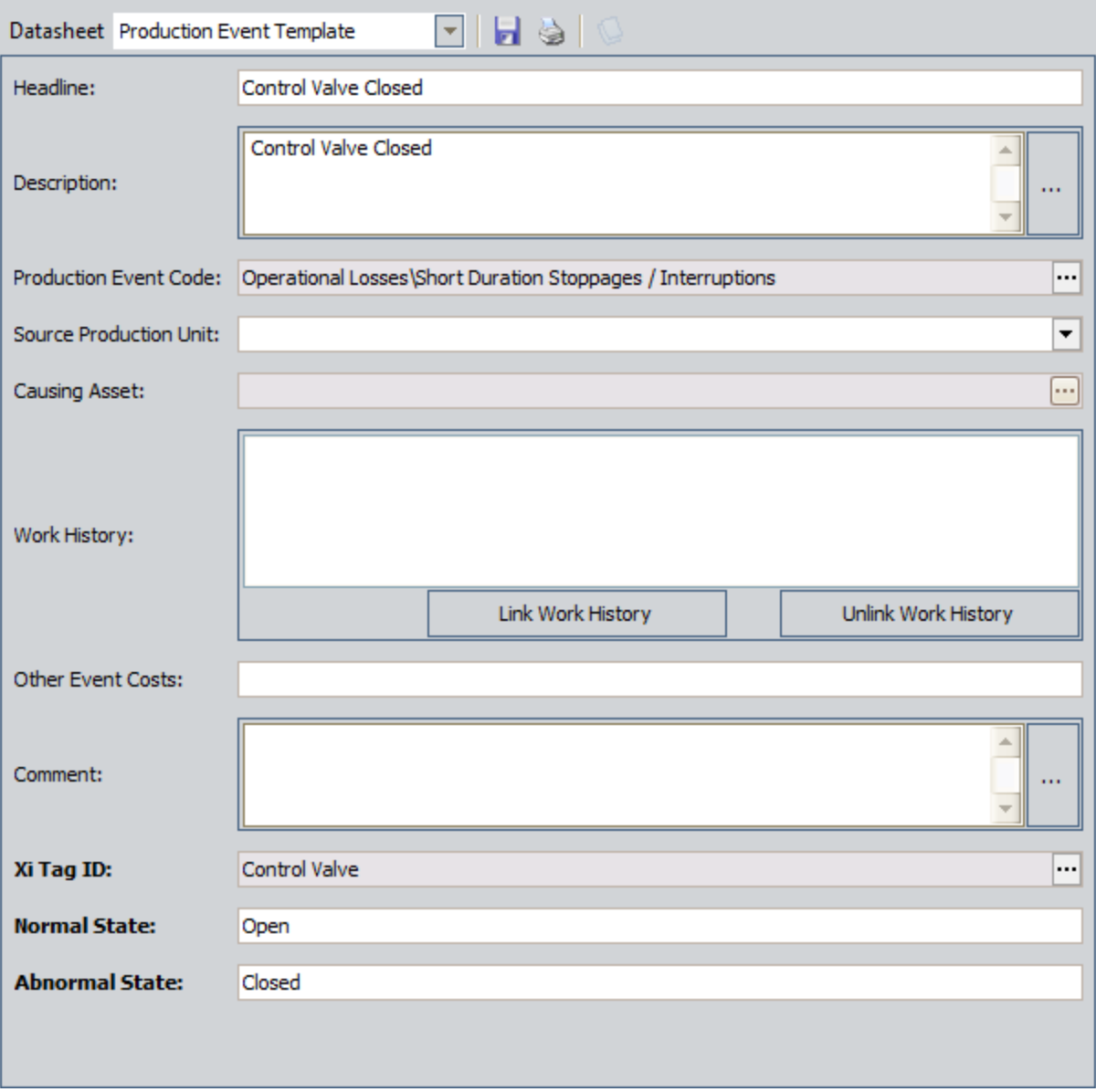

Because this record and its values exist, at 10:53:00 A.M. on 10/1/2011, a Production Event record would be created automatically to track the beginning of the production event (i.e., the time at which the control valve closed). As shown in the following image, the value in the Start Date field would be set to 10/1/2011 10:53:00 A.M. All other values in the Production Event Template record would also be used to populate the corresponding fields in the Production Event record.

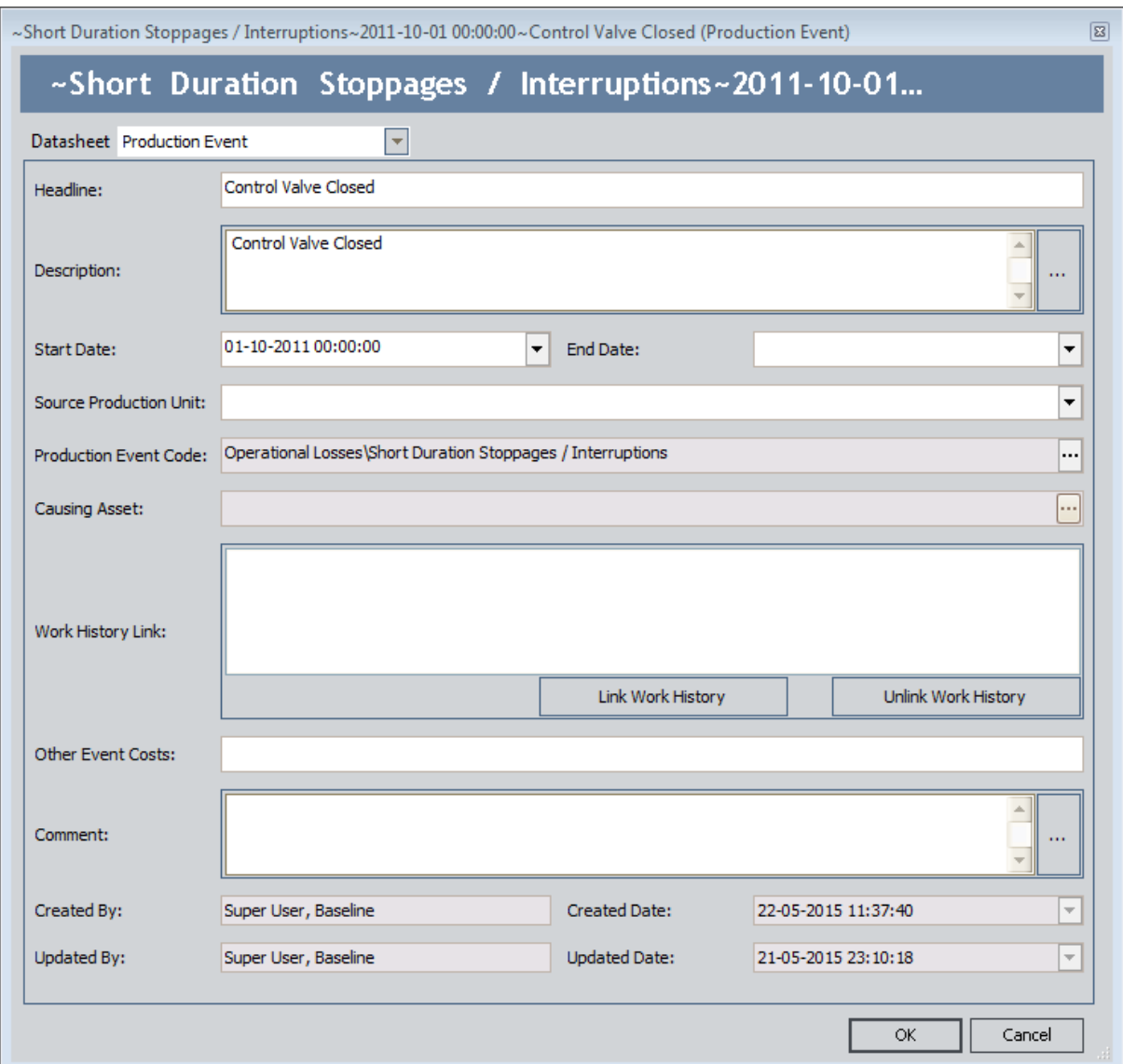

At 11:25:00 A.M. on 10/1/2011, that same Production Event record would be updated with the end date of 10/1/2011 11:25:00 A.M., as shown with the red outline in the following image.

An Example of Creating Production Event Records Automatically

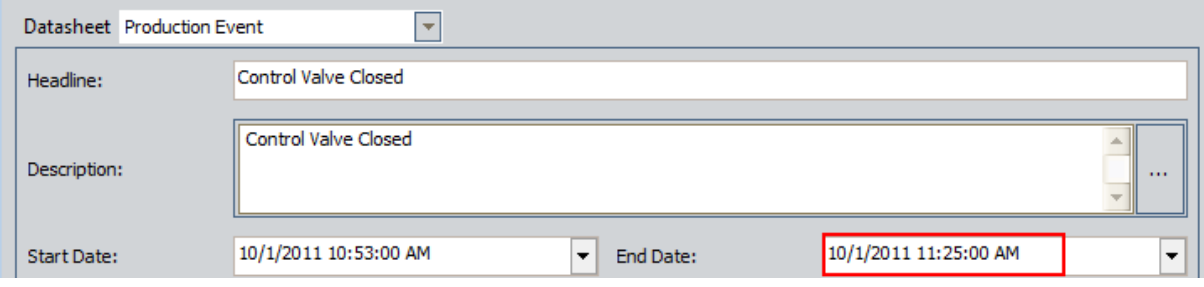

## Accessing the Event Templates Page

#### To access the Event Templates page:

1. On the PLA Start Page, click the Administration link.

The **Products** page appears.

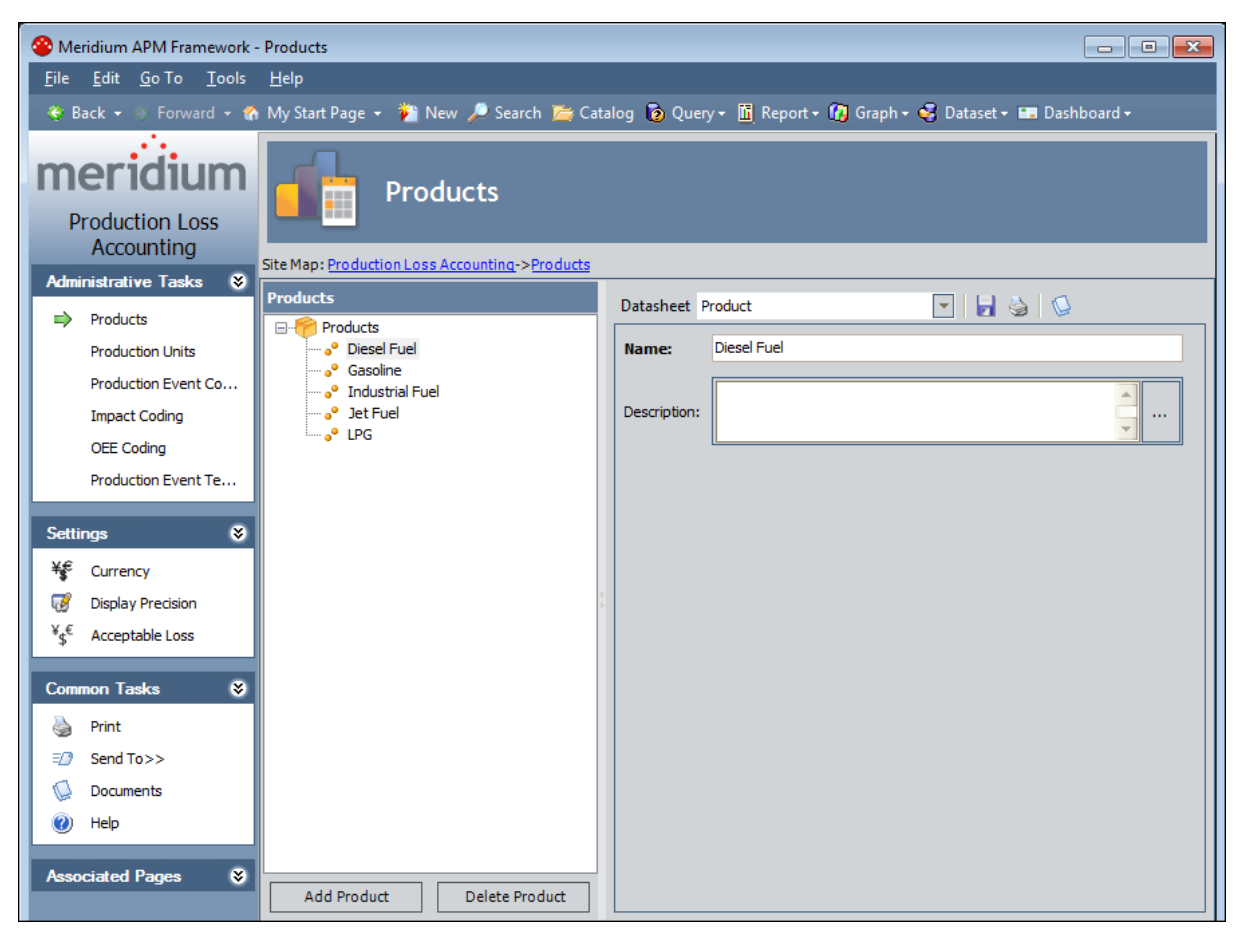

2. On the Administrative Tasks menu in PLA, click the Production Event Templates link.

The Event Templates page appears.

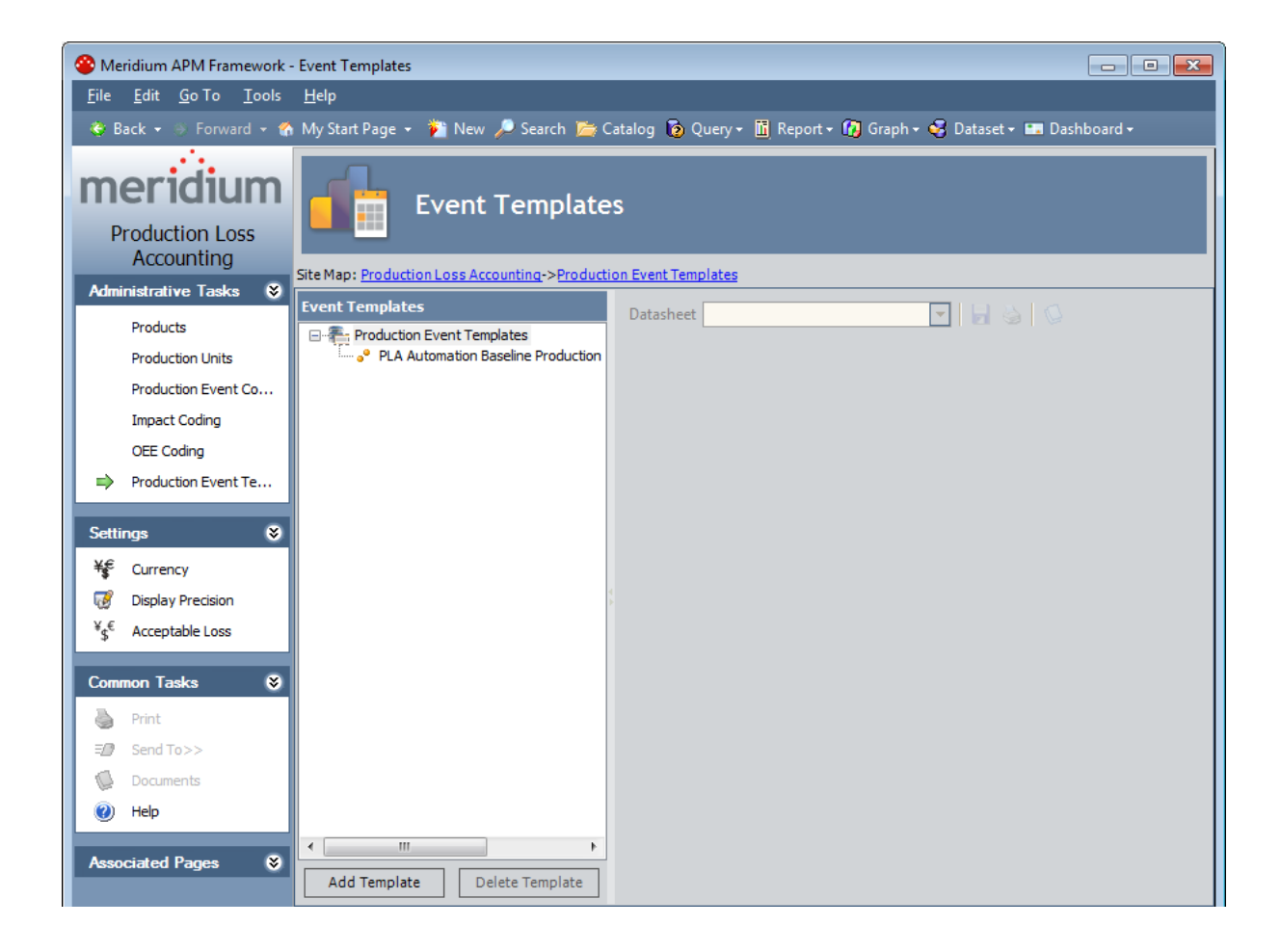

### <span id="page-142-0"></span>Aspects of the Event Templates Page

The Event Templates page contains the following items:

- Task menu pane: Contains the following task menus:
	- **[Administrative](#page-143-0) Tasks menu**
	- **n** [Settings](#page-144-0) menu
	- **[Common](#page-145-0) Tasks menu**
	- **[Associated](#page-146-0) Pages menu**
- Event Templates pane: Contains the following items:
	- $\blacksquare$  A [tree](#page-147-0) that displays all the Production Event Template records that exist in the database.
	- **n** The Add [Template](#page-148-0) button.
	- **n** The Delete [Template](#page-149-0) button.
- Datasheet area: Displays the datasheet for the Production Event Template record that is selected in the tree in the Event Templates pane.

# <span id="page-143-0"></span>Administrative Tasks Menu

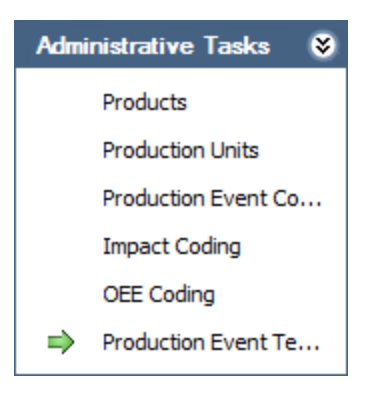

The Administrative Tasks menu on the Event Templates page contains the following links:

- [Products](#page-60-0): Displays the Products page.
- [Production](#page-70-0) Units: Displays the Production Units and Profiles page.
- [Production](#page-93-0) Event Coding: Displays the Production Event Coding page.
- Impact [Coding](#page-103-0): Displays the Impact Coding page.
- OEE [Coding](#page-116-0): Displays the OEE Coding page.
- Production Event Templates: Displays the Event Templates page. A green arrow appears to the left of this link when you are viewing this page.
# Settings Menu

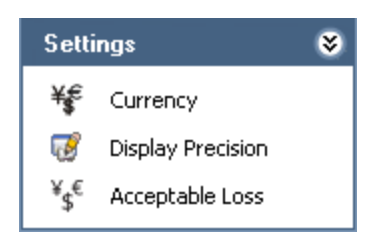

The Settings menu on the Event Templates page contains the following link:

- Currency: Displays the Currency dialog box, where you can specify the [currency](#page-52-0) symbol that will be used [throughout](#page-52-0) PLA.
- Display Precision: Displays the Display Precision dialog box, where you can [spe](#page-54-0)cify the [number](#page-54-0) of decimal places that will be used for displaying calculated values on the Production Data Entry page.

# Common Tasks Menu

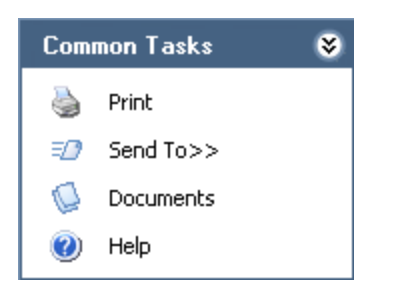

The Common Tasks menu on the Event Templates page contains the following links:

- Print: Displays the Preview window, which shows a preview of how the datasheet that appears in the datasheet area will be printed. From the **Preview** window, you can select print options and print the record. This link is enabled only when a record is selected in the tree.
- Send To: Displays a submenu with options that let you provide a link to the current page on your desktop (create shortcut), in an email message, or on a Home Page. This link is enabled only when a record is selected in the tree.
- Documents: This link is always disabled.
- Help: Displays the context-sensitive Help topic for the Event Templates page.

# Associated Pages Menu

The Associated Pages menu on the Event Templates page displays links only if Associated Pages have been configured for the Production Event Template family. If no Associated Pages have been configured for the Production Event Template family, the Associated Pages menu will be empty.

# Event Templates Pane

The Event Templates pane on the Event Templates page contains a tree that displays all Production Event Template records that exist in the database. The root level of the tree displays the family grouping Production Event Templates, which is represented by the  $\triangle$  icon. Directly below the family node are nodes representing the Production Event Templates records. Each record is represented by the **i**con. To the right of each icon is the Record ID.

For example, suppose a Production Event Template record with the Record ID Unit 21~ Control Valve exists in the database. In this case, the tree would look like this:

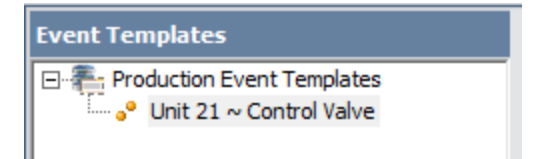

Below the tree are the following buttons:

- Add Template: Displays a blank Production Event Template datasheet in the datasheet area, where you can create a new [Production](#page-148-0) Event Template record.
- Delete Template: After asking for confirmation, deletes the selected [Production](#page-149-0) Event [Template](#page-149-0) record.

## <span id="page-148-0"></span>Creating a Production Event Template Record

#### To create a Production Event Template record:

1. On the **Event [Templates](#page-140-0)** page, below the tree, click the Add Template button.

A new blank datasheet appears to the right of the Event Templates pane.

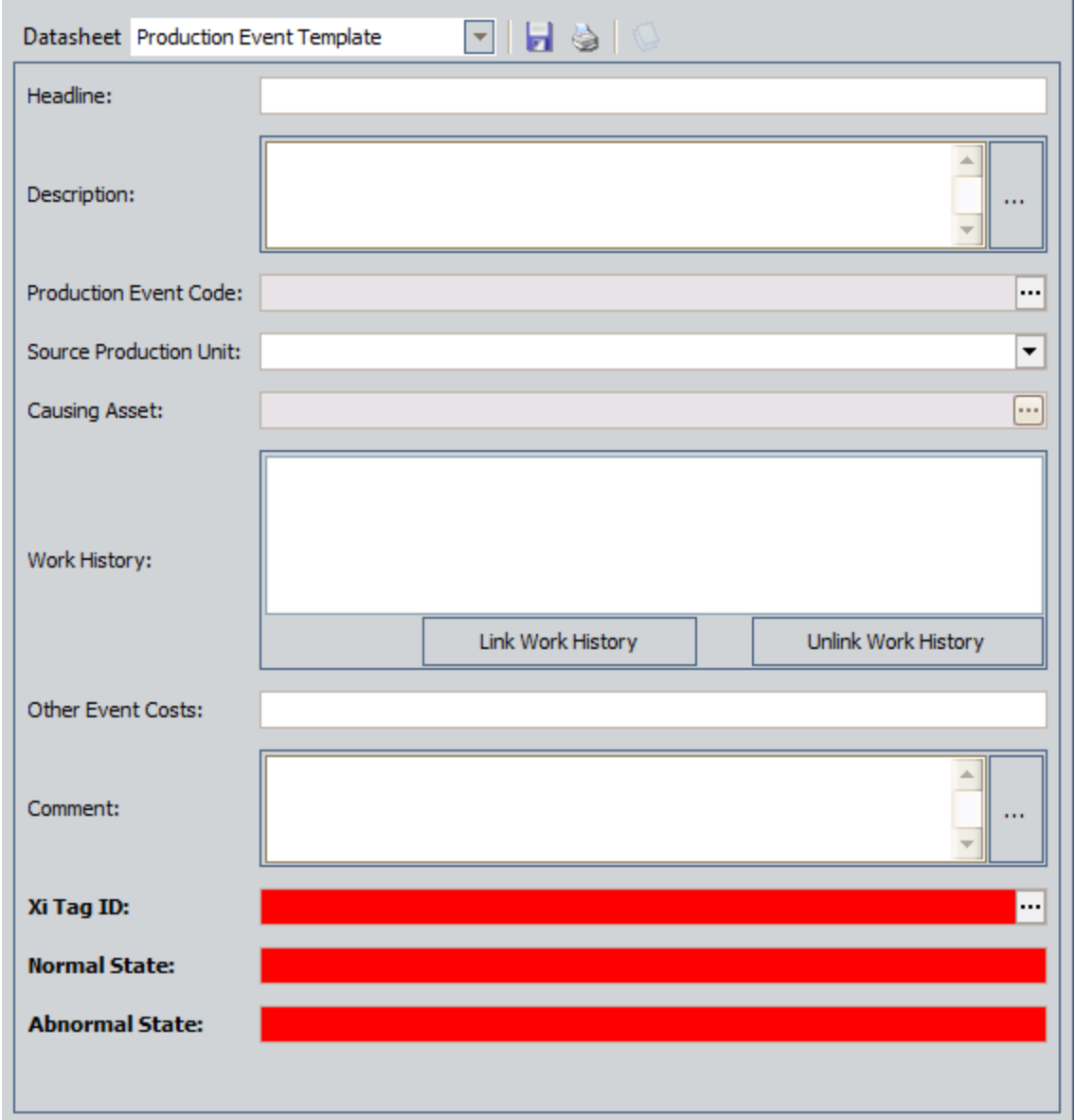

- 2. [Complete](#page-360-0) the fields as desired.
- 3. When you are finished completing the fields, on the datasheet toolbar, click the  $\blacksquare$ button.

The Production Event Template record is saved.

## <span id="page-149-0"></span>Deleting a Production Event Template Record

#### To delete a Production Event Template record:

- 1. On the **Event [Templates](#page-140-0)** page, in the tree, select the Production Event Template record that you want to delete.
- 2. Below the tree, click the Delete Template button.

A message appears, asking if you are sure you want to delete the record.

3. Click the Yes button.

The Production Event Template record is deleted.

## About Navigating the PLA Module

With the Meridium APM Framework application, the PLA module provides the following navigational tools:

- A start [page](#page-33-0) with links that provide access to the main features of PLA. You can use these links to complete the PLA [workflow](#page-152-0).
- A Site Map that you can use to [navigate](#page-151-0) within the PLA module. The Site Map indicates your current location and shows the typical path for arriving there. To access a previous page, you can click its hyperlinked name in the Site Map.

# <span id="page-151-0"></span>Using the PLA Site Map

The Site Map in PLA allows you to navigate from the current page to other pages in PLA. The Production Loss Accounting link, which provides access to the PLA Start Page, will always be available. Links to other pages may also be available, depending upon your location in the application. You can click any link that is available to access the corresponding page.

The following image shows an example of what the Site Map looks like on the Production Data Entry page. A red outline has been added to the image to highlight the Site Map.

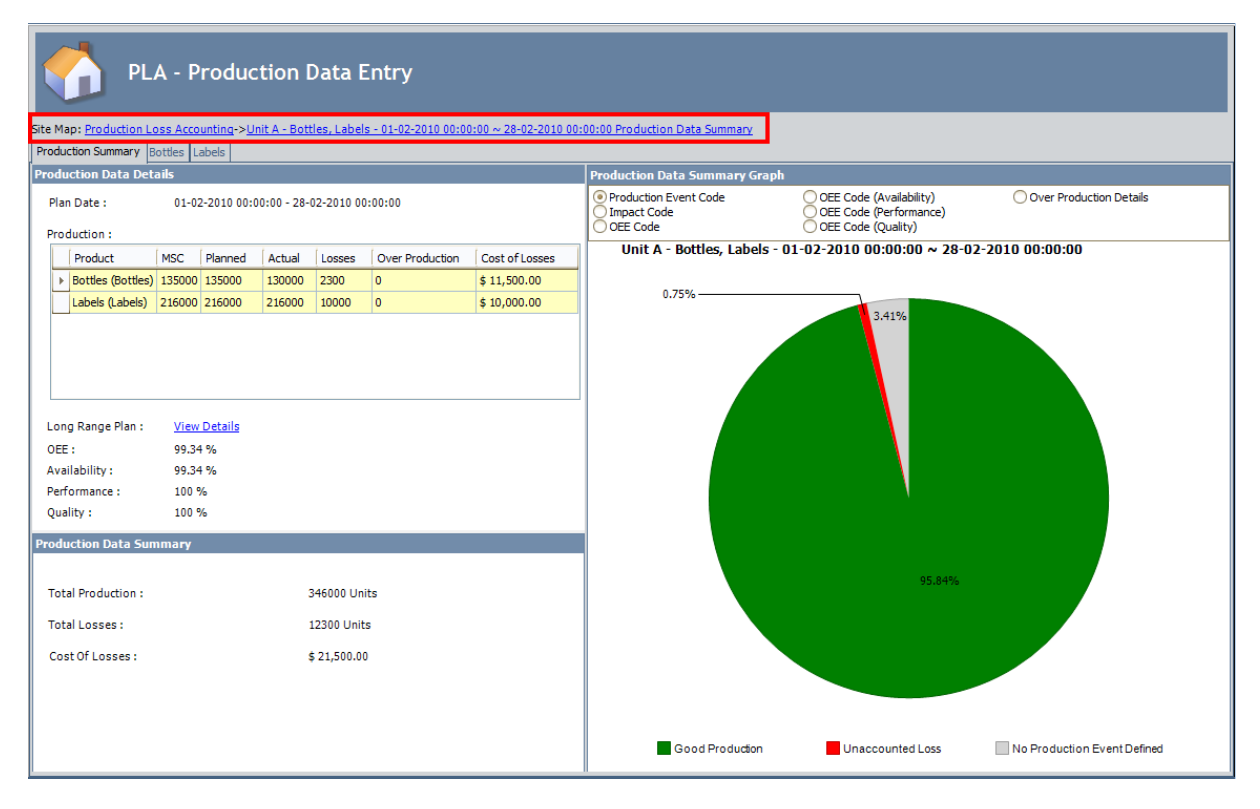

# <span id="page-152-0"></span>PLA Workflow

The following workflow describes the basic tasks that you will perform in PLA:

- 1. For each [production](#page-188-0) unit, create a production plan to specify the amount of product you plan to [produce](#page-188-0) during a set time period. You can create the plan on any schedule, such as yearly, quarterly, monthly, and so on.
- 2. If an event such as an [equipment](#page-212-0) failure or a planned shutdown occurs and causes you to incur a [production](#page-212-0) loss, document the event.
- 3. Enter production data on a daily basis. This includes entering the amount of product you produced and accounting for any losses that you incurred each day.

# About Production Plans

Each production unit can generate one or more products. For each product that it generates, a [production](#page-80-0) profile will exist to identify information about that product, such as the maximum demonstrated rate of production and the amount of profit one of those products yields.

For each production unit, a *production plan* will also exist to define several criteria, as outlined in the following table.

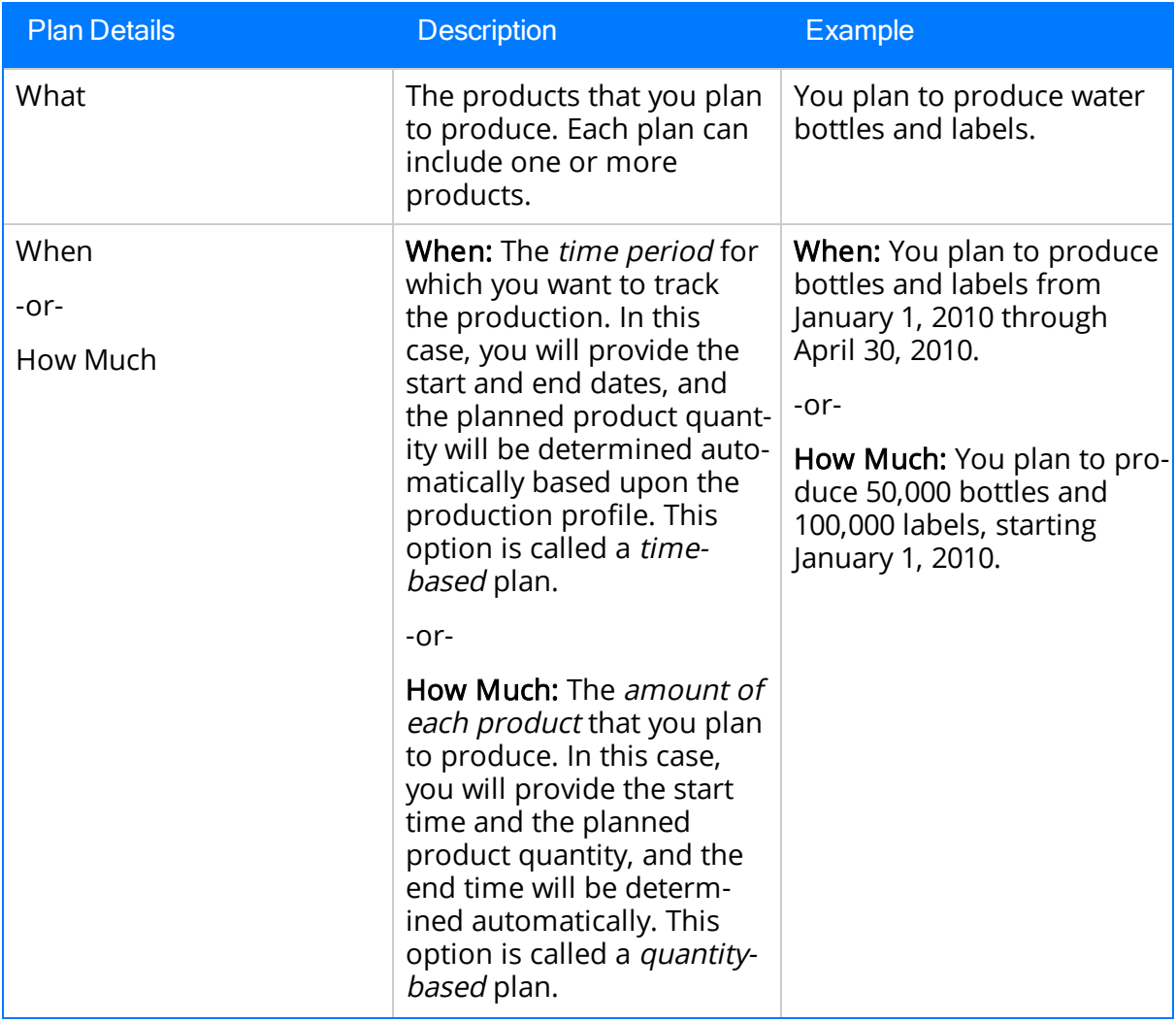

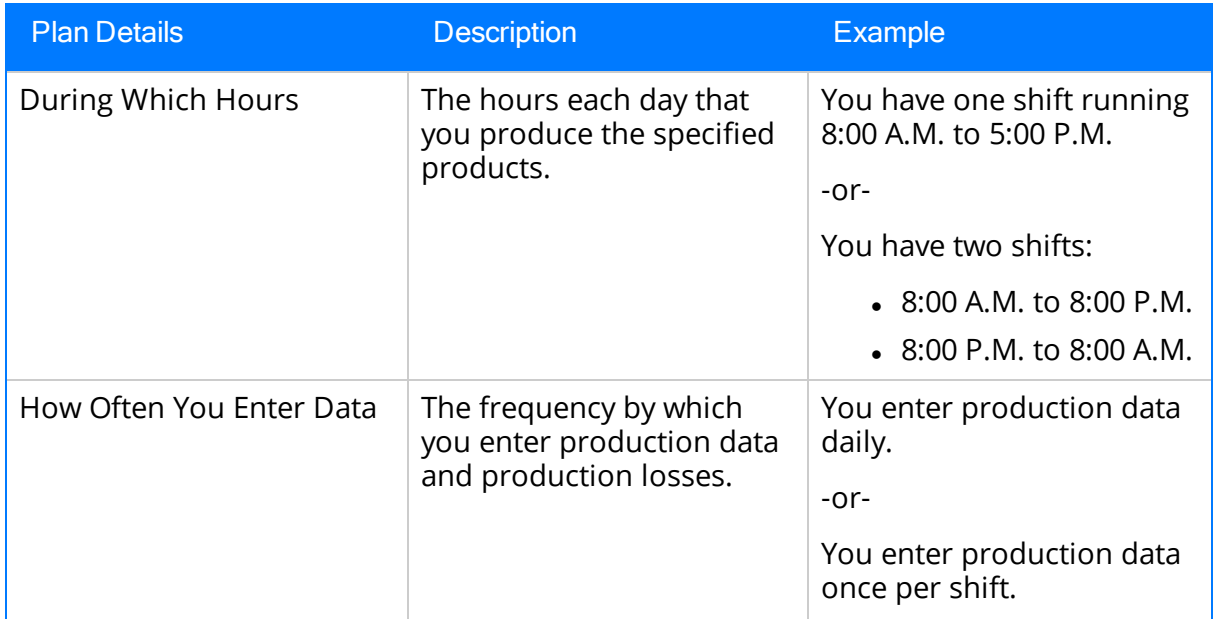

Each production plan is represented by a **[Production](#page-370-0) Plan record**.

# Simple Time-Based Plan

### Plan Summary

The following example of a time-based plan assumes that your production plan meets the following criteria:

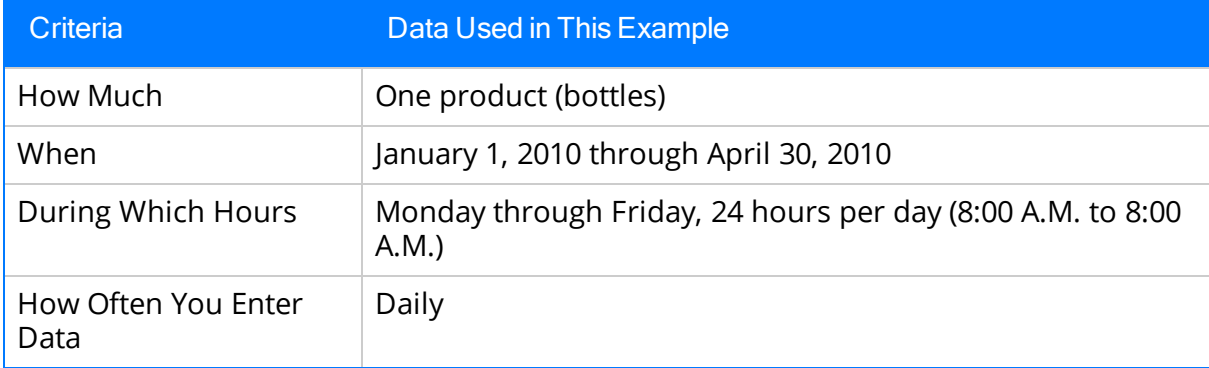

### Plan Details

In this example, Production Unit A produces bottles in a water-bottling facility. Unit A's production profile indicates that:

- Unit A can generate 5,000 bottles per day.
- One bottle yields a \$5.00 profit.

For Unit A, you want to track production for four months, from January 2010 through April 2010. For each month, you plan to produce the following number of bottles per day.

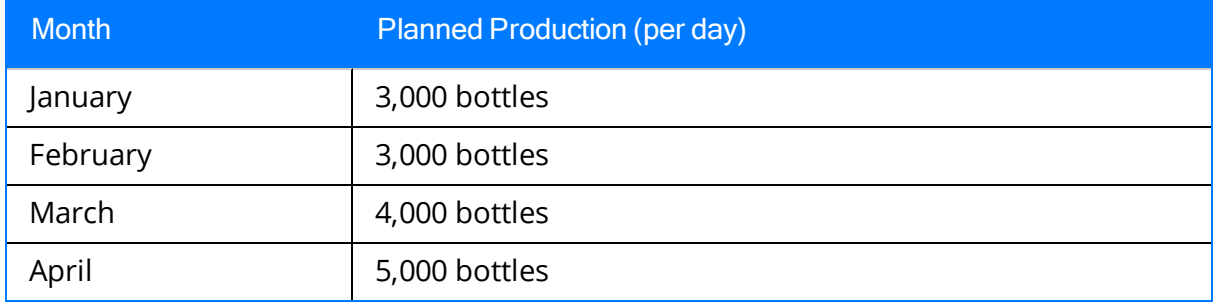

You can see that within each individual month, the company plans to produce the same number of bottles each day of that month. The company does not, however, plan to produce the same number of bottles per day *across* months.

In other words:

- In the first two months, they plan to produce 3,000 bottles per day, every day.
- In the third month, they plan to produce 4,000 bottles per day, every day.

In the fourth month, they plan to produce the maximum amount of bottles per day, every day: 5,000.

This variation in planned production might be a result of increased demand for water bottles as the months pass. For example, if the water bottle consumers are in a location that experiences cold weather in January and February and an increased warming trend starting in March, there is probably less demand for water bottles in January. Likewise, starting in March and continuing in April, when the temperature is gradually getting warmer, demand for water bottles increases, which causes the planned production for those months to reach the maximum amount that the production unit can produce.

#### Production Plan Builder Selections

To produce this plan, you would select the following options in the Production Plan Builder:

#### Select Products screen:

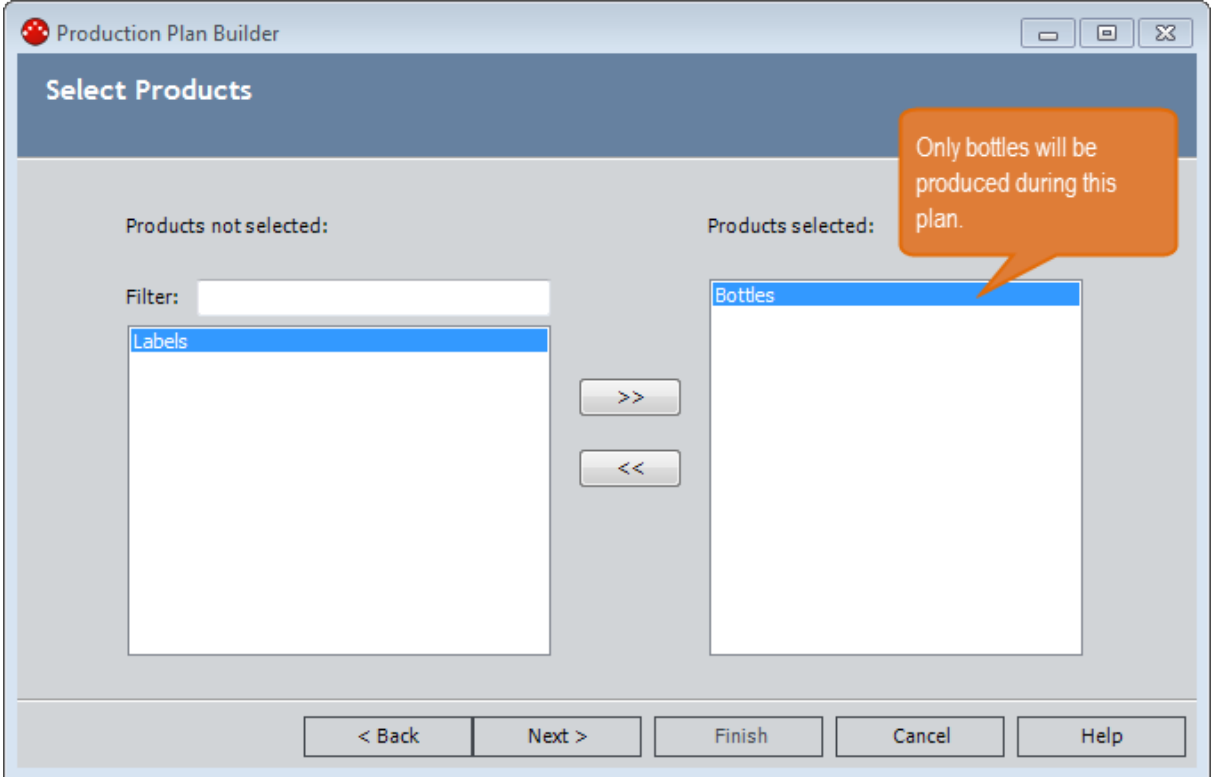

Plan Basis screen:

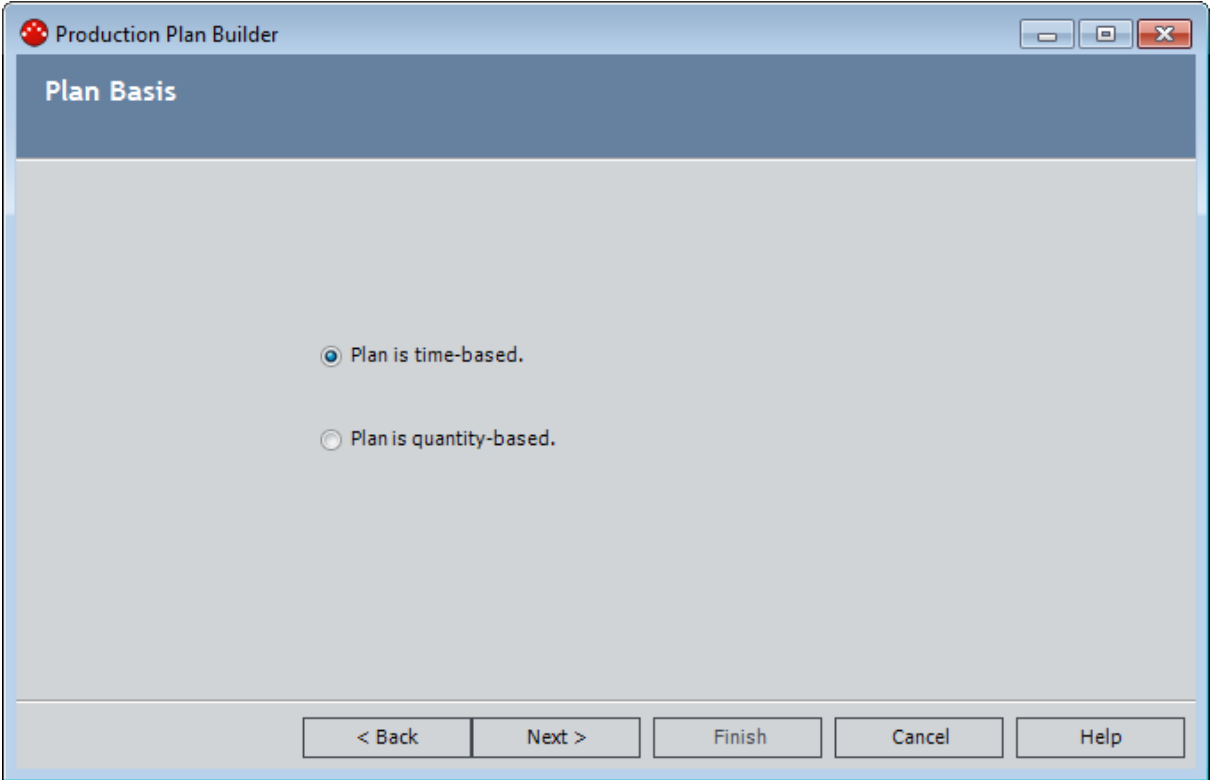

#### Time-Based Plan screen:

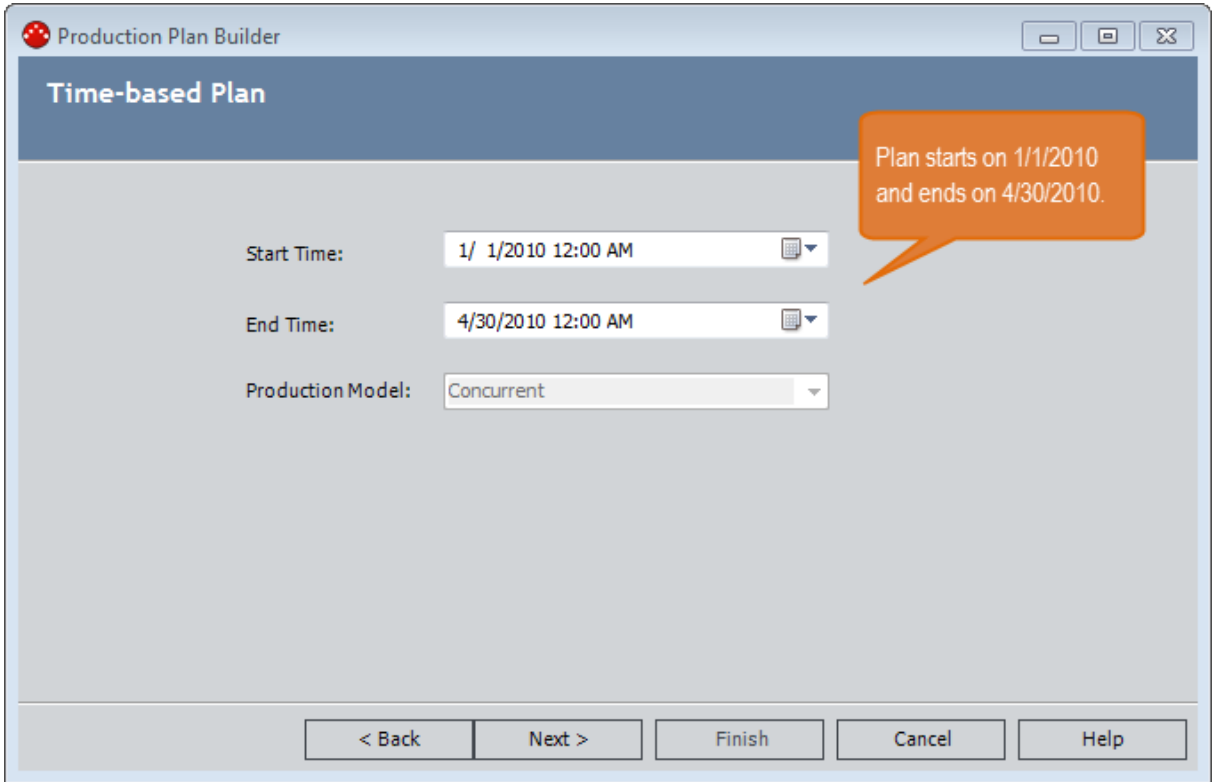

#### Useful Production Time screen:

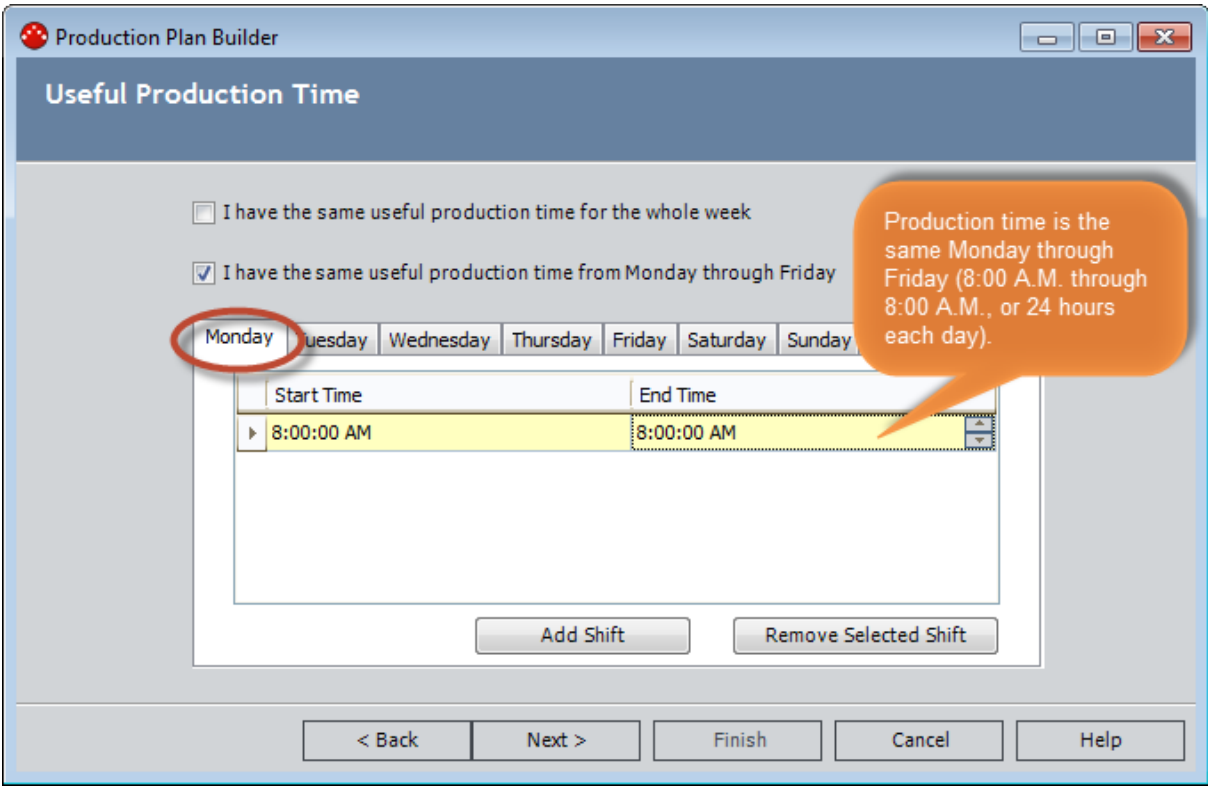

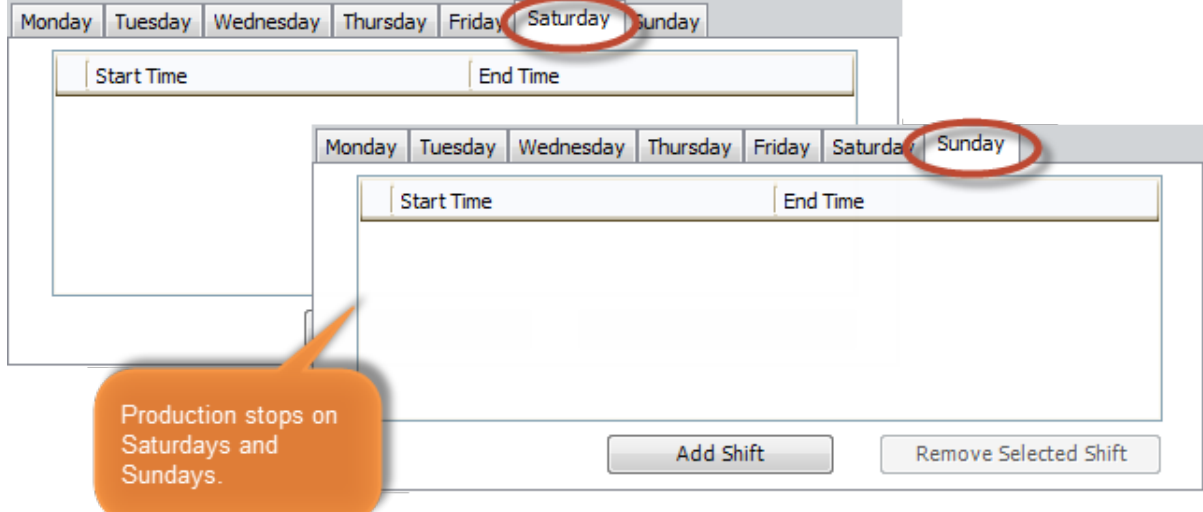

Data Entry Frequency screen:

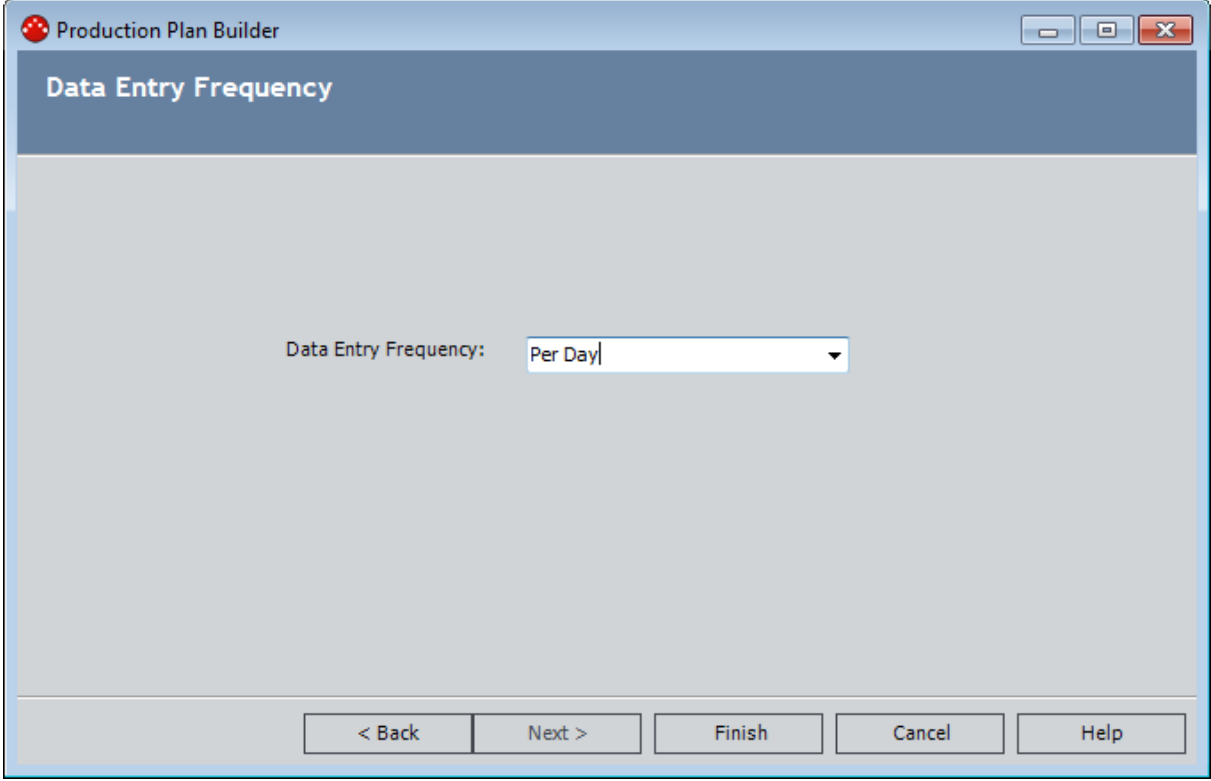

### Plan Results

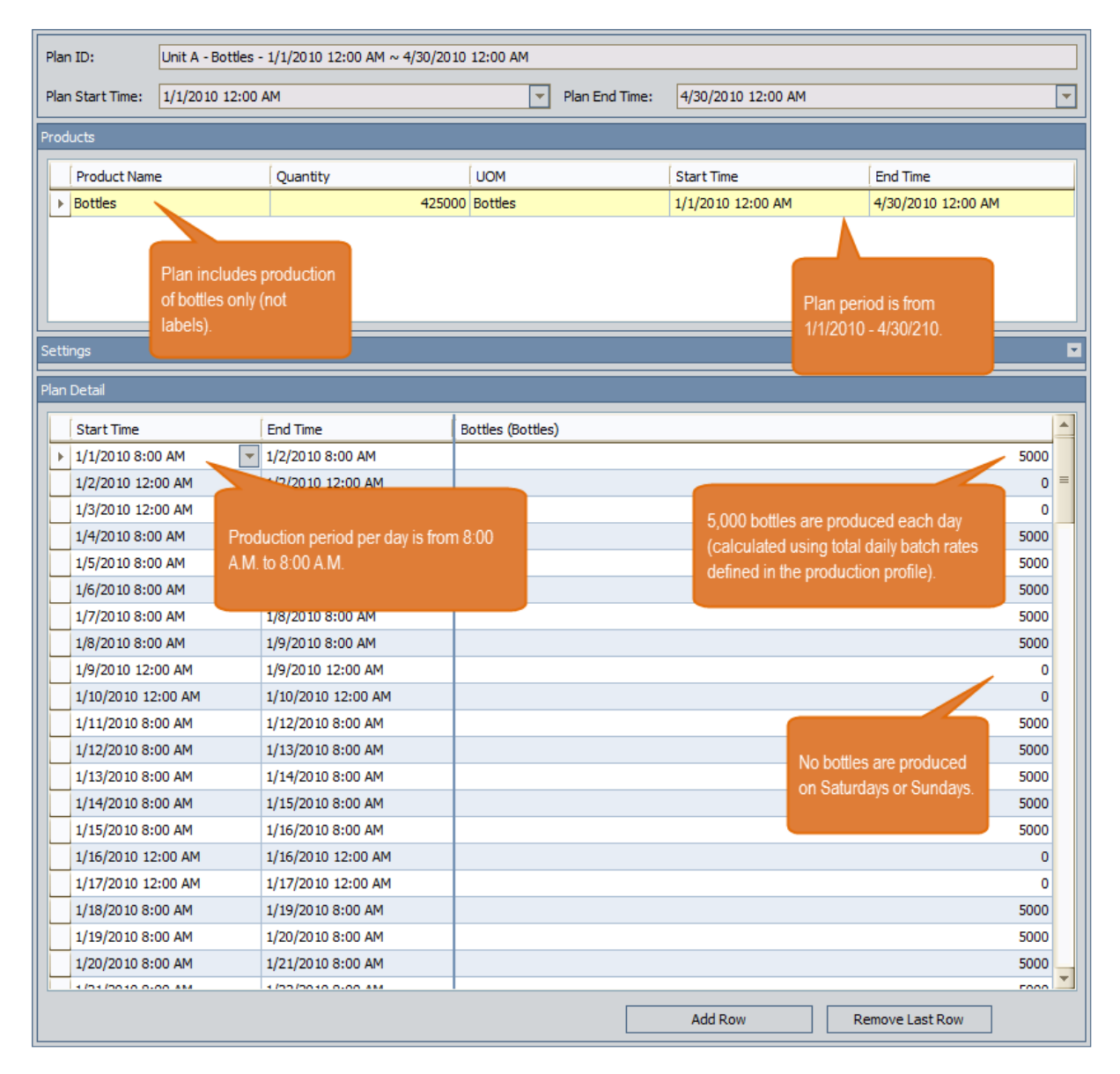

You can see that the calculated planned production each day (except Saturdays and Sundays) is 5,000 bottles per day. This value is calculated automatically using the standard batch size (5,000 bottles) and cycle time (1 day) in the associated production profile for Unit A.

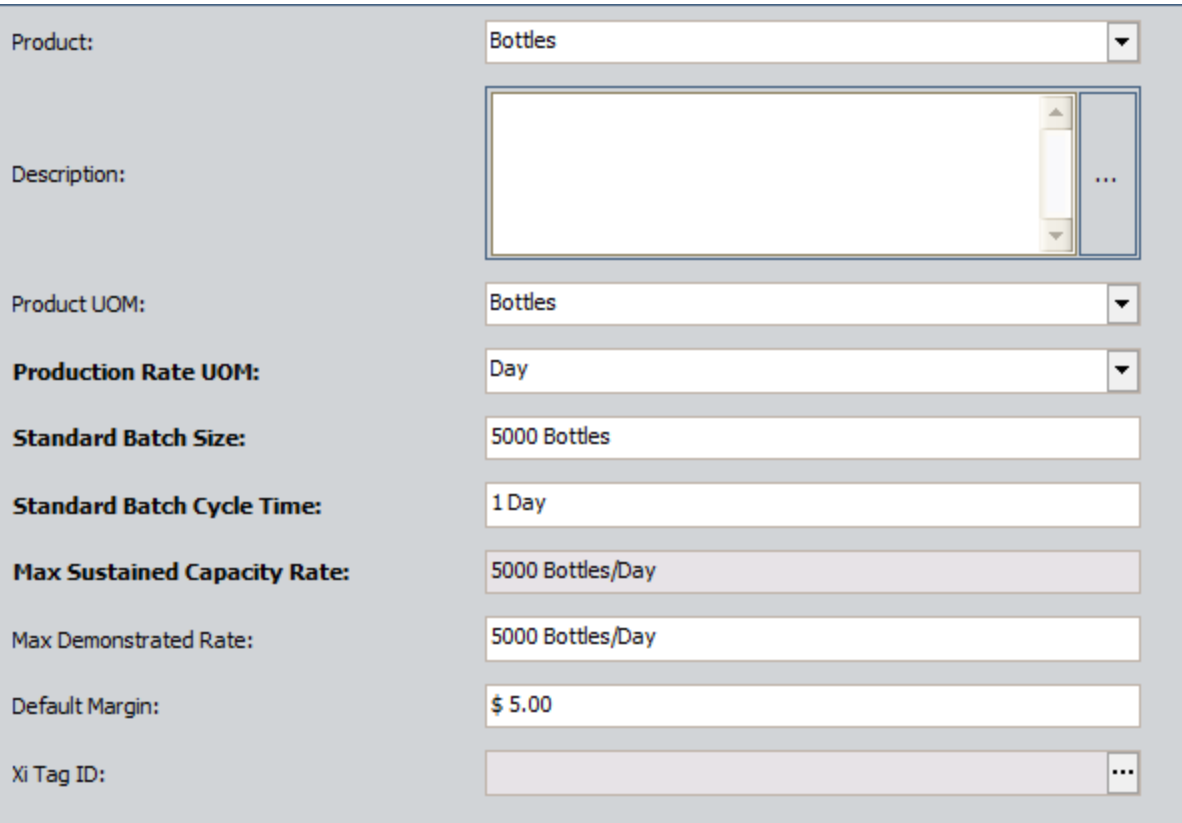

If you remember from the plan details explained earlier in this topic, you do not actually plan to produce 5,000 bottles from January through April. Instead:

- In January and February, you plan to produce 3,000 bottles per day.
- In March, you plan to produce 4,000 bottles per day.
- In April, you plan to produce the maximum amount of bottles per day, every day: 5,000.

To represent this plan in PLA, you would need to modify the plan details manually, so the final result would look like this:

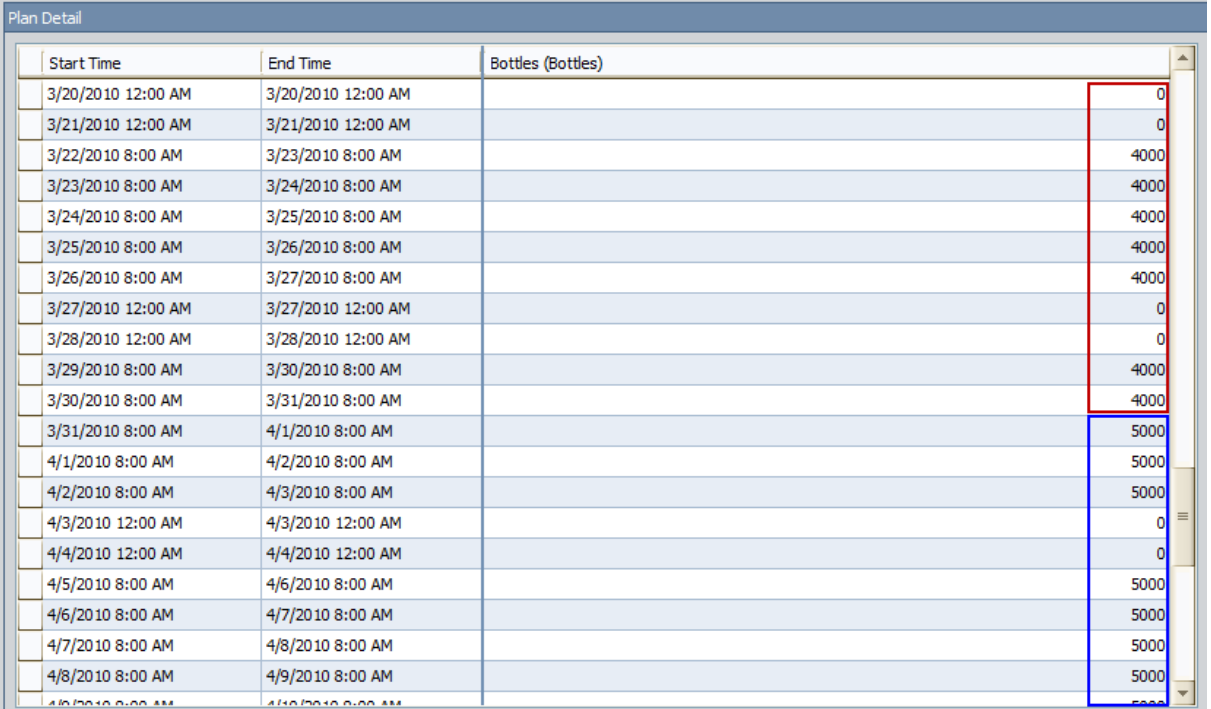

As you change the plan details, the total quantity, which is calculated automatically, would be updated accordingly:

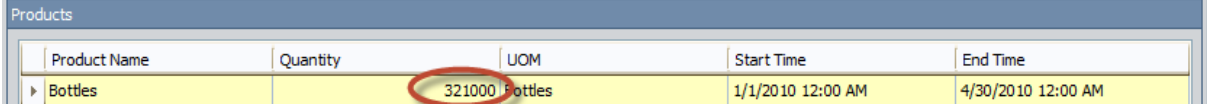

# Complex Time-Based Plan

### Plan Summary

The following example of a time-based plan assumes that your production plan meets the following criteria:

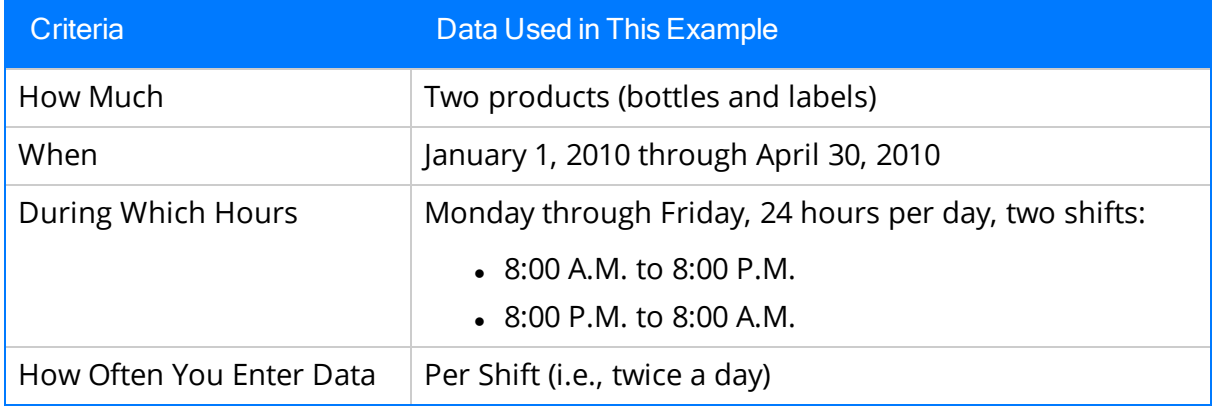

### Plan Details

In this example, Production Unit A produces bottles and labels in a water-bottling facility. Unit A's *production profiles* indicate that:

- Unit A can generate 5,000 bottles per day and 8,000 labels per day.
- One bottle yields a  $$5.00$  profit.
- One label yields a  $$1.00$  profit.

For Unit A, you want to track production for four months, from January 2010 through April 2010. For each month, you plan to produce the following number of bottles and labels per day.

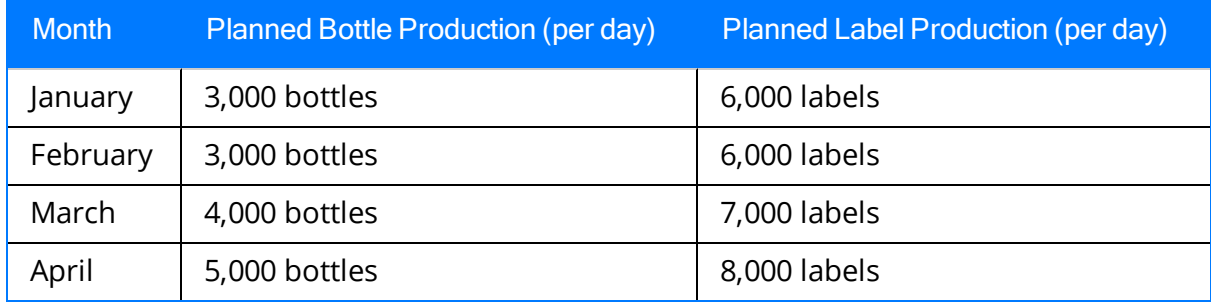

You can see that within each individual month, the company plans to produce the same number of bottles and labels each day of that month. The company does not, however, plan to produce the same number of bottles and labels per day *across* months.

In other words:

- In the first two months, they plan to produce 3,000 bottles and 6,000 labels per day, every day.
- In the third month, they plan to produce 4,000 bottles and 7,000 labels per day, every day.
- In the fourth month, they plan to produce the maximum amount of bottles and labels per day, every day: 5,000 bottle and 8,000 labels.

This variation in planned production might be a result of increased demand for water bottles as the months pass. For example, if the water bottle consumers are in a location that experiences cold weather in January and February and an increased warming trend starting in March, there is probably less demand for water bottles in January. Likewise, starting in March and continuing in April, when the temperature is gradually getting warmer, demand for water bottles increases, which causes the planned production for those months to reach the maximum amount that the production unit can produce.

### Production Plan Builder Selections

To produce this plan, you would select the following options in the Production Plan Builder:

#### Select Products screen:

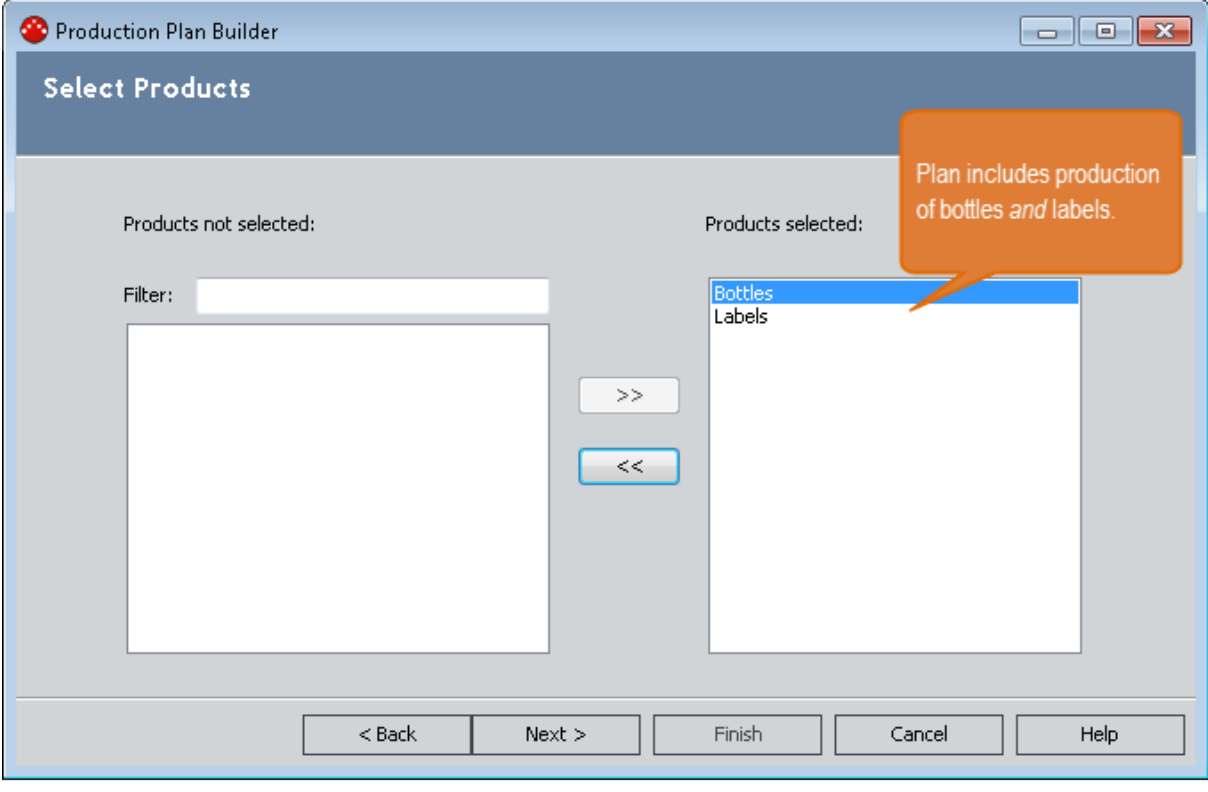

Plan Basis screen:

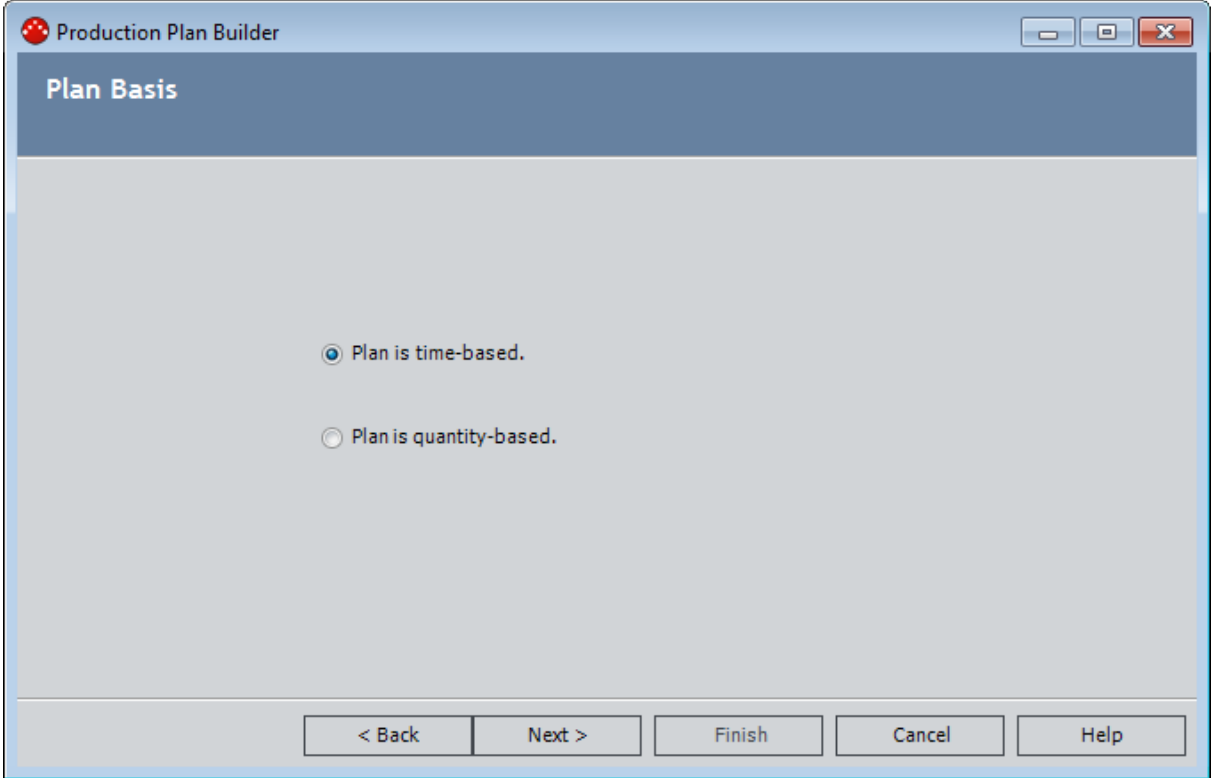

#### Time-Based Plan screen:

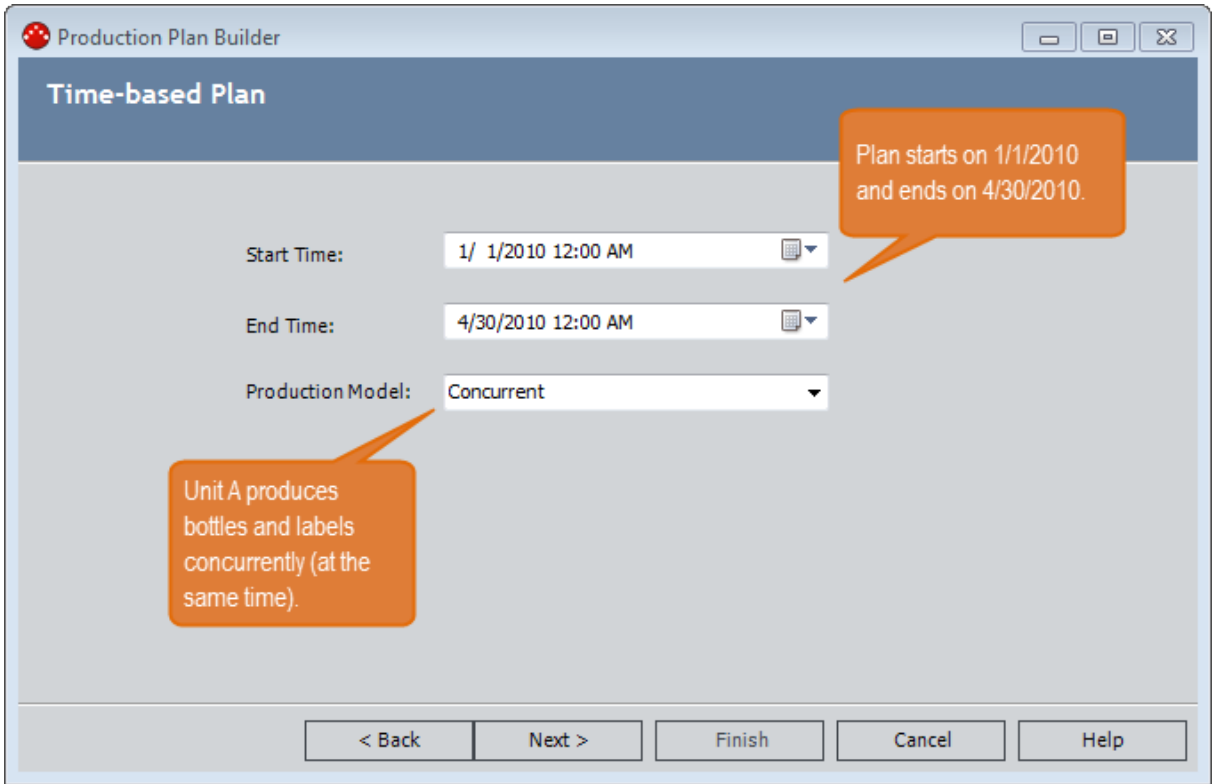

#### Useful Production Time screen:

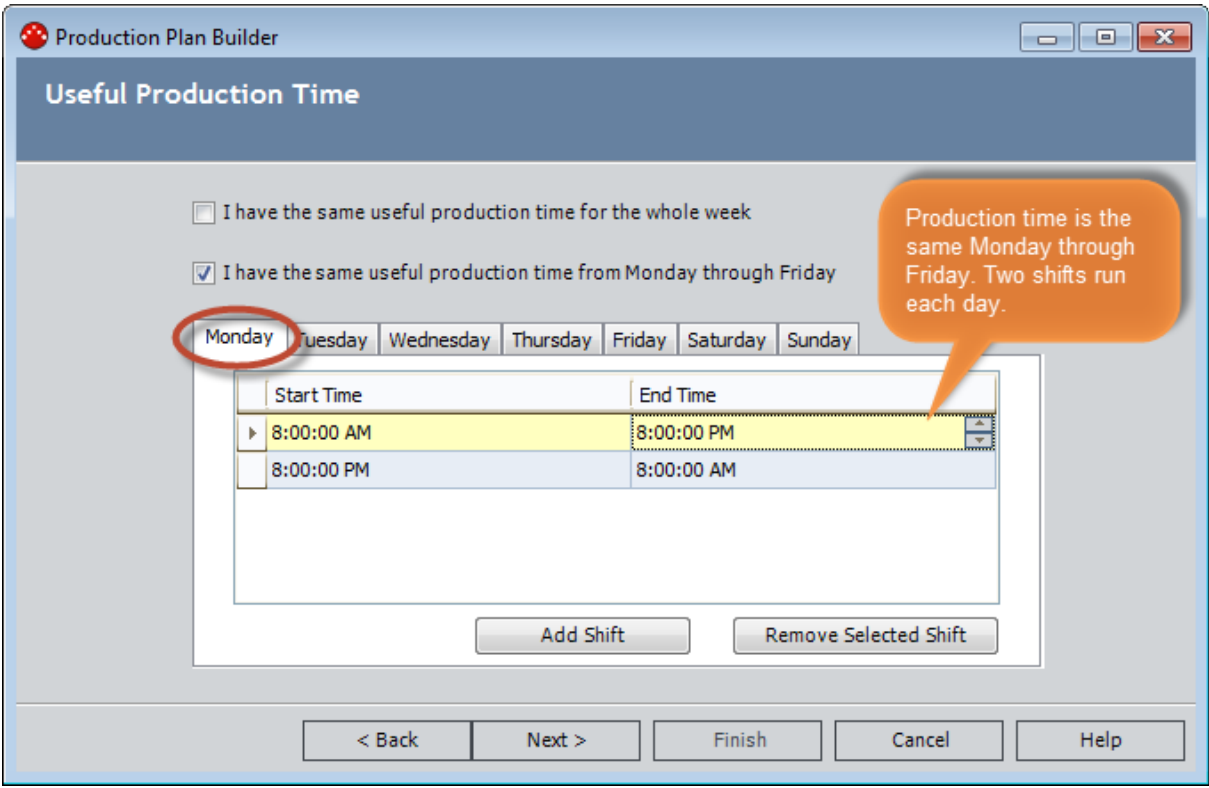

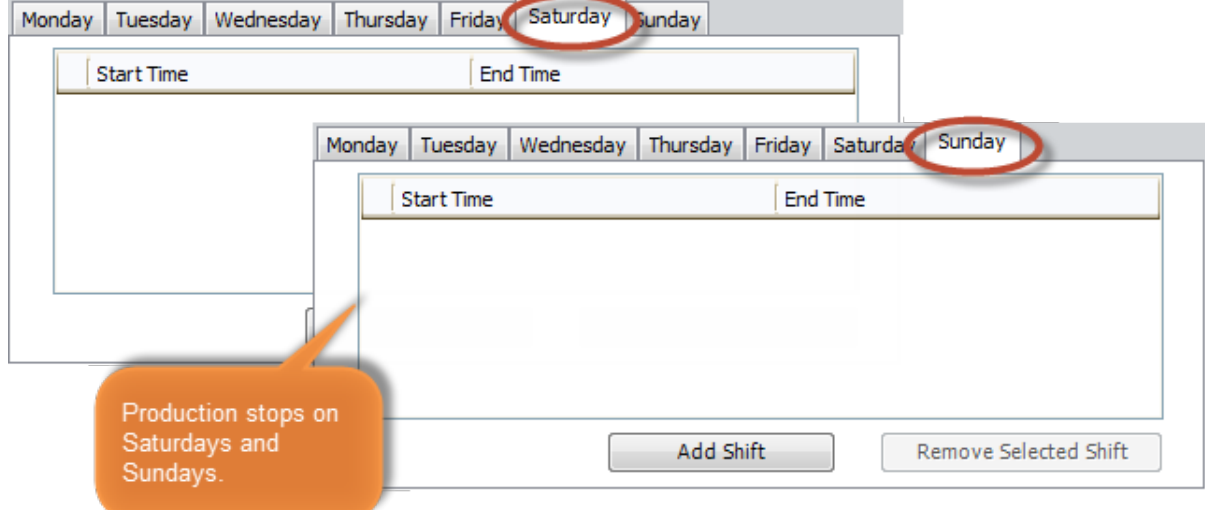

Data Entry Frequency screen:

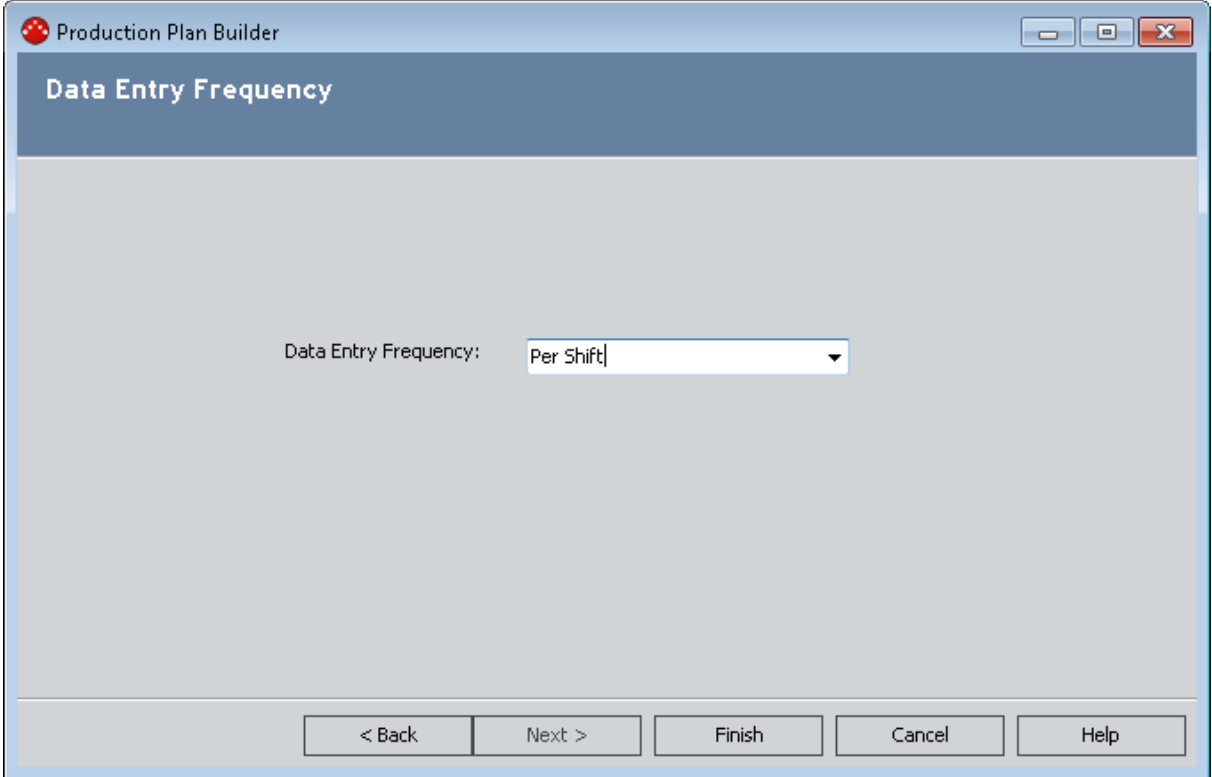

### Plan Results

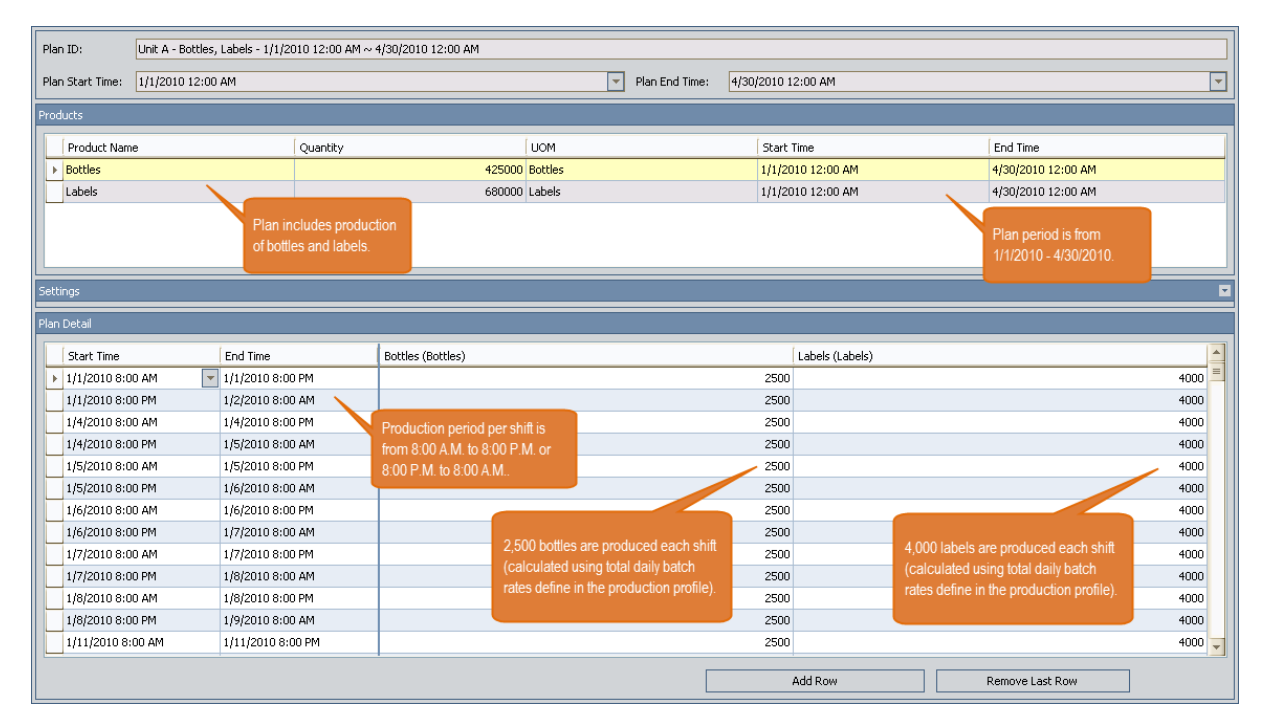

You can see that the calculated planned production each day (except Saturdays and Sundays) is 2,500 bottles and 4,000 labels per shift. This value is calculated automatically using the standard batch size (5,000 bottles and 8,000 labels) and cycle time (1 day) in the associated production profiles for Unit A.

Bottles - Production Profile

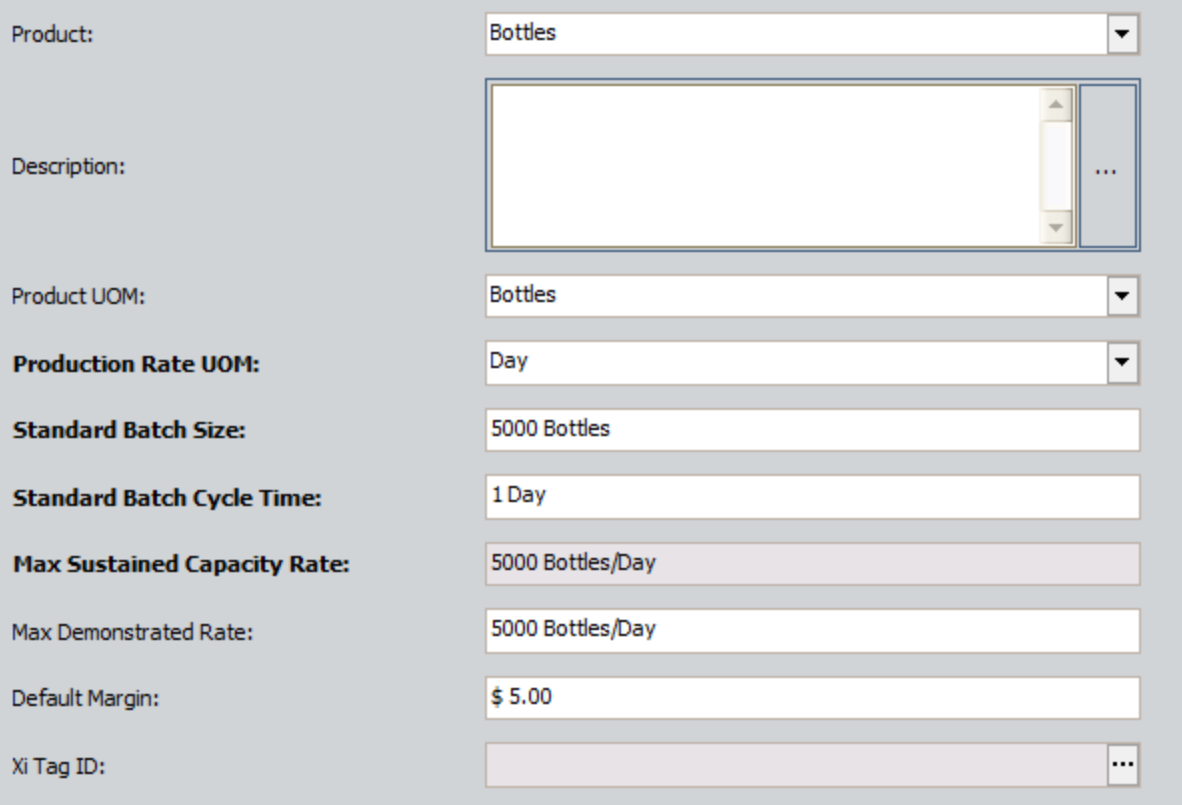

Labels - Production Profile

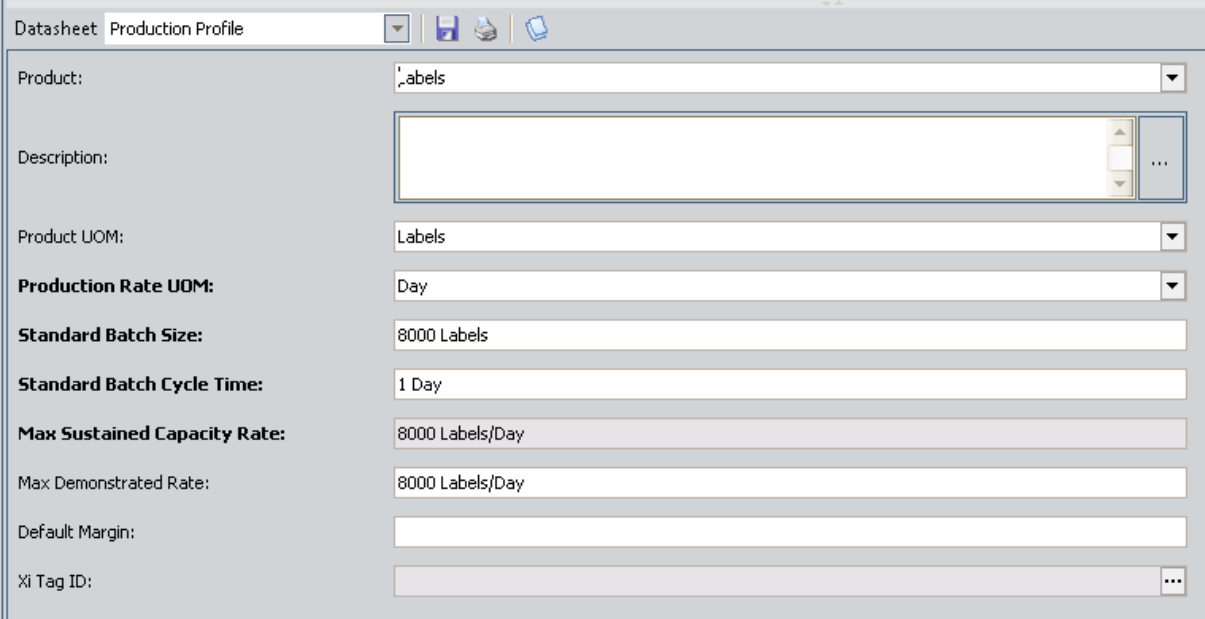

If you remember from the plan details explained earlier in this topic, you do not actually plan to produce 5,000 bottles and 8,000 labels from January through April. Instead:

- In January and February, you plan to produce 3,000 bottles and 6,000 labels per day.
- In March, you plan to produce 4,000 bottles and 7,000 labels per day.
- In April, you plan to produce the maximum amount of bottles and labels per day, every day: 5,000 bottles and 8,000 labels.

To represent this plan in PLA, you would need to modify the plan details manually, so the final result would look like this (remember that each row represents a shift and not an entire *day*):

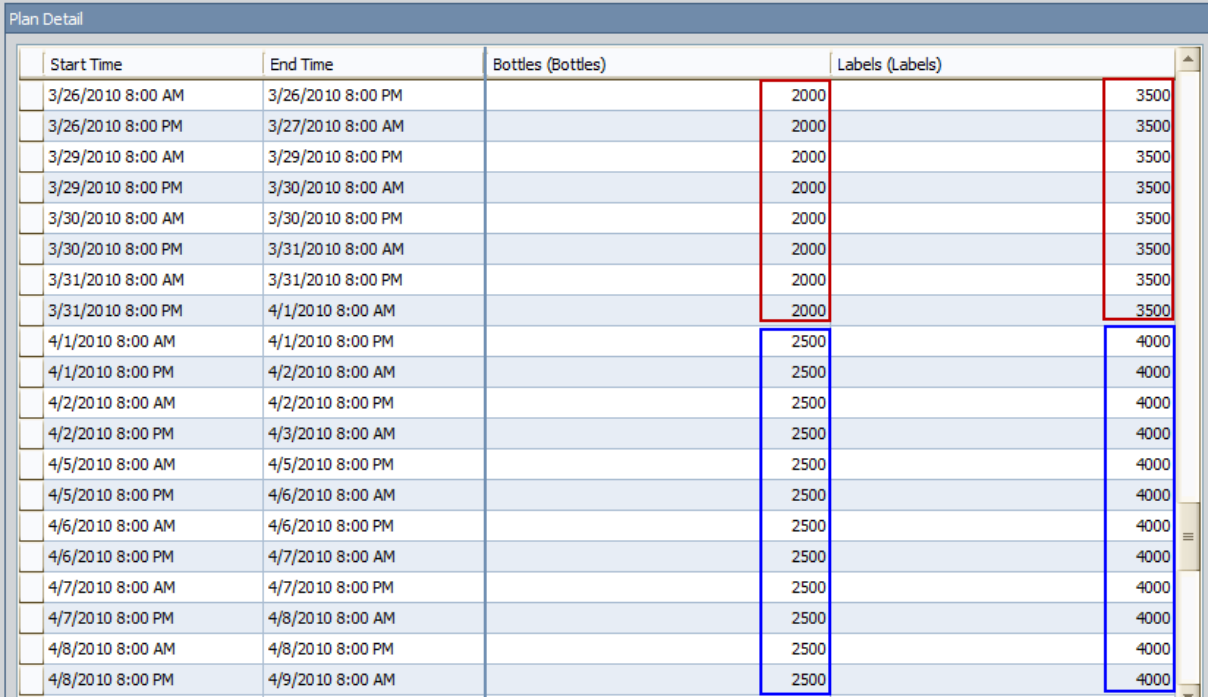

As you change the plan details, the total quantity, which is calculated automatically, would be updated accordingly:

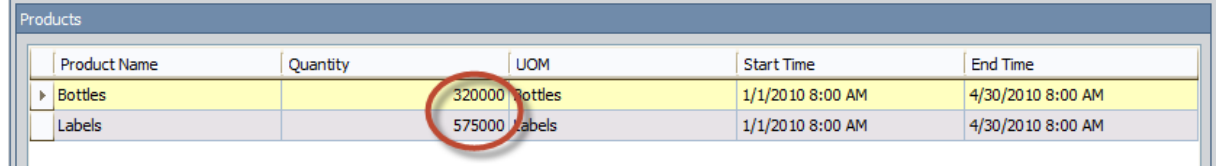

# Simple Quantity-Based Plan

### Plan Summary

The following example of a quantity-based plan assumes that your production plan meets the following criteria:

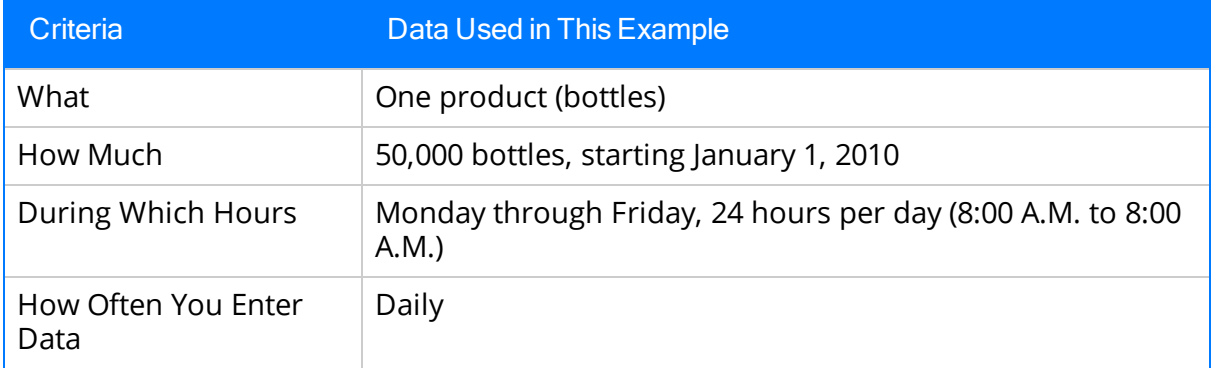

### Plan Details

In this example, Production Unit A produces bottles in a water-bottling facility. Unit A's production profile indicates that:

- Unit A can generate 5,000 bottles per day.
- One bottle yields a \$5.00 profit.

For Unit A, you want to track production for 50,000 bottles, starting January 1, 2010. You do not have a determined end date. Instead, you want the production plan to determine the end date automatically based upon how long it takes to produce 50,000 bottles.

### Production Plan Builder Selections

To produce this plan, you would select the following options in the Production Plan Builder:

#### Select Products screen:

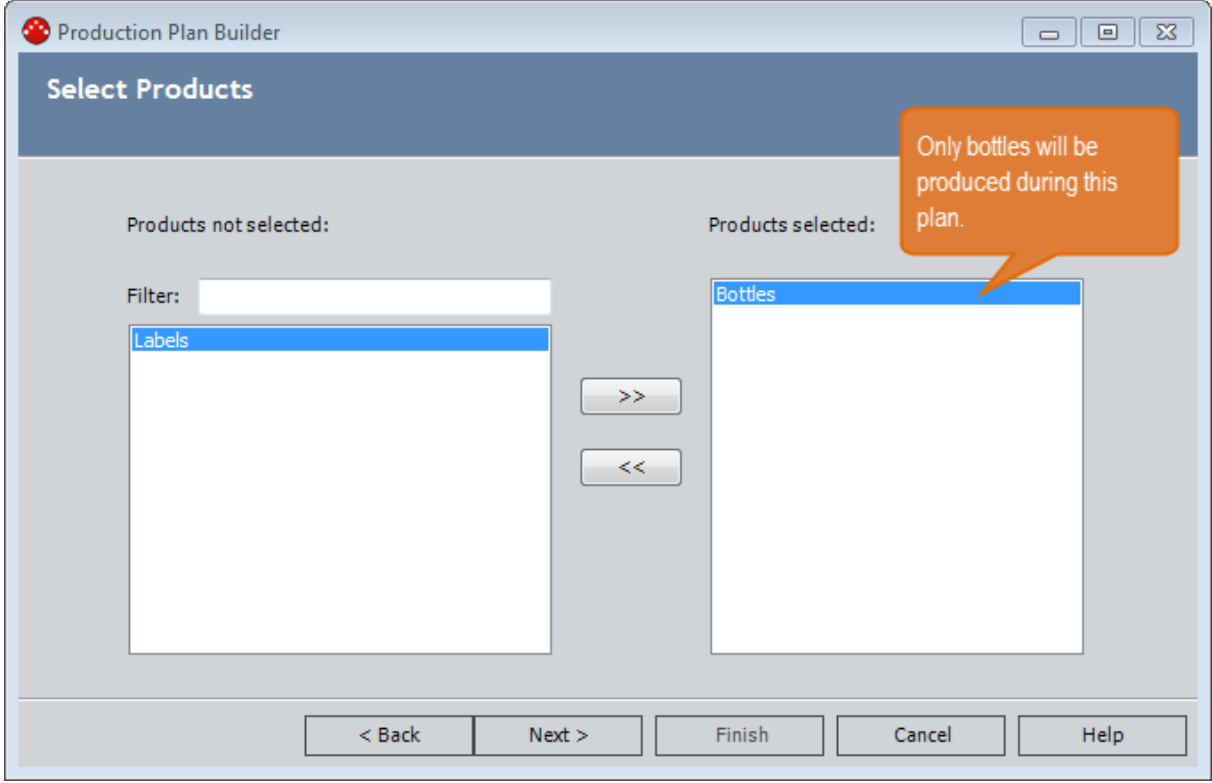

#### Plan Basis screen:

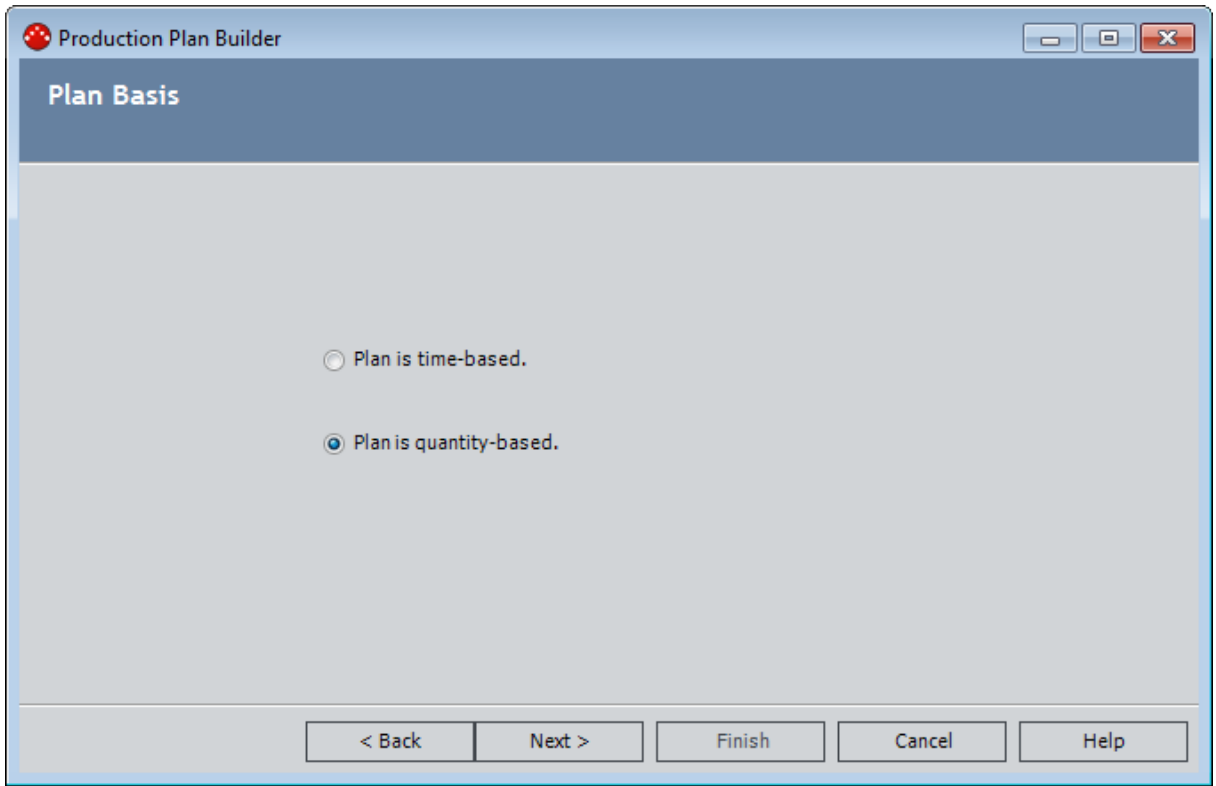

#### Quantity-Based Plan screen:

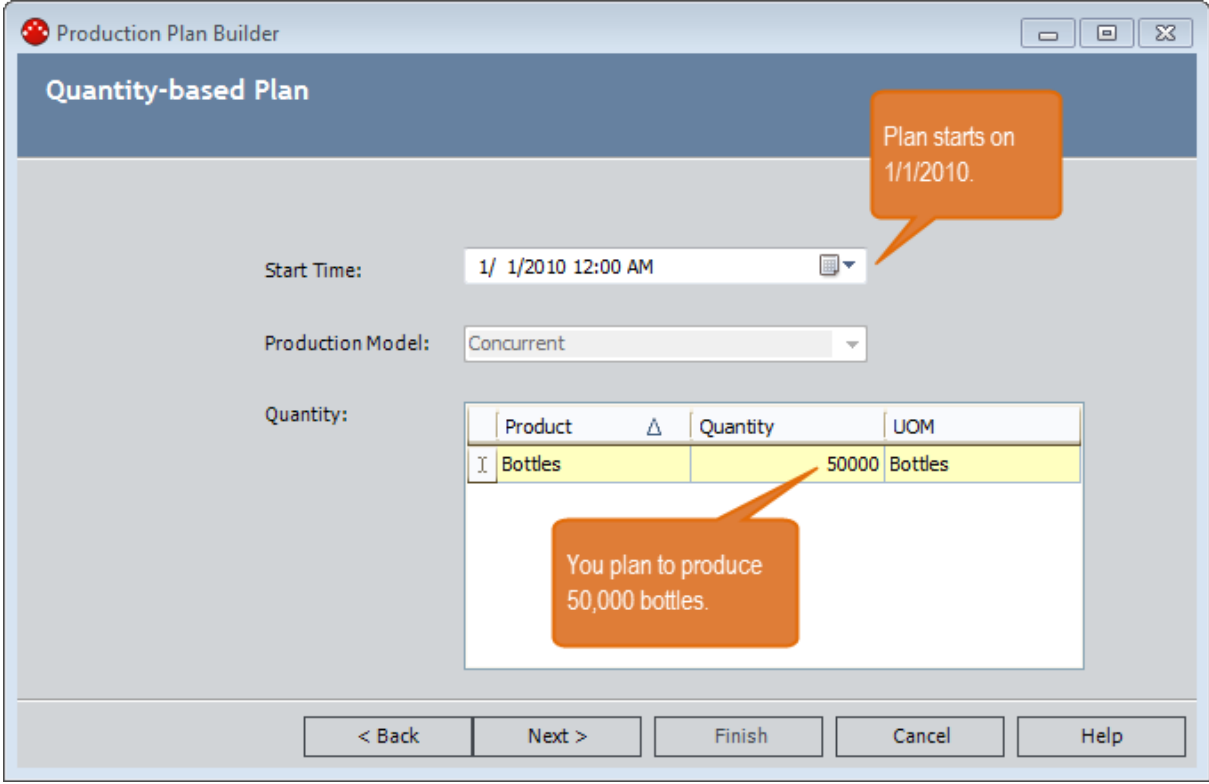

Useful Production Time screen:

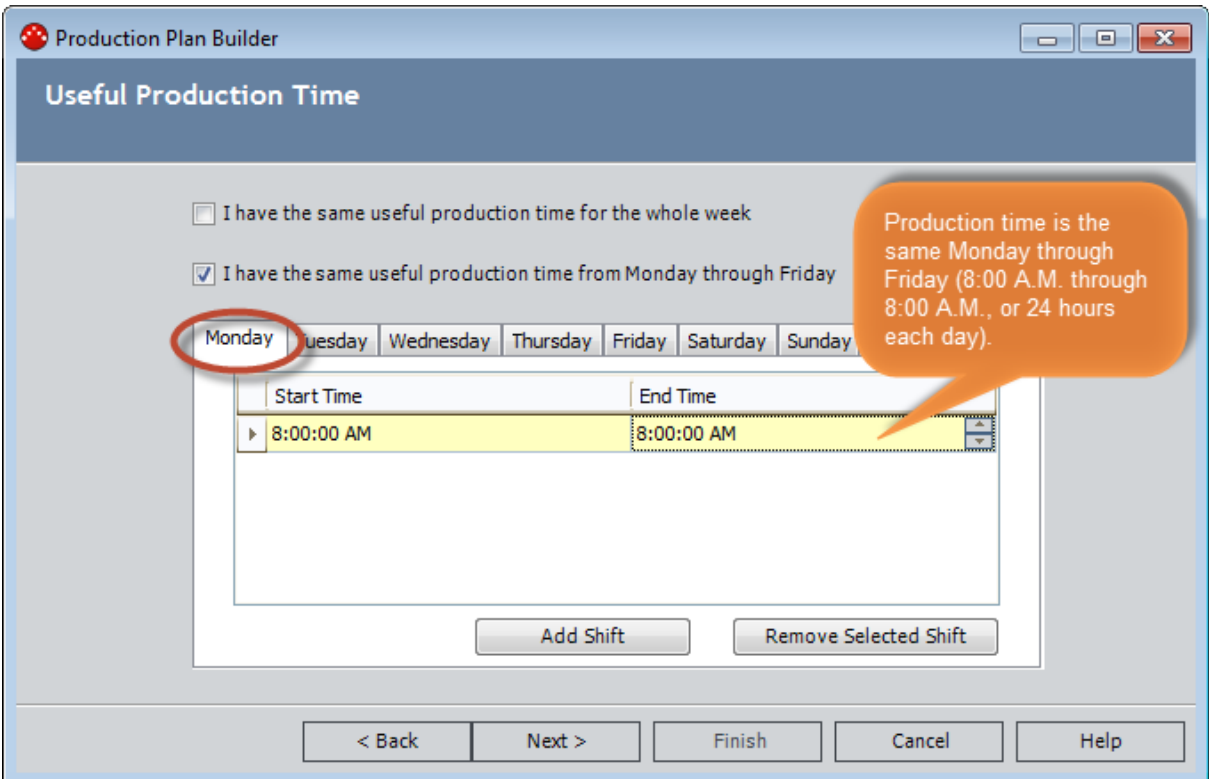

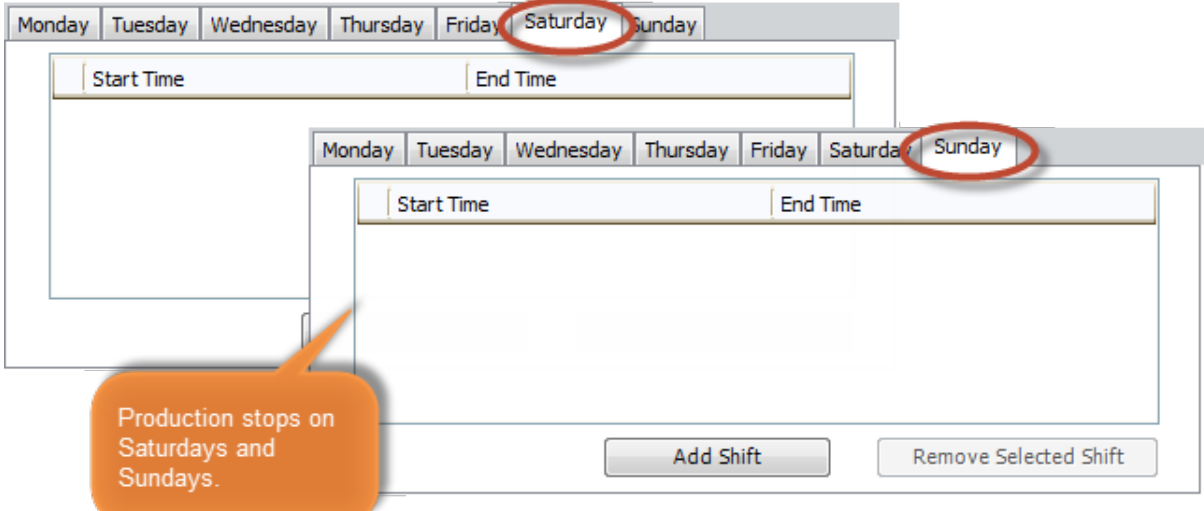

Data Entry Frequency screen:

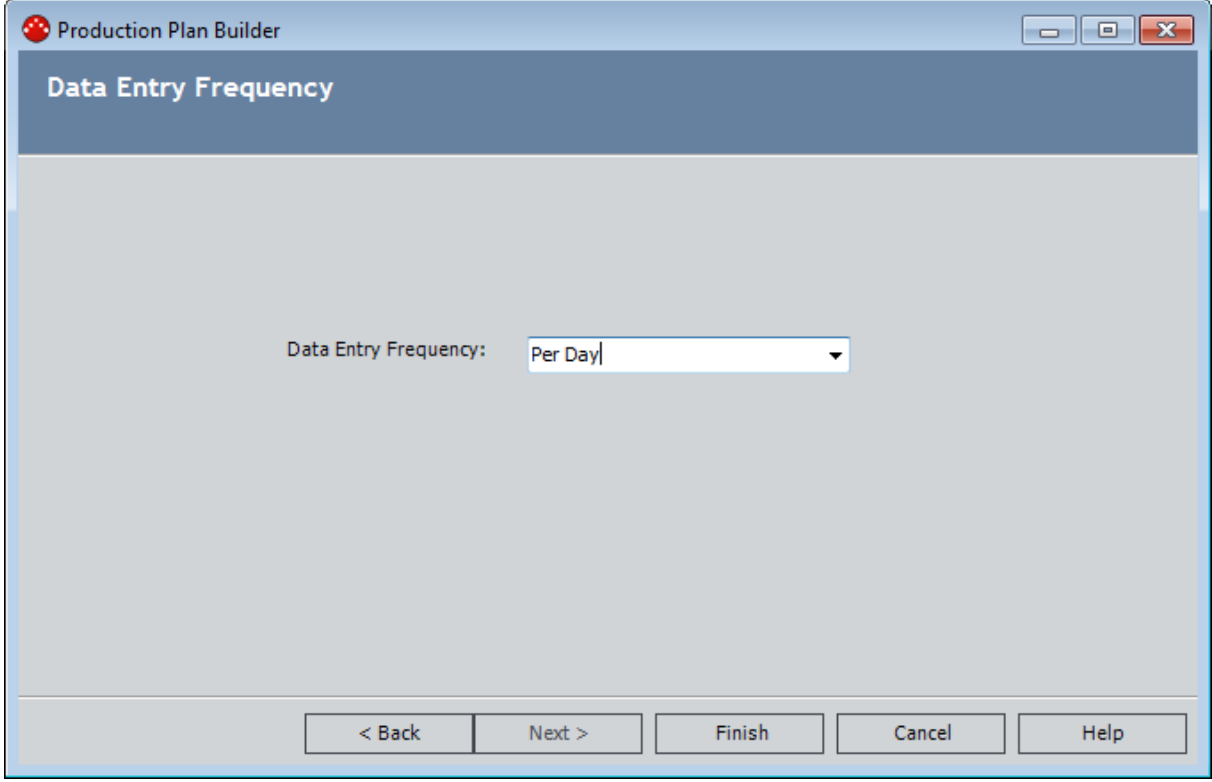

### Plan Results

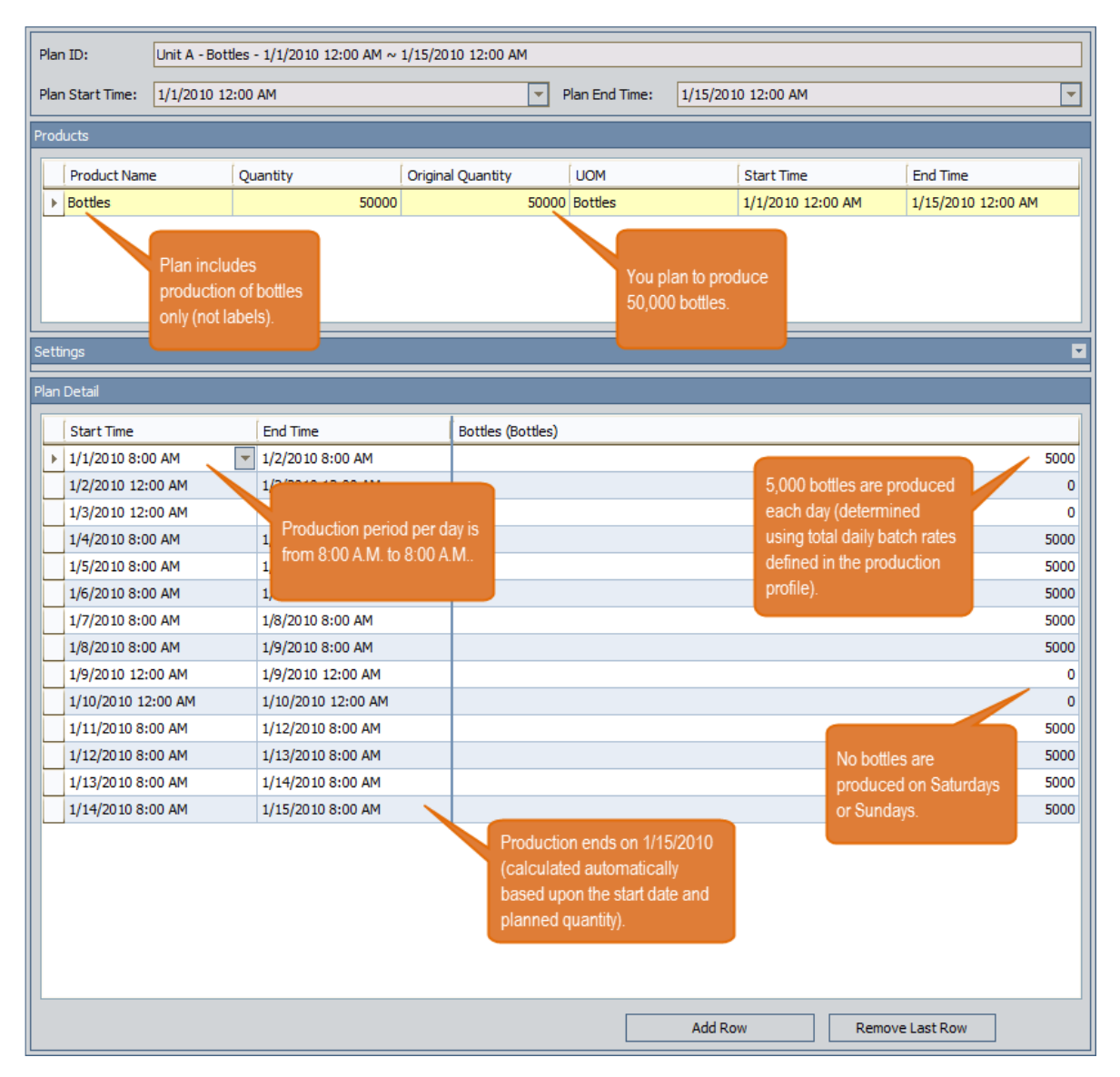

You can see that the planned production each day (except Saturdays and Sundays) is 5,000 bottles per day. This value is determined automatically using the standard batch size (5,000 bottles) and cycle time (1 day) in the associated production profile for Unit A.

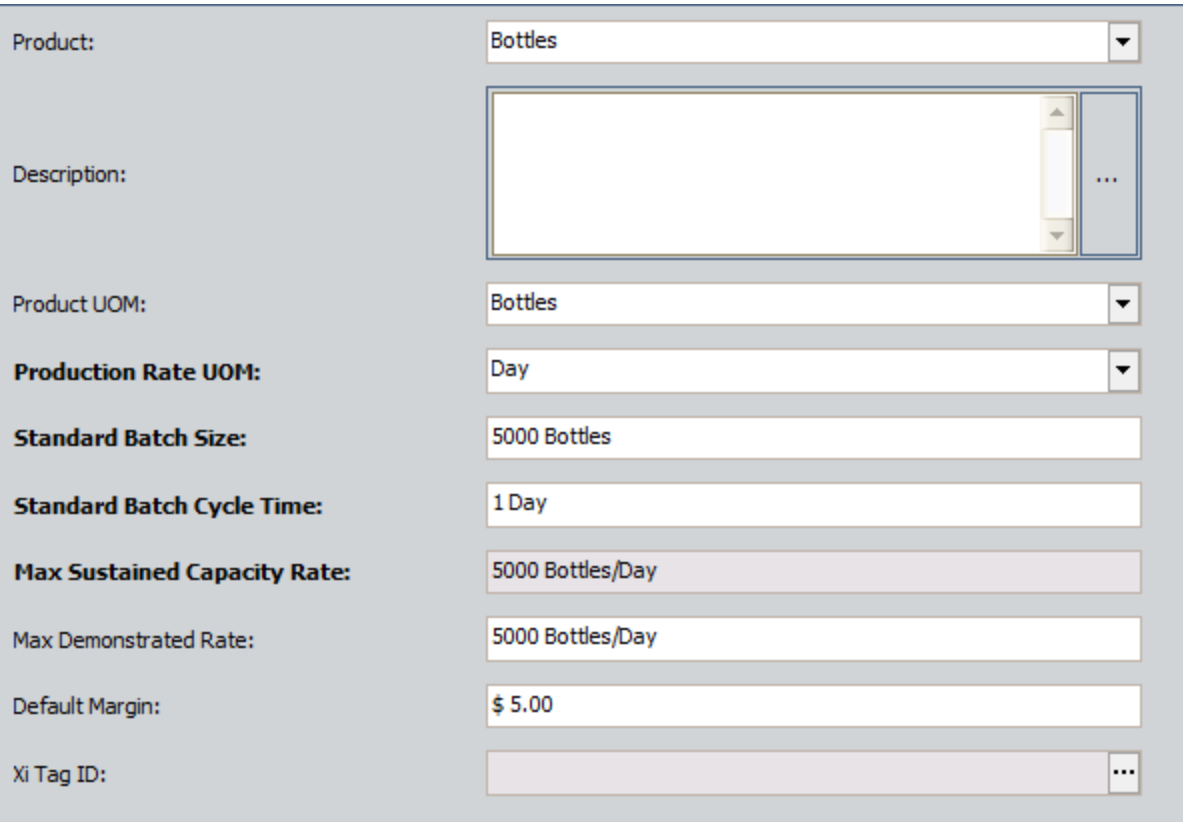

If the plan changes and you need to adjust the planned production per day for any reason, you can change the details accordingly. As you do so, the quantity will be updated automatically. For example, if you decide to close the plant on January 1 to account for a holiday, you could change the planned production for that day to  $0$ . Doing so would cause the quantity to be recalculated and updated automatically.

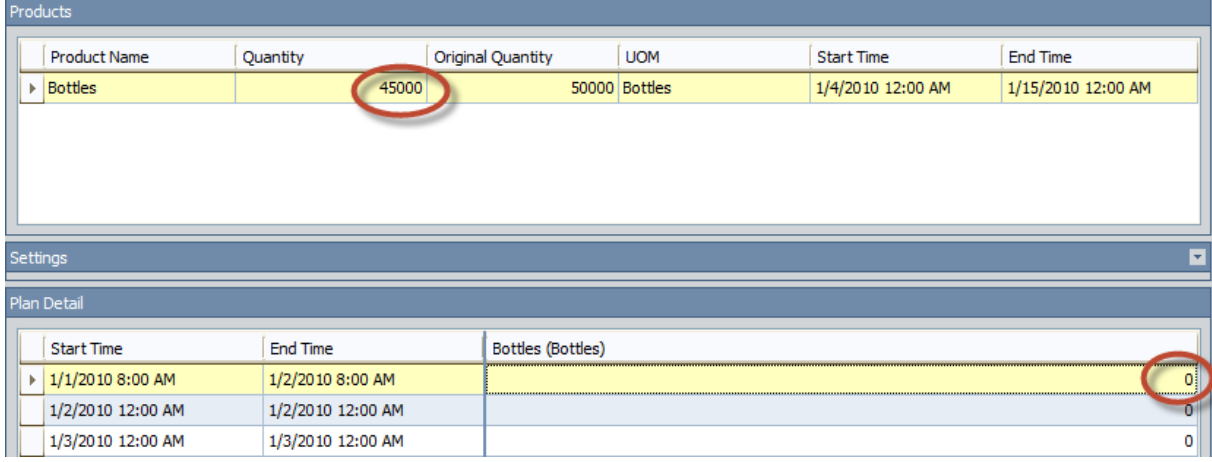

# Complex Quantity-Based Plan

### Plan Summary

The following example of a quantity-based plan assumes that your production plan meets the following criteria:

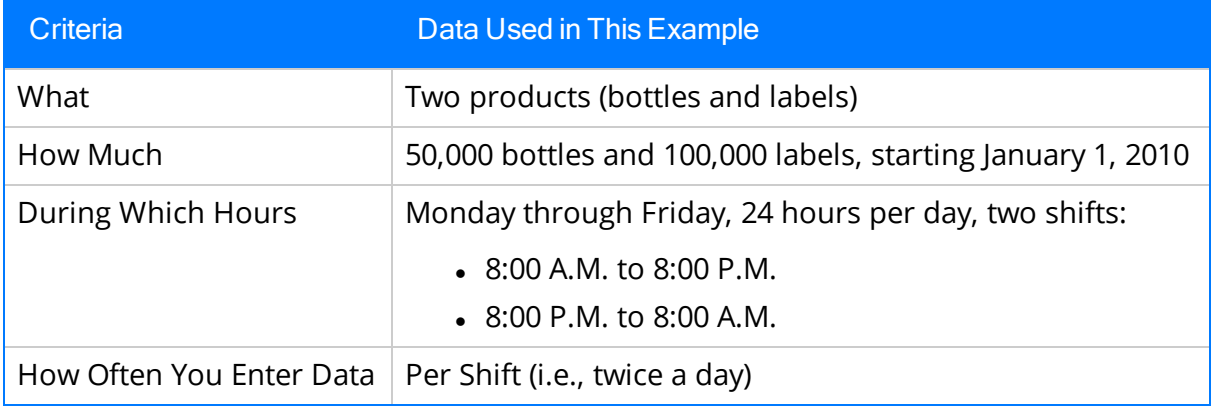

### Plan Details

In this example, Production Unit A produces bottles and labels in a water-bottling facility. Unit A's *production profiles* indicate that:

- Unit A can generate 5,000 bottles per day and 8,000 labels per day.
- One bottle yields a  $$5.00$  profit.
- One label yields a  $$1.00$  profit.

For Unit A, you want to track production for 50,000 bottles and 80,000 labels, starting January 1, 2010. You do not have a determined end date. Instead, you want the production plan to determine the end date automatically based upon how long it takes to produce 50,000 bottles and 80,000 labels.

### Production Plan Builder Selections

To produce this plan, you would select the following options in the Production Plan Builder:

#### Select Products screen:

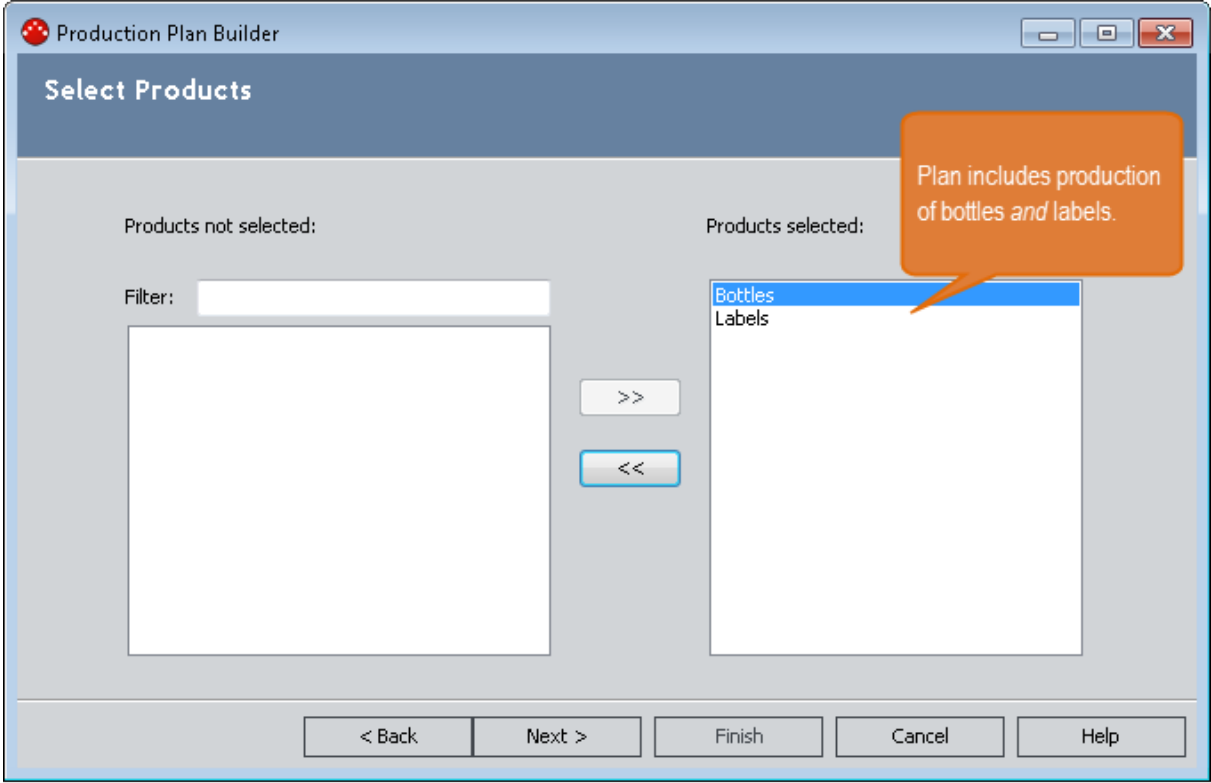

#### Plan Basis screen:

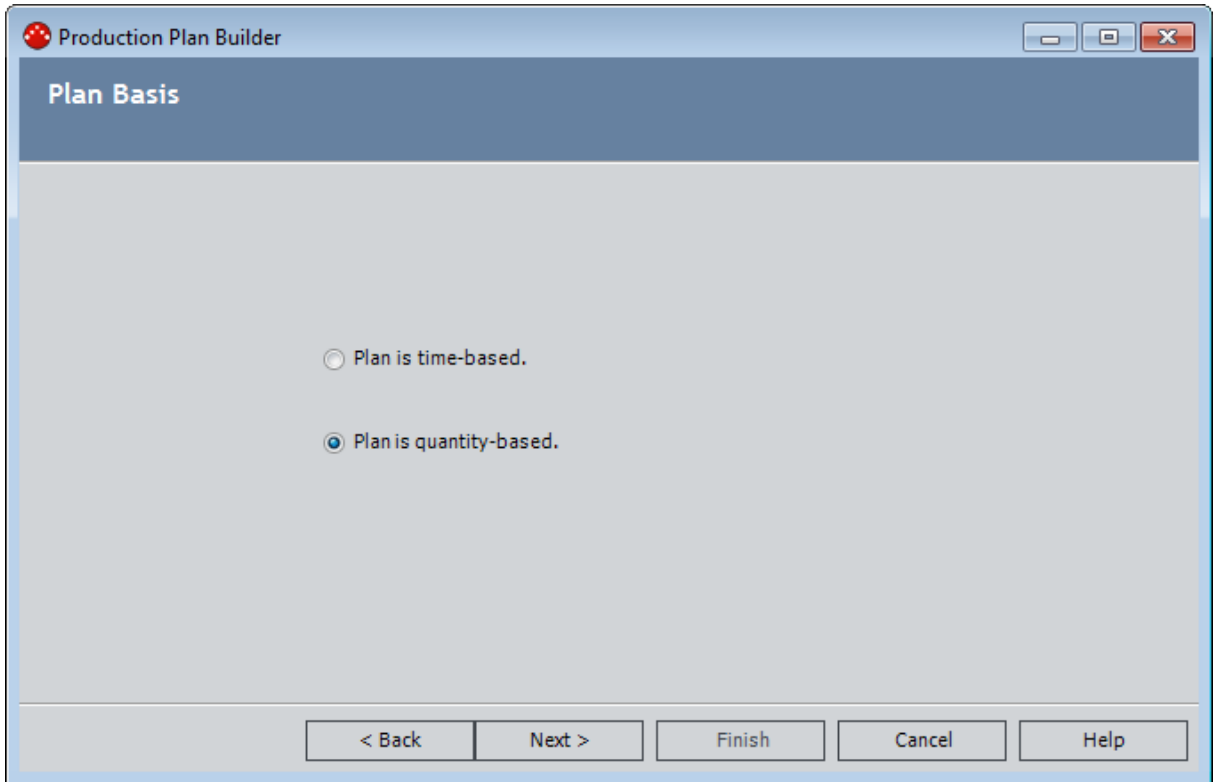
#### Quantity-Based Plan screen:

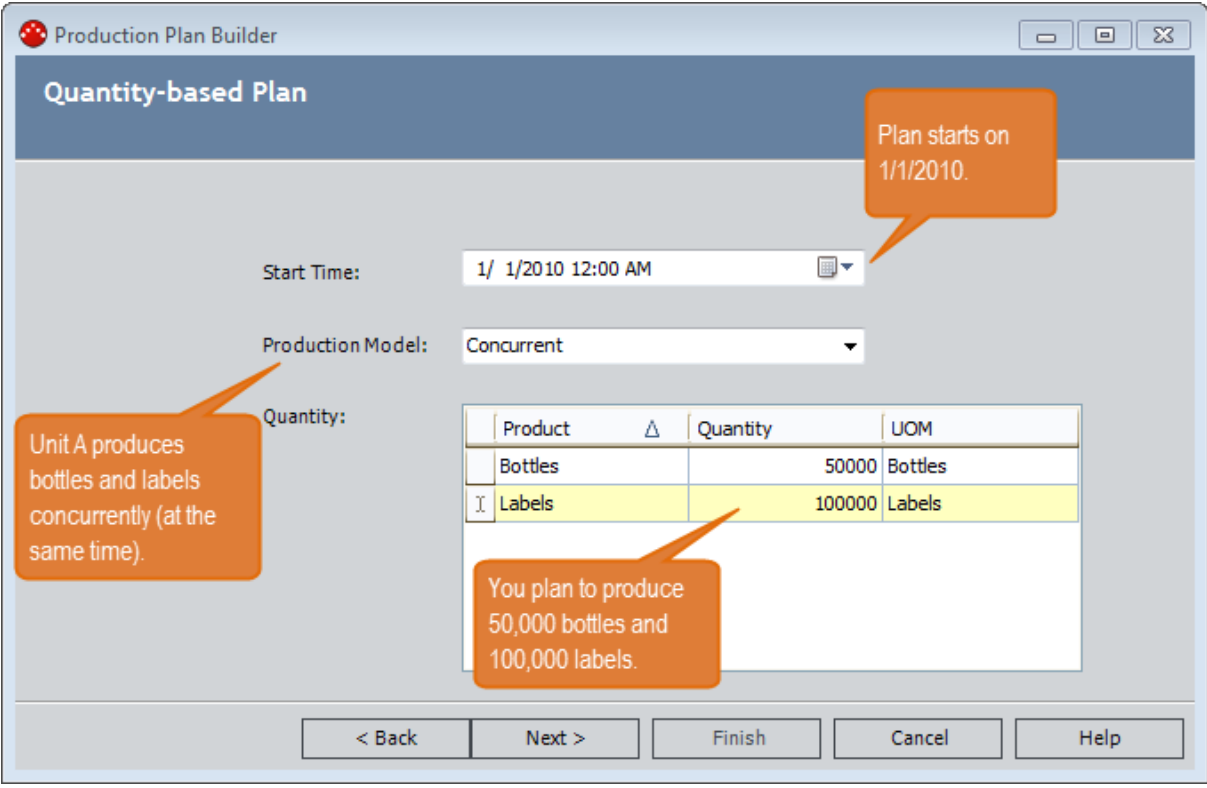

Useful Production Time screen:

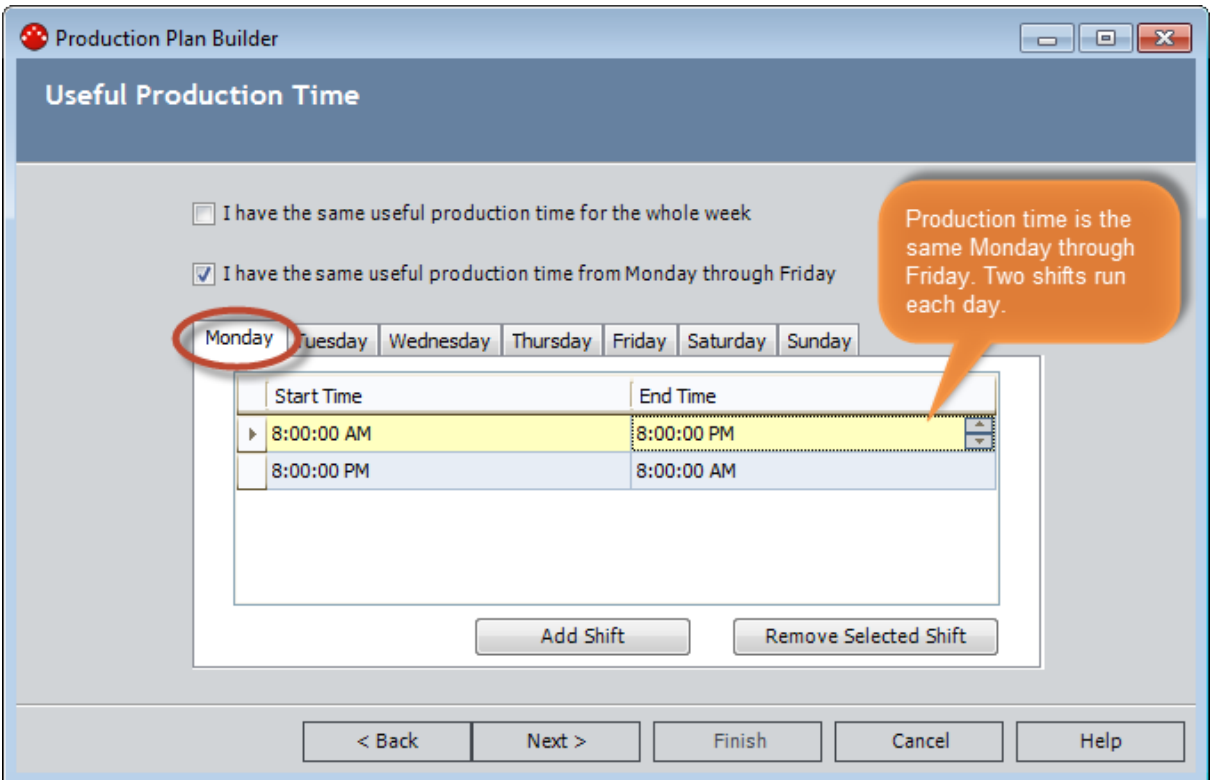

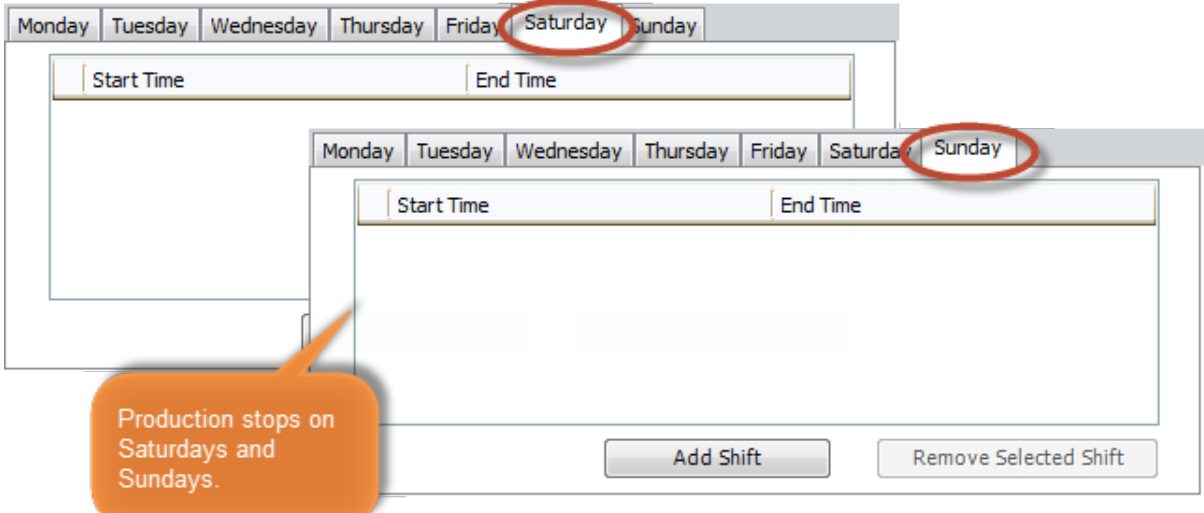

Data Entry Frequency screen:

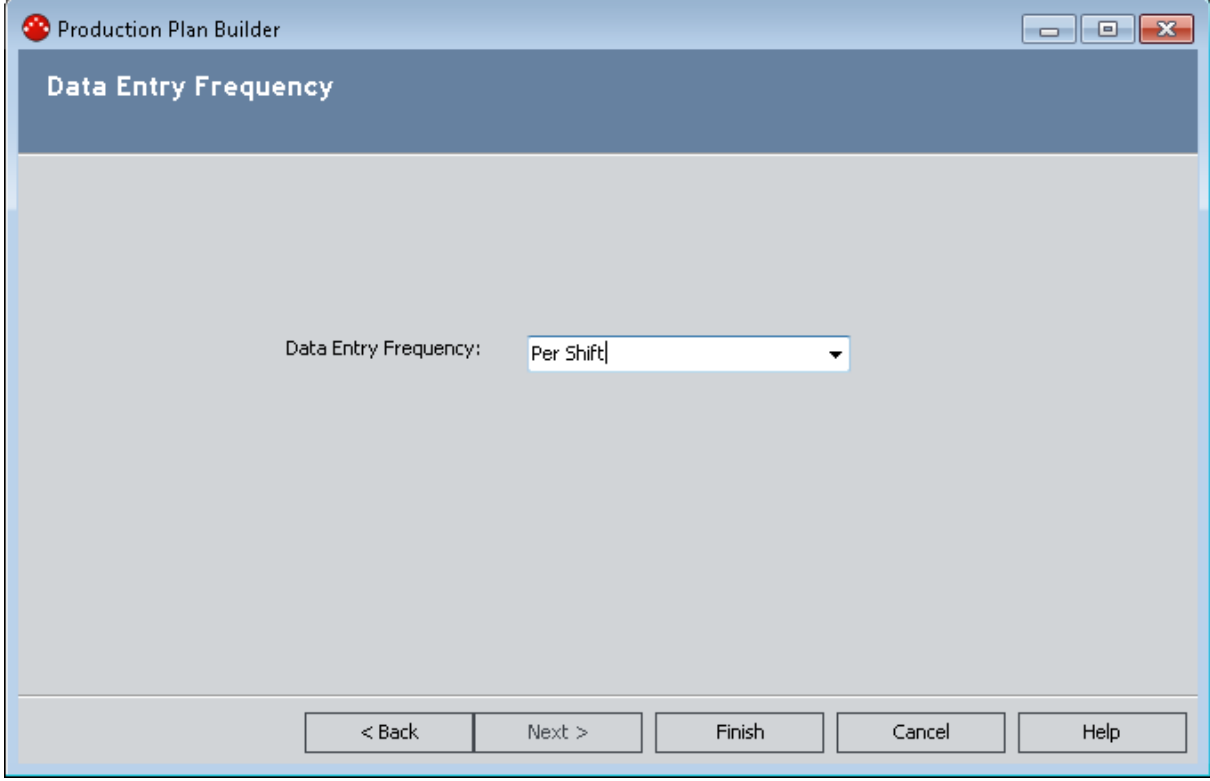

### Plan Results

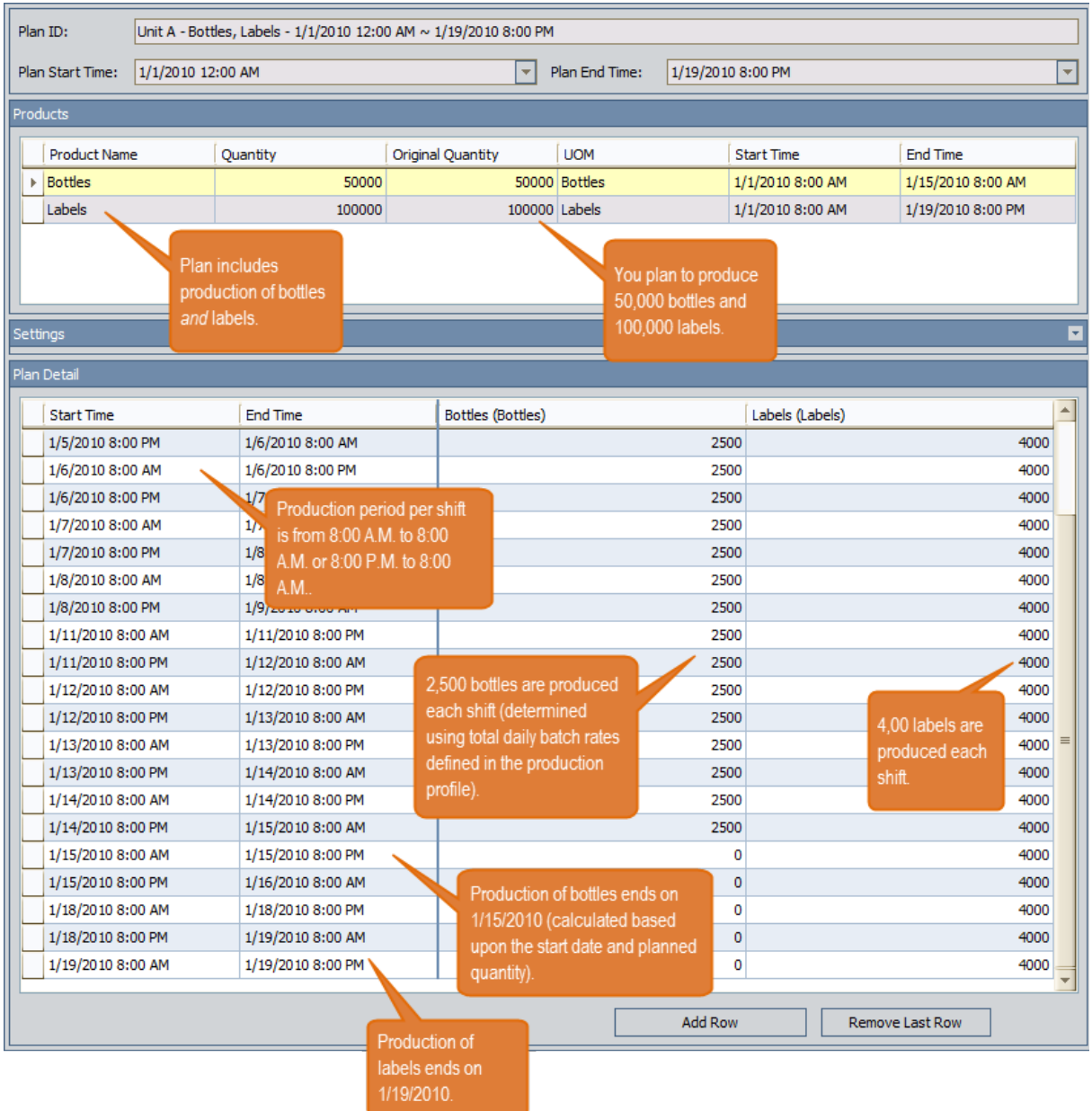

You can see that the calculated planned production each day (except Saturdays and Sundays) is 2,500 bottles and 4,000 labels per shift. This value is calculated automatically using the standard batch size (5,000 bottles and 80,000 labels) and cycle time (1 day) in the associated production profiles for Unit A.

#### Bottles - Production Profile

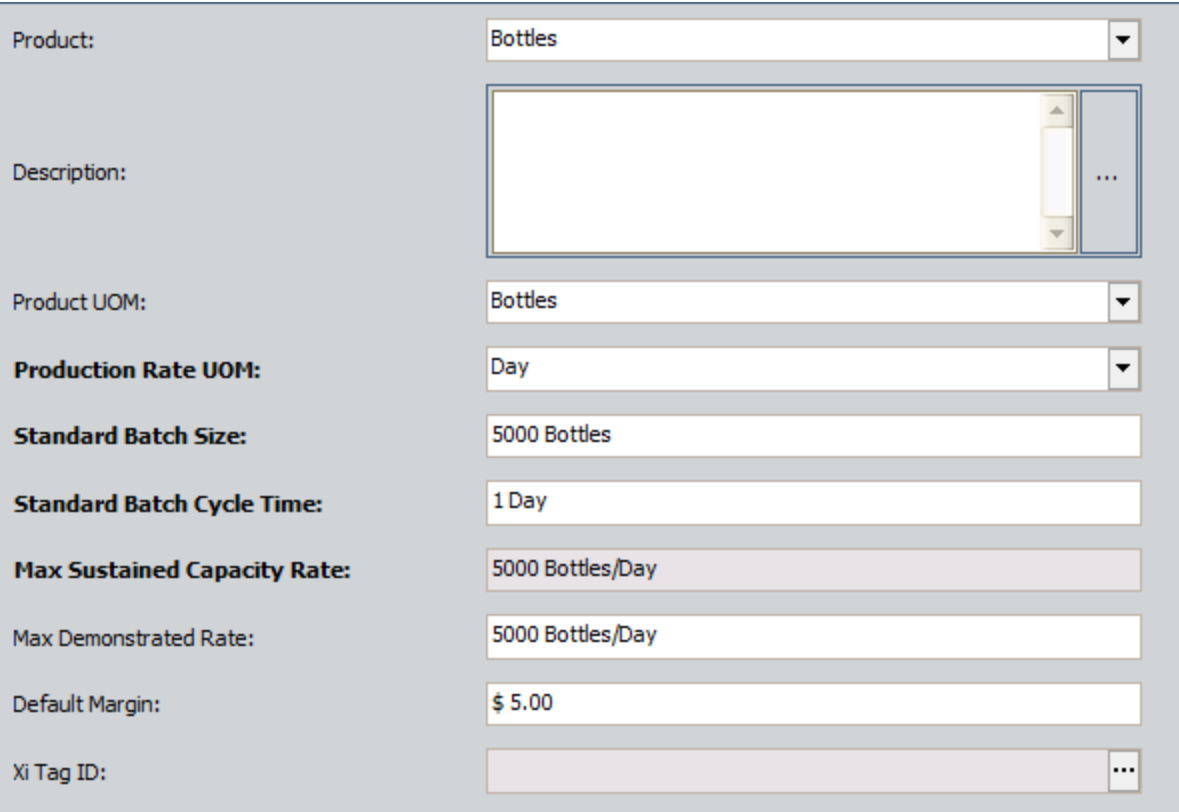

#### Labels - Production Profile

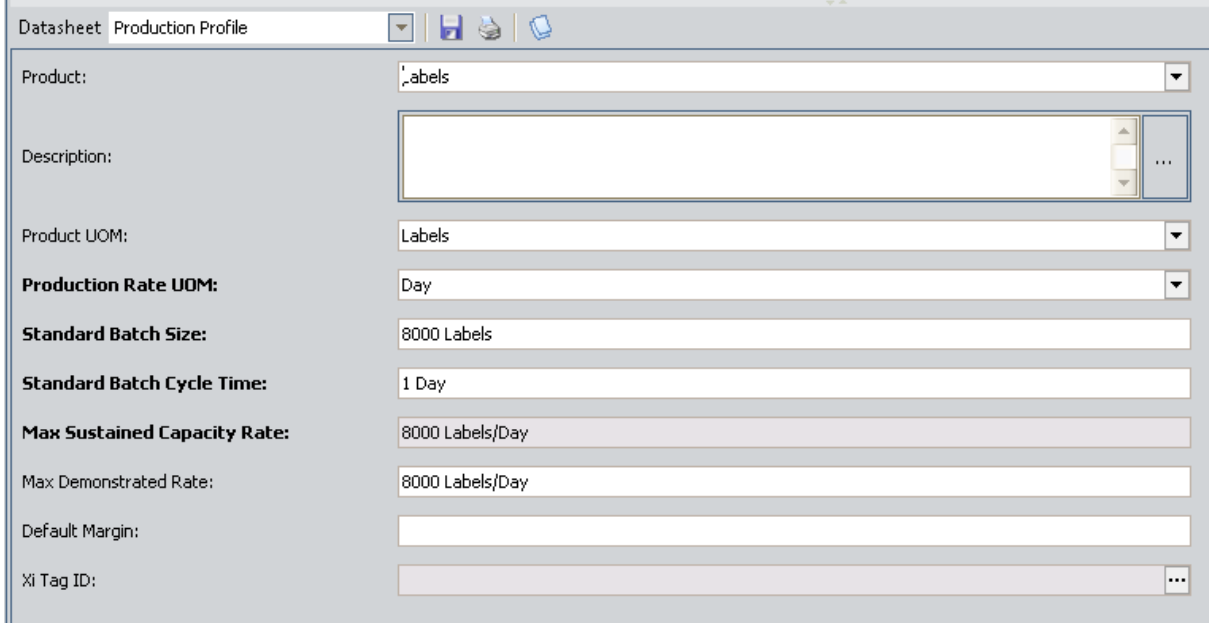

If the plan changes and you need to adjust the planned production per day for any reason, you can change the details accordingly. As you do so, the quantity will be

updated automatically. For example, if you decide to close the plant on January 1 to account for a holiday, you could change the planned production for that day to 0. Doing so would cause the quantity to be recalculated and updated automatically.

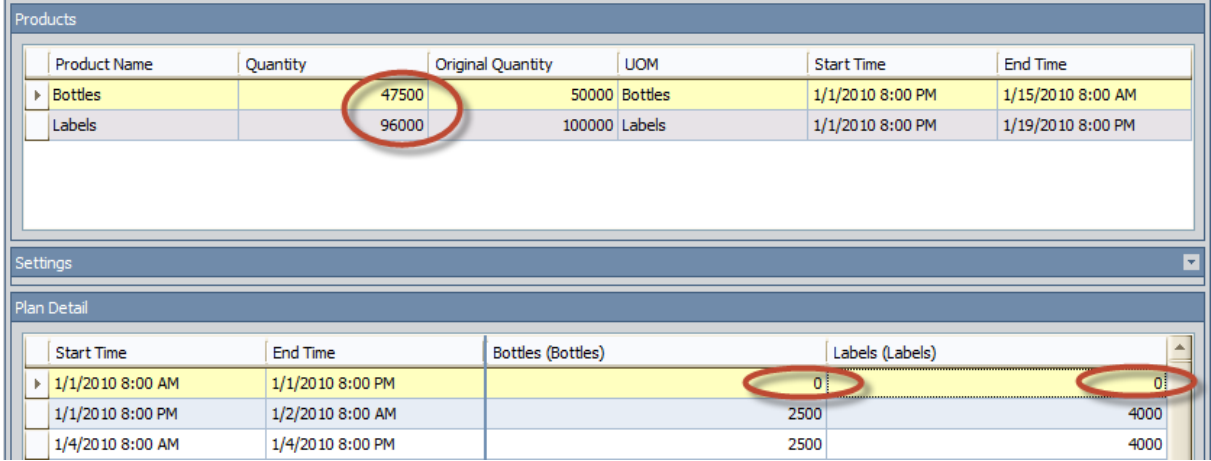

### How are the Planned Production Values Used?

After you create a production plan, the plan will contain a row for each period for which you plan to produce a given product (e.g., an entire day or a specific shift within a day). Each row will contain a planned production value, where the product associated with those values is specified in the column header. The following image illustrates planned production values for bottles.

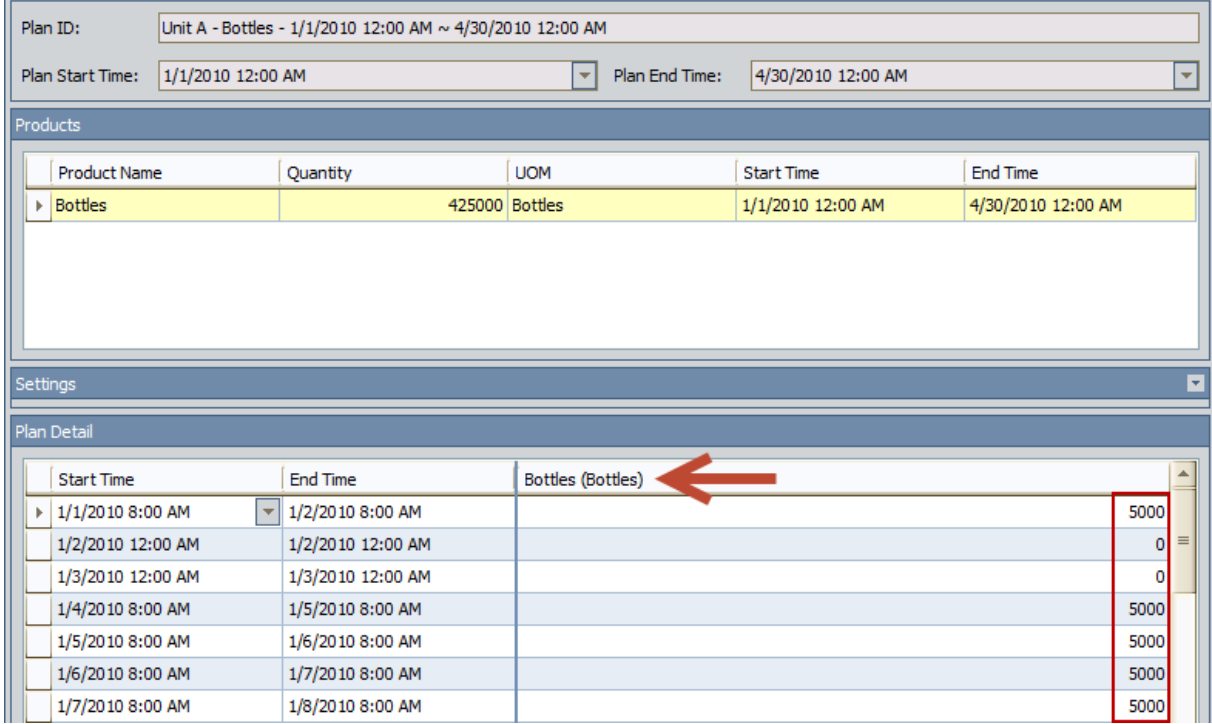

When you access the **[Production](#page-235-0) Data Entry** page for a production plan, on each production tab, you will see a similar row for each period in the plan. Each row on the tab represents a separate Production Data record. In each row, the value in the Short Range Plan column is a copy of the planned production value.

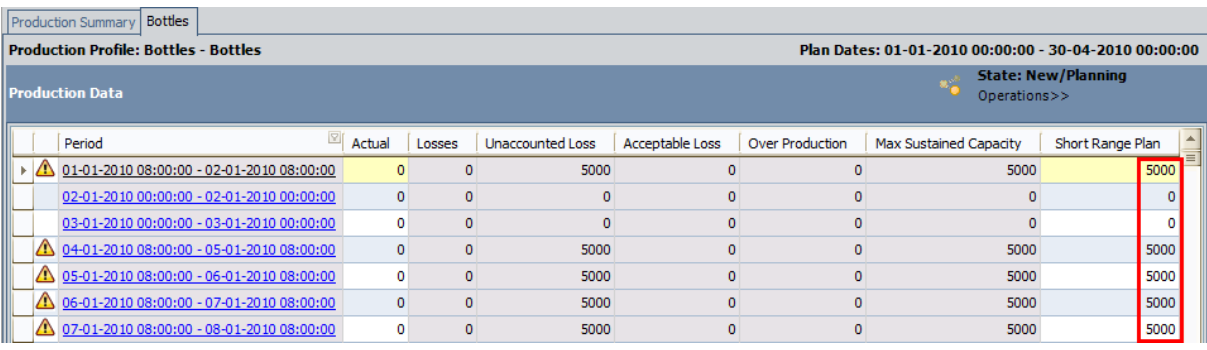

Note: On the Production Data tab, the short range value can be changed [manually](#page-250-0) if needed.

In addition, if you click the hyperlink in the Period cell in any row, you will see the Production Data datasheet, which also displays the Long Range Plan field that belongs to the Production Data family. The value in the Long Range Plan field is derived the same way that the Short Range Plan value is derived. Consider the following image, which shows the value 15610 in the Long Range Plan and Short Range Plan cells on the Production Data datasheet. A red outline has been added to the image to highlight these values.

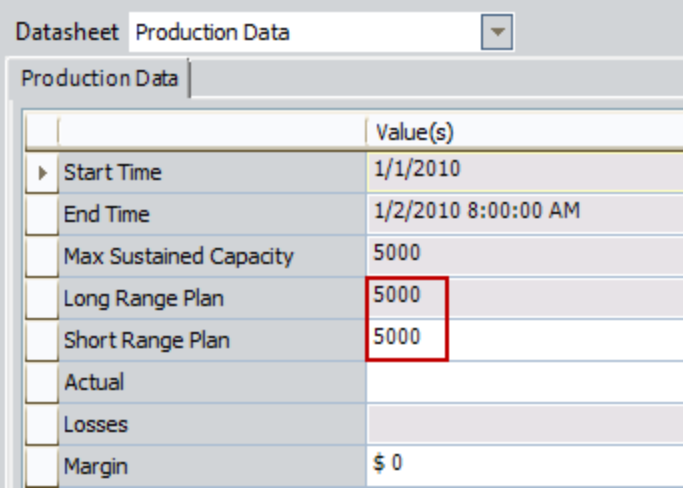

If you were to change the Short Range Plan value on the production tab, the value in the Short Range Plan field in the Production Data record would be updated accordingly.

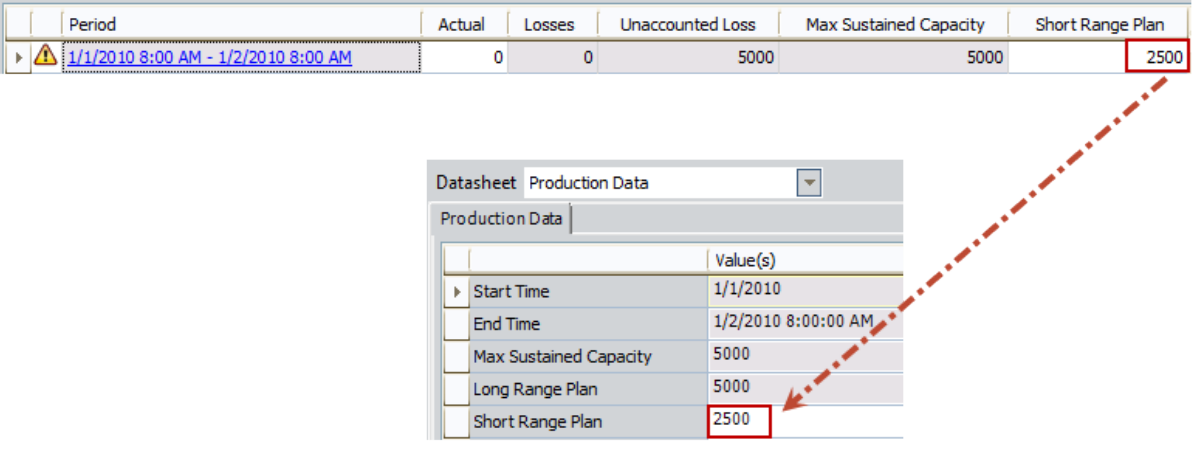

### <span id="page-188-0"></span>Accessing the Manage Production Plans Page

#### To access the Manage Production Plans page:

1. On the PLA Start Page, click the Production Plan Management link.

-or-

On any Tools menu, click the Manage Plans link.

The Find Production Unit window appears, displaying the Simple Search workspace. The value in the Search In list is set to Production Unit. You cannot select a different value.

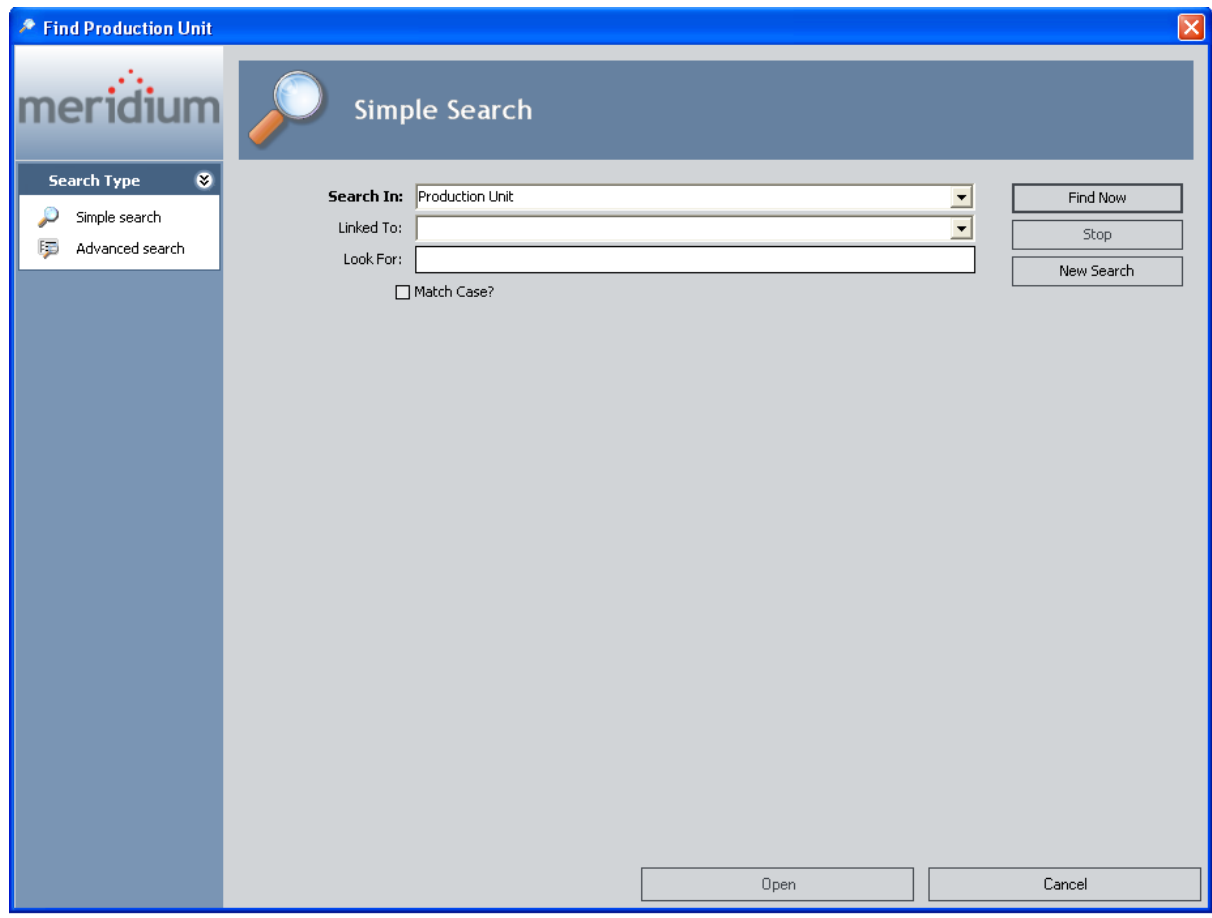

- 2. If desired, refine the search criteria.
- 3. When you are finished defining the search criteria, click the Find Now button.
- 4. In the search results list, select the Production Unit record for which you want to build a production plan, and click the **Open** button.

Note: The Production Unit record must be linked to at least one Production Profile record.

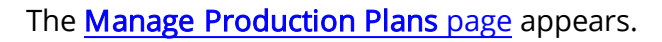

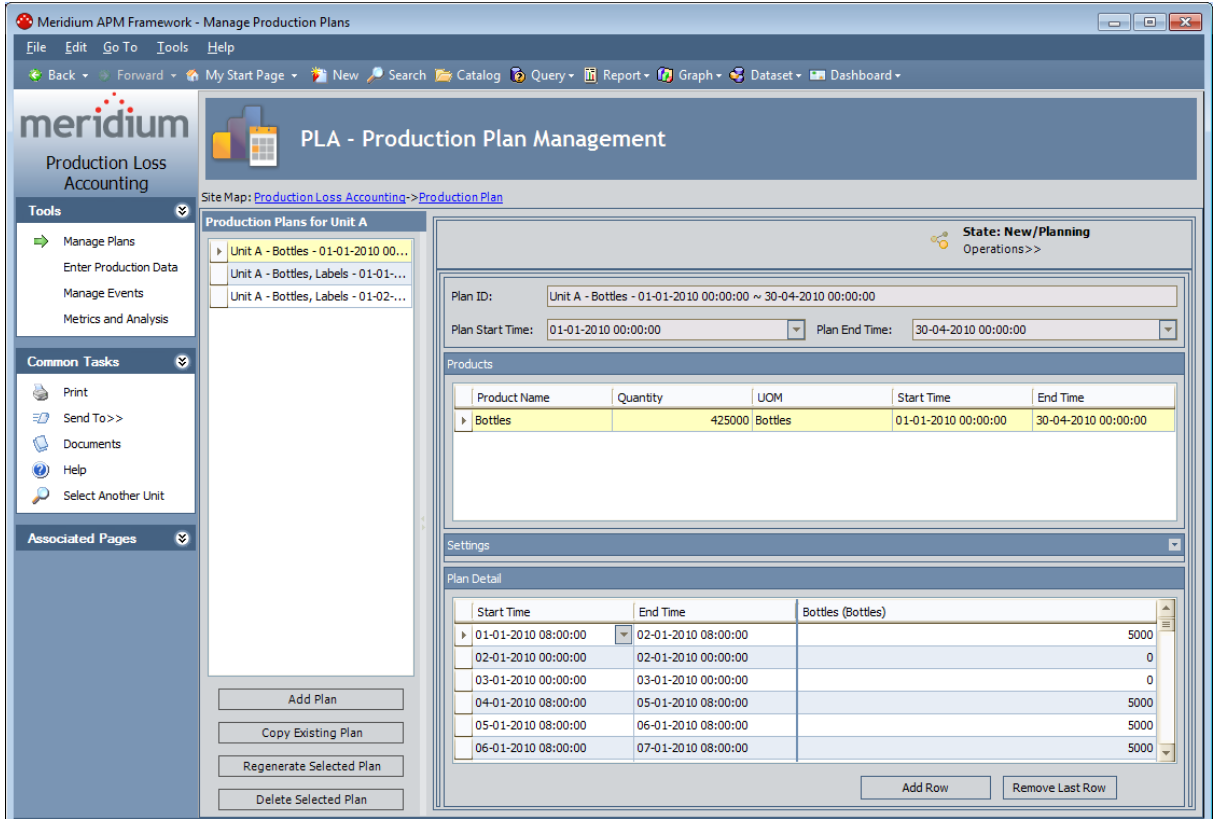

### <span id="page-190-0"></span>Aspects of the Manage Production Plans Page

The Manage Production Plans page contains the following items:

- Task menu pane: Contains the following task menus:
	- **n** Tools [menu](#page-191-0)
	- **[Common](#page-192-0) Tasks menu**
	- **[Associated](#page-193-0) Pages menu**
- [Production](#page-194-0) Plans for <Unit Name> pane, where <Unit Name> is the value in the Name field in the Production Unit record for which you accessed the page. The pane contains the following items:
	- n A list that displays production plans for the current production unit.
	- **n** The Add Plan [button](#page-198-0).
	- **n** The Copy [Existing](#page-199-0) Plan button.
	- n The [Regenerate](#page-201-0) Selected Plan button.
	- **n** The Delete [Selected](#page-209-0) Plan button.

Throughout the documentation, this pane is referred to simply as the **Production** Plans pane.

• Production plan details area: Displays the details of the [production](#page-195-0) plan that is selected in the Production Plans pane.

# <span id="page-191-0"></span>Tools Menu

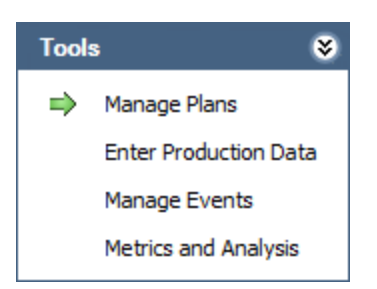

The Tools menu on the Manage Productions Plans page contains the following links:

- Manage Plans: Displays the Find Production Unit window, where you can search for the Production Unit record whose production plans you want to manage on the current page. A green arrow appears to the left of this link when you are viewing this page.
- Enter Production Data: Displays the Find Production Plan window, where you can search for the Production Plan record that you want to use to build the data that will appear on the Production Data Entry page.
- Manage Events: Displays the Production Event [Management](#page-213-0) page.
- Metrics and Analyses: Displays the Production Analysis page.

# <span id="page-192-0"></span>Common Tasks Menu

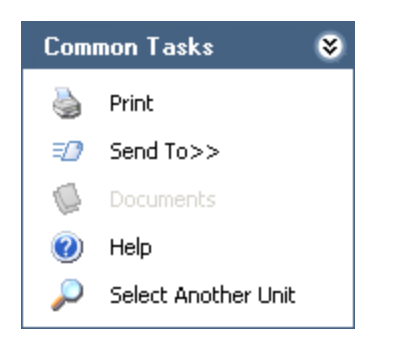

The Common Tasks menu on the Manage Production Plans page contains the following links:

- Print: Displays the Preview window, which shows a preview of how the grid will be printed. From the Preview window, you can select print options and print the record.
- Send To: Displays a submenu with options that let you provide a link to the current page on your desktop (create shortcut), in an email message, or on a Home Page.
- Documents: Displays the Reference Documents window, where you can manage Reference Document records for the Production Plan record that is selected in the tree. This link is enabled only when a Production Plan record is selected in the tree.
- Help: Displays the context-sensitive Help topic for the Manage Production Plans page.
- Select Another Unit: Displays the Find Production Unit window, where you can search for the Production Unit record whose production plans you want to manage on the current page.

# <span id="page-193-0"></span>Associated Pages Menu

The Associated Pages menu on the Manage Production Plans page displays links only if Associated Pages have been configured for the Production Plan family. If no Associated Pages have been configured for the Production Plan family, the Associated Pages menu will be empty.

# <span id="page-194-0"></span>Production Plans Pane

The Production Plans pane on the Manage Production Plans page contains a list that displays all Production Plans that exist for the Production Unit for which you accessed the page.

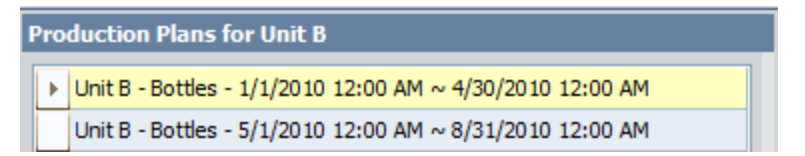

Below the pane are the following buttons:

- Add Plan: Displays the Production Plan Builder, where you can [create](#page-198-0) a new pro[duction](#page-198-0) plan.
- Copy Existing Plan: Displays the Find Production Plan window, where you can select the [production](#page-199-0) plan that you want to copy to create a new production plan.
- Regenerate Selected Plan: After displaying a confirmation message confirming that you want to delete the current production plan and create a new one, displays the Production Plan Builder, where you can modify the details of the [selected](#page-201-0) pro[duction](#page-201-0) plan.
- Delete Selected Plan: After asking for confirmation, deletes the [selected](#page-209-0) pro[duction](#page-209-0) plan.

# <span id="page-195-0"></span>Production Plan Details Area

The production plan details area displays the details of the production plan and the planned production values per period.

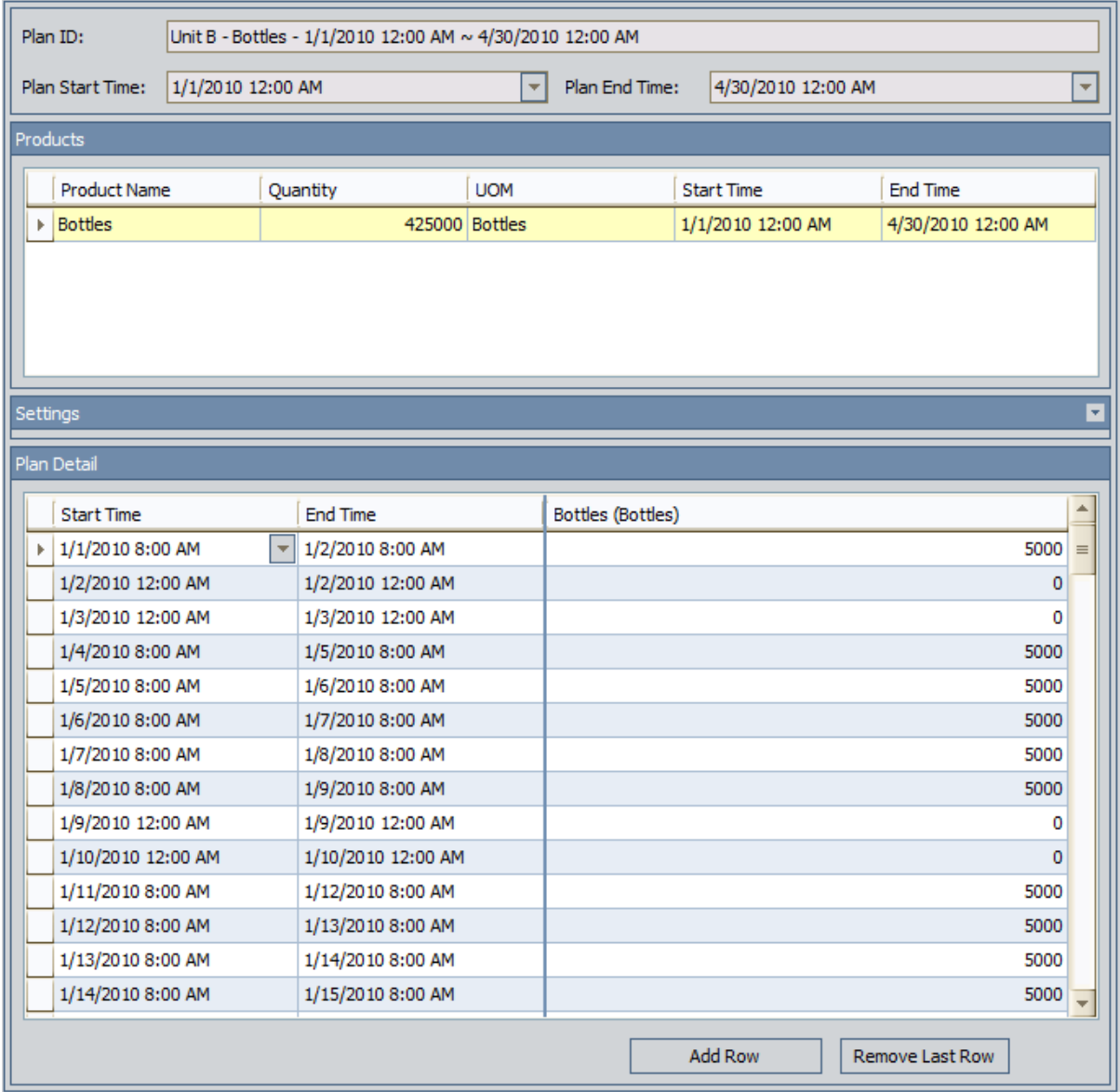

The production plan details area contains the following items:

- State: <Current State>: The [state](#page-17-0) that is currently assigned to the Production Plan record. You can follow the standard procedure for managing record states.
- Plan ID: The record ID of the Production Plan record. This value is read-only.
- Plan Start Time: The start date and time of the production plan. This value is readonly.
- Plan End Time: The end date and time of the production plan. If this is a timebased plan, you specified this value manually in the Production Plan Builder. Alternatively, if this is a quantity-based plan, this value is determined automatically based upon the product quantity and start date that you specified. This value is read-only.
- Products section: Contains a grid, where each row in the grid represents a separate product that is being produced during the plan. All values in the grid are read-only. The grid contains the following columns:
	- **Product Name:** The name of the product.
	- **Quantity:** How much of the product will be produced during the *entire* plan. If this is a *time-based* plan, this value is determined automatically based upon the start and end dates that you specified in the Production Plan Builder and the batch production values that you specified in the associated Production Profile record. Alternatively, if this is a quantity-based plan, you specified this value manually in the Production Plan Builder. As you modify individual production values in the Plan Detail section, this value is updated automatically.
	- **Diginal Quantity:** How much of the product you originally planned to produce during the entire plan (before you made changes to individual production values in the Plan Detail section). This column is shown only for quantity-based plans.
	- **UOM:** The unit of measure that is associated with the product.
	- **Start Time:** The date and time at which that product will start being produced. If multiple products are being produced, the start time for each product is determined based upon your production model selection in the Production Plan Builder. For example, if multiple products are being produced sequentially, for each product after the first one, production will start after production ends for the previous product.
	- **End Time:** The date and time at which that product will stop being produced.
- Settings section: Displays the following read-only information:
	- **Plan Basis:** The type of plan: Time-based or Quantity-based.
	- **Production Model:** The order in which the products will be produced (at the same time or one after the other).
	- Data Entry Type: How often you plan to enter production data and losses.

Note: The Settings section is collapsed by default.

- Plan Detail section: Contains a grid, where each row in the grid represents a separate period in the plan (e.g., a separate day or a separate shift within the same day). The grid contains the following columns:
	- **EXECT Start Time:** The start date and time of the period. In each row, you can modify the start time (within certain limits) but not the start date. If you attempt to modify the start time in a way that is prohibited, a message will appear to identify the range within which the time must fall.
- **End Time:** The end date and time of the period. In each row, you can modify the end time (within certain limits) but not the end *date*. If you attempt to modify the end time in a way that is prohibited, a message will appear to identify the range within which the time must fall.
- **F** <Product Name (<UOM>)>: The planned production amount for that period. You can modify the value as long as it does not exceed the maximum demonstrated capacity that is defined in the associated production profile.

Below the grid, the following buttons are available:

- **Add Row:** Adds a new row to the end of the grid. The start time, end time, and planned production value for the new row will be determined automatically.
- Remove Last Row: Removes the last row from the grid.

You can modify values in the Plan Detail section. Doing so will update the value in the Quantity column in the Products section and the plan start and end time above the Products section.

# <span id="page-198-0"></span>Creating Production Plans

#### To create a Production Plan:

1. On the Manage [Production](#page-188-0) Plans page, below the tree, click the Add Plan button.

The Production Plan Builder appears, displaying the Welcome screen.

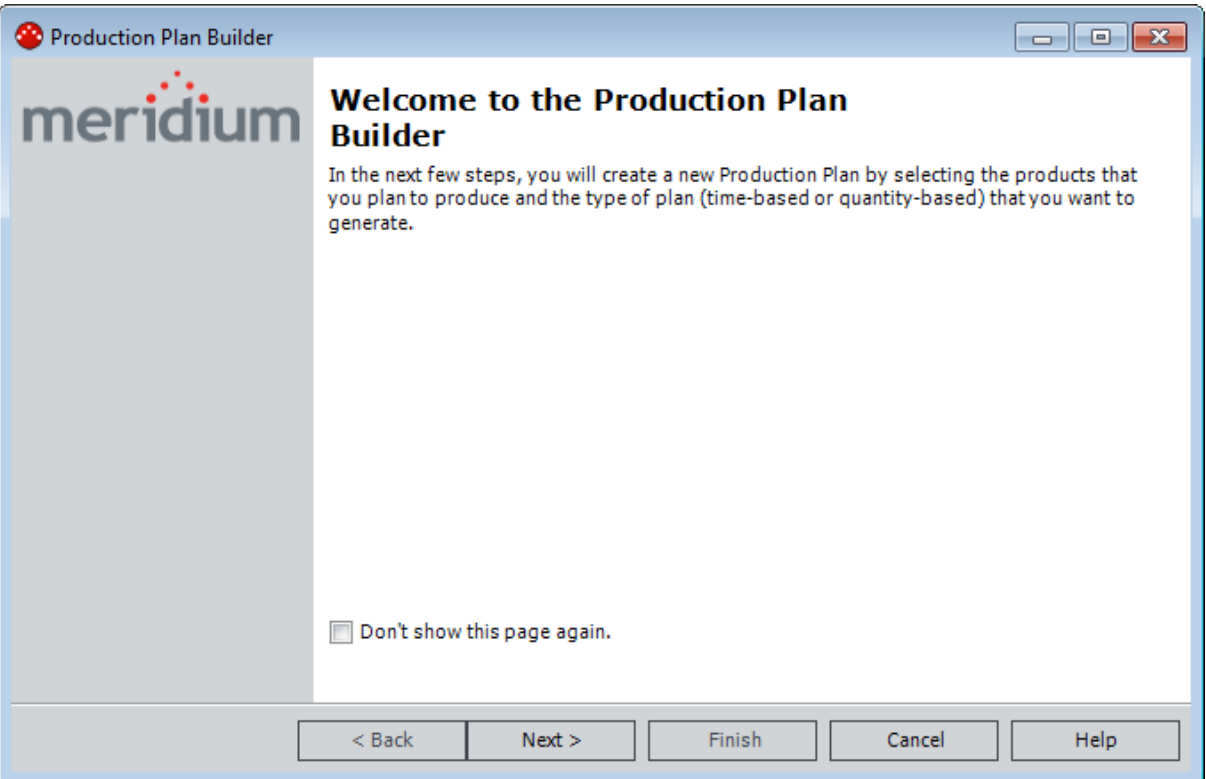

2. Proceed through the [Production](#page-203-0) Plan Builder to define the details of the production plan.

The production plan is created, and the details are [displayed](#page-195-0) on the Manage Production Plans page.

# <span id="page-199-0"></span>Copying Existing Production Plans

When you create a copy of an existing production plan, a new production plan is created. You can copy an existing production plan to create a production plan for the same production unit for which the source plan was created or for a different production unit. For example, suppose Unit A and Unit B can both produce bottles. If a production plan already exists for Unit A, you can copy it to create a new production plan for Unit A, or you can copy it to create a new production plan for Unit B. The Production Unit that you are currently viewing on the Manage Production Plans page is the target Production Unit for which the new plan will be created.

#### To copy an existing Production Plan:

1. On the Manage [Production](#page-188-0) Plans page, below the tree, click the Copy Existing Plan button.

The Find Production Plan window appears, displaying the Advanced Search workspace. The value in the Search In list is set to *Production Plan*. You cannot select a different value.

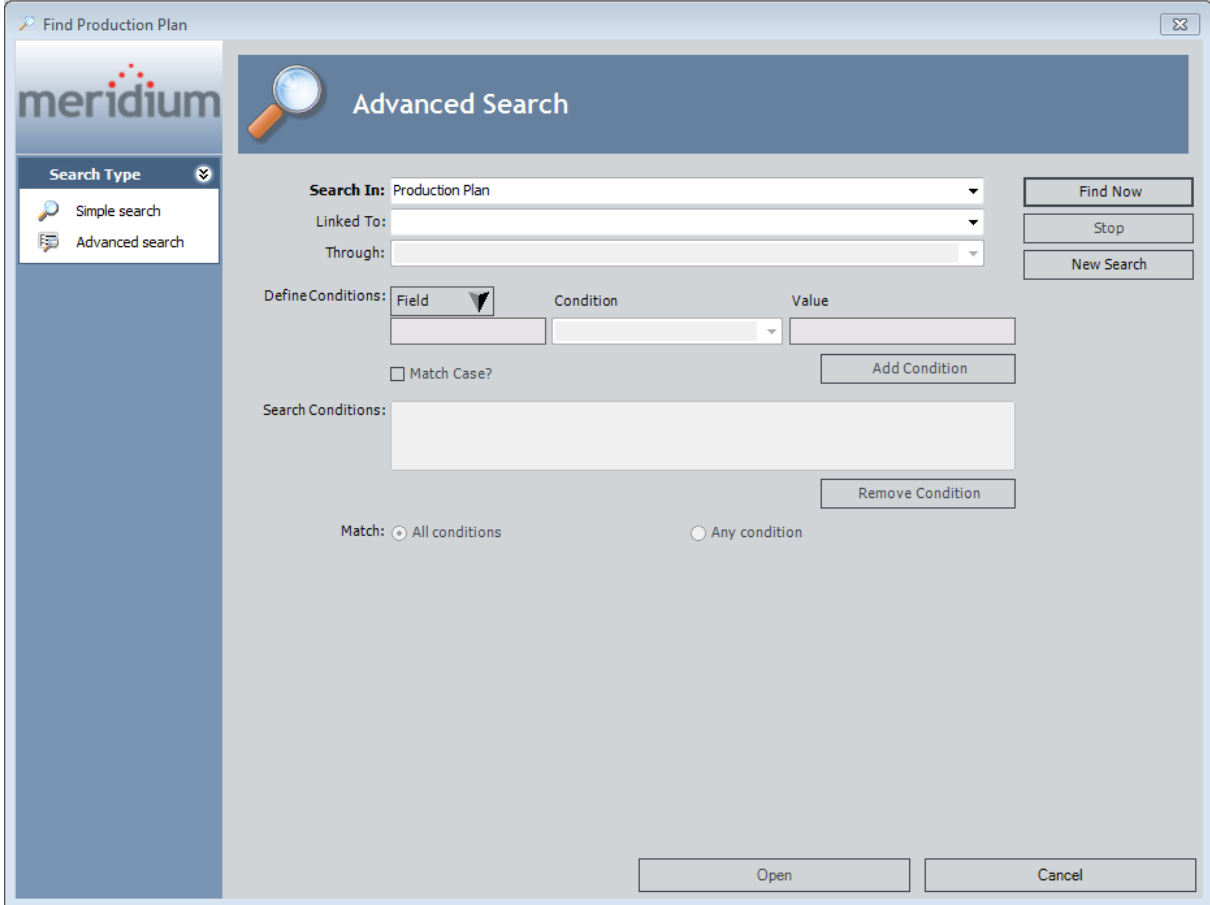

- 2. If desired, refine the search criteria.
- 3. When you are finished defining the search criteria, click the Find Now button.
- 4. In the search results list, select the production plan that you want to copy to create a new production plan, and click the Open button.

Note: You must select a production plan that includes products that can be produced by the production unit to which you are copying it. For example, if you are copying a production plan to a unit that can produce only bottles, you cannot copy a production plan that includes labels.

A new production plan is created based upon the selected production plan, and the new production plan appears in the Production Plans pane.

### <span id="page-201-0"></span>Regenerating Existing Production Plans

After a production plan is created (either as a copy of an existing [production](#page-199-0) plan or from [scratch\)](#page-198-0), you can change only the planned production values. You cannot change production plan details such as start date, end date, and products. Instead, if you want to modify the details of a production plan, you will need to regenerate the production plan. Doing so will delete the current production plan and create a new one. You will use the Production Plan Builder to regenerate the plan, but instead of entering all details from scratch, the details of the previous plan will be retained in the builder. You can keep the details that you want to keep and modify the details that are no longer valid.

You can also copy a production plan and then regenerate the copied plan to create similar plans for various months. For example, you have created a production plan for producing bottles in January. To create a production plan for producing bottles in February, you can copy the January production plan and then regenerate the copied production plan to change the start time and end time.

#### To regenerate an existing production plan:

- 1. On the Manage [Production](#page-188-0) Plans page, in the Production Plans pane, select the production plan that you want to regenerate.
- 2. Below the pane, click the Regenerate Existing Plan button.

The Production Plan Builder appears, displaying the Welcome screen.

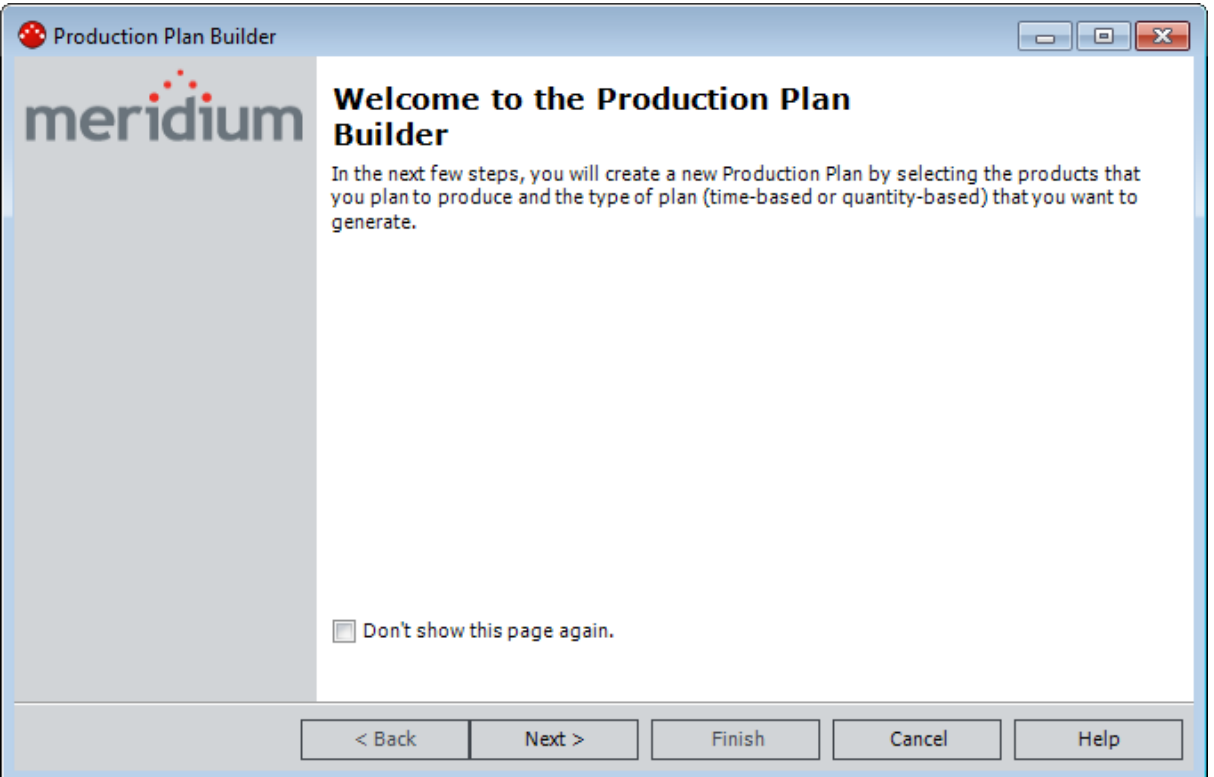

3. Proceed through the [Production](#page-203-0) Plan Builder to define the details of the production plan.

The previous production plan is deleted, the new production plan is created, and the <u>details are [displayed](#page-195-0)</u> on the **Manage Production Plans** page.

### <span id="page-203-0"></span>Using the Production Plan Builder

The Production Plan Builder appears when you click the Add Plan button or Regenerate Selected Plan button on the Manage [Production](#page-188-0) Plans page. You can use this builder to create a new [Production](#page-153-0) Plan or modify the details of an existing production plan.

To use the Production Plan Builder to create or modify a Production Plan:

1. On the Welcome screen, click the **Next** button. If you do not want to view this screen in the future, click the Don't show this page again check box.

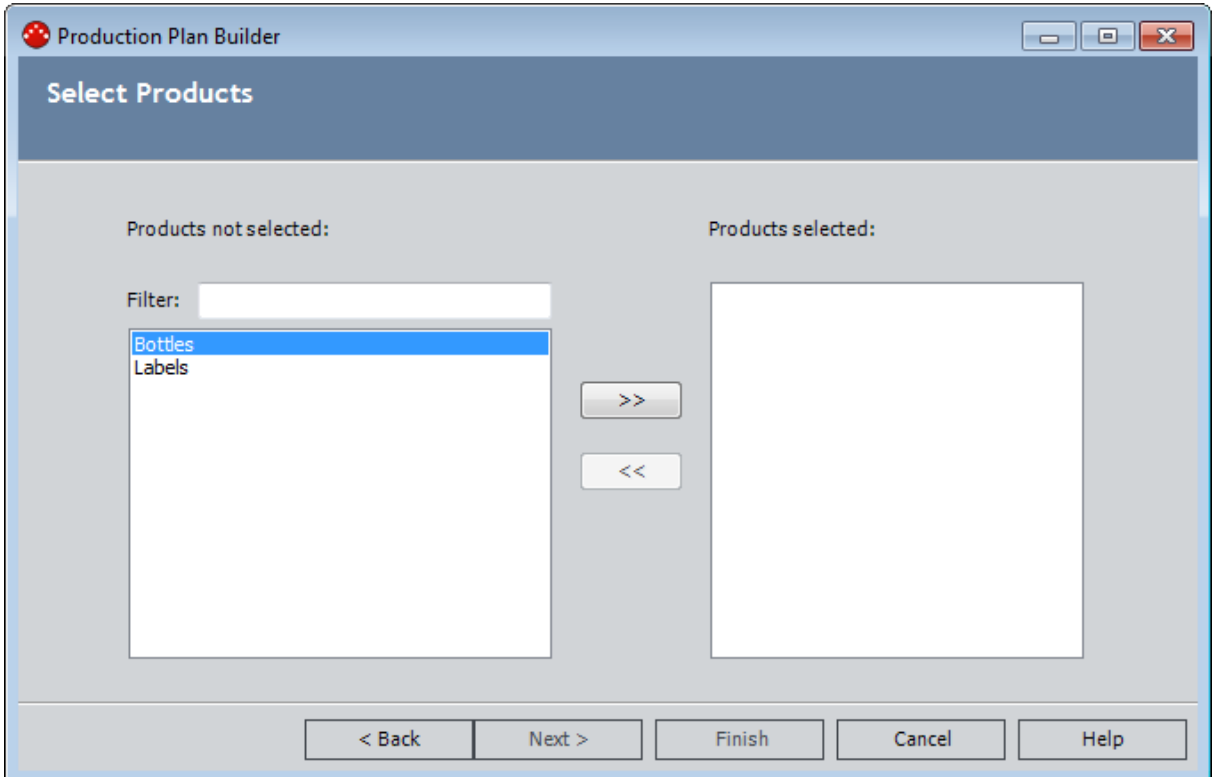

The **Select Products** screen appears.

You can use this screen to define the products that you plan to produce. Each plan can include one or more products.

Note: The Products associated with a Production Profile record appear in the Select Products screen only after the state of the Production Profile record is changed to Approved.

2. To add a product to the plan, in the left pane, select the product, and then click the  $\sim$  button. If the list of products that you can add is long and you are having trouble finding the product that you want to add, you can search for a

specific product using the Filter text box.

3. When you are finished adding products to the plan, click the Next button.

The Plan Basis screen appears.

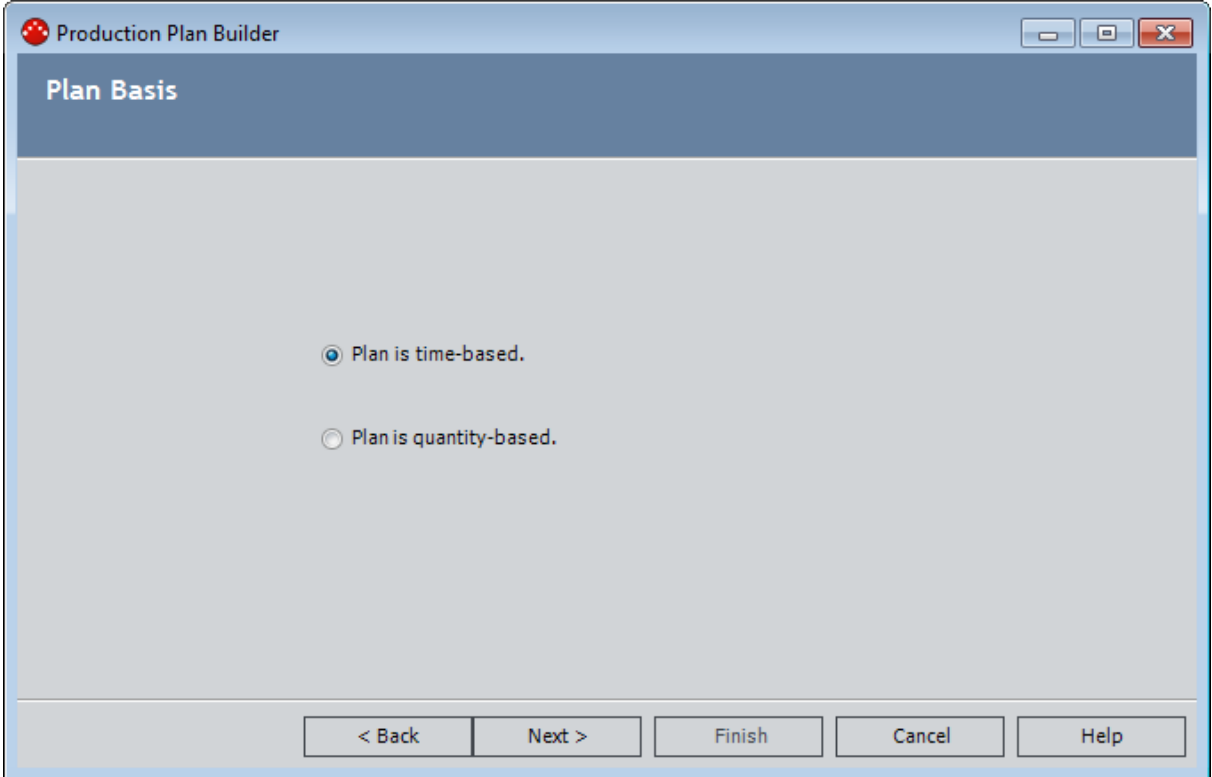

You can use this screen to determine whether the plan will be *time-based* (i.e., you will define the time period for which you want to track production) or quantitybased (i.e., you will define the amount of each product that you plan to produce).

4. If you want to generate a time-based plan, accept the default selection.

-or-

If you want to generate a quantity-based plan, select the Plan is quantity-based option.

5. Click the **Next** button.

The Time-based Plan screen or Quantity-based Plan screen appears, depending upon your selection in step 4.

#### Time-Based Plan screen:

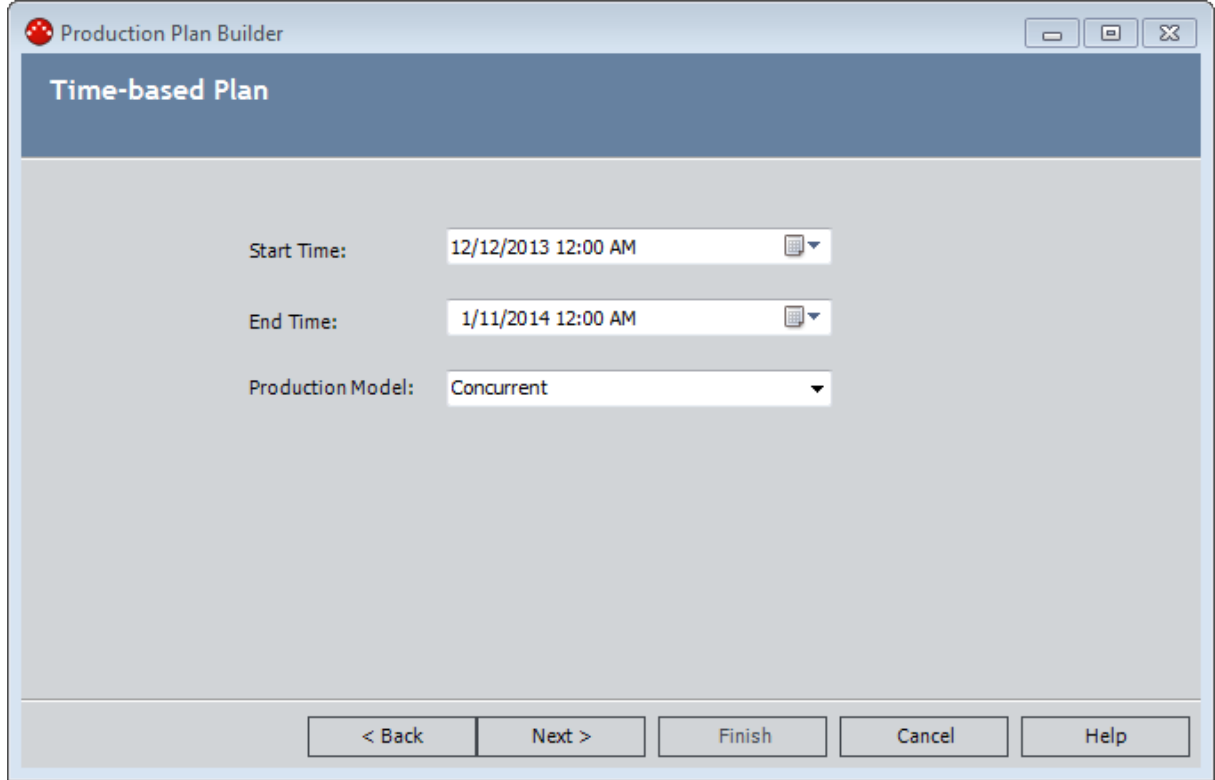

#### Quantity-Based Plan screen:

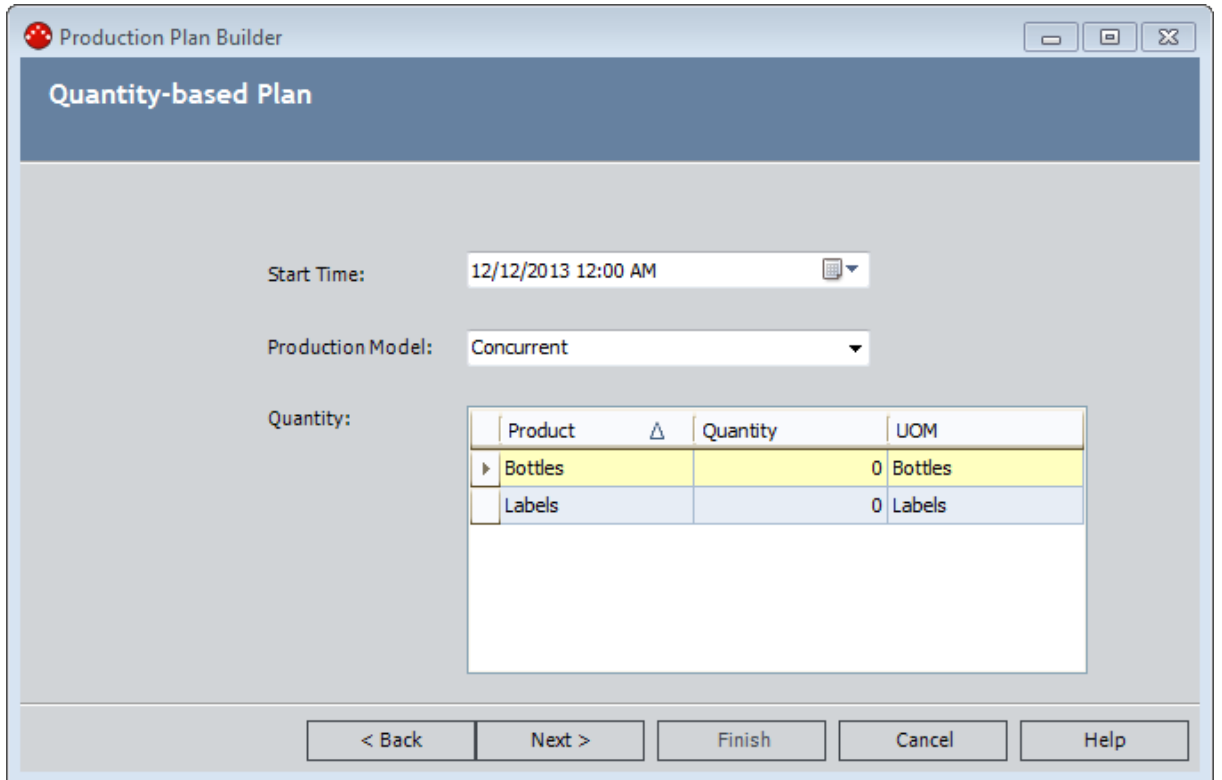

- 6. If you are creating a time-based plan:
	- a. In the Start Time cell, type or select the date on which the plan begins.
	- b. In the **End Time** cell, type or select the date on which the plan ends.
	- c. In the Production Model list, select the option that describes how the unit produces the products that you selected on the Select Products screen. You can select either of the following options:
		- Concurrent: The unit produces the products at the same time.
		- Sequential: The unit produces the first product first, and it begins producing the second product after production of the first product is complete.

Note: The Production Model list is disabled if you are producing only one product during this plan.

-or-

If you are creating a *quantity-based plan*:

- a. In the Start Time cell, type or select the date on which the plan begins.
- b. In the Production Model list, select the option that describes how the unit produces the products that you selected on the Select Products screen. You can select either of the following options:
	- Concurrent: The unit produces the products at the same time.
	- Sequential: The unit produces the first product first, and it begins producing the second product after production of the first product is complete.

Note: The Production Model list is disabled if you are producing only one product during this plan.

- c. In the Quantity grid, in the Quantity cell for each row, type the amount of that product that you plan to produce. If the unit produces multiple products, you can also sort them using the Product column to change the order in which each product will be produced.
- 7. When you are finished defining the plan details, click the **Next** button.

The Useful Production Time screen appears.

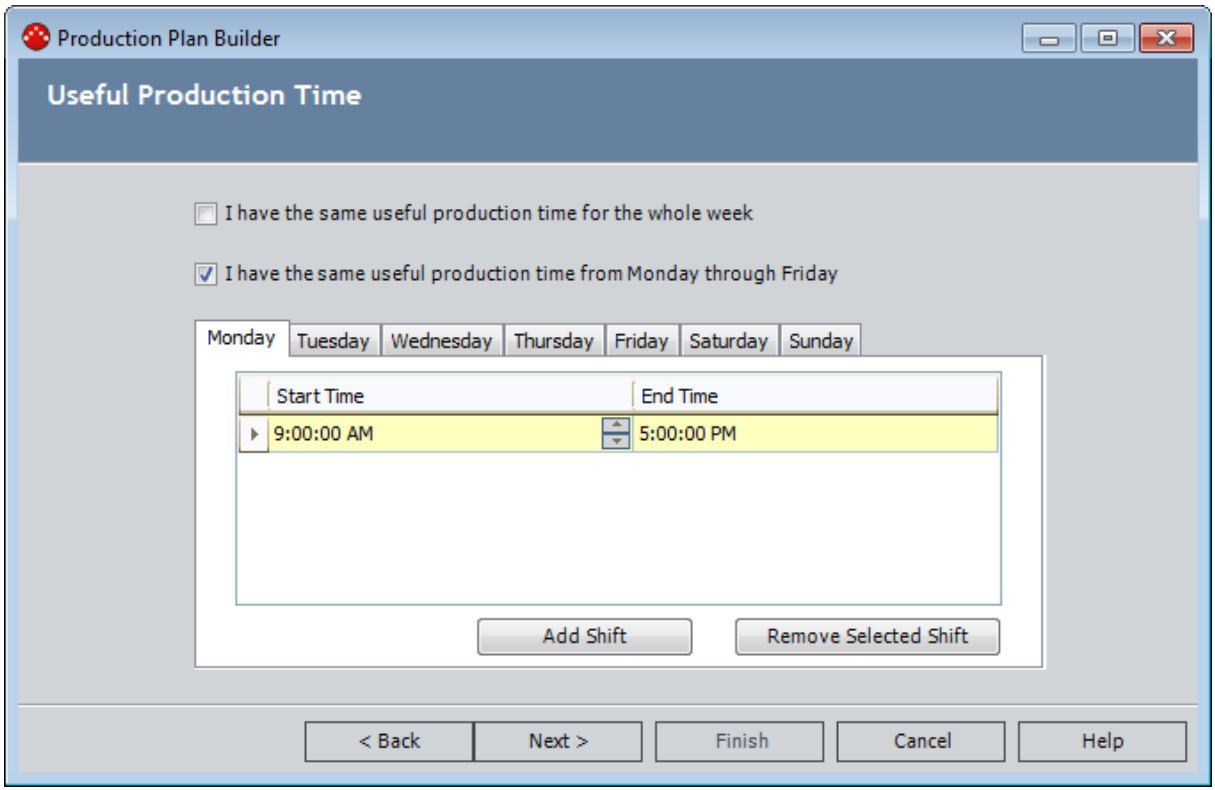

You can use this screen to define the hours each day that you produce the specified products. By default, the builder assumes that Monday through Friday, your production hours are the same (9:00:00 A.M. to 5:00:00 P.M.). It also assumes that you do not produce anything on Saturdays or Sundays.

8. To refine the hours each day that you produce the specified products, on each tab, define your shifts as appropriate. If your shifts are the same Monday through Friday, you can leave the default check box selected and define the shift only for Monday. It will then be copied to Tuesday through Friday automatically. If, however, your shifts are the same every day of the week (including weekends), you can select the I have the same useful production time for the whole week check box. You can then define the shift only for *Monday*, and it will be copied to Tuesday through Sunday automatically.

When defining shifts, note that:

If you run only one shift all day (24 hours a day), make the start time and end time the same, like this:

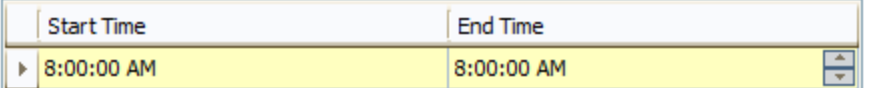

• If you run multiple shifts per day, back to back, make the start date and time of the second shift match the end date and time of the previous shift, like this:

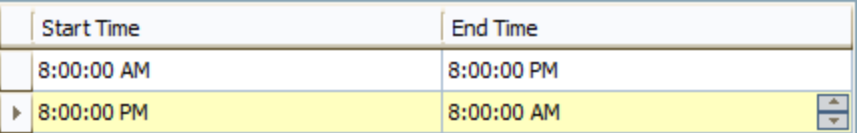

9. When you are finished defining your shifts, click the Next button.

The Data Entry Frequency screen appears.

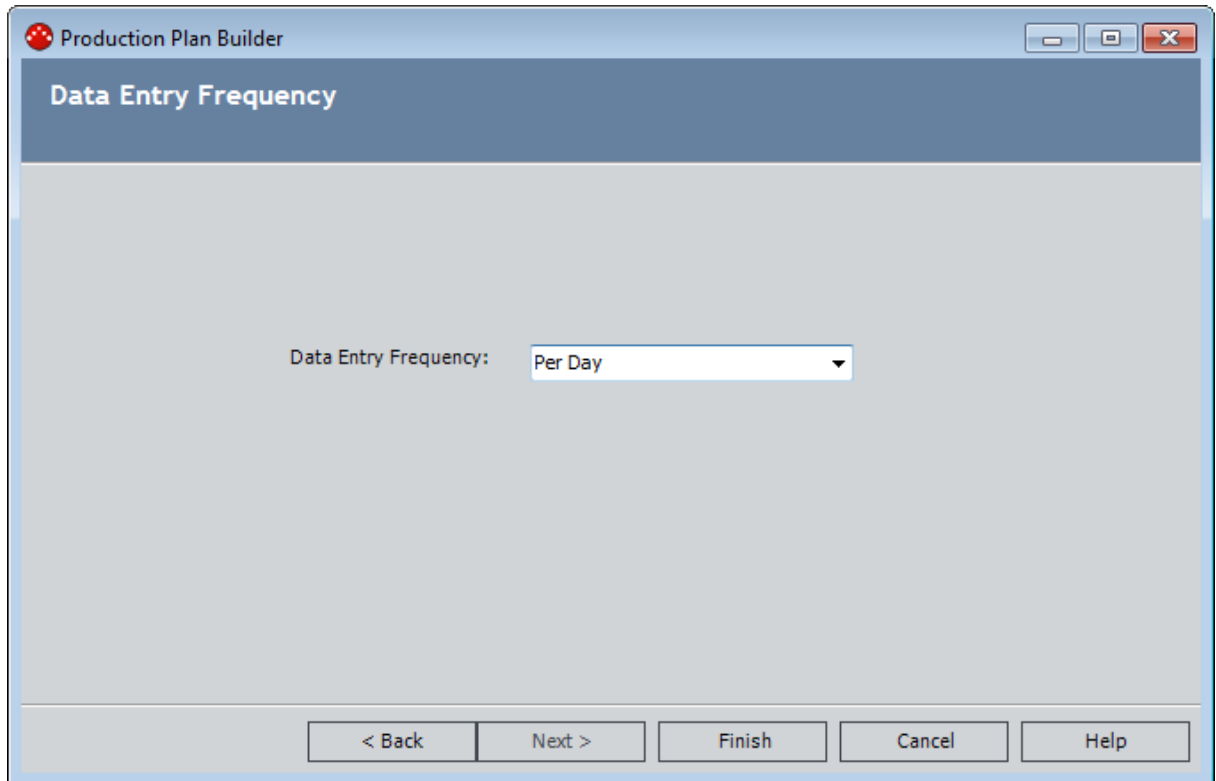

You can use this screen to define how often you enter production data and production loss information.

10. In the Data Entry Frequency list, select the frequency by which you enter production data and loss information.

Note: If you want to enter production data only once over the course of the entire plan period, select Campaign.

11. Click the Finish button.

The plan is generated and appears on the Manage Production Plans page.

# <span id="page-209-0"></span>Deleting Production Plans

#### To delete a Production Plan:

- 1. On the **Manage [Production](#page-188-0) Plans** page, in the Production Plans pane, select the production plan that you want to delete.
- 2. Below the pane, click the Delete Selected Plan button.

A message appears, asking if you are sure you want to delete the production plan.

3. Click the Yes button.

The production plan is deleted.

# About Production Events

A *production event* is any event that results in reduced production output, such as:

- An equipment failure.
- An intentional reduction in production output as the result of some condition (e.g., lack of demand for the product).
- User error in operating the piece of equipment.
- Holidays requiring a facility shutdown.
- Loss of employees (i.e., due to vacation days or employee termination).

When an event occurs that causes you to produce less output than you had planned, you can record the event in a [Production](#page-219-0) Event record. In the [Production](#page-352-0) Event record, you can identify:

#### • The piece of equipment that caused the event.

To do so, you will use the Causing Asset field. The Production Event record will be linked to an Equipment record that represents the piece of equipment that caused the event. Not all production events will be associated with a piece of equipment. For example, if several employees take a vacation day on the same day and you are, therefore, unable to produce the maximum amount of product, the production event is not associated with any specific piece of equipment.

#### • Work History records that include details about work that was performed as a result of the event.

To do so, you will use the Work History Link field. The Production Event record will be linked to the selected Work History records. Not all production events will be associated with a Work History record. For example, if the event has not resulted in a work order yet, no Work History records will exist to define the work that was performed as a result of the event.

The Causing Asset and the Work History linked to an event allows you to determine the Cost of Unreliability. With the hierarchical reference, you can view the losses and cost of losses in conjunction with the maintenance cost data.

#### • The production unit in which the event occurred.

To do so, you will use the Source Unit field. The Production Event record will be linked to the selected Production Unit record.

#### • The type of event.

To do so, you will use the Production Event Code field. The Production Event record will be linked to the selected Production Event Code record.

You can view a list of all Production Event records that exist in the database on the [Pro](#page-212-0)duction Event [Management](#page-212-0) page.

As you <u>enter [production](#page-248-0) data on a daily basis</u>, if any day results in reduced production output, you can <u>enter the amount of [production](#page-253-0) that was lost</u> and identify the production event that caused the loss.

# <span id="page-212-0"></span>Accessing the Production Event Management Page

#### To access the Production Event Management page:

• On the PLA Start Page, click the Production Event Management link.

The Production Event Management page appears.

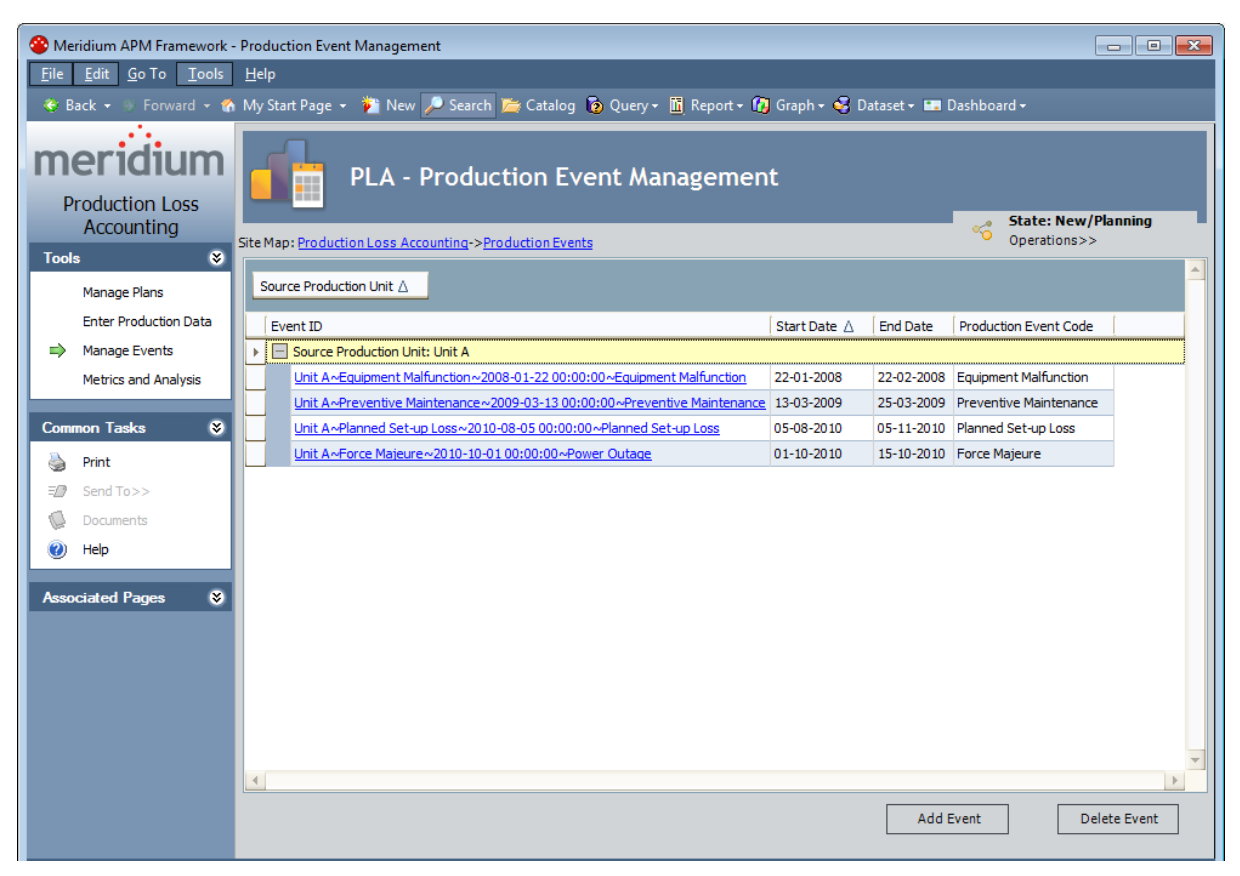

### <span id="page-213-0"></span>Aspects of the Production Event Management Page

The **Production Event [Management](#page-212-0)** page contains the following items:

- Task menu pane: Contains the following task menus:
	- **n** Tools [menu](#page-214-0)
	- **[Common](#page-215-0) Tasks menu**
	- **[Associated](#page-216-0) Pages menu**
- . PLA Production Event [Management](#page-217-0) workspace: Contains the following items:
	- n A grid that displays a row for each Production Event record that exists in the database.
	- **n** The Add Event [button](#page-219-0).
	- **n** The [Delete](#page-227-0) Event button.

# <span id="page-214-0"></span>Tools

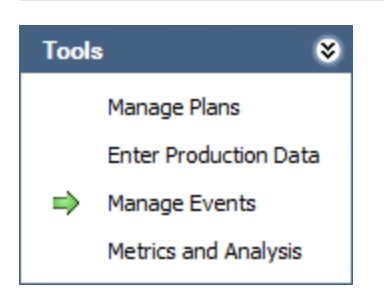

The Tools menu on the Production Event Management page contains the following links:

- Manage Plans: Displays the Find Production Unit window, where you can search for the Production Unit record whose production plans you want to manage on the Manage Production Plans page.
- Enter Production Data: Displays the Find Production Plan window, where you can search for the Production Plan record that you want to use to build the data that will appear on the Production Data Entry page.
- Manage Events: Displays the Production Event Management page. A green arrow appears to the left of this link when you are viewing this page.
- Metrics and Analyses: Displays the Production Analysis page.

### <span id="page-215-0"></span>Common Tasks Menu

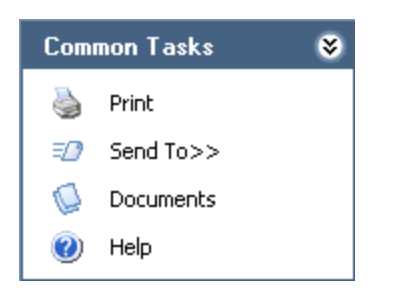

The Common Tasks menu on the Production Event Management page contains the following links:

- Print: Displays the Preview window, which shows a preview of how the grid will be printed. From the Preview window, you can select print options and print the record.
- Send To: Displays a submenu with options that let you provide a link to the current page on your desktop (create shortcut), in an email message, or on a Home Page.
- Documents: Displays the Reference Documents window, where you can manage Reference Document records for the Production Event record that is currently selected in the grid.
- Help: Displays the context-sensitive Help topic for the Production Event Management page.
### Associated Pages Menu

ø **Associated Pages RCA Analysis** 

The Associated Pages menu on the Production Event Management page displays links only if Associated Pages have been configured for the Production Event family. If no Associated Pages have been configured for the Production Event family, the Associated Pages menu will be empty.

In the baseline database, the RCA Analysis link appears by default.

Note: If the Root Cause Analysis module is not active, the following error appears when you click the link: Named resource (RCA/AnalysisBuilder) not found.

## PLA - Production Event Management Workspace

The Production Event Managementworkspace displays the results of the AllProductionEvents query, which is stored in the following Catalog folder: \\Public\Meridium\Modules\PLA\Queries.

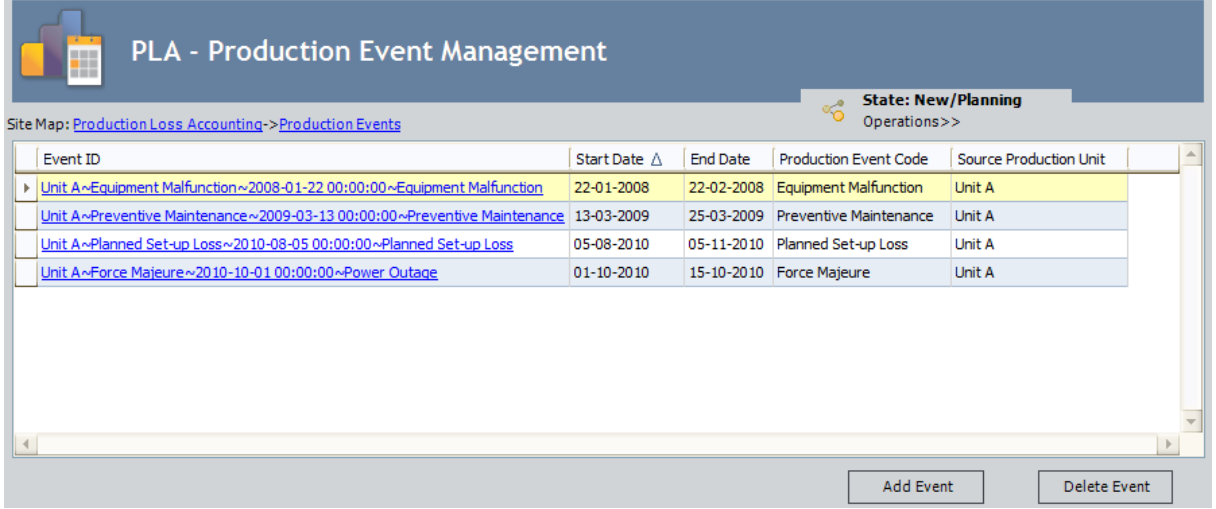

The PLA - Production Event Management workspace contains the State: [<Current](#page-21-0) [State>](#page-21-0) button that allows you to manage the states for a Production Event record. It also contains a grid that displays a row for each Production Event record that exists in the databases. In the baseline database, the grid contains the following columns:

- $\bullet$  Event ID
- Start Date
- End Date
- Production Event Code
- Source Production Unit

Below the grid are the following buttons:

- Add Event: Displays the  $\sim \sim$  (new Production Event) window, which displays a blank Production Event datasheet.
- Delete Event: After asking for confirmation, deletes the selected Production Event record.

### About Creating Production Event Records

You can create a Production Event record from the following pages:

- The Production Event [Management](#page-219-0) page. This option is useful if you want to record a production event for historical record-keeping purposes. After the Production Event record exists, it can be associated with daily production losses via the Production Data Entry page.
- The [Production](#page-220-0) Data Entry page. This option is useful if you want to associate a daily production loss with a production event that does not have a corresponding Production Event record yet. Instead of navigating back to the Production Event Management page to create the corresponding record, you can create the Production Event record directly from the Production Data Entry page.

### <span id="page-219-0"></span>Creating a Production Event Record from the Production Event Management Page

To create a Production Event record from the Production Event Management page:

1. On the Production Event [Management](#page-212-0) page, below the grid, click the Add Event button.

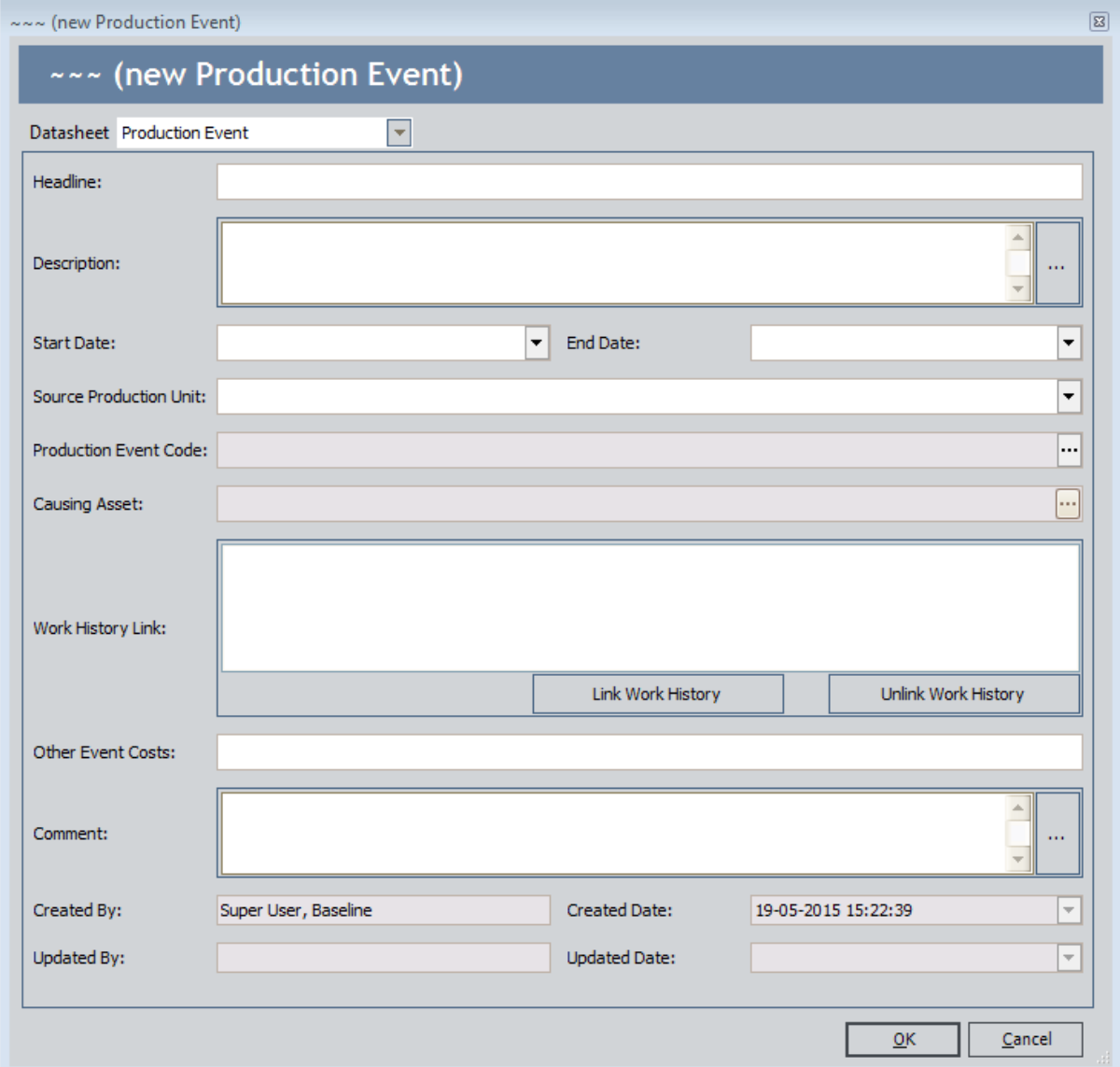

The  $\sim$   $\sim$  (new Production Event) window appears.

- 2. Enter data into the fields as [desired](#page-352-0).
- 3. When you are finished completing the fields, click OK. The Production Event record is saved.

### <span id="page-220-0"></span>Creating a Production Event Record from the Production Data Entry Page

To create a Production Event record from the Production Data Entry page:

- 1. Access the [Production](#page-235-0) Data tab of the Production Data Entry page.
- 2. In the grid in the Production Data section, select the row representing the day whose loss you want to associate with a new production event.
- 3. Below the grid, in the Losses section, select the row containing the loss that you want to associate with a new production event.
- 4. In the selected row, in the **Production Event** cell, expand the list, and select Create Production Event, as shown in the following image.

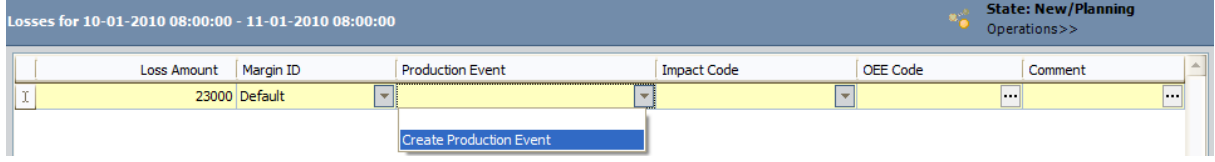

The  $\sim$   $\sim$  (new Production Event) window appears.

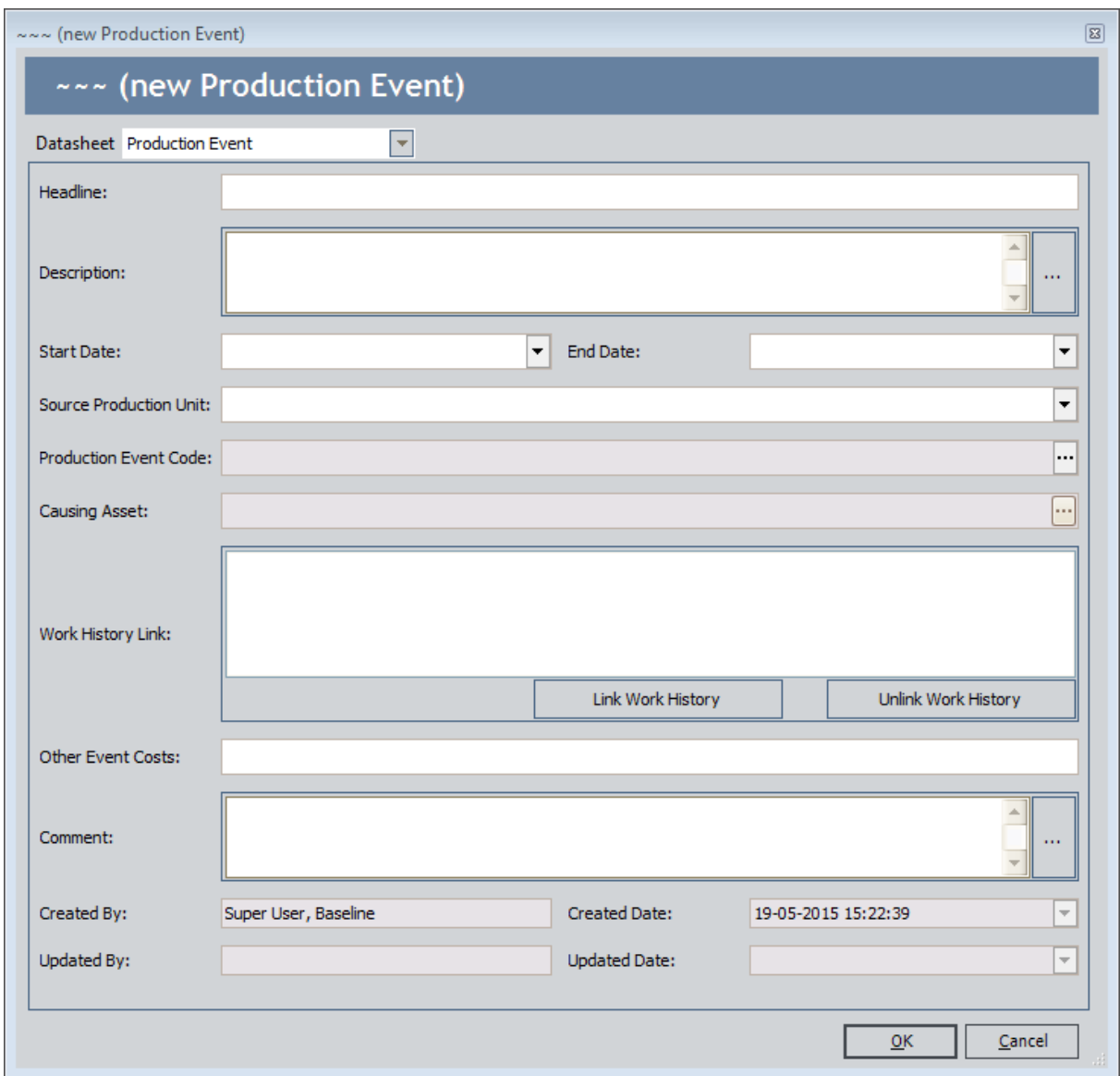

- 5. Enter data into the fields as [desired](#page-352-0).
- 6. When you are finished completing the fields, click OK.

Note: You will be able to associate the Production Loss with the Production Event only if the date of Production Loss falls within the date range of the Production Event. If you specified a date range that does not include the day that is represented by the selected row in the Production Data section, when you click OK, a message will appear, indicating that the date range is not valid for that day. You can click OK on the message box to continue creating the Production Event record, but it will not be associated with the selected loss. It will appear, however, on the Production Event [Management](#page-212-0) page.

The Production Event record is saved, and its Record ID appears in the Production Event list.

Note: After creating a Production Event record, you can modify the Production Event record from the [Production](#page-235-0) Data Entry page. To do so, in the Production Event cell that you want to modify, right-click and select the Edit Event option. Modify the data in the fields as [desired.](#page-352-0) You cannot modify the Production Event record if the Production Event record is in [Approved](#page-21-0) state.

### About Relationships Involving Production Event Code Records

When you create a Production Event record, on the datasheet, you can click the  $\cdots$  button in the Production Event Code cell to select the Production Event Code record that most accurately represents the type of event that the Production Event record represents. Likewise, when you create a Production Event Template record, you can click the  $\cdots$  button in the Production Event Code cell to select the Production Event Code record that most accurately represents the type of events that will be created automatically from that Production Event Template record.

On the Production Event datasheet, if you select a Production Unit in the Source Production Unit cell and the Production Unit is associated with one or more Production Event Code records, only those Production Event Code records will appear when you click the  $\cdots$  button in the **Production Event Code** cell.

Note: Only a PLA Administrator can define the Production Event Code records that are applicable to a Production Unit.

For example, suppose you selected Unit A record as the Production Unit, which is associated with the Production Event Code records as shown in the following image (highlighted in red outline):

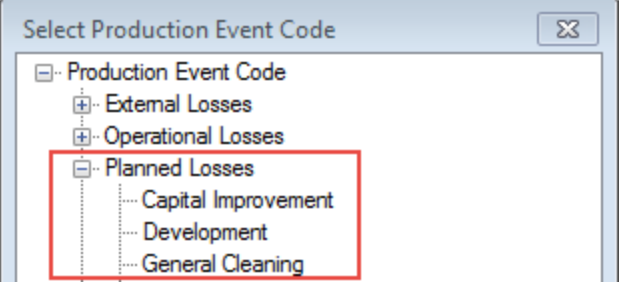

In this case, on the Production Event datasheet, when you select the  $\mathbf{w}$  button in the Production Event Code cell, only Planned Losses will appear in the list as shown in the following image:

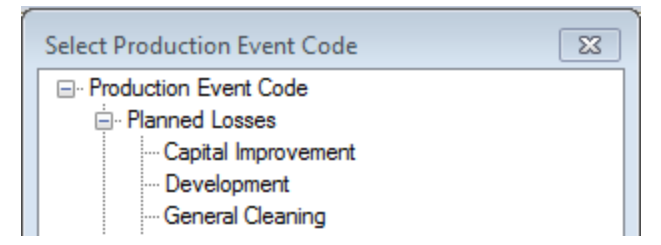

On the Production Event datasheet, if you do not select a Production Unit or select a Production Unit that is not associated with any Production Event Code record, all the Production Event Code records available in the database appear when you click the  $\cdots$  button in the **Production Event Code** cell.

When you save the Production Event or Production Event Template record, it will be linked automatically to:

- The selected Production Event Code record, using the Has Base Production Event Code relationship.
- The selected Production Event Code record, using the Has Production Event Code relationship.
- All Production Event Code records that categorize the selected Production Event Code record, using the Has Production Event Code relationship.

In other words, the new Production Event or Production Event Template record will always be linked to one and only one Production Event Code record through the Has Base Production Event Code relationship and the Has Production Event Code relationship. Depending upon how that Production Event Code record is categorized, the new Production Event or Production Event Template record might *also* be linked to multiple additional Production Event Code records through the Has Production Event Code relationship.

For instance, consider the following Production Event Code records, as they appear in the [Production](#page-98-0) Event Codes pane on the [Production](#page-91-0) Event Coding page:

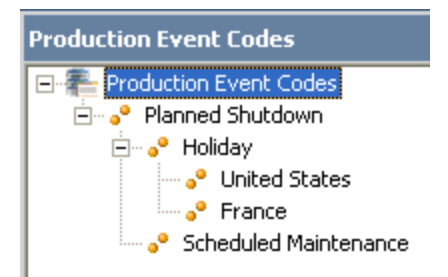

In this image, you can see that the Production Event Code record Planned Shutdown is a category that contains two subcategories: Holiday and Scheduled Maintenance. Likewise, the Production Event Code record Holiday is also a category containing a subset of categories: United States and France.

Suppose that you create a Production Event record to track a planned shutdown due to the United States holiday of Thanksgiving Day. In this case, when you create the Production Event record, in the **Production Event Code** cell, you would click the  $\mathbf{w}$  button and select *United States* as the type of event, as shown in the following image.

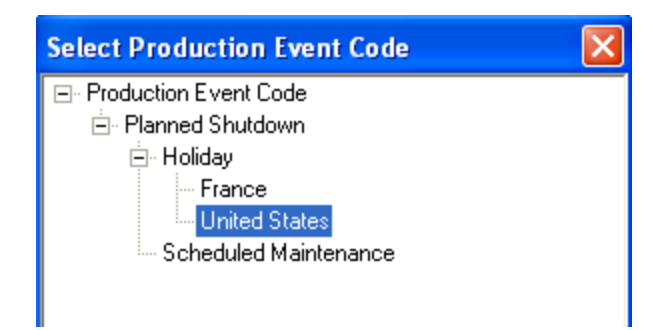

You would probably use the Headline and Description fields to indicate that the holiday is Thanksgiving Day, so the Production Event record would look something like this:

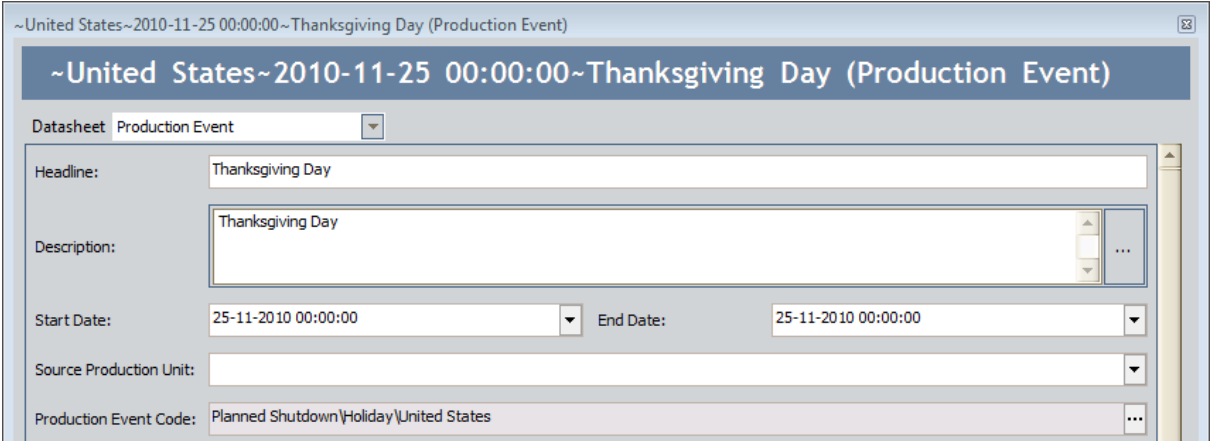

Based upon this example, the following records and links would be created, where the Has Base Production Event Code relationship is colored blue to help you easily identify it.

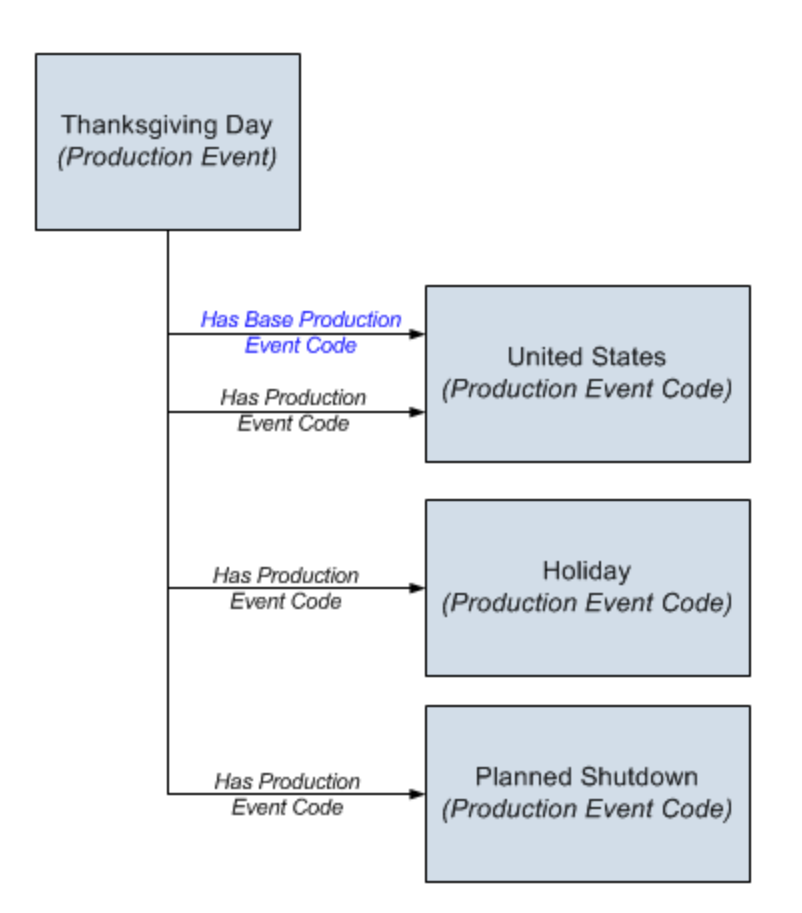

## Deleting a Production Event Record

#### To delete a Production Event record:

- 1. On the **Production Event [Management](#page-212-0)** page, in the grid, select the Production Event record that you want to delete.
- 2. Below the gird, click the Delete Event button.

A message appears, asking if you are sure that you want to delete the record.

3. Click the Yes button.

The Production Event record is deleted.

#### Creating an RCA Analysis from PLA

ŗ IMPORTANT: You can create an RCA from PLA only if the license for Root Cause Analysis is active.

#### To create an RCA Analysis from PLA:

- 1. Access the Production Event [Management](#page-212-0) page.
- 2. In the grid, select the row containing the Production Event record that you want to use to create an RCA Analysis.
- 3. On the Associated Pages menu, click the RCA Analysis link.

Note: The RCA Analysis link will appear on the Associated Pages menu only if the Root Cause Analysis (RCA) module is active.

The New Analysis Builder appears, displaying the RCA Analysis Datasheet screen.

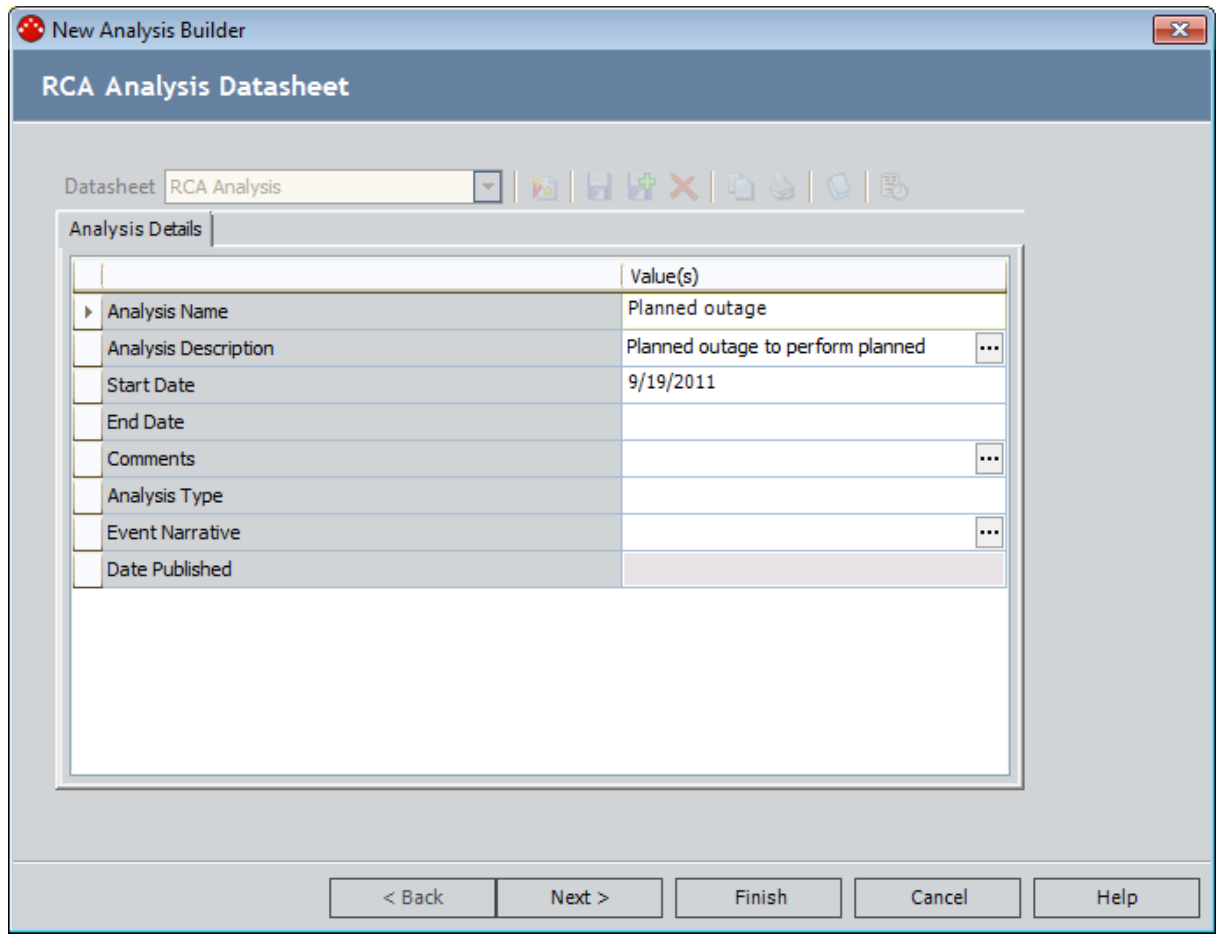

4. Use the New Analysis Builder to complete the RCA Analysis.

The Production Event record and the RCA Analysis record are linked automatically. Note that several fields in the RCA Analysis record are <u>populated [automatically](#page-231-0)</u> based on the values in the selected [Production](#page-231-0) Event record.

## Opening an RCA Analysis from PLA

ŗ IMPORTANT: You can open an RCA from PLA only if the license for Root Cause Analysis is active.

A production event can be associated with only one RCA Analysis. After an RCA Analysis record is linked to a Production Event record, you can open the corresponding RCA Analysis from the Production Event Management page.

#### To open an RCA Analysis from the Production Event Management page:

- 1. On the Production Event Managementpage, in the grid, select the row containing the Production Event record that is linked to the RCA Analysis record whose corresponding RCA Analysis you want to open.
- 2. On the Associated Pages menu, click the RCA Analysis link.

The Analysis page appears,displaying the datasheet for the RCA Analysis record to which the selected Production Event record is linked.

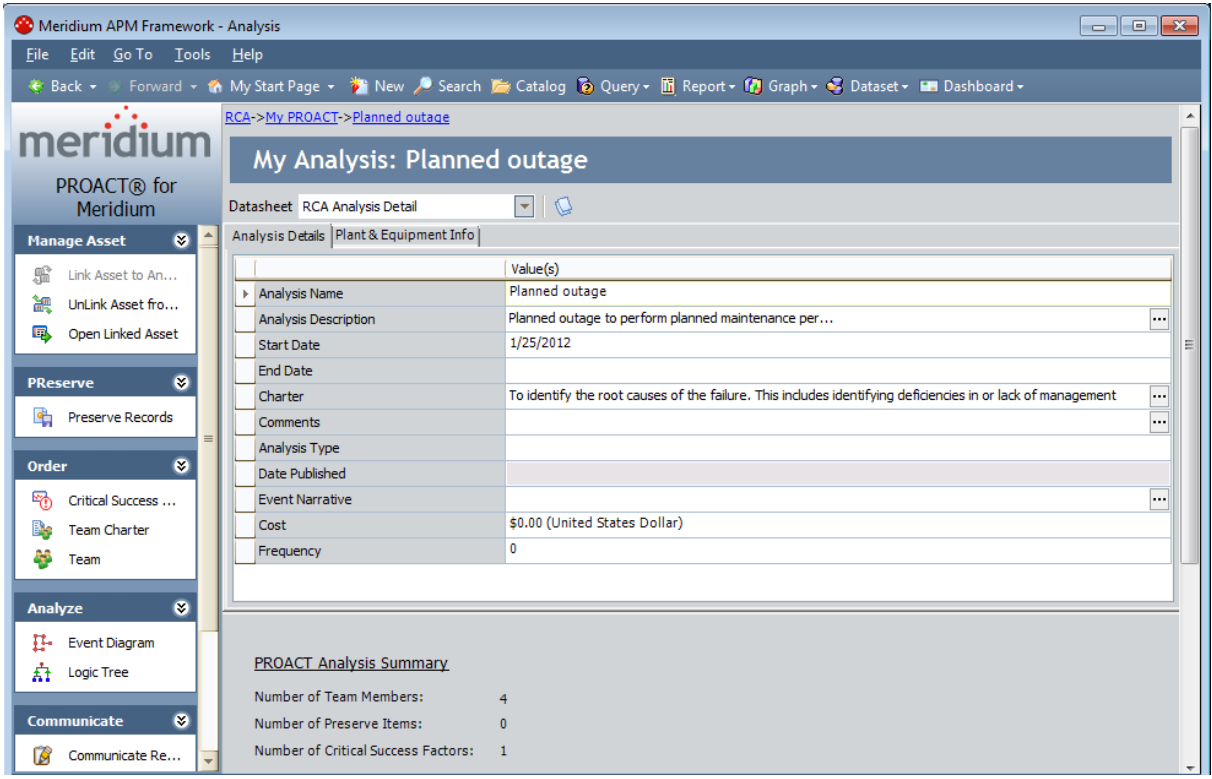

### <span id="page-231-0"></span>What Happens When you Create an RCA Analysis from PLA?

When you create an RCA Analysis from a Production Event record, several fields in the RCA Analysis record are populated automatically with the corresponding value in the Production Event record. The field mappings are listed in the following table.

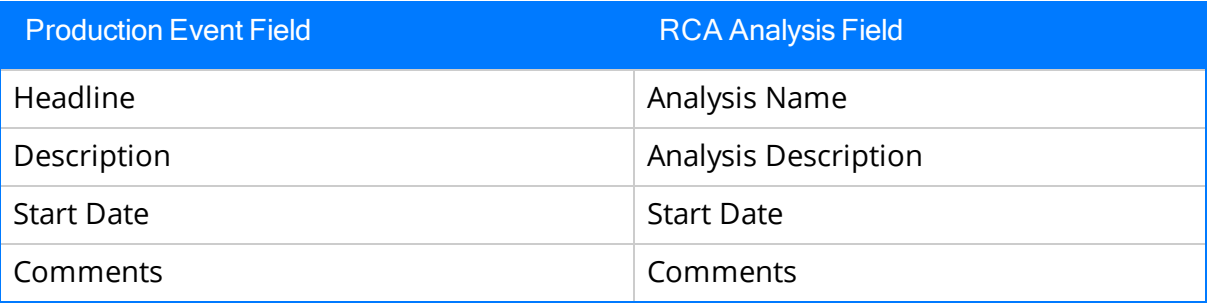

Note: Each RCA Analysis record must have a unique value in the Analysis Name field. If there are multiple Production Event records that have the same value in the Headline field, in the first RCA Analysis record that is created from one of these Production Event records, the value in the Analysis Name field will be populated automatically as <Production Event Headline>. In the second RCA Analysis record that is created, the value in the Analysis Name will be field populated automatically as <Production Event Headline> - 1, and so on.

In addition, if the Production Event record is linked to an Equipment record and the Equipment and Location queries have been configured appropriately in the Root Cause Analysis module, the RCA Analysis record will be linked to that Equipment record. The Record ID of the Equipment record will appear in the Asset or Location text box, whichever appears, on the Select an Asset screen of the New Analysis Builder.

When you open the Logic Treein an RCA Analysis you created from a Production Event record, several fields in the RCA Event record will be populated automatically with the corresponding value in the Production Event record. You can modify these fields manually if needed. The field mappings are listed in the following table.

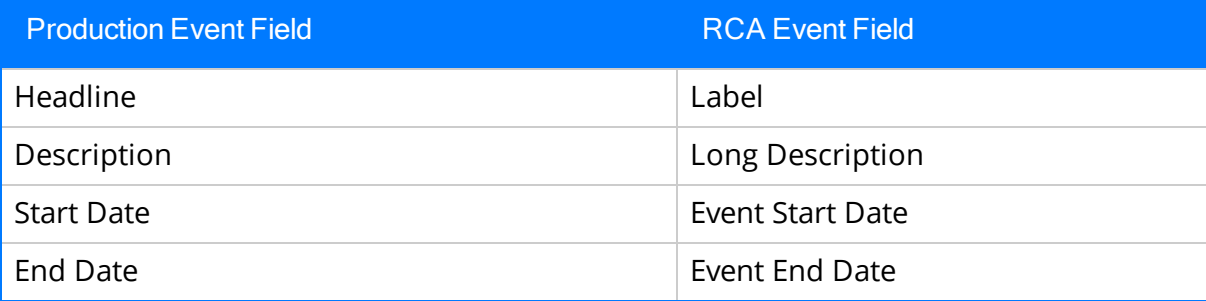

# About Production Data

After you establish a [production](#page-153-0) profile and create production plans against it, you are ready to start recording production data and accounting for any production losses. Using the **[Production](#page-235-0) Data Entry** page, you can:

- Record production values.
- Record production losses.
- Associate any production losses with specific production events, impact codes, and OEE codes.

As you record the data, the information will be summarized automatically and displayed on the **[Production](#page-261-0) Summary** tab of the **Production Data Entry** page.

Remember from the PLA data model that each Production Data record must be linked to a single predecessor Production Plan record and can be linked to multiple successor Production Loss records. The following image shows these relationships, where the arrows represent relationship families, and boxes represent entity families. The Production Data family is outlined in red.

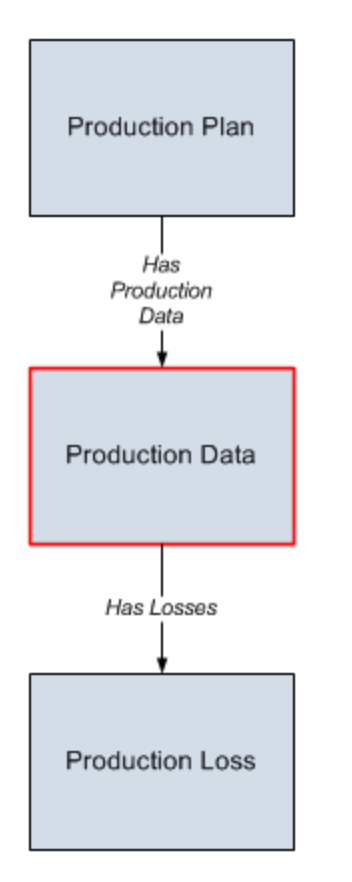

As you begin recording production data, the data is recorded in Production Data records. If you do not produce the planned amount in a given period, the Production Data record for that day can be linked to multiple Production Loss records that indicate the amount of lost production, the production event that caused the loss, and the impact of the loss.

For example, suppose a production plan spans three months: January 2010 through March 2010. The planned production for each day is 3,000 bottles per day. On January 1 and January 2, you produce all 3,000 bottles, meeting the planned production. On January 3, however, you produce only 2,000 bottles. To account for the loss, you would create a Production Loss record and record the 1,000 bottles that were not produced. Now, suppose that on January 4, you again fail to meet the planned production. This time, you produce only 1,000 bottles due to an equipment failure and a scheduled maintenance activity. In this case, you would create two Production Loss records, where one documents 1,000 bottles that were not produced due to a maintenance activity, and the other documents 1,000 bottles that were not produced due to an equipment failure.

The following image illustrates the records and links that would be created in this scenario, where the arrows represent links and the boxes represent records.

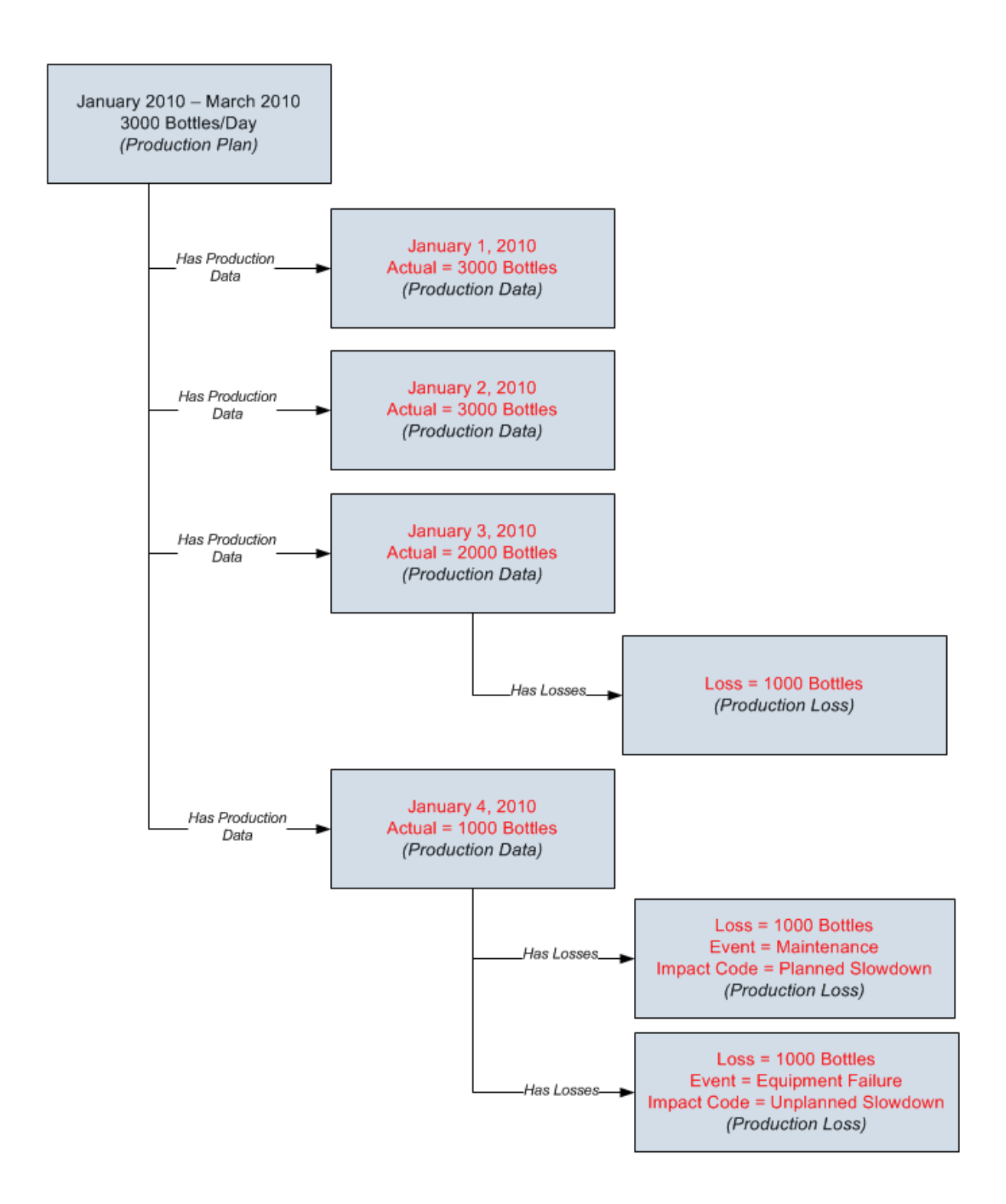

## <span id="page-235-0"></span>Accessing the Production Data Entry Page

#### To access the Production Data Entry page:

1. On the PLA Start Page, click the Production Data Management link.

-or-

On the Tools menu, click the Enter Production Data link.

The Find Production Plan window appears, displaying the Simple Search workspace. The value in the Search In list is set to Production Plan by default. You cannot select a different value.

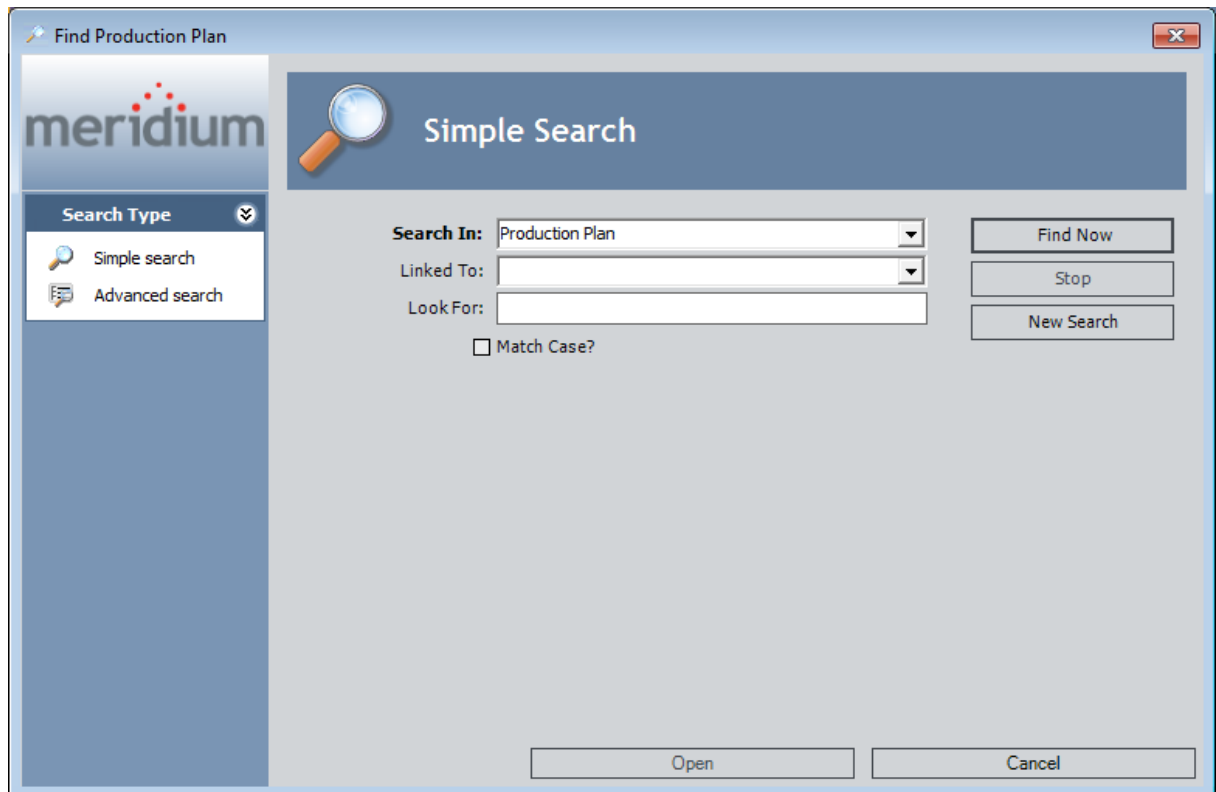

- 2. If desired,refine the search criteria.
- 3. When you are finished defining the search criteria, click the Find Now button.
- 4. In the search results list, select the Production Plan record that represents the plan for which you want to record production data, and click the Open button.

The **[Production](#page-237-0) Data Entry** page appears.

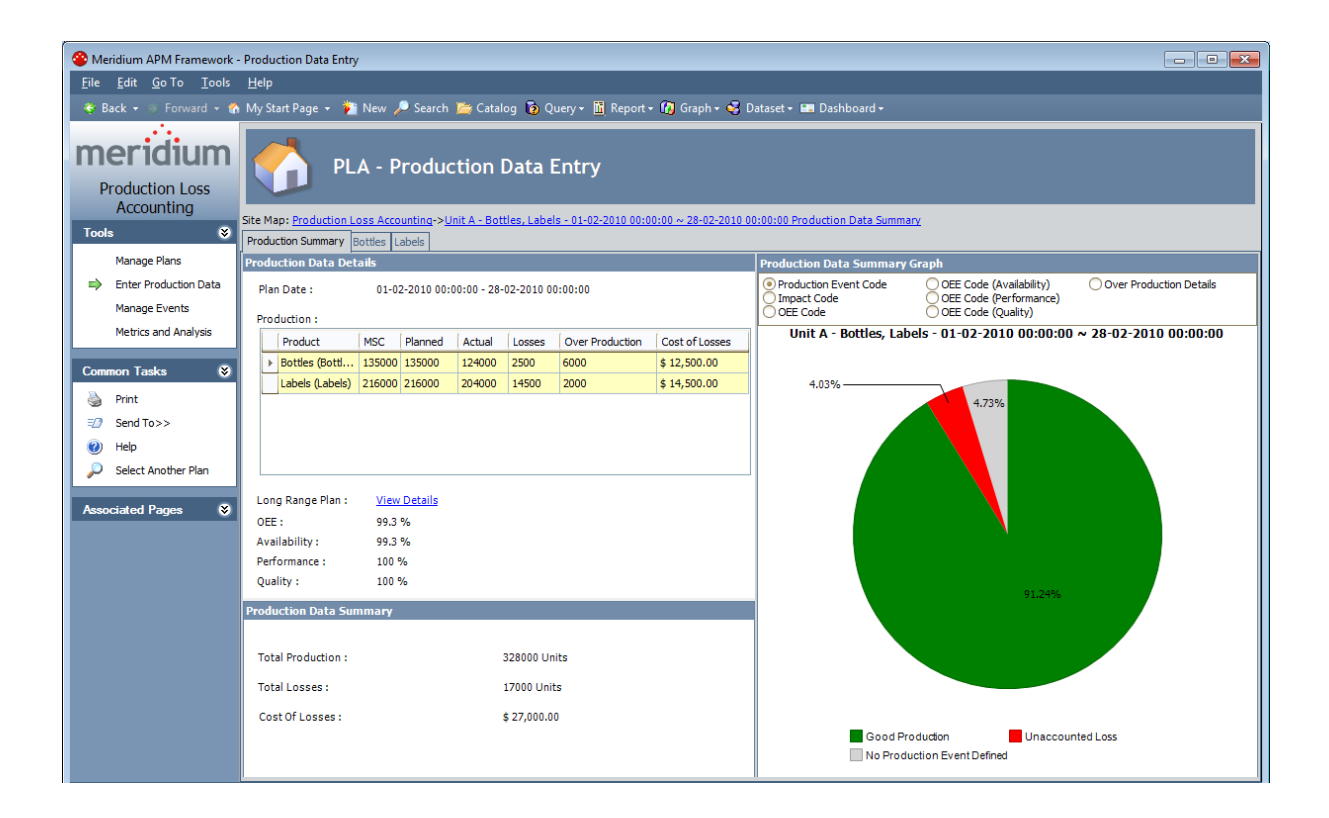

### <span id="page-237-0"></span>Aspects of the Production Data Entry Page

The Production Data Entry page contains the following items:

- Task menu pane: Contains the following task menus:
	- **n** Tools [menu](#page-238-0)
	- **[Common](#page-239-0) Tasks menu**
	- **[Associated](#page-240-0) Pages menu**
- Production Summary tab: Displays summary [information](#page-261-0) about the data that appears on the production datatabs.
- Production data tabs: Allow you to enter [production](#page-241-0) data and record losses.

# <span id="page-238-0"></span>Tools Menu

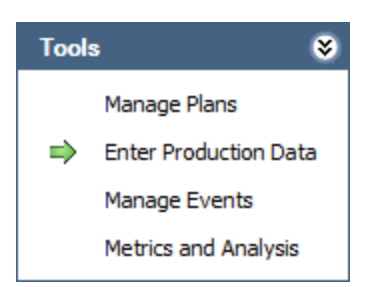

The Tools menu on the Production Data Entry page contains the following links:

- Manage Plans: Displays the Find Production Unit window, where you can search for the Production Unit record whose production plans you want to manage on the Manage Production Plans page.
- Enter Production Data: Displays the Find Production Plan window, where you can search for the Production Plan record that you want to use to build the data that will appear on the Production Data Entry page. A green arrow appears to the left of this link when you are viewing this page.
- Manage Events: Displays the Production Event Management page.
- Metrics and Analyses: Displays the Metrics & [Analysis](#page-285-0) page.

## <span id="page-239-0"></span>Common Tasks Menu

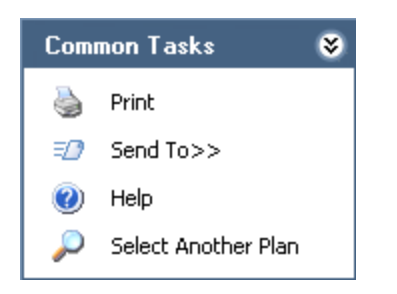

The Common Tasks menu on the Production Data Entry page contains the following links:

- Print: Displays the Preview window, which shows a preview of how the page will be printed. From the Preview window, you can select print options and print the record.
- Send To: Displays a submenu with options that let you provide a link to the current page on your desktop (create shortcut), in an email message, or on a Home Page.
- Help: Displays the context-sensitive Help topic for the Production Data Entry page.
- Select Another Plan: Displays the Find Production Plan window, where you can search for the Production Plan record that you want to use to build the data that will appear on the current page.

## <span id="page-240-0"></span>Associated Pages Menu

The Associated Pages menu on the Production Data Entry page displays links only if Associated Pages have been configured for the Production Data family. If no Associated Pages have been configured for the Production Data family, the Associated Pages menu will be empty.

### <span id="page-241-0"></span>Aspects of the Production Data Tabs

On the **[Production](#page-235-0) Data Entry** page, for each product that is associated with the production plan whose production data you are viewing, you will see a separate production data tab. For example, if you are viewing production data for a production plan that is responsible for producing bottles and labels, you will see two production data tabs:

- One for bottles
- $\bullet$  One for labels

Each production data tab will be labeled according to the product name (e.g., Bottles).

The following image shows an example of a production data tab for *bottles*.

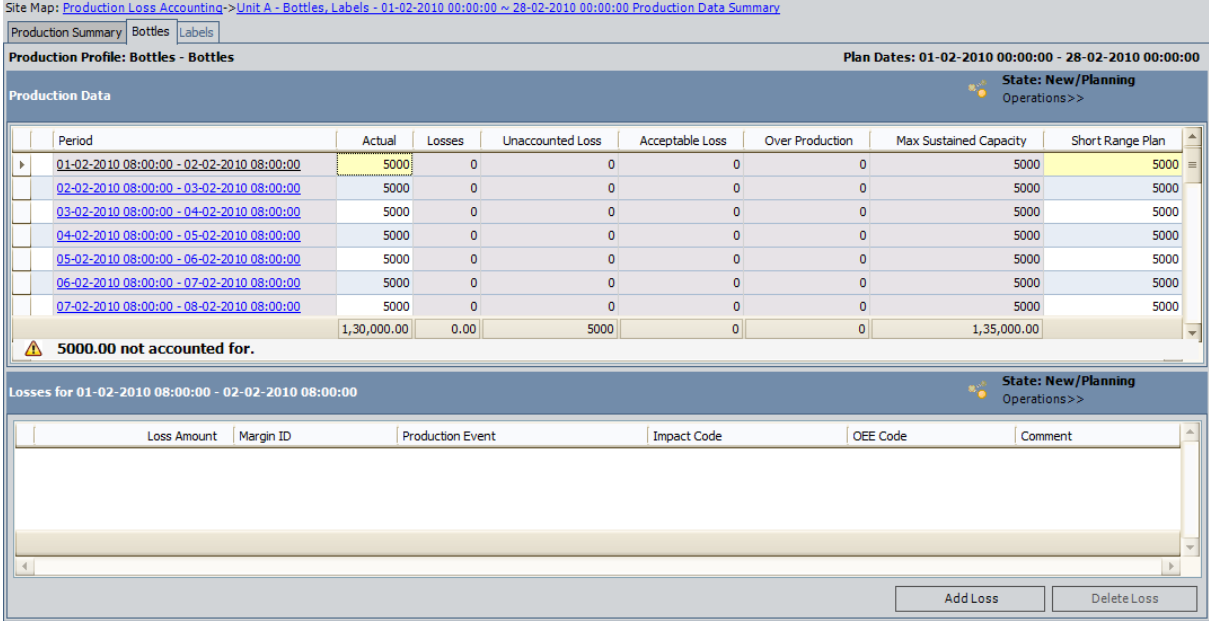

Each production data tab contains the following sections:

- Production Data:Contains a grid that allows you to enter actual [production](#page-242-0) values and [change](#page-242-0) the short range plan. Each row in the grid represents a Production Data record.
- Losses for <Period>:Contains a grid containing a row for each [Production](#page-244-0) Loss record that is linked to the currently selected [Production](#page-244-0) Data record. Each row in the grid represents a Production Loss record. Note that in the section label, <Period> is the value in the Period field in the Production Data record that is selected in the Production Data section. Throughout this documentation, however, this section is referred to as the Losses section.

As you make changes on a production data tab, the changes are saved automatically and are reflected on the **[Production](#page-261-0) Summary** tab.

## <span id="page-242-0"></span>Production Data Section

The Production Data section on each [production](#page-241-0) data tab contains the **State: [<Current](#page-24-0)** [State>](#page-24-0) button that allows you to manage the states for a Production Data record. It also contains a grid that allows you to enter actual [production](#page-248-0) values and [change](#page-250-0) the short [range](#page-250-0) plan, if needed. Each row in the grid represents a Production Data record. Each time you access a production data tab, the number of rows will correspond to the number of periods (i.e., days or shifts) in the [production](#page-153-0) plan, up to and including the current period. The grid contains the following columns, which display values from fields in the [Production](#page-349-0) Data records:

• Period

Note: The text in each Period cell is a hyperlink, which you can click to access the Production Data datasheet for that Production Data record.

- $\bullet$  Actual
- Losses
- Unaccounted Loss
- Acceptable Loss
- Over Production
- Maximum Sustained Capacity
- Short Range Plan

You can modify the default display of the grid using the standardgrid-customization options, with the exception of the data grouping options (i.e., Group By This Field and Group By Box), which are not available.

The values in the Acceptable Loss and the Unaccounted Loss columns are not stored in the Production Data record and are for display purposes only.

The number that appears in each cell in the Unaccounted Loss column is calculated using the following equation:

#### Unaccounted Loss = Short Range Plan - Losses - Actual

Where Short Range Plan, Losses, and Actual are displayed in the same row as the Unaccounted Loss value.

For example, assume that the following values appear in a single row on the **Production** Data tab:

- Short Range Plan =  $5,000$
- $\triangle$  Losses = 0
- Actual =  $3,000$

In this case, the value in the Unaccounted Loss column in that row will be calculated using the following equation:

#### Unaccounted Loss = 5,000 - 0 - 3,000

#### Unaccounted Loss = 2,000

Note: The calculated unaccounted loss is displayed using the [number](#page-54-0) of decimal places defined for the Display [Precision](#page-54-0) setting, regardless of the number of decimal places in the underlying Short Range, Losses, and Actual values.

You can define a threshold value for loss that is acceptable by [specifying](#page-57-0) a value in the [Acceptable](#page-57-0) Loss dialog box in the Settings menu. If the Unaccounted Loss is less than or equal to the threshold value for the acceptable loss, the loss value will appear in the **Acceptable Loss** column. If the Unaccounted Loss is greater than the threshold value for the acceptable loss, the loss value will appear in the Unaccounted Loss column.

The threshold value for loss that is acceptable is calculated using the following equation:

#### Threshold value = (Value in Acceptable Loss dialog box X Short Range Plan)/100

In the above example, at the bottom of the grid below all columns except for **Short** Range Plan, you will see the sum of all values in that column, as shown in the following image.

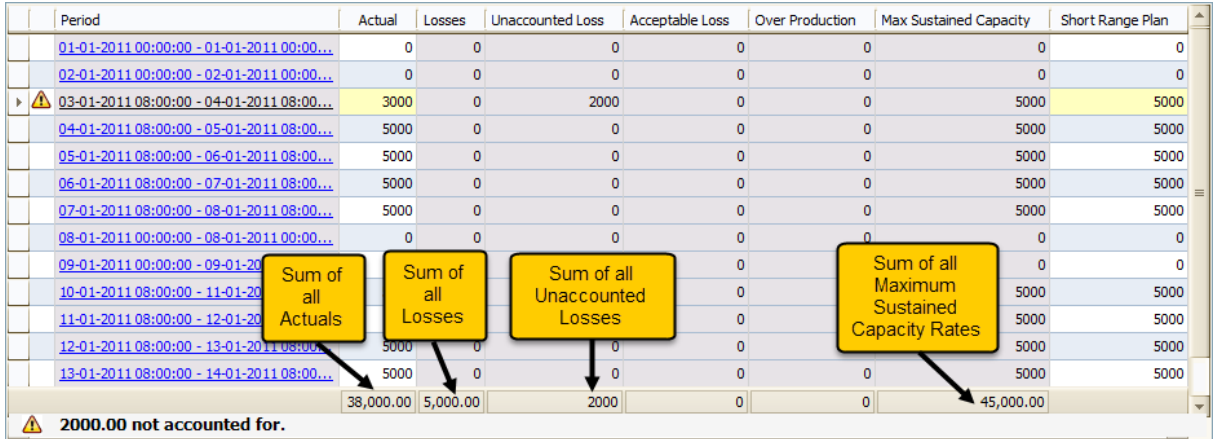

Below the summary values, the following text appears, preceded by the  $\bigwedge$  icon:

#### n not accounted for

Where **n** is the sum of unaccounted losses.

For example, using the preceding image, you can see that sum of all unaccounted losses is 2,000. In this case, below the grid, you would see the following text:

#### $\triangle$  2000.00 not accounted for.

After you add [Production](#page-253-0) Loss records for all periods to account for all the losses, the text n not accounted for is replaced with All losses accounted for, as shown in the following image.

All losses accounted for.

# <span id="page-244-0"></span>Losses Section

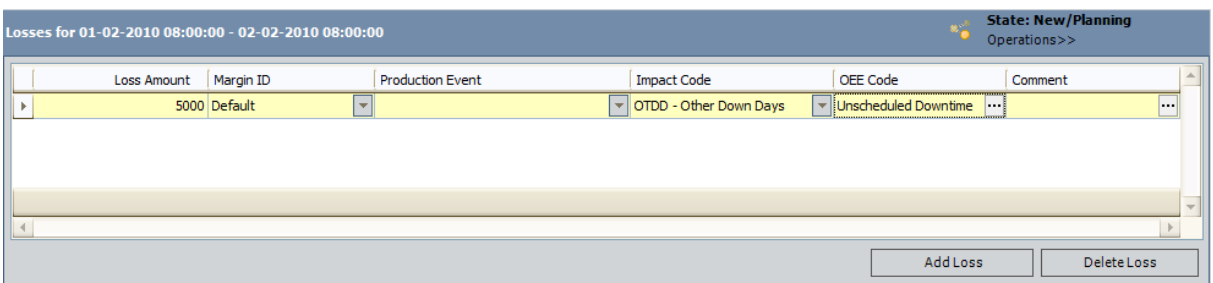

The Losses section on each [production](#page-241-0) data tab contains the State: [<Current](#page-28-0) State> button that allows you to manage the states for a Production Loss record. It also contains a grid containing a row for each Production Loss record that is linked to the currently selected Production Data record. The grid displays the following columns of information, which display values from fields in the [Production](#page-366-0) Loss records:

- Loss Amount
- Margin ID
- Production Event
- Impact Code
- OEE Code
- Comment

You can modify the default appearance of the grid using the standardgrid-customization options, with the exception of the data grouping options (i.e., Group By This Field and Group By Box), which are not available.

The following buttons appear below the grid:

- Add Loss: Adds a new row to the grid, where you can [account](#page-253-0) for a loss that occurred that period.
- Delete Loss: After asking for confirmation, deletes the selected [Production](#page-260-0) Loss [record](#page-260-0).

### About the Production Event List

On each production data tab, in the Losses section, the Production Event list displays the Record IDs of all the Production Event records that are returned by the EventList query, which is stored in the Catalog folder \\Public\Meridium\Modules\PLA\Queries.

The EventList query returns the Record ID of all Production Event records whose date range includes the date in the Period field in the selected Production Data record (in the Production Data section). A Production Event record's date range is determined from the values in its Start Date and End Date fields.

For example, consider a Production Event record with a date range of 10/1/2010 to 10/15/2010. The following image shows the datasheet for this Production Event record. You can see that the date range is determined from the values in the Start Date and End Date fields.

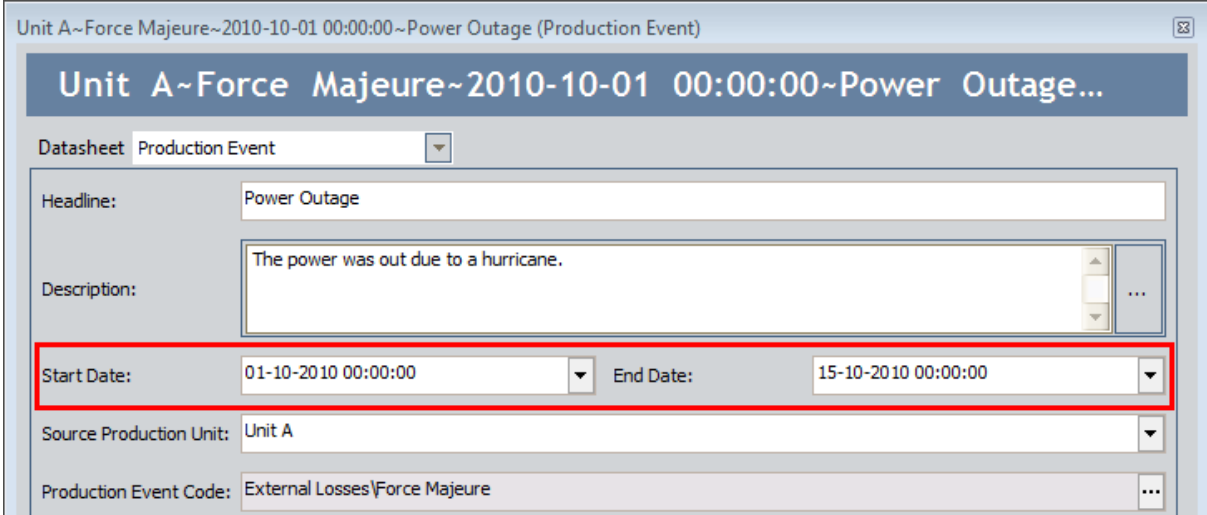

If you were recording a loss for 10/18/2010, you would not be able to associate the loss with this Production Event record because the date range of the production event (10/1 through 10/15) does not include 10/18/2010.

In the following image, you can see that the **Production Event** list for a loss associated with 10/18/2010 does not include the Record ID of this Production Event record.

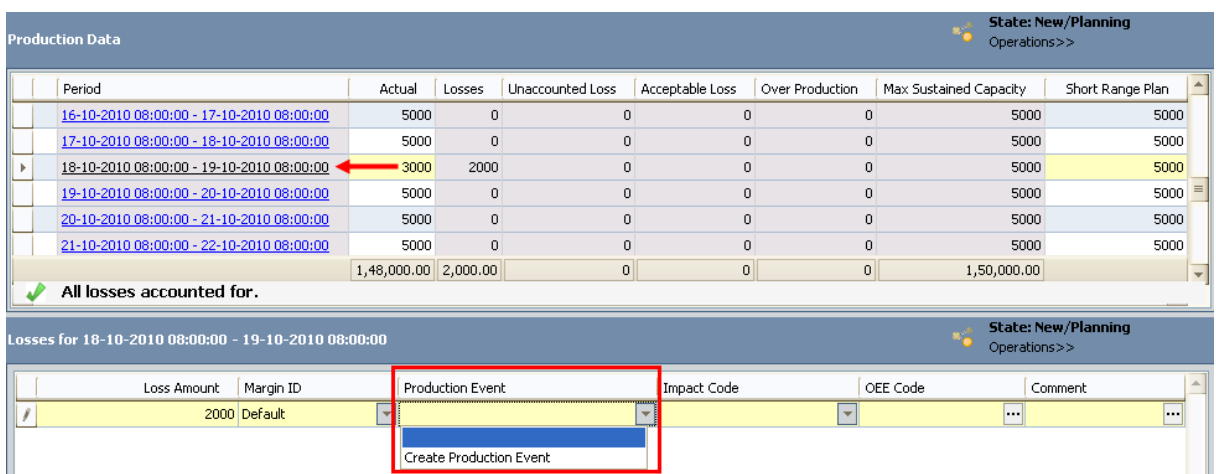

Likewise, if you were recording a loss for 10/8/2010, you would be able to associate the loss with this Production Event record because the date range of the production event (10/1 through 10/15) does include 10/8/2010.

In the following image, you can see that the Production Event list associated with 10/8/2010 does include the Record ID of this Production Event record.

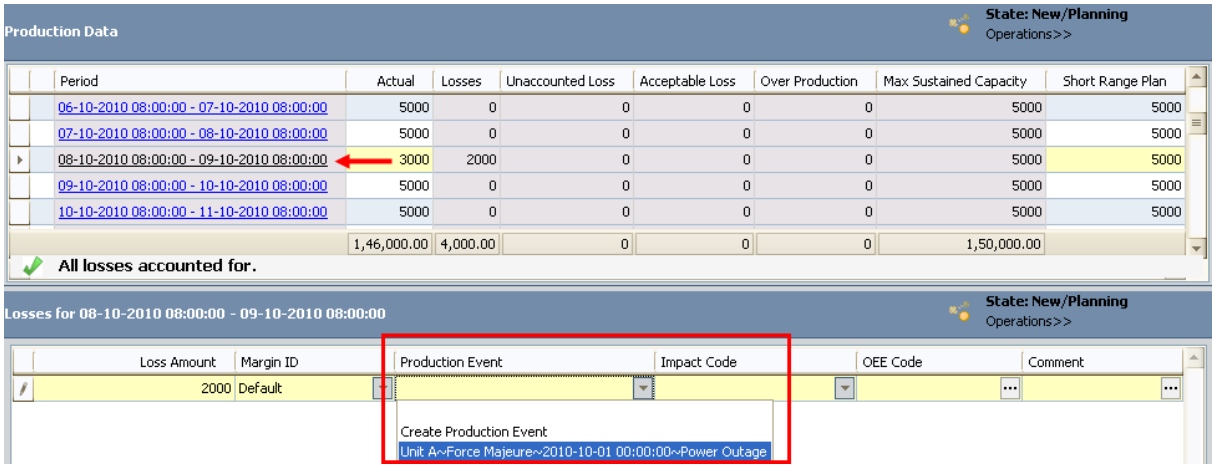

Note: If the Production Event record does not have a start date, its Record ID will appear in the **Production Event** list for losses that are associated with any day before the end date. Likewise, if the Production Event record does not have an end date, its Record ID will appear in the Production Event list for losses that are associated with any day after the start date.

# About the Short Range Plan

When you create a [Production](#page-83-0) Profile record, you define the amount of product that can be consistently produced by a production unit without having any adverse effects on the piece of equipment or location or the quality of the product. This value is stored in the Maximum Sustained Capacity Rate field in the Production Profile record.

When you create a [production](#page-198-0) plan, with this value in mind, you can define the amount of product that you plan for that production unit to produce during a given time period. This value might be the same as the maximum sustained capacity rate, or it might be different based on your knowledge of planned events within the facility. For example, if you plan to shut down a production unit for maintenance, the planned production output for that production unit will be less than the maximum sustained capacity rate during the downtime.

When you access the **[Production](#page-235-0) Data Entry** page for a production plan, on each production data tab, a row will be available for each period in the plan. Each row represents a separate Production Data record. In each row, the value in the Short Range Plan column is a copy of the planned production value.

As you enter production values for a specific day, if needed, you can enter an [adjusted](#page-250-0) planned [production](#page-250-0) value based on significant events that occurred that day and could not have been predicted when the plan was created. For example, a planned maintenance is scheduled for 15 days. For those 15 days, you can reduce the planned production values. The adjusted value will be stored in the *Short Range Plan* field in the Production Data record. If the outage due to maintenance exceeds the specified 15 days, the production will incur unaccounted losses on first day after the end of specified 15 days.

# <span id="page-248-0"></span>Changing the Production Values

The following instructions explain how to change the production values for a given period in the [production](#page-249-0) plan. If desired, you can also copy a production value from one period to another.

#### To change the production values:

- 1. Access the appropriate production data tab of the **[Production](#page-235-0) Data Entry** page.
- 2. In the row representing the period whose production values you want to record, in the Actual cell, type the amount of product that you produced that period.

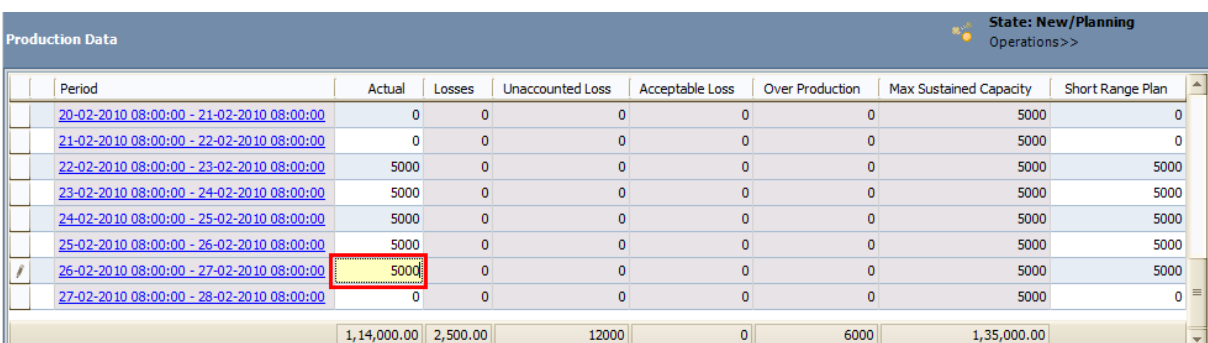

The value is stored in the Actual field in that Production Data record. If the value is less than the value in the Short Range Plan cell in the same row, the  $\Lambda$  icon appears in that row to the left of the Period cell. This icon indicates that you did not produce the planned amount. You will need to account for the loss to remove the icon.

Note: After you type a value in the Actual cell, you will need to click in a cell in a differentrow in order to see the updated sum of all actual values below the grid.

# <span id="page-249-0"></span>Copying a Production Value

#### To copy a production value from one day to another:

- 1. Access the appropriate production data tab on the **[Production](#page-235-0) Data Entry** page.
- 2. In the row representing the period whose production value you want to copy, select the cell in the **Actual** column.
- 3. Press and hold the left mouse button.
- 4. Drag your pointer to the cells in the **Actual** column to which you want to paste the copied value.

The pointer changes to a  $\Gamma$  icon, as shown in the following image. In this image, the value 5000 is being copied from the first row to the four subsequent rows.

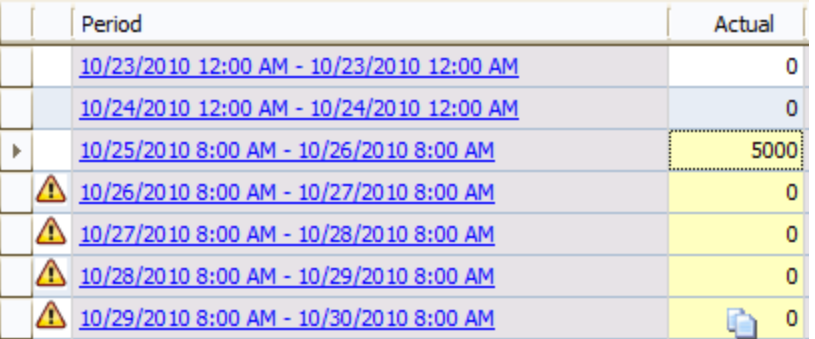

5. Pause on the last cell to which you want to copy the value, and release the mouse button.

The value is copied to the selected cells.

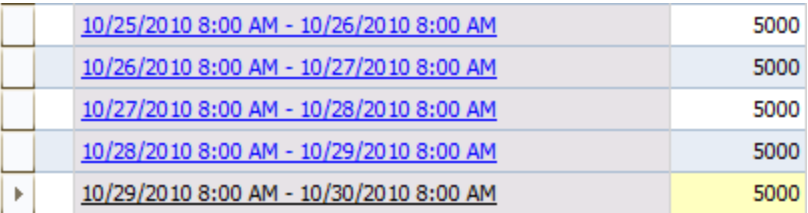

# <span id="page-250-0"></span>Changing the Short Range Plan Value

The following instructions explain how to change a short range plan manually for a given period. If desired, you can also copy a short [range](#page-251-0) plan value from one day to another.

#### To change the value in the Short Range Plan field:

- 1. Access the appropriate production data tab on the **[Production](#page-235-0) Data Entry** page.
- 2. In the row representing the period for which you want to enter an adjusted planned production value, in the Short Range Plan cell, delete the existing value, and type the amount of product that you planned to produce that period based on the new events and information.

The value is saved automatically and stored in the Short Range Plan field in that Production Data record.

# <span id="page-251-0"></span>Copying a Short Range Plan

#### To copy a short range plan value from one period to another:

- 1. Access the appropriate production data tab on the **[Production](#page-235-0) Data Entry** page.
- 2. In the row representing the period whose short range plan value you want to copy, select the cell in the Short Range Plan column.
- 3. Press and hold the left mouse button.
- 4. Drag your pointer to the cells in the Short Range Plan column to which you want to paste the copied value.

The pointer changes to a  $\Box$  icon, as shown in the following image. In this image, the value 4000 is being copied from the first row to the four subsequent rows.

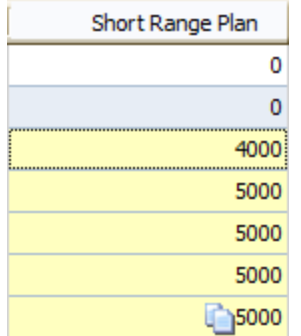

5. Pause on the last cell to which you want to copy the value, and release the mouse button.

The value is copied to the selected cells.

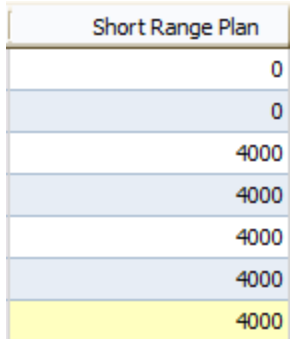
# About Margin Selection

When you access the **[Production](#page-235-0) Data Entry** page, the value in the Margin field in all new Production Data records is set by default to the value in the Default Margin field in the associated Production Profile record (i.e., the Production Profile record that is linked to the Production Plan record that you selected when you accessed the page).

For instance, suppose that on July 1, the value in the Default Margin field in a Production Profile record is 5.00. In this case, new Production Data records that are created on or after July 1 for the Production Plan record to which that Production Profile record is linked will contain the value 5 in the Margin field. If, however, on July 16 the value in the Default Margin field is changed to 6.00, any new Production Data records that are created on or after July 16 for the same Production Plan record will contain the value  $6$ in their Margin field.

Keep in mind that Production Data records are created automatically when you [access](#page-235-0) the **[Production](#page-235-0) Data Entry** page. The number of records that are created depends upon the day on which you access the page and the planning period of the Production Plan record that you selected when you accessed the page.

For example, suppose the planning period in a Production Plan record is July 1 through July 31. If you were to access the Production Data Entry page for that Production Plan record for the first time on July 15, fifteen Production Data records would be created (one for each day between July 1 and July 15). Each of those records would contain the same value in the Margin field because they were all created at the same time.

So, using the same example, if you were to increase the value in the Default Margin field on July 16 and access the Production Data Entry page again on July 16, one new Production Data record would be created to represent July 16, and the value in its Margin field would be the updated value in the Default Margin field in the Production Profile record.

If desired, you can use a profile margin other than the [Default](#page-86-0) Margin. To do so, in the Losses [section](#page-244-0), you can select the Margin ID for the desired profile margin value from the drop-down list. You might want to do so when a quality loss takes place and the amount that was produced has some value other than zero. For example, suppose that the product is clothing that is sold as "factory-seconds." There are minor quality defects with the product due to which it cannot be sold for 100% value of the actual price. It may, however, be a good bargain when the same product is sold for 50% to 75% of the actual price. In this case the loss is equal to the difference between the value the product is sold for versus the value the product could have been sold for.

The value in the Margin Value field in Production Data records is used to calculate the:

- Cost of [losses](#page-264-0), which appears on the **[Production](#page-261-0) Summary** tab.
- Lost profit opportunity, which is used in the Total Cost of [Unreliability](#page-338-0) Metric View.

### Adding a Production Loss Record

If you enter an Actual value that is less than the Short Range Value for that period, you can account for the loss by creating a Production Loss record. Each Production Loss record contains values that indicate the amount of lost production, the event that caused the loss, and the impact of the loss. If multiple events lead to a production loss, you can create multiple Production Loss records, which will be linked to the same Production Data record.

The following instructions explain how to create a Production Loss record to add a loss manually for a given period. You can also copy [losses](#page-258-0) from one period to another.

Note: After you link a Production Loss record to a Production Event record, you cannot change the start date or end date of the Production Event record.

#### To create a Production Loss record:

- 1. Access the appropriate production data tab on the **[Production](#page-235-0) Data Entry** page.
- 2. In the grid in the Production Data section, select the row representing the period for which a loss occurred.
- 3. Below the grid in the Losses section, click the Add Loss button.
- 4. A new row is added to the grid in the **Losses** section.

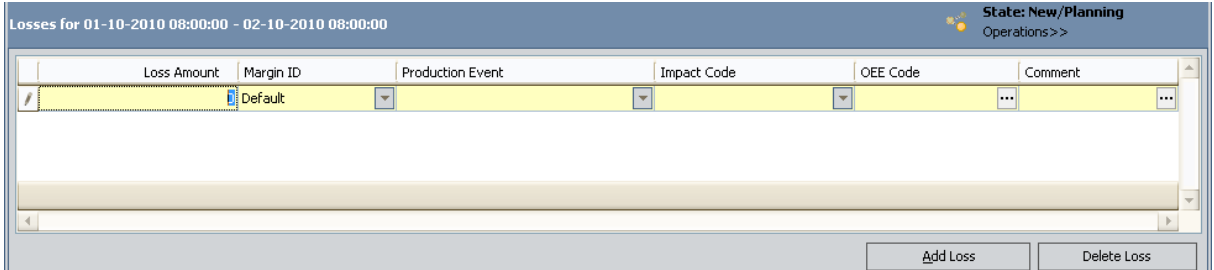

- 5. In the new row:
	- a. In the Loss Amount cell, type a number indicating the amount of lost production.
	- b. In the Margin ID cell, expand the list, and select the Margin ID for this loss.
	- c. In the Production Event cell, expand the list, and select the event that caused the loss. The list displays the Record IDs of all Production Event records that are returned by the [EventList](#page-344-0) query, which is stored in the Catalog in the folder \\Public\Meridium\Modules\PLA\Queries. If no applicable events appear in the list, you can create a [Production](#page-220-0) Event record by clicking Create [Production](#page-220-0) Event.
	- d. In the Impact Code cell, expand the list, and select the impact of the loss.

Each item in the list represents an Impact Code record that is returned by the [ImpactCodeList](#page-344-0) query, which is stored in the Catalog in the folder \\Public\Meridium\Modules\PLA\Queries. Each item in the list is displayed in the following format:

### <Code> - <Description>

...where:

- **s** <**Code**> is the value in the Code field in the Impact Code record.
- **No <Description>** is the value in the Description field in the Impact Code record.
- e. In the OEE Code cell, click the  $\overline{m}$  button. The Select OEE Code window appears.

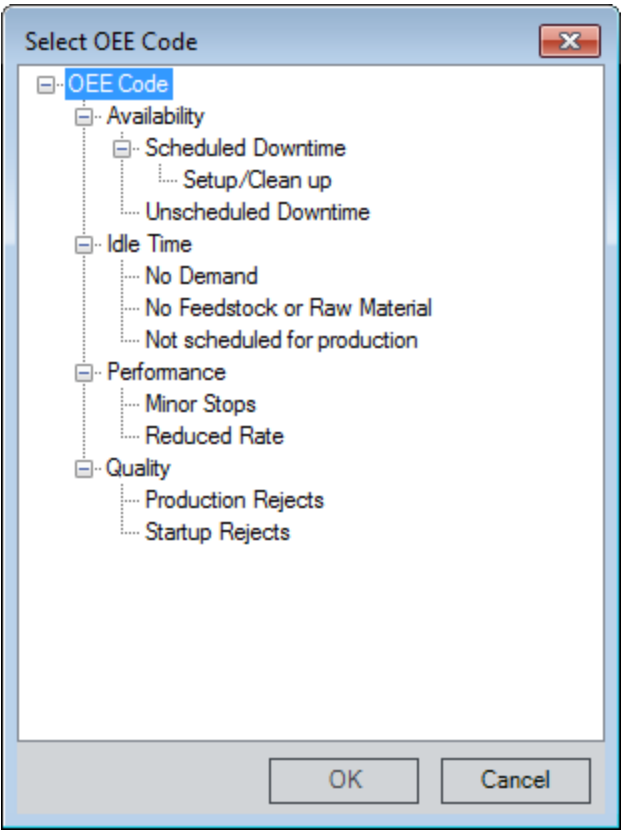

Select the OEE code that is associated with the production loss. Each item in the tree represents an OEE Code record that is returned by the OEECodeListProdLoss query, which is stored in the Catalog in the folder \\Public\Meridium\Modules\PLA\Queries.

Only enabled OEE Code records (i.e., OEE Code records whose Is Inactive field contains the value False) can be selected from the list. Disabled OEE Code records will be gray and cannot be selected.

f. In the Comment cell, type any additional comments about the loss.

The values are stored in the Production Loss record.

# About Copying Losses

The total number of losses for a given period is calculated as the sum of the individual loss values in the Production Loss records that are linked to the Production Data record representing that period. If a Production Data record is linked to only *one* Production Loss record, the total loss value in the Production Data record will be equal to the loss amount in that Production Loss record.

For example, suppose the Production Data record for 10/25/2010 is linked to three Production Loss records whose individual loss values are 100, 50, and 200. In this case, the total number of losses for that day will be  $350(100 + 50 + 200)$ . This scenario is illustrated in the following image, where the total number of losses, 350, is outlined in red in the Production Data section, and the individual losses are outlined in red in the Losses section.

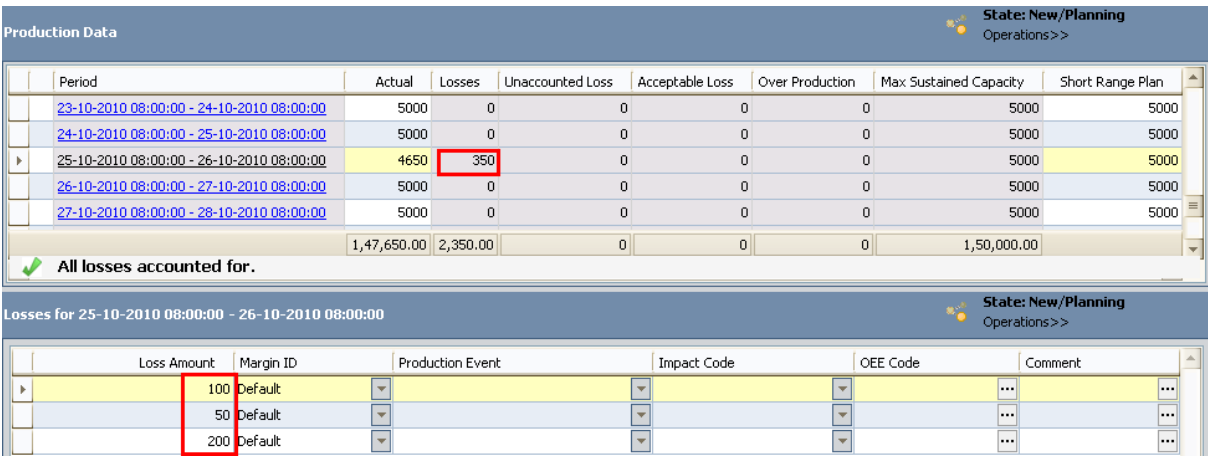

If you copy all losses from one period to another, the individual Production Loss record (s) that are used to determine the total loss value for that period are used to create *new* Production Loss records, which are linked automatically to the Production Data records representing the target days.

For example, using the previous example, suppose you copied all losses from the source day, 10/25/2010, to the target days 1/2/2008 and 1/3/2008. In this case:

The total loss value of 350 would be copied to the Production Data records representing 1/2/2008 and 1/3/2008. In the following image, you can see the value 350 outlined in red in the Production Data record for 1/2/2008.

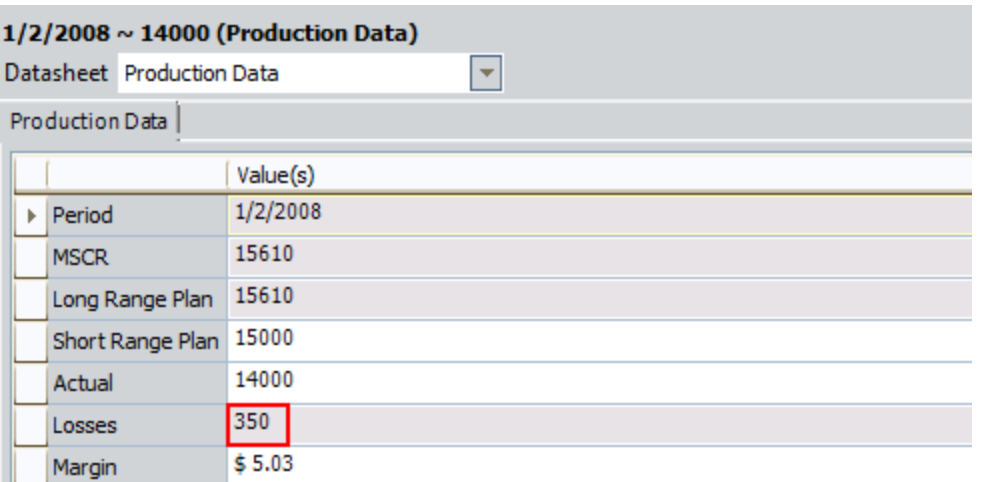

- The three individual Production Loss records that were linked to the Production Data record for 10/25/2010 would be used to create six new Production Loss records, where...
	- n Three of those records are linked to the Production Data record for 1/2/2008.
	- n Three of those records are linked to the Production Data record for 1/3/2008.

In the following image, you can see that the Production Data record for 1/2/2008 is linked to three Production Loss records, which are outlined in red.

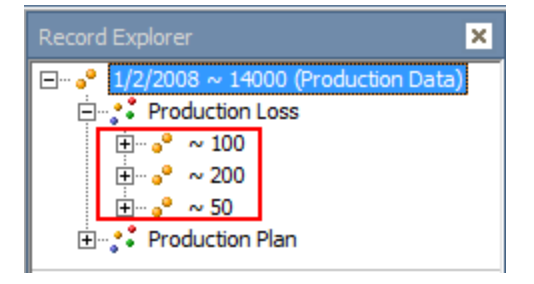

In addition, you can see in the following image that the Production Data record for 1/3/2008 is also linked to three Production Loss records, which are outlined in red. Although you cannot determine it from the image, these three Production Loss records are *different* records (i.e., with different Entity Keys) from the three records that are outlined in the preceding image.

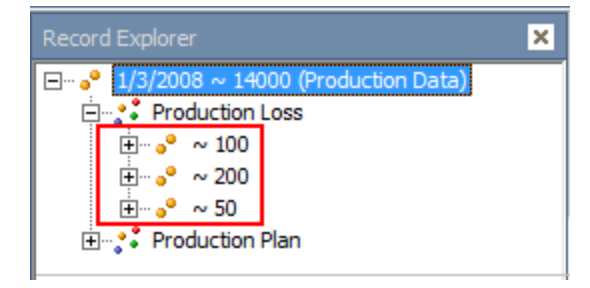

Note: If you try to copy a Production Loss record whose Production Event field contains a value that is invalid for the target period, an error message appears, and the copy operation is stopped automatically.

# <span id="page-258-0"></span>Copying Losses

### To copy losses from one period to another:

- 1. Access the appropriate production data tab on the **[Production](#page-235-0) Data Entry** page.
- 2. In the row representing the period whose losses you want to copy, select the cell in the Losses column.
- 3. Press and hold the left mouse button.
- 4. Drag your pointer to the cells in the Losses column to which you want to paste the copied value.

The pointer changes to a  $\Box$  icon, as shown in the following image. In this image, the value 350 is being copied from the first row to the four subsequent rows.

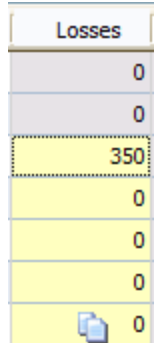

5. Pause on the last cell to which you want to copy the losses, and release the mouse button.

The Copy Losses window appears.

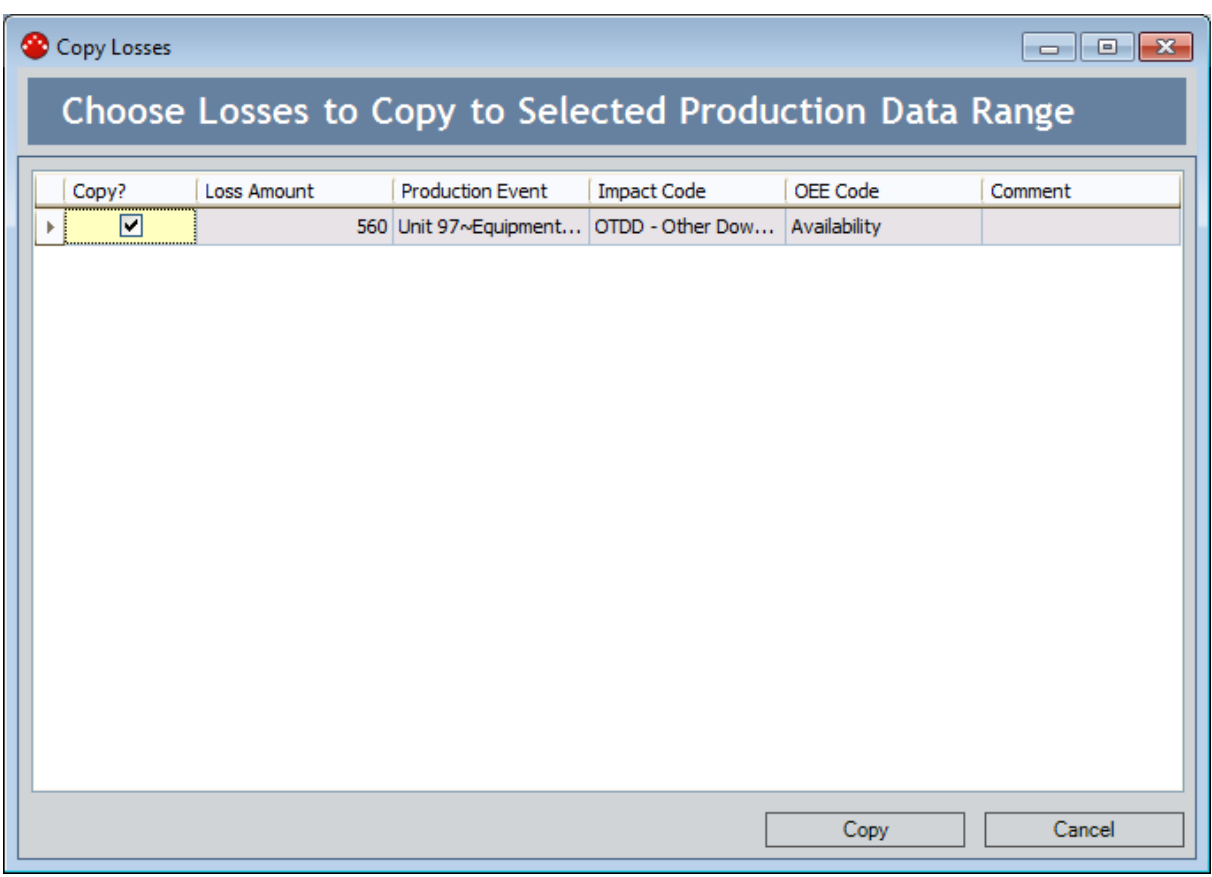

Note: If you copied the losses from a period for which no Production Loss records actually exist, instead of seeing the Copy Losses window, you will see a message indicating that no Production Loss records are available to be copied.

Each row in the grid represents a Production Loss record that is linked to the Production Data record that is represented in the row whose losses you copied in step 2. In the preceding image, only one Production Loss record appears in the grid, so the Copy check box is selected automatically. If more than one Production Loss record is displayed in the grid, none of the Copy check boxes are selected automatically.

- 6. In the rows representing the Production Loss records that you want to copy to the Production Data records that are represented by the rows to which you dragged the pointer, select the **Copy** check box.
- 7. Click the Copy button.

The selected Production Loss records are used to create new Production Loss records, which are linked automatically to the Production Data records that are represented by the rows to which you dragged the pointer. In addition, for each Production Data record to which you copied the losses, the value in the Losses field in the Production Data record is updated to match the value in the Losses field in the Production Data record whose total loss value you copied.

### Deleting a Production Loss Record

#### To delete a Production Loss record:

- 1. Access the appropriate production data tab on the **[Production](#page-235-0) Data Entry** page.
- 2. In the grid in the Losses section, select the row containing the Production Loss record that you want to delete.
- 3. Below the grid, click the Delete Loss button.

A confirmation message appears, asking if you are sure that you want to delete the record.

4. Click the Yes button.

The Production Loss record is deleted.

### <span id="page-261-0"></span>About the Production Summary Tab

The [Production](#page-235-0) Summary tab appears on the Production Data Entry page, as shown in the following image.

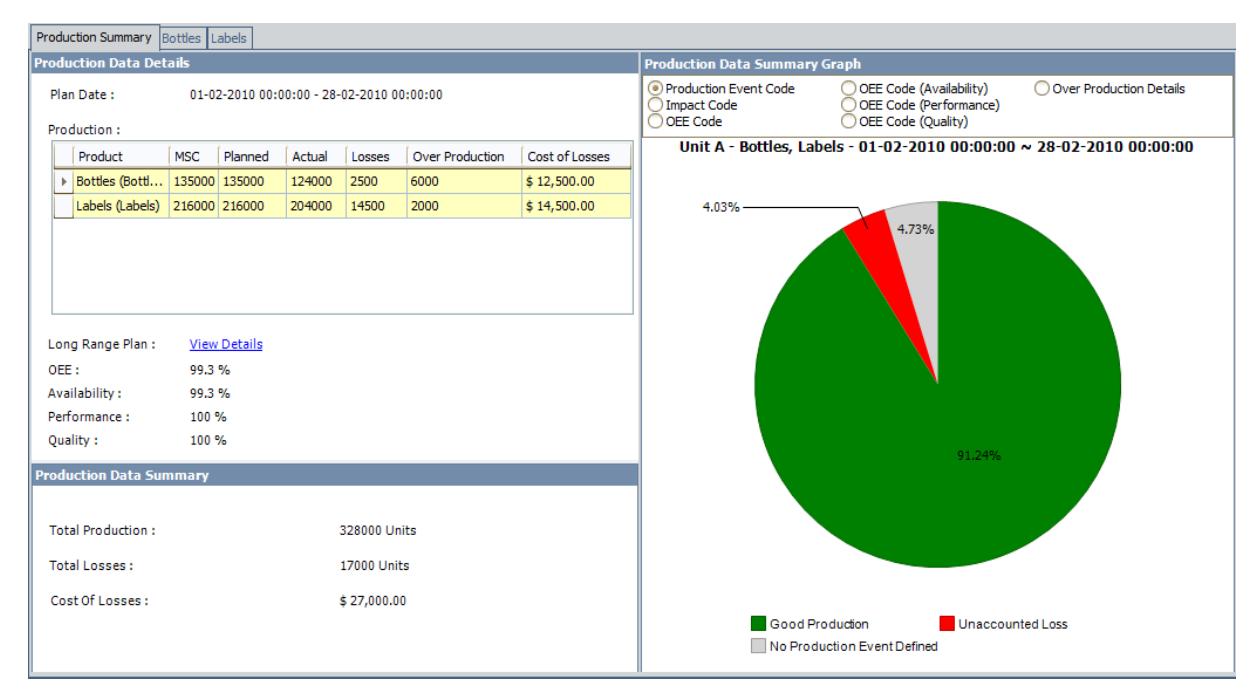

The Production Summary tab contains the following items:

- Production Data Details pane: Displays the following information:
	- **Plan Date:** The time period associated with the production data that appears on the production data tabs. The plan date is displayed in the format <Start Date> - <End Date>, where <Start Date> is the value in the Start Date field and  $\leq$  Date> is the value in the End Date field in the Production Plan record that you selected when you accessed the [Production](#page-235-0) Data Entry page.
	- **Production grid:** Displays a row for each product that is associated with this production plan. The grid contains the following columns:
		- Product: The name of the product.
		- $\circ$  **MSC:** The value in the Maximum Sustained Capacity Rate field in the [Production](#page-371-0) Profile record that is associated with this production plan.
		- Planned: The sum of all values in the Short Range Plan column on the corresponding [production](#page-241-0) data tab.
		- $\circ$  Actual: The sum of all values in the Actual column on the corresponding <u>[production](#page-241-0) data tab</u>.
		- o Losses: The sum of all values in the Losses column on the corresponding [production](#page-241-0) data tab.
		- Over Production: The sum of all values in the Over Production

column on the corresponding [production](#page-241-0) data tab.

• Cost of Losses: The cost of all losses for the product, where the value is calculated using the following equation:

### Cost of Losses = Loss (Default Margin) + Σ Loss (Additional Margin) Where,

The Loss (Default Margin) is the loss calculated using the value of margin specified in the Default Margin text box. The Loss (Default Margin) for a product is calculated using the following equation:

#### Loss (Default Margin) = (Loss Quantity \* Default Margin)

The Loss (Additional Margin) is the loss calculated using the value of margin specified in the Margin Value column on the Profile Margin tab. The Loss (Additional Margin) for a product is calculated using the following equation:

```
Loss (Additional Margin) = (Loss Quantity * (1 - (Additional Margin/Default Mar-
gin)) * Default Margin)
```
Note: The currency symbol that appears is defined via the [Currency](#page-52-0) dialog box.

- **Example Plan:** A hyperlink that displays the Long Range Plan Profile dialog box, where you can see the planned production numbers for each period.
- **DEE:** The overall OEE percentage for the products that are selected in the production grid. OEE is calculated using the following equation:

### $OEE = (Availability \times Performance \times Quality) \times 100$

**Availability:** The availability percentage for the products that are selected in the production grid. Availability is calculated using the following equation:

Availability = [(Good Production + Performance Loss + Quality Loss) / (Good Production + Availability Loss + Performance Loss + Quality Loss)] x 100

**Performance:** The performance percentage for the products that are selected in the production grid. Performance is calculated using the following equation:

Performance = [(Good Production + Quality Loss) / (Good Production + Performance Loss + Quality Loss)] x 100

**Quality:** The quality percentage for the products that are selected in the production grid. Quality is calculated using the following equation:

#### Quality = [Good Production / (Good Production + Quality Loss)] x 100

- Production Data Summary pane: Displays the following information:
	- **Total Production:** The sum of all values in the **Actual** column on the corresponding [production](#page-241-0) data tab or the sum of values in each of the cell in the Actual column in the Production Data Details grid. The sum of all the values is then appended with the value in the Product UOM field in the Production Profile record that is associated with this production data and displayed as Total Production. If the production plan includes more than one product, however, the total production value is appended with Units.
	- **Total Losses:** The sum of all values in the Losses column on the corresponding [production](#page-241-0) data tab or the sum of values in each of the cell in the Losses column in the Production Data Details grid. The sum of all the

values is then appended with the value in the Product UOM field in the Production Profile record that is linked to the Production Plan record that you selected when you accessed the [Production](#page-235-0) Data Entry page (e.g., Barrels). If the production plan includes more than one product with different units of measure, however, the total losses value is appended with Units.

**Cost Of Losses:** The cost of all losses across all products that are included in this plan. The value is the sum of values in each of the cell in the Cost of Losses column in the Production Data Details grid.

The currency symbol that appears is defined via the **[Currency](#page-52-0)** dialog box, and the number of decimal places that appear in the Cost of Losses value is defined via the **Display [Precision](#page-54-0)** dialog box.

• [Production](#page-269-0) Data Summary Graph pane: Displays the Production Data Summary [graph.](#page-269-0) The label on the graph is the value that is stored in the Plan ID field in the [Production](#page-235-0) Plan record that you selected when you accessed the **Production Data** [Entry](#page-235-0) page.

### <span id="page-264-0"></span>Cost of Losses Calculation

On the [Production](#page-235-0) Data Summary pane on the Production Data Entry page, you will see the Cost Of Losses value. This value is calculated using the values in the following fields in the Production Data records that are displayed on the [corresponding](#page-242-0) production data [tabs](#page-242-0):

• Losses

Note: The Losses value is displayed in the Losses column on the production data tabs.

 $\bullet$  Margin

Note: The Margin value is displayed in the Margin ID column in the [Losses](#page-244-0) section on the [Production](#page-235-0) Data Entry page.

The Cost of Losses is calculated using the following equations:

### Cost of Losses = Loss (Default Margin) + Σ Loss (Additional Margin)

Where,

The Loss (Default Margin) is the loss calculated using the value of margin [specified](#page-371-0) in the [Default](#page-371-0) Margin text box. The Loss (Default Margin) for a product is calculated using the following equation:

#### Loss (Default Margin) = (Loss Quantity \* Default Margin)

The Loss (Additional Margin) is the loss calculated using the value of margin [specified](#page-86-0) in the **Margin Value** [column](#page-86-0) on the Profile Margin tab. The Loss (Additional Margin) for a product is calculated using the following equation:

#### Loss (Additional Margin) = (Loss Quantity \* (1 - (Additional Margin/Default Margin)) \* Default Margin)

Consider the following table, which indicates the values that exist in the Period, Losses, and Margin Value fields in Production Data record for *one* product, *Bottles*. You can see that all of the records contain the same value in the Losses field. This example assumes that the default margin specified in the Default Margin text box is 5 and the additional margin defined on the **Profile Margin** tab is 3. Half of the records contain the value  $5$  in the Margin Value field (shown in blue in the table), and the other half of the records contain the value 3 in the Margin Value field (shown in green in the table).

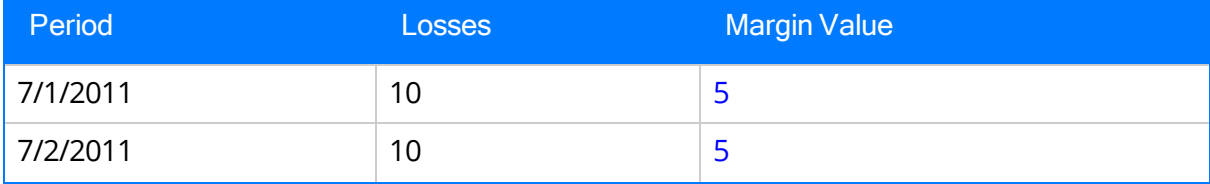

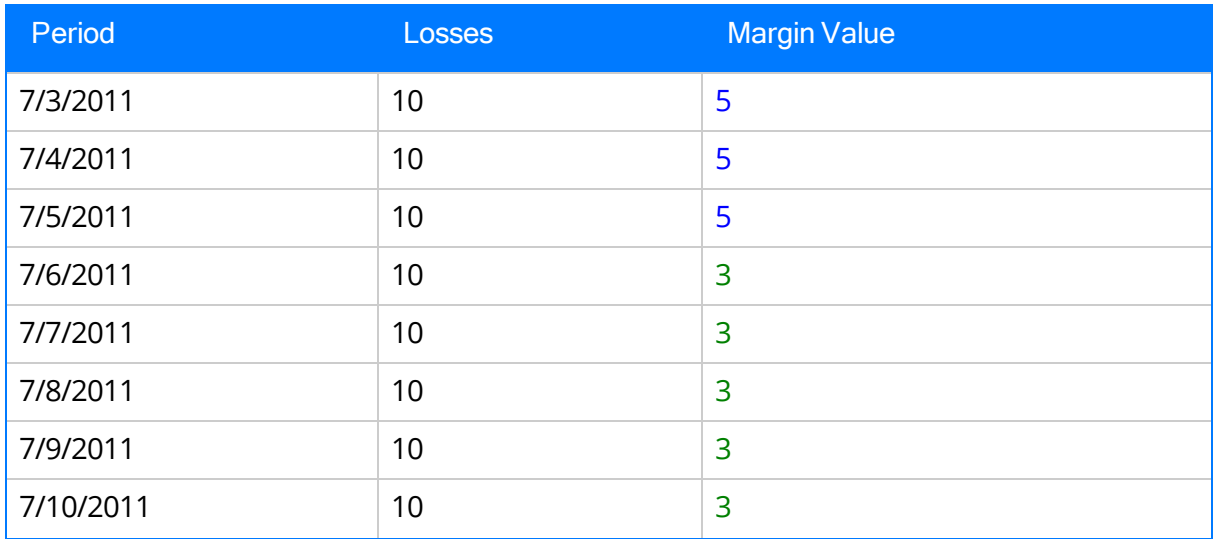

Based on the equations for Cost of Losses [calculations](#page-261-0), for the records displayed in the previous table, the cost of losses per day for each record is shown in the Cost of Losses column in the following table.

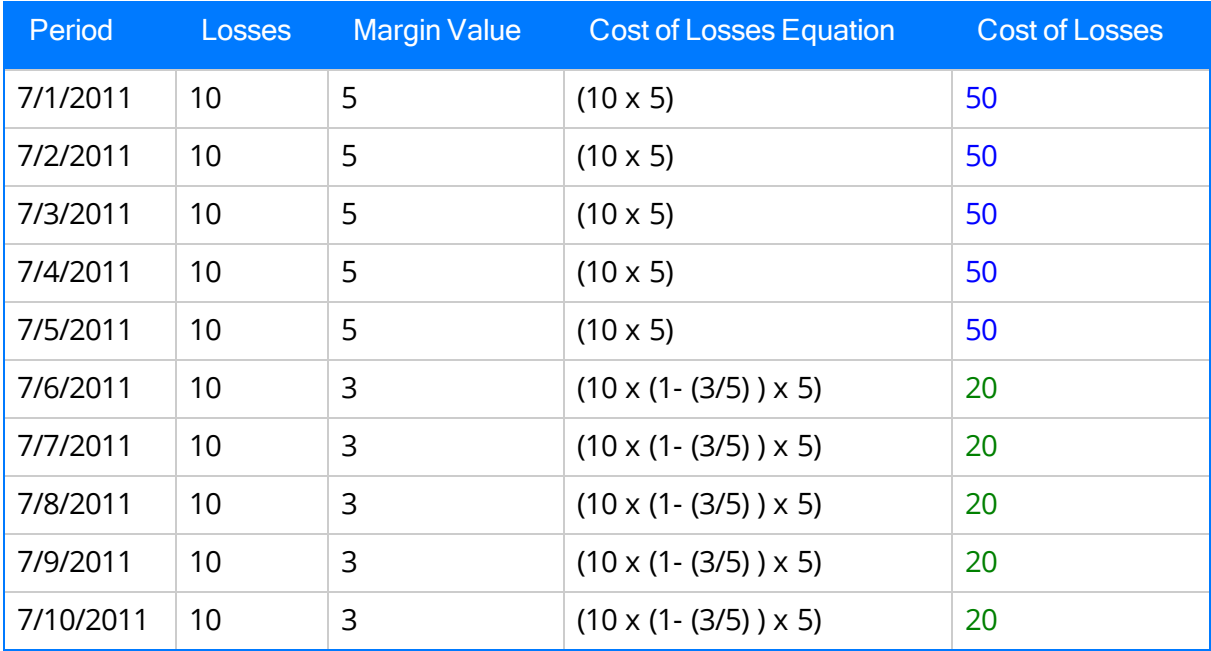

On the Production Data Details pane, the Cost of Losses value is the sum of the cost of losses for all days in the plan. Continuing with the example, in the following table, you can see the total cost of losses in the last row (shaded orange):

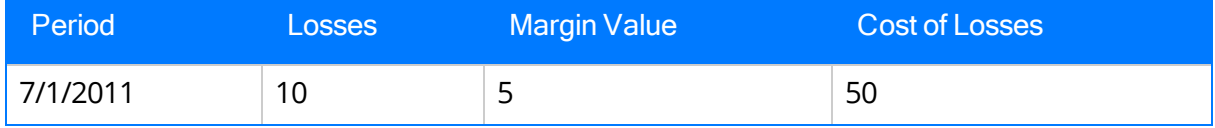

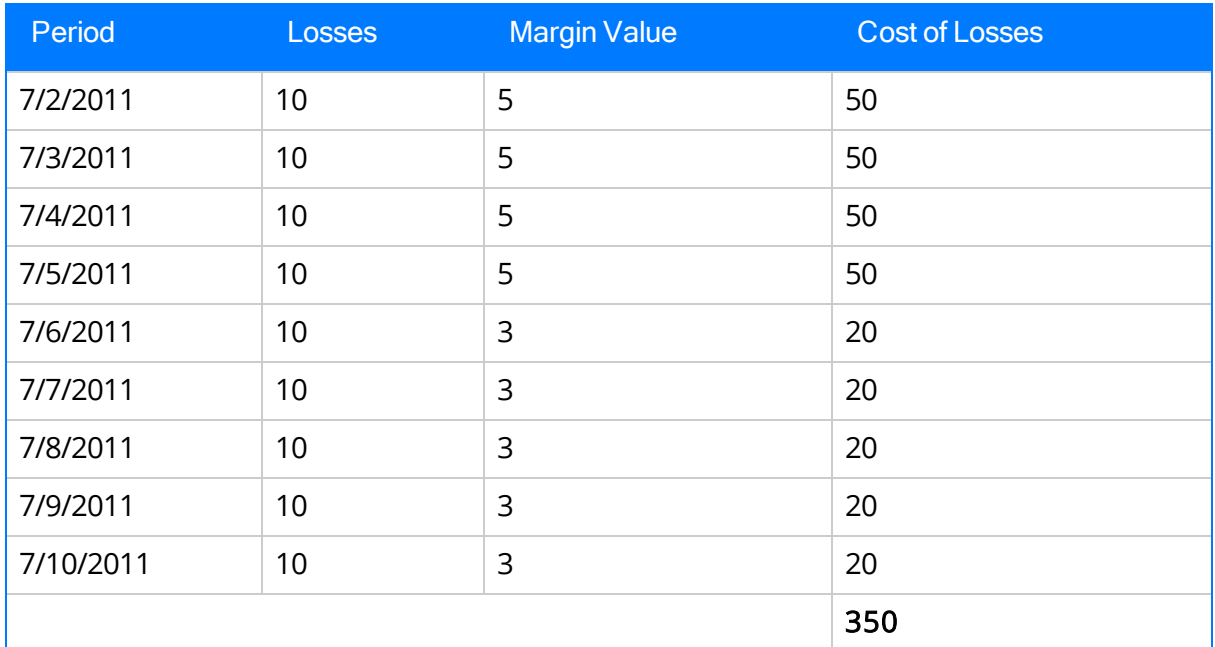

Based on this data, you would see \$350 in the cell corresponding to Bottles product in the Cost of Losses column in the Production Data Details pane, as shown in the following image (a red outline has been added to the image to highlight the value).

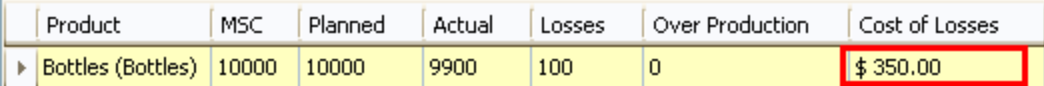

Now, consider the following table, which indicates the values that exist in the Period, Losses, and Margin Value fields in Production Data record for second product, Labels. You can see that all of the records contain the same value in the Losses field. This example assumes that the default margin specified in the Default Margin text box is 6 and the additional margin defined on the Profile Margin tab is 5. Half of the records contain the value 6 in the Margin Value field (shown in blue in the table), and the other half of the records contain the value 5 in the Margin Value field (shown in green in the table).

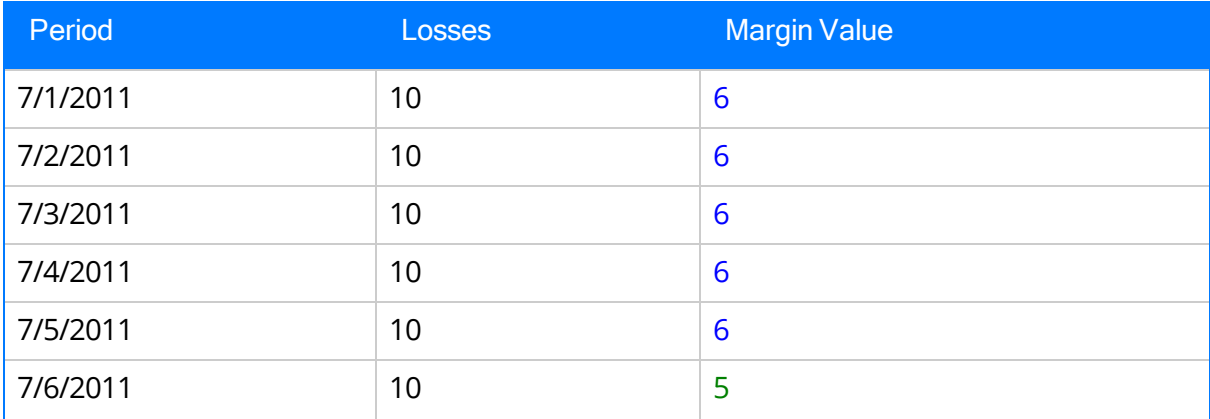

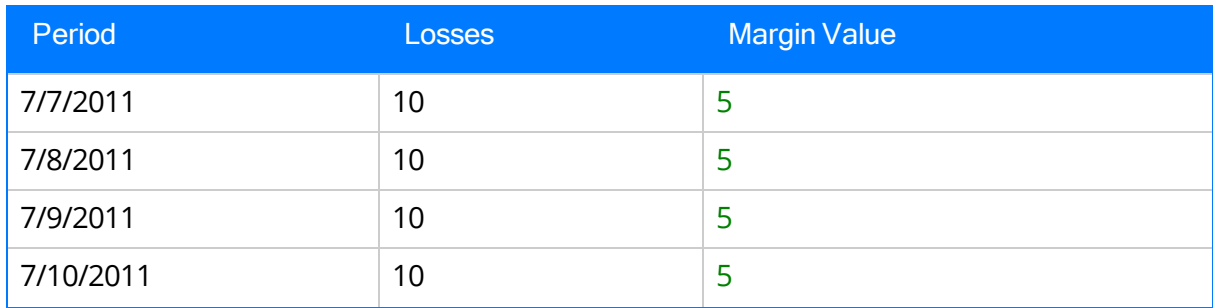

Based on the equations for Cost of Losses [calculations](#page-261-0), for the records displayed in the previous table, the cost of losses per day for each record is shown in the Cost of Losses column in the following table.

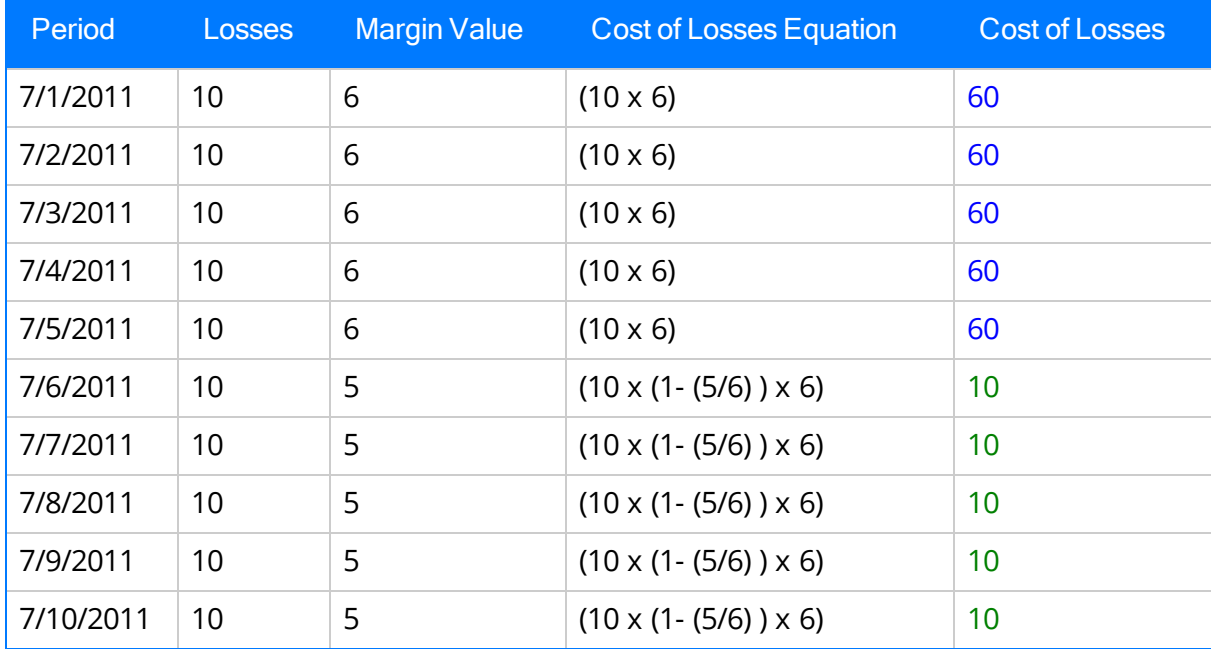

On the Production Data Details pane, the Cost of Losses value is the sum of the cost of losses for all days in the plan. Continuing with the example, in the following table, you can see the total cost of losses in the last row (shaded orange):

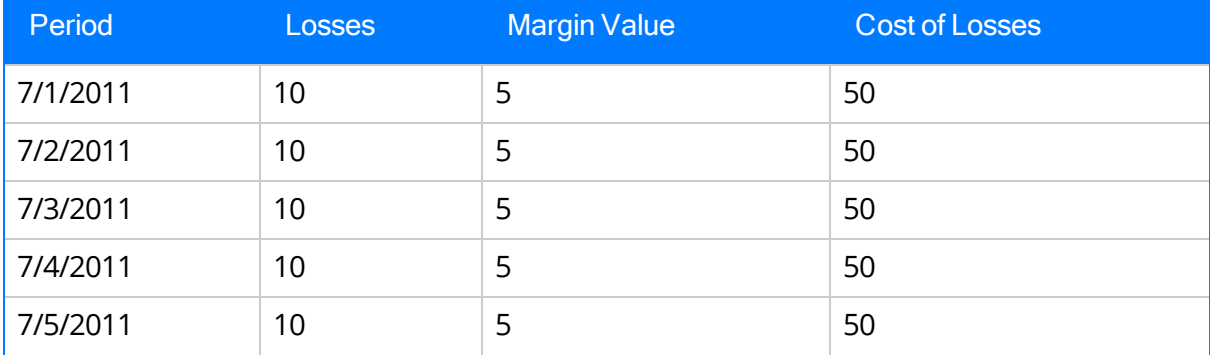

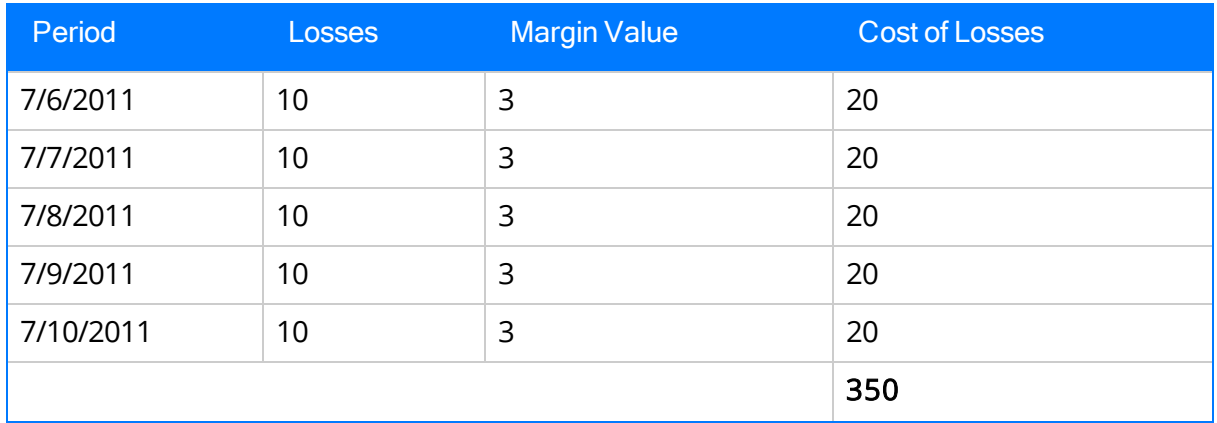

Based on this data, you would see \$350 in the cell corresponding to Labels product in the Cost of Losses column on the Production Data Details pane, as shown in the following image (a red outline has been added to the image to highlight the value).

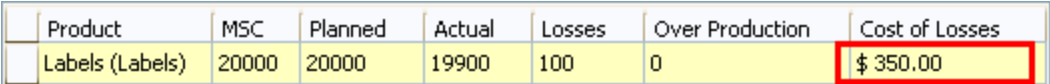

The Cost Of Losses in the **Production Data Summary** pane is the sum of all the values in the Cost of Losses column on the Production Data Details pane. Based on the calculations for both products, bottles and labels, the Cost Of Losses is calculated using the following equation:

### Cost Of Losses = Cost of Losses (Bottles) + Cost of Losses (Labels)

Cost Of Losses = \$350 + \$350

Cost Of Losses = \$700

Based on this data, you would see \$700 next to the Cost Of Losses label on the Production Data Summary pane, as shown in the following image (a red outline has been added to the image to highlight the value).

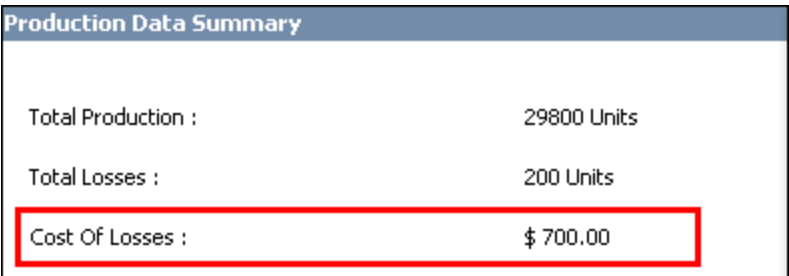

Note: The calculated Cost of Losses value is displayed using the [number](#page-54-0) of decimal places defined for the Display [Precision](#page-54-0) setting, regardless of the number of decimal places in the underlying Losses and Margin values.

### <span id="page-269-0"></span>About the Production Data Summary Graph

Note: The standard toolbar is not displayed on the graph by default. You can display it manually by right-clicking the graph and clicking Toolbar.

The Production Data Summary graph appears on the **Production Summary** tab of the **[Production](#page-235-0) Data Entry** page. The Production Data Summary graph displays a graphical representation of the data that exists on the production data tabs. The graph represents the product or product (s) that are selected in the Production Data Details pane. The graph is built dynamically and is not stored in the Meridium Catalog.

By default, the graph is configured as a pie graph. When you first access the **[Production](#page-235-0)** Data [Entry](#page-235-0) page and before you have entered any values on the Production Data tab, the graph looks like this:

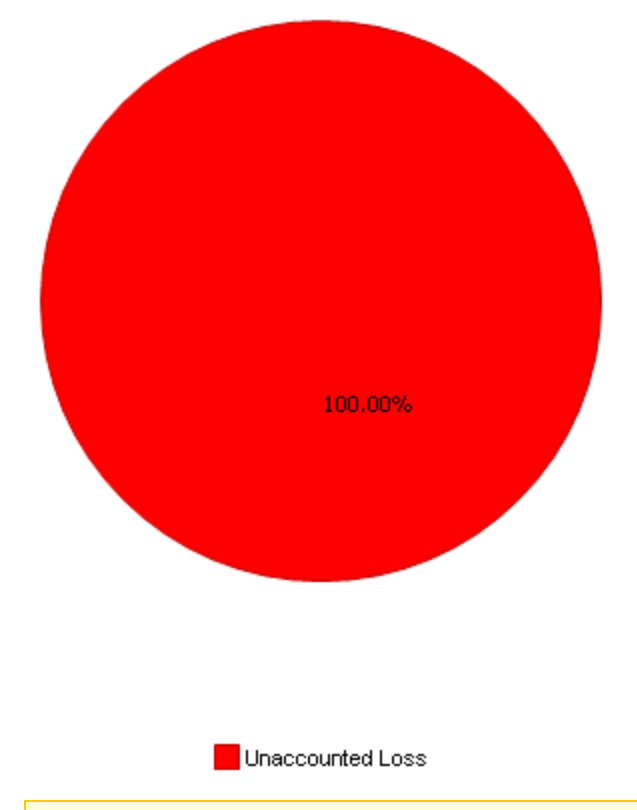

Note: We recommend that you not change the graph type. If you do, it may not work as expected.

You can see different [production](#page-271-0) data details on the graph using the following categories at the top of the graph:

- Production Event Code: Displays information about the production events that are selected on the production data tabs.
- Impact Code: Displays information about the impact codes that are selected on

the production data tabs.

- OEE Code: Displays information about all OEE codes that are selected on the production data tabs.
- OEE Code (Availability): Displays information about the availability OEE codes that are selected on the production data tabs.
- OEE Code (Performance): Displays information about the performance OEE codes that are selected on the production data tabs.
- OEE Code (Quality): Displays information about the quality OEE codes that are selected on the production data tabs.
- Over Production Details: Displays information about the over production for the product that is selected in the Production Data Details grid.

### <span id="page-271-0"></span>Production Data Summary Graph Details

The following table provides details about the categories (above the graph) and subcategories (below the graph) that appear on the [Production](#page-269-0) Data Summary graph. The calculations used in each subcategory are colored blue to help them stand out from the rest of the text.

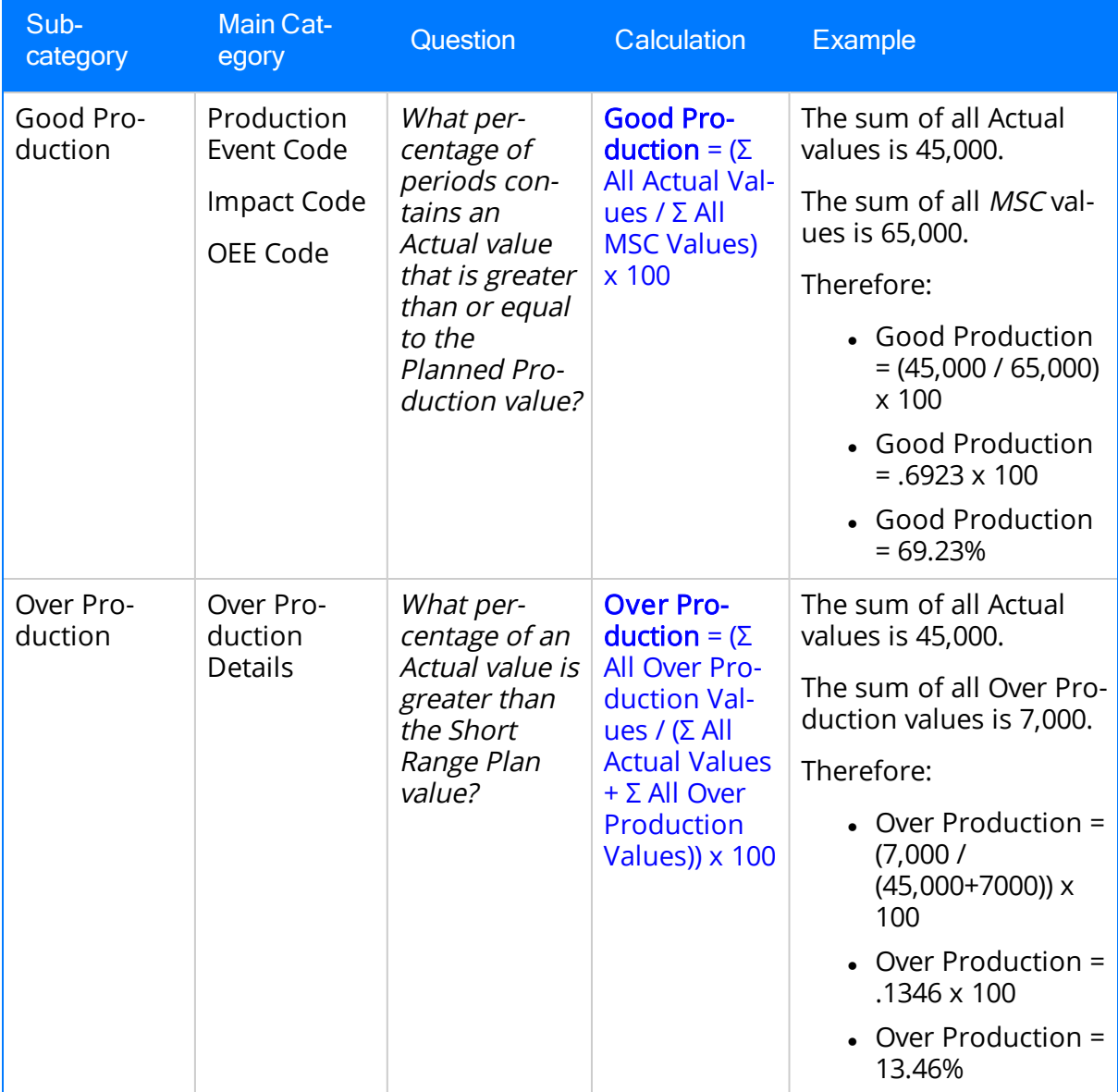

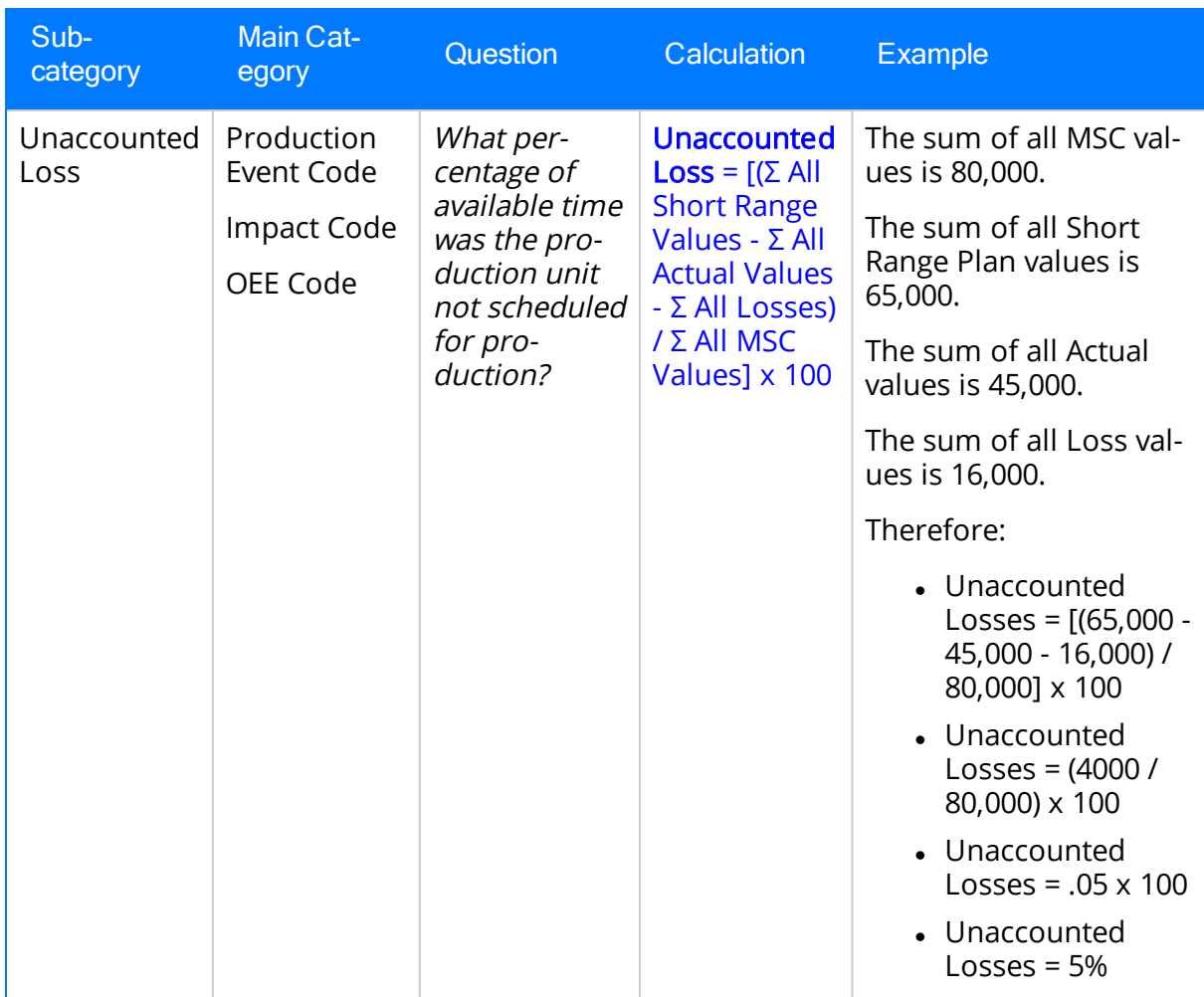

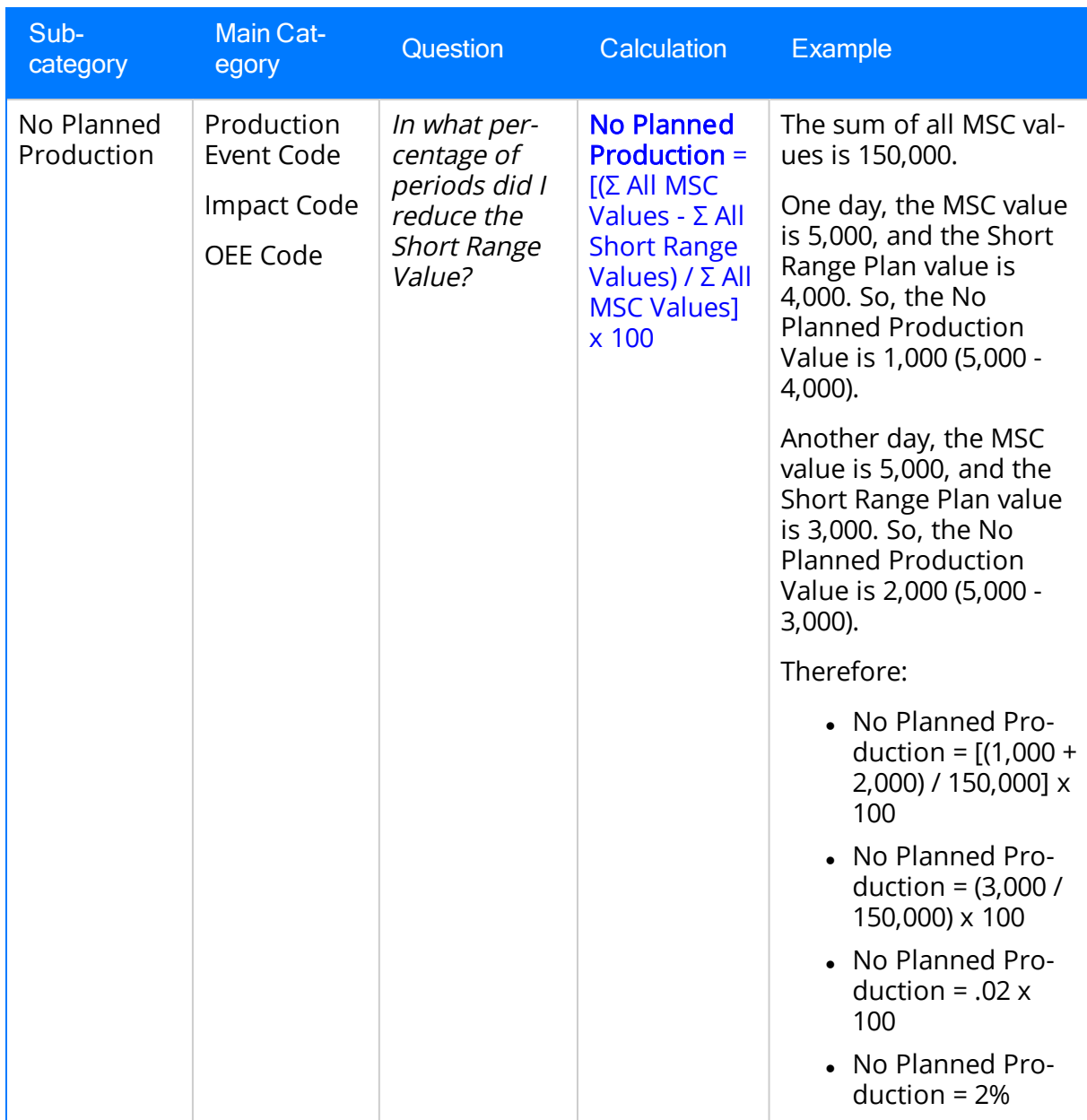

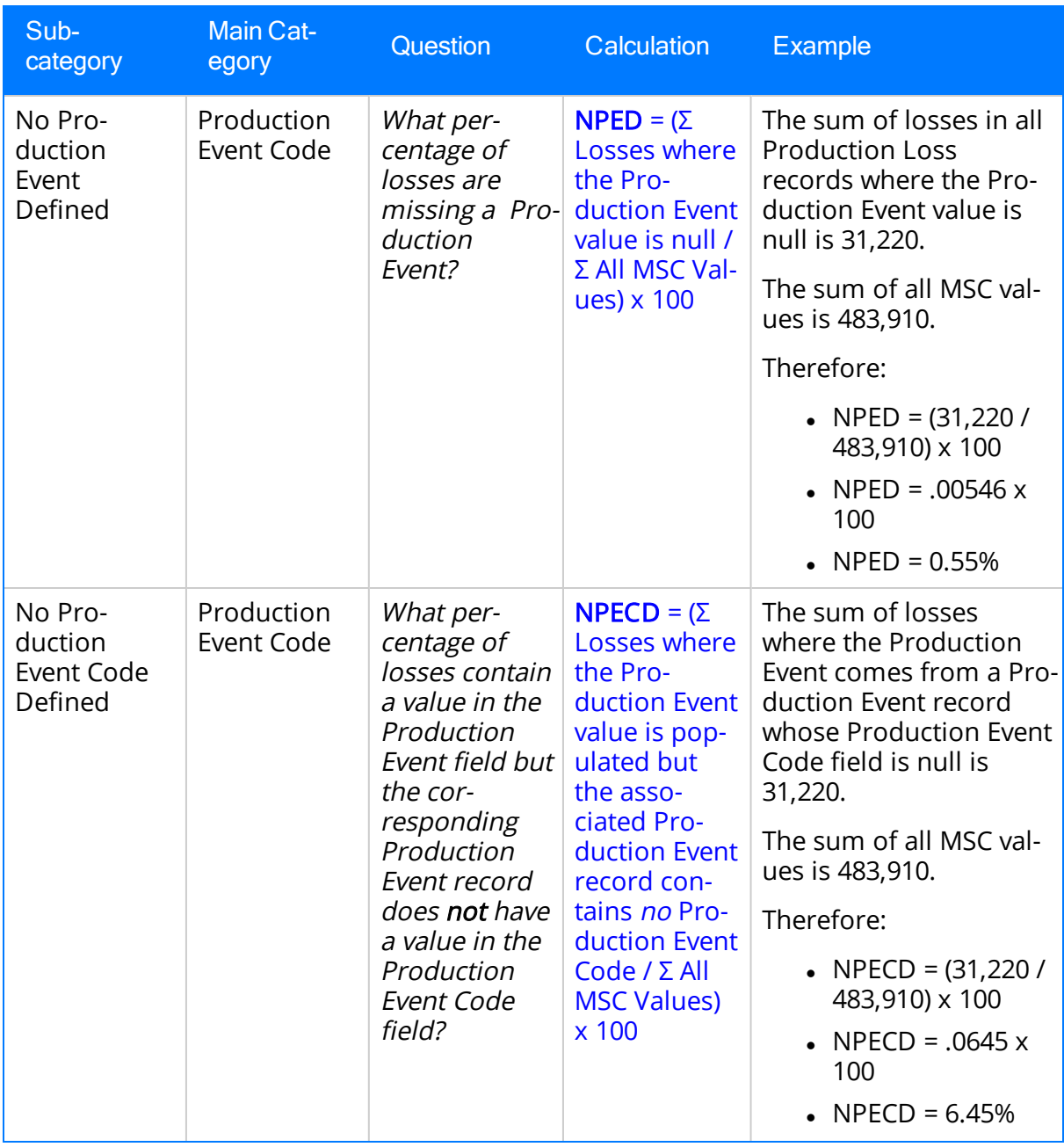

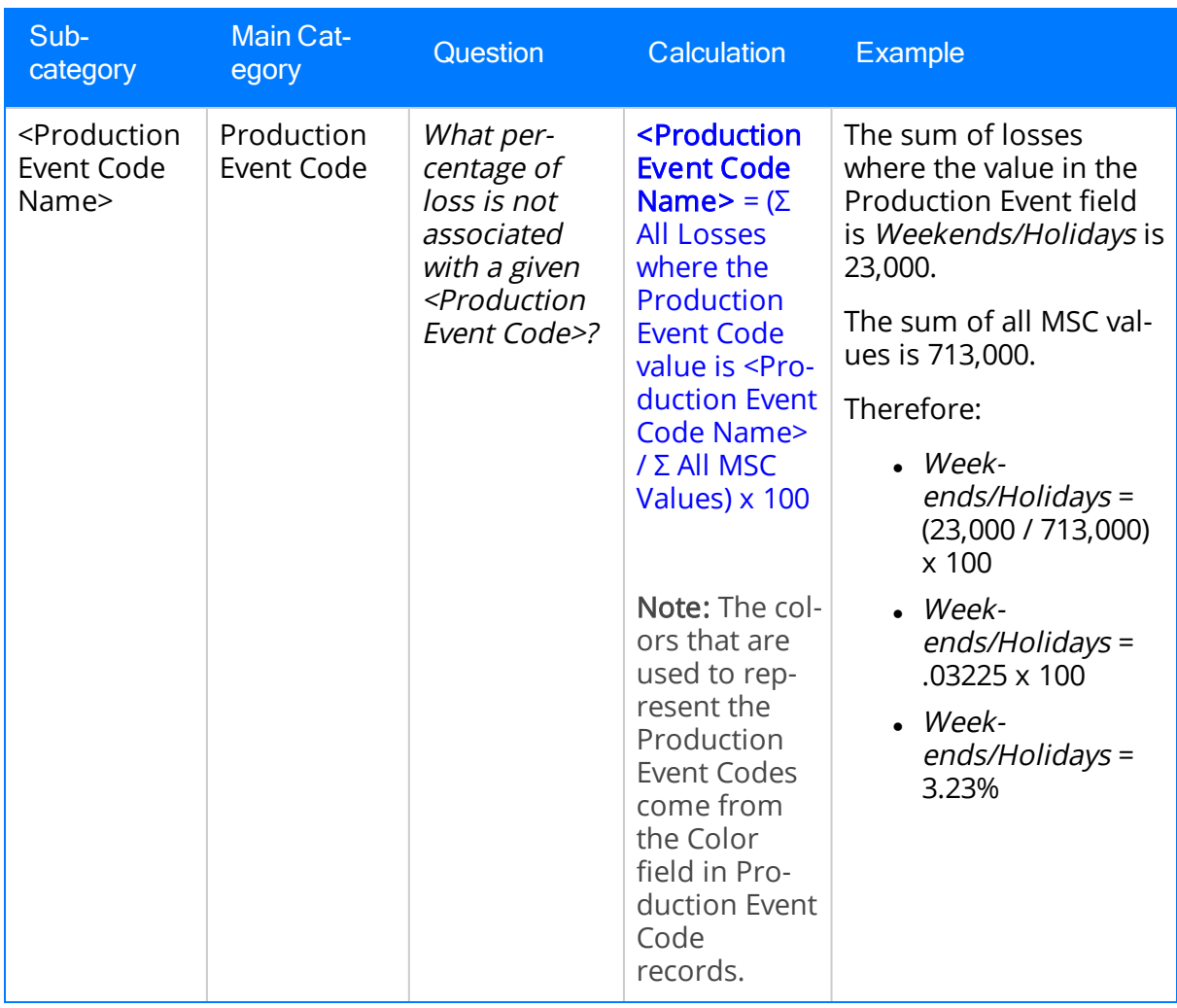

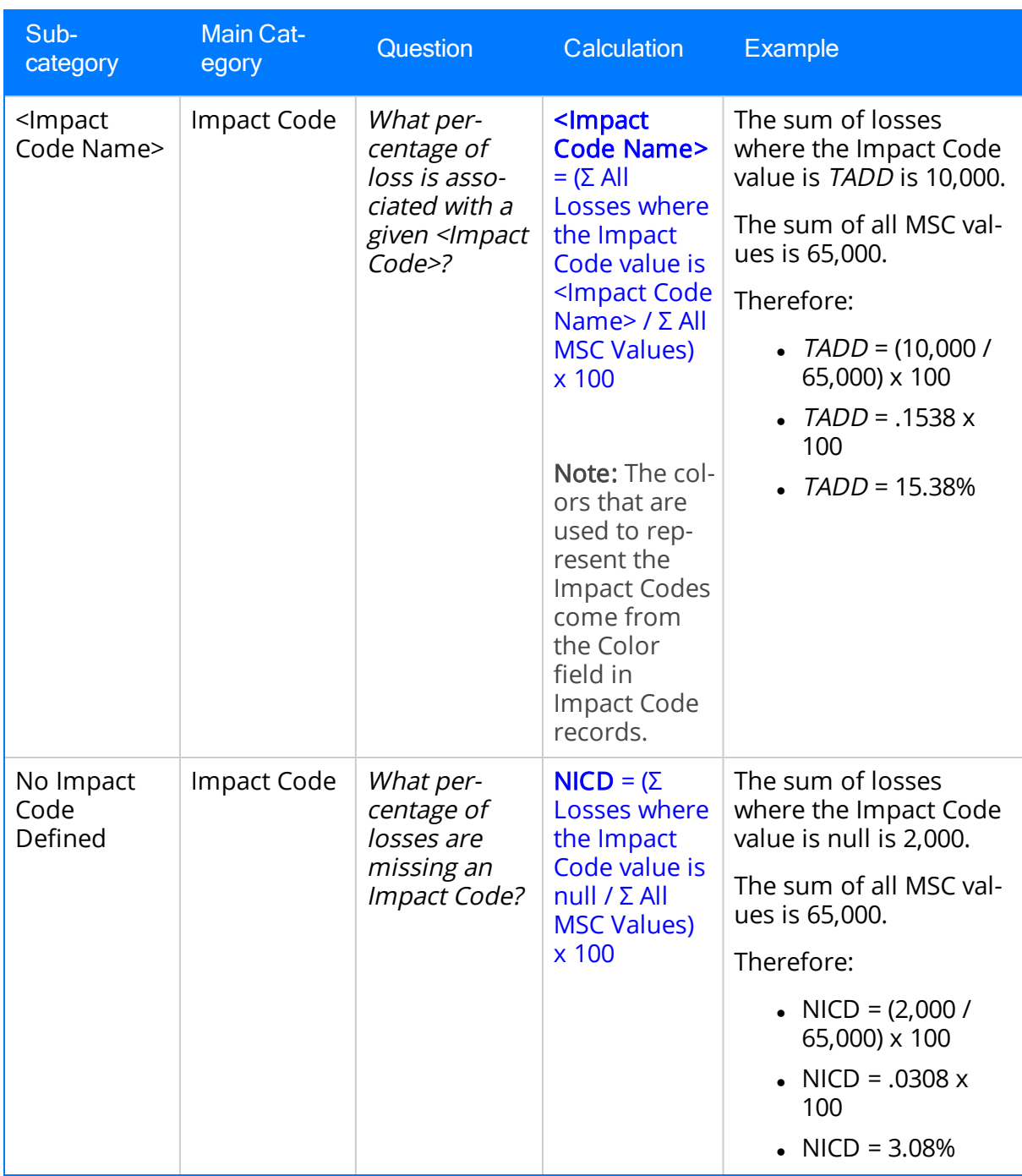

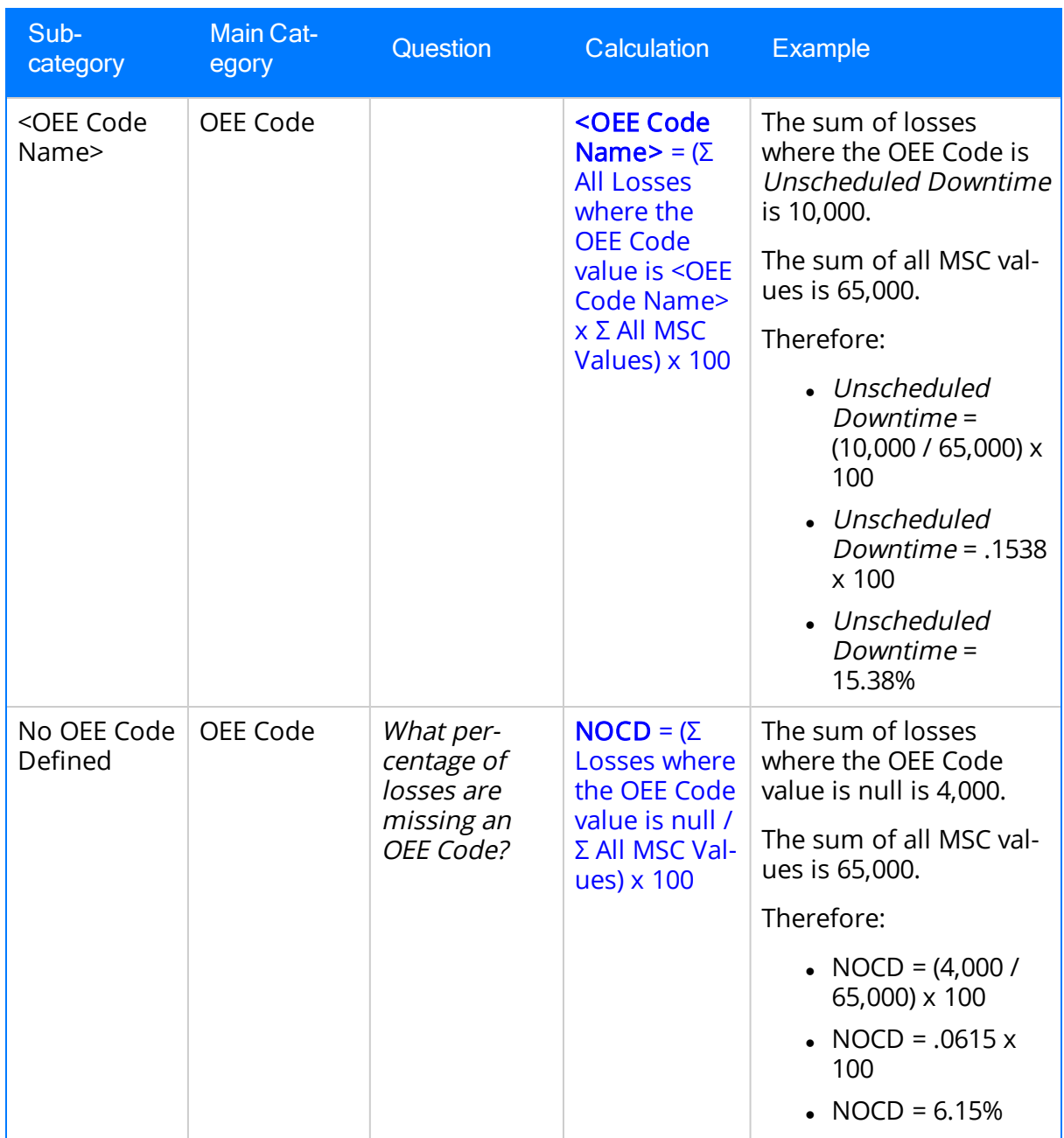

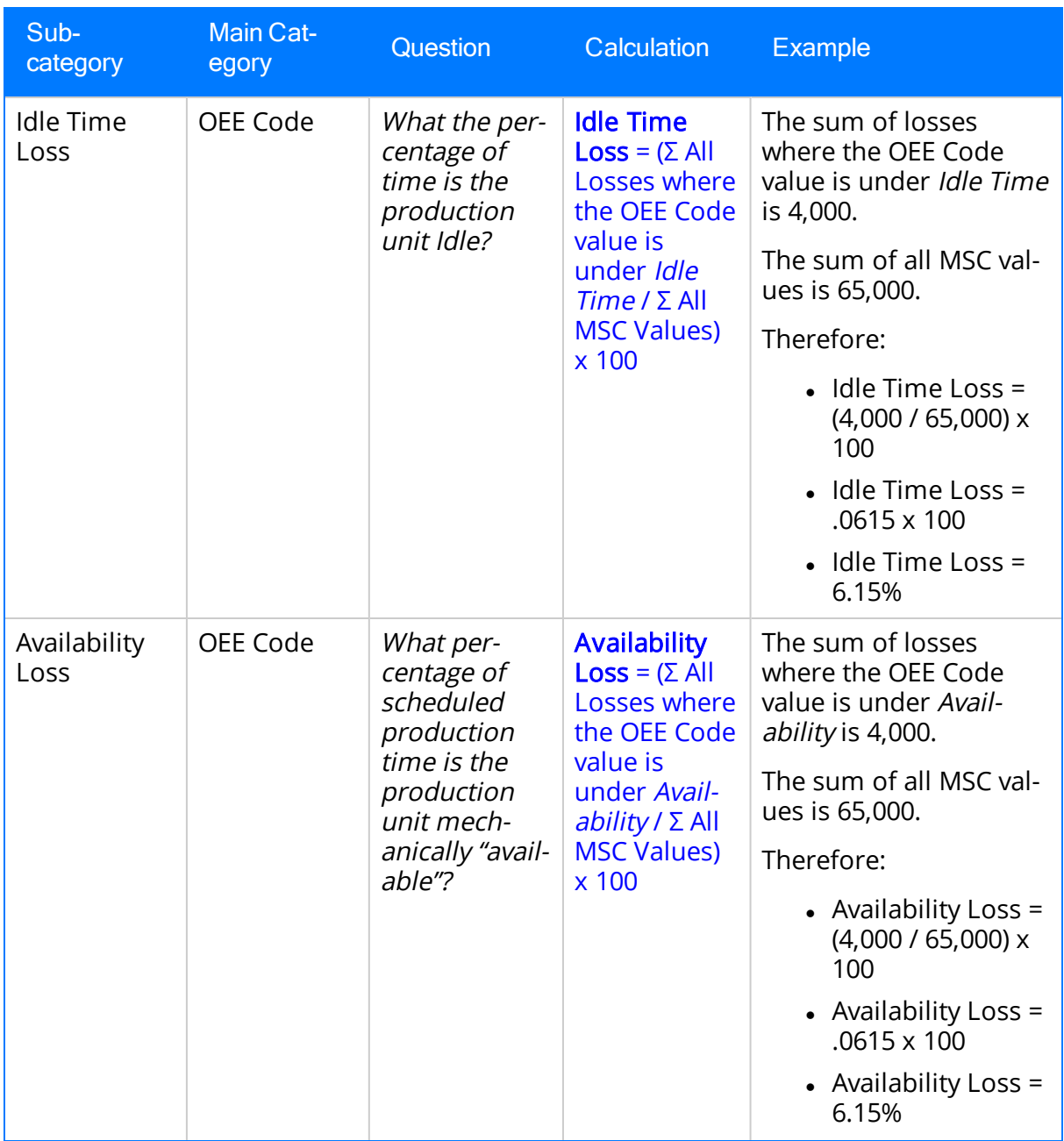

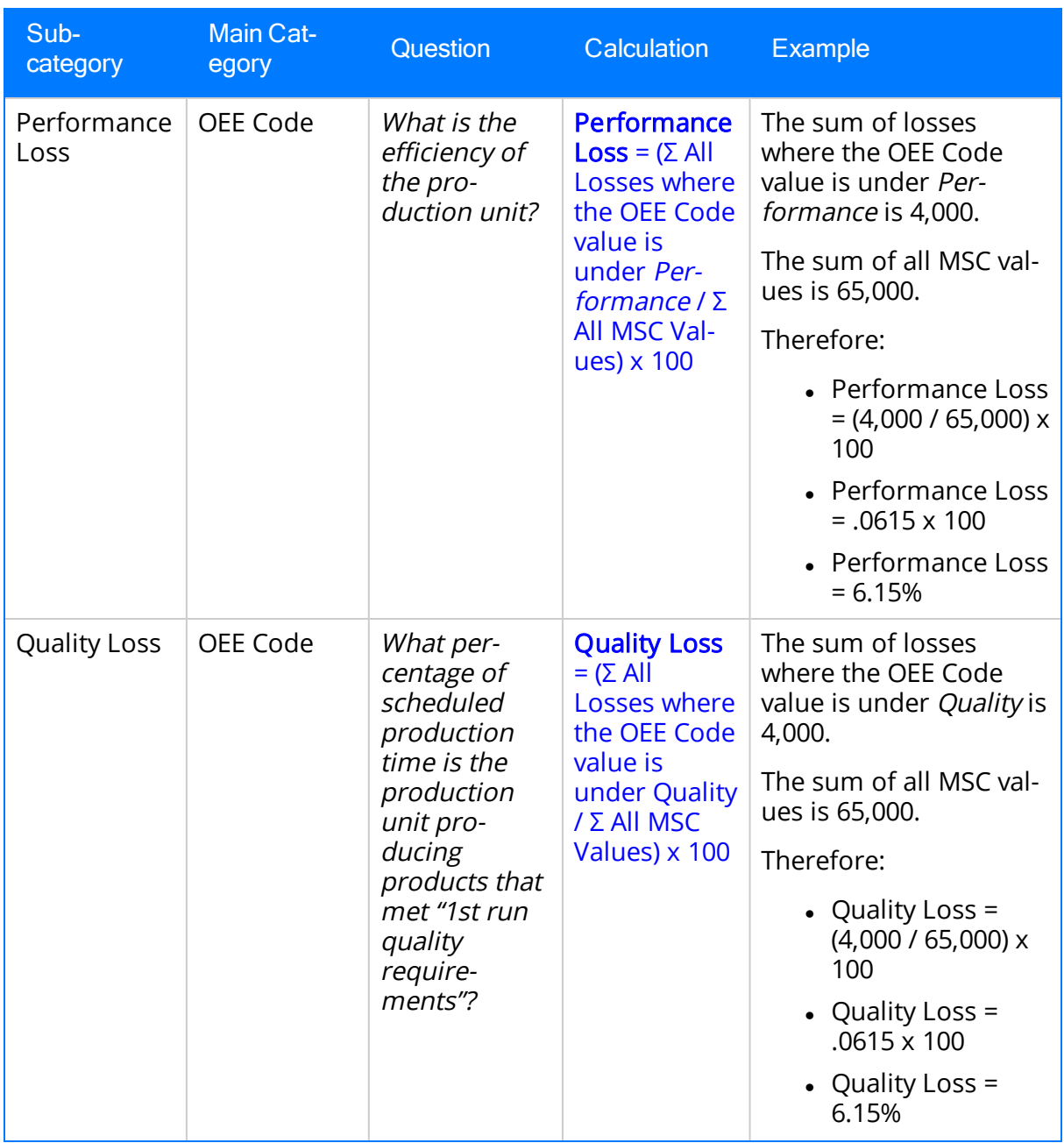

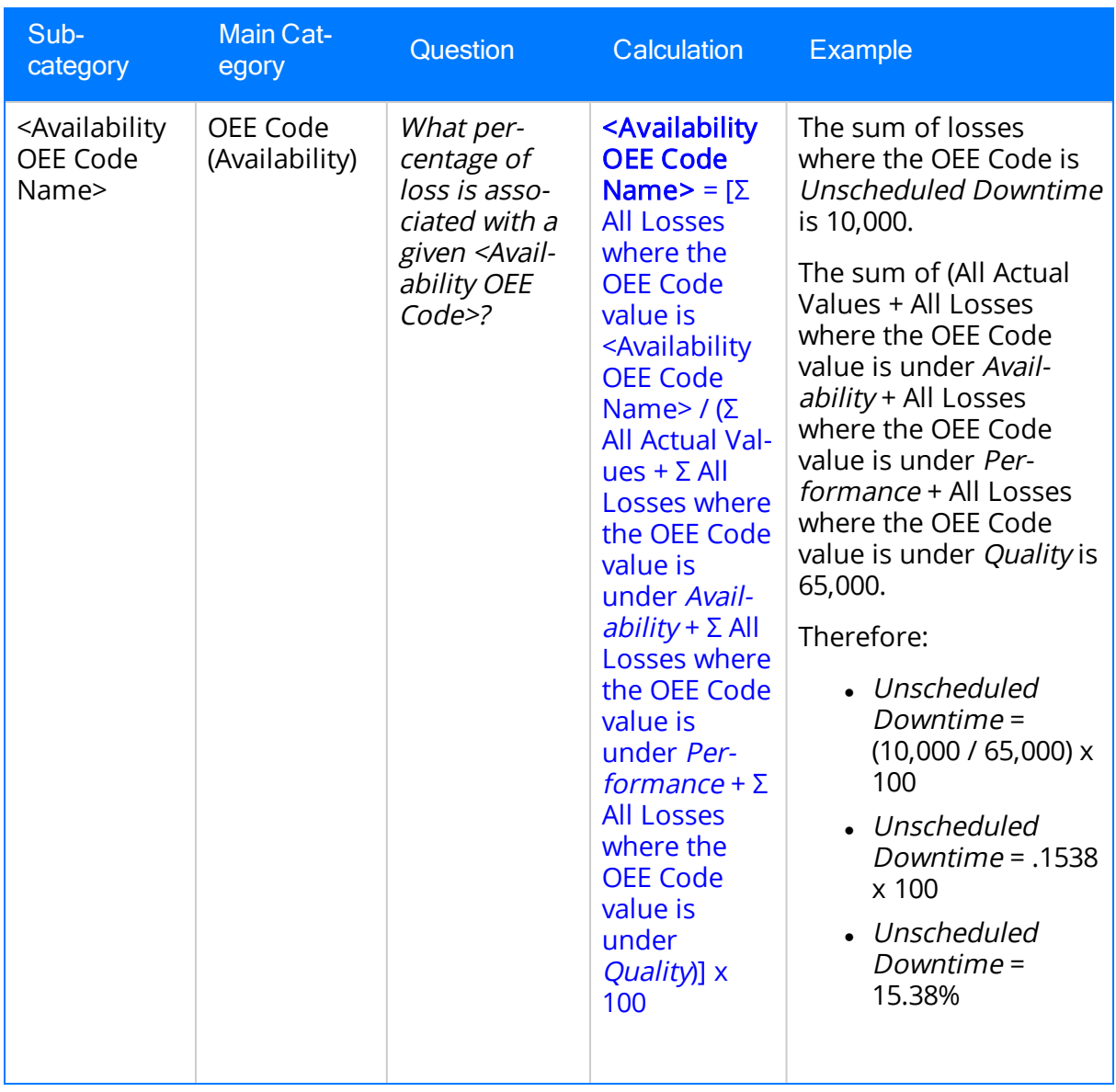

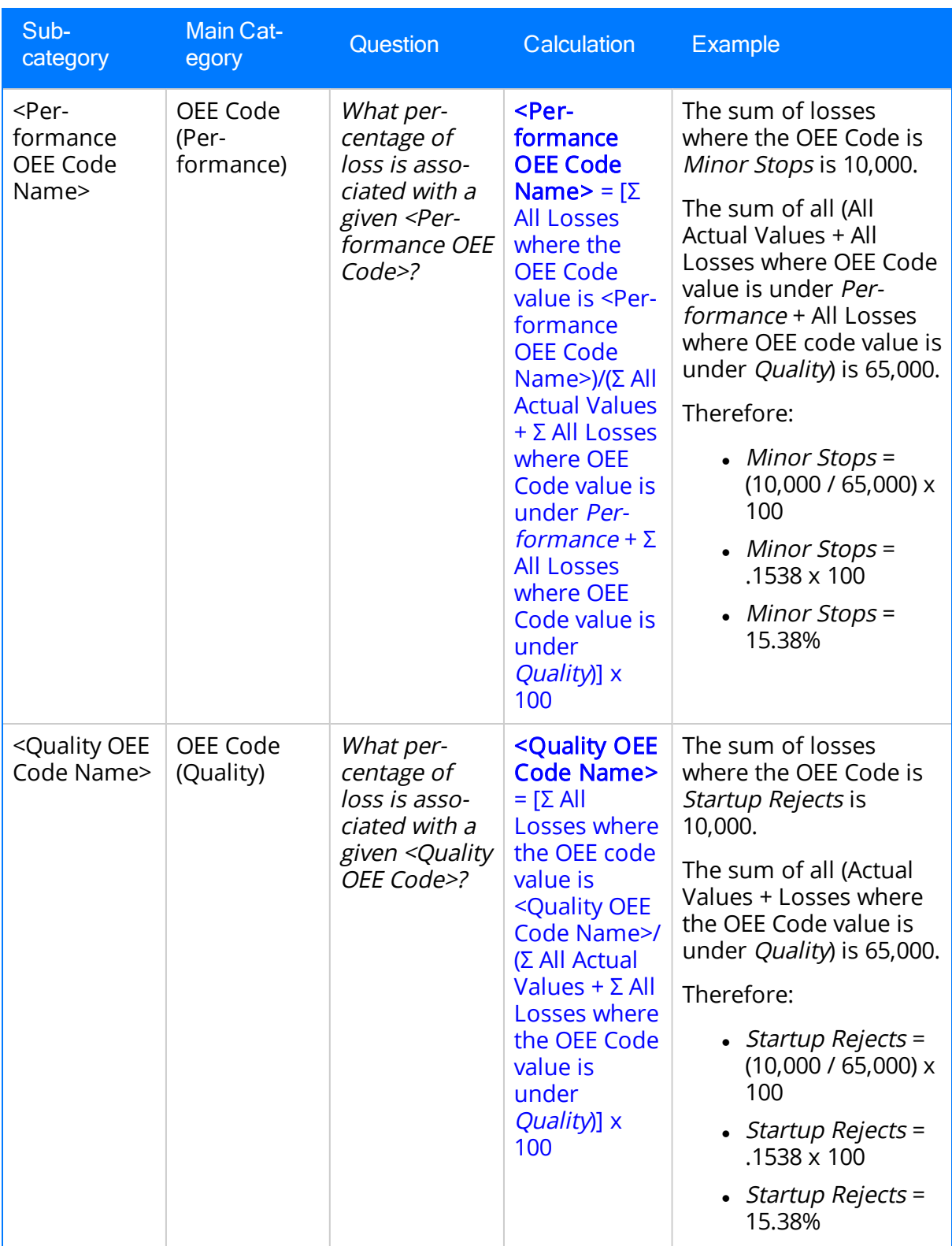

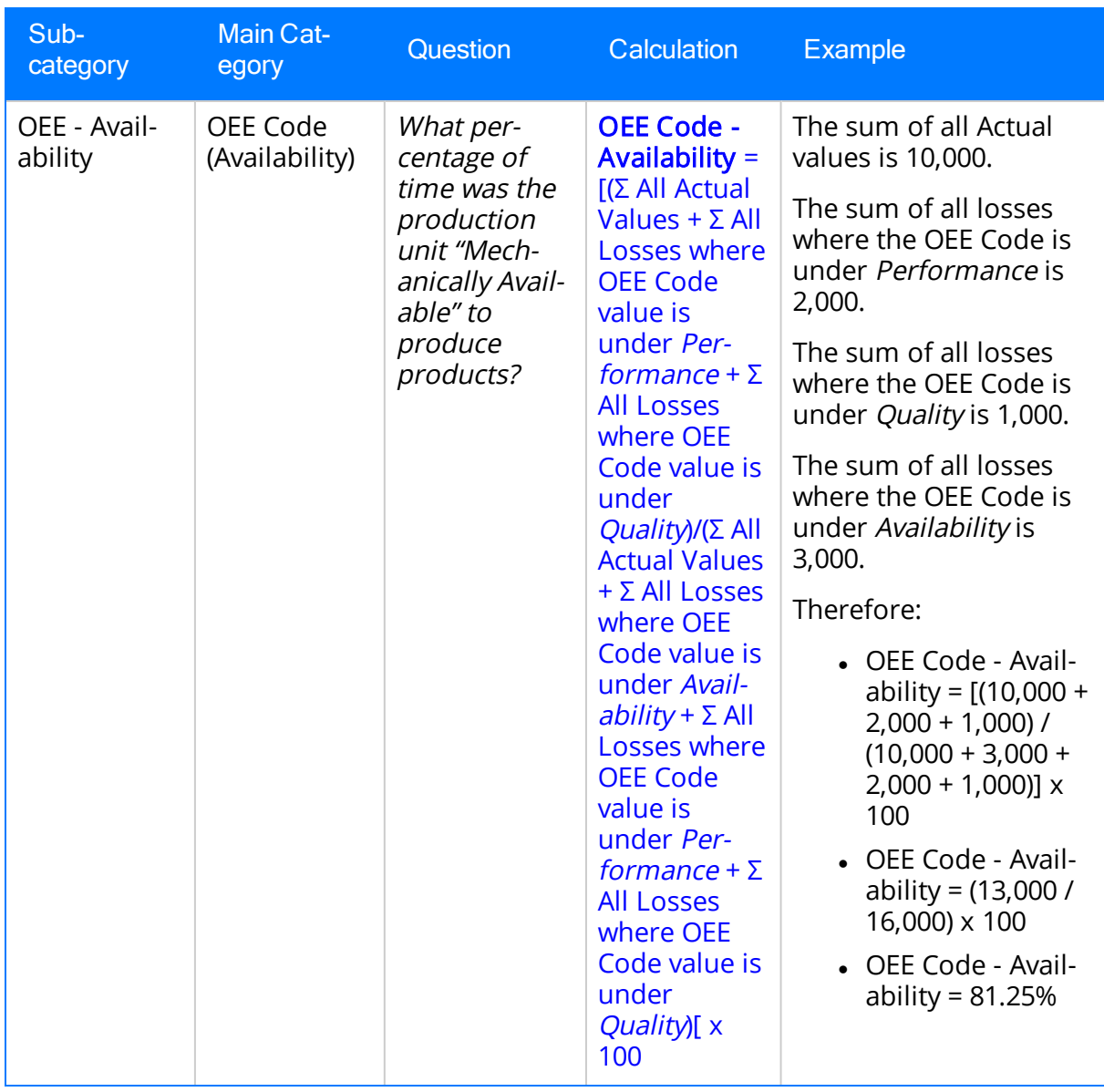

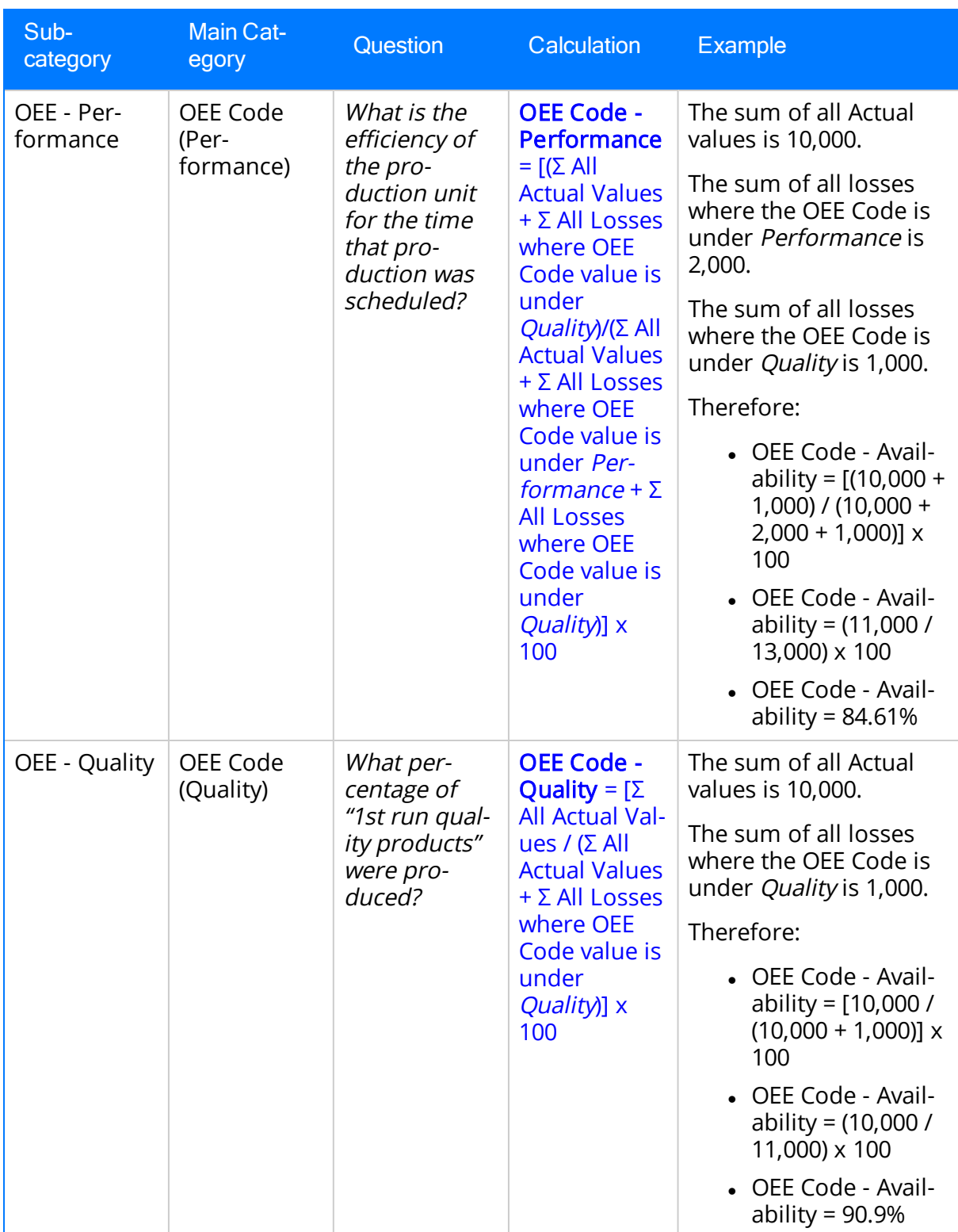

### Accessing the Metrics & Analysis Page

#### To access the Metrics & Analysis page:

• On the PLA Start [Page,](#page-32-0) click the Metrics and Analysis link.

Note: The Metrics and Analysis link appears on the PLA Start Page only if the Metrics and Scorecards and/or Reliability Analytics module is active. If neither is active, the link does not appear.

The **Metrics & [Analysis](#page-285-0)** page appears.

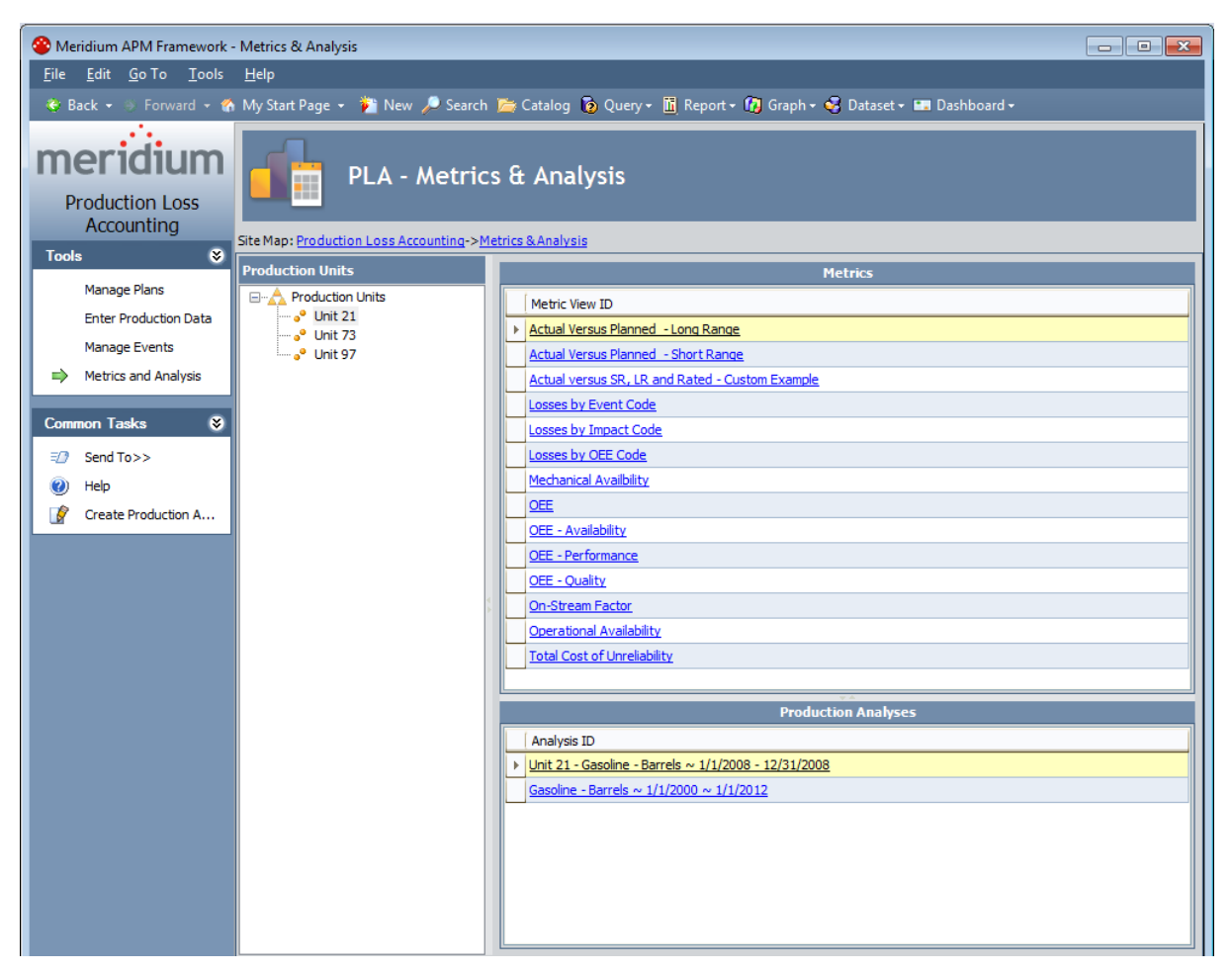

### <span id="page-285-0"></span>Aspects of the Metrics & Analysis Page

The Metrics & Analysis page contains the following items:

- Task menu pane: Contains the following task menus:
	- **Tools** [menu](#page-286-0)
	- **[Common](#page-287-0) Tasks menu**
- [Production](#page-288-0) Units pane: Contains a tree that displays all Production Unit records that exist in the [database](#page-288-0).
- Metrics pane: [Displays](#page-289-0) a list of Metric Views that you can open to display data from the Production Unit record that is selected in [theProduction](#page-289-0) Unitspane.

Note: This section appears only if the Metrics and Scorecards module is active.

• [Production](#page-290-0) Analyses pane: Displays a list of Production Analysis records that are linked to the [Production](#page-290-0) Unit record that is selected in the Production Units pane.

Note: This section appears only if the Reliability Analytics module is active.

# <span id="page-286-0"></span>Tools

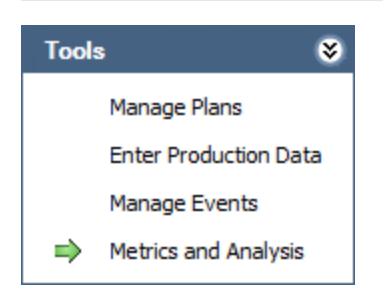

The Tools menu on the Metrics & Analysis page contains the following links:

- Manage Plans: Displays the Find Production Unit window, where you can search for the Production Unit record whose production plans you want to manage on the Manage Production Plans page.
- Enter Production Data: Displays the Find Production Plan window, where you can search for the Production Plan record that you want to use to build the data that will appear on the Production Data Entry page.
- Manage Events: Displays the Production Event [Management](#page-213-0) page, where you can manage Production Event records.
- Metrics and Analyses: Continues to display the Metrics & Analysis page. A green arrow appears to the left of this link when you are viewing the Metrics & Analysis page.

### <span id="page-287-0"></span>Common Tasks Menu

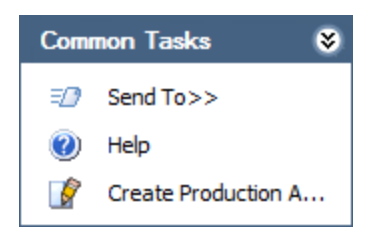

The Common Tasks menu on the Metrics & Analysis page contains the following links:

- Send To: Displays a submenu with options that let you provide a link to the current page on your desktop (create shortcut), in an email message, or on a Home Page.
- Help: Displays the context-sensitive Help topic for the Metrics & Analysis page.
- Create Production Analysis: Displays the Production Analysis Builder, which you can use to build a new [Production](#page-292-0) Analysis.

Note: The Create Production Analysis link appears only if the Reliability Analytics module is active.
# Production Units Pane

The Production Units pane on the Metric Views and Production Analyses page contains a tree that displays all Production Unit records that exist in the database. The root level of the tree displays the family grouping Production Units, which is represented by the **A** icon. Directly below the family node are nodes representing the Product records. Each record is represented by the  $\bullet$  icon. To the right of each icon is the Record ID.

For example, suppose the following Production Units records exist in the database: Unit A and Unit B. In this case, the tree would look like this:

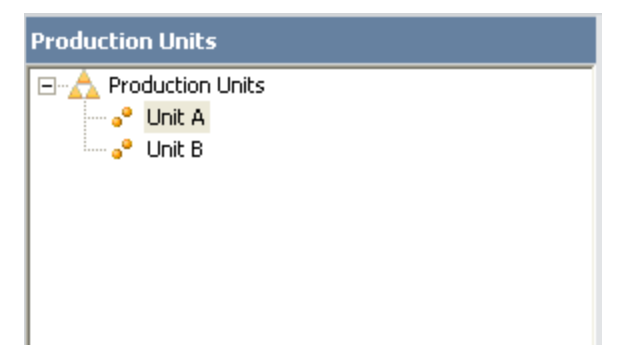

# Metrics Pane

The Metrics pane on the Metric Views and [Production](#page-284-0) Analyses page contains a grid, which displays a list of all Metric Views that exist in the Catalog folder *[\\Public\Meridi](#page-343-0)*[um\Modules\PLA\Metrics](#page-343-0). The Metrics pane is shown in the following image.

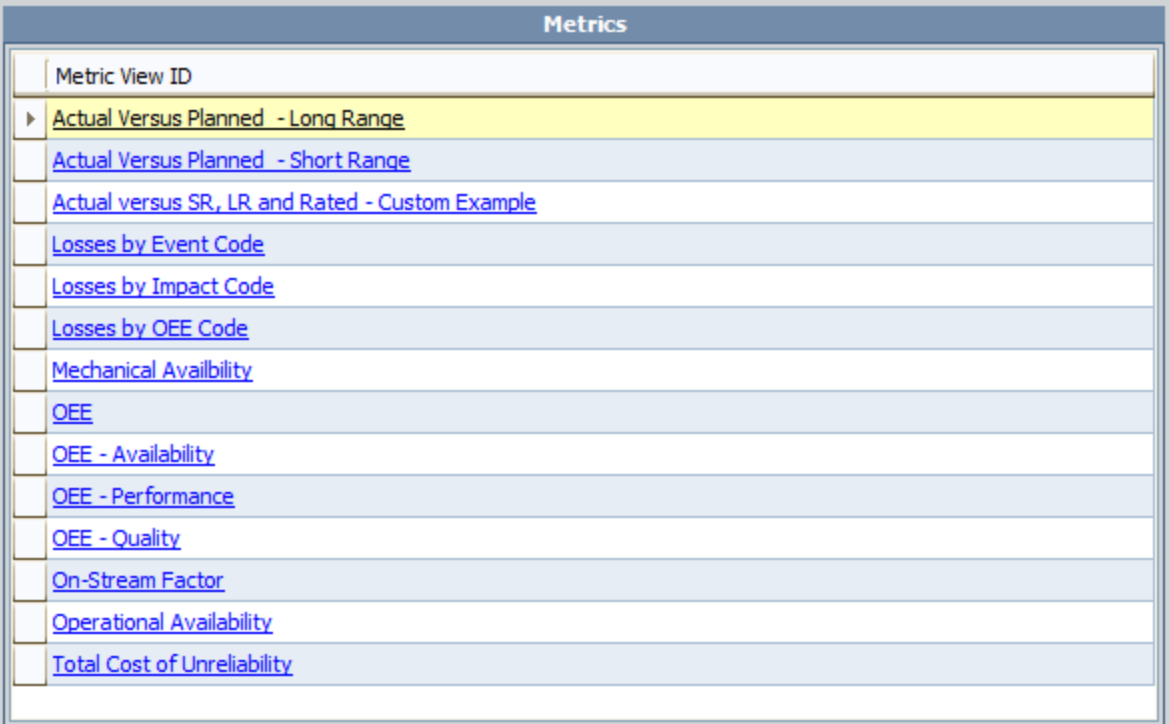

Each row in the grid contains the hyperlinked Catalog caption of one Metric View, which you can click to open the Metric View. Data from the Production Unit record that is selected in the Production Units pane will be passed into the Metric View.

Note: If the selected Production Unit record is not linked to any Production Profile records, when you try to open a Metric View for that Production Unit record, an error message will appear.

# Production Analyses Pane

The [Production](#page-284-0) Analyses pane on the Metric Views and Production Analyses page contains a grid, which displays a list of all Production Analysis records that are linked to the Production Unit record that is selected in the Production Units pane. The Production Analyses pane is shown in the following image.

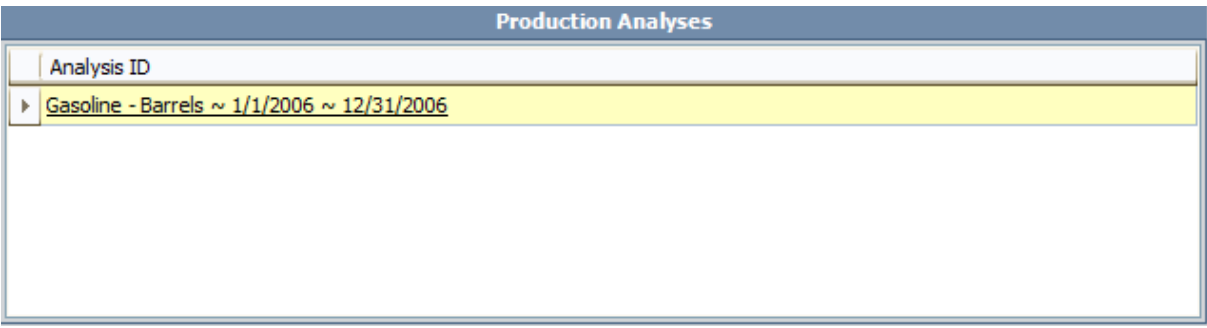

Each row in the grid contains the hyperlinked ID of one Production Analysis record, which you can click to open the Production Analysis on the Production Analysis page.

# <span id="page-291-0"></span>Accessing the Production Analysis Builder

#### To access the Production Analysis Builder from within PLA:

- 1. Access the Metric Views and [Production](#page-284-0) Analyses page.
- 2. On the Common Tasks menu, click the Create Production Analysis link.

The **[Production](#page-292-0) Analysis Builder** appears, displaying the Welcome screen.

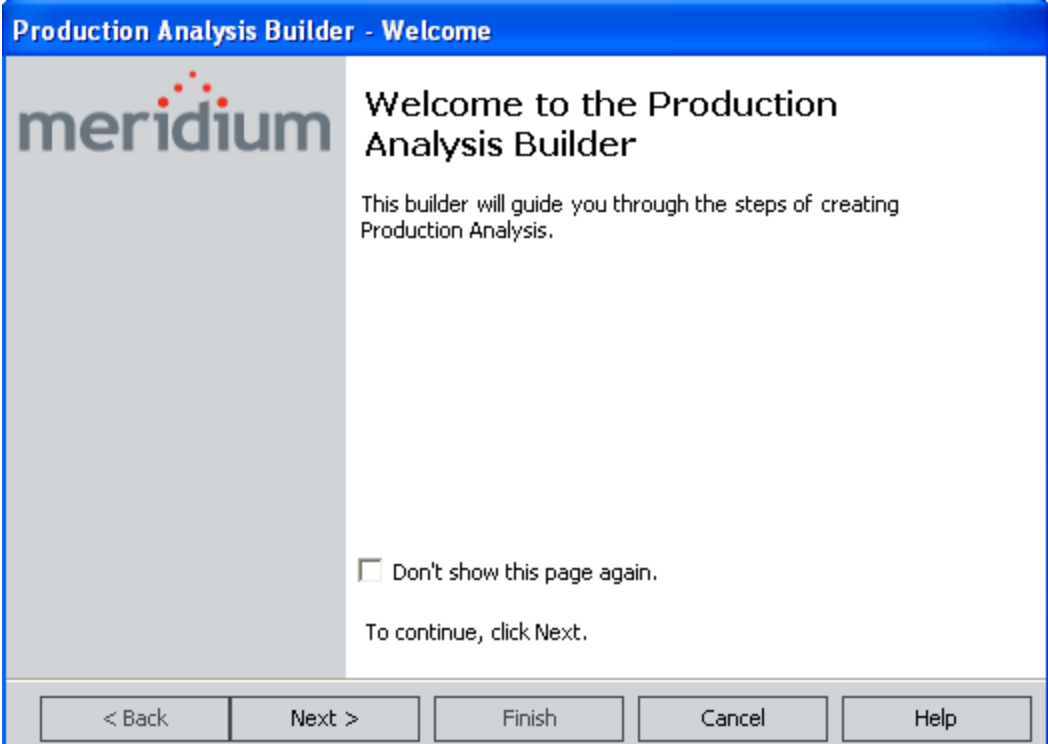

### <span id="page-292-0"></span>Using the Production Analysis Builder to Create a Production Analysis from PLA

To use the Production Analysis Builder to create a Production Analysis from PLA:

1. In the **[Production](#page-291-0) Analysis Builder**, on the Welcome screen, click the Next button.

The Select Related Production Profile screen appears.

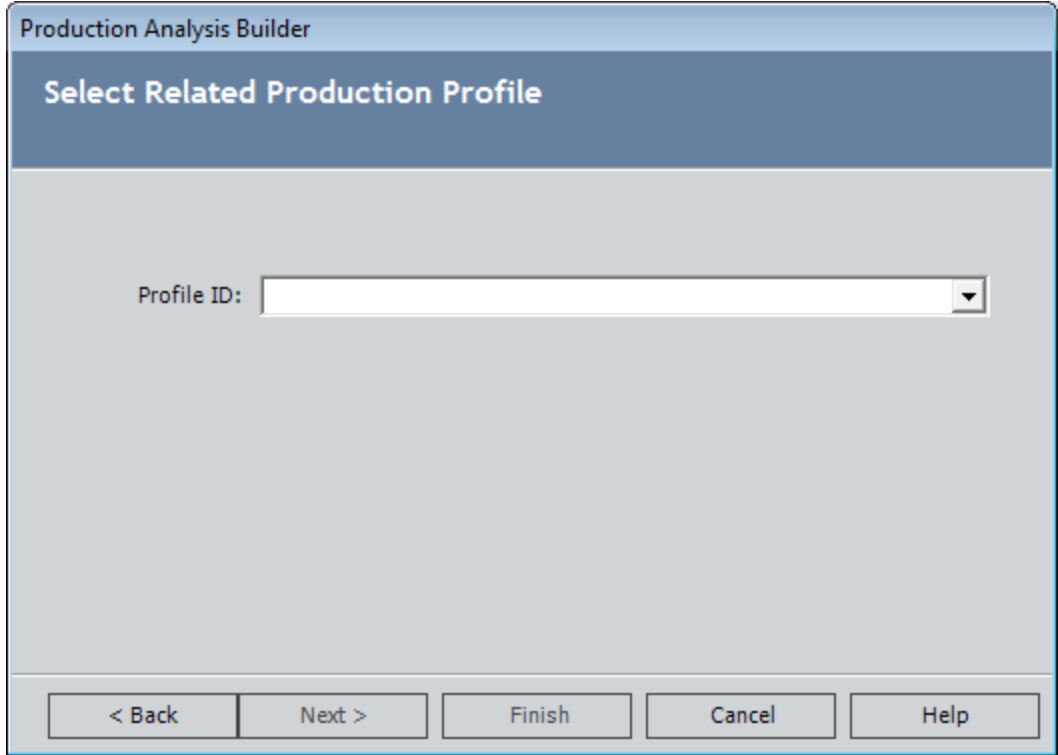

- 2. In the list, select the Production Profile record that you want to use to build the Production Analysis.
- 3. Click the Next button.

The Select Time Period screen appears.

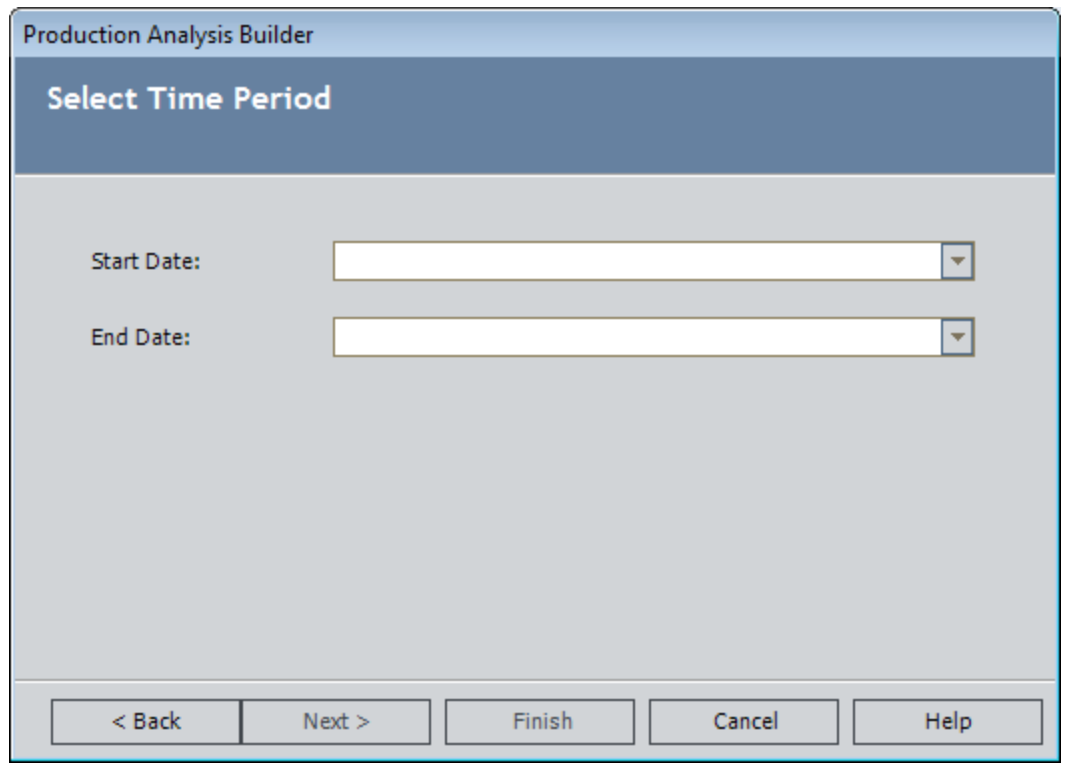

- 4. In the Start Date list, select the first day whose production data you want to plot in the Production Analysis.
- 5. In the End Date list, select the last day whose production data you want to plot in the Production Analysis.
- 6. Click the Next button.

The Specify Production Analysis Name screen appears, displaying a [default](#page-295-0) Ana[lysis](#page-295-0) ID.

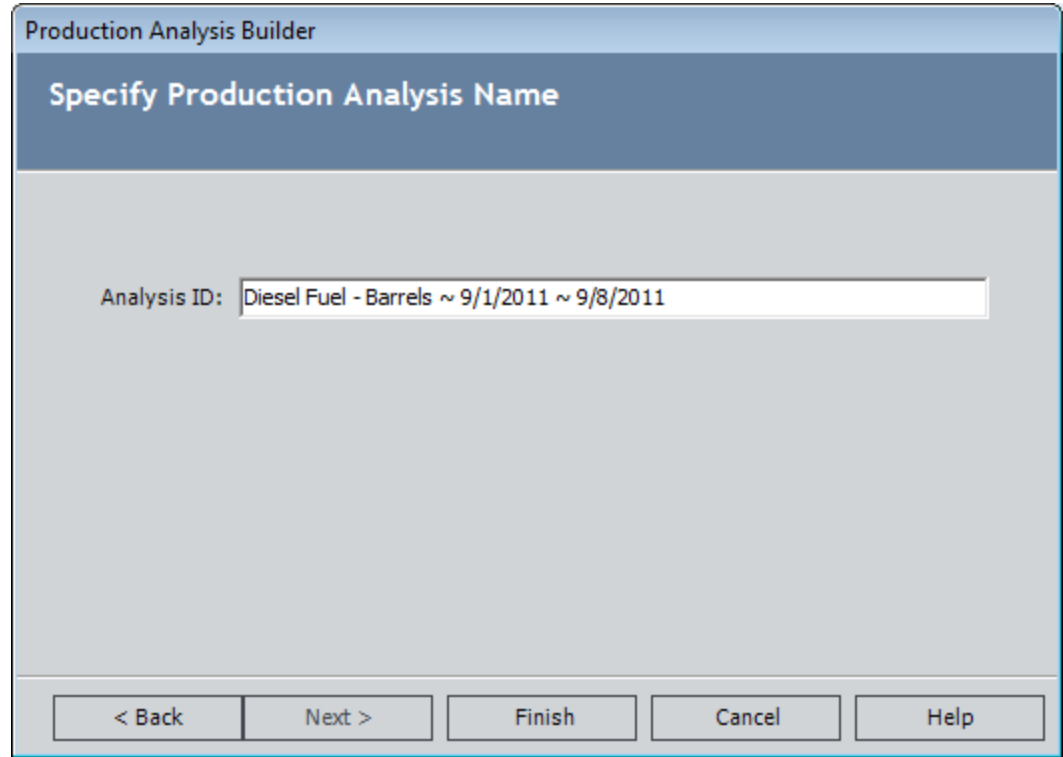

- 7. If desired, change the Analysis ID.
- 8. Click the Finish button.

The Production Analysis is created and appears on the **Production Analysis** page. Note that several fields in the Production Analysis record are <u>[populated](#page-295-0) auto</u>[matically](#page-295-0).

# <span id="page-295-0"></span>Values Mapped to the Production Analysis Record

When you create a Production Analysis from Production Profile and Production Data records, several fields in the Production Analysis record are populated automatically as shown in the following table.

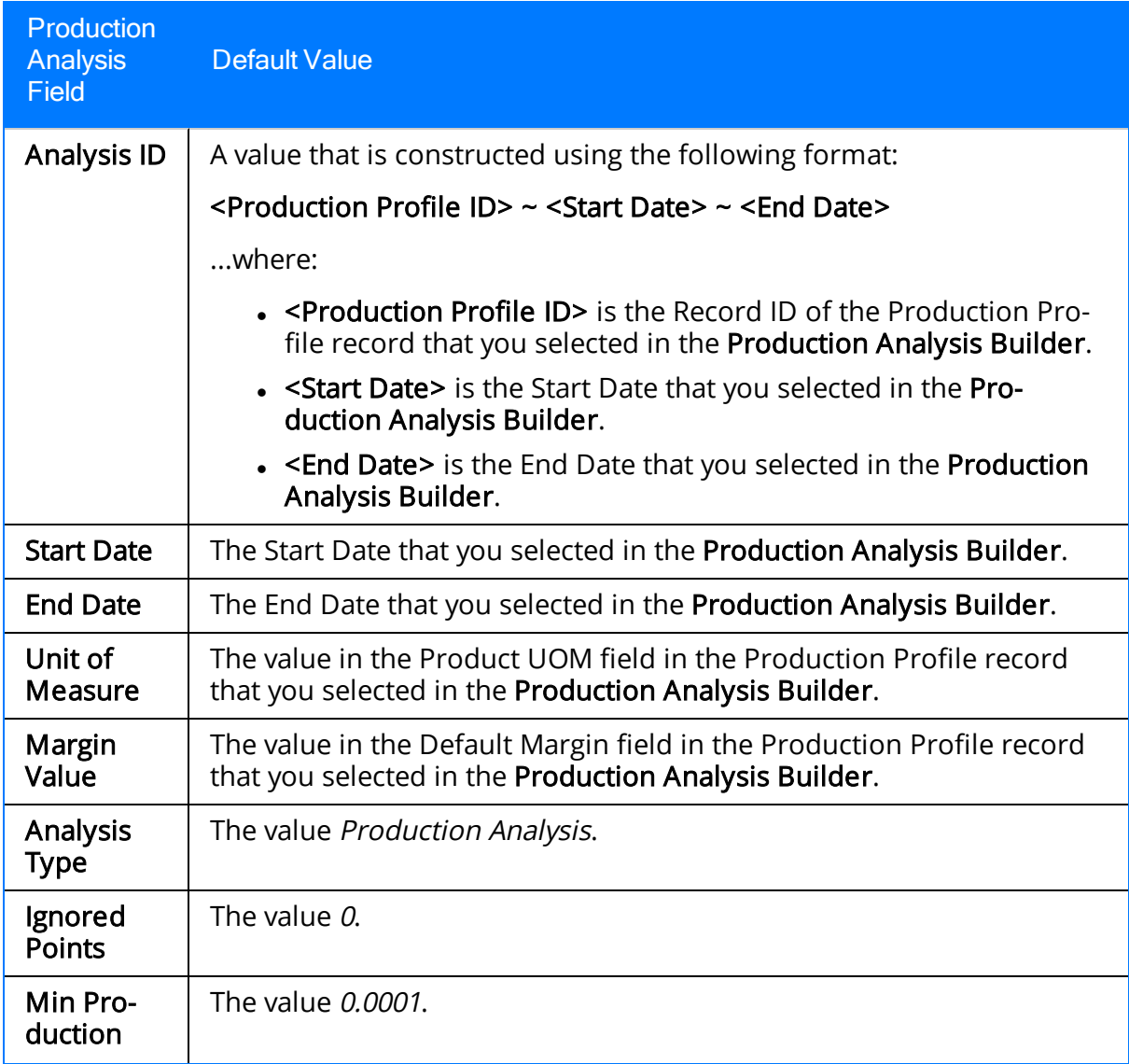

Values Mapped to the Production Analysis Record

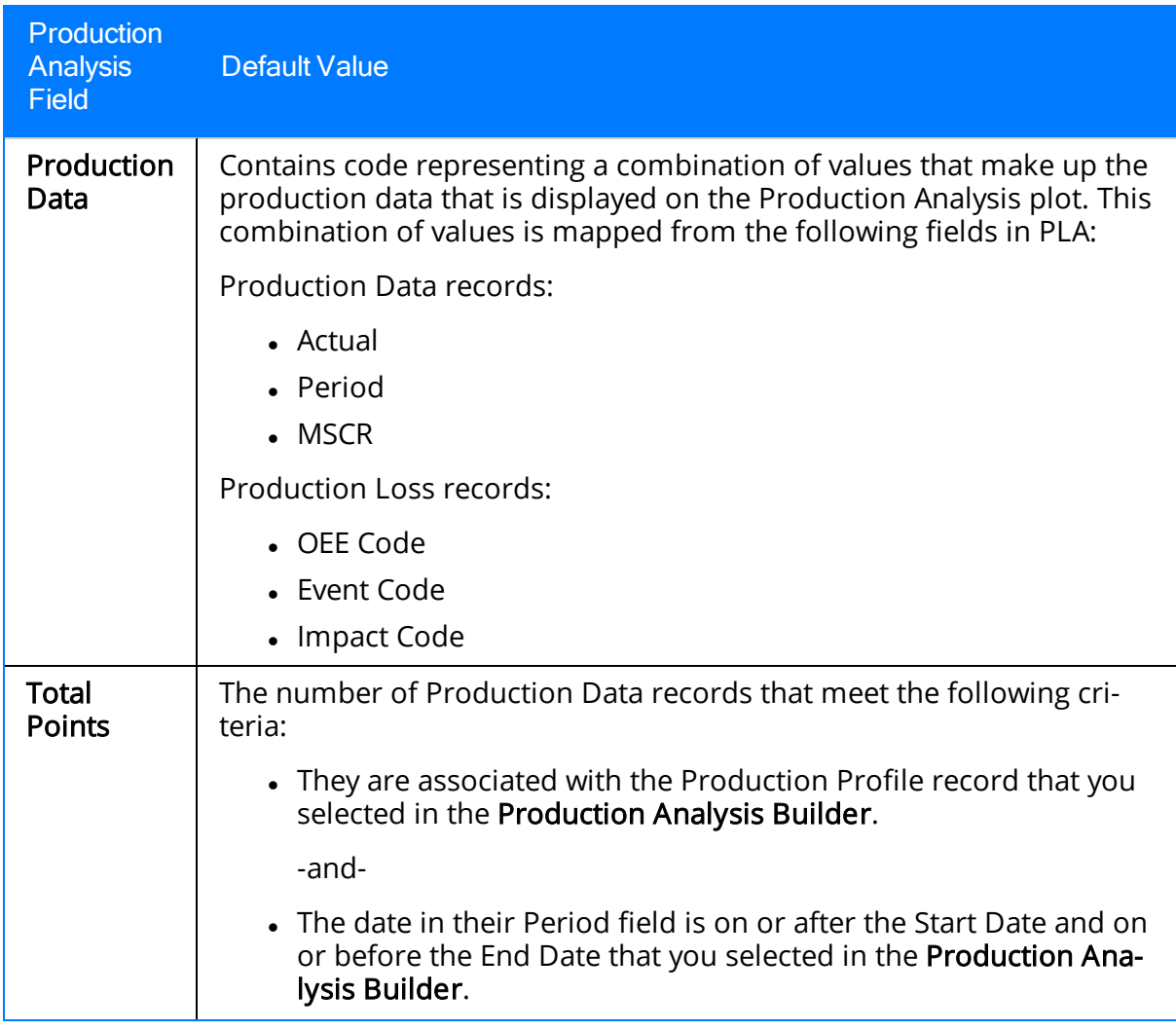

# Values Mapped to the Production Data Field

### About Values Mapped to the Production Data field

When you create a Production Analysis from records in the Production Loss Accounting module, several field values are passed from those records to the Production Data field in the Production Analysis record. The Production Data field stores code representing the production data that is used to create the Production Analysis plot. You can view the underlying production data on the **Edit Production Data**window in the Production Analysis module.

The All Production Data query, which is located in the Catalog folder \\Public\Meridium\Modules\Reliability Manager\Analyses, determines which values from PLA are mapped to the Production Data field.

The following table lists the PLA fields whose values are mapped to the Production Data field by default, along with the columns in the **Edit Production Data** window in which you can see those values.

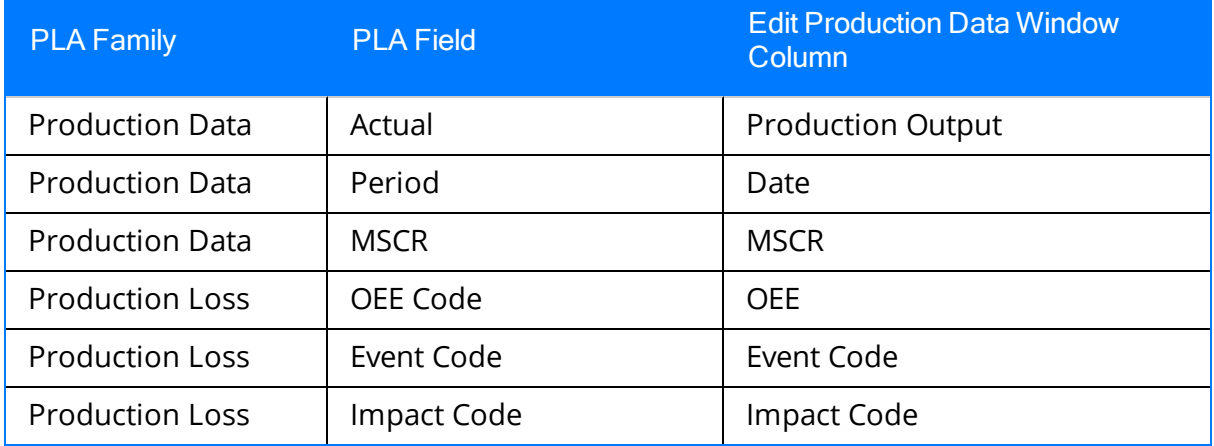

On the Production Analysis page, you can use the group data feature to display production data according to the values (e.g., impact codes) that are mapped from PLA.

Note: An administrative user can map values in different fields by modifying the All Production Data query, which is located in the Catalog folder \\Public\Meridium\Modules\Reliability Manager\Analyses.

### About Mapping OEE, Event, and Impact Code Values

To determine which OEE codes, event codes, and impact codes associated with losses for a given date get mapped from PLA to the Production Data field in a Production Analysis, the Meridium APM system looks at all Production Loss records that are associated with the Production Data record for that date. Those Production Loss records are then grouped by event code, impact code, and OEE code to determine which event code is

associated with the highest loss, which impact code is associated with the highest loss, and which OEE code is associated with the highest loss.

For each item (event code, impact code, and OEE code) values from the ones that are associated with the *highest* loss are mapped to the Production Data field in the Production Analysis record.

Note: If there is no value (e.g., impact code) defined for the highest loss, the value No <Field> Defined will be mapped to the Production Analysis dataset.

For example, consider the following Production Loss records that are linked to the Production Data record for 12/28/2007 to 12/29/2007.

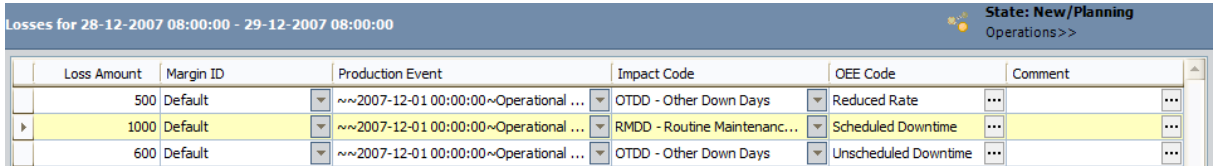

You can see that:

- All losses are associated with the same event code: Operational Losses. The Total loss amount for this event code is 2,100 (500 + 1,000 + 600).
- Two of the losses are associated with the same impact code:  $OTDD Other Down$ Days. The total loss amount for this impact code is 1,100 (500 + 600).
- All of the losses are associated with different OEE codes. The individual loss amounts associated with these OEE codes are 500, 1,000, and 600.

Using this example, for 12/28/2007 to 12/29/2007, the following data would be mapped to the Production Data field in a Production Analysis:

- Production Event: *Operational Losses*, because it is the only event code that exists for this date.
- Impact Code: OTDD, because the combined loss amount associated with this impact code is 1,100, which is higher than the loss amount associated with the remaining Production Loss record (1,000).
- OEE Code: Scheduled Downtime, because the loss amount associated with this OEE code is 1000, which is higher than the loss amount associated with the remaining two Production Loss records (500 and 600).

Note: The values that are mapped for each field for a given day do not have to be from the same Production Loss record. In the example, OTDDandScheduled Downtimeare not in the same Production Loss record.

### Example of a Production Analysis Created from PLA

Note: The purpose of the following example is only to show how data gets mapped from PLA to a Production Analysis. It is not meant to show how production data can be used to create a realistic Production Analysis.

Suppose a production plan is for January 1, 2010 through January 31, 2010 and that the current day is January 13, 2010. In this case, the **[Production](#page-235-0) Data** tab on the **Production** Data [Entry](#page-235-0) page would look something like this:

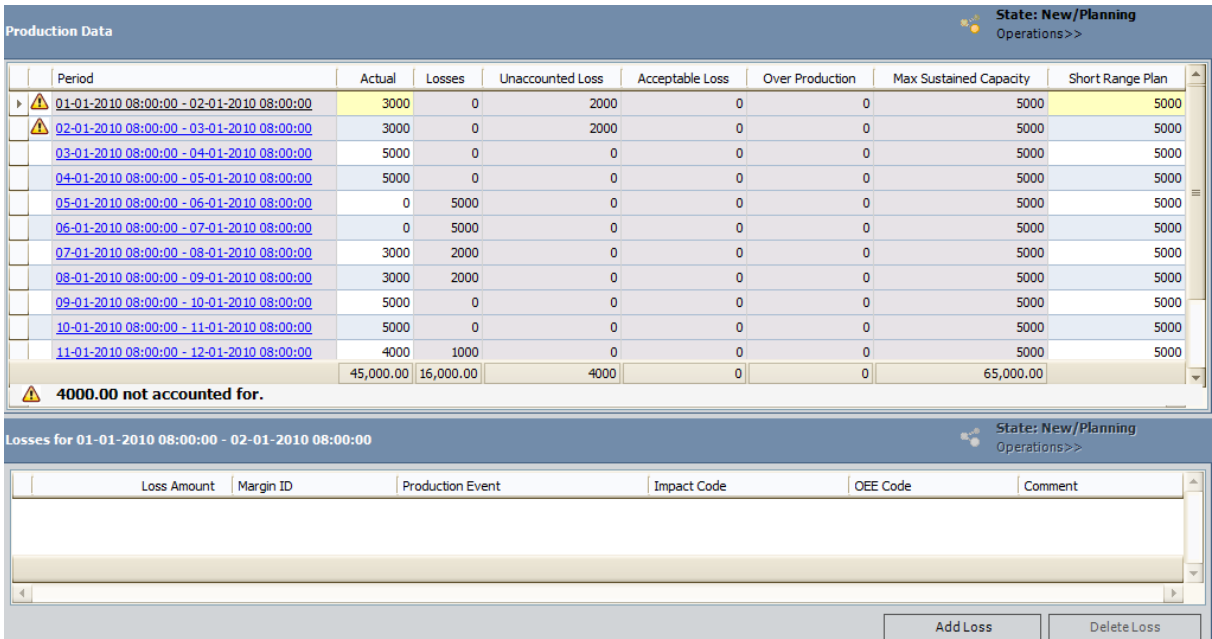

If you created a Production Analysis from this data, it would look like this, where the Actual values are plotted on the x-axis:

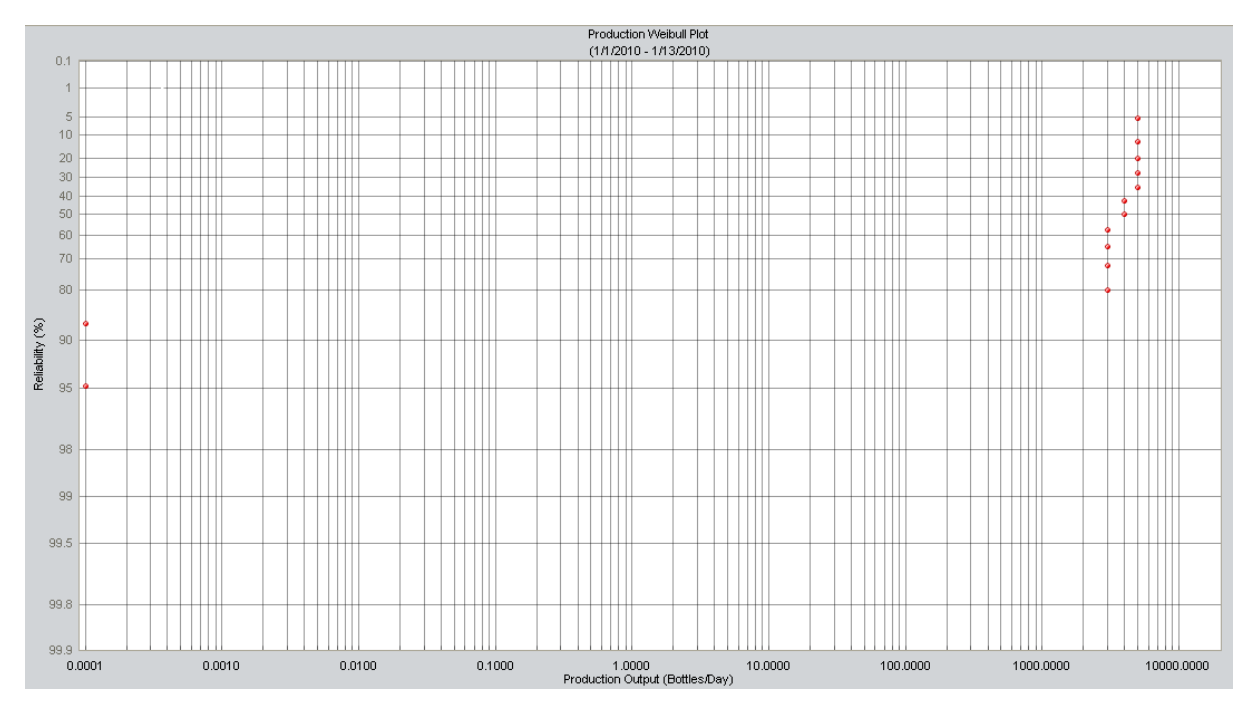

For example, you can see the two Production Data records that have an Actual value of 0.

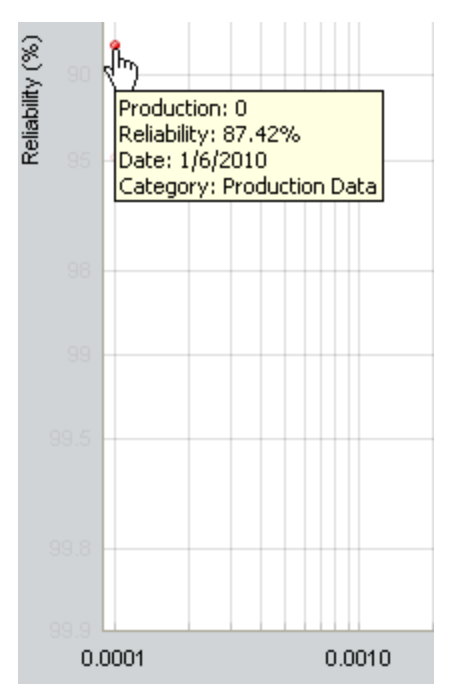

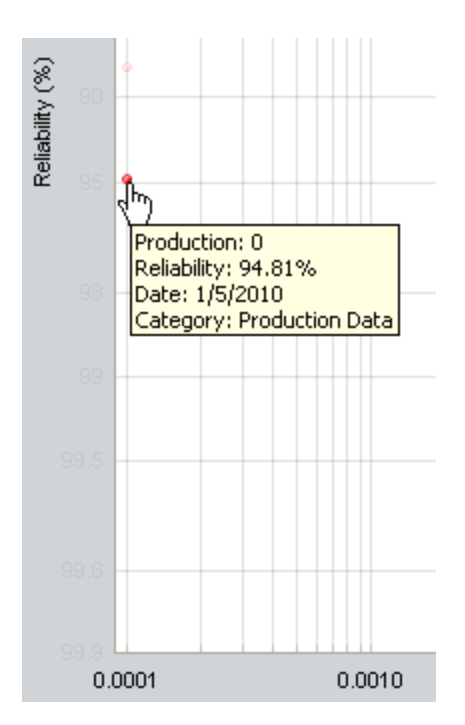

If you clicked the Unit of Measure link on the Analysis Settings task menu, you would see Bottles/Day.

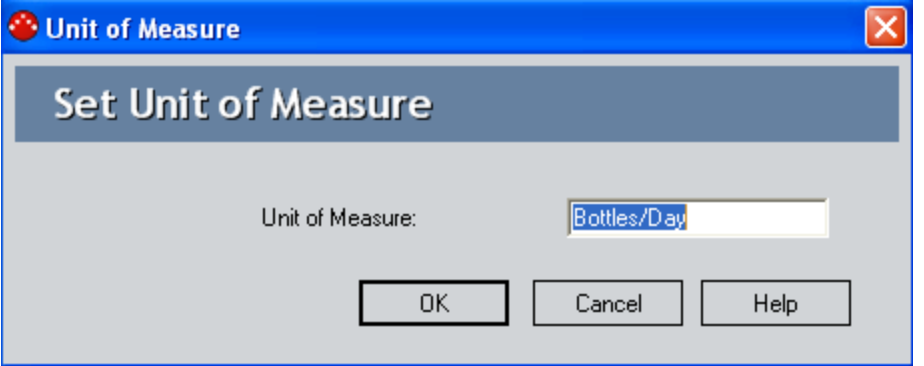

If you opened the Production Profile record that you selected in the Production Analysis Builder when you created the Production Analysis, you would see the same value in the Product UOM field, as shown in the following image.

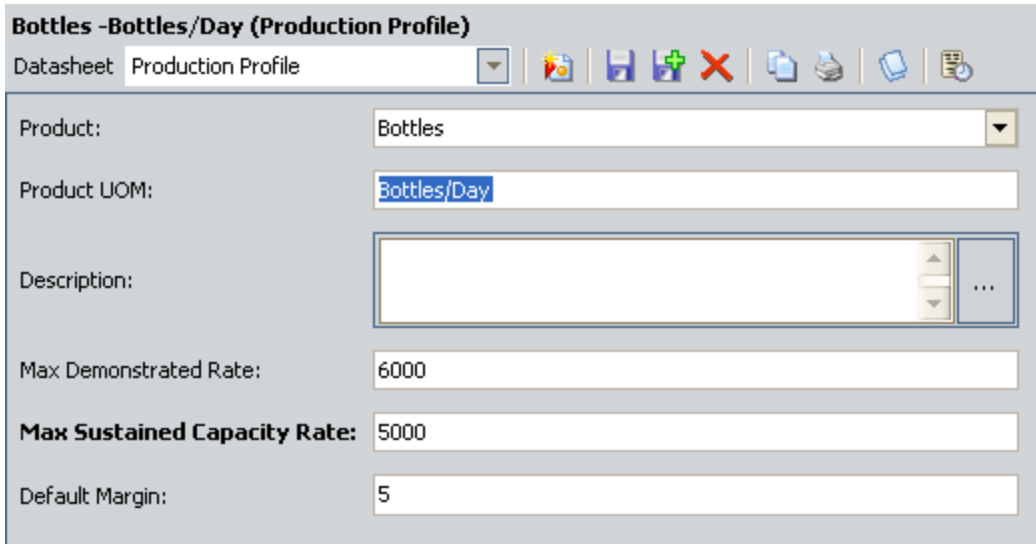

If you clicked the Margin Value link on the Analysis Settings task menu, you would see 5.

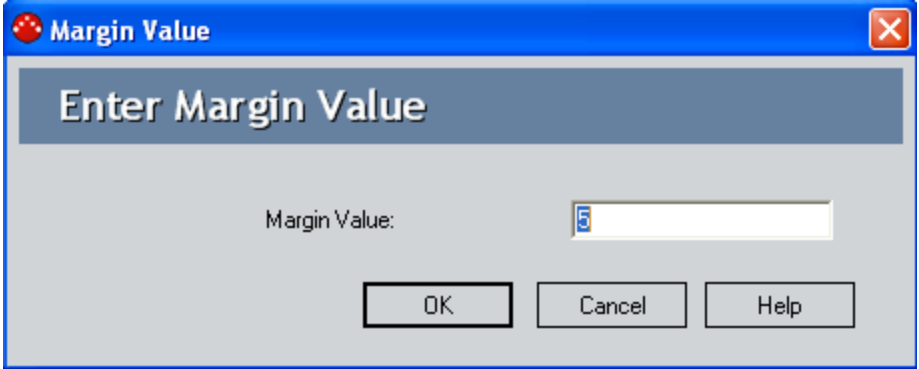

If you opened the Production Profile record that you selected in the Production Analysis Builder when you created the Production Analysis, you would see the same value in the Default Margin field.

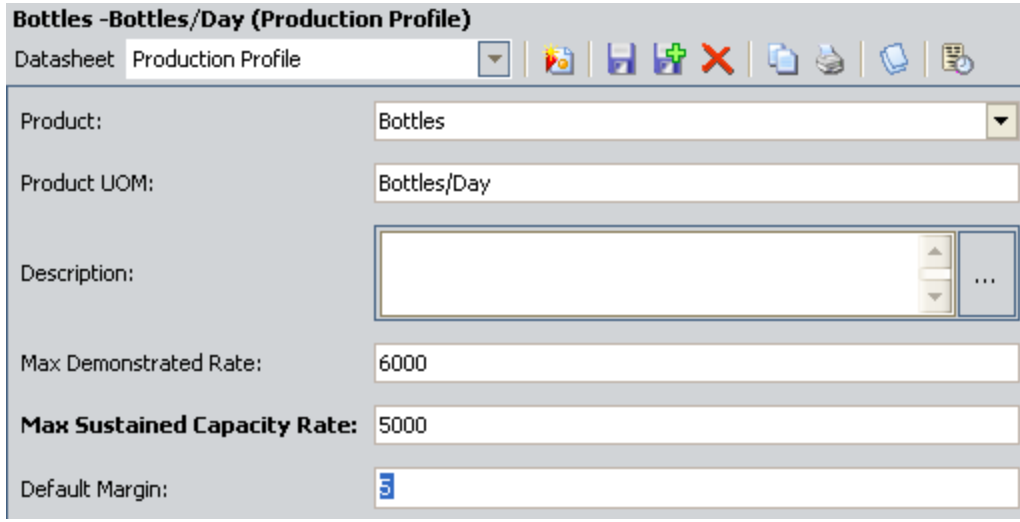

### About the Integration Between PLA and Metric Views

The baseline Meridium APM database contains the following PLA Metric Views, which are stored in the Catalog folder \\Public\Meridium\Modules\PLA\Metrics:

- Actual Versus [Planned](#page-305-0) Long Range
- Actual Versus [Planned](#page-308-0) Short Range
- [Losses](#page-312-0) By Event Code
- Losses By [Impact](#page-315-0) Code
- [Losses](#page-318-0) By OEE Code
- [Mechanical](#page-320-0) Availability
- $\cdot$  [OEE](#page-325-0)
- OEE [Availability](#page-325-0)
- OEE [Performance](#page-325-0)
- OEE [Quality](#page-325-0)
- [On-Stream](#page-328-0) Factor
- [Operational](#page-333-0) Availability
- Total Cost of [Unreliability](#page-338-0)

After you record [production](#page-248-0) values and [account](#page-253-0) for losses using the **[Production](#page-235-0) Data** [Entry](#page-235-0) page, you can access these Metric Views from the Metric Views and [Production](#page-284-0) [Analyses](#page-284-0) page.

Note: You will be able to access the Metric Views only if an administrative user has completed the necessary [configuration](#page-126-0) steps.

### <span id="page-305-0"></span>Actual Versus Planned - Long Range

Using the Long Range Plan field in [Production](#page-349-0) Data records that are associated with that [Production](#page-349-0) Unit record, the Actual Versus Planned - Long Range Metric View illustrates for a single production unit how much output it produced versus how much you planned for it to produce.

Each level of the Metric View displays a percentage of production output values using the following equation:

#### Actual Versus Planned (Long Range) =  $(\Sigma$  All Actual Values /  $\Sigma$  All Long Range Values) x 100

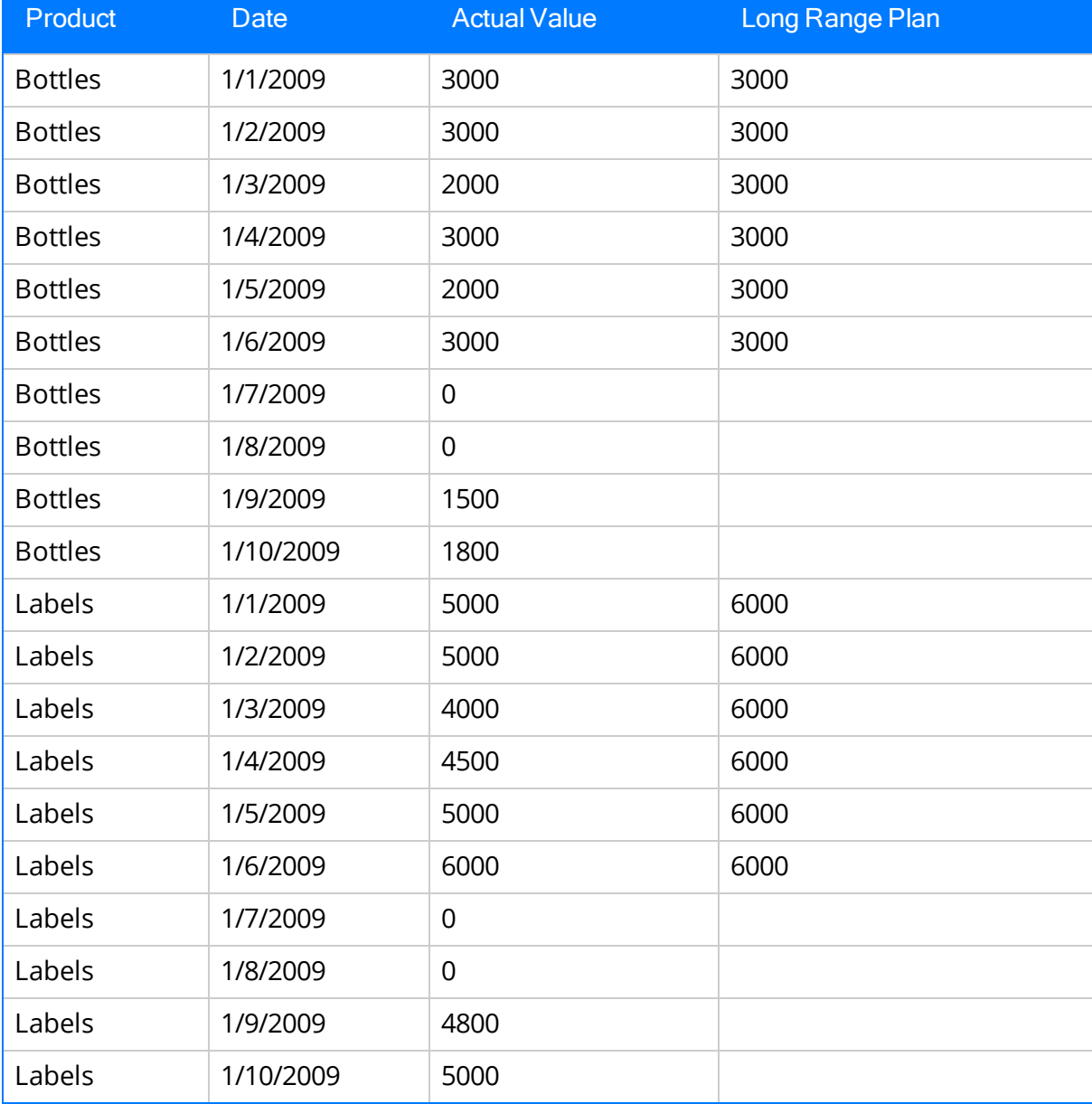

For example, assume that for Unit 1, the following values exist as of January 10, 2009.

From this table, for Unit 1 for January 1 through January 10:

- $\bullet$  The sum of all Actual values is 58,600.
- The sum of all Long Range values is 90,000.

In this case, if you were to view the Actual Versus Planned - Long Range Metric View for Unit 1, the level that displays Actual Versus Planned Long Range values for January would use this equation:

### Actual Versus Planned (Long Range) = (58,600 / 90,000) x 100

#### Actual Versus Planned (Long Range) = .6511 x 100

#### Actual Versus Planned (Long Range) = 65.11%

The graph would look like this, where the month of January is displayed on the x-axis, and the production output is displayed on the y-axis as a percentage:

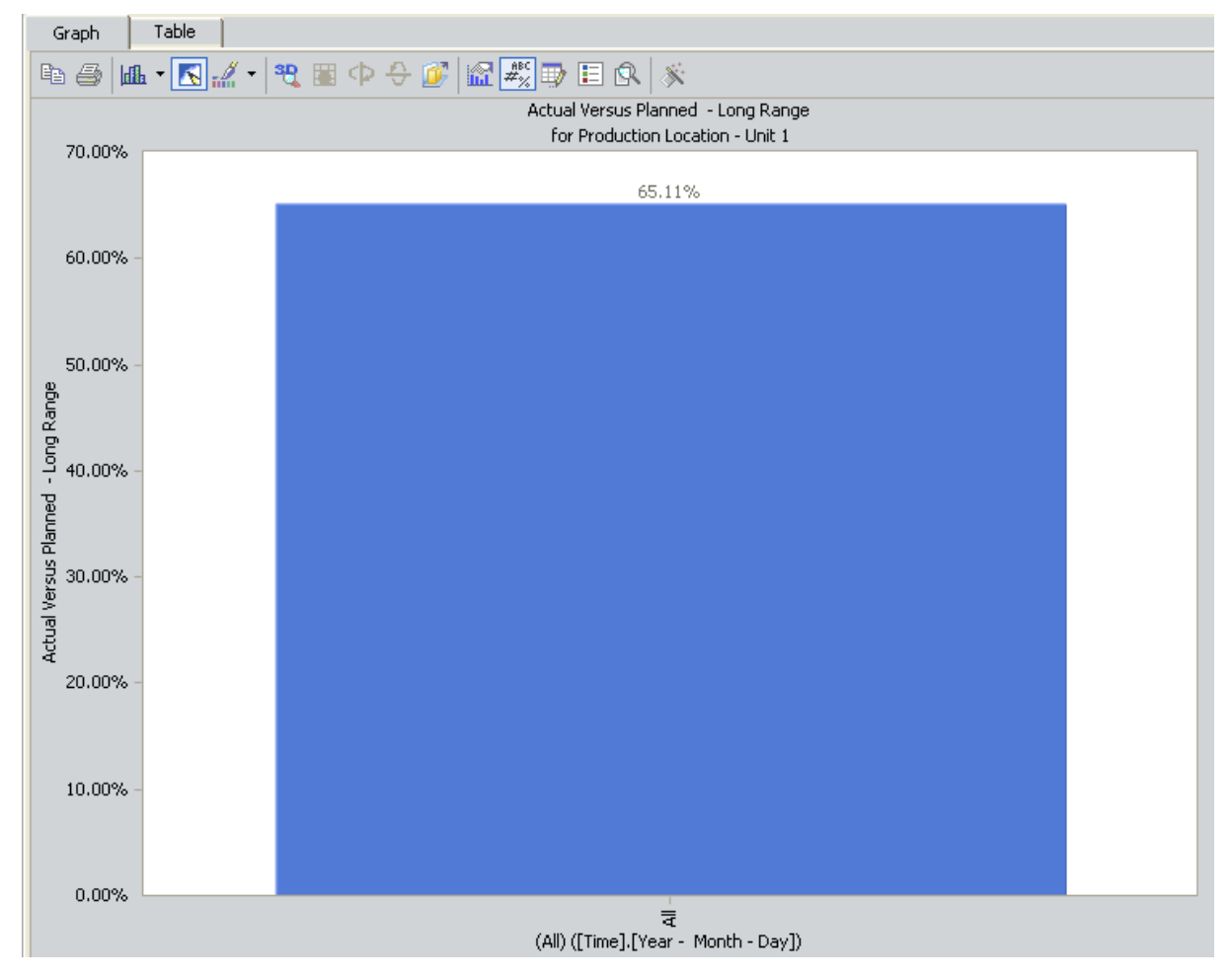

In other words, from January 1 through January 10, Unit 1 produced 65.11% of what you planned for it to produce.

If you were to drill down into the next level of the graph, you would see this:

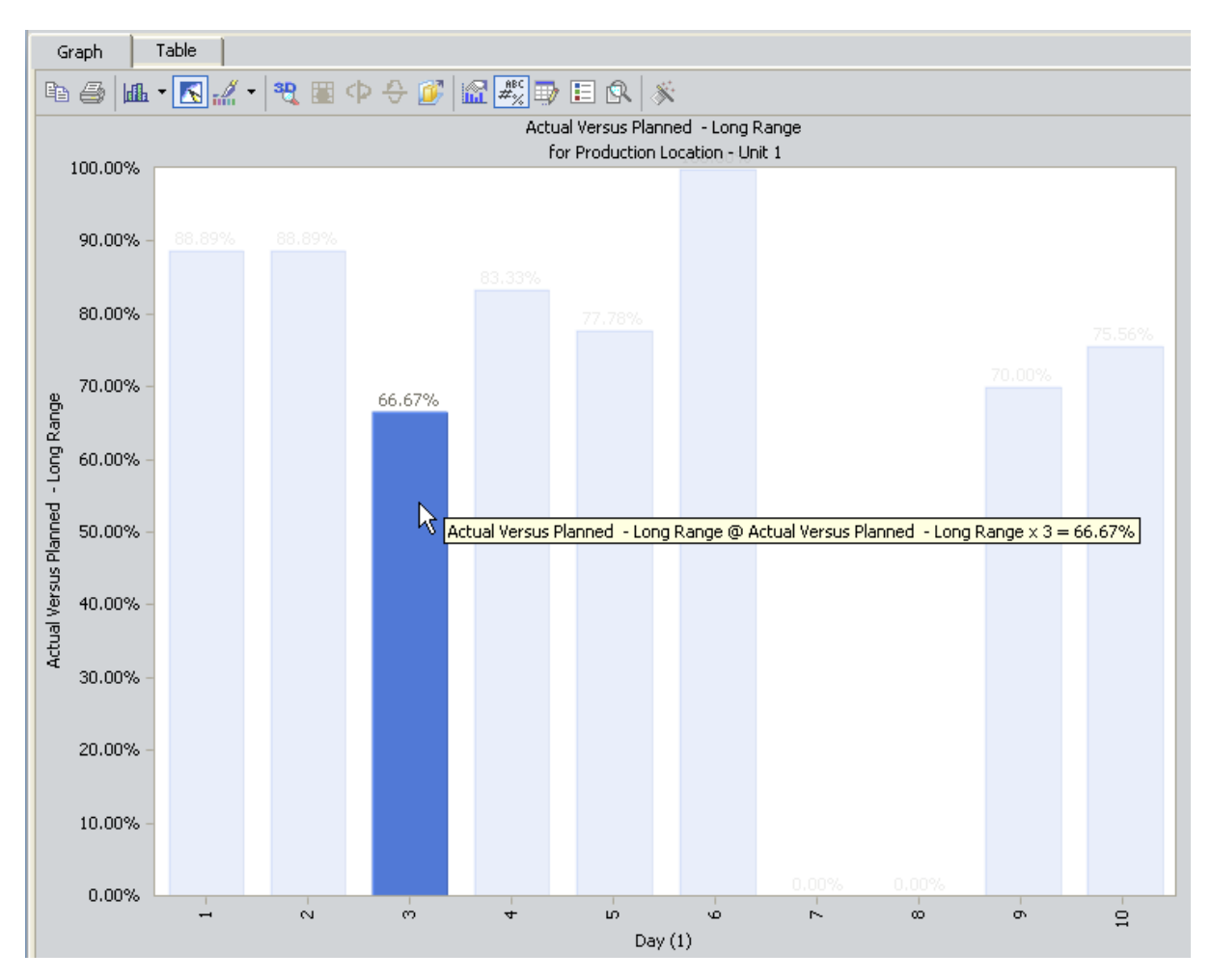

Here, you can see that for day 3 (January 3), Unit 1 produced 66.67% of the output you planned for it to produce. This value is calculated using the following values from the previous table.

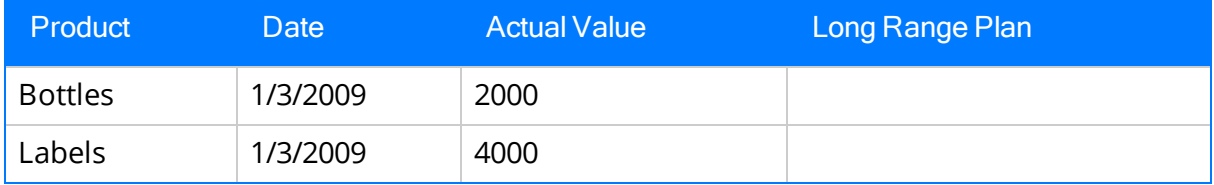

Using these values, for January 3:

- $\bullet$  The sum of all Actual values is 6,000.
- The sum of all Long Range values is 9,000.

In this case, Actual Versus Planned (Long Range) is calculated as:

### Actual Versus Planned (Long Range) = (6,000 / 9,000) x 100

### Actual Versus Planned (Long Range) = .6666 x 100

Actual Versus Planned (Long Range) = 66.67%

### <span id="page-308-0"></span>Actual Versus Planned - Short Range

Using the Short Range Plan field in [Production](#page-247-0) Data records that are associated with that [Production](#page-247-0) Unit record, the Actual Versus Planned - Short Range Metric View illustrates for a single production unit how much output it produced versus how much you planned for it to produce after you adjusted the planned output amount.

Each level of the Metric View displays a percentage of production output values using the following equation:

#### Actual Versus Planned (Short Range) =  $(\Sigma$  All Actual Values /  $\Sigma$  All Short Range Values) x 100

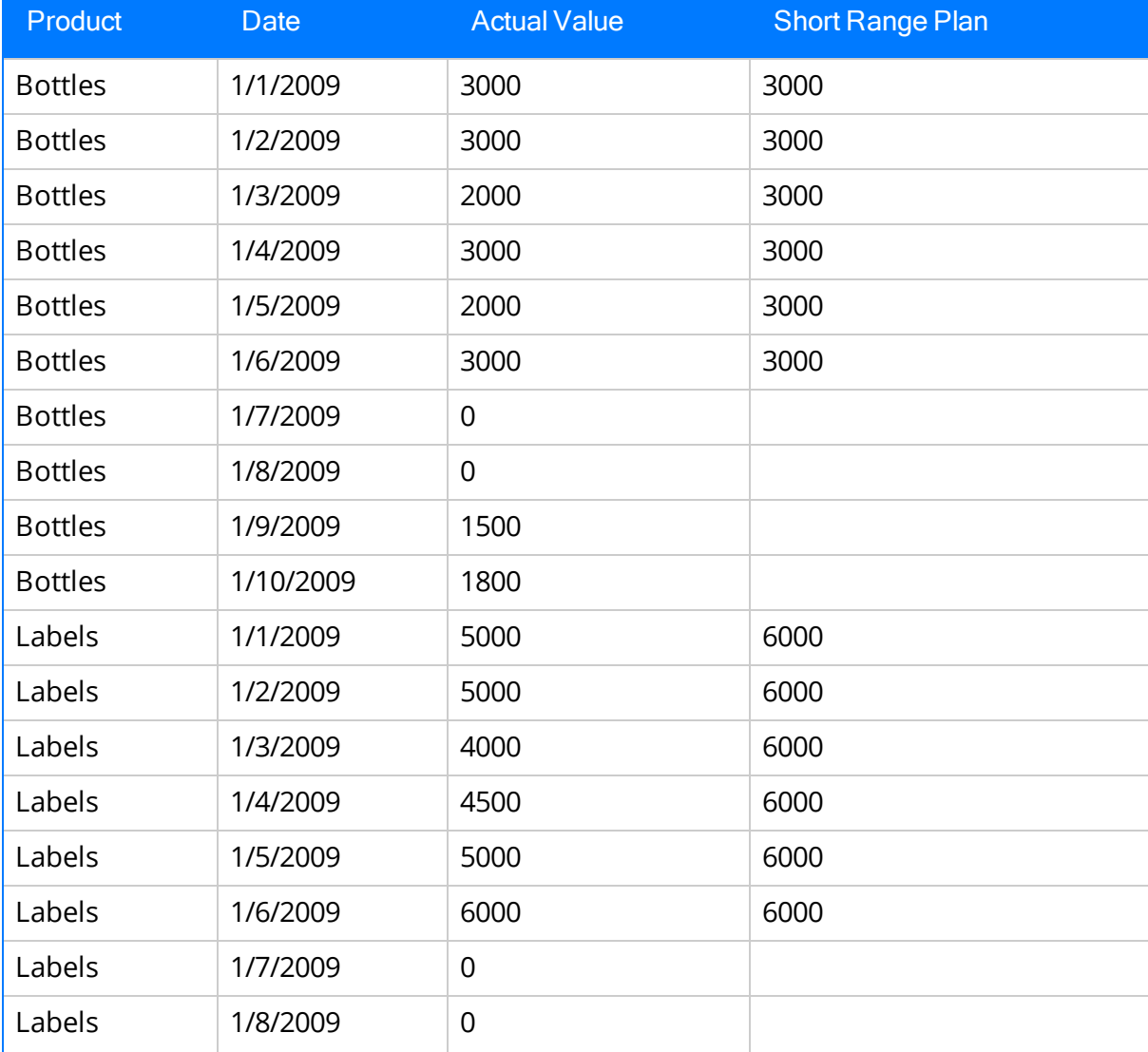

For example, assume that for Unit 1, the following values exist as of January 10, 2009.

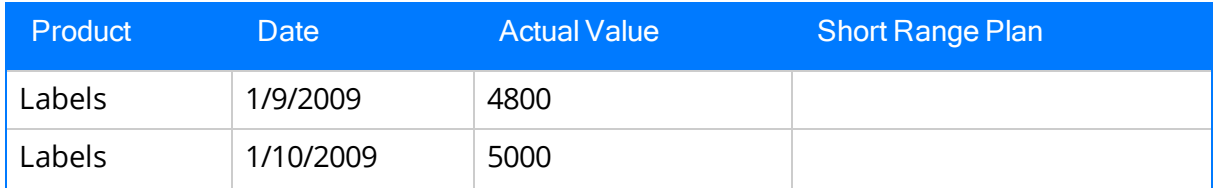

From this table, for Unit 1 for January 1 through January 10:

- $\bullet$  The sum of all Actual values is 58,600.
- The sum of all Short Range values is 68,000.

In this case, if you were to view the Actual Versus Planned - Short Range Metric View for Unit 1, the level that displays Actual Versus Planned Short Range values for January would use this equation:

### Actual Versus Planned (Short Range) = (58,600 / 68,000) x 100

### Actual Versus Planned (Short Range) = .86176 x 100

### Actual Versus Planned (Short Range) = 86.18%

The graph would look like this, where the month of January is displayed on the x-axis, and the production output is displayed on the y-axis as a percentage:

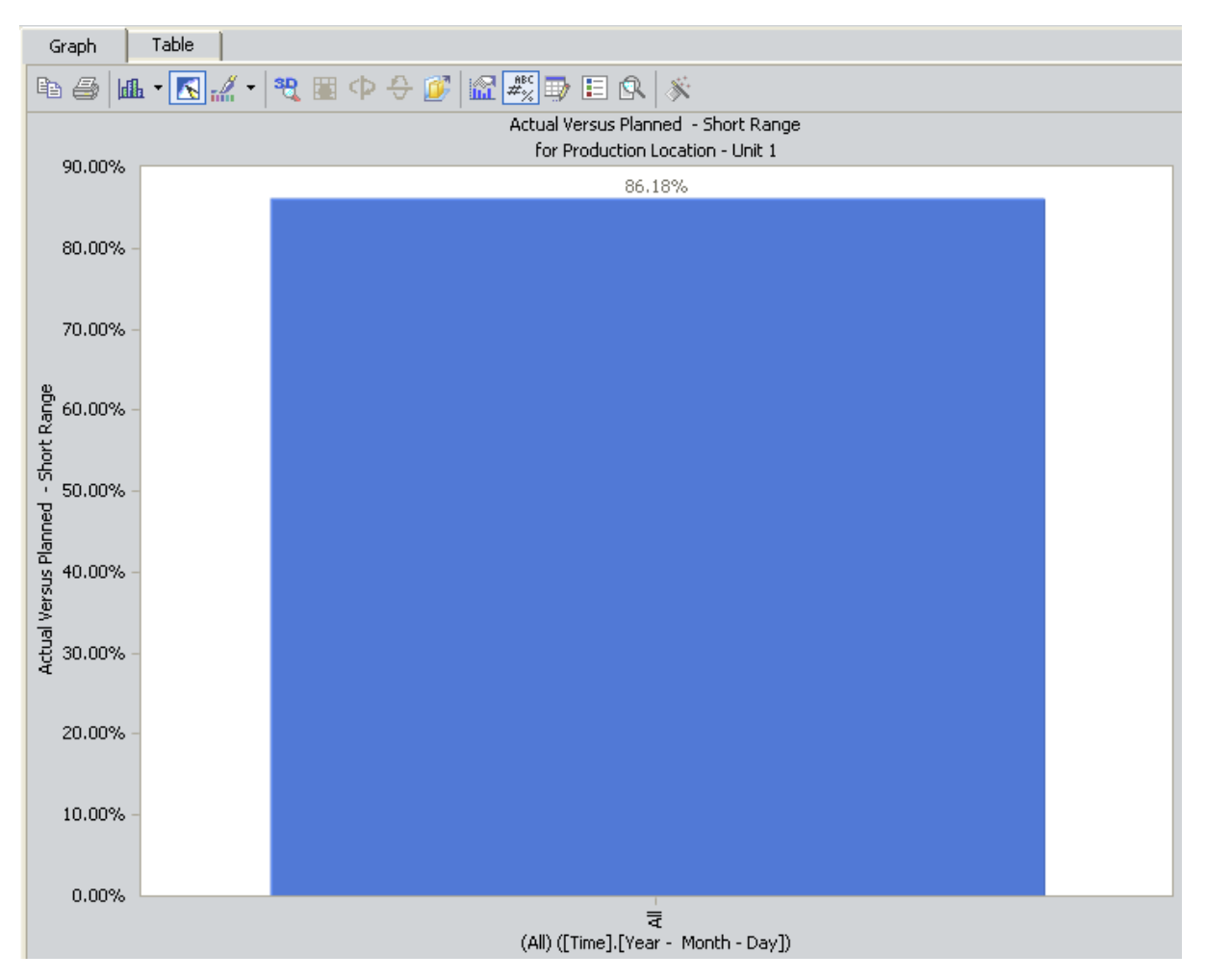

In other words, from January 1 through January 10, Unit 1 produced 84.93% of what you planned for it to produce based on the adjusted planned output values.

If you were to drill down into the next level of the graph, you would see this:

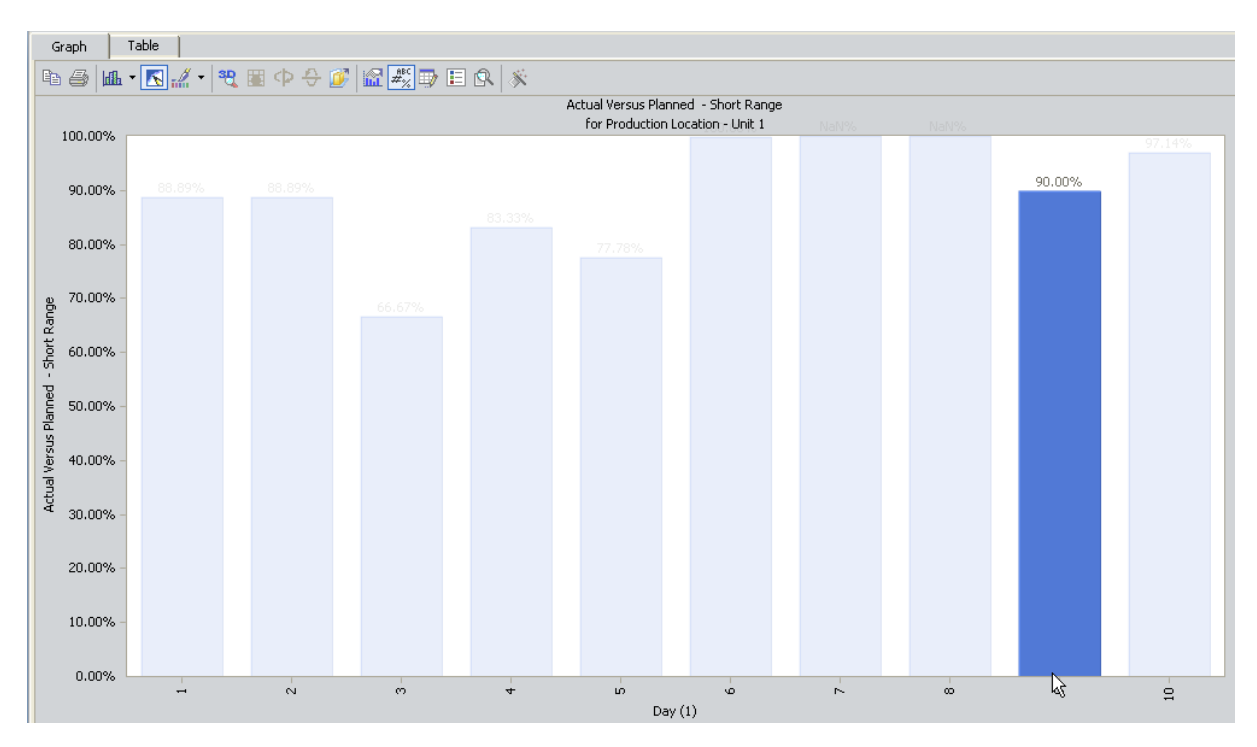

Here, you can see that for day 9 (January 9), Unit 1 produced 90% of the output you planned for it to produce after you adjusted the planned output amount. This value is calculated using the following values from the previous table.

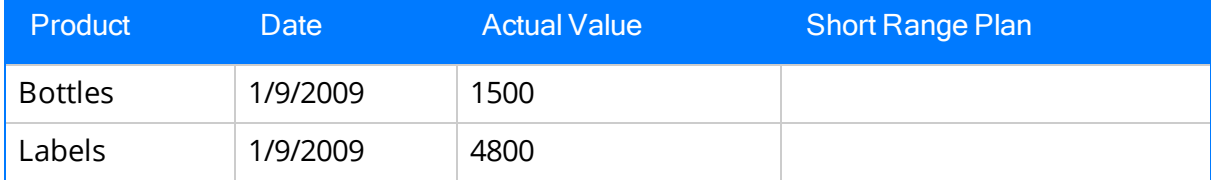

Using these values, for January 9:

- The sum of all Actual values is  $6,300$ .
- The sum of all Short Range values is 7,000.

In this case, Actual Versus Planned (Short Range) is calculated as:

### Actual Versus Planned (Short Range) = (6,300 / 7,000) x 100

Actual Versus Planned (Short Range) = .9 x 100

Actual Versus Planned (Short Range) = 90%

# <span id="page-312-0"></span>Losses By Event Code

The Losses By Event Code Metric View indicates the total amount of production losses for a single production unit. Each level of the Metric View displays the sum of all values in the Losses column on the [Production](#page-241-0) Data tab.

The losses are displayed by Production Event Code, which is defined in the Production Event Code field of the Production Event record that is linked to a Production Loss record.

- If there is no Production Event associated with a Production Loss, the loss will be labeled No Production Event Defined on the legend.
- If there is a Production Event associated with the Production Loss but it does not have a Production Event Code, the loss will be labeled No Production Event Code Defined on the legend.
- If there is unaccounted loss that is not defined in a Production Loss record (i.e., the value in the Unaccounted Loss column on the Production Data tab), the loss will be labeled Unaccounted Loss on the legend.

For example, assume that Unit 21 experiences the following losses on a monthly basis in 2011.

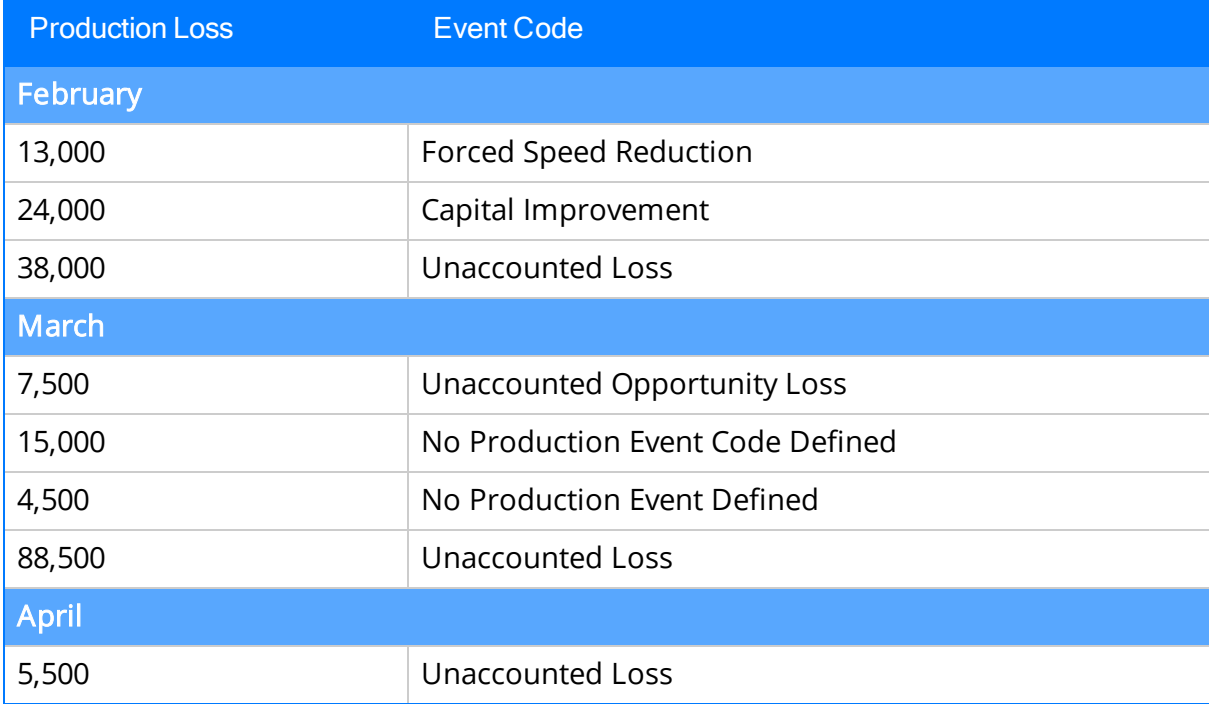

The *Losses By Event Code* Metric View graph for this dataset is displayed in the following image, where Time is displayed on the x-axis, Production Loss Amount is displayed on the y-axis, and the Production Event Code is displayed on the legend.

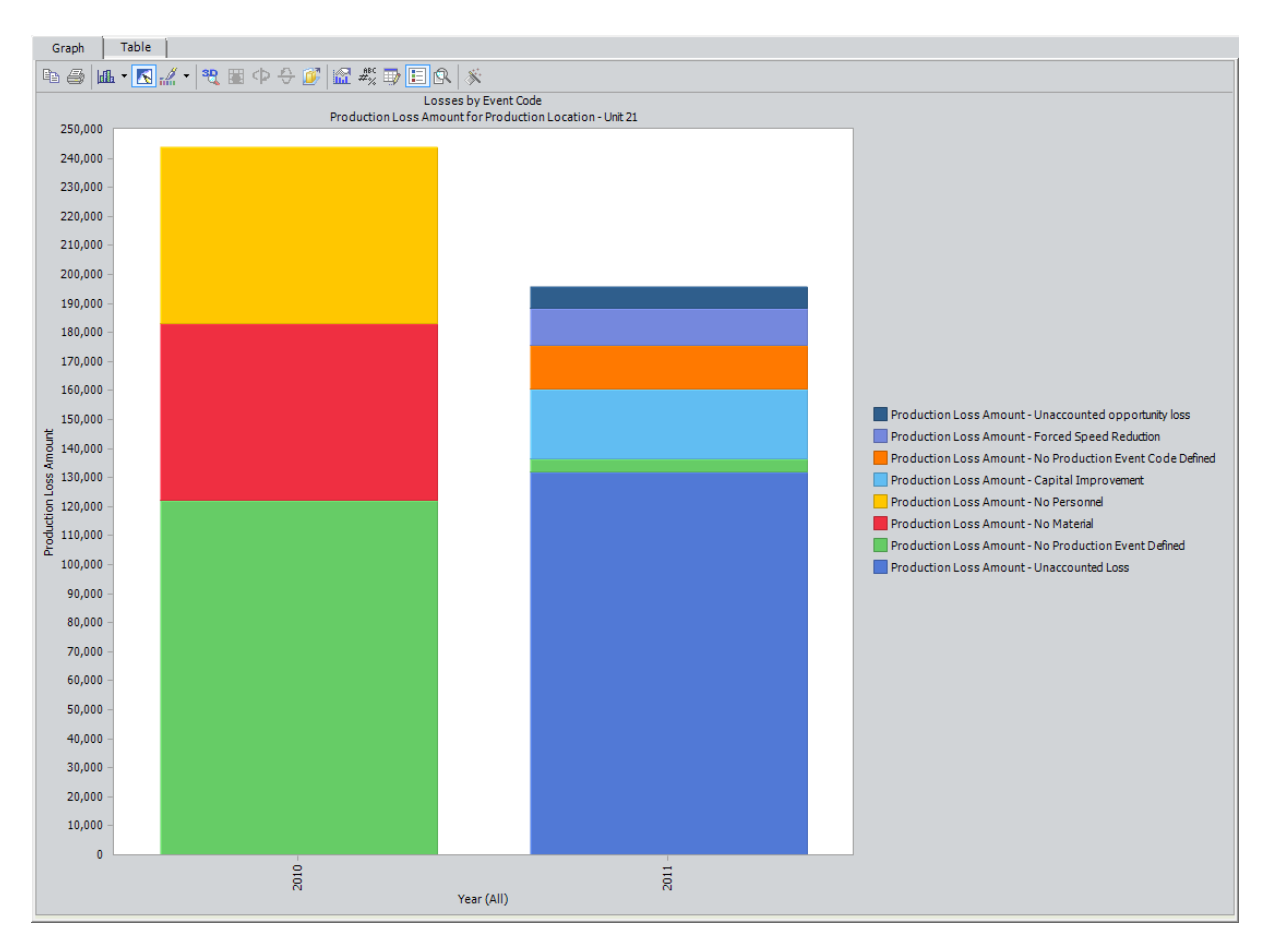

If you drill down into the next level of the graph, the Metric View is divided into separate months, as shown in the following image.

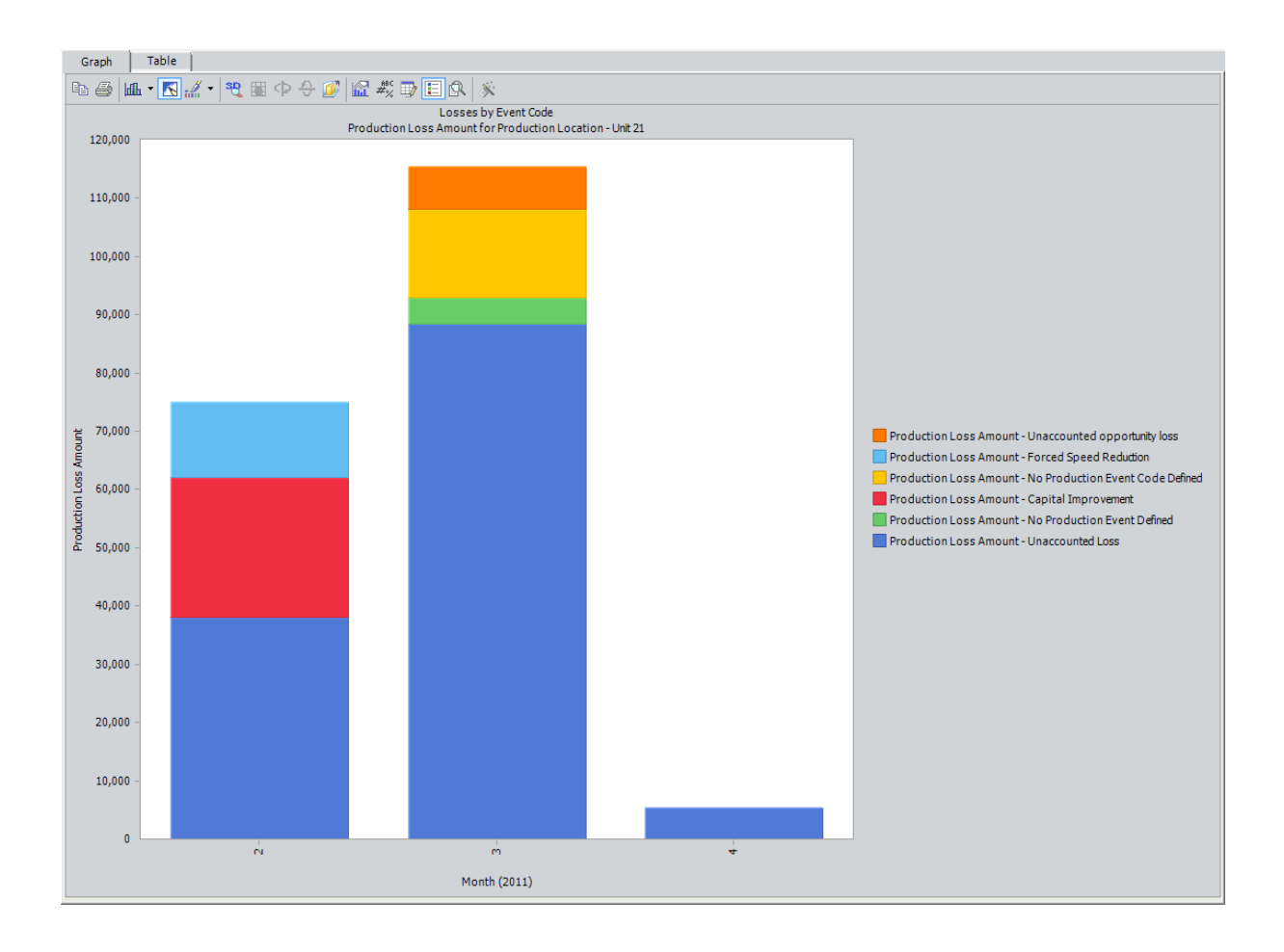

# <span id="page-315-0"></span>Losses By Impact Code

The Losses By Event Code Metric View indicates the total amount of production losses for a single production unit. Each level of the Metric View displays the sum of all values in the Losses column on the [Production](#page-241-0) Data tab.

The losses are displayed by Impact Code, which is defined in the Impact Code field of each Production Loss record.

- If there is no value defined in the Impact Code field of a Production Loss record, the loss will be labeled No Impact Code Defined on the legend.
- . If there is unaccounted loss that is not defined in a Production Loss record (i.e., the value in the Unaccounted Loss column on the Production Data tab), the loss will be labeled Unaccounted Loss on the legend.

For example, assume that Unit 21 experiences the following losses on a monthly basis in 2011.

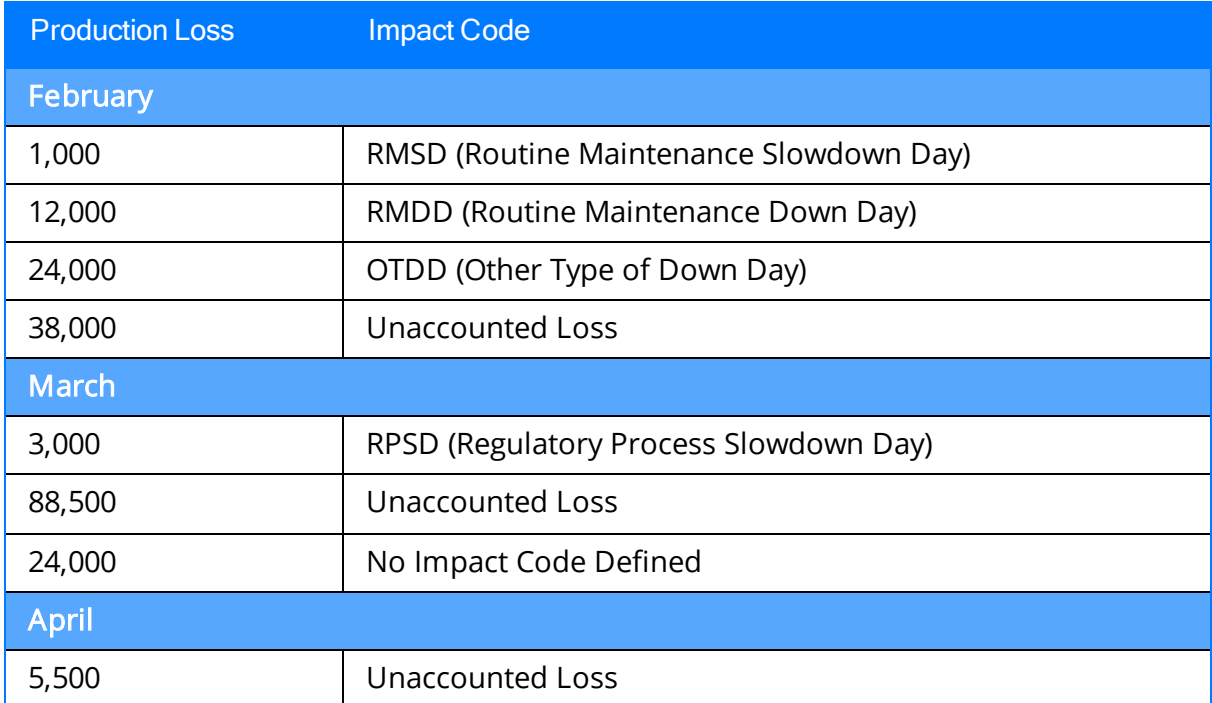

The Losses By Impact Code Metric View would look like this, where Time is displayed on the x-axis, Production Loss Amount is displayed on the y-axis, and the Impact Code is displayed on the legend:

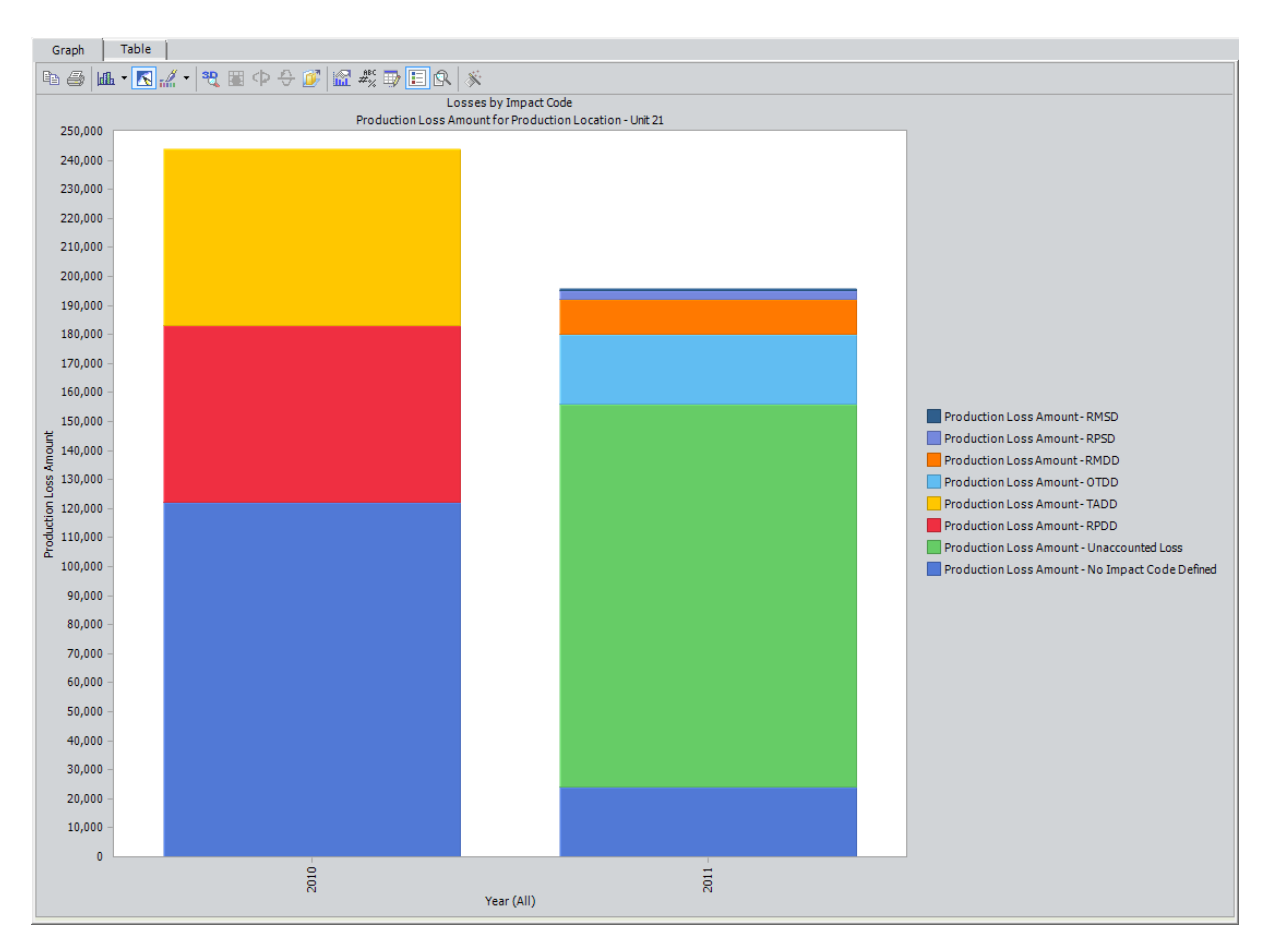

If you drill down into the next level of the graph, the Metric View is divided into separate months, as shown in the following image.

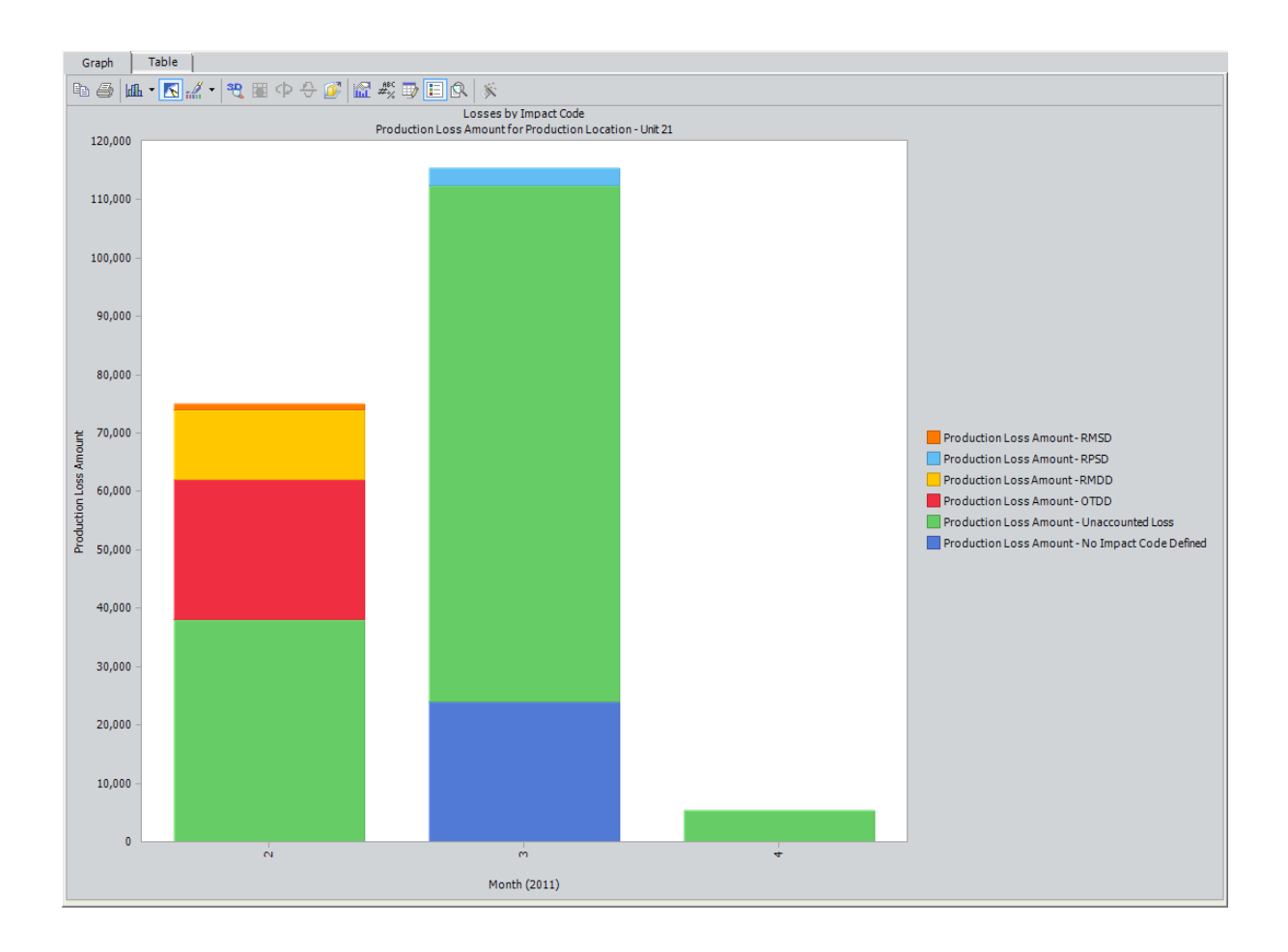

### <span id="page-318-0"></span>Losses By OEE Code

The Losses By OEE Code Metric View indicates the total amount of lost production, grouped by OEE Code, for a single production unit. Each level of the Metric View displays the sum of all values in the Losses column on the [Production](#page-241-0) Data tab.

The losses are grouped by OEE Code, which is defined in the OEE Code field of each Production Loss record.

- If there is no value in this field, the loss will be labeled No OEE Code Defined on the legend.
- If there is unaccounted loss that is not defined in a Production Loss record (i.e., the value in the Unaccounted Loss column on the Production Data tab), the loss will be labeled Unaccounted Loss on the legend.

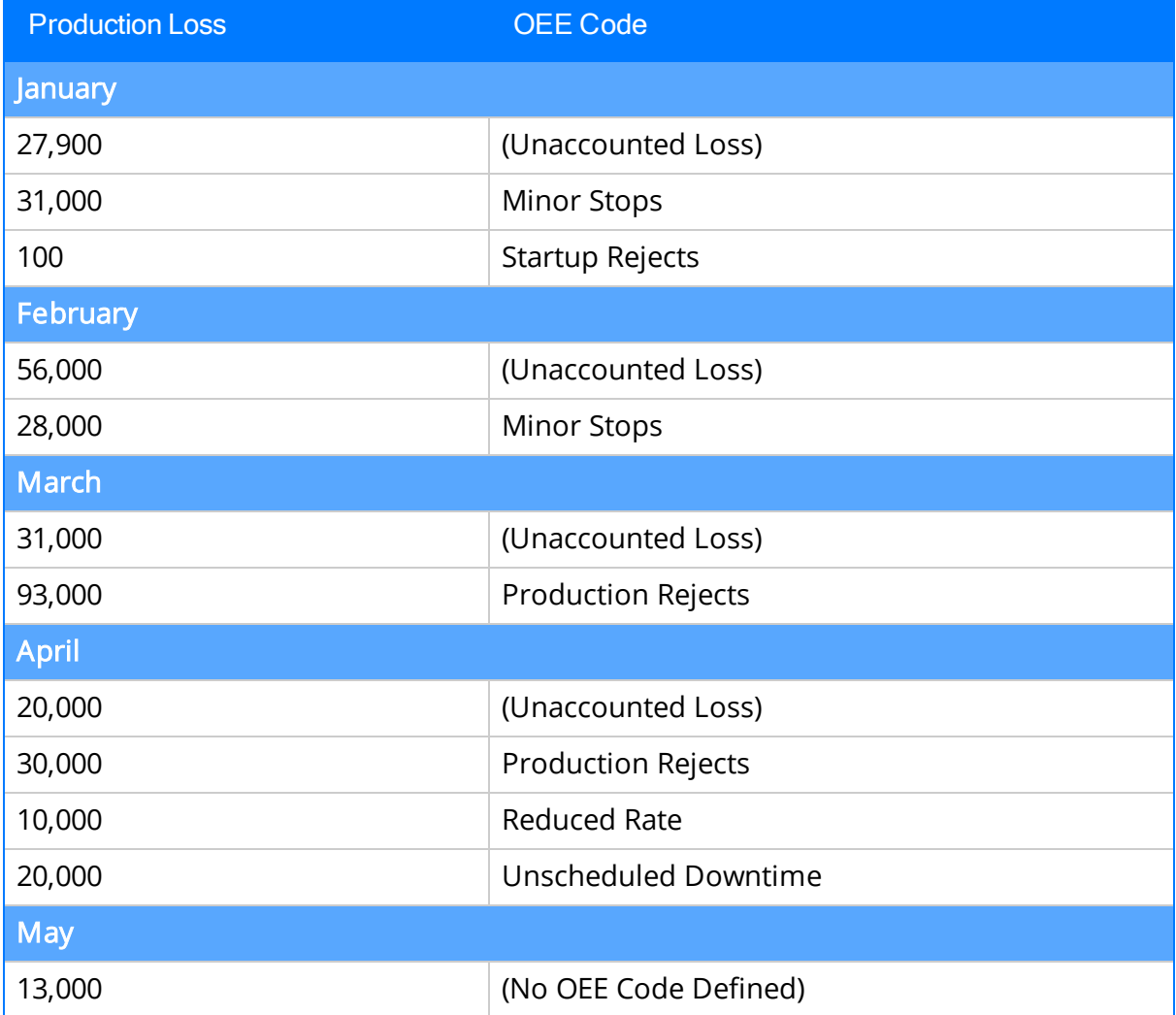

For example, assume that Unit 16 experiences the following losses in 2011.

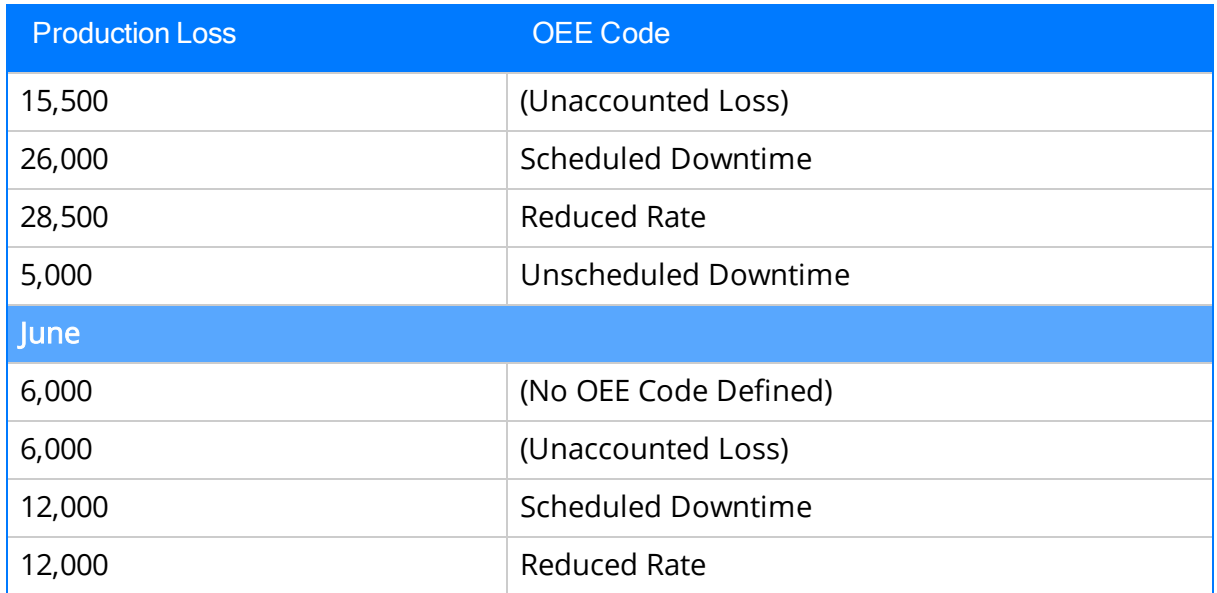

Given these numbers, the Losses By OEE Code Metric View would look like this, where time is displayed on the x-axis, production loss amount is displayed on the y-axis, and the OEE Code is displayed on the legend:

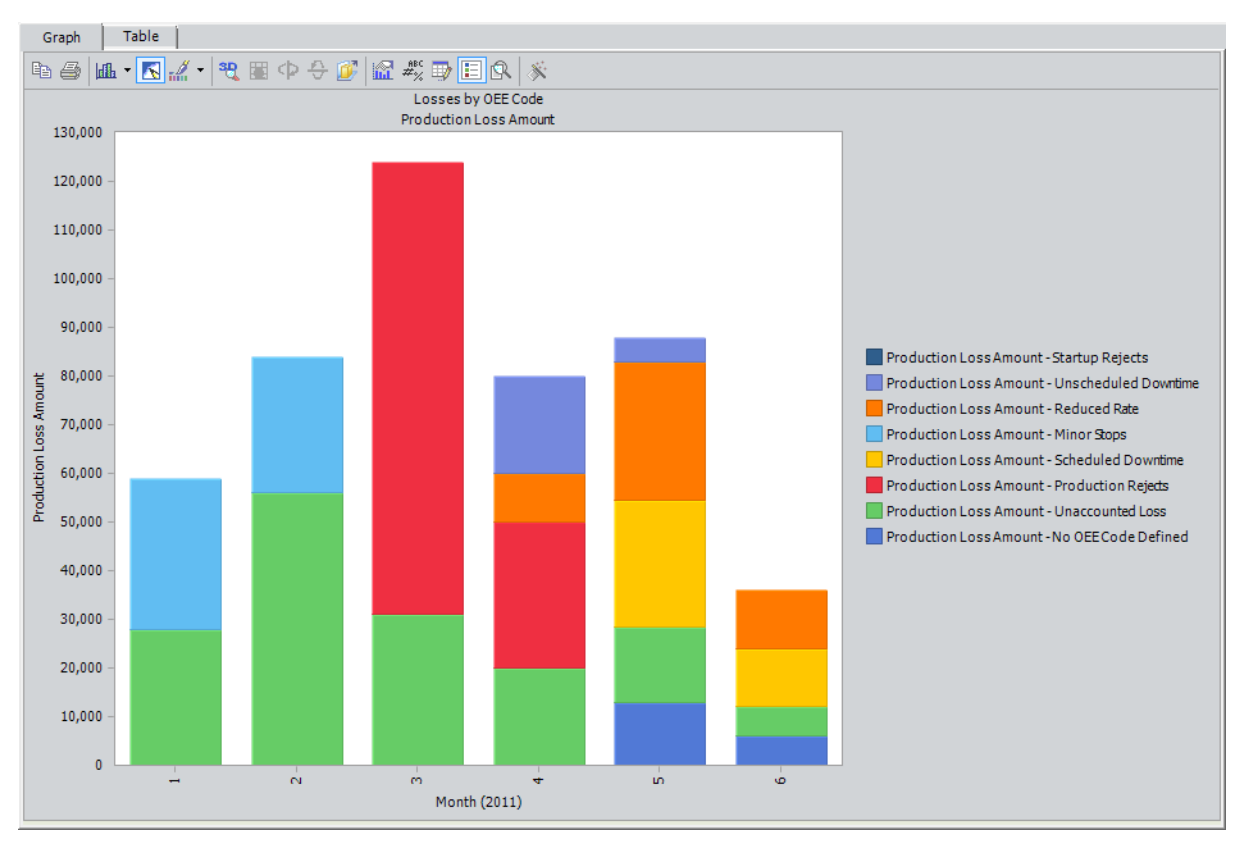

# <span id="page-320-0"></span>Mechanical Availability

The Mechanical Availability Metric View illustrates for a single production unit how much time the unit was available for production and not down for one of the following reasons:

- Turnaround Down Day
- Routine Maintenance Down Day
- Routine Maintenance Slowdown Day

Each level of the Metric View displays a percentage of available time using the following equation:

Mechanical Availability = (Time x Short Range Plan -  $\Sigma$  [TADD + RMDD + RMSD]) / (Time x Short Range Plan) x 100

...where:

- Time is the number of days for which the production data exists.
- Short Range Plan is the Short Range Plan value for any day for which the production data exists.

Note: If a production unit produces more than one product, where each of those products has its own Short Range Plan values, the sum of those Short Range Plan values is used in the equation. This is illustrated in the example following this list.

- TADD is the amount of production that was lost due to a Turnaround Down Days (i.e., the Impact Code is TADD).
- RMDD is the amount of production that was lost due to a Routine Maintenance Down Day (i.e., the Impact Code is RMDD).
- RMSD is the amount of production that was lost due to a Routine Maintenance Slowdown Day (i.e., the Impact Code is RMSD).

Note: If you have [created](#page-110-0) custom impact codes to categorize your data, you will need to modify the calculation for the Mechanical Availability Metric View in the Production Data cube in SQL Server Analysis Services. Instructions for completing this task are not provided in the Meridium APM Documentation. For more information, consult your Microsoft documentation.

For example, assume that for Unit 1:

- Production data exists for January 1 through January 10. So, time is 10 (ten days).
- Unit 1 produced both bottles and labels during those ten days.
- Unit 1 can produce 5,000 bottles per day and 8,000 labels per day.
- Within the ten days, 24,500 bottles and labels were not produced as a result of Turnaround Down Days.
- Within the ten days, 8,200 bottles and labels were not produced as a result of Routine Maintenance Down Days.
- Within the ten days, 19,500 bottles and labels were not produced as a result of Routine Maintenance Slowdown Days.

Using this data, Mechanical Availability is calculated using the following values:

- $\cdot$  Time = 10
- Short Range Plan = 13,000 (i.e.,  $5,000 + 8,000$ )
- $\bullet$  TADD = 24,500
- $\cdot$  RMDD = 8,200
- RMSD =  $19,500$

Remember that Mechanical Availability is calculated as:

Mechanical Availability = (Time x Short Range Plan -  $\Sigma$  [TADD + RMDD + RMSD]) / (Time x Short Range Plan) x 100

...so:

#### Mechanical Availability = (10 x 13,000 - [24,500 + 8,200 + 19,500] / [10 x 13,000]) x 100

Mechanical Availability = ([130,000 - 52,200] / 130,000) x 100

Mechanical Availability = (77,800 / 130,000) x 100

Mechanical Availability = .59846 x 100

#### Mechanical Availability = 59.85%

In this case, if you were to view the Mechanical Availability Metric View for Unit 1, the level that displays Mechanical Availability for January would look like this, where the month of January is displayed on the x-axis, and the mechanical availability is displayed on the y-axis as a percentage:

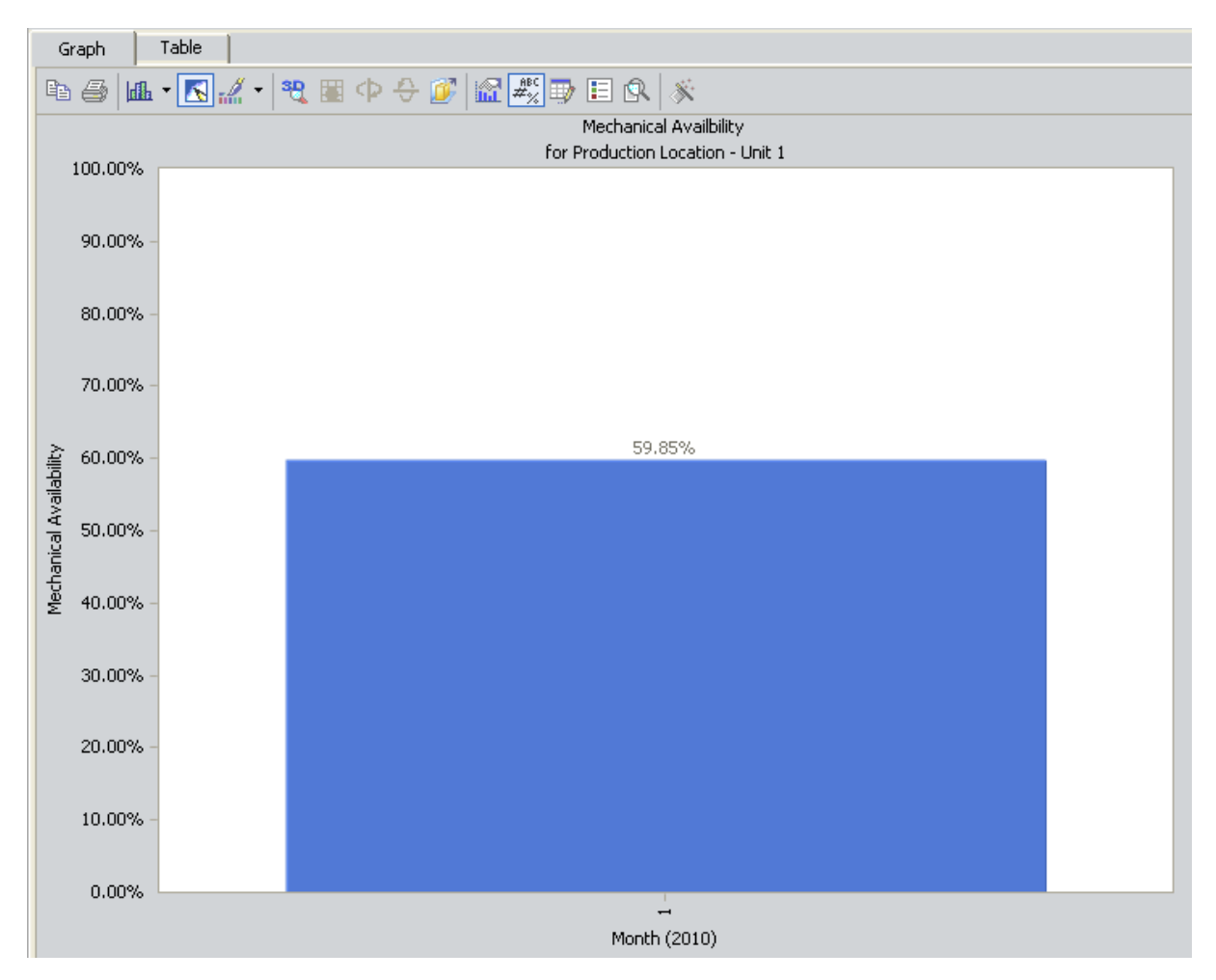

In other words, from January 1 through January 10, Unit 1 operated 59.85% of the time without experiencing a Turnaround Down Day, Routine Maintenance Down Day, or Routine Maintenance Slowdown Day.

If you were to drill down into the next level of the graph, you would see this:

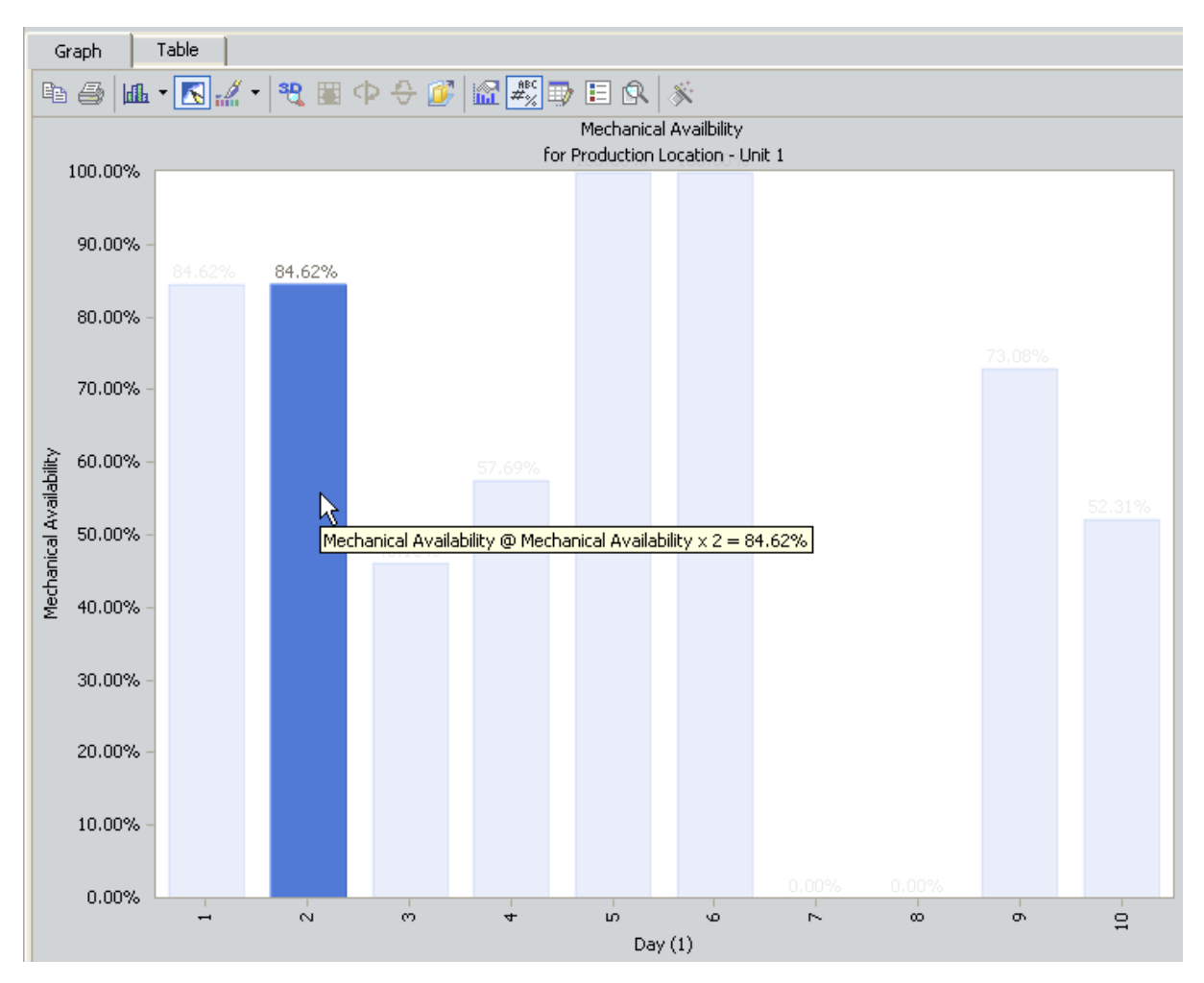

Here, you can see that for day 2 (January 2), Unit 1 was available 84.62% of the day without experiencing a Turnaround Down Day, Routine Maintenance Down Day, or Routine Maintenance Slowdown Day. This value is calculated using the following values.

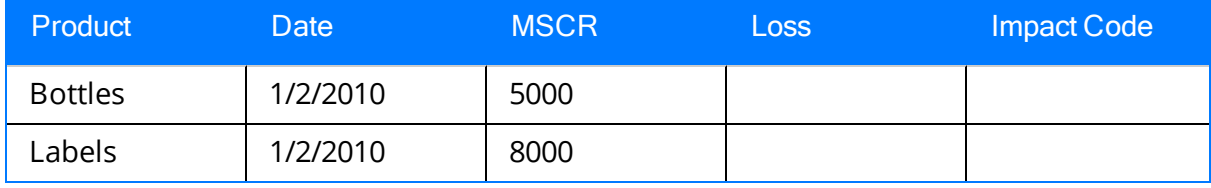

Using these values, for January 2:

- $\cdot$  Time = 1 day
- Short Range Plan =  $13,000$  (5,000 + 8,000)
- $\cdot$  TADD = 0
- $\cdot$  RMDD = 0
- $\cdot$  RMSD = 2,000

...Mechanical Availability is calculated as:
Mechanical Availability = ([1 x 13,000 - 2,000] / [1 x 13,000]) x 100 Mechanical Availability = .84615 x 100 Mechanical Availability = 84.62%

## <span id="page-325-0"></span>OEE Metric Views

The OEE Metric View indicates how well a manufacturing unit is performing by evaluating the total availability, performance, and quality of that production unit and its products. Using the OEE Code field in Production Loss records that are associated with a Production Unit record, the OEE Metric View categorizes the production losses for a given Production Unit into these three categories.

The results are displayed as an overall OEE percentage. A manufacturer's goal is to operate at 100% OEE (or as close to it as possible), which can be accomplished only by achieving 100% availability, 100% performance, and 100% quality. Each production loss categorized by an availability, performance, idle time, or quality OEE code, or a child code of these codes, will subtract from each percentage.

Note: If you have created a custom OEE code, it must be a child of a baseline OEE code (i.e., Availability, Performance, Idle Time, or Quality) in order to be included in the OEE Metric View calculations.

Each level of the OEE Metric View displays the OEE percentage for a production unit during a given time frame (year, month, day), where the time frame is displayed along the x-axis and gets progressively smaller as you drill into the Metric View. The OEE percentage at each level of the Metric View is calculated using the following equation:

### OEE (%) = [OEE (Availability) (%) x OEE (Performance) (%) x OEE (Quality) (%)] x 100

This formula can be further divided into three subformulas, where each subformula is used to calculate the percentage of availability, performance, or quality.

For example, we want to measure the OEE of a bottling plant during the month of April. The actual production for the month is 1,000 bottles. The following chart displays the total production loss associated with each OEE code during that month.

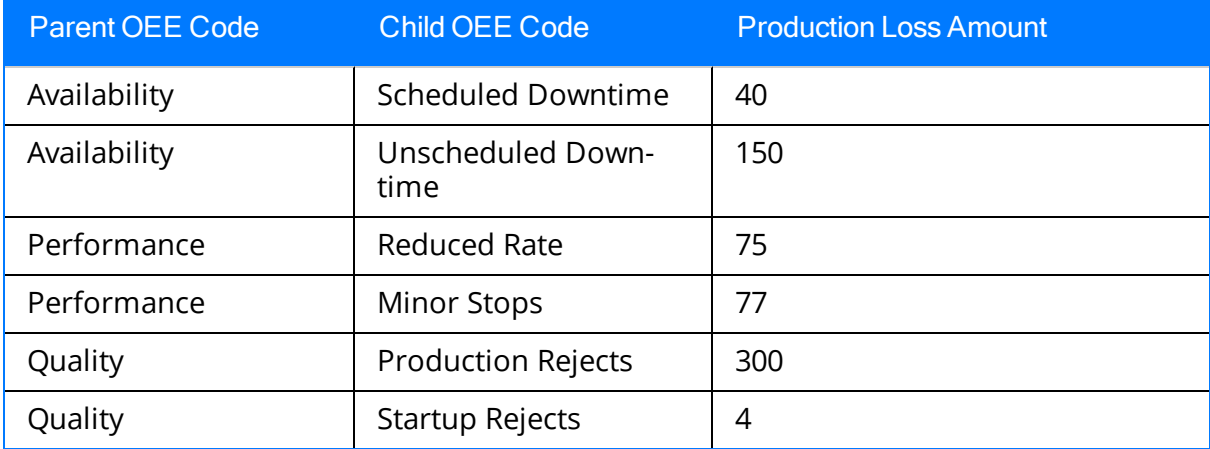

To calculate OEE percentage for our bottling process, we must first calculate the availability, performance, and quality percentages using the OEE codes that are assigned to production losses. Each of these subformulas within the OEE calculation has its own corresponding Metric View, which are described below.

## OEE (Availability) (%)

OEE (Availability) (%) = (Actual + Performance Losses + Quality Losses) / (Actual + Performance Losses + Quality Losses + Availability Losses)

...where:

- Availability Losses =  $\sum$  Losses due to Availability +  $\sum$  Losses due to Unscheduled Downtime +  $\sum$  Losses due to Scheduled Downtime +  $\sum$  Losses due to custom child OEE codes with Availability as a parent code
- Performance Losses =  $\Sigma$  Losses due to Performance +  $\Sigma$  Losses due to Minor Stops +  $\Sigma$  Losses due to Reduced Rate +  $\Sigma$  Losses due to custom child OEE codes with Performance as a parent code
- Quality Losses =  $\Sigma$  Losses due to Quality +  $\Sigma$  Losses due to Production Rejects +  $\sum$  Losses due to Startup Rejects +  $\sum$  Losses due to custom child OEE codes with Quality as a parent code

For our example, suppose that:

- $\bullet$  Actual values are 1,000.
- Quality Losses are  $304 (300 + 4)$ .
- Performance Losses are  $152(75 + 77)$ .
- Availability Losses are  $190 (150 + 40)$ .

In this case, the Availability (%) calculation would look like this:

OEE (Availability) (%) = (1,000 + 152 + 304) / (1,000 + 152 + 304 + 190)

OEE (Availability) (%) = 1,456 / 1,646

OEE (Availability)  $(\%) = 0.88$ 

## OEE (Performance) (%)

OEE (Performance) (%) = (Actual + Quality Losses) / (Actual + Quality Losses + Performance Losses)

Where...

- Performance Losses =  $\Sigma$  Losses due to Performance +  $\Sigma$  Losses due to Minor Stops +  $\overline{y}$  Losses due to Reduced Rate +  $\overline{y}$  Losses due to custom child OEE codes with Performance as a parent code
- Quality Losses =  $\Sigma$  Losses due to Quality +  $\Sigma$  Losses due to Production Rejects +  $\overline{b}$  Losses due to Startup Rejects +  $\overline{b}$  Losses due to custom child OEE codes with Quality as a parent code

For our example, Performance Losses are 152 (77 + 75) and Quality Losses are 304 (300 + 4). The Performance (%) calculation would look like this:

OEE (Performance) (%) = (1,000 + 304) / (1,000 + 304 + 152)

OEE (Performance) (%) = 1,304 / 1,456

OEE (Performance) (%) = 0.90

## OEE (Quality) (%)

OEE (Quality) (%) = Actual / (Actual + Quality Losses)

Where...

• Quality Losses =  $\sum$  Losses due to Quality +  $\sum$  Losses due to Production Rejects +  $\sum$ Losses due to Startup Rejects  $+$  5 Losses due to custom child OEE codes with Quality as a parent code

For our example, Quality Losses are  $304(300 + 4)$ . The Quality (%) calculation would look like this:

OEE (Performance) (%) = 1,000 / 1,304

OEE (Performance) (%) = 0.77

### OEE (%)

After each subformula has been calculated, we can use those percentages to calculate the overall OEE percentage.

### OEE (%) = [OEE (Availability) (%) x OEE (Performance) (%) x OEE (Quality) (%)] x 100

OEE (%) = [ 0.88 x 0.90 x 0.77 ] x 100

OEE (%) =  $[0.61] \times 100$ 

OEE (%) = 61%

You can use the OEE Metric View to see how well your manufacturing operation is performing. For example, perhaps in 2011, this unit had an OEE percentage of 85% during the month of February. This means that due to a decrease in availability, performance, or quality, the production unit was not 100% efficient. In April, the month we used in our example, OEE dropped to 61%. We may conclude that a change in our production process caused a loss of efficiency, and we should examine the areas of availability, quality, and performance to determine what changes can be made to improve OEE. To see which OEE code was associated with the highest amount of production loss, use the Losses By OEE CodeMetric View.

## <span id="page-328-0"></span>On-Stream Factor

The On-Stream Factor Metric View illustrates for a single production unit how much time the unit was available for production and not down for any reason indicated in the baseline Impact Code records.

Each level of the Metric View displays a percentage of available time using the following equation:

On-Stream Factor = (Time x Short Range Plan -  $\Sigma$  [TADD + RMDD + RMSD + RPDD + RPSD + OTDD + OTSD]) / (Time x Short Range Plan) x 100

...where:

- Time is the number of days for which the production data exists.
- Short Range Plan is the Short Range Plan value for any day for which the production data exists.

Note: If a production unit produces more than one product, where each of those products has its own production plan and Short Range Plan values, the sum of those Short Range Plan values is used in the equation. This is illustrated in the example following this list.

- TADD is the amount of product that was lost due to a Turnaround Down Days (i.e., the Impact Code is TADD).
- RMDD is the amount of product that was lost to a Routine Maintenance Down Day (i.e., the Impact Code is RMDD).
- RMSD is the amount of product that was lost due to a Routine Maintenance Slowdown Day (i.e., the Impact Code is RMSD).
- RPDD is the amount of product that was lost due to a Regulatory Process Down Day (i.e., the Impact Code is RPDD).
- RPSD is the amount of product that was lost due to a Regulatory Process Slowdown Day (i.e., the Impact Code is RPSD).
- OTDD is the amount of product that was lost due to another type of Down Day (i.e., the Impact Code is OTDD).
- OTSD is the amount of product that was lost due to another type of Slowdown Day (i.e., the Impact Code is OTSD).

Note: If you have [created](#page-110-0) custom impact codes to categorize your data, you will need to modify the calculation for the On-Stream Factor Metric View in the Production Data cube in SQL Server Analysis Services. Instructions for completing this task are not provided in the Meridium APM Documentation. For more information, consult your Microsoft documentation.

For example, assume that for Unit 1:

- Production data exists for January 1 through January 10. So, time is 10 (ten days).
- Unit 1 produced both bottles and labels during those ten days.
- Unit 1 can produce 5,000 bottles per day and 8,000 labels per day.
- Within the ten days, 24,500 bottles and labels were not produced as a result of Turnaround Down Days.
- Within the ten days, 8,200 bottles and labels were not produced as a result of Routine Maintenance Down Days.
- Within the ten days, 19,500 bottles and labels were not produced as a result of Routine Maintenance Slowdown Days.
- Within the ten days, no Regulatory Process Down Days occurred.
- Within the ten days, 14,200 bottles and labels were not produced as a result of Regulatory Process Slowdown Days.
- Within the ten days, no other type of Down Day occurred.
- Within the ten days, 2,000 bottles and labels were not produced as a result of another type of Slowdown Day.

Using this data, Mechanical Availability is calculated using the following values:

- $\cdot$  Time = 10
- Short Range Plan =  $13,000$  (i.e.,  $5,000 + 8,000$ )
- $\cdot$  TADD = 24,500
- $\cdot$  RMDD = 8,200
- $\cdot$  RMSD = 19,500
- $\cdot$  RPDD = 0
- $\text{RPSD} = 14,200$
- $\cdot$  OTDD = 0
- $\cdot$  OTSD = 5,000

Remember that On-Stream Factor is calculated as:

On-Stream Factor = (Time x Short Range Plan -  $\Sigma$  [TADD + RMDD + RMSD + RPDD + RPSD + OTDD + OTSD]) / (Time x Short Range Plan) x 100

...so:

On-Stream Factor = (10 x 13,000 - [24,500 + 8,200 + 19,500 + 0 + 14,200 + 0 + 5,000] / [10 x 13,000]) x 100

On-Stream Factor = ([130,000 - 71,400] / 130,000) x 100

On-Stream Factor = (58,600 / 130,000) x 100

On-Stream Factor = .4507 x 100

On-Stream Factor = 45.07%

In this case, if you were to view the On-Stream Factor Metric View for Unit 1, the level that displays on-stream factor for January would look like this, where the month of January is displayed on the x-axis, and the on-stream factor is displayed on the y-axis as a percentage:

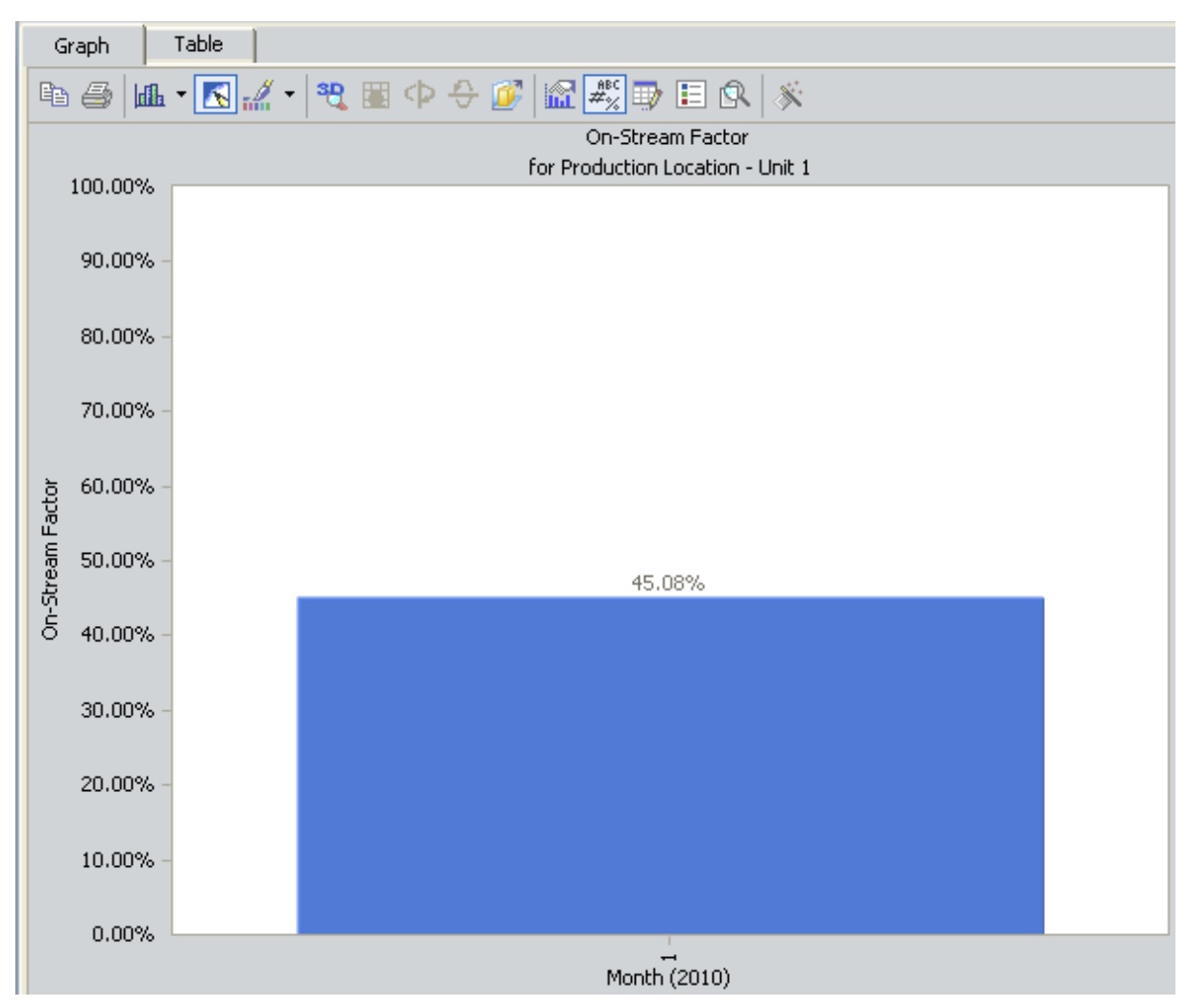

In other words, from January 1 through January 10, Unit 1 operated 48.92% of the time without experiencing a Down Day or Slowdown Day.

If you were to drill down into the next level of the graph, you would see this:

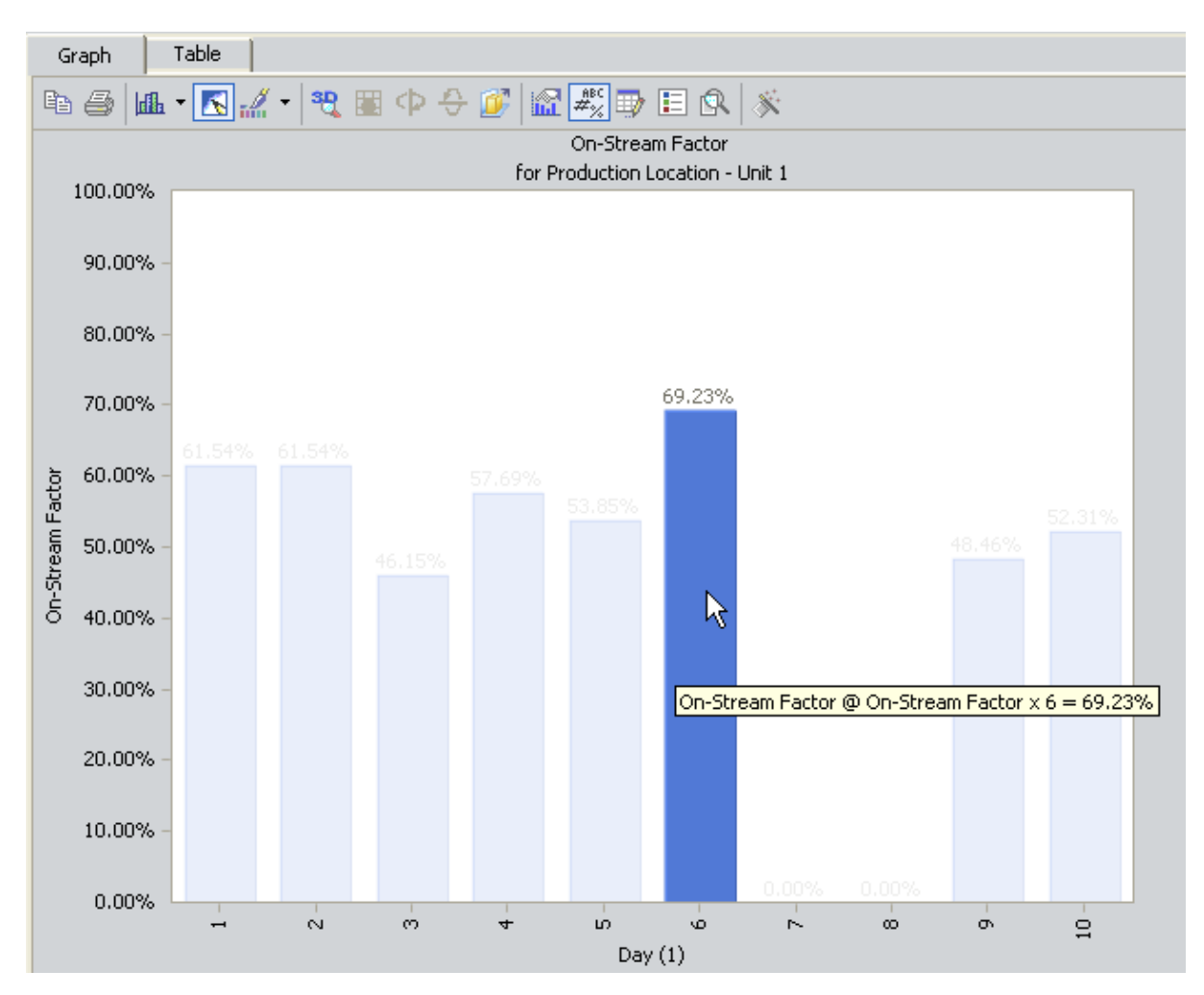

Here, you can see that for day 6 (January 6), Unit 1 was available 46.15% of the day without experiencing a Down Day or Slowdown Day. This value is calculated using the following values.

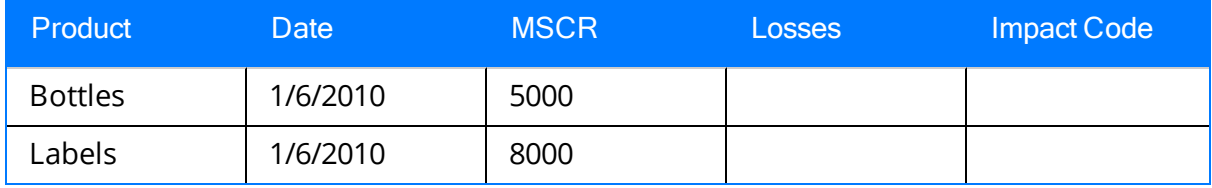

Using these values, for January 2:

- $\cdot$  Time = 1 day
- $\bullet$  Short Range Plan = 13,000 (5,000 + 8,000)
- $\bullet$  TADD = 0
- $\cdot$  RMDD = 0
- $\cdot$  RMSD = 0
- $\cdot$  RPDD = 0
- RPSD =  $2,000$
- $\cdot$  OTDD = 0
- $\cdot$  OTD = 2,000

...On-Stream Factor is calculated as:

On-Stream Factor = ([1 x 13,000 - 4,000] / [1 x 13,000]) x 100

On-Stream Factor = .6923 x 100

On-Stream Factor = 69.23%

## <span id="page-333-0"></span>Operational Availability

The *Operational Availability* Metric View illustrates for a single production unit how much time the unit was available for production and not down for one of the following reasons:

- Turnaround Down Day
- Routine Maintenance Down Day
- Routine Maintenance Slowdown Day
- Regulatory Process Down Day
- Regulatory Process Slowdown Day

Each level of the Metric View displays a percentage of available time using the following equation:

Operational Availability = (Time x Short Range Plan - ∑ [TADD + RMDD + RMSD + RPDD + RPSD]) / (Time x Short Range Plan) x 100

...where:

- Time is the number of days for which the production data exists.
- Short Range Plan is the Short Range Plan value for any day for which the production data exists.

Note: If a production unit produces more than one product, where each of those products has its own production plan and Short Range Plan values, the sum of those Short Range Plan values is used in the equation. This is illustrated in the example following this list.

- TADD is the amount of product that was lost due to a Turnaround Down Days (i.e., the Impact Code is TADD).
- RMDD is the amount of product that was lost to a Routine Maintenance Down Day (i.e., the Impact Code is RMDD).
- RMSD is the amount of product that was lost due to a Routine Maintenance Slowdown Day (i.e., the Impact Code is RMSD).
- RPDD is the amount of product that was lost due to a Regulatory Process Down Day (i.e., the Impact Code is RPDD).
- RPSD is the amount of product that was lost due to a Regulatory Process Slowdown Day (i.e., the Impact Code is RPSD).

Note: If you have [created](#page-110-0) custom impact codes to categorize your data, you will need to modify the calculation for the Operational Availability Metric View in the Production Data cube in SQL Server Analysis Services. Instructions for completing this task are not provided in the Meridium APM Documentation. For more information, consult your Microsoft documentation.

For example, assume that for Unit 1:

- Production data exists for January 1 through January 10. So, time is 10 (ten days).
- Unit 1 produced both bottles and labels during those ten days.
- Unit 1 can produce 5,000 bottles per day and 8,000 labels per day.
- Within the ten days, 24,500 bottles and labels were not produced as a result of Turnaround Down Days.
- Within the ten days, 8,200 bottles and labels were not produced as a result of Routine Maintenance Down Days.
- Within the ten days, 19,500 bottles and labels were not produced as a result of Routine Maintenance Slowdown Days.
- Within the ten days, no Regulatory Process Down Days occurred.
- Within the ten days, 14,200 bottles and labels were not produced as a result of Regulatory Process Slowdown Days.

Using this data, Mechanical Availability is calculated using the following values:

- $\cdot$  Time = 10
- Short Range Plan = 13,000 (i.e.,  $5,000 + 8,000$ )
- $\cdot$  TADD = 24,500
- $\cdot$  RMDD = 8,200
- $\cdot$  RMSD = 19,500
- $\cdot$  RPDD = 0
- RPSD =  $14,200$

Remember that Mechanical Availability is calculated as:

Operational Availability = (Time x Short Range Plan - Σ [TADD + RMDD + RMSD + RPDD + RPSD]) / (Time x Short Range Plan) x 100

#### ...so:

Operational Availability = (10 x 13,000 - [24,500 + 8,200 + 19,500 + 0 + 14,200] / [10 x 13,000]) x 100

Operational Availability = ([130,000 - 66,400] / 130,000) x 100

Operational Availability = (63,600 / 130,000) x 100

Operational Availability = .4892 x 100

### Operational Availability = 48.92%

In this case, if you were to view the *Operational Availability* Metric View for Unit 1, the level that displays Operational Availability for January would look like this, where the month of January is displayed on the x-axis, and the operational availability is displayed on the y-axis as a percentage:

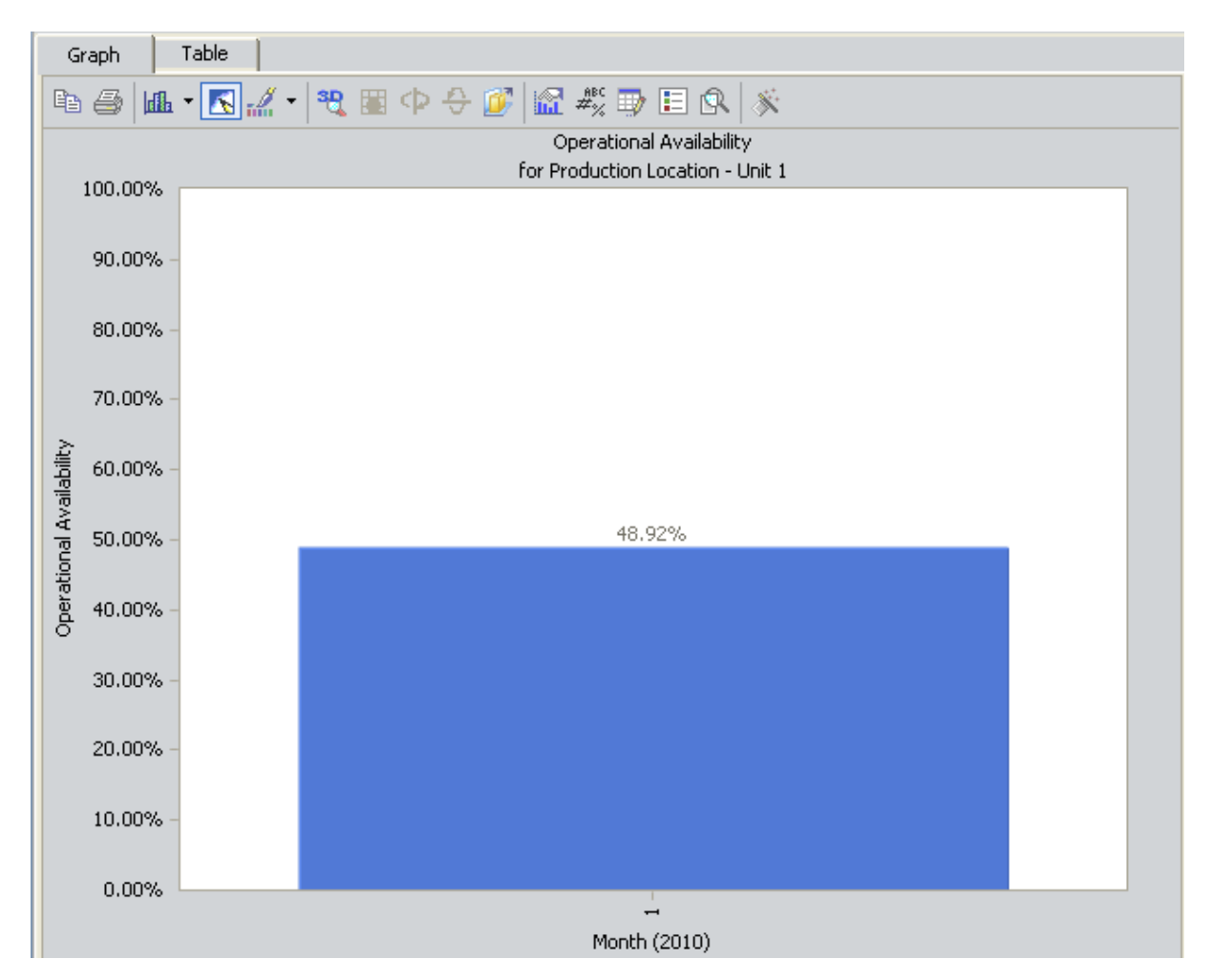

In other words, from January 1 through January 10, Unit 1 operated 48.92% of the time without experiencing a Turnaround Down Day, Routine Maintenance Down Day, Routine Maintenance Slowdown Day, Regulatory Process Down Day, or Regulatory Process Slowdown Day.

If you were to drill down into the next level of the graph, you would see this:

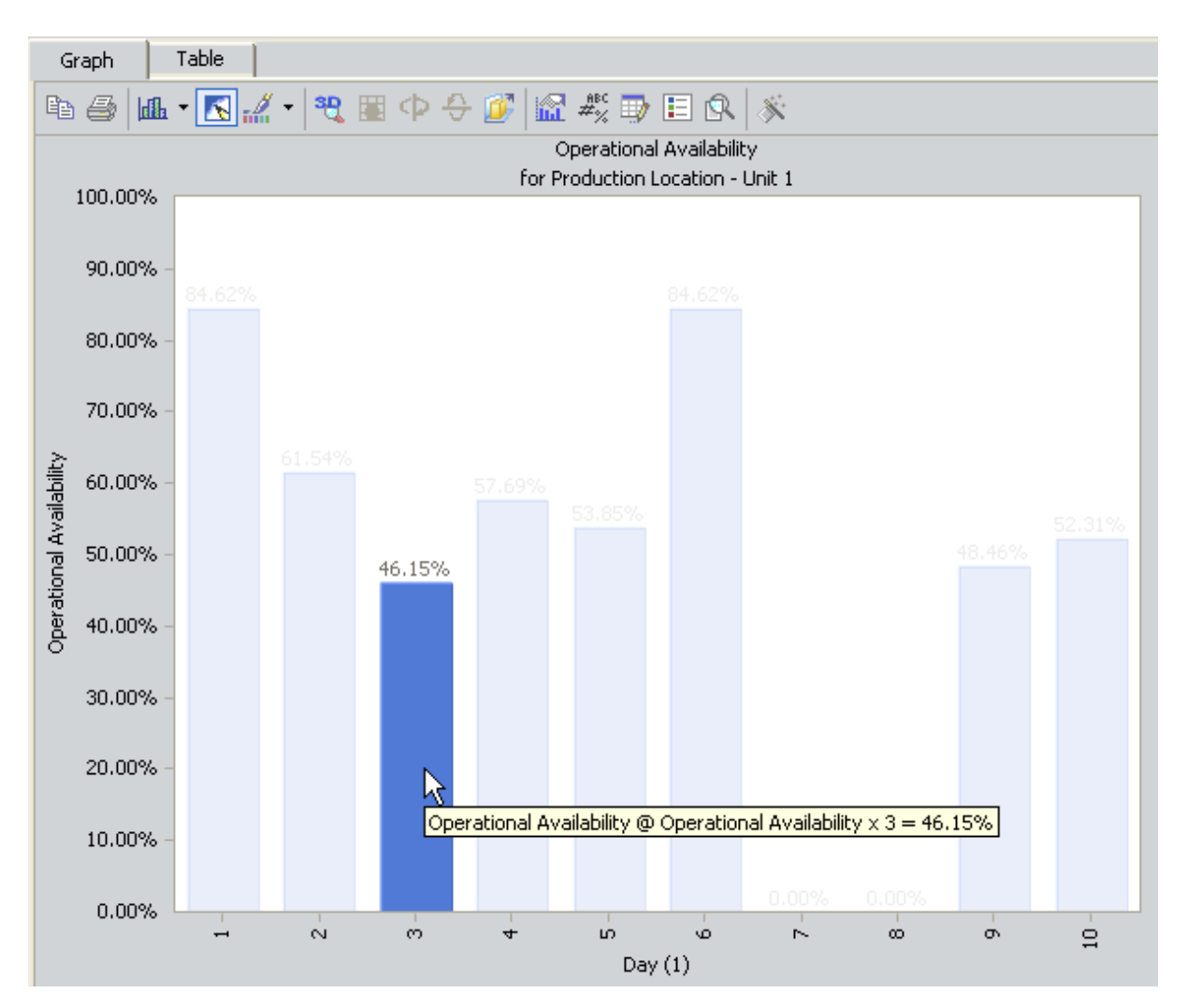

Here, you can see that for day 3 (January 3), Unit 1 was available 46.15% of the day without experiencing Turnaround Down Day, Routine Maintenance Down Day, Routine Maintenance Slowdown Day, Regulatory Process Down Day, or Regulatory Process Slowdown Day. This value is calculated using the following values.

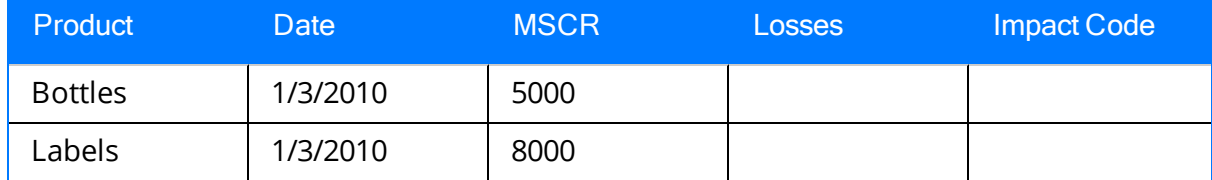

Using these values, for January 2:

- $\cdot$  Time = 1 day
- Short Range Plan =  $13,000$  (5,000 + 8,000)
- $\cdot$  TADD = 0
- $\cdot$  RMDD = 0
- $RMSD = 7,000$
- $\cdot$  RPDD = 0
- $\cdot$  RPSD = 0

...Operational Availability is calculated as:

Operational Availability = ([1 x 13,000 - 7,000] / [1 x 13,000]) x 100

Operational Availability = .4615 x 100

Operational Availability = 46.15%

## <span id="page-338-0"></span>Total Cost of Unreliability

The Total Cost of Unreliability Metric View indicates the total cost associated with all production losses in all plans for a single production unit. Causing Equipment (i.e., the value in the Causing Asset field of a Production Event record linked to a Production Loss record) is displayed on the x-axis using the value in the Equipment Technical Number field of the causing Equipment record. Cost associated with production losses is displayed on the y-axis. The type of cost is displayed on the legend.

The Metric View displays cost of unreliability using the following equation:

Total Cost of Unreliability =  $\sum$  All Maintenance Costs +  $\sum$  All Lost Profit Opportunity +  $\sum$  Other Event Costs

For example, during the month of January, two production events occur for Unit 16.

Event 1 is an equipment breakdown, which is caused by a bottling machine associated with the Equipment Record A0001-104. The value A0001-104appears in the Causing Equipment field of the Production Event recordEvent 1.

Event 2 is a power outage, which is associated with a Production Loss record but is not associated with an Equipment Record (i.e., no value appears in the Causing Equipment field of the Production Event record Event 2).

The following formulas are used to calculate the Total Cost of Unreliability for Unit 16.

## Maintenance Cost

Maintenance Cost is the value in the Maintenance Cost field in a Work History record that is associated with a Production Loss record for a production unit. The following table displays how Work History records are associated with Production Loss records via other records.

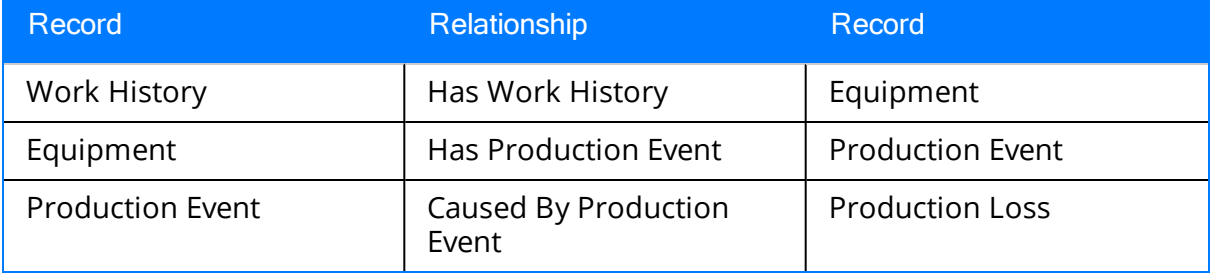

Note: In order for the Maintenance Cost to appear in the Total Cost of Unreliability Metric View for a production unit, the Production Unit record must be linked to the sameFunctional Location record as the Work History record. In other words, work history must be associated with a location that is part of the production unit.

For example, consider *Event 1*, the equipment breakdown event for Unit 16. The causing equipment for this event, A0001-104, is linked to a Work History record with the value 6,395 in the Maintenance Cost field. In this case:

### Maintenance Cost = \$6,395

Event 2does not have any maintenance cost because it is not associated with an Equipment record.

## Lost Profit Opportunity

Lost Profit Opportunity is a value representing the cost of production loss. LPO is calculated using the following equation:

### Lost Profit Opportunity = Losses x Margin

The margin value is located in the Margin field of a Production Profile record that is linked to a Production Unit record. Losses are located in the Loss Amount field of a Production Loss record.

For example, due to *Event 1*, Unit 16 records a loss of 9,000 bottles. The margin is \$5.00. This Lost Profit Opportunity for this example is calculated using the following values:

- $\cdot$  Losses = 9,000
- Margin =  $$5$

In other words, Lost Profit Opportunity is calculated as:

### Lost Profit Opportunity =  $9,000 \times $5$

### Lost Profit Opportunity = \$45,000

In the graph, \$45,000 is displayed as LPO associated with A0001-104, the causing equipment for Event 1.

For *Event 2*, a power outage causes a loss of 3,100 bottles. The loss is associated with the same production profile, so the margin is \$5. The Lost Profit Opportunity for Event 2 is calculated as:

### Lost Profit Opportunity =  $3,100 \times $5$

### Lost Profit Opportunity = \$15,500

This loss was not attributed to a particular piece of equipment. In the graph, \$15,500 is displayed as LPO labeled No Causing Equipment Defined.

## Other Event Costs

Other Event Costs are any additional costs that are associated with a production event that is associated with a production loss. These values are located in the Other Event Costs field of a Production Event record that is linked to a Production Loss record.

For example, additional replacement parts need to be bought for Unit 16 as a result of Event 1. The Other Event Costs field in the Production Event record contains a value of \$3,000 to account for additional replacement parts. In this case:

### Other Event Costs = \$3,000

In the graph, \$3,000 is displayed as Other Event Costs associated with A0001-104, the causing equipment for Event 1.

For Event 2, additional costs were incurred as a result of the storm that caused the power outage. The Other Event Costs field the in the Production Event record contains a value of \$1,500 to account for those costs. In this case:

### Other Event Costs = \$1,500

This loss was not attributed to a particular piece of equipment. In the graph, \$1,500 is displayed as Other Event Costs labeled No Causing Equipment Defined.

## Complete Example

Consider the previous example for Unit 16.

The following totals were associated with the causing equipment A0001-104(i.e., Event 1):

- Maintenance Cost =  $$6,395$
- Lost Profit Opportunity =  $$45,000$
- $\cdot$  Other Event Costs = \$3,000

Given these values, Total Cost of Unreliability for A0001-104 for Unit 16 is calculated as:

Total Cost of Unreliability = Maintenance Cost + Lost Profit Opportunity + Other Event Costs

### Total Cost of Unreliability = \$6,395 + \$45,000 +\$3,000

### Total Cost of Unreliability = \$54,395

The following totals were associated with an Equipment record (i.e., Event 2):

- Lost Profit Opportunity =  $$15,500$
- Other Event Costs =  $$1,500$

Given these values, Total Cost of Unreliability for No Causing Equipment Defined for Unit 16 is calculated as:

### Total Cost of Unreliability = Lost Profit Opportunity + Other Event Costs

### Total Cost of Unreliability = \$15,500+\$1,500

### Total Cost of Unreliability = \$17,000

The Total Cost of Unreliability Metric View would look like this, where the Total Cost of Unreliability is displayed on the y-axis, Causing Equipment is displayed on the x-axis, and type of cost is displayed on the legend.

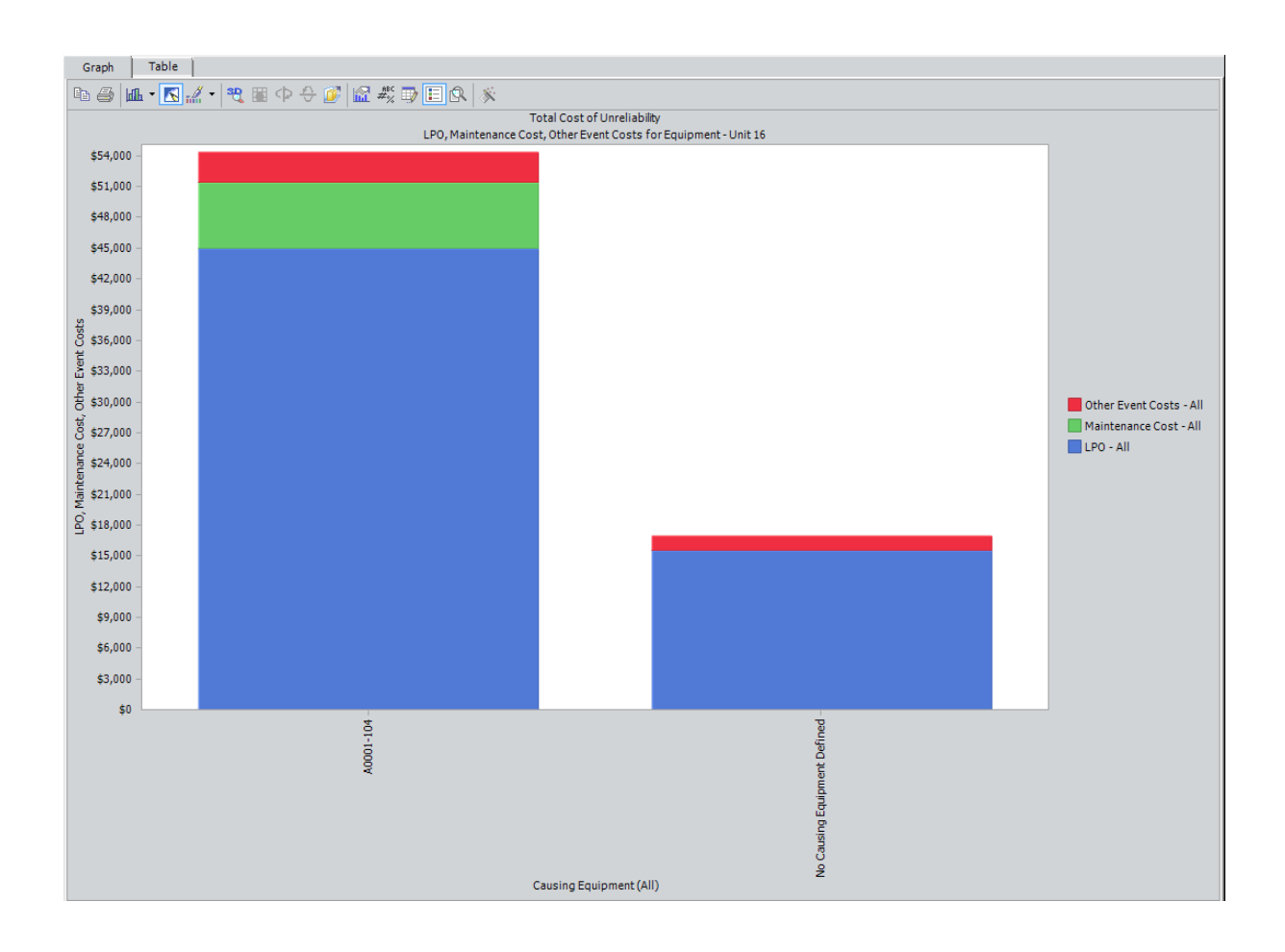

## PLA Associated Pages

The following Associated Page is configured by default for the Production Event family to facilitate workflows in PLA:

- RCA Analysis: Displays one of the following items:
	- The New Analysis Builder: Displayed for Production Event records that are not linked to an RCA Analysis record. You can use the New Analysis Builder to create a new RCA Analysis from the selected Production Event record.
	- **n** The Analysis page: Displayed for Production Event records that ARE linked to an RCA Analysis record. On the Analysis page, you can view the details of the RCA Analysis record that is linked to the selected Production Event record.

Note: To see the underlying URL for this Associated Page, you can use the URL Manager application.

## Metrics Folder

The folder \\Public\Meridium\Modules\PLA\Metrics contains Metric Views with the fol-lowing names, which are displayed on the Metric Views and [Production](#page-284-0) Analyses page:

- Actual Versus [Planned](#page-305-0) Long Range
- Actual Versus [Planned](#page-308-0) Short Range
- [Losses](#page-312-0) by Event Code
- Losses by [Impact](#page-315-0) Code
- [Losses](#page-318-0) by OEE Code
- [Mechanical](#page-320-0) Availability
- $\bullet$  [OEE](#page-325-0)
- OEE [Availability](#page-325-0)
- OEE [Performance](#page-325-0)
- OEE [Quality](#page-325-0)
- [On-Stream](#page-328-0) Factor
- [Operational](#page-333-0) Availability
- Total Cost of [Unreliability](#page-338-0)

# Queries Folder

The folder \\Public\Meridium\Modules\PLA\Queries contains the following queries:

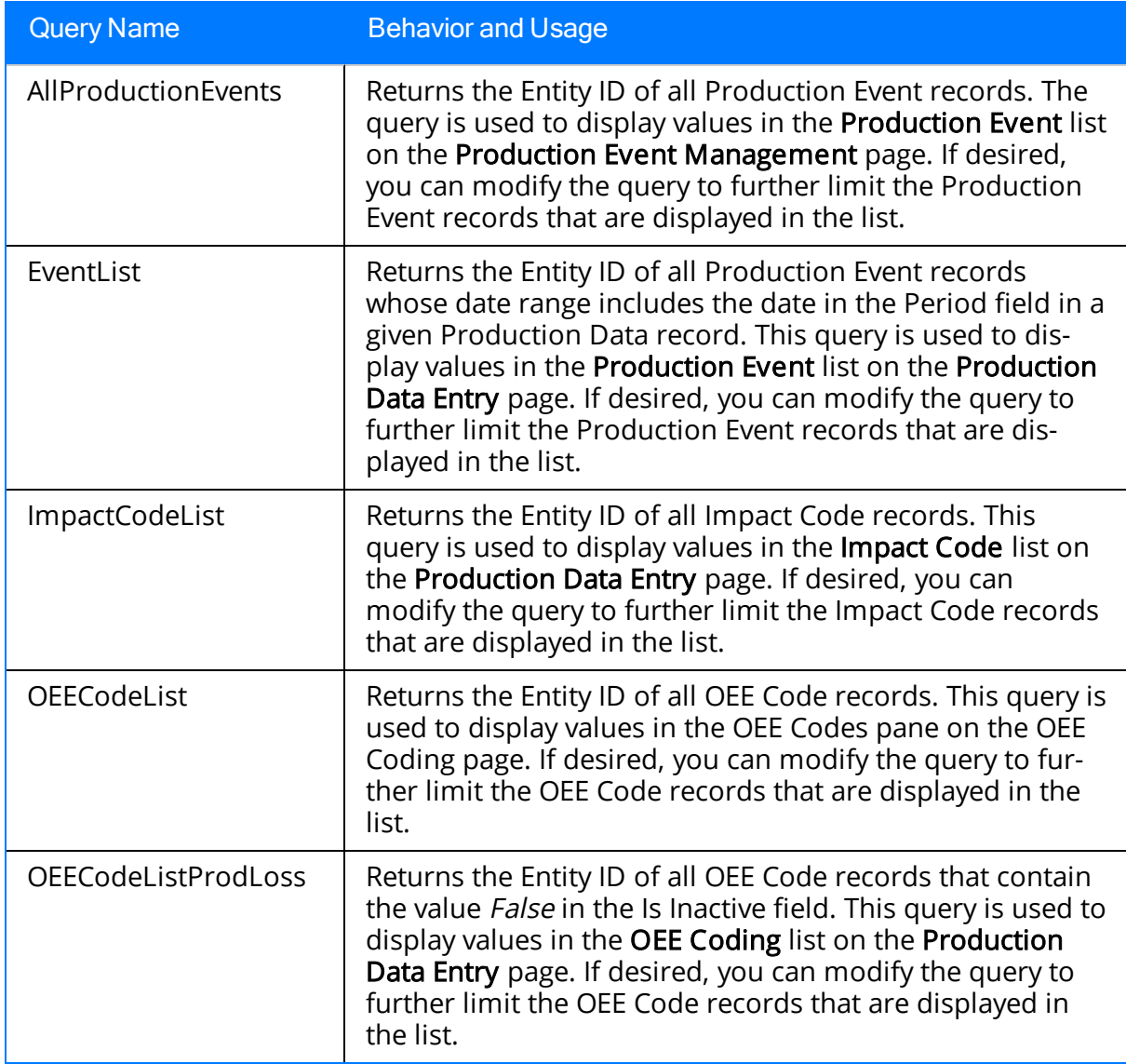

## Impact Code

Impact Code records store information about the impact of a production loss. The following table provides an alphabetical list and description of the fields that exist for the Impact Code family and appear on the Impact Code datasheet by default. The information in the table reflects the baseline state and behavior of these fields.

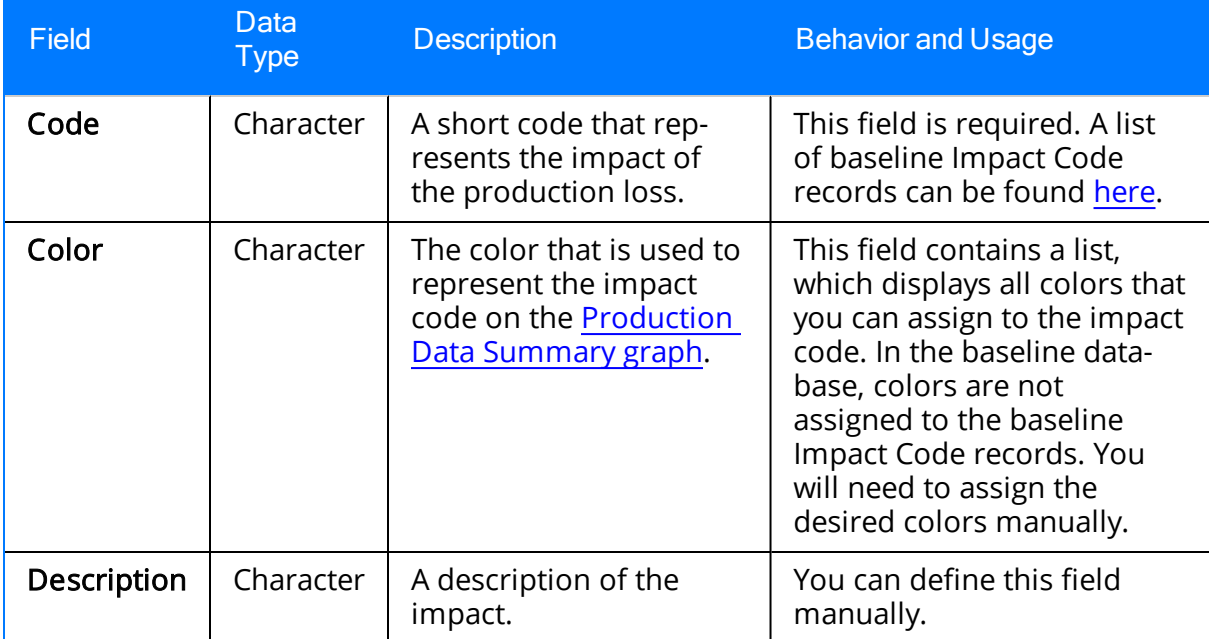

# OEE Code

OEE Code records store information about the overall effectiveness of a piece of equipment that causes a production loss. The following table provides an alphabetical list and description of the fields that exist for the OEE Code family and appear on the OEE Code datasheet by default. The information in the table reflects the baseline state and behavior of these fields.

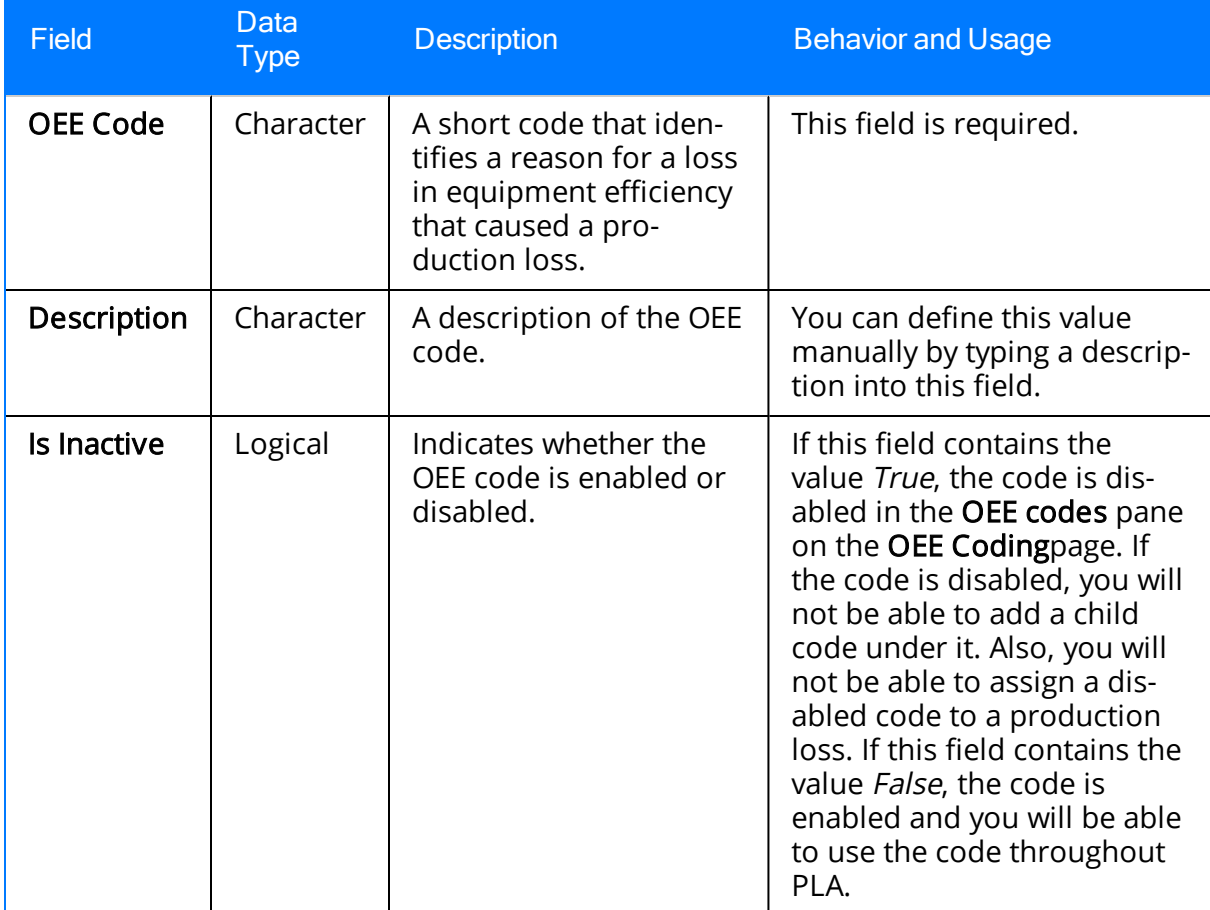

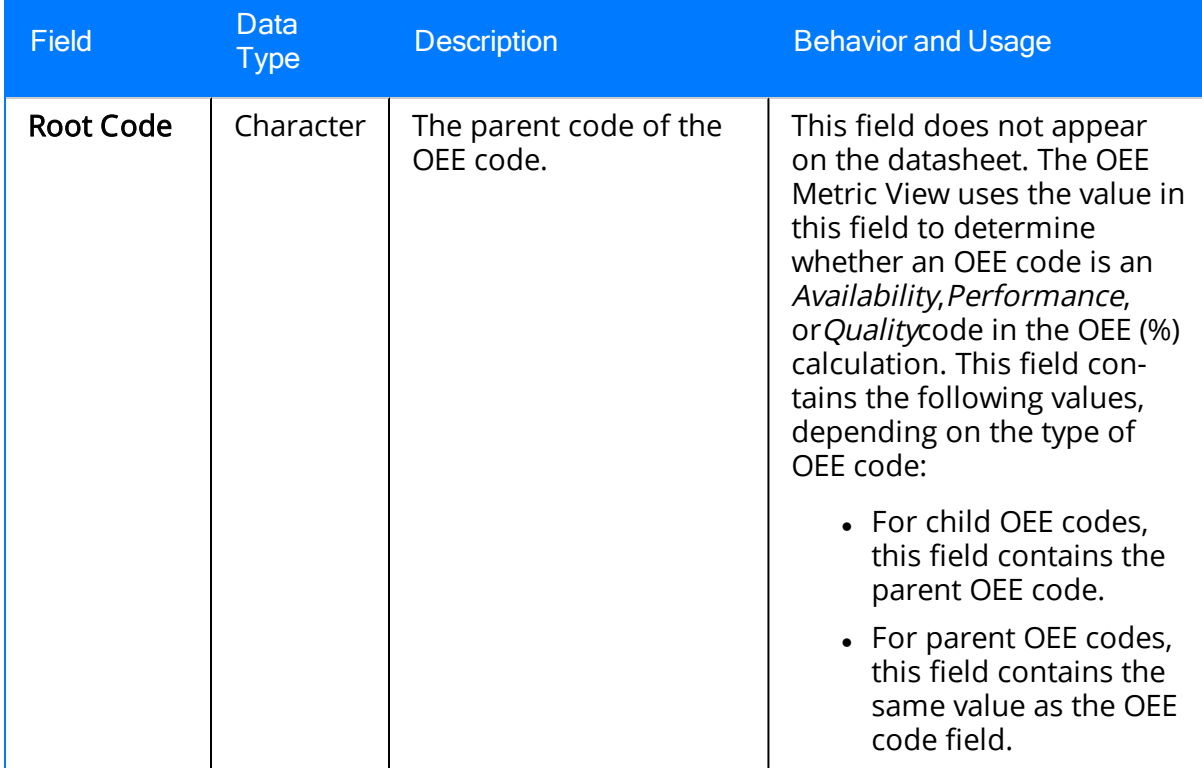

# Product

Product records store basic information about a product in the Meridium APM system. The following table provides an alphabetical list and description of the fields that exist for the Product family and appear on the Product datasheet by default. The information in the table reflects the baseline state and behavior of these fields.

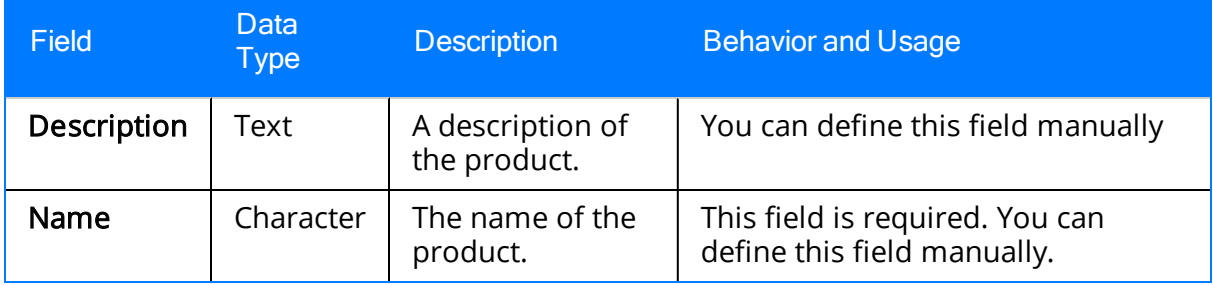

## Production Data

Production Data records store information about production values. The following table provides an alphabetical list and description of the fields that exist for the Production Data family and are appear on the Production Data datasheet. The information in the table reflects the baseline state and behavior of these fields.

The baseline [Production](#page-241-0) Data fields are displayed in the grid on the **Production Data** tab of the [Production](#page-235-0) Data Entry page. You can access the Production Data datasheet for a Production Data record by clicking any hyperlinked Period in that grid. If, however, you add fields to the Production Data family and datasheet, those fields will not appear on the Production Data tab.

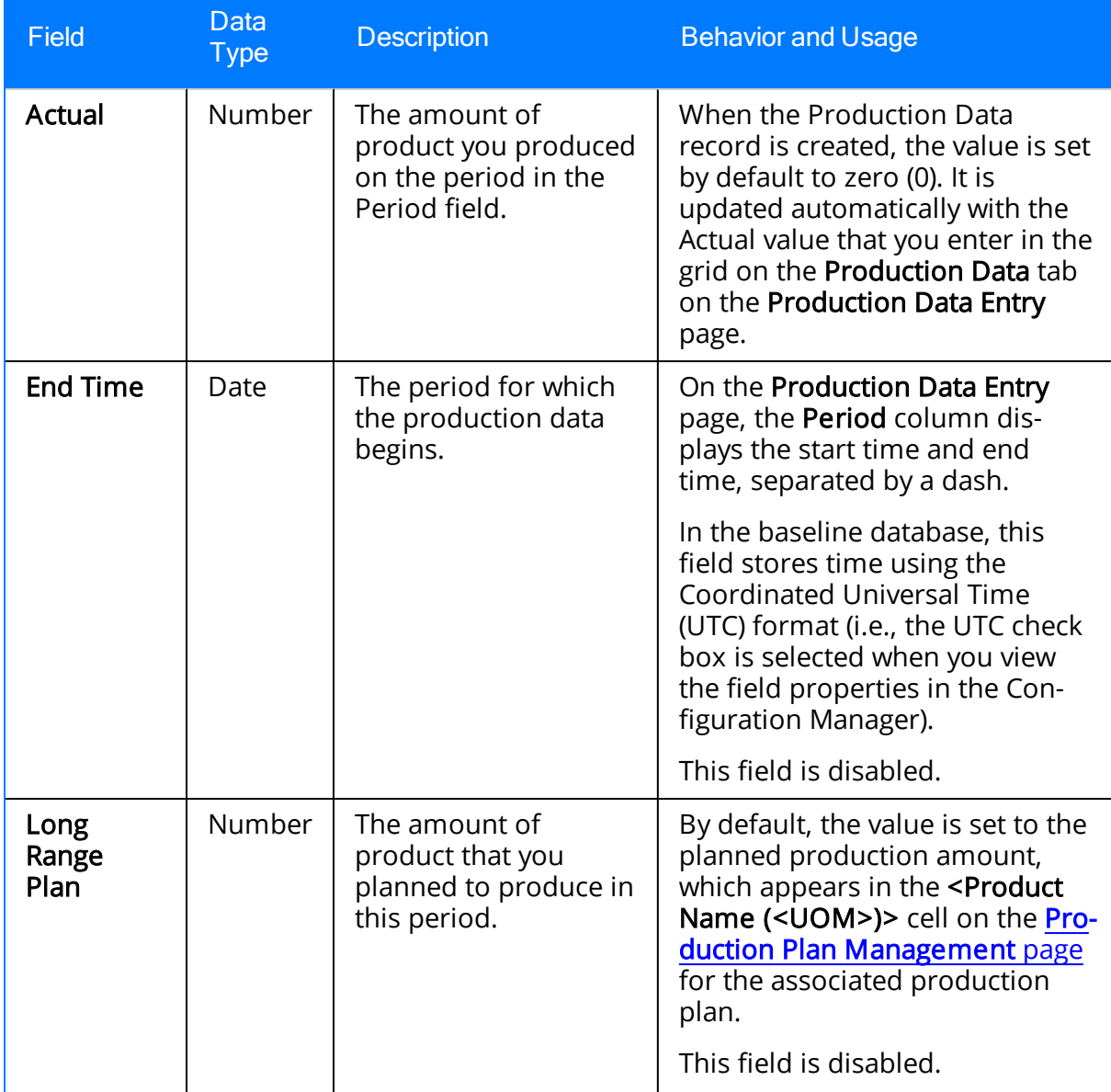

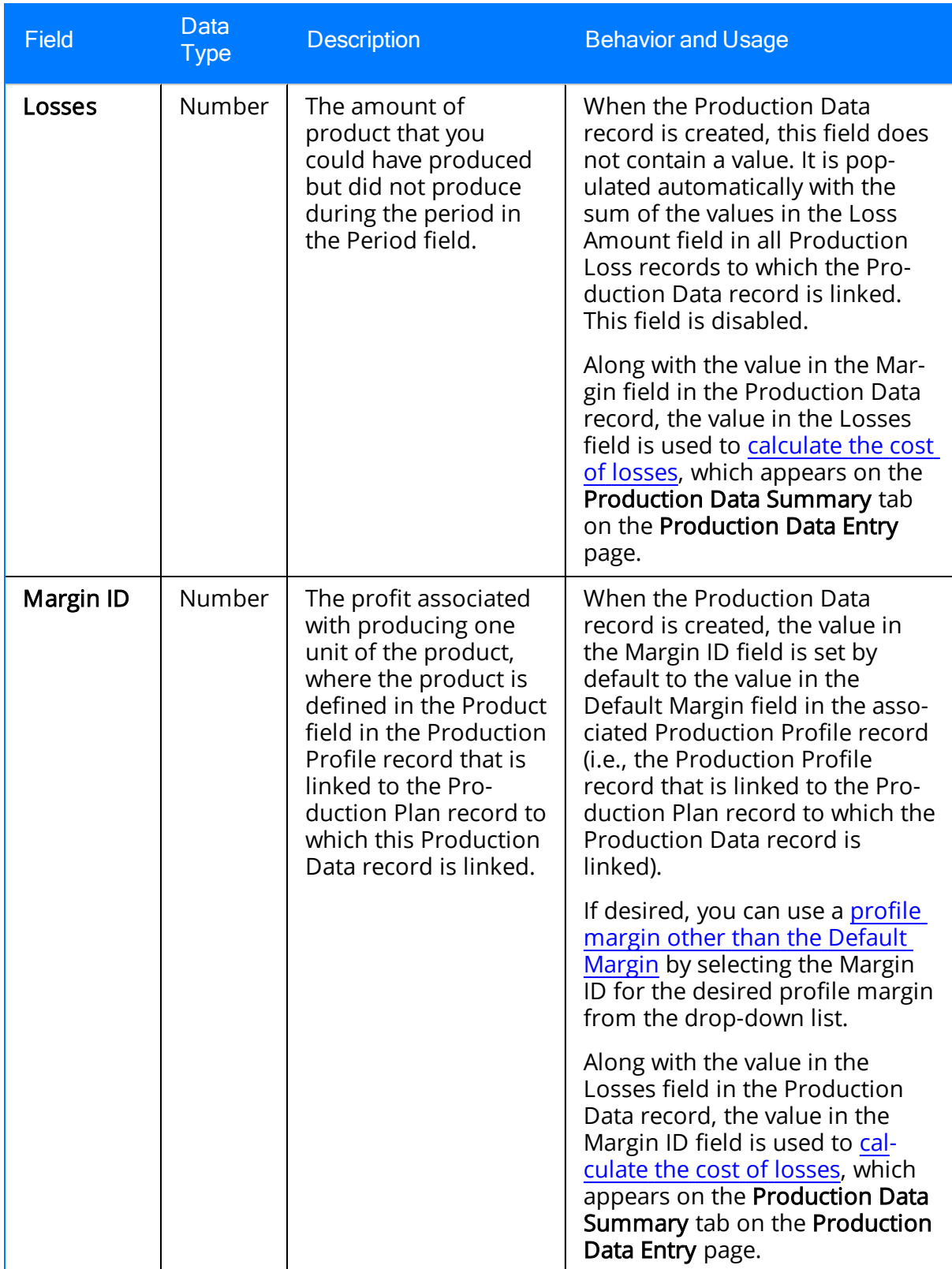

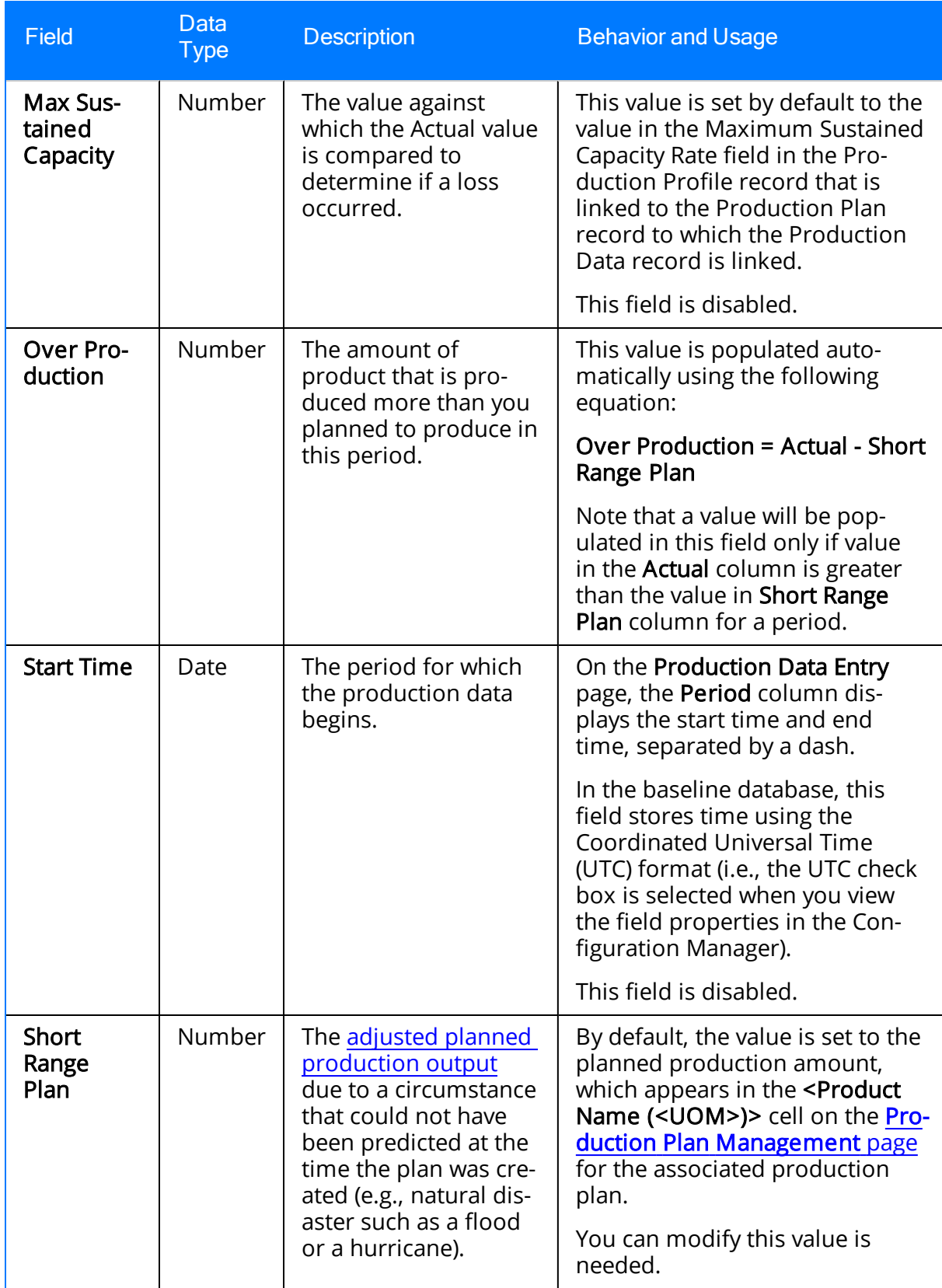

## <span id="page-352-0"></span>Production Event

Production Event records store details about an event that results in reduced production output. The following table provides an alphabetical list and description of the fields that exist for the Production Event family and appear on the baseline Production Event datasheet. The information in the table reflects the baseline state and behavior of these fields.

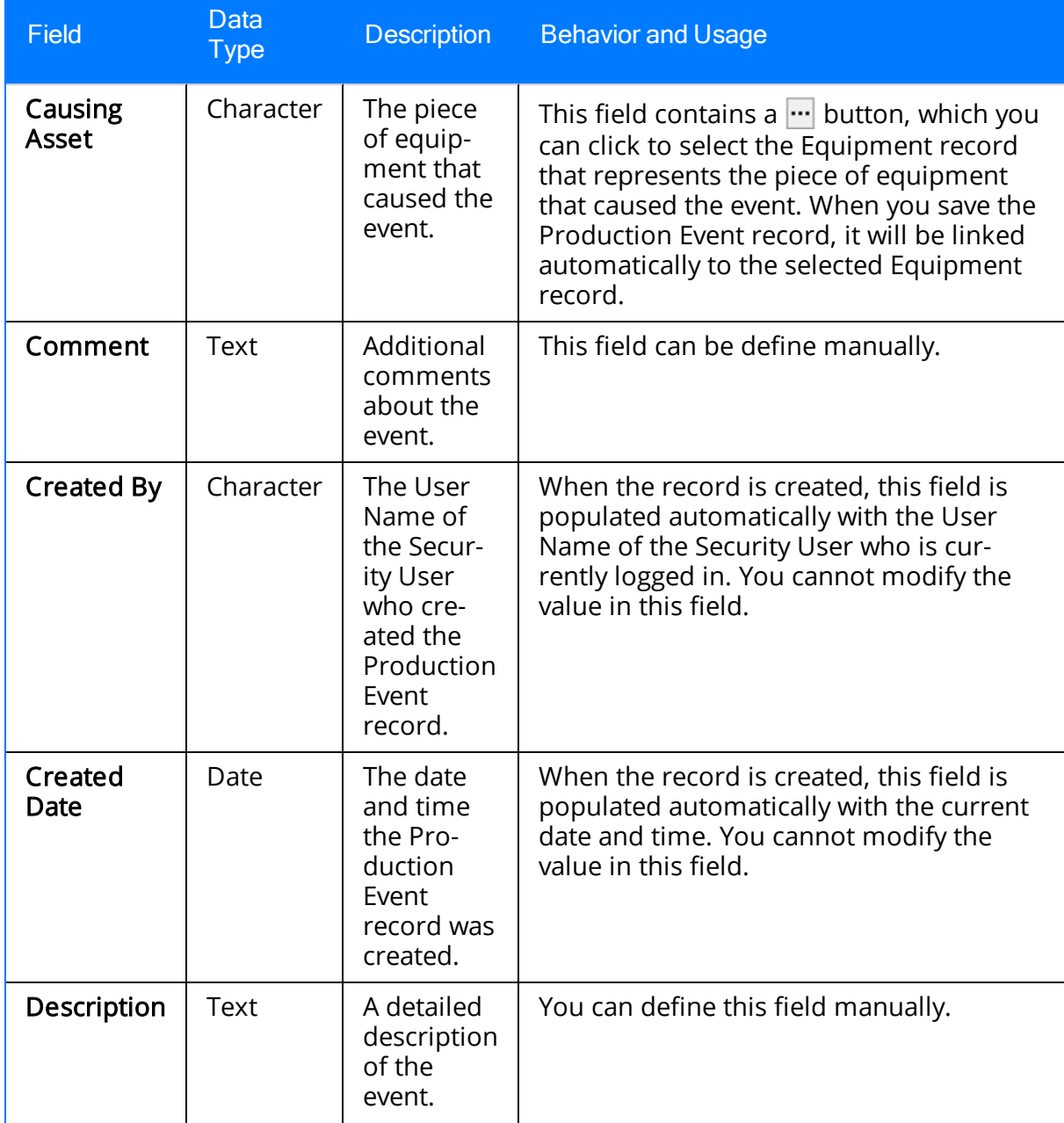

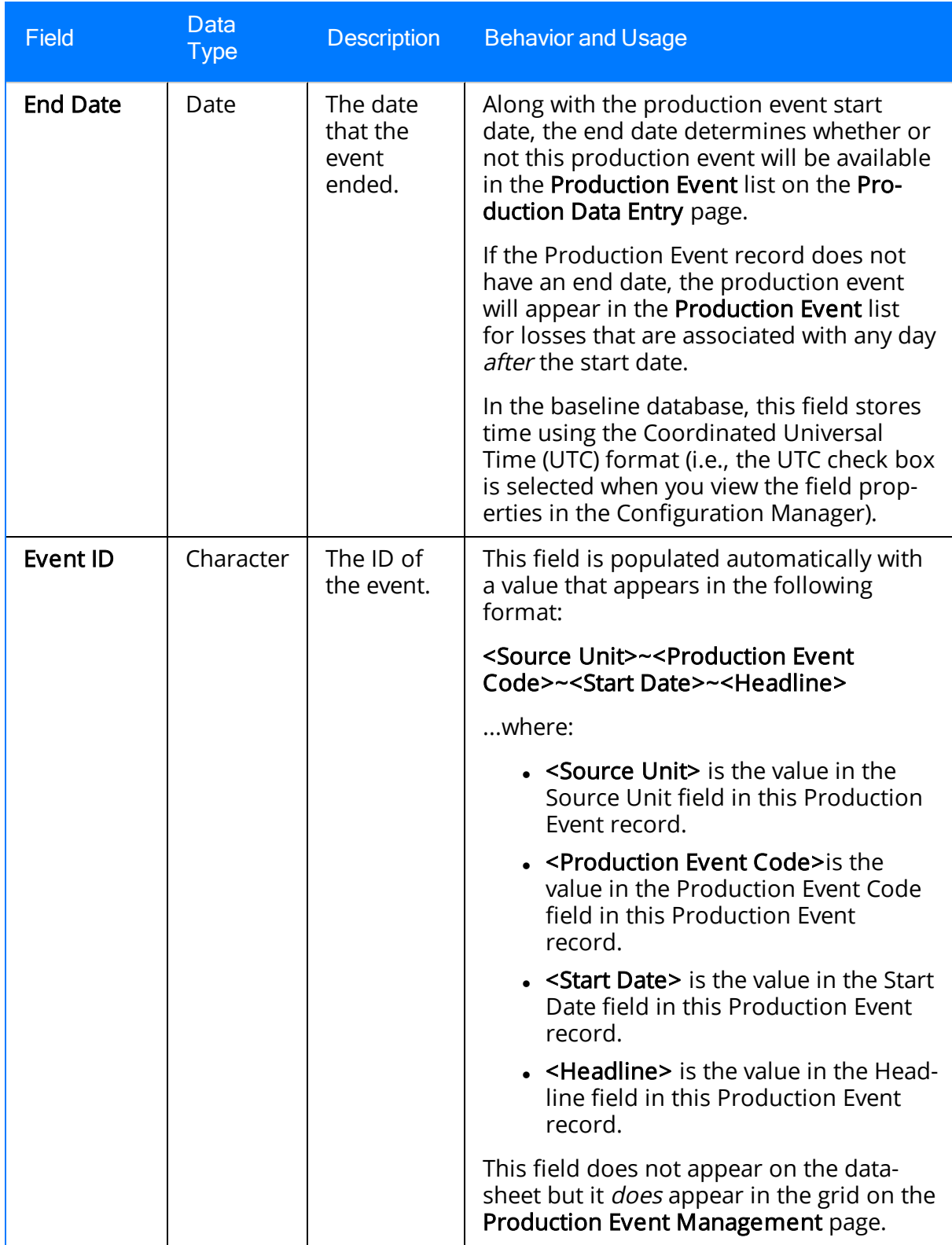

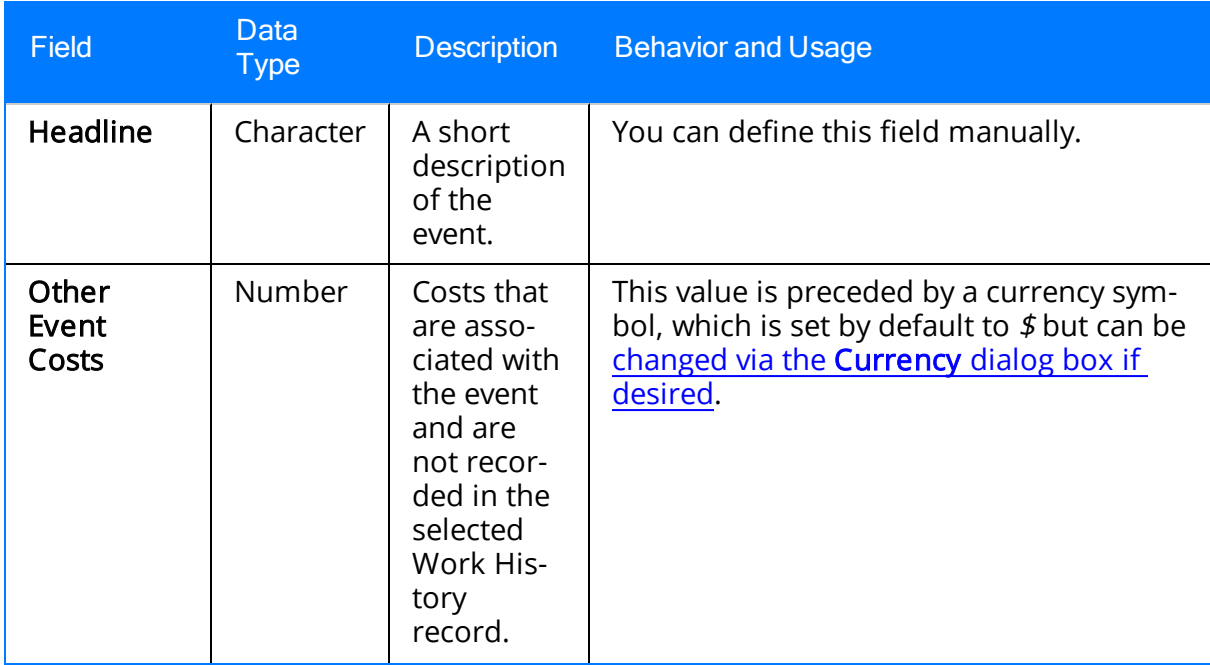

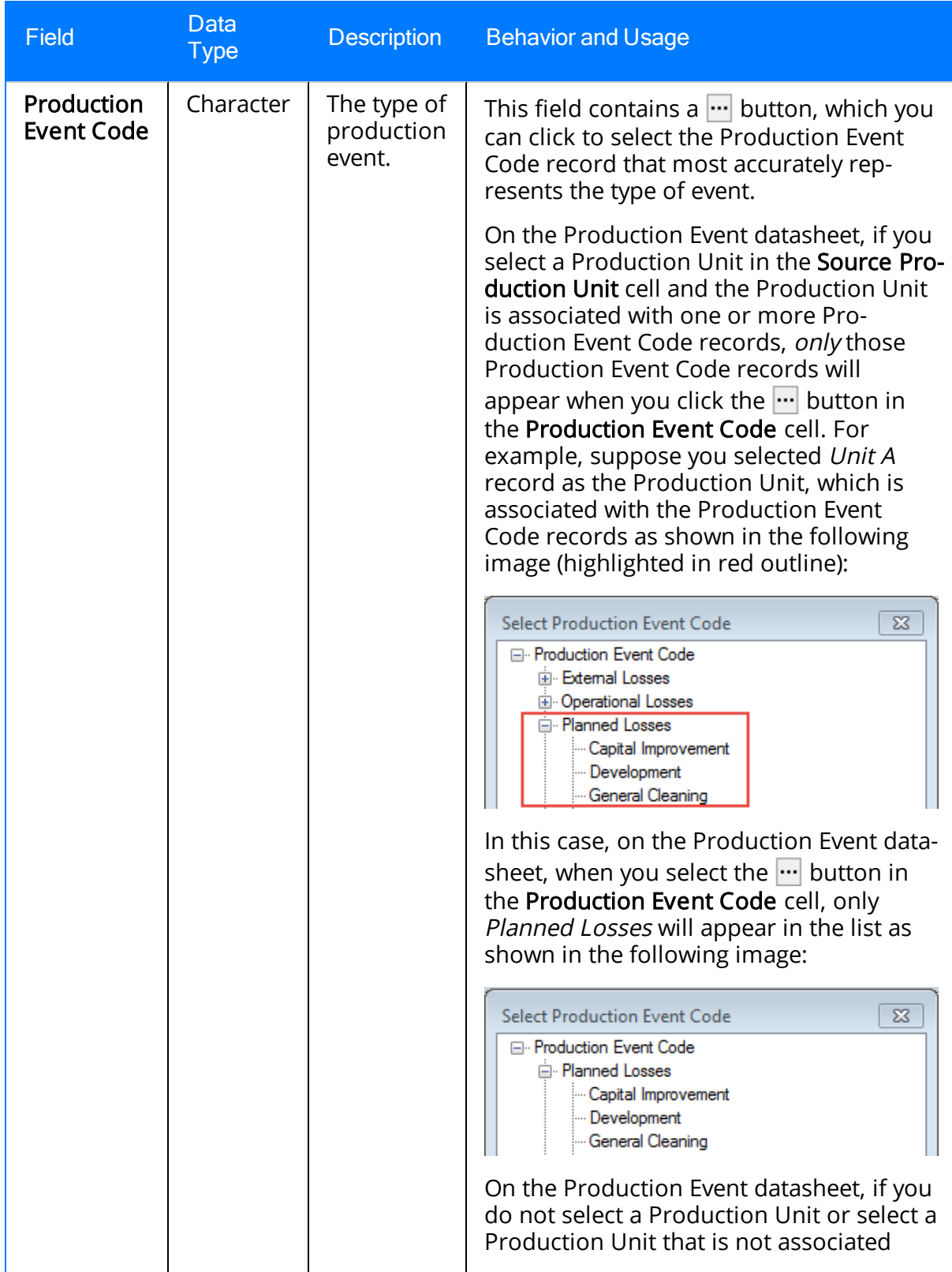

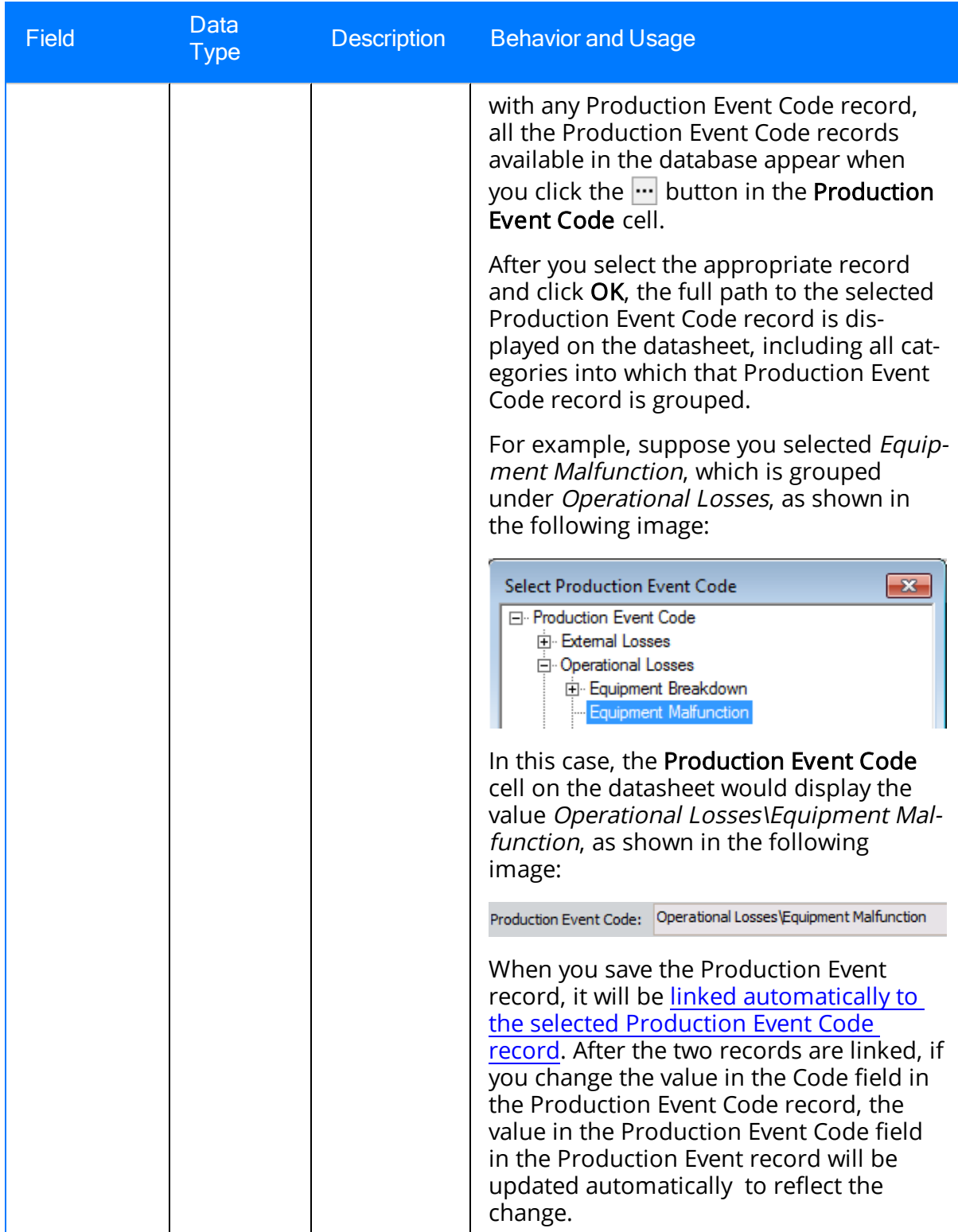

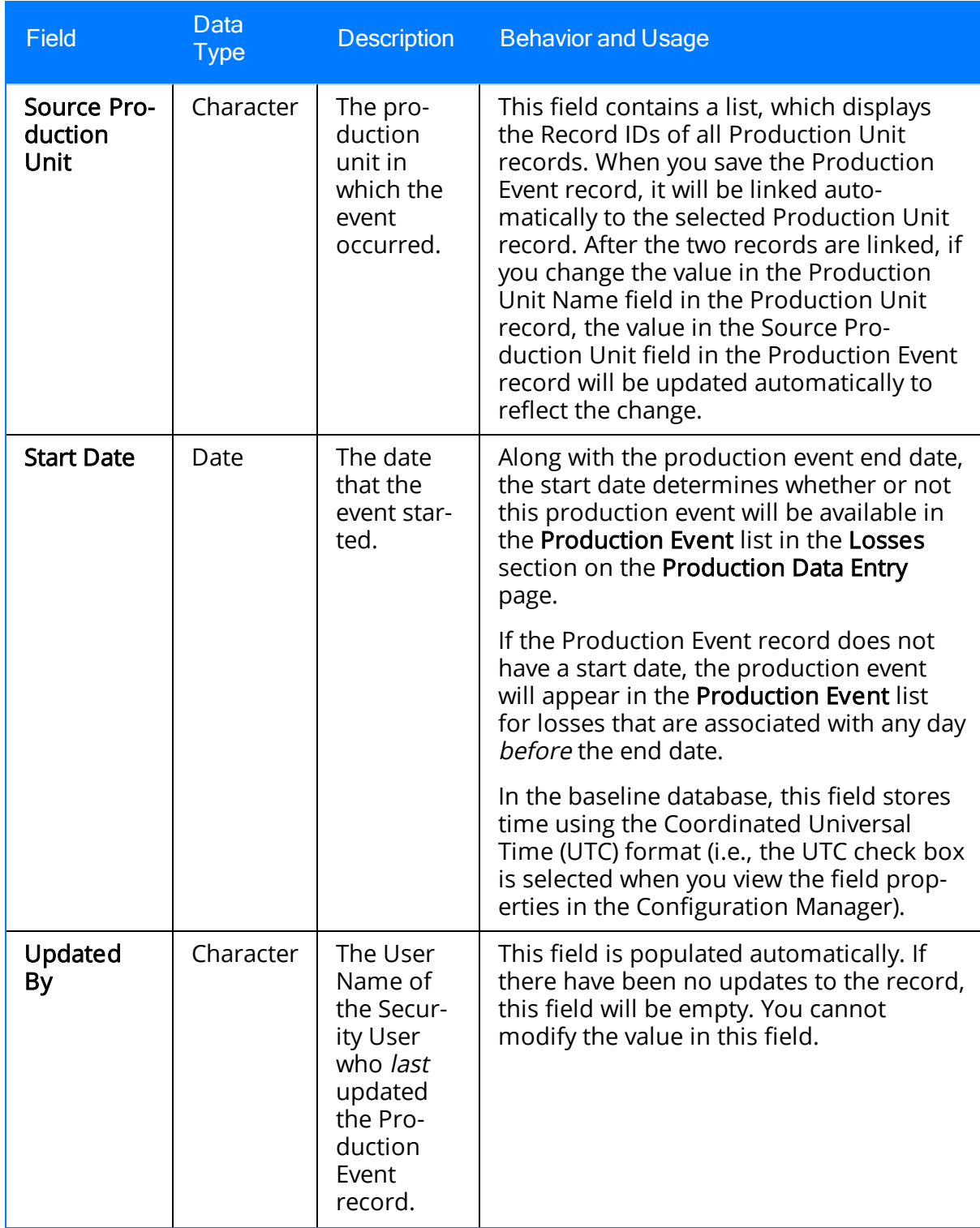

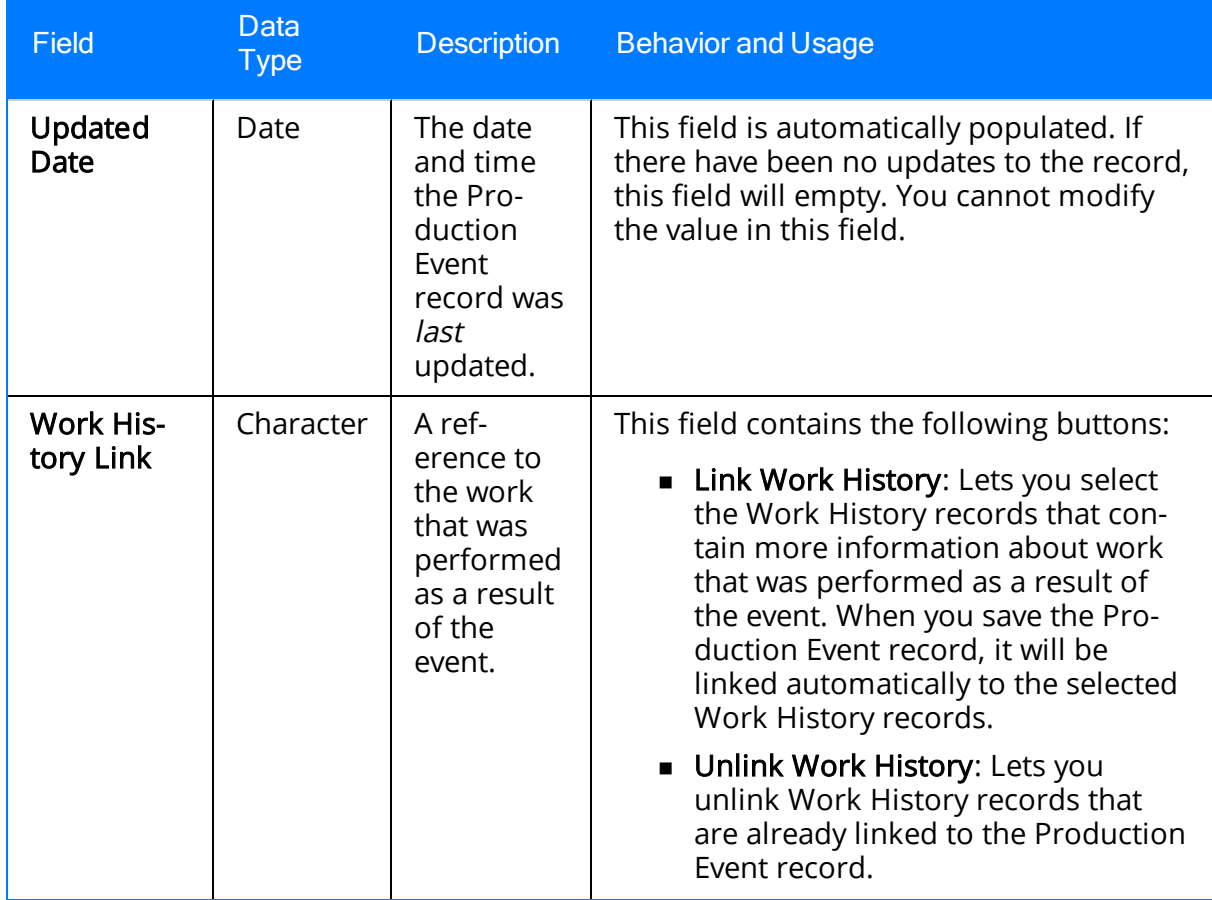

## Production Event Code

Production Event Code records store details that represent a type of Production Event. The following table provides an alphabetical list and description of the fields that exist for the Production Event Code family and appear on the baseline Production Event Code datasheet. The information in the table reflects the baseline state and behavior of these fields.

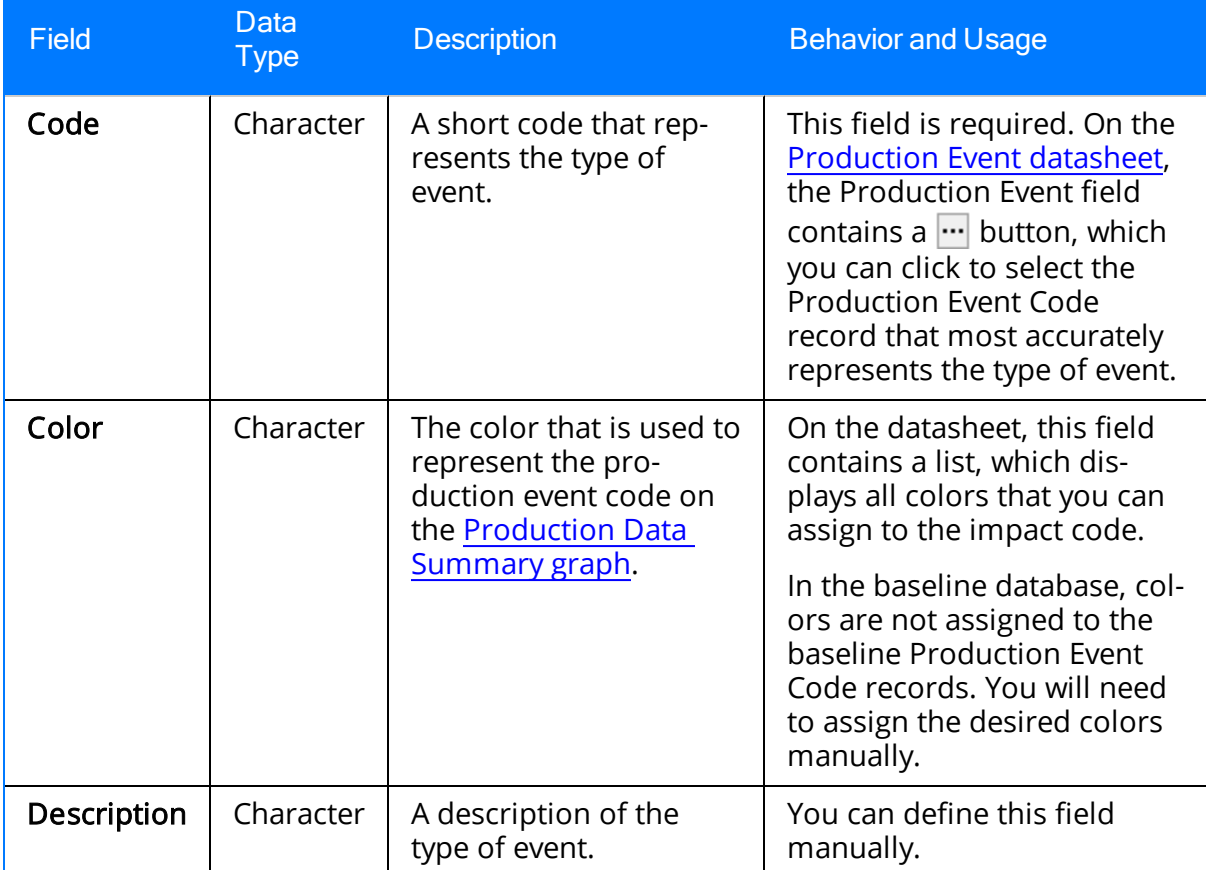
# Production Event Template

A Production Event Template record stores general event information that can be used to create more specific Production Event records. The following table provides an alphabetical list and description of the fields that exist for the Production Event Template family and appear on the baseline Production Event Template datasheet. The information in the table reflects the baseline state and behavior of these fields.

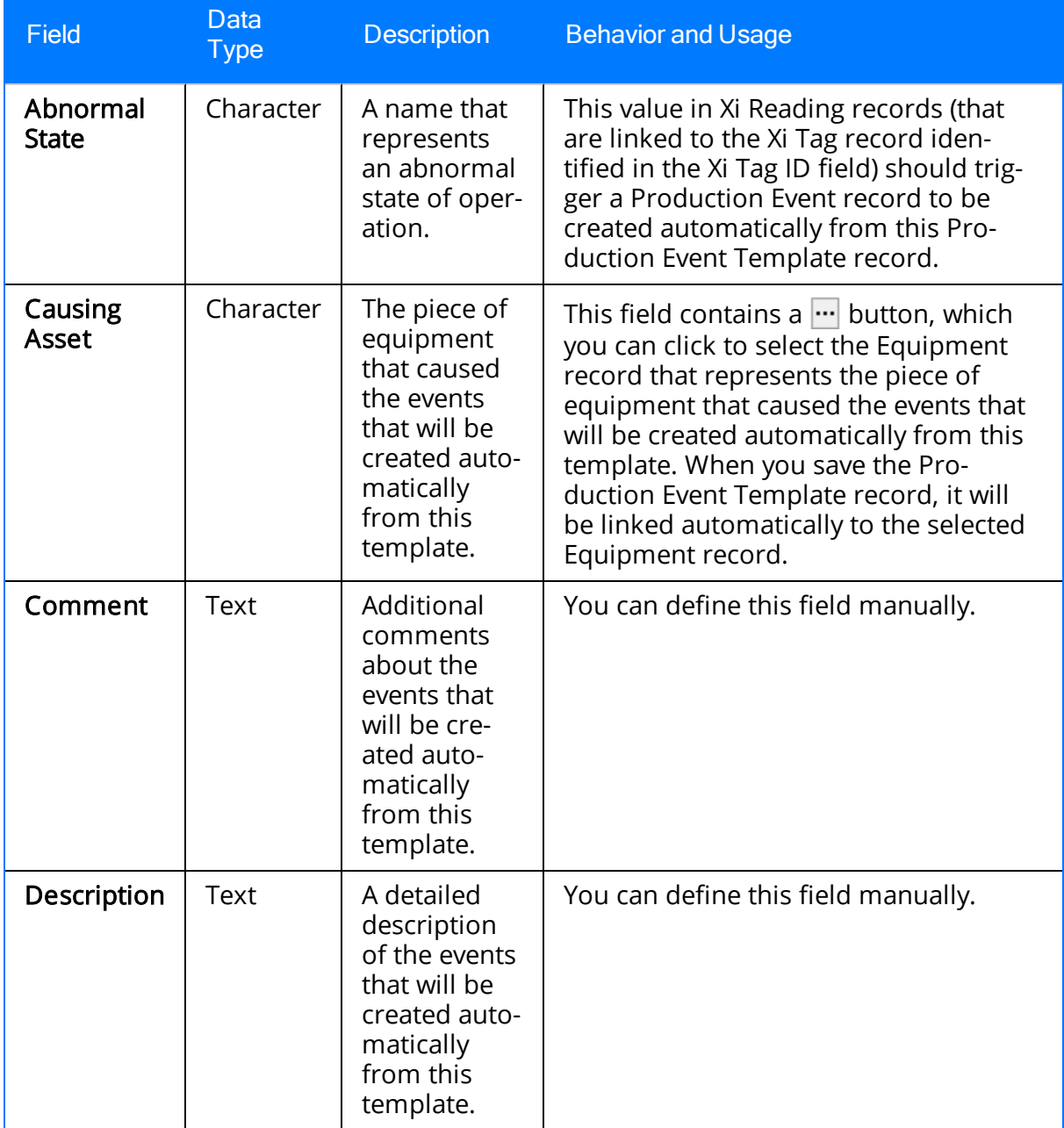

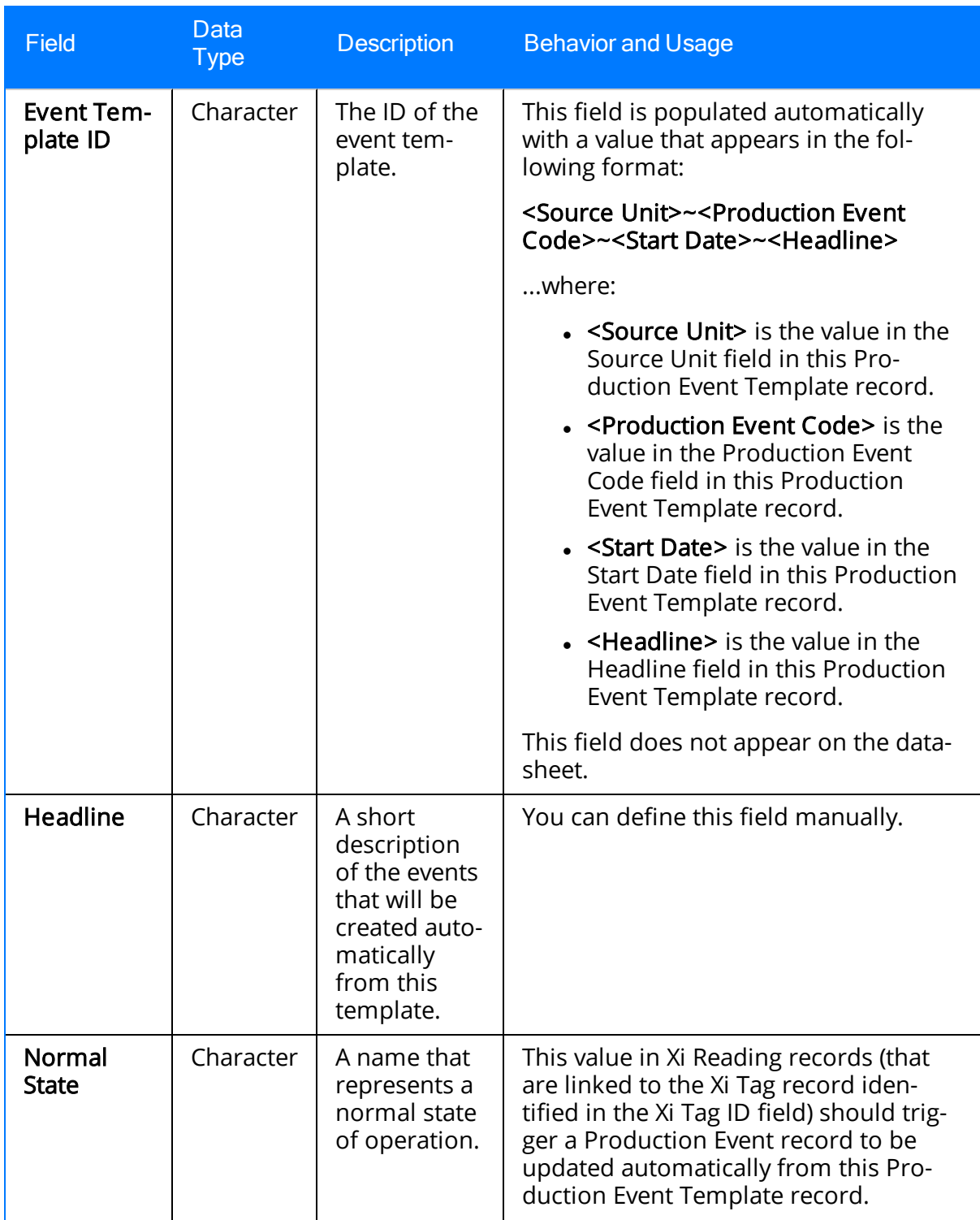

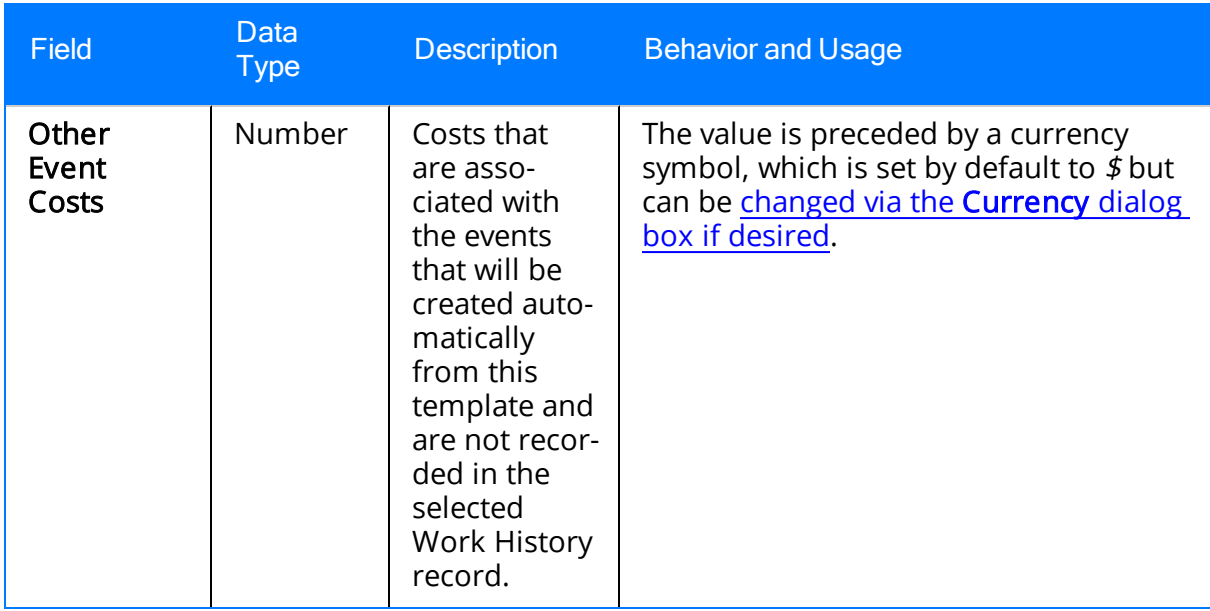

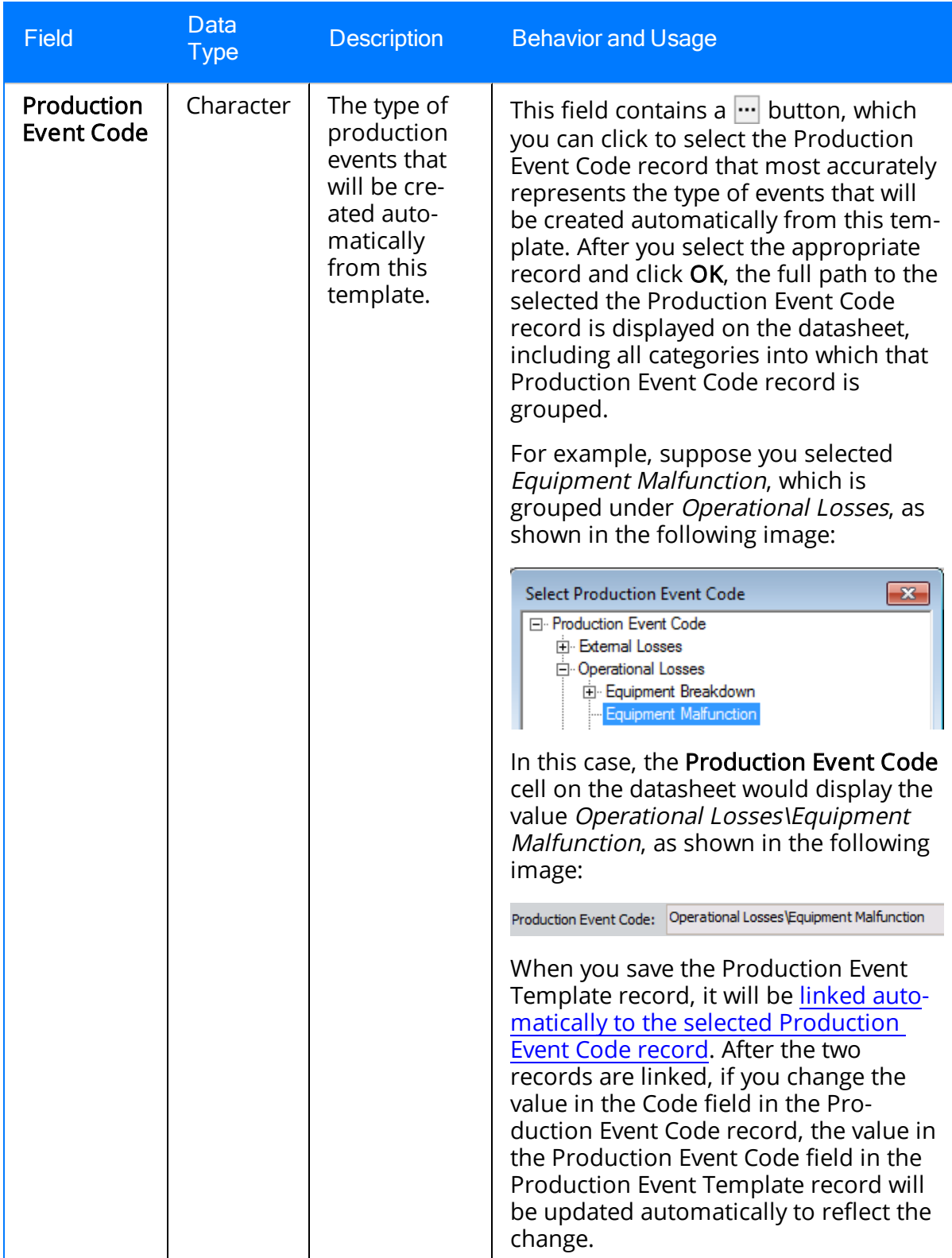

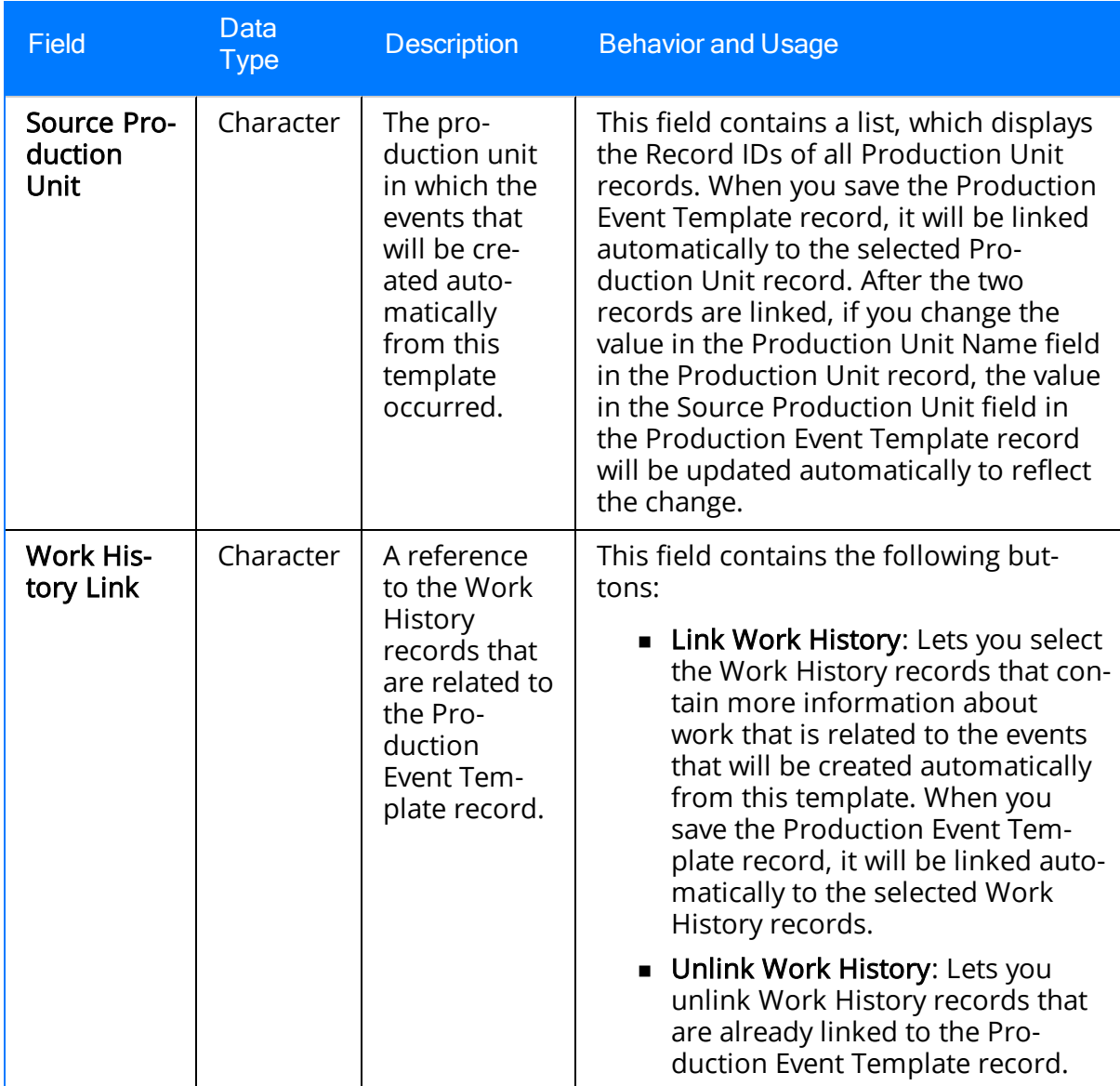

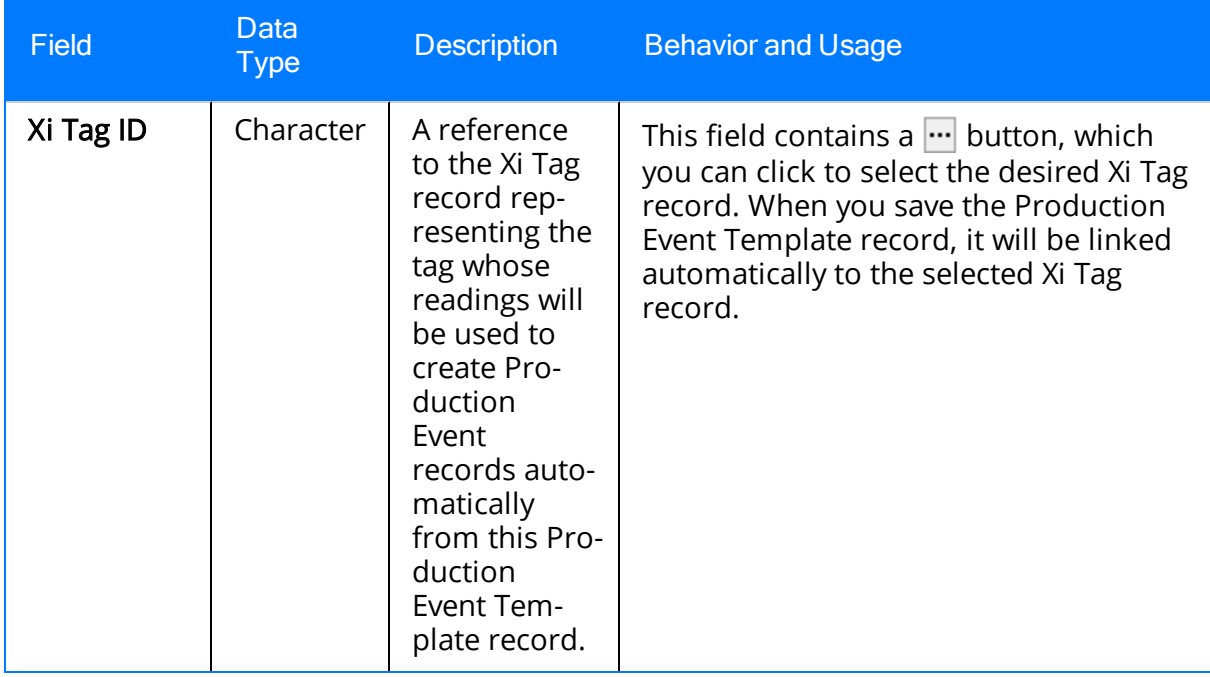

## Production Loss

Production Loss records store information about the loss of production caused be an event. The following table provides an alphabetical list and description of the fields that exist for Production Loss family and appear on the Production Loss datasheet. The information in the table reflects the baseline state and behavior of these fields.

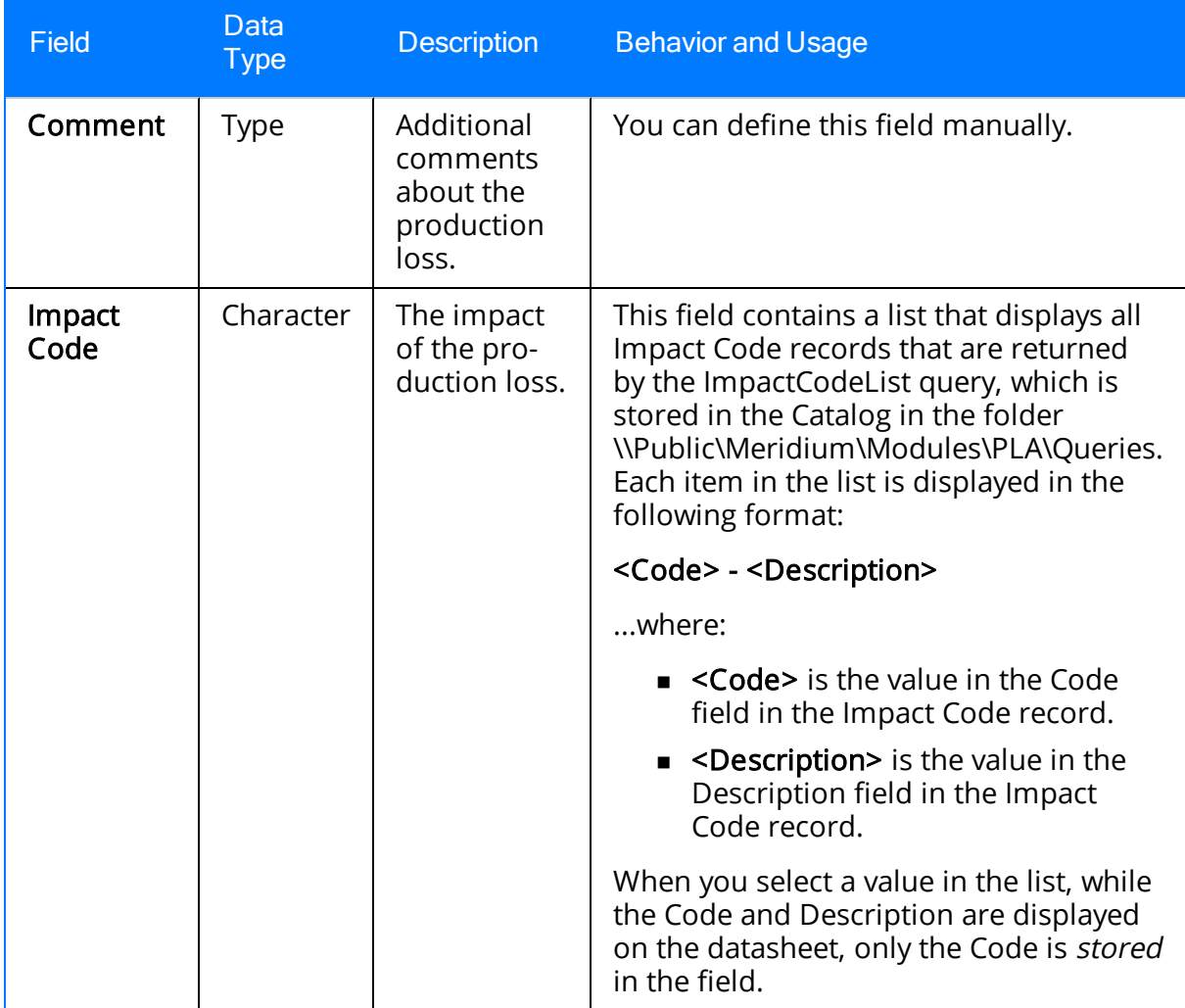

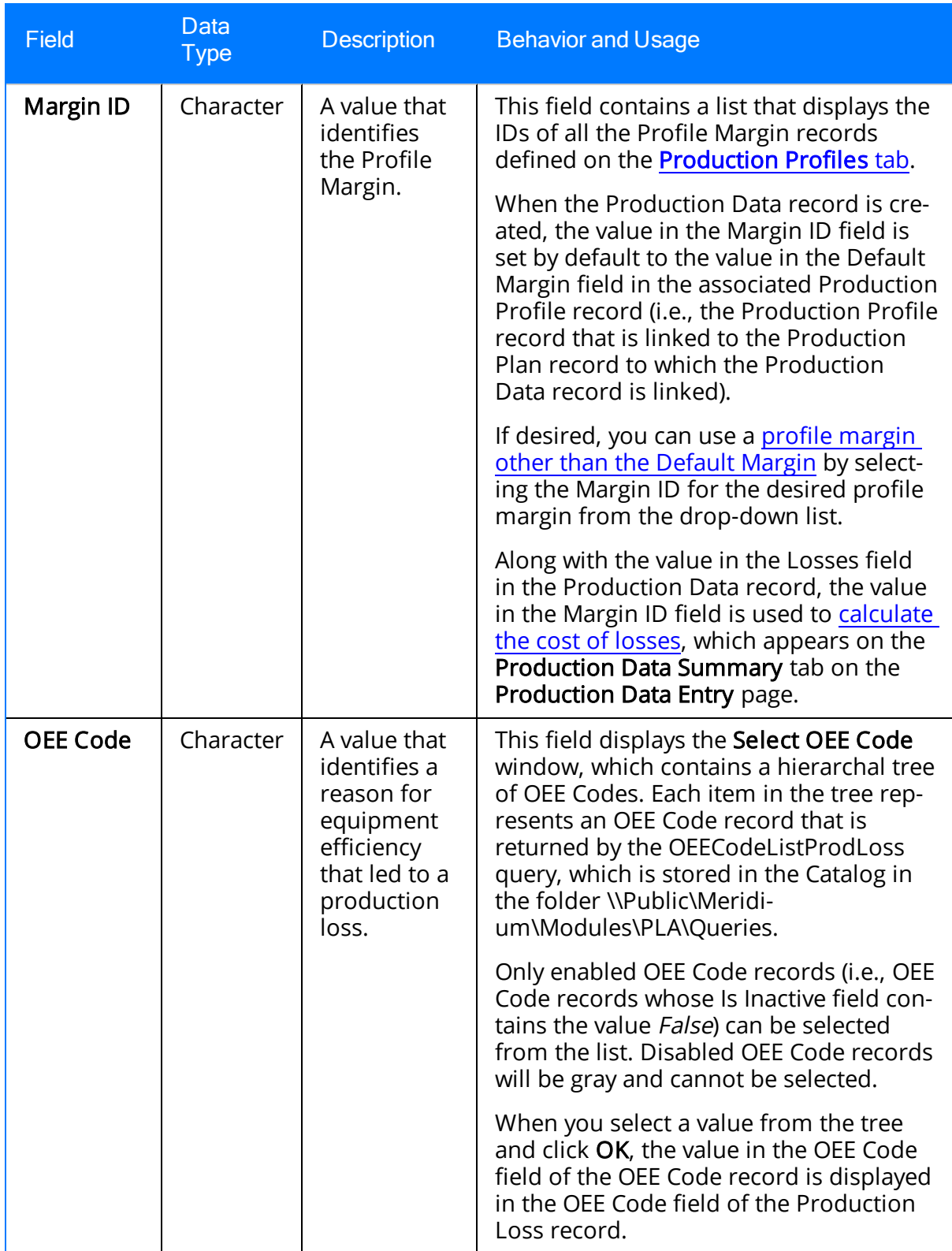

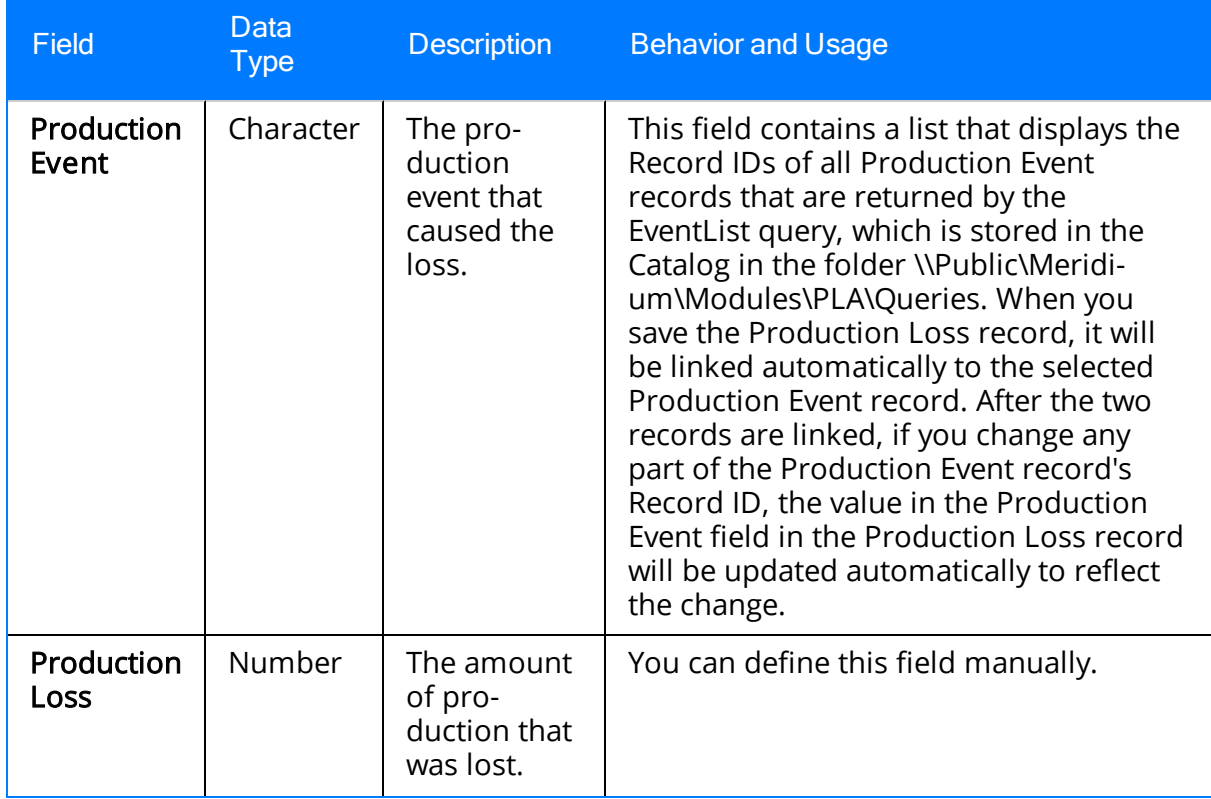

# Profile Margin

Profile Margin records store information about customized margins that you specify for a Production Profile. The following table provides an alphabetical list and description of the fields that exist for the Profile Margin family and appear on the Profile Margin datasheet. The information in the table reflects the baseline state and behavior of these fields.

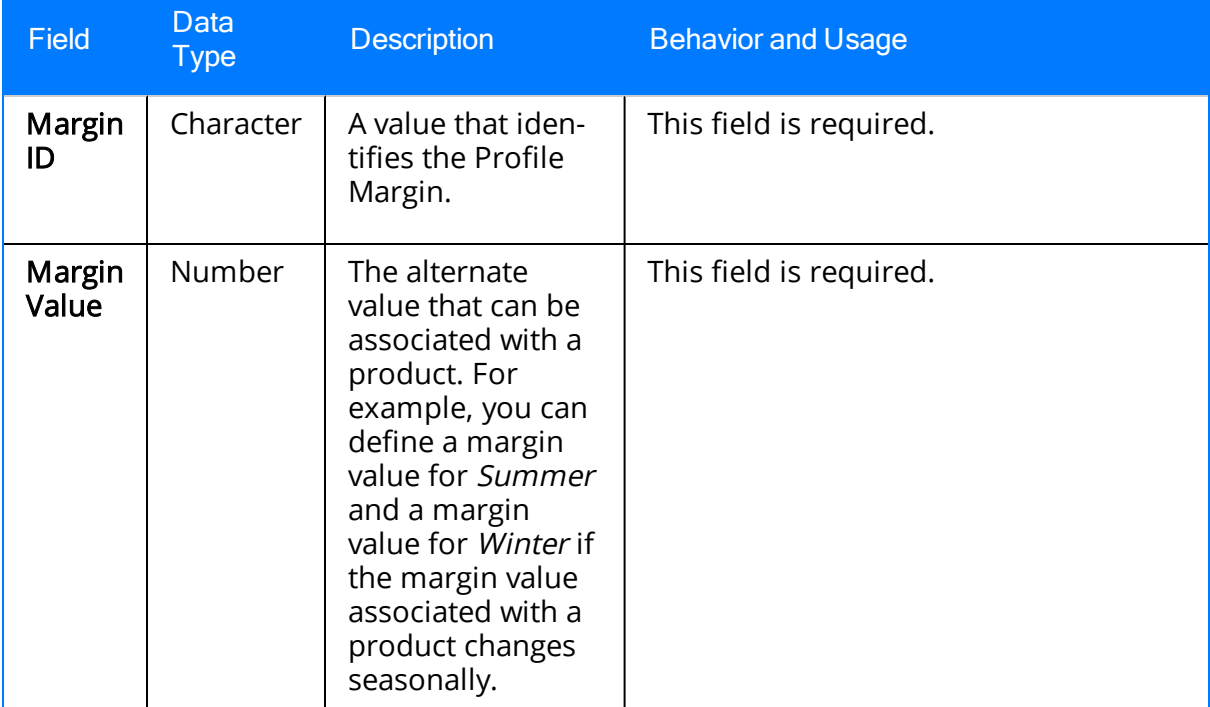

# Production Plan

Production Plan records store information about how much product you plan to produce within a certain time period. The following table provides an alphabetical list and description of the fields that exist for the Production Plan family and appear on the Production Plan datasheet. The information in the table reflects the baseline state and behavior of these fields.

Note: All fields on the Production Plan datasheet are disabled and populated automatically based upon your selections in the Production Plan Builder. The Behavior and Usage column, therefore, is not displayed in this table.

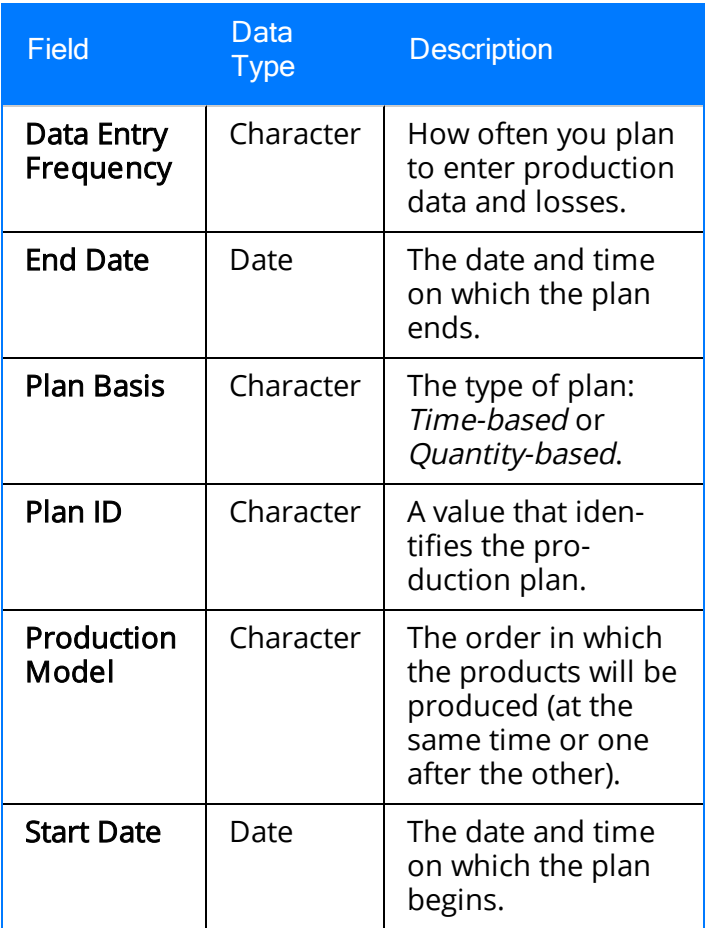

# Production Profile

Production Profile records store information about a product and its corresponding production unit. The following table provides an alphabetical list and description of the fields that exist for the Production Profile family and appear on the Production Profile datasheet. The information in the table reflects the baseline state and behavior of these fields.

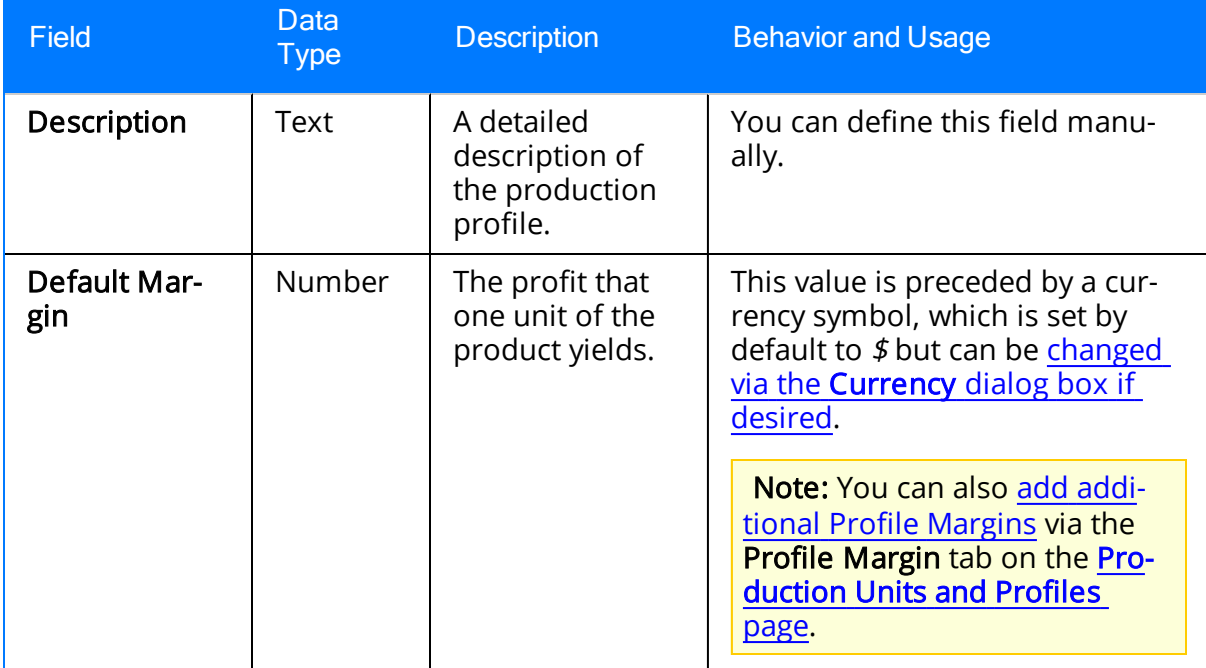

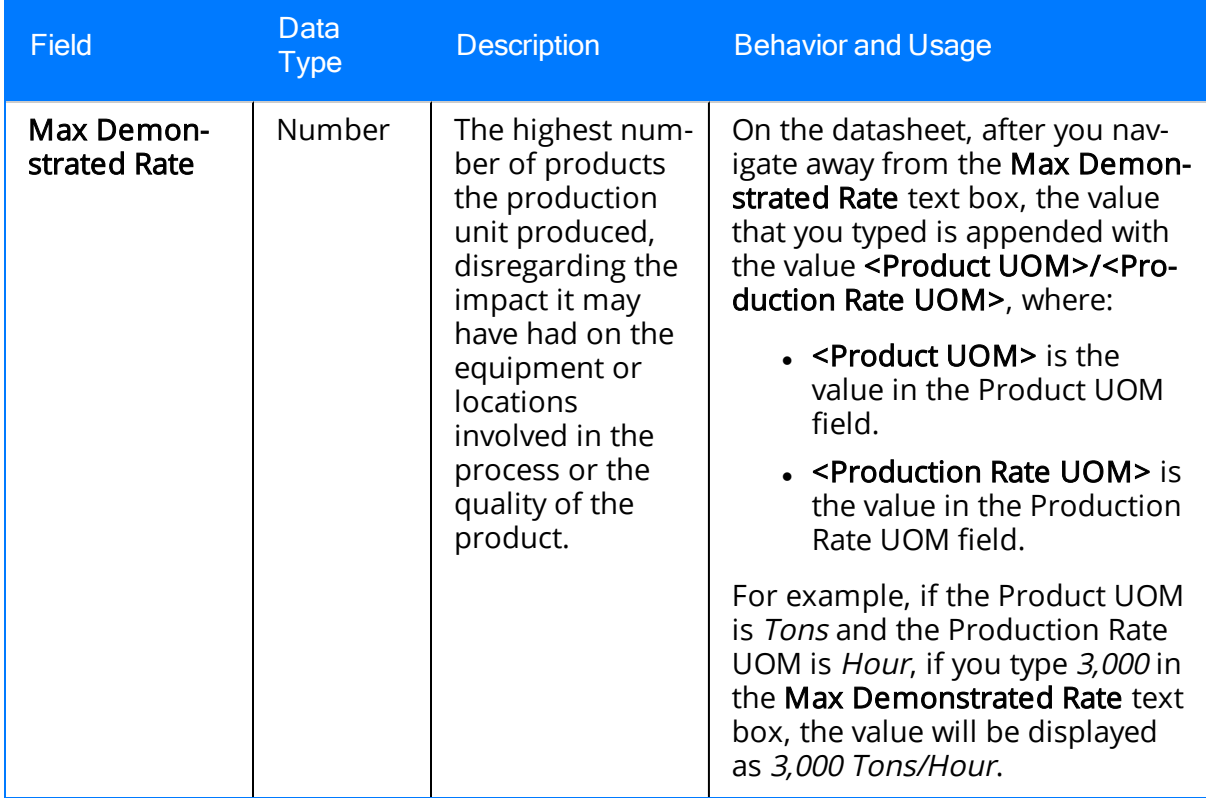

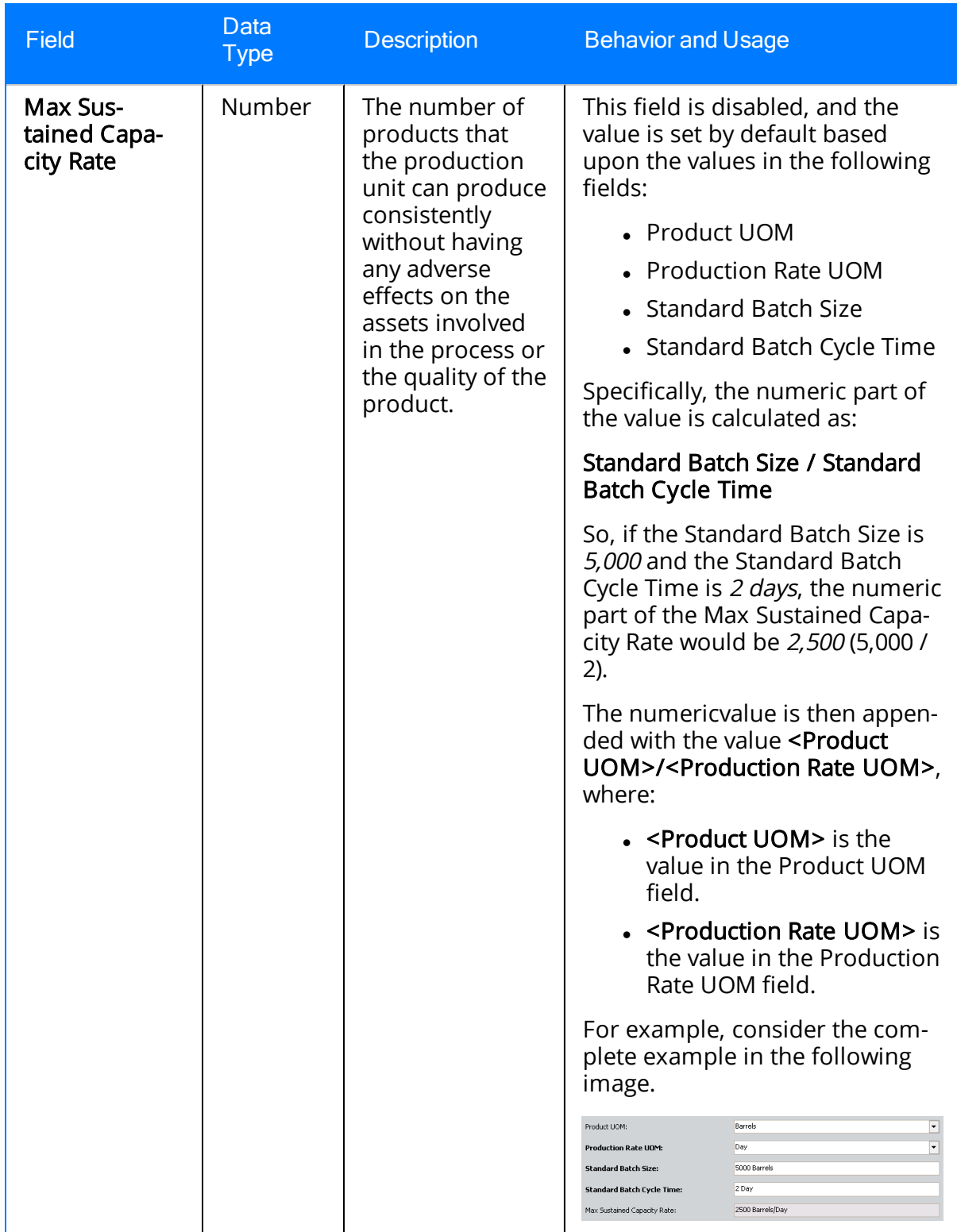

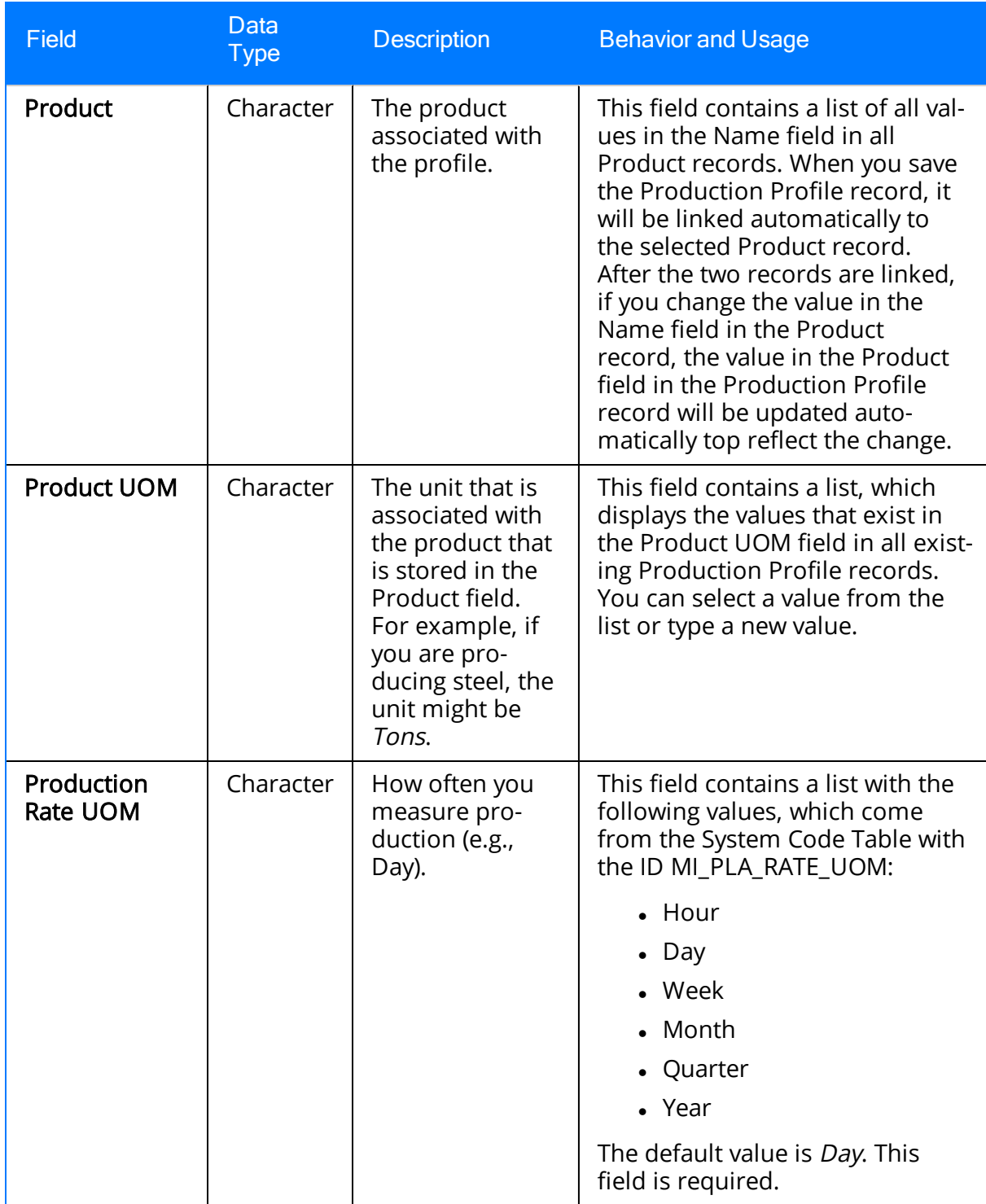

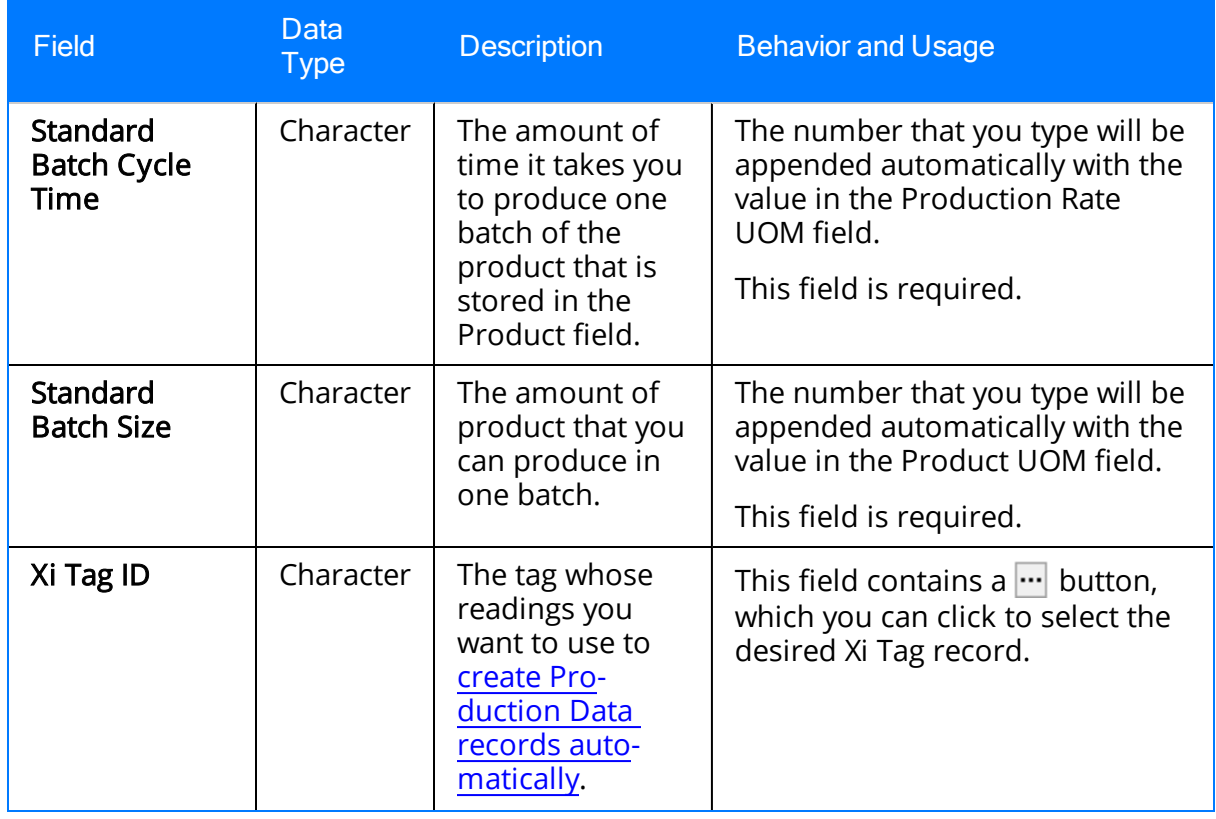

## Production Target

Production Target records store information about planned production values for a given product within a given production plan. The following table provides an alphabetical list and description of the fields that exist for the Production Target family and appear on the Production Target datasheet. The information in the table reflects the baseline state and behavior of these fields.

Note: All fields on the Production Target datasheet are disabled and populated automatically based upon your selections in the Production Plan Builder. The Behavior and Usage column, therefore, is not displayed in this table.

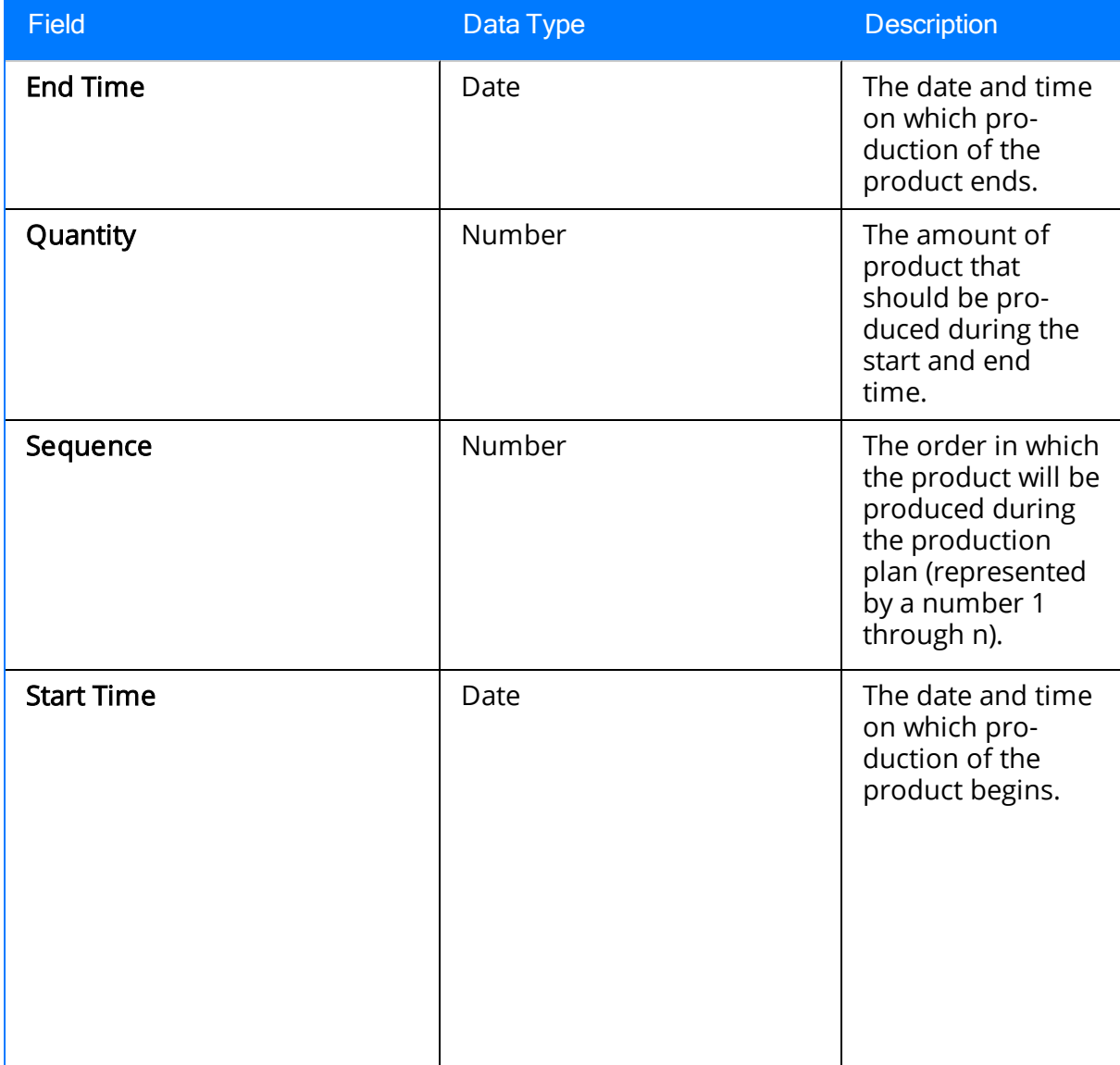

## Production Unit

Production Unit records store basic information about a single production unit. The following table provides an alphabetical list and description of the fields that exist for the Production Unit family and appear on the Production Unit datasheet. The information in the table reflects the baseline state and behavior of these fields.

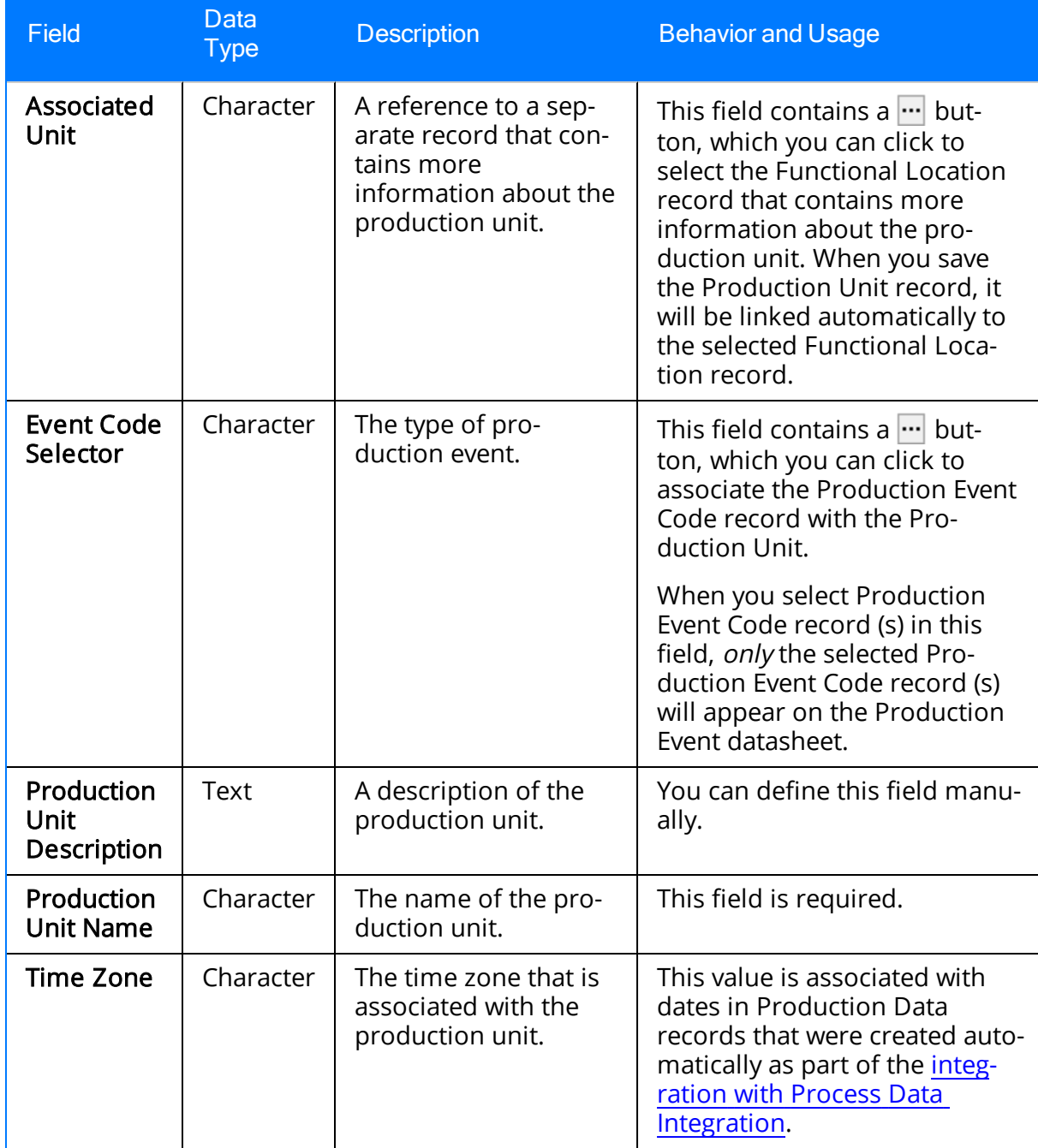

# System Code Tables Used by PLA

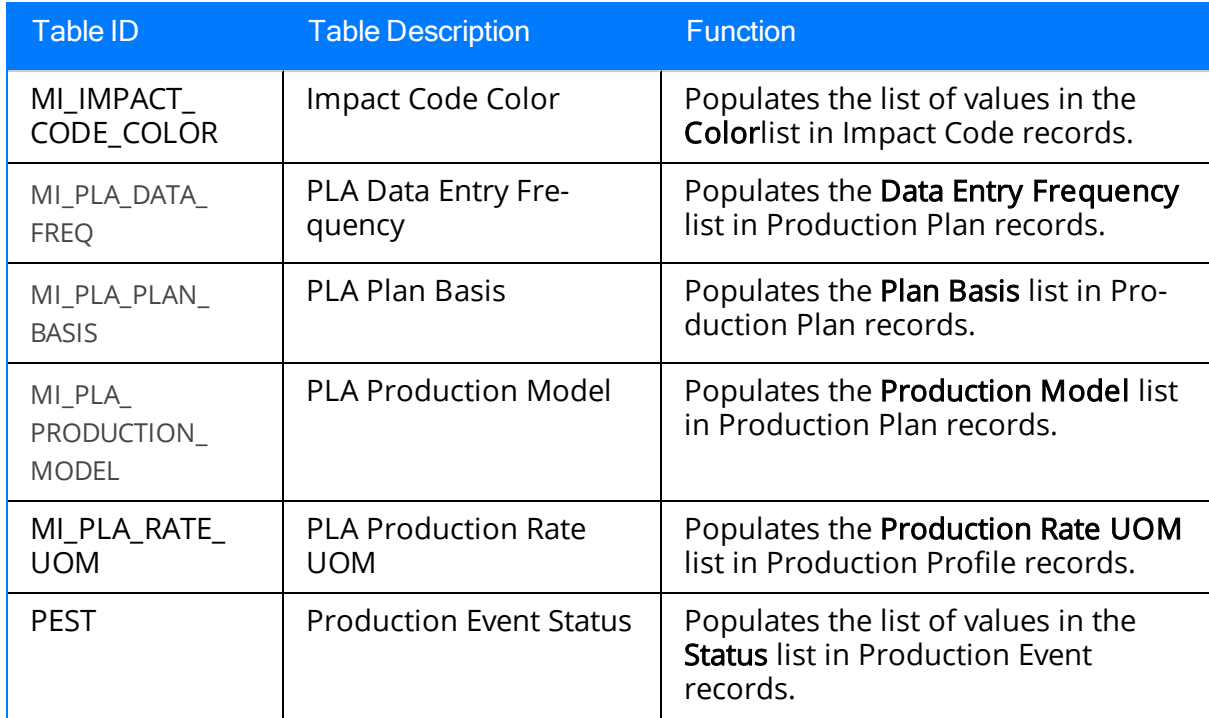

The following System Code Tables are used by PLA.

### Parameters for the Production Loss Accounting URL

There is one root URL associated with Production Loss Accounting (PLA): meridium://PLA. A link constructed from the path alone will open the PLA Start Page. This URL accepts the parameters that are described in the following table.

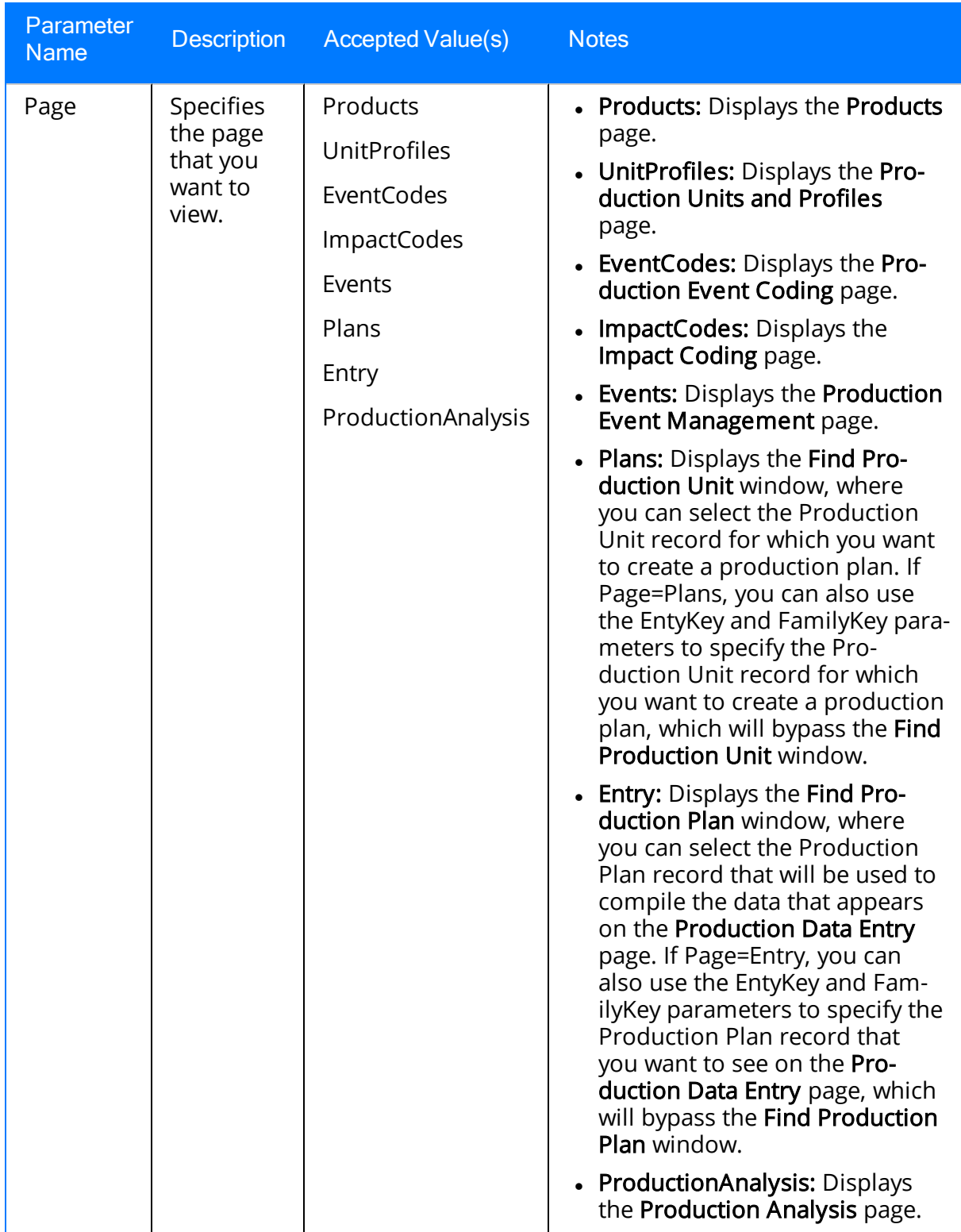

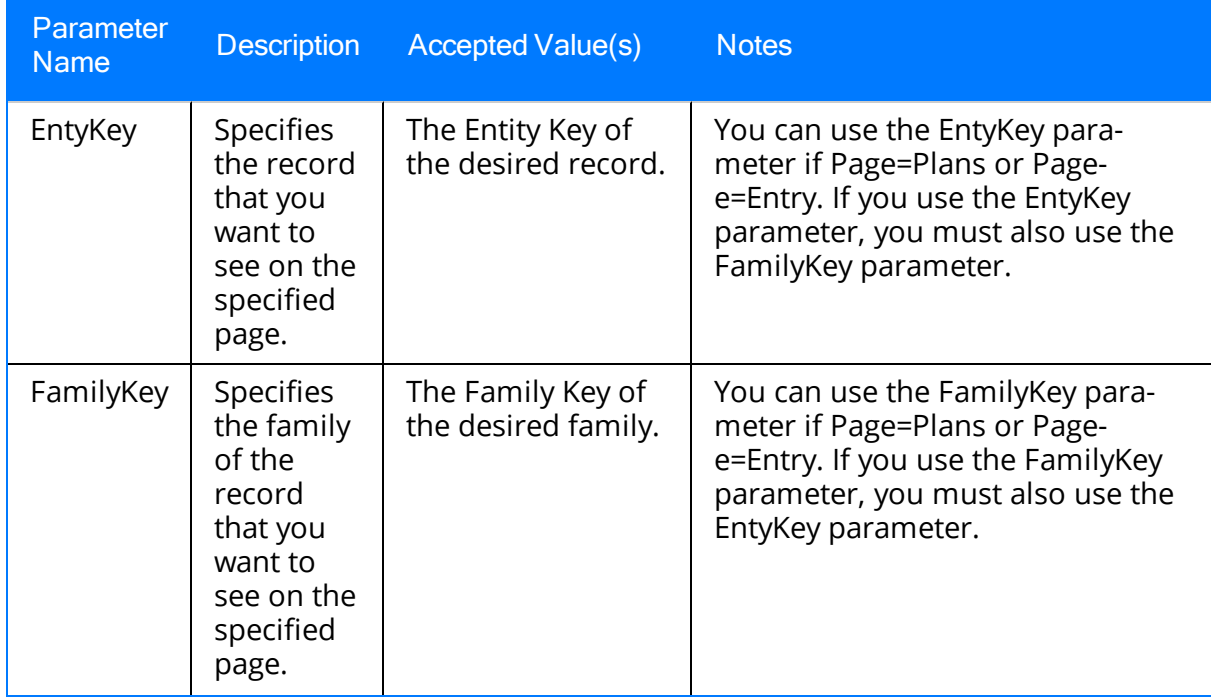

## Examples of PLA URLs

• meridium://PLA

Displays the PLA Start Page.

• meridium://PLA?Page=Products

Displays the Products page.

• meridium://PLA?Page=Plans

Displays the Find Production Unit window, where you can select the Production Unit record for which you want to create or open a production plan.

<sup>l</sup> meridium://PLA?Page=Plans&EntyKey=123456&FamilyKey=987654

Displays the Manage Production Plans page, displaying production plans for the Production Unit record with the Entity Key 123456 in the family with the Family Key 987654.

• meridium://PLA?Page=Entry

Displays the Find Production Plan window, where you can select the Production Plan record that will be used to compile the data that appears on the **Production** Data Entry page.

#### <sup>l</sup> meridium://PLA?Page=Entry&EntyKey=123456&FamilyKey=987654

Displays the Production Data Entry page, where the data on the Production Data tab is compiled using the values in the Production Plan record with the Entity Key 123456 in the family with the Family Key 987654.

# Impact Code

A short code that represents the impact of the production loss.

## Overall Equipment Effectiveness Codes (OEE)

A short code that categorizes losses according to equipment availability, performance, and product quality. The losses associated with these categories are used to calculate an overall OEE percentage, which indicates the effectiveness of the production process.

# Production Event

Any event that results in reduced production output.

# Production Event Code

A short code that represents the type of event that caused production loss.

# Production Plan

A plan that defines the time period for which you want to track production and the amount of product that you plan to produce during that time period.